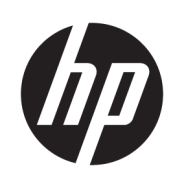

Принтер серії HP Latex 3000

Посібник користувача

© HP Development Company, L. P., 2015– 2020 рр.

Видання 5

#### Юридичні примітки

Відомості, які містяться в цьому документі, можуть бути змінені.

Єдиними гарантіями на вироби та послуги HP є ті, що викладено в заяві про пряму гарантію, яка супроводжує такі вироби та послуги. Жодна інформація, що міститься в цьому документі, не може бути витлумачена як така, що містить додаткові гарантійні зобов'язання. Компанія НР не несе відповідальності за технічні чи редакторські помилки або упущення в цьому документі.

#### Пам'ятка щодо безпечного використання

Перед початком роботи з принтером обов'язково прочитайте інструкції з експлуатації та техніки безпеки й надалі дотримуйтеся їх.

#### Торговельні марки

Microsoft® та Windows® є зареєстрованими торговими марками компанії Microsoft Corporation у США.

# **Зміст**

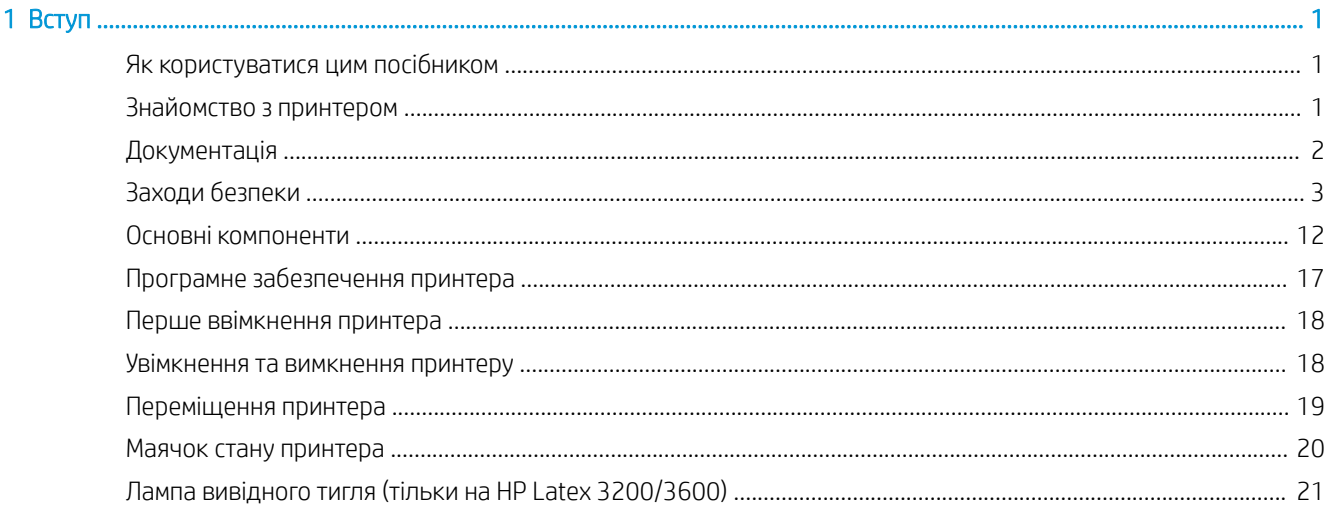

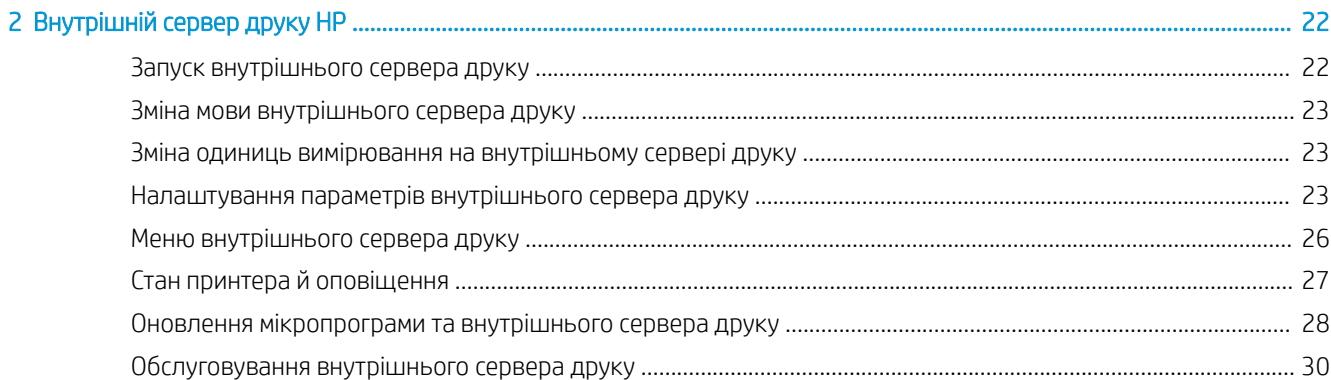

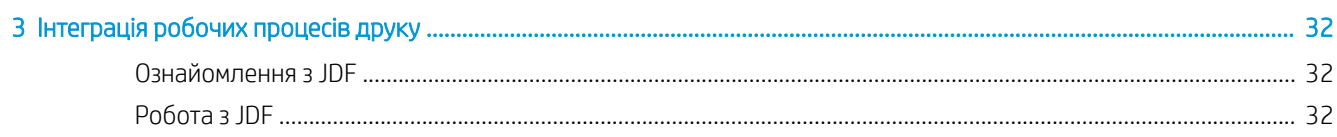

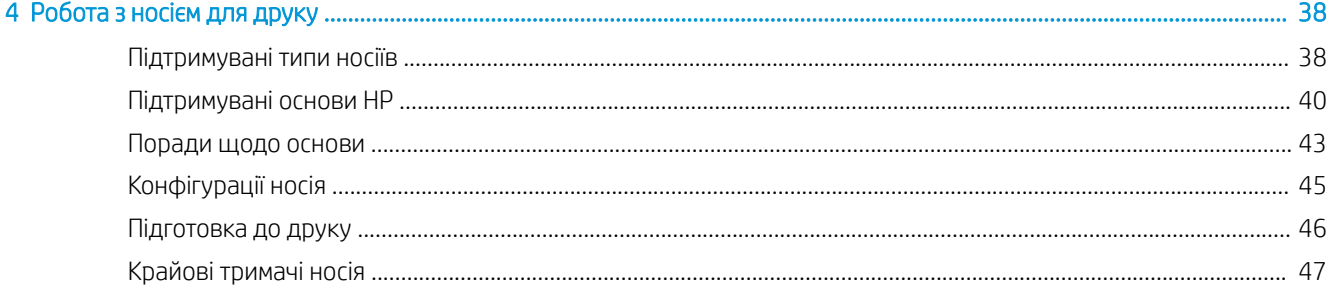

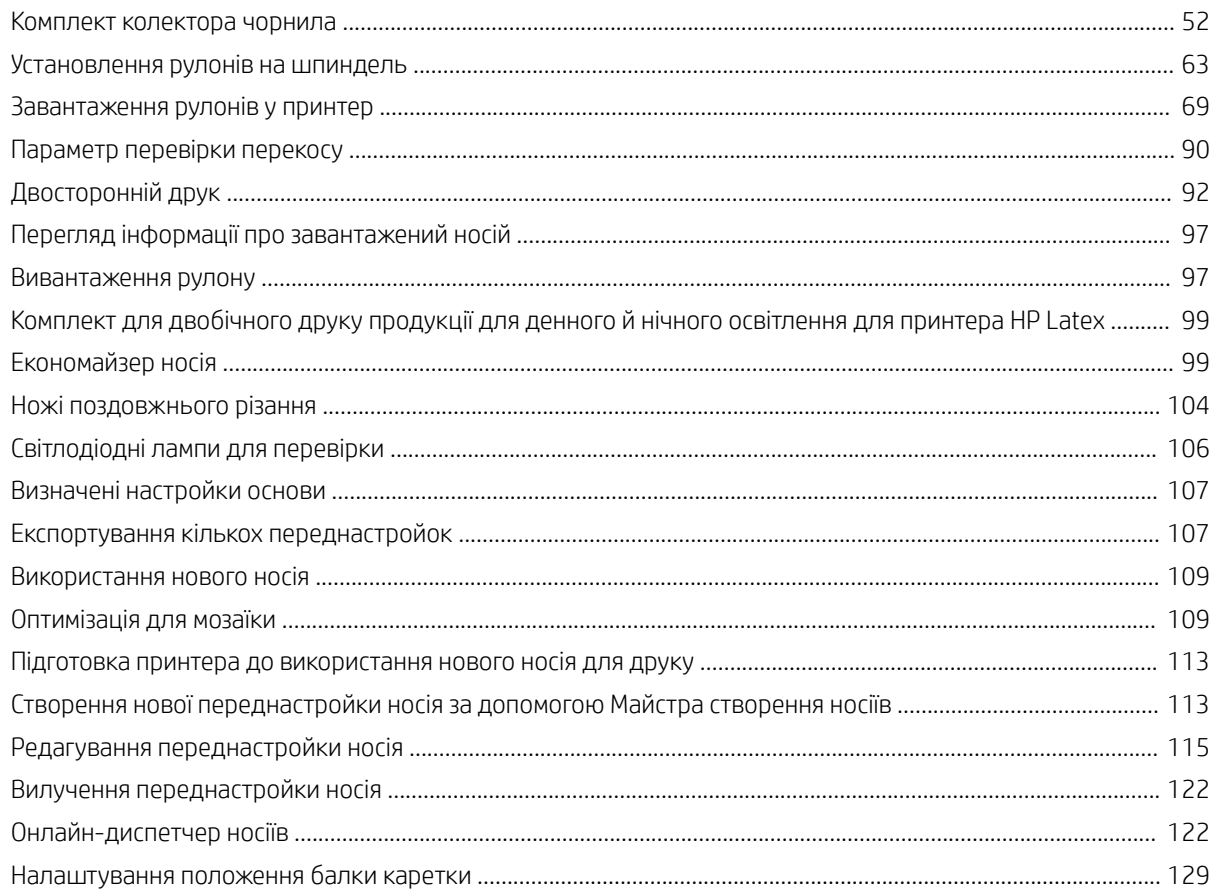

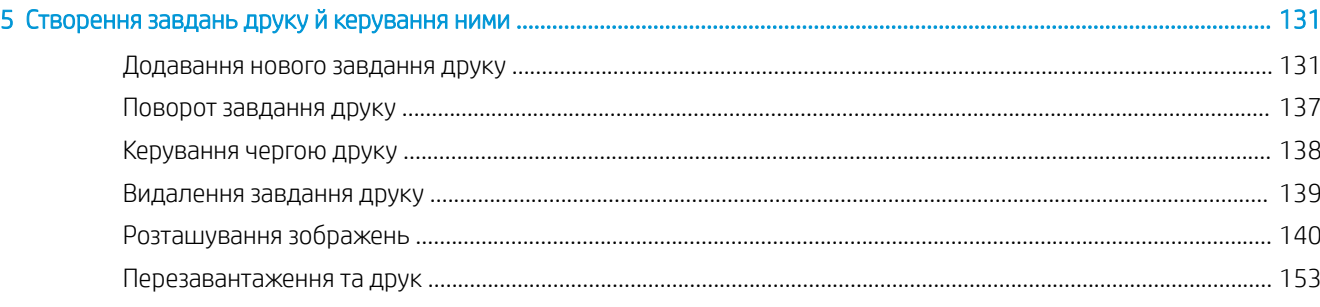

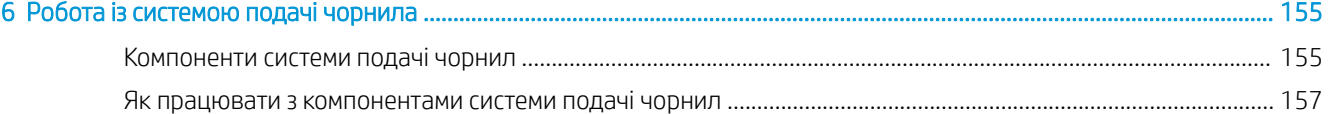

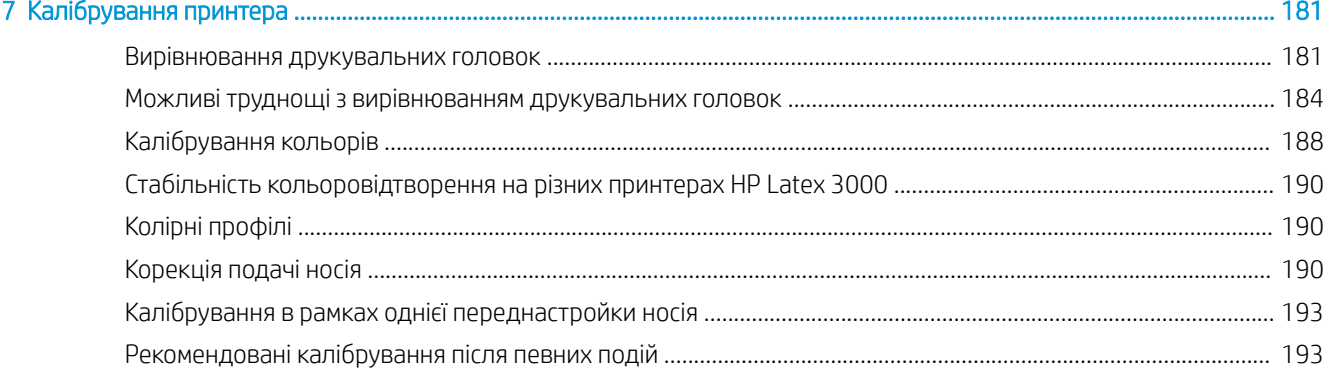

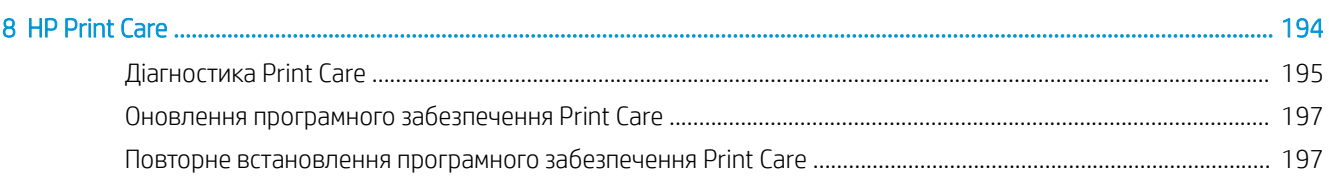

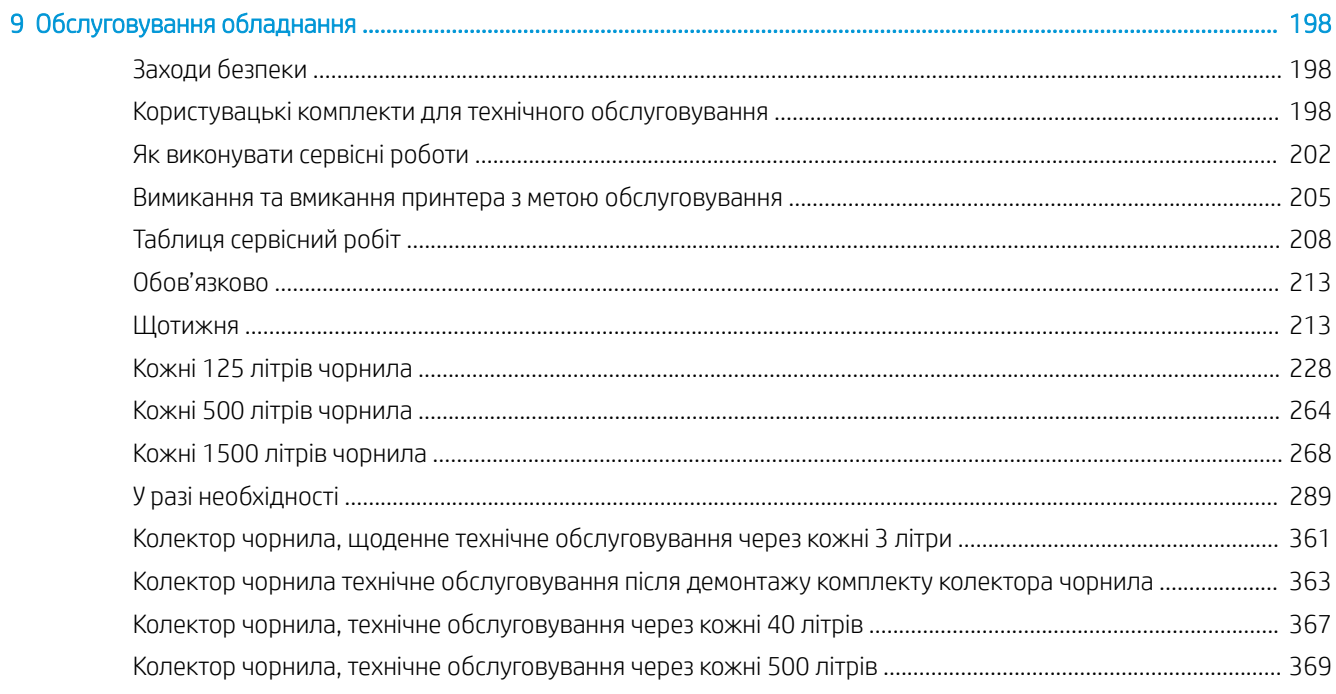

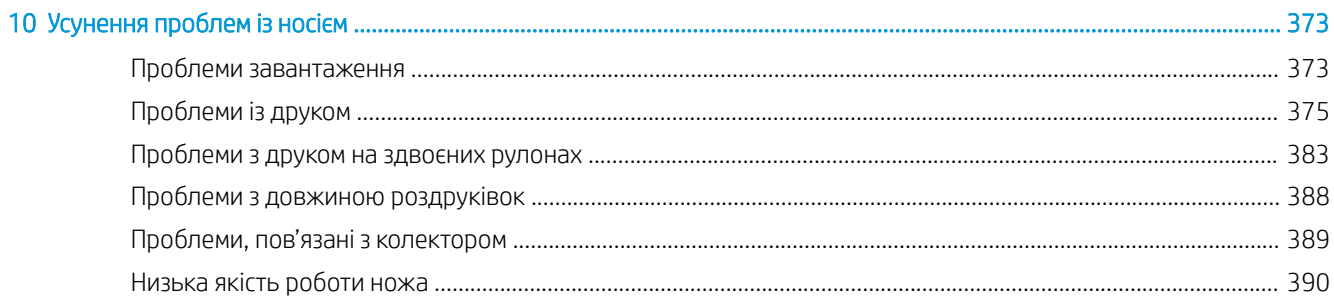

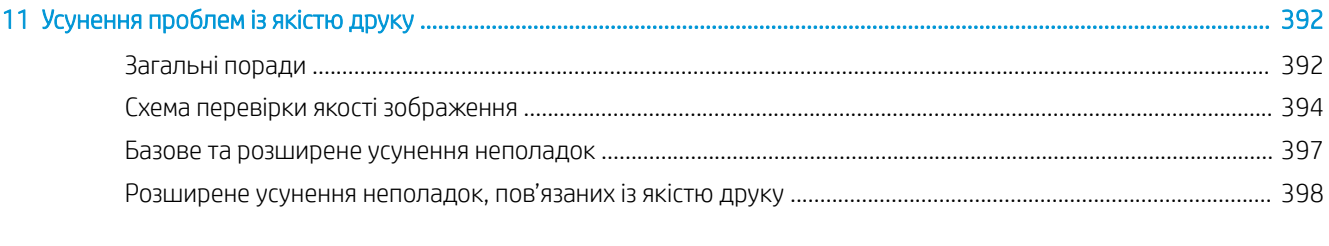

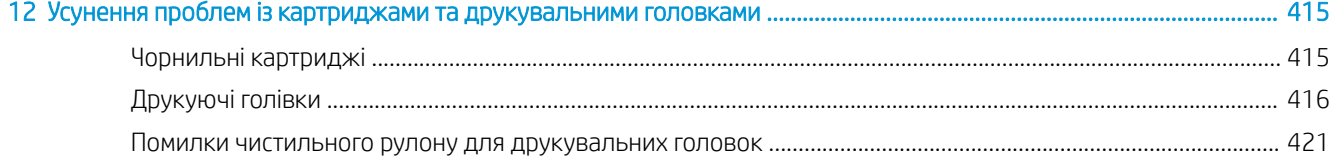

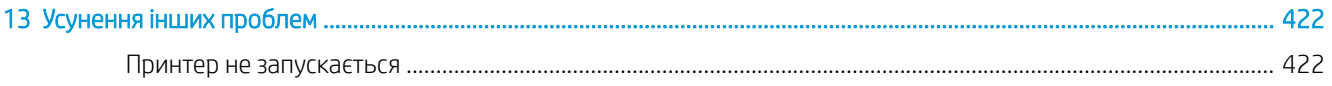

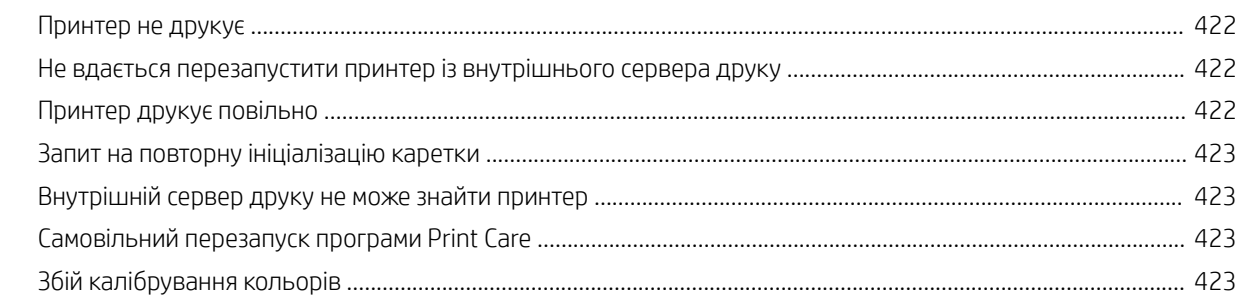

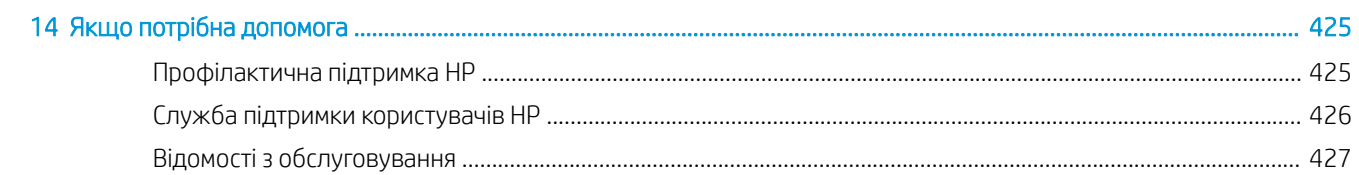

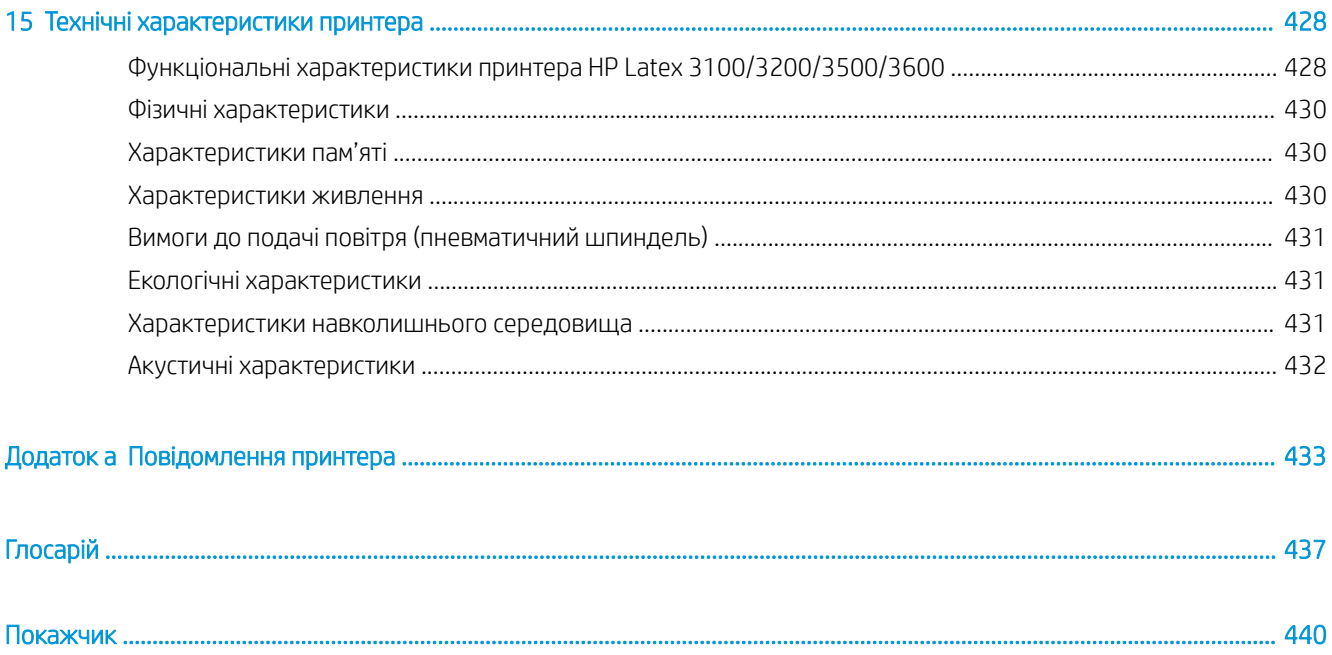

# <span id="page-6-0"></span>**Вступ**

### Як користуватися цим посібником

Цей документ – посібник користувача для таких принтерів:

- HP Latex 3000
- HP Latex 3100
- $HP$  Latex 3200
- HP Latex 3500
- HP Latex 3600
- **В ПРИМІТКА.** Інформація, що міститься в цьому документі, може стосуватися лише окремих принтерів і не завжди – усіх моделей.
- **Э ПРИМІТКА.** Цей документ стосується різних моделей принтерів. Зображення на малюнках можуть дещо відрізнятися від вашої моделі.

## Знайомство з принтером

Ваш принтер – високопродуктивний промисловий апарат, призначений для виробництва знаків і графічних зображень на широкому асортименті гнучких матеріалів шириною до 3,20 м. Для забезпечення тривалого результату високої якості принтер використовує чорнила HP Latex на основі води. Далі наведено деякі з головних характеристик принтера.

#### Усі принтери

- Високоякісні результати, насичені кольори, роздільна здатність 1200 точок на дюйм, розмір краплі 12 піколітрів.
- Друк на різноманітних матеріалах, як-от плакатних носіях із ПВХ, самоклейкій вініловій плівці, папері, шпалерах, ПЕТ-плівках і текстилі.
- Висока стійкість відбитків для зовнішнього використання: до трьох років без ламінації та до п'яти років із ламінацією.
- Точне й стабільне відтворення кольорів завдяки автоматичному калібруванню (вбудований спектрофотометр).
- Швидкість друку інтер'єрної якості до 77 м<sup>2</sup>/год..
- Тільки моделі HP Latex 3100/3200/3500/3600: енергоефективна світлодіодна система освітлення для візуальної перевірки та випробування надрукованого зображення під час роботи.
- Тільки моделі HP Latex 3100/3200/3500/3600: маячок стану принтера, інтуїтивно зрозуміла система передавання сигналів про стан принтера на відстані.
- <span id="page-7-0"></span>Новий пакет універсального програмного забезпечення для підвищення продуктивності бізнесу та ефективної роботи принтера.
- Мобільна програма, яка допомагає менеджерам із виробництва здійснювати віддалений моніторинг, а операторам – обслуговування кількох принтерів. Щоб отримати актуальну інформацію про мобільні програми, відвідайте: http://www8.hp.com/us/en/commercial-printers/latex-printers/workflow[solutions.html](http://www8.hp.com/us/en/commercial-printers/latex-printers/workflow-solutions.html)
- Чорнильний картридж, який можна замінити, не вимикаючи принтер: для моделей Latex 3000/3100/3200 5 літрів, для Latex 3500/3600 5 / 10 літрів.
- Програма планування технічного обслуговування HP Print Care та сповіщення про профілактичне обслуговування.
- Екологічна диференціація з чорнилами HP Latex на основі води.

#### Тільки моделі HP Latex 3500/3600

- (Також, як додаткова функція для моделей HP Latex 3100/3200) Ножі поздовжнього різання, що підвищують продуктивність і пом'якшують ефект «вузьких місць» під час кінцевої обробки.
- Можливість роботи з більшими рулонами сприяє збільшенню часу експлуатації під час тривалих сеансів друку та роботи в нічний час.
- Розділені шпинделі для здвоєних рулонів дають змогу швидше й безпечніше впоратися з більшими рулонами носіїв одному операторові.

#### Тільки моделі HP Latex 3200/3600

- Індикатори зони друку
- Економайзер носія

## Документація

Указані нижче документи можна завантажити за посиланням [http://www.hp.com/go/latex3000/manuals/:](http://www.hp.com/go/latex3000/manuals/)

- Посібник із підготовки робочого місця
- Контрольний список щодо підготовки робочого місця
- Посібник зі встановлення
- Вступна інформація
- User's guide (Посібник користувача)
- Юридичні відомості
- Обмежена гарантія

Відомості про нові носії див. на веб-сайті рішень за посиланням [http://www.hp.com/go/latex3000/solutions/.](http://www.hp.com/go/latex3000/solutions/) Розроблено новий веб-засіб пошуку носіїв для друку [\(http://www.hp.com/go/mediasolutionslocator](http://www.hp.com/go/mediasolutionslocator)), де можна переглянути дані про наявний асортимент носіїв для латексного друку.

У деяких розділах цього посібника використано зображення QR-кодів, що дають змогу перейти до додаткових тематичних відеоінструкцій. Приклади зображень таких кодів див. у розділі [Комплект](#page-57-0)  [колектора чорнила на сторінці 52](#page-57-0).

## <span id="page-8-0"></span>Заходи безпеки

Перш ніж використовувати принтер, ознайомтеся з наведеними нижче заходами безпеки та інструкціями з експлуатації. Це необхідно для безпечного використання обладнання.

Ви повинні мати відповідну технічну підготовку та досвід, щоб усвідомлювати небезпеки, пов'язані з виконанням того чи іншого завдання, і вживати відповідних заходів, щоб мінімізувати ризики для себе та інших людей.

На виробничих ділянках необхідний постійний нагляд.

### Основні положення з техніки безпеки

<u>Л УВАГА!</u> Якщо принтер оснащено індикатором стану, він повідомляє інформацію лише про функціональність принтера, а не про необхідність вживання певних запобіжних заходів чи про стан безпеки. Під час роботи з принтером обов'язково дотримуйтеся вказівок, зазначених на попереджувальних табличках на принтері. Вони мають перевагу над будь-якою індикацією, яку надає маячок стану принтера.

У всіх наведених нижче випадках слід вимкнути принтер за допомогою групових автоматичних вимикачів, розміщених на блоці розподілу електроживлення (БРЕ) споруди, і звернутися до представника відділу обслуговування (див. [Центри служби підтримки користувачів HP](#page-431-0) на сторінці 426).

- Пошкоджено шнур живлення.
- Пошкоджено корпуси модулів просушування або закріплення.
- Принтер пошкоджено в результаті удару.
- У принтер потрапила рідина.
- Від принтера йде дим або незвичайний запах.
- Повторно активовано вбудований пристрій захисного відключення (аварійний переривач заземлення) принтера.
- Перегоріли запобіжники.
- Принтер не працює належним чином.
- Наявні механічні пошкодження або пошкоджено корпус.

У всіх наведених нижче випадках слід вимкнути принтер за допомогою групових автоматичних вимикачів.

- Під час грози
- У разі відключення електроенергії

Зверніть особливу увагу на зони, позначені попереджувальними знаками.

#### Небезпека ураження електричним струмом

<u>∆ увага!</u> Внутрішні ланцюги, модулі просушування та закріплення, а також теплоізоляційна система для відведення пари працюють при небезпечній напрузі, яка здатна спричинити смерть або серйозні травми.

Перед сервісним обслуговуванням вимкніть принтер за допомогою групових автоматичних вимикачів, розміщених на блоці розподілу електроживлення (БРЕ) споруди. Принтер слід підключати лише до заземлених розеток.

Щоб уникнути ризику ураження електричним струмом, дотримуйтеся наведених нижче застережень.

- Не намагайтеся розбирати модулі сушіння та закріплення, теплоізоляційну систему для відведення пари або електричну шафу управління, за винятком випадків обслуговування апаратного забезпечення. У такому випадку суворо дотримуйтесь інструкцій.
- Не знімайте та не відкривайте кришки або заглушки будь-яких інших закритих систем.
- Не вставляйте предмети в отвори на корпусі принтера.
- Щороку перевіряйте функціональність пристрою захисного відключення (ПЗВ) за описаною нижче процедурою.

**Э ПРИМІТКА.** Перегорання запобіжника може вказувати на несправність електричних ланцюгів усередині системи. Зверніться до представника сервісної служби (див. [Центри служби підтримки користувачів HP](#page-431-0) [на сторінці 426\)](#page-431-0) і не намагайтеся замінити запобіжник самостійно.

#### Перевірка функціональності пристроїв захисного відключення (ПЗВ)

Відповідно до стандартних рекомендацій пристрої захисного відключення (ПЗВ) потрібно перевіряти щороку. Процедуру наведено нижче.

- 1. Вимкніть вбудований комп'ютер за допомогою кнопки Shutdown (Вимкнути) на внутрішньому сервері друку (або в програмі Print Care виберіть Printer tools (Інструменти принтера) > Power options (Електроживлення) > Shutdown (Вимкнути)). Не вимикайте принтер за допомогою магістрального вимикача або автоматичних вимикачів.
	- ПОПЕРЕДЖЕННЯ. Процес вимкнення займає деякий час. Зачекайте, доки згасне зелений індикатор увімкненого живлення, перш ніж продовжити.
- 2. Після вимкнення комп'ютера перевірте, чи правильно працює ПЗВ, натиснувши кнопку тестування.
	- Якщо ПЗВ не спрацьовує, коли натиснуто кнопку тестування, це вказує на його збій. З міркувань безпеки ПЗВ необхідно замінити; зверніться до представника сервісної служби, щоб замінити ПЗВ.
	- Якщо після натиснення кнопки тестування ПЗВ спрацьовує, це вказує на його правильну роботу; поверніть ПЗВ до нормального режиму роботи.

#### Небезпека, пов'язана з високою температурою

Підсистеми просушування та закріплення в принтері працюють за високих температур і можуть призвести до опіків. Балка, корпуси та опори світлодіодної матриці можуть розігріватися до високих температур. Щоб уникнути ризику опіків, дотримуйтеся наведених нижче застережень.

- Не торкайтеся внутрішніх елементів модулів сушіння та закріплення принтера або елементів теплоізоляційної системи для відведення пари.
- Будьте особливо обережні під час доступу до доріжки подання носія.
- Зверніть особливу увагу на зони, позначені попереджувальними знаками.
- Не накривайте балку, корпуси й опори світлодіодної матриці.
- Не намагайтеся модифікувати балку, корпуси й опори світлодіодної матриці.
- Перш ніж виконувати певні процедури з технічного обслуговування, зачекайте, доки принтер охолоне.

### Небезпека займання

Підсистеми сушіння та закріплення, а також теплоізоляційна система для відведення пари в принтері працюють за високих температур. Зверніться до представника сервісної служби, якщо повторно активовано вбудований пристрій захисного відключення (аварійний переривач заземлення) принтера.

Щоб уникнути ризику займання, дотримуйтеся наведених нижче застережень.

- Використовуйте напругу живлення, указану на паспортній табличці пристрою.
- Підключіть кабелі живлення до виділених ліній, кожна з яких захищена пристроєм захисного відключення відповідно до інформації, наведеної в документації з підготовки робочого місця.
- Не вставляйте предмети в отвори на корпусі принтера.
- Будьте обережні, щоб не пролити рідину на принтер. Після очищення переконайтеся, що всі компоненти сухі, перш ніж знову використовувати принтер.
- Не використовуйте аерозолі, які містять легкозаймисті гази, усередині принтера або поруч із ним. Не працюйте з принтером у вибухонебезпечному середовищі.
- Не перекривайте та не закривайте отвори в корпусі принтера.
- Не намагайтеся модифікувати модуль сушіння або закріплення, теплоізоляційну систему для відведення пари або електричну шафу управління.
- Переконайтеся, що не перевищено робочу температуру носія, яку рекомендує виробник. Якщо відповідної інформації немає, зверніться до виробника. Не завантажуйте носії, які не можна використовувати за робочої температури понад 125 °C.
- Не завантажуйте папір із температурою самозаймання, нижчою за 250 °С. Див. примітку нижче. Поблизу носіїв не має бути джерел займання.
- **Э ПРИМІТКА.** Метод випробування на основі стандарту EN ISO 6942:2002 *«Оцінка матеріалів і їх комплектів за умови впливу джерела теплового випромінювання, метод B»*. Умови випробування з метою визначення температури початку самозаймання основи (займання або сильного нагрівання) були такі: Щільність теплового потоку: 30 кВт/м², мідний калориметр, термопара типу K.
- З метою гарантування безпечної роботи принтера потрібне належне обслуговування та оригінальні витратні матеріали HP. Використання неоригінальних витратних матеріалів (пін, фільтрів, роликів для очищення друкувальної головки та чорнил) може призвести до виникнення ризику займання.

Балка, корпуси та опори світлодіодної матриці можуть розігріватися до високих температур. Щоб уникнути ризику займання, дотримуйтеся наведених нижче застережень.

- Зверніть особливу увагу на зони, позначені попереджувальними знаками.
- Не накривайте балку, корпуси й опори світлодіодної матриці.
- Будьте обережні, щоб не пролити рідину на прилад. Після очищення переконайтеся, що всі компоненти сухі, перш ніж використовувати принтер.
- Не намагайтеся модифікувати балку, корпуси й опори світлодіодної матриці.

#### Небезпека механічного ураження

У принтері є рухомі частини, які можуть стати причиною травми. Щоб уникнути пошкоджень, необхідно вжити таких застережень під час роботи з принтером і ножами (постачаються окремо):

- Тримайте одяг і всі частини тіла подалі від рухомих частин принтера.
- Намагайтеся не носити намиста, браслети й інші висячі предмети.
- Якщо у вас довге волосся, спробуйте закріпити його так, що воно не потрапило до принтера.
- Подбайте про те, щоб рукави або рукавички не потрапити до рухомих частин принтера.
- Намагайтеся не стояти близько до вентиляторів, які можуть стати причиною отримання травми або вплинути на якість друку (через відсутність належного потоку повітря).
- Не торкайтеся до шестерень або рухомих роликів під час друку.
- Не працюйте з принтером, коли зняті кришки.
- Не торкайтеся ножів поздовжнього різання під час друку.
- Поводьтеся з ножами поздовжнього різання обережно та зберігайте їх у спеціальних коробках, якщо вони не використовуються.
- Ризик порізу пальців! Знімайте ножі поздовжнього різання, коли працюєте з модулем закріплення або потрібен доступ до доріжки подання носія для друку.
- Будьте обережні, коли використовуєте пневмопістолет. Якщо він застосовується для очищення, обов'язково дотримуйтеся місцевих норм, які можуть вимагати додаткових заходів безпеки.

### Небезпека світлового опромінення

Модуль сушіння створює інфрачервоне (ІЧ) випромінювання. Корпус модуля сушіння обмежує випромінювання відповідно до вимог незалежної групи IEC 62471:2006, *Фотобіологічна безпека ламп та лампових систем*. Тим не менш, рекомендовано не дивитися безпосередньо на лампи, коли вони ввімкнені. Не змінюйте модуль сушіння.

УФ-випромінювання зі світлодіодної матриці обмежується відповідно до вимог, передбачених для групи винятків за стандартом IEC 62471:2006 *«Фотобіологічна безпечність ламп і лампових систем»*. Однак не рекомендовано протягом тривалого часу дивитися безпосередньо на вихідне світло ввімкнутих світлодіодів.

Інструмент для вирівнювання центральної опори для здвоєних рулонів використовує лазер класу вище I відповідно до вимог CE і FDA. Крім того, цей лазер має спеціальну попереджувальну етикетку. Рекомендовано не дивитися безпосередньо на лазерний промінь.

#### Небезпека хімічного ураження

Див. паспорти безпеки, доступні на веб-сторінці [http://www.hp.com/go/msds/,](http://www.hp.com/go/msds/) щоб дізнатися про хімічні складники витратних матеріалів. Забезпечте відповідну вентиляцію для достовірного контролю потенційних викидів цих речовин у повітря. Зверніться до фахівця з кондиціонування повітря або EHS по пораду щодо відповідних заходів для вашої місцевості. Докладніші відомості див. в розділах «Вентиляція» та «Кондиціонування повітря» посібника з підготовки робочого місця. Цей документ можна знайти на сторінці [http://www.hp.com/go/latex3000/manuals/.](http://www.hp.com/go/latex3000/manuals/)

#### Вентиляція

Щоб підтримувати комфортний рівень, потрібна вентиляція зі свіжим повітрям. Докладнішу інформацію про нормативний підхід до належної вентиляції див. в описі стандарту "*Вентиляція для гарантування прийнятної якості повітря в приміщеннях ANSI/ASHRAE*" (Американський національний інститут стандартів/Американське товариство інженерів з питань опалення, охолодження та кондиціонування повітря).

Система кондиціонування та вентиляції має відповідати місцевим нормам і правилам техніки безпеки, захисту довкілля та здоров'я (EHS).

Дотримуйтеся рекомендацій щодо вентиляції в посібнику з підготовки місця.

### Кондиціонування повітря

Щоб запобігти ризикам для здоров'я, на додаток до вентиляції свіжим повітрям необхідно підтримувати робочі умови, указані в розділі [Характеристики навколишнього середовища на сторінці 431](#page-436-0), – це дасть змогу уникнути дискомфорту для оператора та виходу обладнання з ладу. Для належного кондиціонування в робочій зоні слід ураховувати, що обладнання виробляє тепло. Як правило, розсіювана потужність принтера становить: 9–11 кВт.

#### Рівень звукового тиску

У певних режимах друку рівень звукового тиску перевищує 70 дБА. Можуть знадобитися засоби захисту органів слуху.

### Небезпека, пов'язана з вагою носіїв для друку

Під час роботи з важкими носіями будьте особливо обережні, щоб уникнути травм.

- Для роботи з важкими рулонами носіїв завжди необхідна участь двох осіб. Будьте обережні, щоб уникнути розтягнення спини та/або травми.
- Завжди використовуйте вилковий навантажувач, штабелер або інше вантажно-розвантажувальне обладнання. У дизайні принтера передбачено сумісність із більшістю таких пристроїв.
- Завжди одягайте засоби індивідуального захисту, зокрема черевики й рукавиці.

### Маніпуляції з чорнилом і конденсатом

Під час маніпуляцій із чорнилом і компонентами конденсаційної системи компанія HP рекомендує носити рукавички.

### Використання інструментів і ключів

- Користувачі. Щоденні процедури, як-от налаштування принтера, друк, завантаження носіїв для друку, заміна контейнерів із чорнилом і щоденні перевірки. Не потрібен інструмент або ключ для обслуговування.
- Спеціалісти з обслуговування. Технічне обслуговування апаратного обладнання, заміна друкувальних головок, фільтрів, ємкостей для відпрацьованого чорнила, губок і чистильного рулону для друкувальних головок. Потрібні ключ для обслуговування та пласка викрутка.
- Сервісний персонал. Будь-які роботи з ремонту та технічного обслуговування, виконання процедур діагностики, пошук і усунення несправностей. Вимагається:

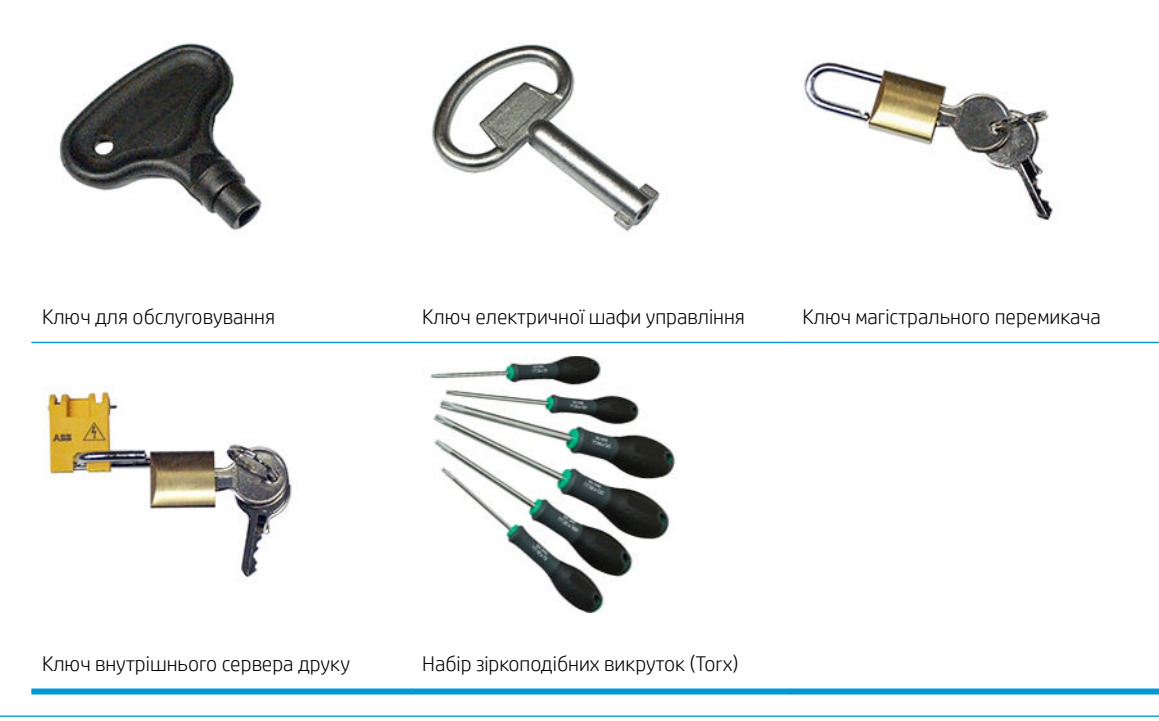

- **В ПРИМІТКА.** Під час установлення принтера персонал, який буде з ним працювати, отримує інструктаж щодо безпечної експлуатації та обслуговування принтера. Заборонено користуватися принтером особам, які не пройшли цей інструктаж.
- **Э ПРИМІТКА.** Після відмикання дверцят за допомогою ключа для обслуговування необхідно обов'язково їх згодом замкнути та повернути ключ у надійне й безпечне місце зберігання.

#### Попередження та застереження

У цьому посібнику використовуються позначення для вказівок щодо належного використання принтера та запобігання його пошкодженню. Дотримуйтеся вказівок із цими позначеннями.

 $\Delta$  УВАГА! Недотримання вказівок із цим позначенням може спричинити серйозні травми або смерть.

ПОПЕРЕДЖЕННЯ. Недотримання вказівок із цим позначенням може спричинити незначні травми або пошкодження виробу.

### Попереджувальні знаки

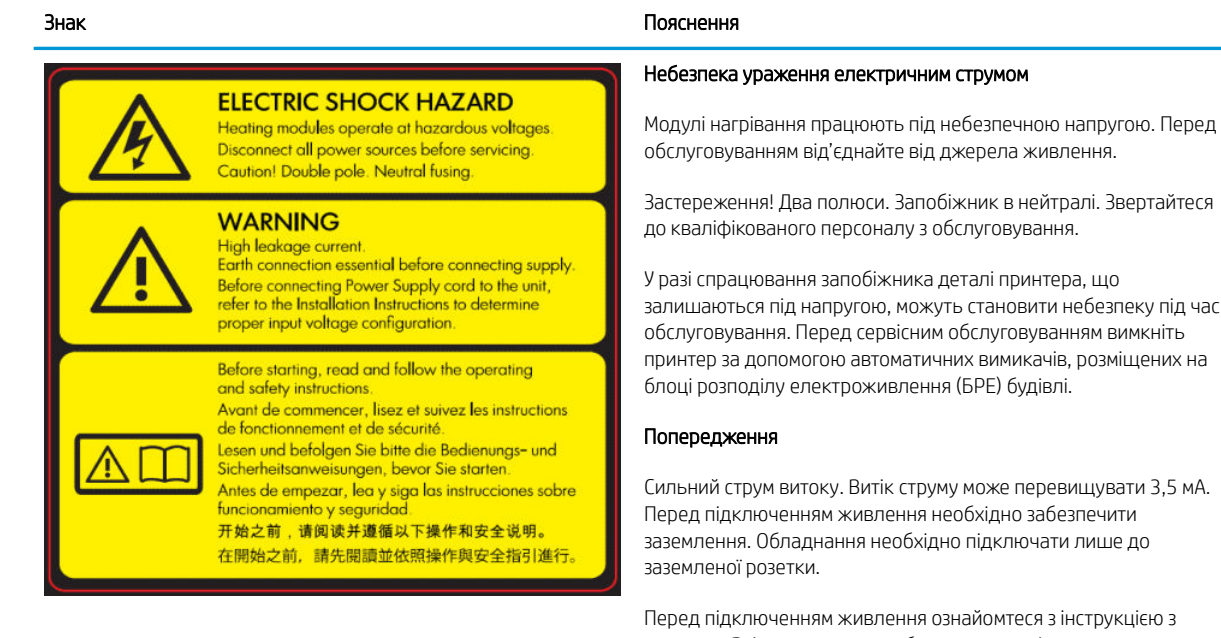

Розташовано на відсіку електроживлення; лише для обслуговуючого персоналу.

Сильний струм витоку. Витік струму може перевищувати 3,5 мА.

Перед підключенням живлення ознайомтеся з інструкцією з монтажу. Вхідна напруга має бути в межах діапазону номінальної напруги принтера. Для роботи принтера потрібні щонайбільше дві виділені лінії, кожну з яких захищено груповим автоматичним вимикачем відповідно до вимог щодо підготовки робочого місця.

#### Перш ніж почати роботу

Перед початком роботи з принтером обов'язково прочитайте інструкції з експлуатації та техніки безпеки й надалі дотримуйтеся їх.

Ризик отримання опіків Не торкайтеся внутрішніх корпусів модулів сушіння та закріплення в принтері, а також елементів теплоізоляційної системи для відведення пари, універсальної опорної балки, світлодіодної матриці та корпусів.

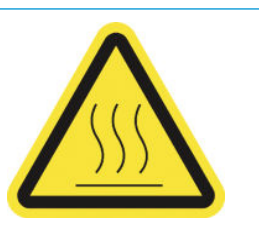

Розташовано на модулях сушіння та закріплення й універсальній опорній балці.

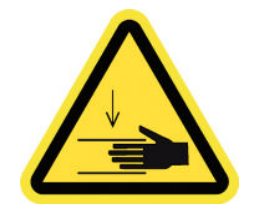

Небезпека травмування. Не торкайтеся передавального механізму під час руху. Після завантаження носія каретка опускається в положення для друку й може роздавити руку або іншу частину тіла.

Розташовано обабіч доріжки подання носіїв для друку, поряд із передавальним механізмом.

#### Знак Пояснення

Ризик защемлення пальців. Не торкайтеся шестерень під час руху. Існує небезпека защемлення пальців між шестернями.

Розташовано обабіч доріжки подання носіїв для друку, поряд із передавальним механізмом і центральною опорою для здвоєних рулонів.

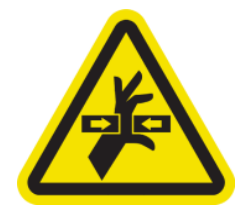

Небезпечна рухома деталь. Не торкайтеся рухомої каретки друкувальної головки. Під час друку каретка друкувальної головки переміщується вперед і назад вздовж носія для друку.

Розташовано всередині на доріжці подання носіїв до друку та всередині на правій кришці; тільки для спеціалістів з обслуговування та сервісного персоналу.

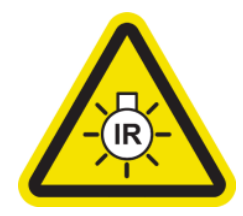

Небезпека світлового опромінення. Принтер створює інфрачервоне (ІЧ) випромінювання. Не змінюйте модуль сушіння. Рекомендовано не дивитися безпосередньо на лампи, коли вони ввімкнені.

Корпус модуля сушіння обмежує випромінювання відповідно до вимог незалежної групи IEC 62471:2006, *Фотобіологічна безпека ламп та лампових систем*.

Розташовано на модулі сушіння; тільки для спеціалістів з обслуговування та сервісного персоналу.

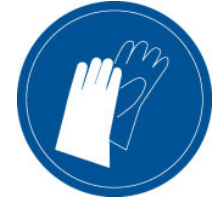

Під час маніпуляцій із картриджем для обслуговування, тиглем, колектором чорнила, конденсатом на принтері та компонентами конденсаційної системи рекомендовано носити рукавички.

Розташовано на пляшці для збору конденсату та каретці чистильного рулону для друкувальних головок.

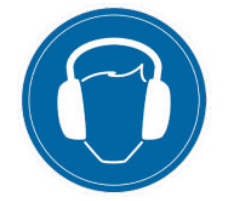

У певних режимах друку рівень звукового тиску може перевищувати 70 дБА. Можуть знадобитися засоби захисту органів слуху.

Розташовано праворуч, на лівій кришці.

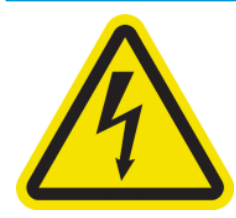

#### Знак Пояснення

Небезпека ураження електричним струмом. Перед обслуговуванням від'єднайте живлення. Модулі нагрівання й відсіки електроживлення працюють під небезпечною напругою.

Розташовано всередині на модулях нагрівання й на відсіках електроживлення; тільки для спеціалістів з обслуговування та сервісного персоналу.

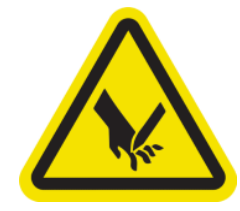

Ризик порізу пальців Не торкайтеся ножів поздовжнього різання під час друку.

Поводьтеся з ножами поздовжнього різання обережно та зберігайте їх у спеціальних коробках, якщо вони не використовуються.

Розташовано обабіч ножів поздовжнього різання.

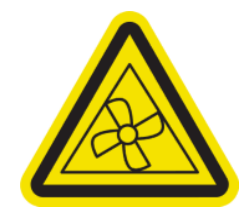

Небезпечні рухомі деталі. Не наближайте руки до лопатей вентилятора, що рухаються.

Розташовано всередині біля лопатей витяжного вентилятора; тільки для спеціалістів з обслуговування та сервісного персоналу.

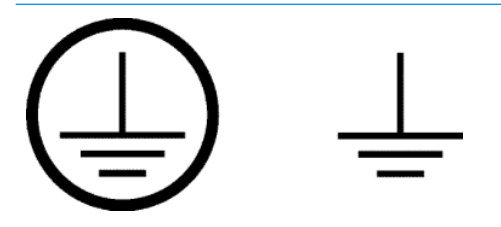

Дає змогу ідентифікувати клему захисного заземлення (для кваліфікованого електрика) і з'єднувальні клеми (лише для спеціалістів з обслуговування та сервісного персоналу). Перед підключенням живлення необхідно забезпечити заземлення.

### Кнопки аварійної зупинки

На принтері передбачено чотири кнопки аварійної зупинки, розташовані в різних місцях. В аварійній ситуації просто натисніть одну з цих кнопок, щоб зупинити всі процеси друку. Відобразиться повідомлення про системну помилку, і вентилятори запрацюють на максимальній швидкості. Перед повторним ввімкненням принтера переконайтеся, що не натиснуто жодну кнопку аварійної зупинки.

<span id="page-17-0"></span>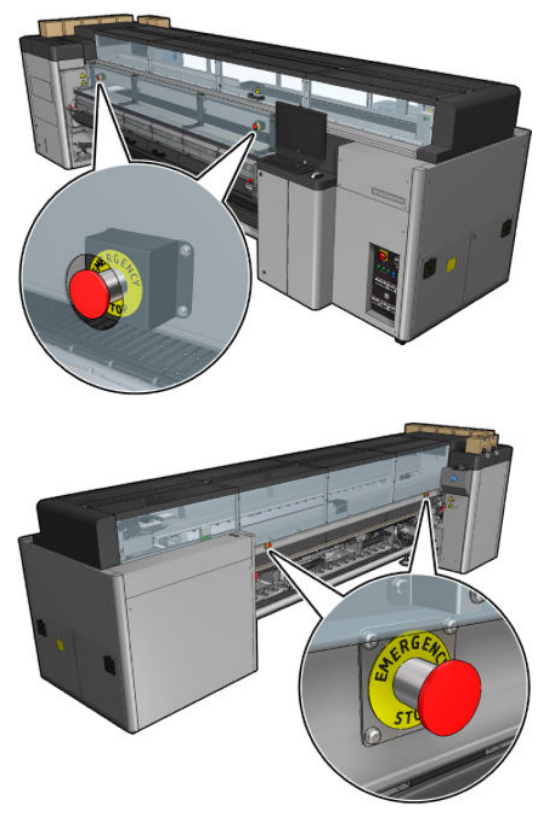

З міркувань безпеки доступ у зону друку заборонено, доки триває друк. Таким чином, якщо передні дверцята або завантажувальний стіл відкриті, живлення каретки та модулів сушіння й закріплення буде перервано. Друк буде скасовано, і може з'явитися повідомлення про системну помилку.

## Основні компоненти

На наведених нижче ілюстраціях показано основні компоненти принтера.

### Вид спереду принтера HP Latex 3000

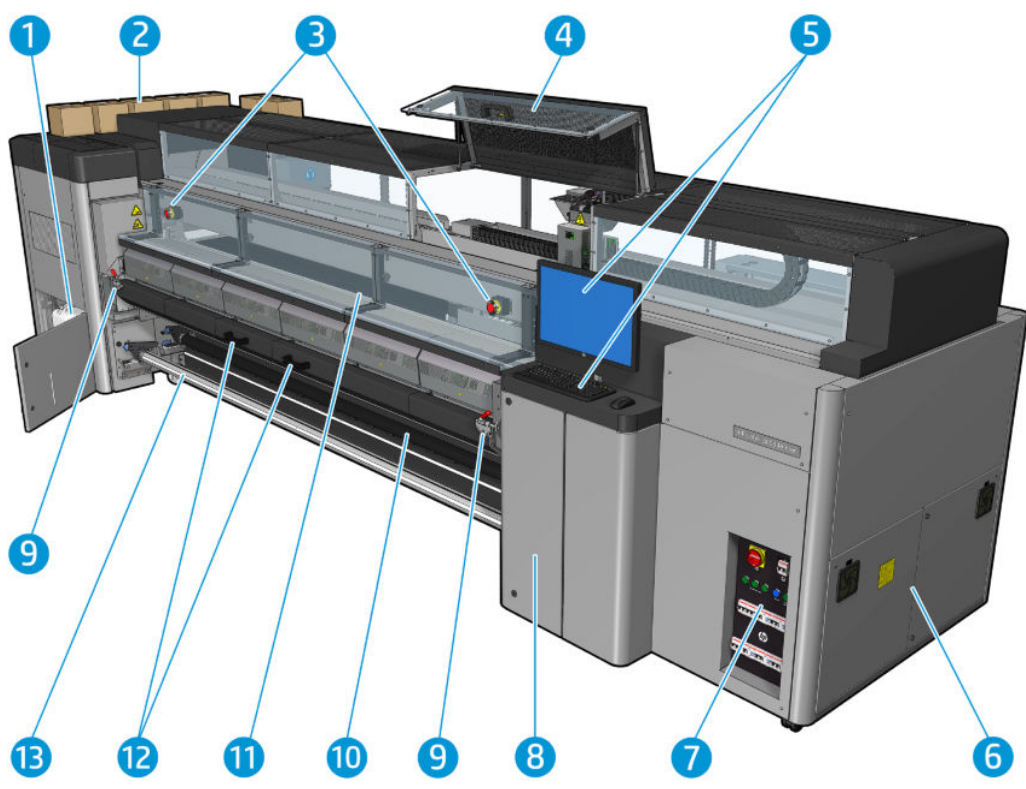

- 1. Пляшка для збору конденсату
- 2. Чорнильні картриджі
- 3. Кнопки аварійної зупинки
- 4. Вікно положення обслуговування
- 5. Вбудований комп'ютер
- 6. Відсік електроживлення
- 7. Вимикачі живлення, світлові індикатори й автоматичні вимикачі
- 8. Дверцята чистильного рулону для друкувальних головок
- 9. Засувки модуля закріплення (по одній обабіч)
- 10. Ролик натягування (для конфігурації вільного спадання рулону)
- 11. Передня кришка
- 12. Ручки модуля закріплення
- 13. Вихідний шпиндель носія для друку

## Вид спереду принтера HP Latex 3100/3200/3500/3600

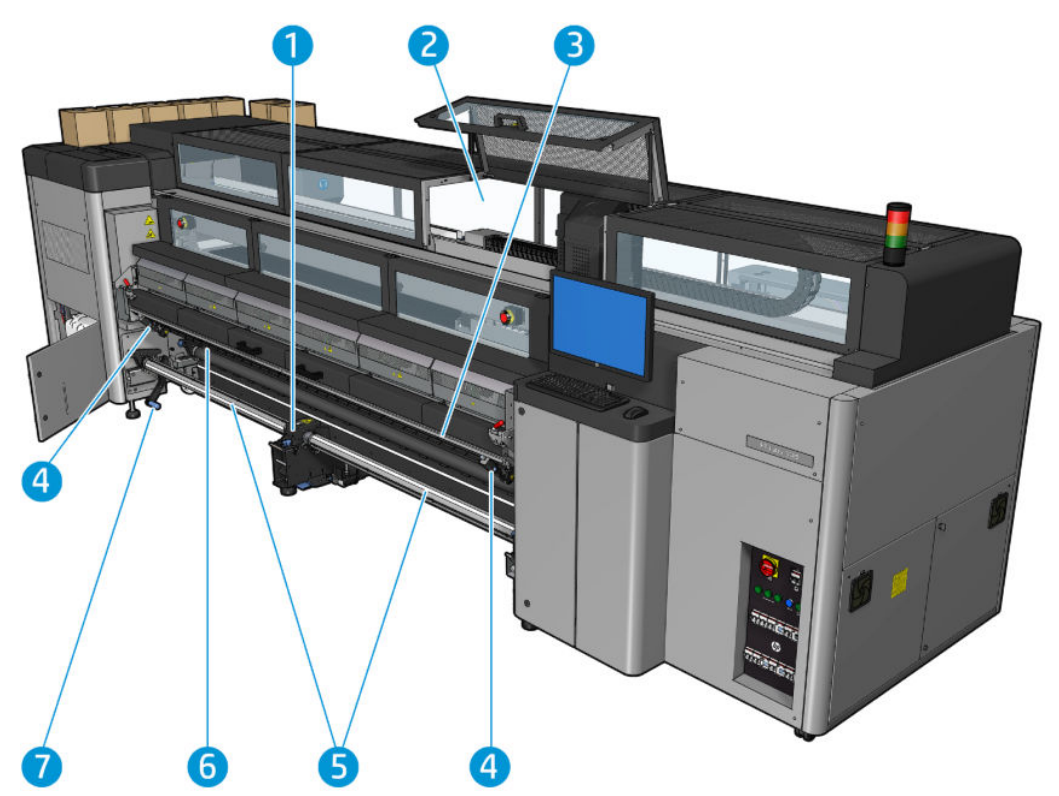

- 1. Тільки моделі HP Latex 3500/3600 Центральна опора розділених шпинделів для здвоєних рулонів
- 2. Тільки моделі HP Latex 3200/3600 Індикатори зони друку
- 3. Універсальна монтажна балка
- 4. (Також як додаткова функція для моделей 3100/3200) Ножі
- 5. Тільки моделі HP Latex 3500/3600 Розділені шпинделі
- 6. Світлодіодні лампи для перевірки
- 7. Тільки моделі HP Latex 3500/3600 Важіль виштовхувача рулону

## Вид ззаду принтера HP Latex 3000

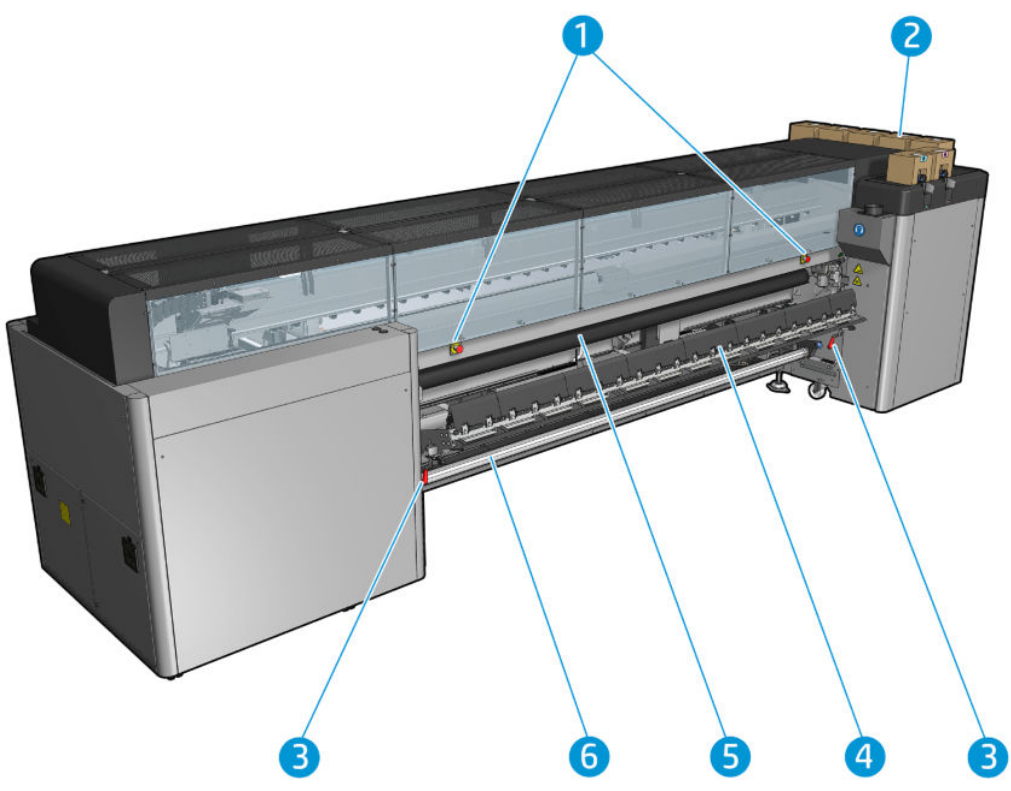

- 1. Кнопки аварійної зупинки
- 2. Чорнильні картриджі
- 3. Засувки завантажувального стола (по одній обабіч)
- 4. Стіл для завантаження
- 5. Подавальний ролик
- 6. Вхідний шпиндель носія для друку

## Вид ззаду принтера HP Latex 3100/3200/3500/3600

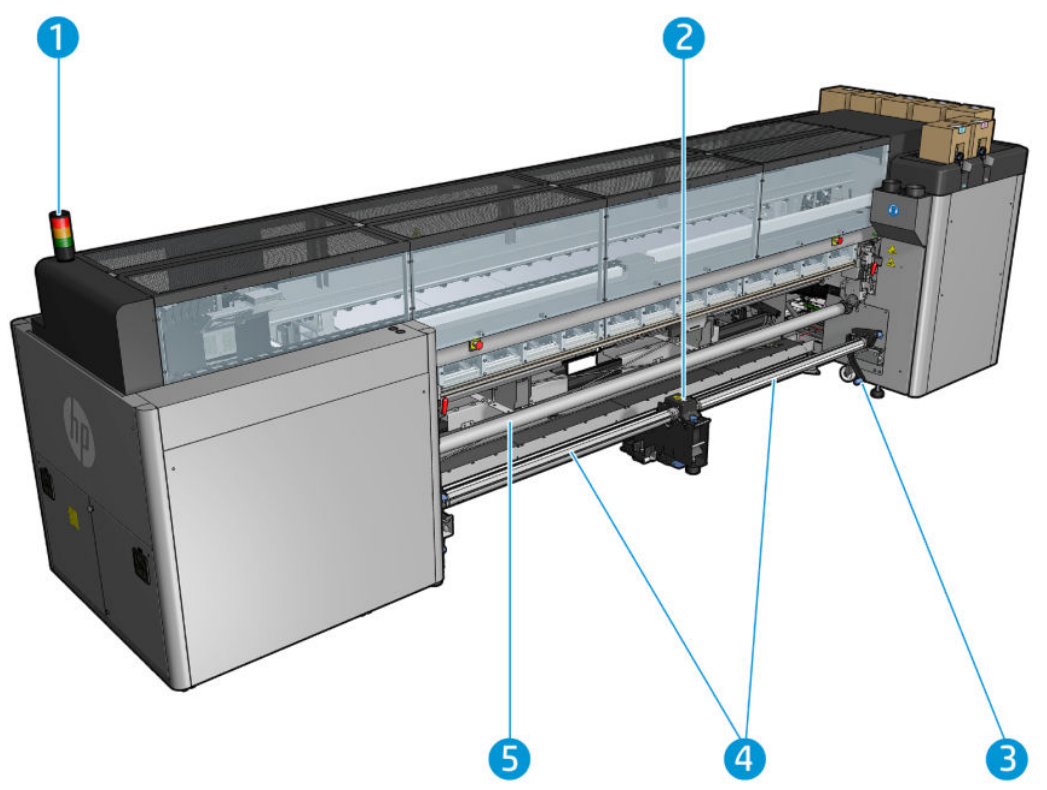

- 1. Маячок стану принтера
- 2. Тільки моделі HP Latex 3500/3600 Центральна опора розділених шпинделів для здвоєних рулонів
- 3. Тільки моделі HP Latex 3500/3600 Важіль виштовхувача рулону
- 4. Тільки моделі HP Latex 3500/3600 Розділені шпинделі
- 5. Тільки моделі HP Latex 3500/3600 Дивертор

### <span id="page-22-0"></span>Вигляд каретки

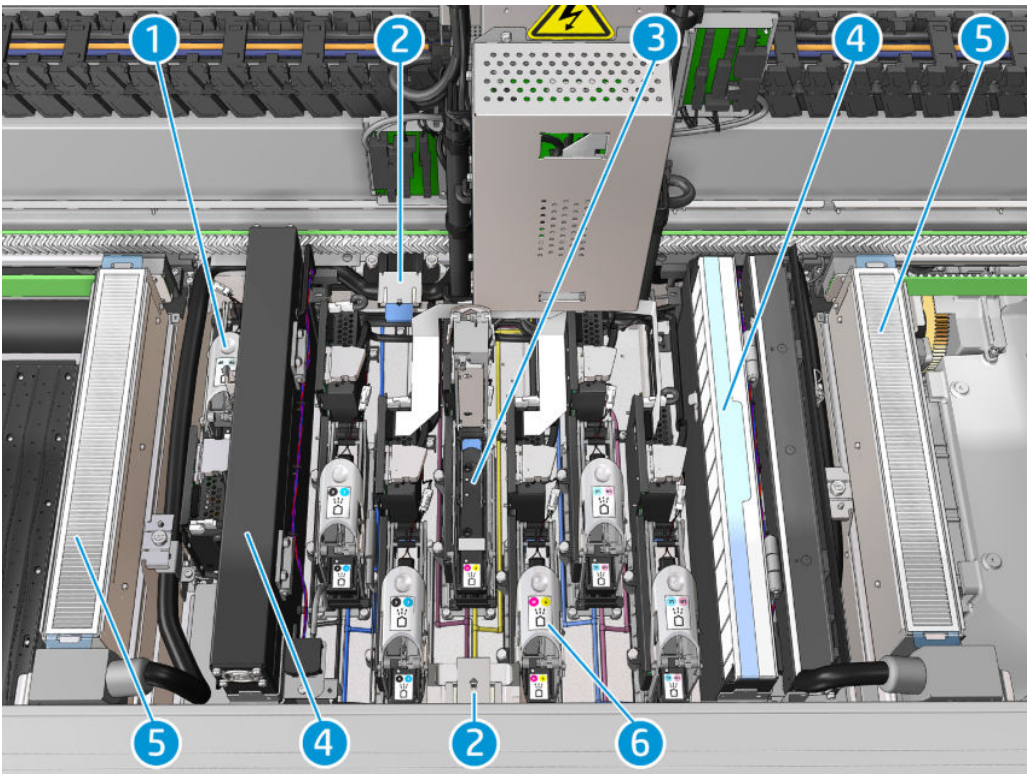

- 1. Засувка друкувальної головки оптимізатора
- 2. Губки змащувального блока
- 3. Друкуюча голівка
- 4. Аерозольні фільтри
- 5. Сушильні фільтри
- 6. Фіксатор друкувальної головки

## Програмне забезпечення принтера

Для роботи цього принтера необхідне описане нижче програмне забезпечення.

- Принтер постачається з програмним забезпеченням внутрішнього сервера друку HP Internal Print Server, уже інстальованим на вбудованому комп'ютері. У цьому середовищі відображаються сповіщення принтера та короткі відомості про його стан, відбувається обробка завдань друку та взаємодія з принтером у різноманітних режимах. Див. [Внутрішній сервер друку HP](#page-27-0) на сторінці 22.
- Принтер постачається з програмою HP Print Care, уже інстальованою на вбудованому комп'ютері. У ній відображається стан принтера та докладний журнал. Також програма сприяє обслуговуванню принтера та вирішенню можливих проблем. Див. HP Print Care [на сторінці 194.](#page-199-0)
- Процесор растрових зображень (ПРЗ) слід запускати на окремому комп'ютері; його не можна інсталювати на вбудований комп'ютер принтера. Такий процесор не входить у комплект постачання принтера, і його потрібно придбати окремо. Принтер підтримує технологію JDF. Якщо ПРЗ підтримує цей інтерфейс, він може отримувати та відображати відомості про стан принтера й завдань.

## <span id="page-23-0"></span>Перше ввімкнення принтера

1. Переконайтеся, що автоматичні вимикачі у двох нижніх рядах справа на передній панелі принтера піднято догори.

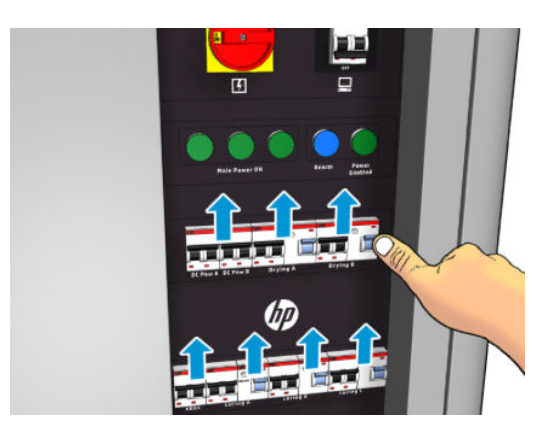

2. Переведіть магістральний перемикач у положення ввімкнення та ввімкніть розміщений поряд із ним вимикач ПК.

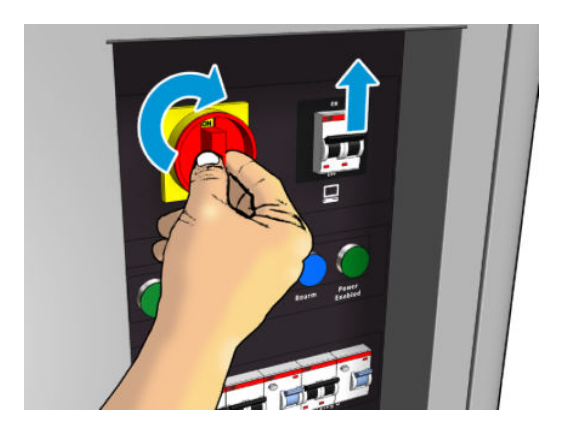

- 3. Перевірте, чи світяться всі три зелені індикатори. У звичайному режимі роботи ці індикатори мають постійно світитися. Якщо якийсь із них згасне, перевірте внутрішній сервер друку на наявність системної помилки; див. розділ [Повідомлення принтера на сторінці 433](#page-438-0) або зверніться до електрика.
- 4. Зачекайте, доки внутрішній сервер друку повідомить, що принтер готовий до переходу у вихідний стан.
- 5. Виконайте візуальну перевірку принтера.
- 6. Натисніть синю кнопку Rearm (Перехід у стан готовності) справа на передній панелі принтера. Буде активовано всі високопотужні підсистеми принтера.
- 7. Перевірте, чи світиться зелений індикатор активації принтера. У звичайному режимі роботи цей індикатор має постійно світитися. Якщо ви помітите, що цей індикатор згас, перевірте внутрішній сервер друку на наявність системної помилки (див. розділ [Повідомлення принтера на сторінці 433](#page-438-0)).
- 8. Зачекайте, доки внутрішній сервер друку повідомить про готовність принтера. Це може зайняти кілька хвилин. Коли завершиться ініціалізація, внутрішній сервер друку відобразить повідомлення «Ready» (Пристрій готовий до роботи). Якщо відобразиться повідомлення про системну помилку, див. розділ [Повідомлення принтера на сторінці 433](#page-438-0).

## Увімкнення та вимкнення принтеру

У принтері передбачено три рівні вимкнення живлення. Кожен наступний рівень забезпечує повніше вимкнення живлення. Рівень 3 відповідає цілковитому вимкненню.

<span id="page-24-0"></span>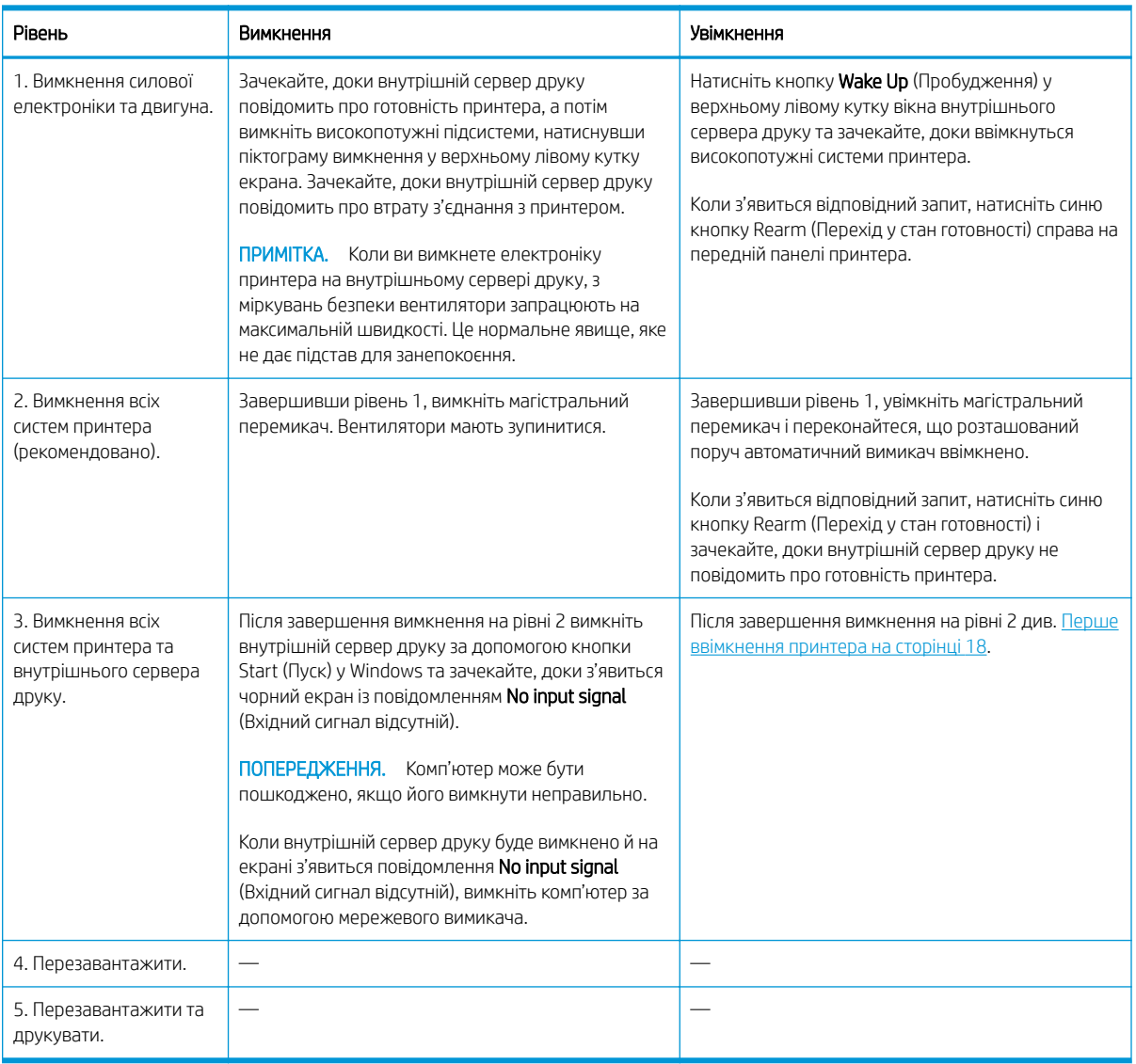

<u>Ю</u> ВАЖЛИВО. Принтер обладнано лічильником, який відображає час використання принтера, що залишився.

## Переміщення принтера

Якщо потрібно перемістити принтер на невелику відстань у межах тієї ж робочої ділянки по горизонтальній підлозі без сходів та без похилих поверхонь з ухилом понад 5 %, дотримуйтеся наведених нижче інструкцій. Для виконання складніших процедур переміщення зверніться до представника сервісної служби (див. [Центри служби підтримки користувачів HP](#page-431-0) на сторінці 426).

**ЛОПЕРЕДЖЕННЯ.** Переміщення по похилій поверхні з ухилом понад 5 % може призвести до серйозного пошкодження принтера.

- 1. Вимкніть принтер.
- 2. Від'єднайте всі силові й мережеві кабелі від принтера.
- 3. Від'єднайте всі чорнильні картриджі та вийміть їх із принтера. Тримайте розніми картриджа в правильному положенні за допомогою клейкої стрічки.
- 4. Якщо ваш принтер HP Latex 3500/3600, перш ніж переміщати принтер, підніміть додаткові ніжки.
- <span id="page-25-0"></span>5. Якщо ваш принтер – HP Latex 3500/3600, зніміть розділені шпинделі та вийміть обидва розділені шпинделі центральної опори з основи (див. [Центральна опора розділених шпинделів для здвоєних](#page-72-0) [рулонів принтера HP Latex 3500/3600](#page-72-0) на сторінці 67).
- 6. Підніміть ніжки, щоб коліщатка (А) торкалися підлоги. Щоб підняти ніжку, виконайте наступні дії.
	- а. За допомогою ріжкового гайкового ключа на 30 мм відпустіть гайку у верхній частині ніжки.
	- б. Прокрутіть гайку вручну вниз до болта. Залиште зазор близько 2 см внизу між гайкою та ніжкою.
	- в. За допомогою ріжкового гайкового ключа на 15 мм закрутіть ніжку вгору. Використовуйте пласкі грані в нижній частині болта, щоб установити ключ.
	- г. Підніміть ніжку, наскільки дозволяє болт.
	- ґ. За допомогою ріжкового гайкового ключа на 30 мм повторно зафіксуйте гайку.

<sup>&</sup>lt;u>Л ПОПЕРЕДЖЕННЯ.</u> Намагайтеся підняти ніжки якнайвище. Вони можуть зламатися, якщо торкатимуться підлоги під час переміщення принтера.

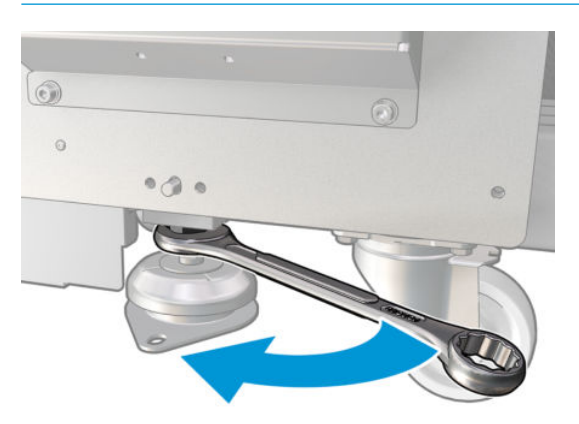

- 7. Тільки моделі HP Latex 3500/3600 Якщо принтер прикріплено до підлоги за допомогою анкерів, відкріпіть його; зніміть 2 болти M20 з опори кожного анкера, а відтак (після переміщення принтера), з'явиться доступ для видалення опор анкерів із підлоги.
- 8. Штовхайте принтер, тримаючи його за зовнішні кути верхніх кришок. Пам'ятайте, що необхідно уникати похилих поверхонь з ухилом понад 5 %.
- 9. Якщо ваш принтер HP Latex 3500/3600, можливо після переміщення принтера знадобиться відрегулювати розділені шпинделі центральної опори (див. [Центральна опора розділених шпинделів](#page-72-0)  [для здвоєних рулонів принтера HP Latex 3500/3600](#page-72-0) на сторінці 67).

Якщо принтер потрібно встановити повторно, див. посібник зі встановлення, щоб дізнатися більше про анкерування принтера до підлоги та встановлення центральної опори для здвоєних рулонів.

Після переміщення принтера в деяких випадках може бути потрібно викликати електрика для повторного підключення силових кабелів. Також може бути потрібно переналаштувати мережу із вбудованого комп'ютера принтера та комп'ютера ПРЗ. Див. *Посібник зі встановлення* для отримання додаткової інформації, зокрема вимоги щодо мінімальних зазорів навколо принтера.

## Маячок стану принтера

<u>Л ПОПЕРЕДЖЕННЯ.</u> У разі, якщо принтер обладнано маячком стану; надається інформація лише про функціональний стан принтера та не пов'язана із заходами безпеки або станами безпеки. Під час експлуатації принтера обов'язково дотримуйтеся вказівок, зазначених на попереджувальних табличках на принтері. Вони мають переважну силу над будь-якою індикацією, яку надає маячок стану принтера.

<span id="page-26-0"></span>Якщо ваш принтер – HP Latex 3100/3200/3500/3600, його обладнано сигнальною системою індикаторів для візуального визначення стану принтера.

Значення індикації маячка стану принтера

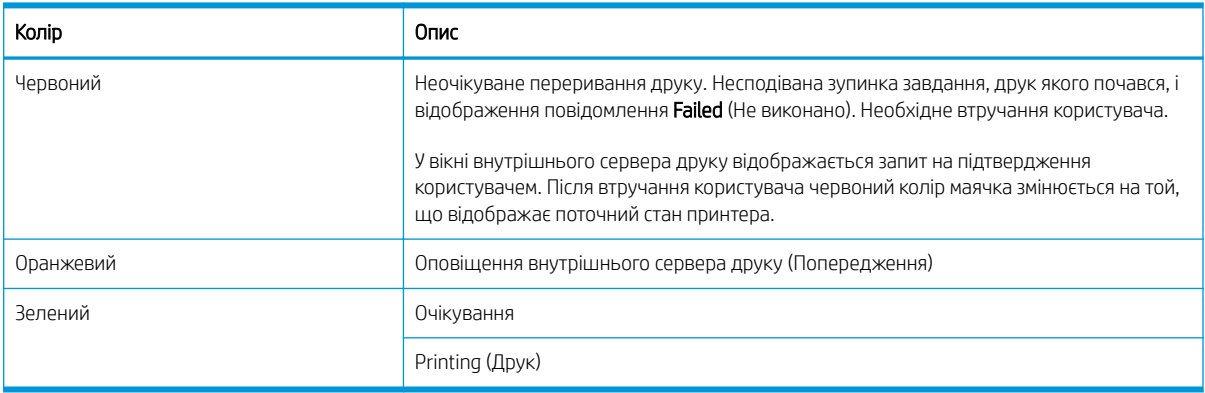

## Лампа вивідного тигля (тільки на HP Latex 3200/3600)

Лампа вивідного тигля слугує для освітлення тигля та завдання, що друкується. Її можна вмикати й вимикати вручну.

# <span id="page-27-0"></span>2 Внутрішній сервер друку HP

## Запуск внутрішнього сервера друку

Внутрішній сервер друку запускається автоматично у Windows і працює неперервно — у фоновому режимі, якщо не в пріоритетному.

Якщо з якихось причин він перестав працювати або вікно не відображається, можна запустити його з меню Start (Пуск) у Windows або двічі клацнувши його піктограму на робочому столі.

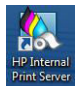

Після запуску з'явиться головний екран.

**ВАЖЛИВО.** Знімки екрана, наведені нижче, призначені лише для довідки. Переконайтеся, що у вас інстальовано останню версію мікропрограми. Див. [Оновлення мікропрограми на сторінці 28](#page-33-0).

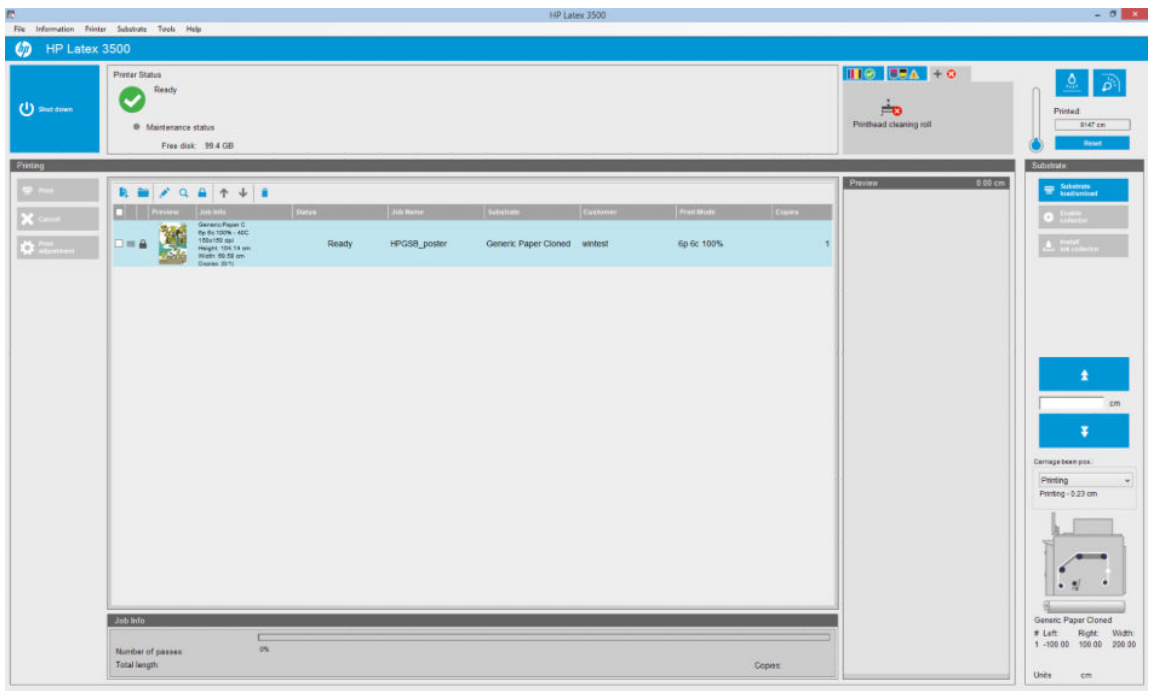

На головному екрані:

- Можна вимкнути принтер, натиснувши кнопку Shut down (Вимкнути) у лівому верхньому куті екрана.
- На верхній центральній панелі показано стан принтера й стан технічного обслуговування. Див. [Стан](#page-32-0) [принтера й оповіщення на сторінці 27](#page-32-0).
- Термометр, зображений праворуч від панелі стану, показує температуру запікання.
- <span id="page-28-0"></span>Праворуч від термометра наведено основні відомості про стан чорнильних картриджів, друкувальних головок і рулону для їх очищення.
- Панель Printing (Друк) займає більшу частину вікна. На ній містяться такі елементи:
	- кнопки Print (Друк), Cancel (Скасувати) та Print adjustment (Налаштування друку);
	- черга завдань;
	- вікно попереднього перегляду друку та параметри завдання.
- Панель Substrate (Носій) містить кнопки Substrate load/unload (Завантаження/вивантаження носія), Enable collector (Активувати колектор) та кнопку переміщення балки каретки; також містить інформацію про завантаження поточного носія.

## Зміна мови внутрішнього сервера друку

Під час запуску внутрішній сервер друку використовує мову, вибрану в розділі Regional and Language Options (Мова і регіональні стандарти) Windows. Щоб змінити вибрану мову, виконайте такі дії:

- 1. Відкрийте Control Panel (Панель керування) у меню Start (Пуск).
- 2. Якщо використовується Category View (Подання за категоріями) для Control Panel (Панель керування), відкрийте категорію Clock, Language, and Region (Годинник, мова та країна/регіон).
- 3. Відкрийте Regional and Language Options (Мова і регіональні стандарти).
- 4. У вкладці Formats (Формати) змініть поточний формат на той, що відповідає потрібній мові.
- 5. Натисніть кнопку OK.

Зміни набудуть чинності після перезапуску Windows.

## Зміна одиниць вимірювання на внутрішньому сервері друку

Щоб змінити одиниці вимірювання, що використовуються на внутрішньому сервері друку, виберіть Tools (Знаряддя) > Preferences (Настройки) > Units (Одиниці). Можна змінити одиниці довжини та температури.

### Налаштування параметрів внутрішнього сервера друку

Щоб змінити параметри внутрішнього сервера друку, виберіть Preferences (Настройки) з меню Tools (Знаряддя). Вікно Preferences (Настройки) містить чотири вкладки.

### Вкладка General (Загальні)

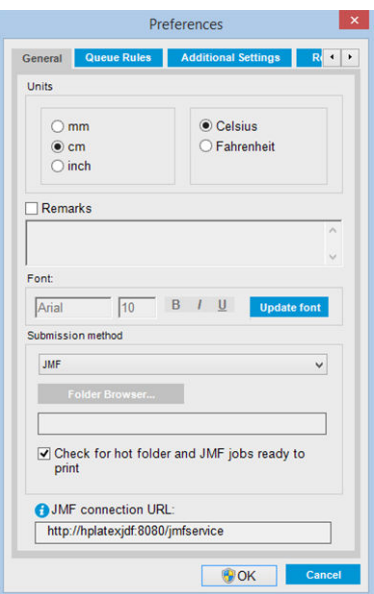

- Одиниці довжини та температури
- Примітки (для додавання у вигляді нижнього колонтитулу до файлу, що друкується)
- Шрифт тексту нижнього колонтитулу
- Гаряча папка
- URL-адреса з'єднання JMF

### Вкладка Queue Rules (Правила черги)

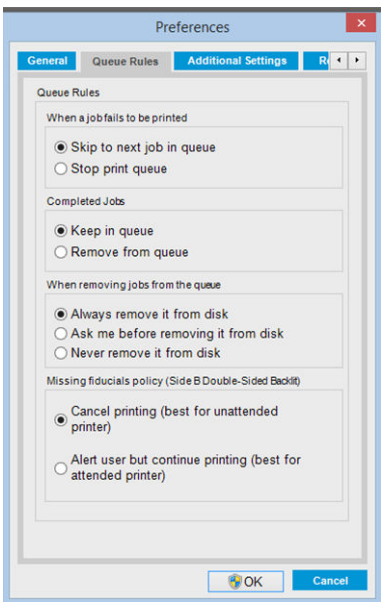

- Дія в разі невиконання завдання
- Дія після завершення друку завдання
- Дія в разі вилучення завдання з черги
- Дія в разі відсутності реперних точок

## Вкладка Additional Settings (Додаткові параметри)

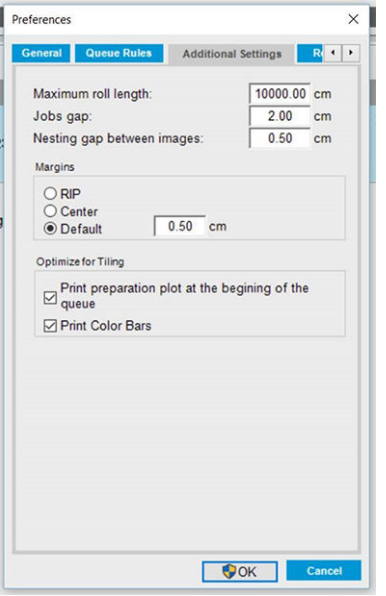

- Максимальна довжина носія в рулоні
- Інтервал між завданнями
- Інтервал між зображеннями в разі компонування
- Поля:
	- RIP (ПРЗ): поля задано згідно з визначенням у ПРЗ;
	- Center (Центр): зображення відцентровано по горизонталі на завантаженому носії;
	- Default (Стандартні): за замовчуванням встановлено поля 5,0 мм . Можна задати стандартне ліве поле у вікні Job Properties (Властивості завдання).
- Оптимізація для мозаїки
	- Схема підготовки друку на початку черги.
	- Друк кольорових смуг.

## <span id="page-31-0"></span>Вкладка Remote Assistance (Дистанційна підтримка)

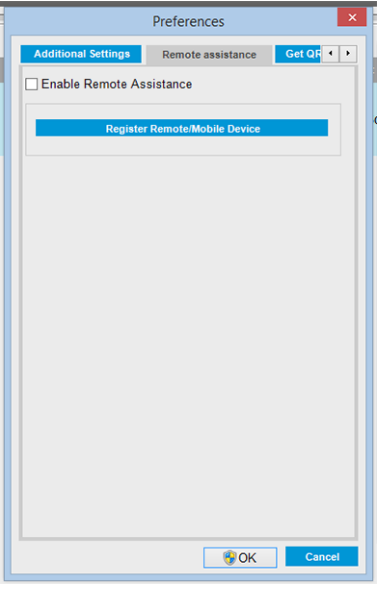

- Активація дистанційної підтримки
- Підписка на послуги

## Меню внутрішнього сервера друку

Внутрішній сервер друку містить меню, зазначені нижче.

#### <span id="page-32-0"></span>Меню File (Файл)

- **Add New Job** (Додати нове завдання)
- Add Existing Job (Додати наявне завдання)
- **Edit Job** (Редагувати завдання)
- Delete Job (Видалити завдання)
- **Exit** (Вихід)

#### Меню Information (Інформація)

- **Alerts** (Оповіщення)
- Supplies (Витратні матеріали)
- **Service information** (Відомості з обслуговування)

#### Меню Tools (Знаряддя)

- Preferences (Настройки)
- **HP Scitex Print Care**
- НР Proactive Support (Профілактична підтримка HP)
- **Firmware update (Оновлення** мікропрограми)
- Restart (Перезавантажити)
- **Restart and print** (Перезавантажити та друкувати)
- **Wake up** (Пробудитися)
- **Shut down** (Вимкнути)
- Reinitialize carriage (Повторна ініціалізація каретки)

#### Меню Printer (Принтер)

- **Printing adjustments** (Налаштування друку)
- Printhead alignment (Вирівнювання друкувальних головок)
- **Printhead cleaning (Очищення** друкувальної головки)
- **Replace printheads (Заміна** друкувальних головок)
- **Replace cleaning roll kit (Заміна)** комплекту чистильного рулону)
- **Advance calibration** (Калібрування подачі)
- **Enable/Disable collector (Увімкнути/** вимкнути колектор)

#### Меню Help (Довідка)

- **About** (Про програму)
- User's guide (Посібник користувача)
- Contact HP (Зв'язатися з компанією HP)
- **HP Remote Support** (Служба підтримки HP)

#### Меню Substrate (Носій)

- Load/Unload (Завантажити/ вивантажити)
- **Settings (Параметри)**
- Create (Створити)
- **Edit** (Редагувати)
- Clone (Дублювати)
- **Optimize for tiling (Оптимізація для** мозаїки)
- Rename (Перейменувати)
- **Remove** (Вилучити)
- **Color calibration** (Калібрування кольорів)
- Presets management (Керування профілями)
- Search substrate online (Пошук носія в Інтернеті)

## Стан принтера й оповіщення

Внутрішній сервер друку відображає інформацію про загальний стан принтера, стан технічного обслуговування, завантажений носій та систему подачі чорнила.

Принтер може передавати сповіщення таких типів:

#### Стан принтера

- Помилки: Коли принтеру не вдається здійснити друк.
- Попередження: коли принтер потребує втручання користувача для налаштування, як-от калібрування, превентивного технічного обслуговування або заміни чорнильного картриджа.

<span id="page-33-0"></span>Час, що залишився до завантаження, відображається у внутрішньому сервері друку під час запуску принтера.

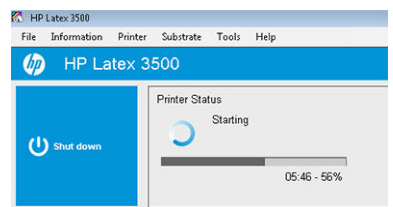

Стислий список оповіщень принтера з'являється в головному вікні внутрішнього сервера друку. Щоб переглянути повніший і детальніший список, виберіть Information (Інформація) > Alerts (Оповіщення).

Для отримання додаткових відомостей про конкретні оповіщення див. [Повідомлення принтера](#page-438-0) [на сторінці 433.](#page-438-0)

#### Стан технічного обслуговування

- Зелений індикатор: технічне обслуговування не потрібне.
- Жовтий індикатор: наближається дата процедури технічного обслуговування. Натисніть жовту кнопку, щоб переглянути додаткові відомості в програмі Print Care. Див. HP Print Care [на сторінці 194.](#page-199-0)
- Оранжевий індикатор: потрібне технічне обслуговування. Натисніть оранжеву кнопку, щоб переглянути додаткові відомості в програмі Print Care.
- Червоний індикатор: необхідне термінове технічне обслуговування. Натисніть червону кнопку, щоб переглянути додаткові відомості в програмі Print Care.
- Виділено сірим кольором: програму Print Care не запущено. Натисніть оранжеву кнопку.

## Оновлення мікропрограми та внутрішнього сервера друку

 $\hat{X}$  ПОРАДА. Під час оновлення спочатку слід оновити мікропрограму, а потім — внутрішній сервер друку.

#### Оновлення мікропрограми

Час від часу компанія HP випускає оновлення мікропрограми, які дають змогу покращити функціональні можливості принтера та вдосконалити його характеристики.

Оновлення мікропрограми можна завантажити з Інтернету та встановити на принтер за допомогою внутрішнього сервера друку. У меню Tools (Знаряддя) виберіть Firmware update (Оновлення мікропрограми).

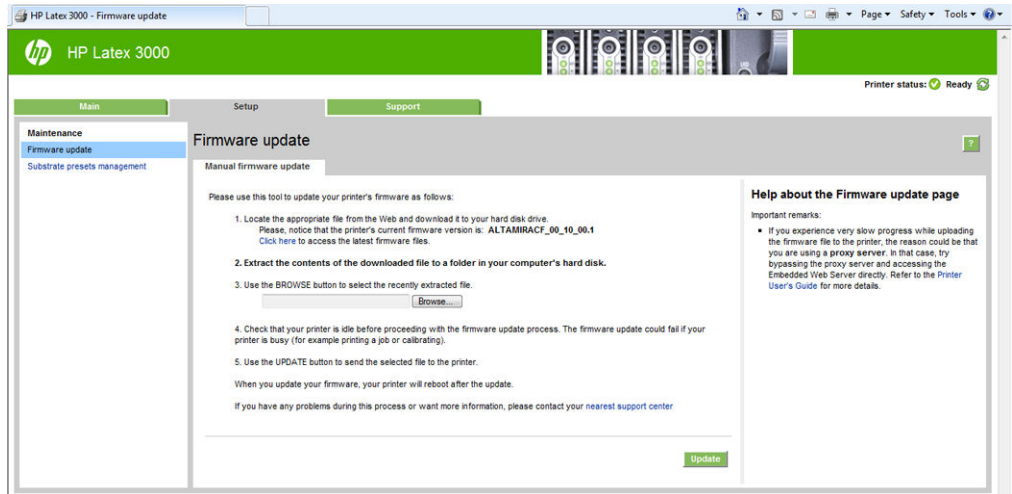

Виконуйте інструкції, відображені на екрані, щоб завантажити файл мікропрограми та зберегти його на жорсткому диску. Потім виберіть завантажений файл і клацніть Update (Оновити).

Мікропрограма включає набір профілів найпоширеніших носіїв. Додаткові профілі носіїв можна завантажити окремо; див. [Визначені настройки основи на сторінці 107.](#page-112-0)

### Оновлення внутрішнього сервера друку та служб HP IPS Services

- **ВАЖЛИВО.** Перш ніж інсталювати нову версію внутрішнього сервера друку, потрібно обов'язково видалити програмне забезпечення HP Info Retriever, HP IPS Services та HP Internal Printer Server із вбудованого комп'ютера принтера.
	- 1. Завантажте останню версію пакету внутрішнього сервера друку, доступного на веб-сайті підтримки HP, на жорсткий диск ПК внутрішнього сервера друку (бажано, в окрему папку, а не на робочий стіл) та розархівуйте всі файли.
	- 2. Видаліть програмне забезпечення HP Info Retriever через панель керування Windows, якщо воно знаходиться в списку Programs and Features (Програми та функції) панелі керування Windows.
	- 3. Видаліть програмне забезпечення HP IPS Services та/або програму ProxyService через панель керування Windows; натисніть кнопку Uninstall (Видалити).
	- 4. Видаліть програму Internal Printer Server (Внутрішній сервер друку) через панель керування Windows. Виберіть програму HP Internal Printer Server (НР Внутрішній сервер друку) і натисніть кнопку Uninstall (Видалити). Буде видалено будь-які поточні завдання в черзі, окрім конвертованих файлів.
	- 5. Інсталюйте програму Internal Printer Server (Внутрішній сервер друку).

Запустіть файл Setup.exe всередині папки IPS та виконуйте інструкції, відображені на екрані, доки не буде інстальовано нове програмне забезпечення.

6. Інсталюйте IPS Services.

Запустіть файл Setup.exe всередині папки HP IPS Services та виконуйте інструкції, відображені на екрані, доки не буде інстальовано нове програмне забезпечення.

<span id="page-35-0"></span>7. Після завершення процесу інсталяції внутрішнього сервера друку, відкрийте програму IPS. Під час першого відкриття з'явиться вікно Data Transfer Agreement (Угоди щодо передавання даних) (PDSA). Компанія HP наполегливо рекомендує ввімкнути його, щоб мати можливість користуватися перевагами функцій з отримання інформації та швидшою й покращеною віддаленою підтримкою.

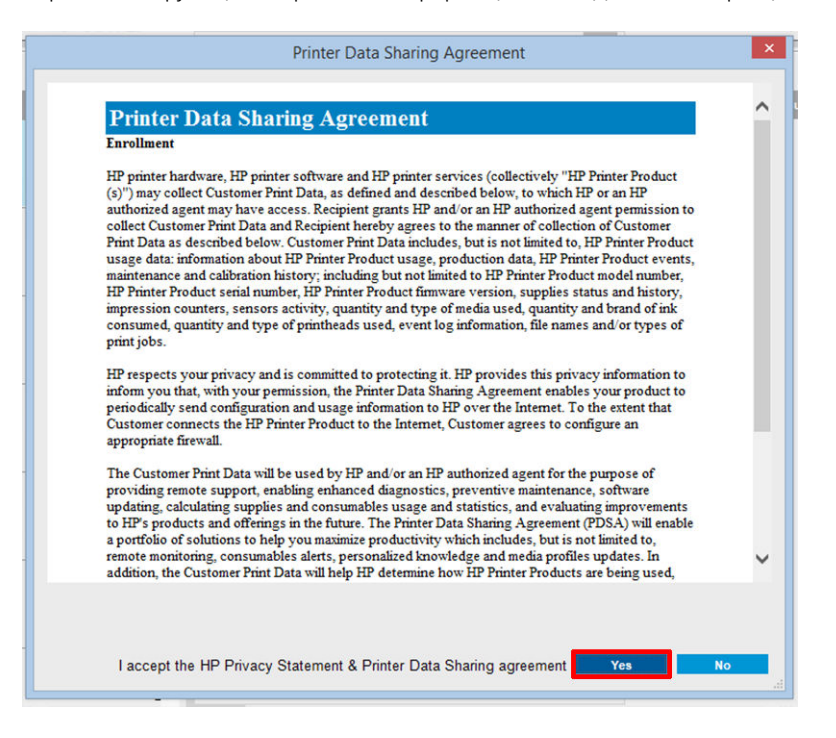

8. На вкладці Remote assistance (Віддалена допомога) послідовно виберіть Tools (Інструменти) > Preferences (Параметри) та встановіть прапорець Enable Remote Assistance (Увімкнути віддалену допомогу).

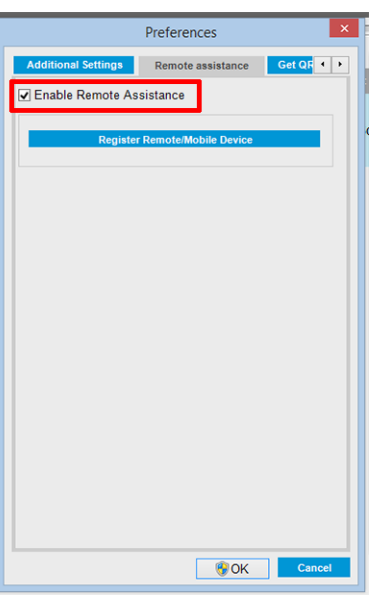

## Обслуговування внутрішнього сервера друку

Внутрішній сервер друку працює під керуванням ОС Microsoft Windows на комп'ютері, що постачається в комплекті з принтером. У цьому робочому середовищі можна перевіряти деякі параметри для забезпечення оптимальної продуктивності. Ці перевірки можна проводити після перезапуску комп'ютера та перед запуском внутрішнього сервера друку.
- Обліковий запис користувача має бути стандартним, а не обліковим записом адміністратора.
- На комп'ютері не повинно бути встановлено жодного програмного забезпечення, окрім того, яке з самого початку було надано компанією HP (включно з антивірусним програмним забезпеченням).
- Обсяг вільного місця на жорсткому диску має бути щонайменше 10 ГБ.
- На панелі керування перейдіть до розділу Hardware and Sound (Устаткування та звук) > Power Options (Електроживлення) і виберіть високопродуктивний план живлення й вимкніть режим сну.
- Вимкніть контроль облікових записів користувачів за допомогою піктограми облікових записів користувачів на панелі керування Windows.
- Використовуйте порожню екранну заставку.
- Натисніть кнопку Start (Пуск) і правою клавішею миші клацніть Computer (Комп'ютер). Виберіть Manage (Керувати) > Device Manager (Диспетчер пристроїв) > Disk drives (Диски). Правою клавішею миші клацніть жорсткий диск і виберіть Properties (Властивості) > Policies (Політики). Переконайтеся, що активовано всі такі параметри: Optimize for performance (Оптимізувати для підвищення продуктивності), Enable write caching on the disk (Увімкнути кешування записування на диску) і Enable advanced performance (Увімкнути підвищену продуктивність).
- Переконайтеся, що активовано дефрагментацію диска за розкладом. Натисніть кнопку Start (Пуск) і правою клавішею миші клацніть Computer (Комп'ютер). Виберіть Manage (Керувати) > Disk Management (Керування дисками). Правою клавішею миші клацніть жорсткий диск і виберіть Properties (Властивості) > Tools (Знаряддя) > Defragment Now (Дефрагментувати) та переконайтеся, що вибрано параметр Run on a schedule (Запускати за розкладом).
- На панелі керування виберіть System (Система) > Advanced system settings (Додаткові настройки  $C$ истеми) > Advanced (Додаткові) > Performance (Продуктивність) > Visual Effects (Візуальні ефекти) > Custom (Інше). Переконайтеся, що вимкнено всі ефекти, за винятком Enable Desktop composition (Увімкнути композицію робочого столу), Enable transparent glass (Увімкнути прозоре скло), Smooth edges of screen fonts (Згладжувати екранні шрифти) та Use visual styles on windows and buttons (Використовувати стилі показу для вікон і кнопок).
- Відкрийте Internet Explorer і виберіть Tools (Знаряддя) > Internet options (Властивості браузера) > Connections (Підключення) > LAN settings (Настройки локальної мережі). Якщо використовується проксі-сервер, переконайтеся, що вибрано параметр Bypass proxy server for local addresses (Не використовувати проксі-сервер для локальних адрес).
- Переконайтеся, що комп'ютер підключено до Інтернету й використовуйте сайт Windows Update, щоб забезпечити успішне встановлення всіх доступних оновлень (включно з пакетами оновлень для Windows).
- Запустіть внутрішній сервер друку та видаліть усі непотрібні завдання за допомогою команди File (Файл) > Delete job (Видалити завдання).

# 3 Інтеграція робочих процесів друку

## Ознайомлення з JDF

## Що таке JDF?

JDF — це програмний метод, який забезпечує сумісність пристроїв різноманітних постачальників і виробників. Він використовує текстову мову під назвою XML, яка сумісна з численними пристроями і контролерами робочих процесів на різноманітних вертикальних ринках друку.

Реалізація JDF зазвичай базується на інформаційній системі керування (MIS), яка має використовуватися для планування, надсилання, обліку завдань і розрахунку витрат. Інтегратор зазвичай сполучає систему MIS із пристроями, задіяними в робочому процесі, за допомогою технології JDF.

JMF — це протокол передачі даних (на основі специфікації JDF), який дає змогу пристроям обмінюватися інформацією про стан завдання та інші показники й параметри завдання в режимі реального часу. Його можна використовувати для отримання інформації про стан пристрою або періодичного контролю за його роботою.

### Переваги роботи зі стандартом JDF для надсилання файлів

Стандарт JDF можна використовувати для отримання точної інформації через систему MIS про стан завдання та про завершення виконання завдання пристроєм. Оскільки функція системи MIS полягає у відстеженні, плануванні та розрахунку вартості завдання, використання JDF/JMF забезпечує простий спосіб сполучення пристроїв з MIS для виконання цієї задачі.

JDF та JMF можна використовувати для аналізу робіт, створених у робочому процесі JDF, з подальшим застосуванням принципів обліку. Можна виконати детальний аналіз після дні роботи або після виконання серії завдань, щоб отримати відомості про рентабельність завдання, витрачені кошти та матеріали, а також контролювати запаси та постачання.

Компанія HP є партнером і членом організації CIP4. Додаткові відомості про стандарт JDF можна знайти на веб-сайті CIP4 за посиланням [http://www.cip4.org.](http://www.cip4.org)

## Робота з JDF

## Створення завдань на обробку для JDF

Засоби JDF зазвичай використовують систему MIS для керування й відстеження робочого процесу JDF/JMF. Таким чином система MIS може відстежувати стан пристрою, час і витратні матеріали та забезпечувати сполучення з модулями обліку й інвентаризації, вбудованими в MIS. Система MIS зазвичай видає завдання для JDF і отримує результат обробки. Передачу даних за протоколом JMF можна використовувати для надсилання інформації про це завдання на обробку на основних етапах виробництва.

### Яку інформацію збирає принтер серії HP Latex 3000, і які дані можна передавати за допомогою JMF до системи MIS?

У принтері реалізовано набір параметрів специфікації JDF 1.5 з використанням JMF. Це дає змогу передавати зовнішнім програмам відомості про стан принтера, сповіщення та інформацію про стан завдання, використання чорнила та витрати носія.

**Э ПРИМІТКА.** Слід мати на увазі, що ПРЗ може об'єднувати кілька завдань в одне з метою оптимального використання носія та кінцевої обробки. У такому разі принтер сприймає друк як одне завдання. У цій ситуації система MIS має запитати у ПРЗ про стан кожного окремого завдання в групі.

Програма ПРЗ може отримати дані відстеження щодо носіїв і витратних матеріалів та повідомити їх системі MIS у відповідь на її запит.

### Вказівки щодо інтеграції

### Інтеграція принтера серії HP Latex 3000 у процесор растрових зображень CALDERA

ПРЗ CALDERA 10.1 дає змогу використовувати переваги інтерфейсу JDF у принтері, для чого потрібно вибрати відповідний параметр у настройках драйвера принтера. Після активації інтерфейсу JDF процесор растрових зображень відображатиме відомості про стан принтера, сповіщення та інформацію про стан завдання, використання чорнила та витрати носія.

Щоб задіяти цю функцію в процесорі растрових зображень CALDERA, потрібно ввести URL-адресу JMF принтера в полі JDF діалогового вікна конфігурування принтера (IPS URL). Обов'язково використовуйте останню версію драйвера, наявну на веб-сайті CALDERA.

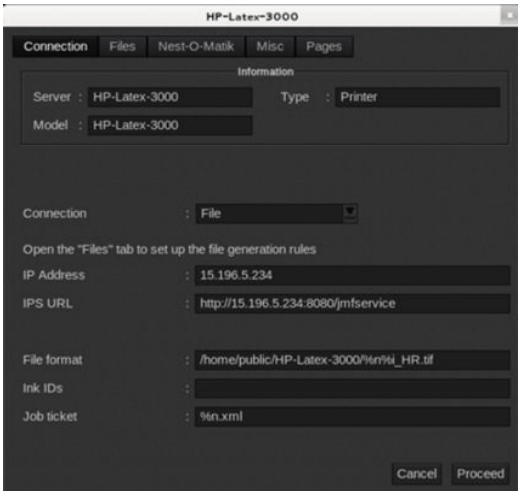

Після конфігурування можна стежити за станом принтера, відкривши інформаційне вікно у клієнті принтера та програму буферизації друку для відображення стану завдання.

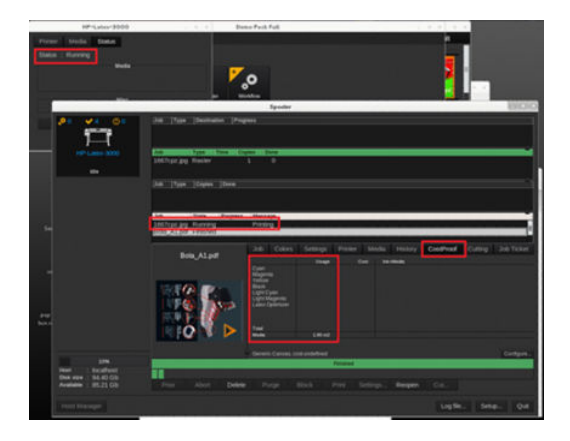

Щоб отримати URL-адресу JMF, у програмному забезпеченні внутрішнього сервера друку перейдіть до пункту IPS PC, а потім виберіть Tools (Знаряддя) > Preferences (Настройки) > General (Загальні).

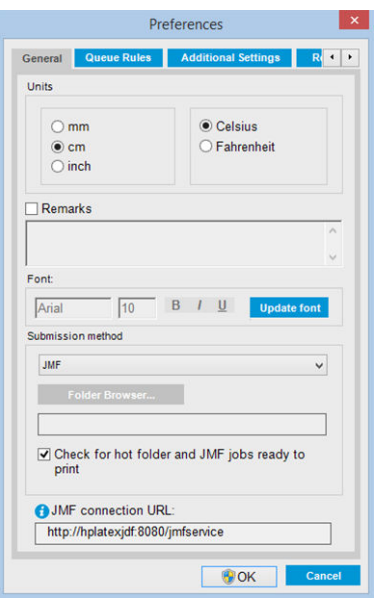

Якщо виникли проблеми з використанням імені хоста принтера, перейдіть до IP-адреси принтера за допомогою інструмента конфігурації системи HP Latex 3000. Для отримання додаткової інформації див. посібник з обслуговування або зверніться до адміністратора мережі для вирішення проблеми з іменем хоста.

### Інтеграція принтера серії HP Latex 3000 у процесор растрових зображень ONYX

ПРЗ ONYX (версія ONYX 10.1.2) дає змогу використовувати переваги інтерфейсу JDF у принтері, для чого потрібно вибрати відповідний параметр у налаштуваннях драйвера принтера. Після активації інтерфейсу JDF процесор растрових зображень відображатиме відомості про стан принтера, сповіщення та інформацію про стан завдання, використання чорнила та витрати носія.

Щоб задіяти цю функцію в процесорі растрових зображень ONYX, потрібно ввести URL-адресу JMF принтера в полі JDF діалогового вікна конфігурування принтера (JDF URL). Обов'язково використовуйте останню версію драйвера з диспетчера завантажень ONYX.

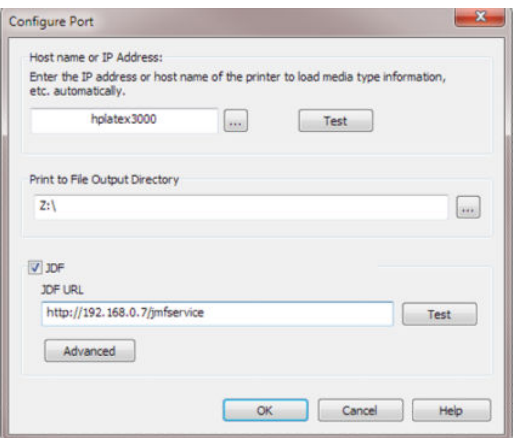

Після конфігурування можна стежити за станом принтера й завдання, відкривши інформаційне вікно в черзі ПРЗ.

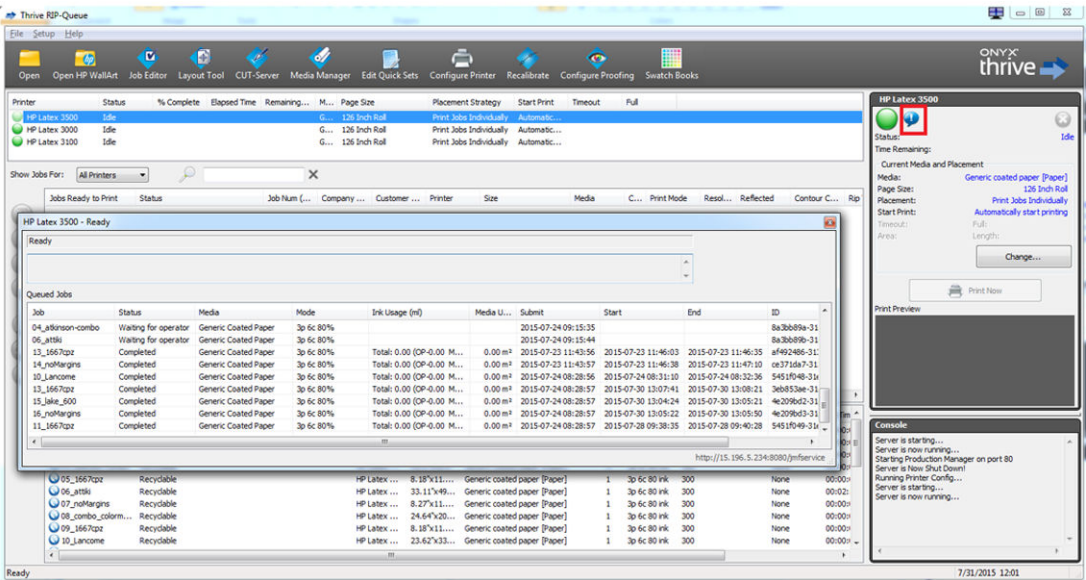

Щоб отримати URL-адресу JMF, у програмному забезпеченні внутрішнього сервера друку перейдіть до пункту IPS PC, а потім виберіть Tools (Знаряддя) > Preferences (Настройки) > General (Загальні).

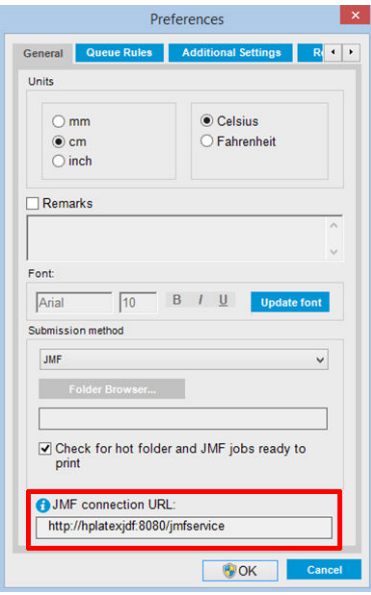

Якщо виникли проблеми з використанням імені хоста принтера, перейдіть до IP-адреси принтера за допомогою інструмента конфігурації системи HP Latex 3000. Для отримання додаткової інформації див. посібник з обслуговування або зверніться до адміністратора мережі для вирішення проблеми з іменем хоста.

#### Способи надсилання завдань

Принтер серії HP Latex 3000 підтримує два способи надсилання файлів (окрім відкриття файлу безпосередньо в інтерфейсі користувача внутрішнього сервера друку HP).

Виберіть спосіб надсилання в діалоговому вікні настройок внутрішнього сервера друку HP — **Tools** (Знаряддя) > Preferences (Настройки) > General (Загальні), у розкривному списку Submit method (Спосіб надсилання).

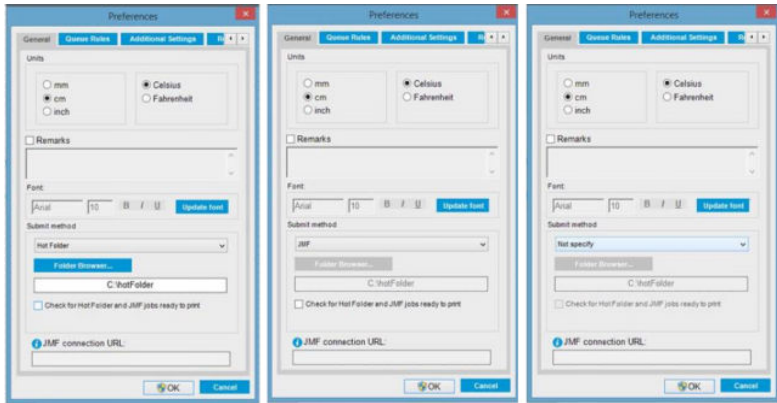

Hotfolder (Гаряча папка): виберіть спільну папку на ПК внутрішнього сервера друку НР, і ПРЗ скопіює туди вихідне завдання, а внутрішній сервер друку автоматично завантажить завдання в чергу.

### ₩ ПРИМІТКА. Спільна папка має бути та сама, що й налаштована в ПРЗ.

JMF: ПРЗ надсилає дані про місцезнаходження завдання за допомогою команди JMF, і внутрішній сервер друку автоматично шукає файли в зазначеному місці й завантажує їх безпосередньо в чергу принтера.

Not specify (Не зазначати): завантаження файлів уручну за допомогою команди IPS File (Файл) > Open (Відкрити).

#### Вилучення завдання з черги в ПРЗ

Завдання можна вилучити з черги внутрішнього сервера друку або принтера безпосередньо через інтерфейс ПРЗ, але тільки якщо його було надіслано способом JMF.

#### Інтеграція принтера серії HP Latex 3000 у систему MIS або програмне забезпечення керування виробництвом

Для конкретних варіантів реалізації ПРЗ/MIS потрібні конфігурації, специфічні для постачальника.

Система MIS або програми керування виробництвом можуть отримувати відомості про стан принтера, сповіщення й інформацію про стан завдання, використання чорнила та витрати носія від принтера через інтерфейс JDF/JMF.

Як зазначалось у попередньому розділі, якщо ПРЗ об'єднує кілька завдань в одне перед надсиланням на принтер, рекомендовано підключити систему MIS або програмне забезпечення керування виробництвом до ПРЗ замість внутрішнього сервера друку з метою отримання відомостей про стан окремих завдань, які об'єднано в групу.

Необхідно призначити унікальне ім'я кожному із завдань, щоб ідентифікувати їх під час отримання інформації від принтера.

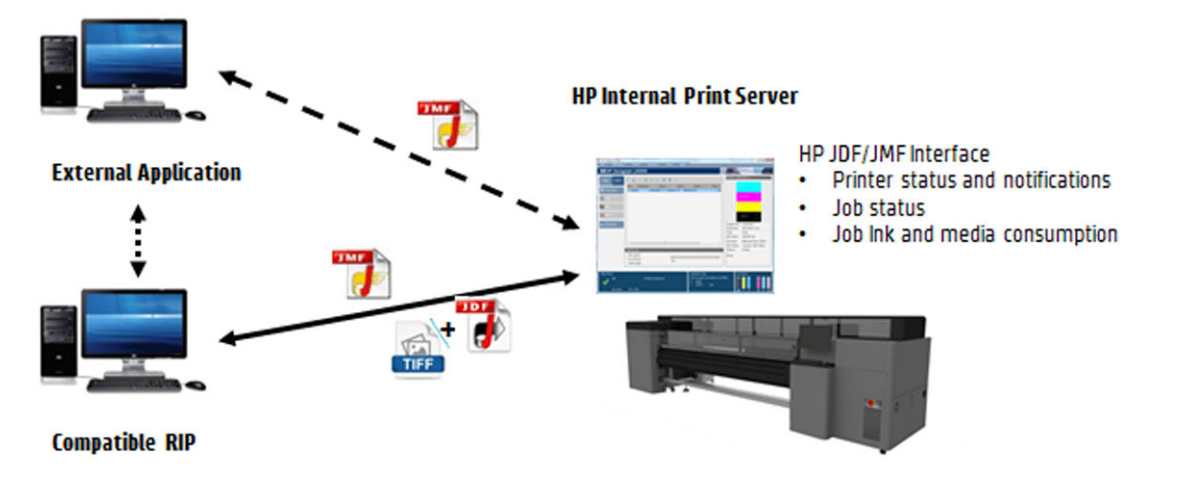

Якщо використовується ПРЗ CALDERA 10.1 або новіших версій, то система MIS може здійснювати обмін даними за допомогою модуля Caldera Nexio. Caldera Nexio — це засіб зв'язку між ПРЗ Caldera та програмним забезпеченням стороннього виробника, що використовує стандартні протоколи JDF/JMF. Він дає змогу створювати автоматичні послідовності дій для прискорення процесу виробництва та розширені звіти для підвищення ефективності роботи. За додатковою інформацією зверніться до компанії CALDERA.

Користувачі ONYX, яким потрібна інтеграція з рішеннями MIS, можуть використовувати модуль ONYX Connect для зв'язку через JDF. ONYX Connect наразі не підтримує протокол JMF. За додатковою інформацією зверніться до компанії ONYX.

Якщо використовується інше рішення ПРЗ, зверніться до його постачальника для отримання вказівок щодо конфігурації JDF/JMF та інтерфейсу.

Постачальники чи клієнти системи MIS, яким потрібна інтеграція принтера з рішенням безпосередньо, можуть отримати пакет інструментів розробки JDF із підтримкою конкретно продуктів HP на Порталі рішень HP: [https://developers.hp.com/lfp-enroll.](https://developers.hp.com/lfp-enroll)

# 4 Робота з носієм для друку

## Підтримувані типи носіїв

Цей принтер підтримує зазначені нижче типи носіїв. Щодо параметрів і профілів конкретних носіїв див. [Онлайн-диспетчер носіїв на сторінці 122](#page-127-0).

 $\ddot{\mathbb{B}}$  ПРИМІТКА. Пористі носії та носії з пористими підкладками підтримуються тільки в разі використання комплекту колектора чорнила (див. [Комплект колектора чорнила на сторінці 52\)](#page-57-0).

#### Самоклейкий вініл

- Литий самоклейкий вініл
- Каландрований самоклейкий вініл
- Перфорований самоклейкий вініл
- Прозорий самоклейкий вініл
- Світловідбиваючий самоклейкий вініл

#### Банери з ПВХ

- Банер для фронтального підсвічування
- Банер для фонового підсвічування
- Банер-ширма
- Банер без ширми
- Банер-сітка з прокладкою
- Банер з затемненням
- Банер-штора для вантажівок або брезент

#### Папір

- Папір із покриттям
- Папір без покриття
- Фотопапір
- Папір для реалістичних фотографій
- Папір з синьою підкладкою
- Самоклейкий папір

#### <span id="page-44-0"></span>Поліпропіленові й поліетиленові плівки й банери

- Поліпропіленова (ПП) плівка
- Синтетичний папір (наприклад Yupo)
- Тайвек
- Банер із покриттям ПЕ/ПЕВЩ (поліетилен)

#### Плівка ПЕТ

- Поліестерна плівка (ПЕТ) для фонового підсвічування
- Поліестерна плівка (ПЕТ) для фронтального підсвічування
- Поліестерна сіро-чорна плівка (ПЕТ)

#### Текстиль

Пористі типи текстилю можуть використовуватися тільки з колектором чорнила. Відомості про визначення пористості носія див. в розділі Перевірка пористості носія на сторінці 39.

- Поліестерний текстиль та тканина
- Текстильний банер
- Тло
- Текстильна сітка з прокладкою
- Текстиль для підсвічування спереду, з підкладкою (якщо пористий)
- Текстиль для підсвічування ззаду, з підкладкою (якщо пористий)
- **Полотно**
- Прапор і вуаль із прокладкою
- Бавовняний текстиль
- Самоклейкий текстиль

#### Настінне покриття

**Э ПРИМІТКА.** Це приклад застосування, а не категорія для вибору.

- Паперове настінне покриття або шпалери
- Настінне покриття з ПВХ
- Настінне покриття з попередньо нанесеним клеєм
- Неткане настінне покриття
- Текстильне настінне покриття
- Самоклейке настінне покриття

### Перевірка пористості носія

- 1. Якщо у принтер завантажено основу, вийміть її.
- 2. Відріжте шматок білого глянцевого самоклейкого вінілу розміром 15 × 50 мм.
- 3. Приклейте його до тигля, накривши датчик подачі носія.
- 4. Завантажте основу, яку потрібно перевірити.
- 5. Відкрийте ПЗ RIP.
- 6. Скористайтеся тестовим файлом на вбудованому комп'ютері принтера: C:\Users\hplatex\Documents \HP IPS\InkTrespassingCheck\Ink\_trespassing\_check.pdf.
- 7. Надрукуйте тестовий файл за декілька проходжень при визначених настройках основи, які використовуватимуться в майбутньому (або подібний профіль для обмеження чорнила).
- 8. Вийміть основу.
- 9. Зніміть смужку самоклейкого вінілу з валика.
- 10. Подивіться на самоклейкий вініл, знятий із валика.
	- Якщо вона повністю біла (на ній немає чорнила), це означає, що перевірений носій є непористим і може використовуватися згідно із вказівками, наведеними в цьому посібнику.
	- Якщо смужка не білого кольору, це означає, що перевірений носій є пористим і може використовуватися тільки зі встановленим колектором чорнила.
- 11. Очистіть зону друку, див. [Очищення зони друку на сторінці 214](#page-219-0).

## Підтримувані основи HP

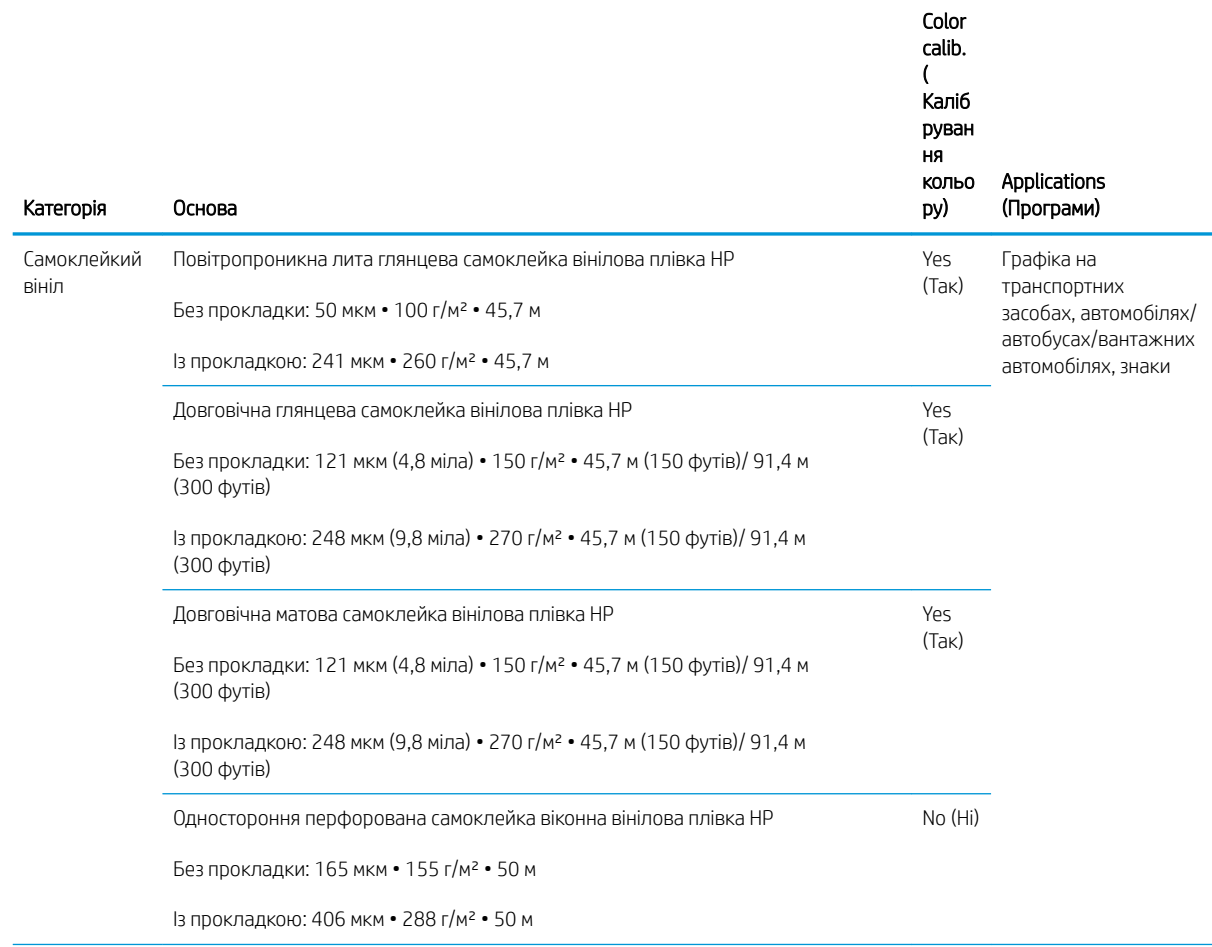

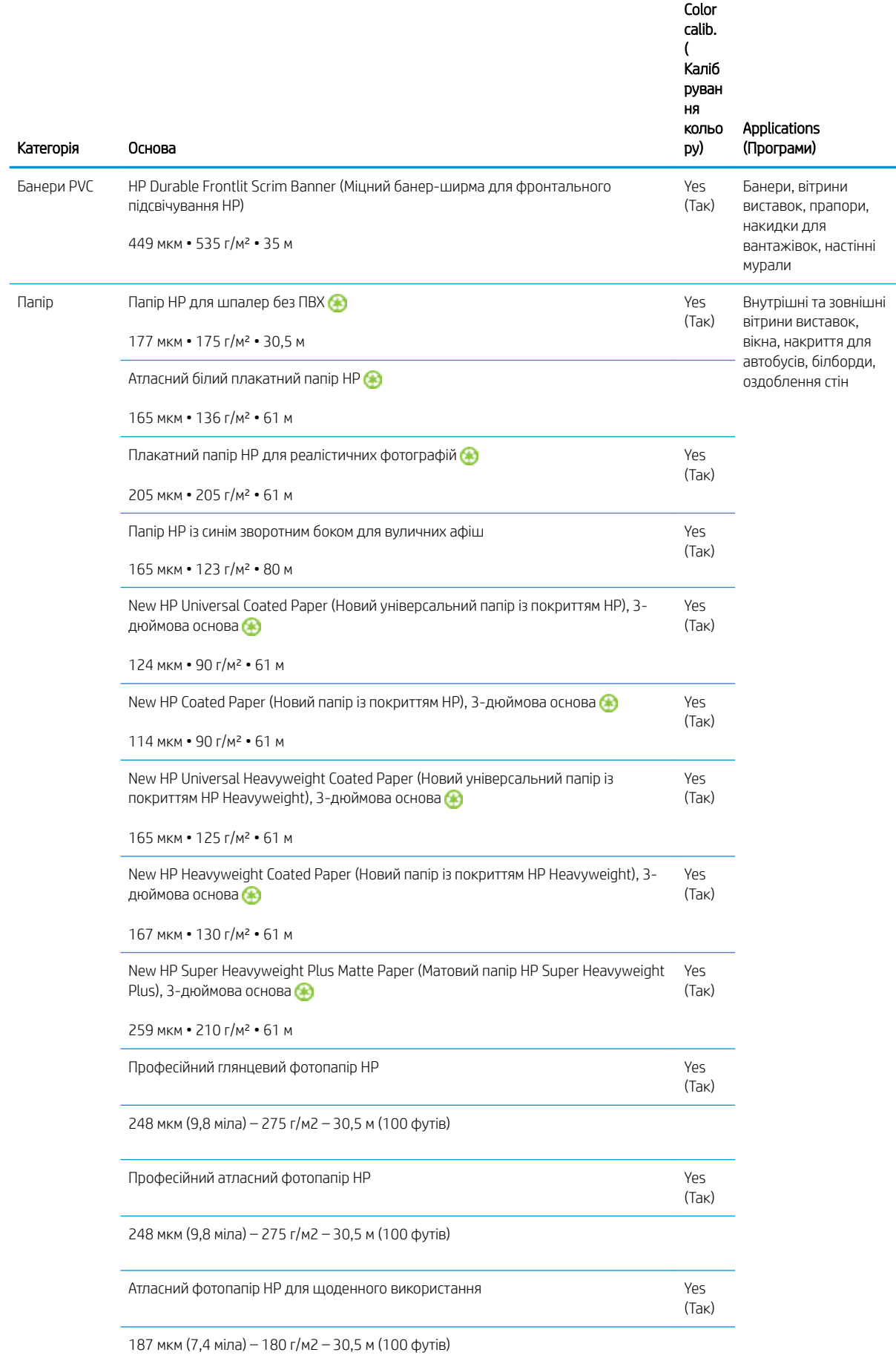

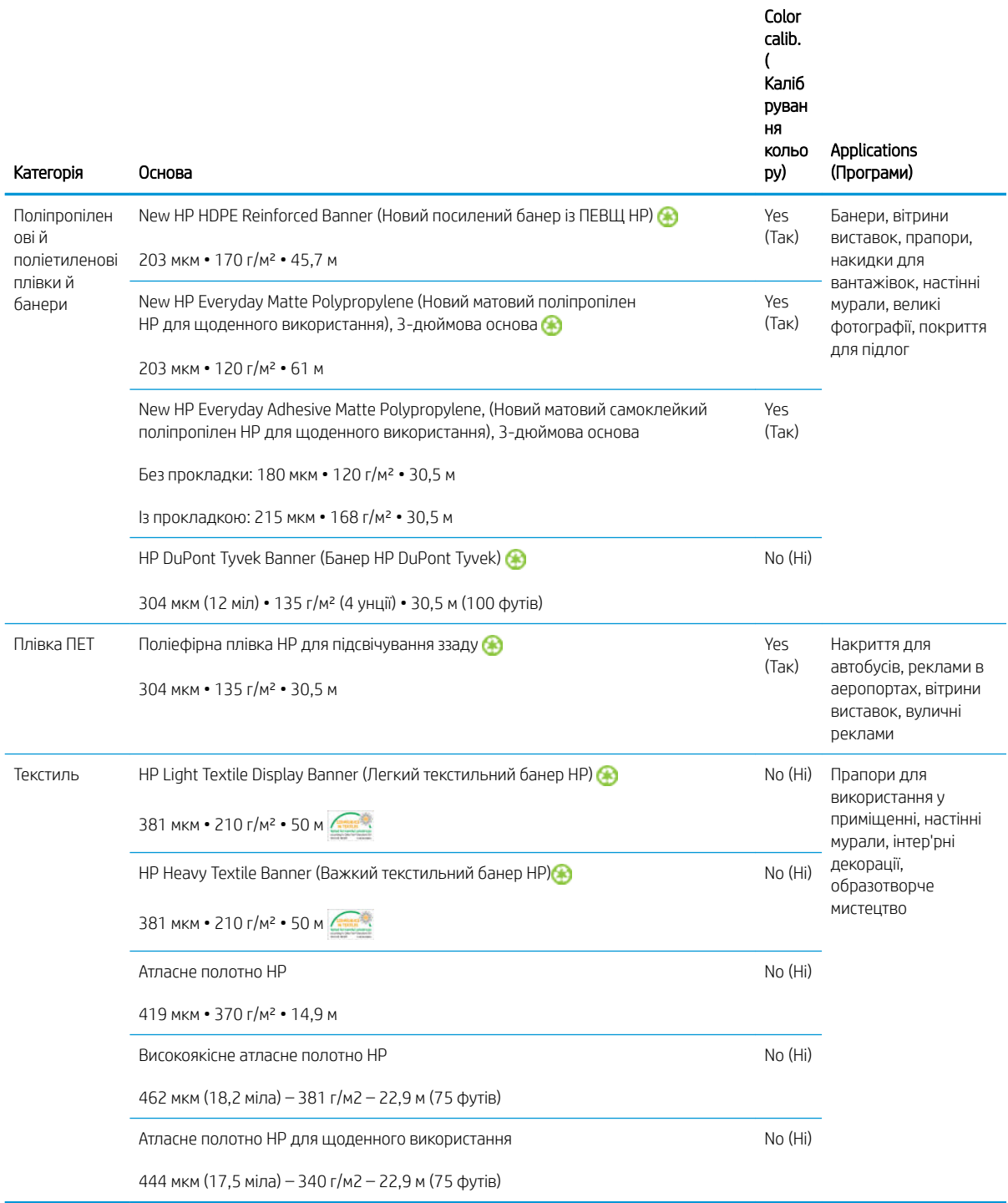

- Щодо варіантів носіїв сторонніх виробників із технологією ColorPRO див. [http://ColorPROtechnology.com/.](http://ColorPROtechnology.com/)
- HP PVC-free Wall Paper imprimé avec les encres HP Latex est classé A+ selon l'arrêté du 19 avril 2011 «Émissions dans l'air intérieur», qui définit des seuils sur l'émission de polluants volatils posant des problèmes en cas d'inhalation – sur une échelle de A+ (émission très basses) à C (émission élevée).
- Папір HP для шпалер без ПВХ з друком латексними чорнилами HP має оцінку A+ згідно зі стандартом *Émissions dans l'air intérieur* (Викиди в повітря в приміщенні), який регулює рівень виділення летких речовин у повітря в приміщенні, що становлять небезпеку для здоров'я при вдиханні, за шкалою від A+ (незначне виділення) до C (високий рівень виділення).

\* Папір HP для шпалер без ПВХ з друком латексними чорнилами HP має сертифікат GREENGUARD для використання в школах і дитячих закладах. Див. [http://www.greenguard.org/.](http://www.greenguard.org/)

\* Папір HP для шпалер без ПВХ з друком латексними чорнилами HP відповідає вимогам AgBB щодо безпеки для здоров'я людини виділення летких органічних речовин у будівельних матеріалах для оздоблення приміщень. Див. <http://www.umweltbundesamt.de/produkte-e/bauprodukte/agbb.htm>.

 Доступність програми повернення основи широкоформатного друку в HP залежить від різних умов. Деякі основи HP може бути повторно перероблено за допомогою загальнодоступних програм переробки. Програм переробки може не бути у вашому регіоні. Щоб отримати додаткову інформацію, див. розділ <http://www.hp.com/recycle/>.

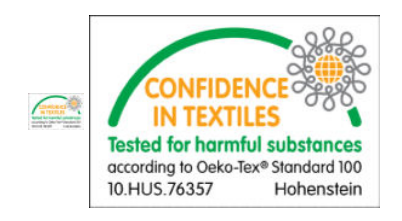

## Поради щодо основи

## Зберігання носіїв

Зберігайте носії в запечатаному вигляді. Зберігайте рулони у вертикальному положенні, щоб уникнути переміщення пластифікаторів у деяких матеріалах.

Перенесіть носії з місця зберігання на виробничу ділянку для друку щонайменше за 24 години до використання, щоб вони адаптувалися до температури й вологості в приміщенні.

## Загальні робочі поради

Поводьтеся з носіями (з друком та без друку) обережно, бажано використовувати бавовняні рукавички, щоб не залишати відбитків пальців. Роботи з важкими рулонами повинні виконувати дві особи в захисному взутті з використанням вилкового навантажувача.

Перед завантаженням рулону:

- Перевірте, чи температура й вологість у приміщенні в межах діапазонів, рекомендованих для принтера. Див. [Характеристики навколишнього середовища на сторінці 431](#page-436-0).
- Переконайтеся, що жоден із рулонів не зігнуто й не деформовано це може призвести до зминання носія в принтері.
- Якщо рулон зберігався в умовах, які не відповідають рекомендованим, потрібно зачекати, доки він адаптується до температури й вологості в приміщенні, де розташований принтер.
- З'ясуйте, яка сторона призначена для друку, за етикеткою з внутрішнього боку осердя або приміткою, вкладеною в упаковку.
- Переконайтеся, що носій правильно прикріплено до внутрішнього осердя. В іншому випадку внутрішній сервер друку повідомить про помилку.
- Перевірте товщину носія.
	- До 0,4 мм: друк у звичайному режимі.
	- Від 0,4 до 2 мм: підніміть балку каретки у спеціальне положення. Використовувати крайові тримачі не потрібно.
	- Більше ніж 2 мм: не підтримується.

Під час завантаження рулону переконайтеся, що передній край розташовано рівно й паралельно вихідному осердю та прикріплено рівномірно (прикріплюйте носій до осердя від центру до країв).

Також переконайтеся, що бокові краї вхідного й вихідного рулонів належним чином вирівняно. Неправильне завантаження рулону може призвести до утворення хвиль або зморшок на носії і, як наслідок, до розмазування чорнила й пошкодження друкувальної головки.

Після завантаження рулону:

- Якщо передбачається використання крайових тримачів носія, не використовуйте крайові тримачі від іншого принтера. Використовуйте лише крайові тримачі з комплекту постачання цього принтера.
- Перевірте правильність положення балки каретки: спеціальне положення для товстих носіїв, положення друку — для інших. Див. [Налаштування положення балки каретки на сторінці 129.](#page-134-0)
- Перевірте, чи використовується правильний профіль носія на внутрішньому сервері друку, правильний профіль ICC та інші параметри в ПРЗ.
- Носії HP оптимізовано для забезпечення найкращих результатів друку на цьому принтері.
- За допомогою внутрішнього сервера друку перевірте, чи виконано всі калібрування, що стосуються даного носія: вирівнювання друкувальної головки, калібрування кольорів. Див. [Калібрування](#page-186-0) [принтера на сторінці 181](#page-186-0).
- Не відрізайте шматки носія, доки його завантажено в принтер. Це може призвести до зминання залишку носія.

Додаткові відомості можна знайти на зазначених нижче веб-сайтах.

- Технічні характеристики, відомості про виробничі процедури, кінцеву обробку та гарантію для кожного окремого носія HP можна отримати на веб-сторінках [http://www.globalBMG.com/hp/](http://www.globalBMG.com/hp/signagemedia) [signagemedia](http://www.globalBMG.com/hp/signagemedia) та<http://www.globalBMG.com/hp/HPMediaWarranties>.
- Інформацію про оцінку стійкості зображень HP можна отримати на сайті <http://www.globalBMG.com/hp/printpermanence>.
- У рамках програми компанії HP з утилізації ви маєте змогу повернути на вторинну переробку деякі типи носіїв, зокрема посилений банер HP з ПЕНТ, легкий текстильний рекламний банер HP, цупкий текстильний банер HP, матову поліпропіленову плівку HP для щоденного використання в рулонах із 3 дюймовим осердям і банер HP DuPont Tyvek. Можливість вторинної переробки може бути доступною не в усіх регіонах. З питань утилізації цих матеріалів звертайтеся до місцевих організацій, що відповідають за переробку відходів. Інформацію щодо переробки відходів у США можна знайти на сайті служб вторинної переробки HP за посиланням [http://www.hp.com/go/recycleLFmedia/.](http://www.hp.com/go/recycleLFmedia/)

Компанія HP пропонує утилізувати деякі типи носіїв у рамках стандартної процедури переробки паперу, зокрема атласний плакатний папір HP, плакатний папір HP для реалістичних фотографій (з 3 дюймовим осердям), універсальний папір HP з покриттям (з 3-дюймовим осердям), універсальний цупкий папір HP з покриттям (з 3-дюймовим осердям), цупкий папір HP з покриттям (з 3-дюймовим осердям) та суперцупкий покращений матовий папір HP (з 3-дюймовим осердям).

### Стабільність кольору

Цей принтер розроблено для забезпечення відмінних результатів з точки зору стабільності кольоровідтворення та повторюваності. Це дає змогу друкувати великі завдання, як-от рекламу на транспортних засобах та настінне покриття, що складається з плиток або панелей, з упевненістю в тому, що після з'єднання готових панелей кольори в місцях з'єднання будуть збігатися.

За результатами вимірювань відмінність кольорів в одному завданні не перевищує таке граничне значення:

максимальне відхилення кольору (95 % кольорів) <= 2 dE 2000.

**Э ПРИМІТКА.** Ці дані ґрунтуються на вимірюваннях відбиття 943 кольорових мішеней при освітленні стандартним джерелом світла CIE D50 та згідно зі стандартом CIEDE 2000 відповідно до тимчасового стандарту CIE DS 014-6/E:2012. Для 5 % кольорів можуть мати місце відхилення вище 2 dE 2000. Результати можуть відрізнятися для носіїв із заднім підсвічуванням, для яких вимірювання виконувалися в режимі просвічування.

Відповідність кольорів залежить від багатьох зовнішніх чинників. Для належного рівня узгодженості слід враховувати наведені нижче фактори.

- У разі друку великого завдання на панелях може знадобитися кілька рулонів. Усі рулони мають бути з однієї партії та зберігатися з чітким дотриманням вимог виробника.
- Умови експлуатації (температура й вологість) мають бути незмінними під час виконання всього завдання друку. Див. крок [5](#page-121-0) у [Редагування переднастройки носія на сторінці 115](#page-120-0).
- Перед початком друку завдання необхідно виконати перевірку друкувальної головки та стандартну процедуру очищення. Якщо під час виконання завдання потрібно змінити режим роботи друкувальної головки, слід виконати вирівнювання друкувальної головки та калібрування кольорів.

Також див. [Калібрування кольорів на сторінці 188](#page-193-0).

## Конфігурації носія

Носій можна завантажити в різноманітних конфігураціях відповідно до різних потреб. Перед завантаженням необхідно перейти на внутрішній сервер друку та вибрати Substrate load/unload (Завантаження/вивантаження носія), а потім вибрати потрібну конфігурацію.

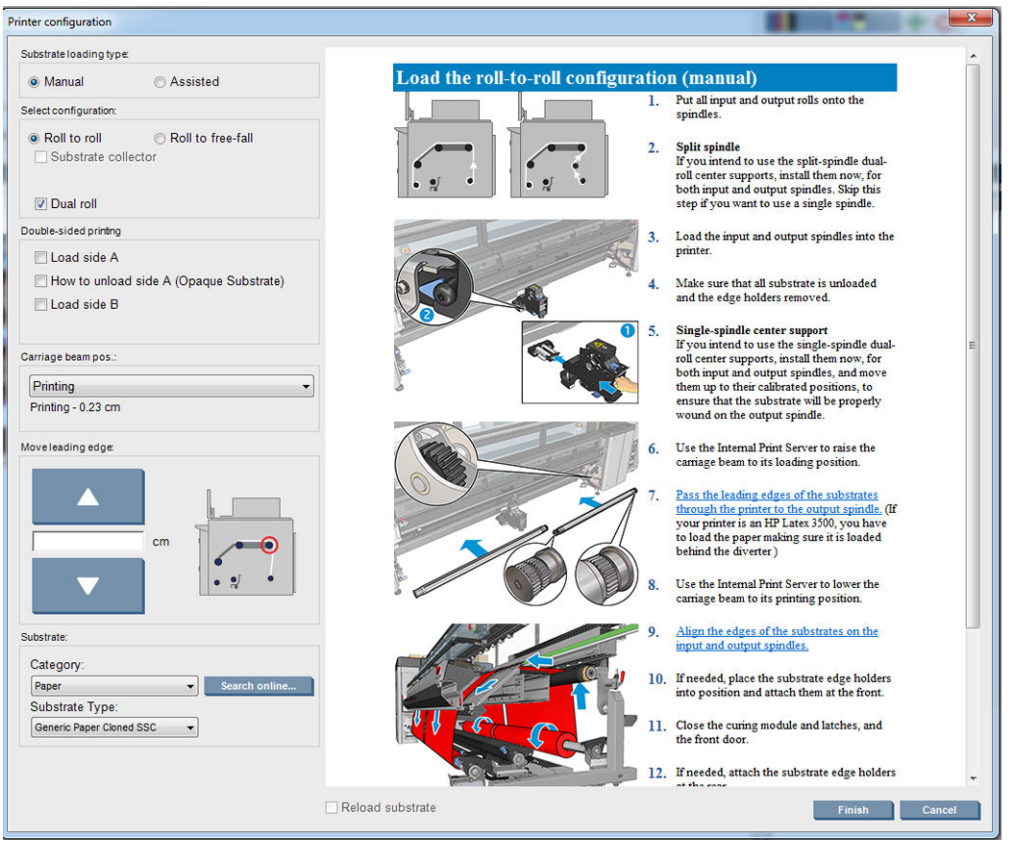

Основні конфігурації проілюстровано нижче. Ці конфігурації можна використовувати для друку з одним рулоном або зі здвоєним рулоном.

Конфігурація «рулон — рулон» підходить для тих ситуацій, коли немає необхідності відрізати деякі відбитки або знімати вихідний рулон посередині завдання друку при використанні певного вхідного рулону. Носій не можна розрізати посередині рулону (за винятком двостороннього друку, і згодом його потрібно знову завантажити).

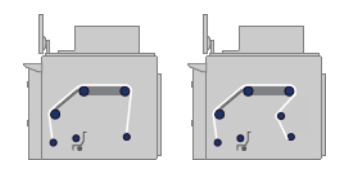

● Конфігурація для роликів для вільного спадання рулону підходить для завдань, коли потрібно обрізати та забрати один або кілька роздруківок одразу після друку. Носій натягується між вхідним роликом і роликом натягування, але обрізати його можна тільки після того, як він вивільниться з ролика натягування.

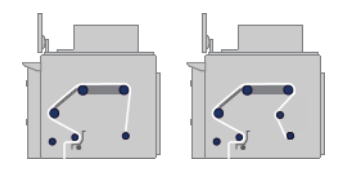

Конфігурація «рулон — колектор» підходить для тих ситуацій, коли потрібно відрізати носій та зняти вихідний рулон перед завершенням завдання друку, що виконується з використанням певного вхідного рулону. Носій натягується між вхідним роликом і роликом натягування, але обрізати його можна тільки після того, як він вивільниться з ролика натягування.

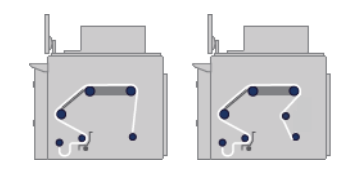

## Підготовка до друку

Перед тим як принтер зможе почати друк, необхідно виконати такі дії:

1. Перейдіть на внутрішній сервер друку та виберіть **Substrate Load/Unload** (Завантаження/ вивантаження носія), щоб відкрити вікно конфігурації принтера.

2. Виберіть потрібну конфігурацію принтера; ліворуч з'явиться екранна довідка.

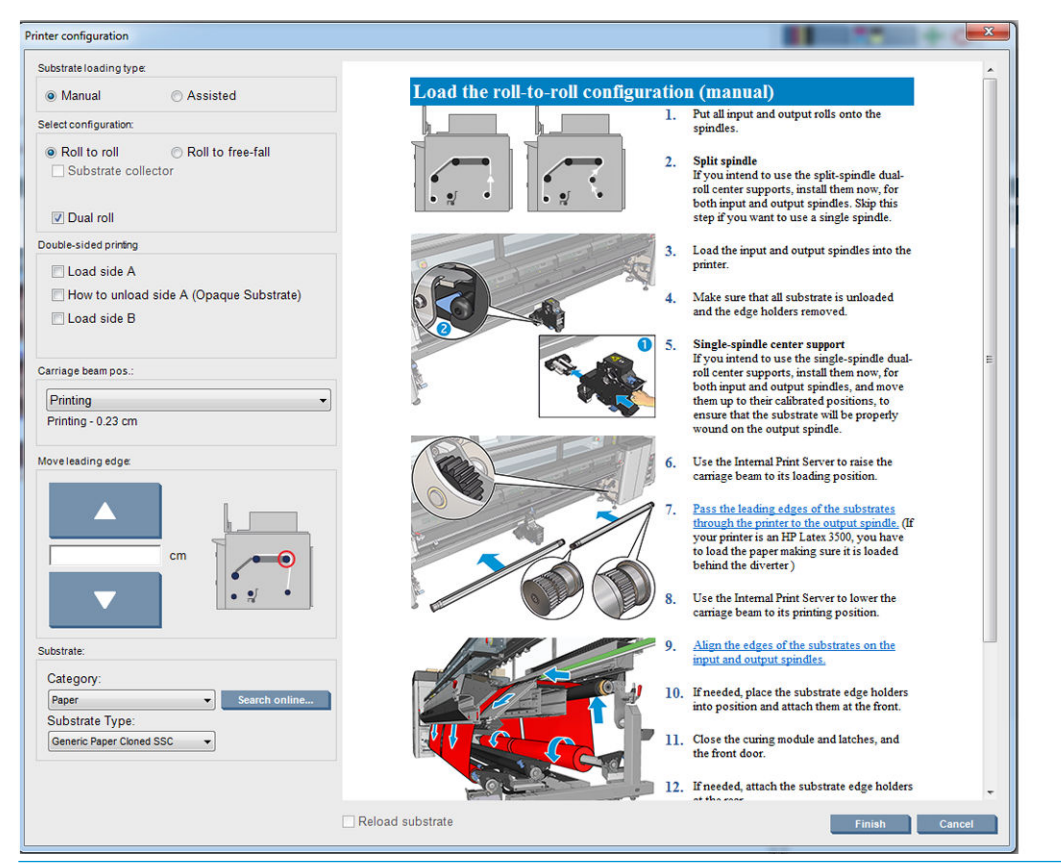

- T IPUMITKA. Прапорець Reload substrate (Перезавантажити носій) можна встановити, лише якщо конфігурація принтера не змінилася (тобто використовується той самий і профіль) і через серйозну системну помилку прийшлося перезапустити принтер.
- 3. Завантажте носій для друку. Інструкції щодо завантаження носія буде відображено у вікні внутрішнього сервера друку. Для отримання детальніших інструкцій див. [Установлення рулонів на](#page-68-0)  [шпиндель на сторінці 63](#page-68-0) та [Завантаження рулонів у принтер на сторінці 69.](#page-74-0)
- 4. Виберіть тип носія.
- 5. Натисніть кнопку Finish (Готово) у вікні внутрішнього сервера друку, щоб почати перевірку носія, а потім введіть тип носія у вікні Loaded Substrate (Завантажений носій).
- <u>У ПОРАДА.</u> Якщо принтер у нічний час перебував у режимі очікування із завантаженим носієм в умовах високої або низької температури, перед початком друку подайте носій уперед на 13–25 см, щоб уникнути пошкодження друкувальної головки та розмазування чорнила на носії.

## Крайові тримачі носія

Крайові тримачі носія використовуються, щоб уникнути піднімання країв носія та зминання під час друку. Якщо під час друку виникає така проблема, можна спробувати скористатись крайовими тримачами для її вирішення.

Ми наполегливо рекомендуємо використовувати крайові тримачі під час друку на текстильних носіях. Під час друку на пористих носіях використовуйте крайові тримачі, що входять до складу комплекту колектора чорнила (див [Комплект колектора чорнила на сторінці 52\)](#page-57-0).

 $\mathbb{B}^n$  ПРИМІТКА. Крайові тримачі не рекомендовано використовувати під час друку на носіях завтовшки понад 0,4 мм.

ПОРАДА. Установлення крайових тримачів спрощується, якщо підняти балку каретки (див. [Налаштування](#page-134-0) [положення балки каретки на сторінці 129\)](#page-134-0); проте їх можна встановити і без цього.

## Крайові тримачі носіїв для моделей HP Latex 3000, 3100 та 3500

Правильне положення показано на рисунку нижче. Носій має вільно рухатися і не повинен торкатися кінців крайового тримача.

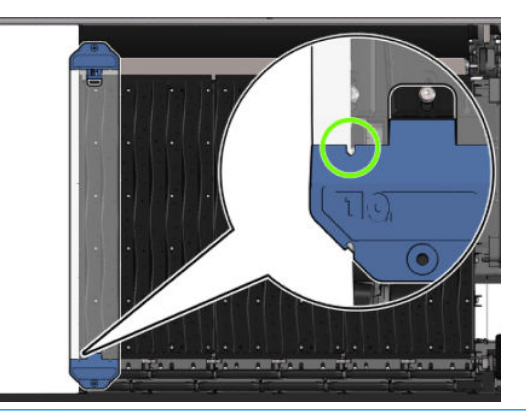

ПОПЕРЕДЖЕННЯ. Неправильне розташування крайових тримачів може призвести до серйозного пошкодження друкувальної головки та каретки.

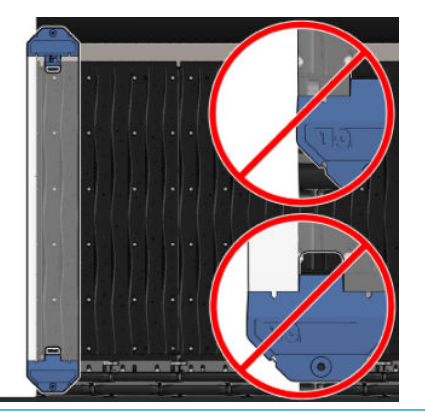

- **В ПРИМІТКА.** Якщо правий край завантаженого носія виходить за позначку 161 см на шкалі шпинделя, або лівий край виходить за позначку –162 см, використовувати тримачі не можна, тому що для них не лишається місця.
- **Э ПРИМІТКА.** Крайові тримачі спеціального типу також потрібні під час друку з використанням комплекту для двостороннього друку продукції для різного освітлення.

### Установлення крайових тримачів на моделях HP Latex 3000, 3100 та 3500

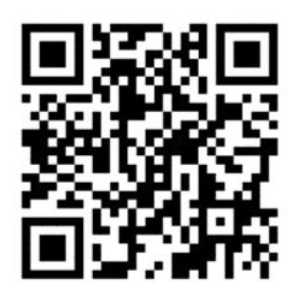

Щоб установити крайові тримачі, станьте спереду принтера та прикріпіть передню частину крайового тримача (позначена цифрою 1 на синій частині) до передньої частини тигля. Переконайтеся, що носій вирівняно за позначками на крайовому тримачі.

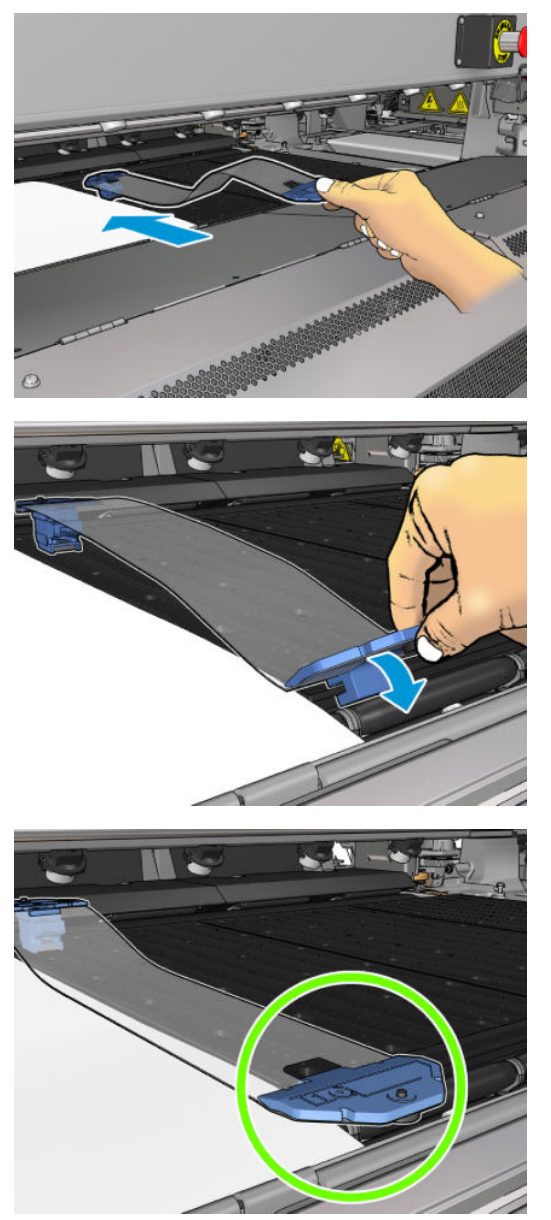

Далі перейдіть до задньої сторони принтера, відкрийте завантажувальний стіл, потягніть задню частину крайового тримача до себе та прикріпіть її до задньої частини тигля. Убудований магніт дає змогу правильно розмістити крайові тримачі на тиглі. Переконайтеся, що носій вирівняно за позначками на крайовому тримачі.

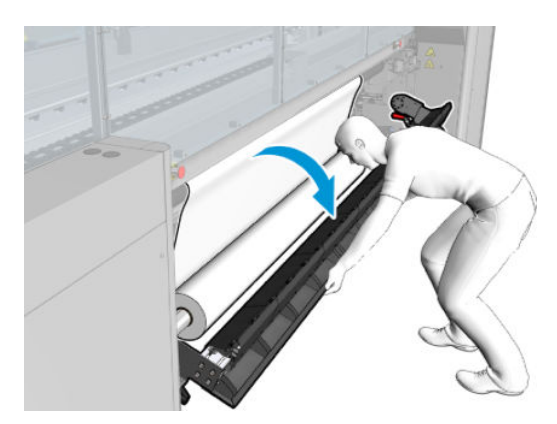

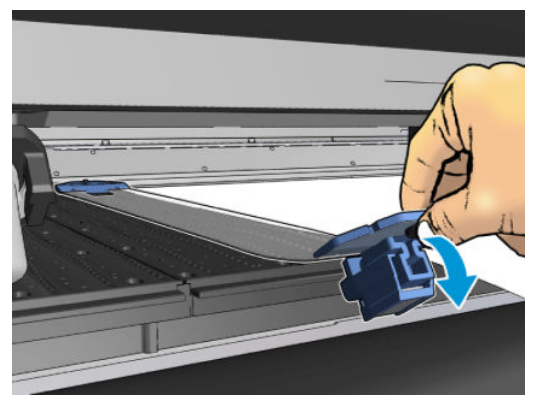

Якщо задню частина крайового тримача не можна розмістити через борт, посуньте борт убік, щоб звільнити місце для крайового тримача. Є три допоміжних борти для завантаження носія в режимі з підтримкою. Два бічні борти можуть ковзати; центральний – закріплено. Крайовий тримач не можна розмістити в цьому положенні.

- <u>Л ПОПЕРЕДЖЕННЯ.</u> Крайовий тримач слід розміщувати акуратно. Він має залишатися абсолютно прямим, інакше існує ймовірність пошкодження друкувальної головки та каретки.
- ПОРАДА. Після встановлення крайовий тримач не можна зміщувати вбік. Якщо його потрібно змістити вбік, вийміть його та знову встановіть у потрібному місці.

#### Заміна стрічки крайового тримача

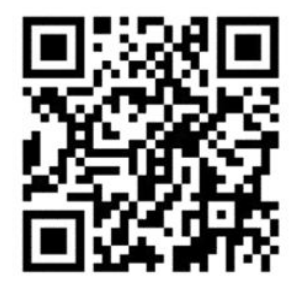

Запасні стрічки крайового тримача постачаються в комплекті для очищення. Замініть стрічку, якщо її пошкоджено (наприклад, внаслідок удару) або забруднено (наприклад, чорнилом).

- 1. Якщо її встановлено в принтері, зніміть крайовий тримач із тигля, від'єднавши його спочатку від задньої частини, а потім – від передньої.
- 2. Послабте але не відкручуйте гвинти на краях крайового тримача.
- 3. Зніміть стару стрічку, вставте нову та затягніть гвинти.
- 4. За потреби знову встановіть крайовий тримач на тигель.

## Крайові тримачі носіїв для моделей HP Latex 3200, 3600 та 3000/3100/3500 із комплектом для двобічного друку продукції для денного й нічного освітлення.

1. Станьте перед принтером, помістіть крайовий тримач на дальню частину тигля та накрийте ним край носія.

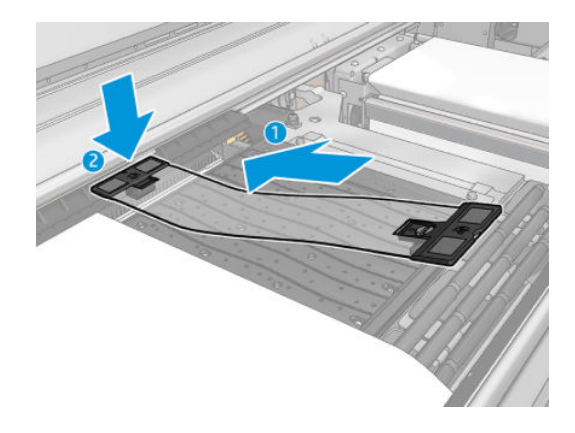

2. Прикріпіть другу сторону тримача в проміжку між тиглем і коліщатками дивертора, накрийте ним край носія. Переконайтеся, що крайовий тримач правильно розташовано та не зігнуто, оскільки це може призвести до пошкодження каретки.

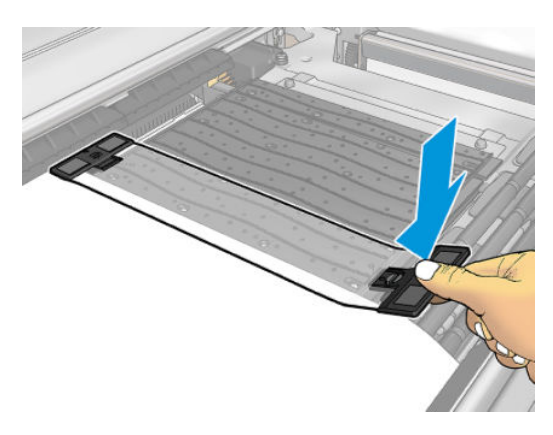

3. Закрутіть гвинт у передній частині тримача, щоб закріпити його. Якщо тримач заважає руху коліщаток дивертора, трохи пересуньте його в краще положення.

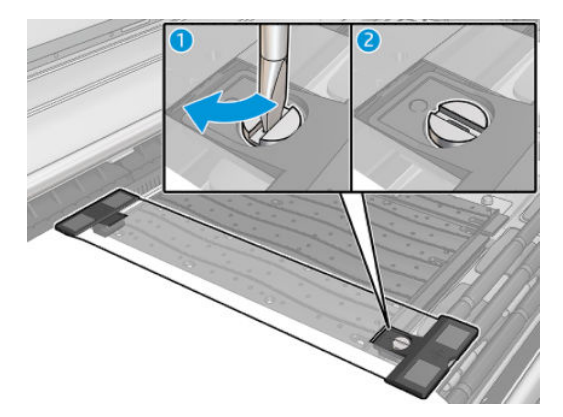

- 4. Переконайтеся, що носій вирівняно за допомогою крайового тримача.
- <u>Л ПОПЕРЕДЖЕННЯ.</u> Крайовий тримач слід розміщувати акуратно. Він має залишатися абсолютно прямим, інакше існує ймовірність пошкодження друкувальної головки та каретки.
- **Э ПРИМІТКА.** Якщо тримач бортів носія заважає тримачу коліщатка дивертора, перемістіть тримач бортів у необхідне положення.
- ПОРАДА. Після встановлення крайовий тримач не можна зміщувати вбік. Якщо його потрібно змістити вбік, вийміть його та знову встановіть у потрібному місці.

## <span id="page-57-0"></span>Комплект колектора чорнила

Перед друком на пористих носіях (текстиль, сітчасті матеріали, маркізет) необхідно встановити комплект колектора чорнила (доступний як аксесуар), щоб захистити принтер від забруднення чорнилом, яке може проникати через носій. Перед друком на непористих носіях комплект необхідно зняти.

У разі сумнівів, див. [Перевірка пористості носія на сторінці 39.](#page-44-0)

**ЛОПЕРЕДЖЕННЯ.** Переконайтеся, що не перевищено робочу температуру носія, яку рекомендує виробник. Якщо відповідної інформації немає, зверніться до виробника. Не завантажуйте носії, які не можна використовувати за робочої температури понад 125°C (257°F).

ПОПЕРЕДЖЕННЯ. З метою гарантування безпечної роботи принтера потрібне належне обслуговування та оригінальні витратні матеріали HP. Використання неоригінальних витратних матеріалів (губок, фільтрів, чистильних роликів друкувальної головки та чорнил) може призвести до виникнення ризику займання.

ПОПЕРЕДЖЕННЯ. Не завантажуйте носії, температура самозаймання яких нижча за 250°C (482°F). Переконайтеся, що поблизу носіїв немає джерел займання.

ПРИМІТКА. Метод випробування на основі EN ISO 6942:2002. *Оцінка матеріалів і пакетів матеріалів за умови впливу джерела теплового випромінювання, метод B*. Умови випробування з метою визначення температури початку самозаймання матеріалу для друку (займання або жевріння) вказано нижче. Щільність теплового потоку: 30 кВт/м², мідний калориметр, термопара типу K.

**(\*\*)** ВАЖЛИВО. Не використовуйте комплект колектора чорнила, коли встановлено ножі поздовжнього різання, оскільки в положенні різання може бути пошкоджено захисний модуль комплекту. Під час роботи з колектором чорнила ножі поздовжнього різання рекомендується зняти.

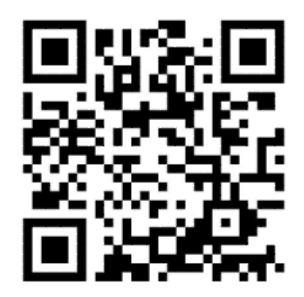

Вище зображено QR-код із посиланням на відеоролик; див. [Документація на сторінці 2.](#page-7-0)

## Компоненти комплекту

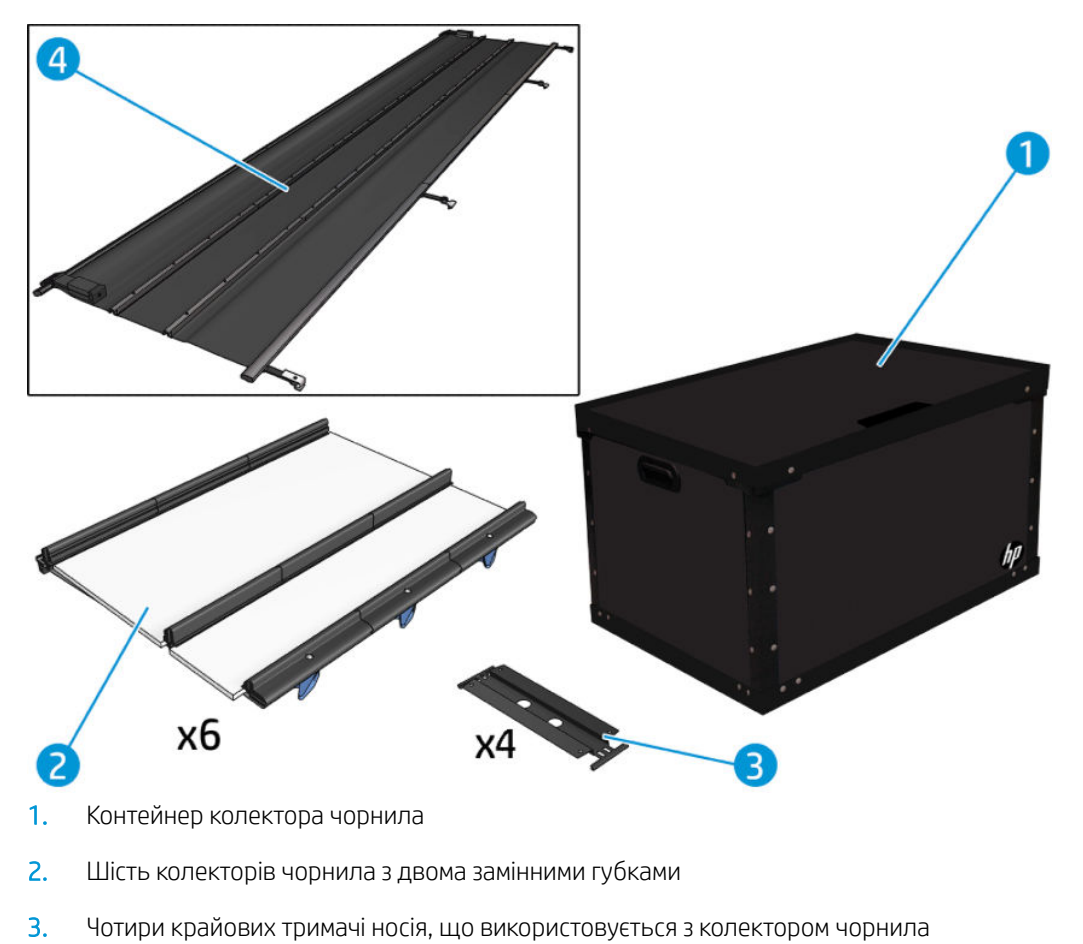

- 4. Захисний модуль
- **Э ПРИМІТКА.** Тримайте контейнер колектора чорнила та захисні модулі в безпечному місці та знімайте їх, коли вони не використовуються.

### Установлення комплекту

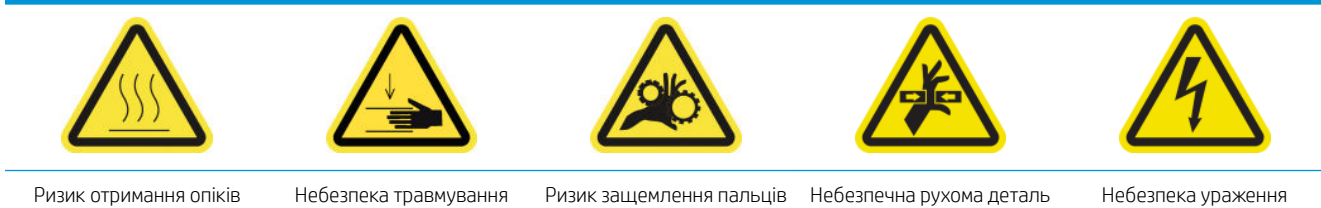

електричним струмом

Для отримання додаткової інформації з техніки безпеки див. [Заходи безпеки на сторінці 3](#page-8-0)

ПОРАДА. Рекомендовано вдягати рукавички.

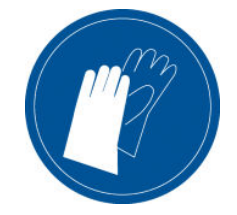

Якщо в принтер завантажений носій, вийміть його. Зніміть крайові тримачі на шляху подачі носія.

За необхідності очистьте тигель та пластини закріплення тканиною, змочивши її в універсальному засобі чищення.

#### Установлення шести модулів колектора чорнила

- 1. Переконайтеся, що принтер не друкує.
- 2. Переконайтеся, що всі віконця, кришки та дверцята закриті та залишаються у своєму вихідному положенні.
- 3. Відкрийте контейнер колектора чорнила та перевірте, чи губки сухі та чисті, щоб використовувати їх і далі.
- 4. Перейдіть до внутрішнього сервера друку та натисніть кнопку Install ink collector (Установити колектор чорнила) в головному вікні.
- 5. Дотримуйтесь інструкцій внутрішнього сервера друку, щоб завершити встановлення. Докладніші відомості див. в наступних кроках.

- 6. Переконайтеся, що засувки модуля відкриті (повернуті ліворуч).
- 7. Щоб спростити встановлення модулів, рекомендуємо підняти балку каретки, щоб вона опинилась у положенні для встановлення.
- 8. Відкрийте передню кришку.

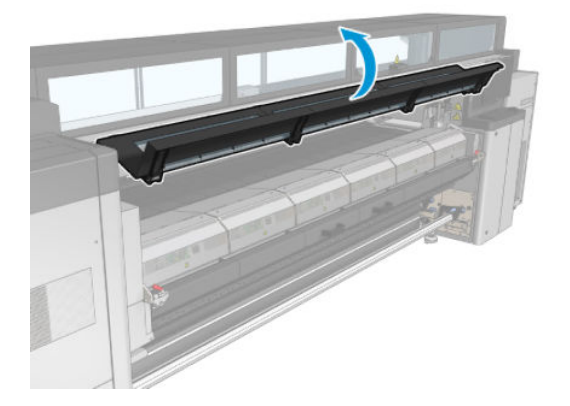

9. Починаючи з передньої правої частини, установіть перший модуль (1) і вставте його в напрямну (2).

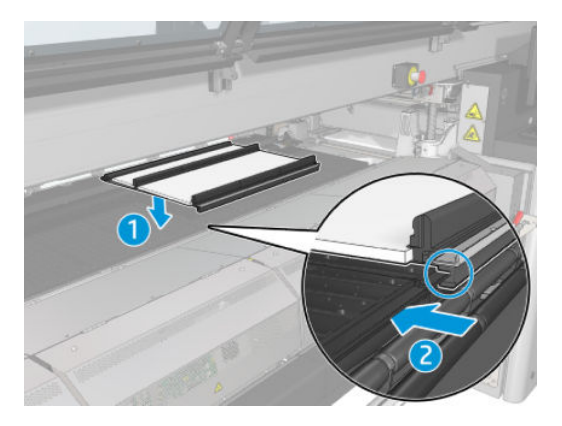

ПОПЕРЕДЖЕННЯ. Якщо комплект установлено неправильно, це може призвести до пошкодження деяких деталей принтера.

10. Посуньте модуль у центр до упору.

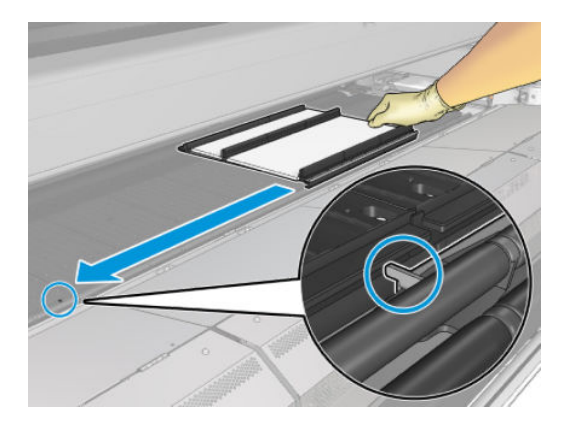

11. Вставте всі модулі колектора чорнила з кожної сторони від центрального модуля.

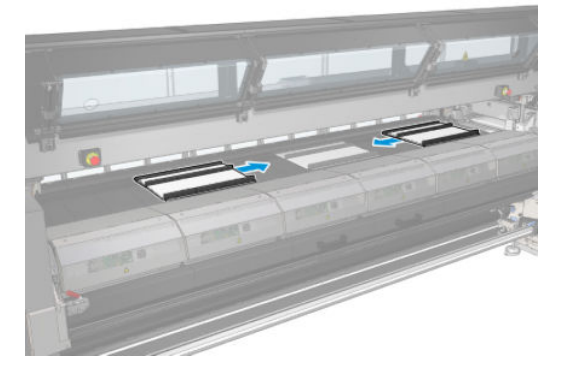

12. Прикріпіть нові модулі до вже встановлених.

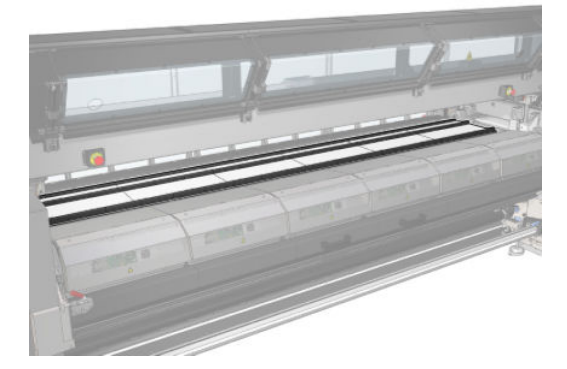

13. Перейдіть до задньої частини принтера, опустіть фіксатори притискного ролика (1) і потягніть донизу модуль притискного ролика до крайнього нижнього положення.

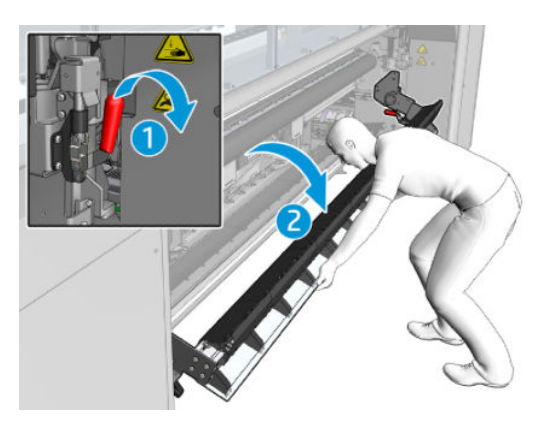

14. Закрийте засувки всіх модулів, повернувши їх праворуч.

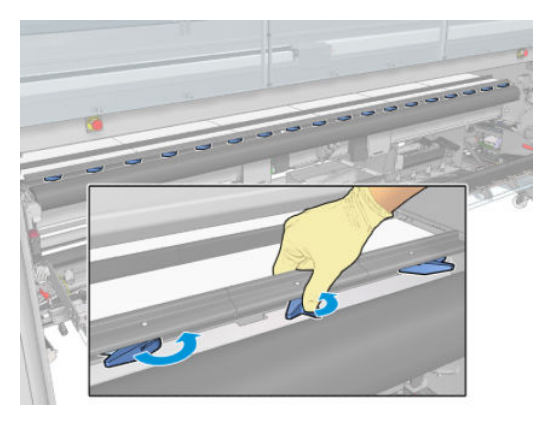

15. Перевірте, чи всі модулі колектора чорнила встановлено рівно відносно один одного та що між ними немає проміжків.

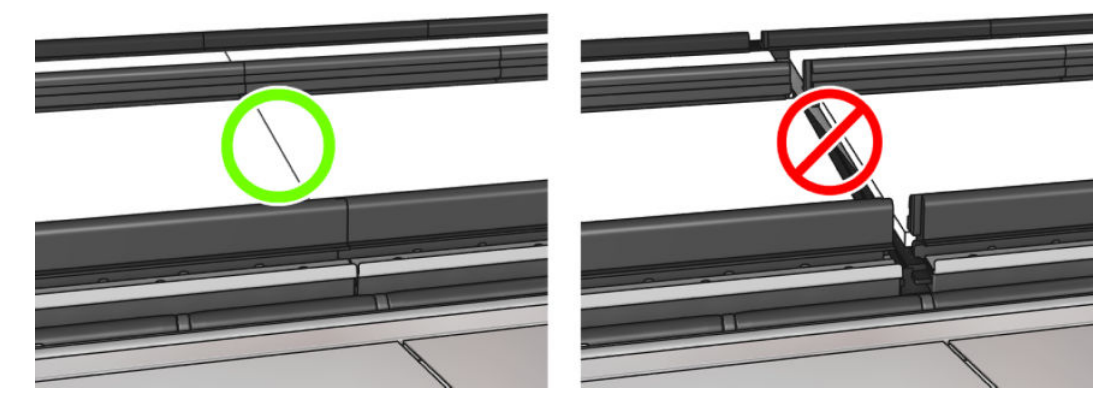

- 16. Перевірте, чи губки підходять за розміром. Якщо вони розтягнулися, замініть їх.
	- **Э ПРИМІТКА.** Переконайтеся, що ви утилізували губки відповідно до вимог. Ознайомтеся з вказівками місцевого органу влади.

17. Підніміть модуль притискного ролика (1) і фіксатори притискного ролика (2).

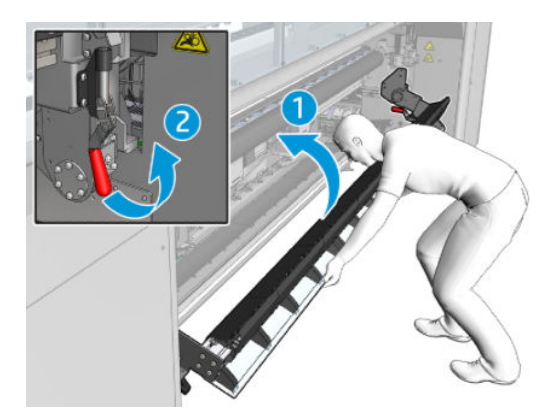

### Установлення захисного модуля

- 1. Візьміть захисний листовий модуль і переконайтеся, що він абсолютно чистий та сухий.
- 2. Розмістіть захисний листовий модуль на модулі закріплення. Не відкривайте модуль закріплення.

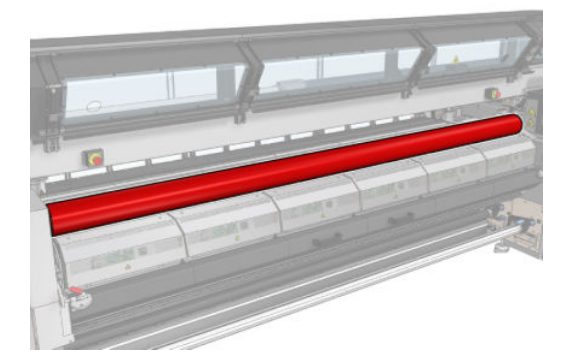

3. Надягніть або зафіксуйте якийсь обмежувач на кожному кінці виступу захисного модуля.

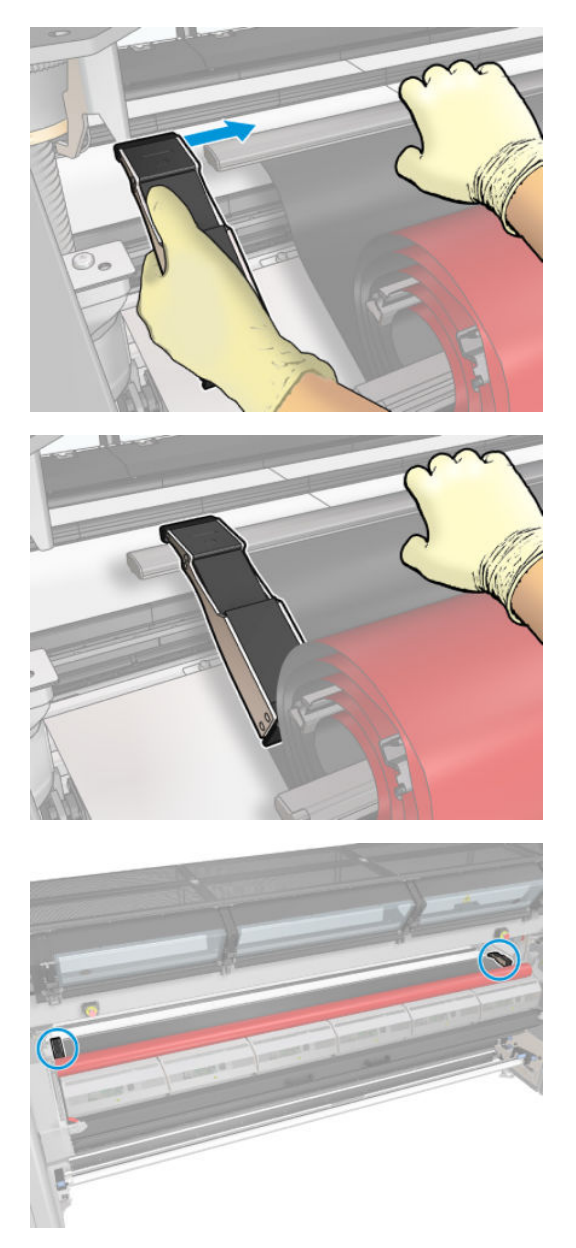

4. Розмістіть виступ захисного модуля (1) на гнізді (2). Чорна сторона має бути повернута догори.

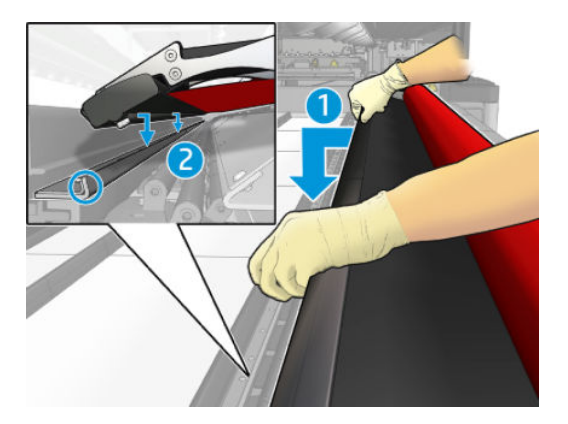

5. Відкрийте фіксатори модуля закріплення (1) та модуль закріплення(2).

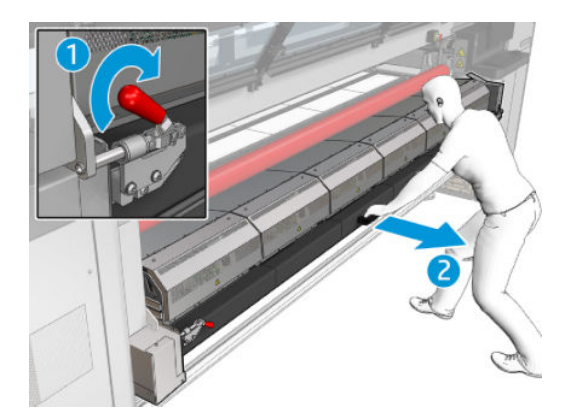

6. Опустіть захисний модуль через щілину під модулем закріплення.

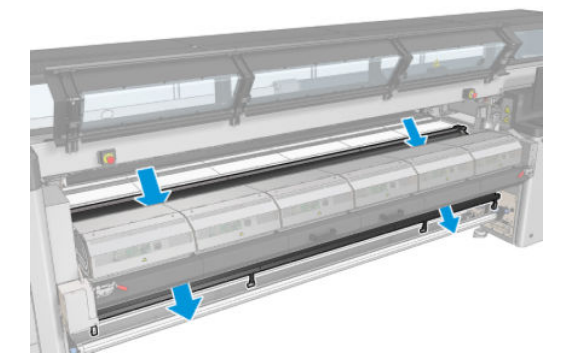

- 7. Закрийте модуль закріплення та засувки.
- 8. Закріпіть фіксатори захисного модуля на нижній частині принтера.

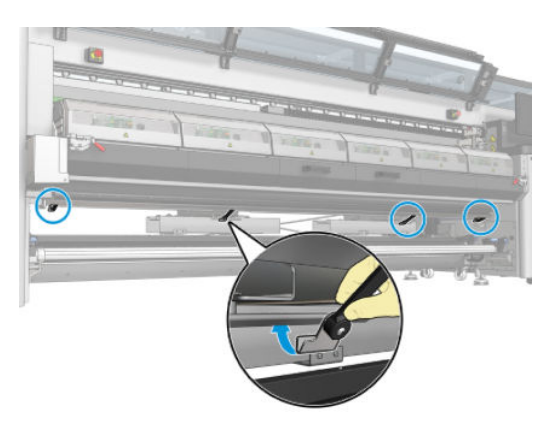

- 9. Закрийте передню кришку.
- **В ПРИМІТКА.** У разі використання носія, товщина якого перевищує значення на головному дисплеї, установіть відповідне значення товщини.
- 10. Натисніть кнопку Finish (Готово), щоб завершити процедуру встановлення колектора чорнила. Балка каретки відрегулюється по висоті колектора чорнила.

## Демонтаж комплекту

ПОРАДА. Рекомендовано вдягати рукавички.

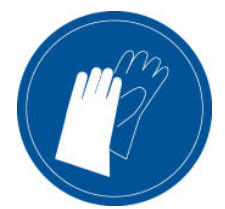

Вивантажте носій (див. [Вивантаження рулону на сторінці 97\)](#page-102-0) і зніміть вихідний шпиндель.

Щоб спростити демонтаж модулів, ми рекомендуємо підняти балку каретки, щоб вона опинилась у положенні для встановлення, натиснувши кнопку Raise carriage beam to install position (Перемістити балку каретки в положення для встановлення).

#### Демонтаж захисного модуля

- 1. Перейдіть до внутрішнього сервера друку та натисніть Uninstall ink collector (Демонтувати колектор чорнила).
- 2. Відкріпіть чотири фіксатори захисних модулів на нижній стороні принтера.

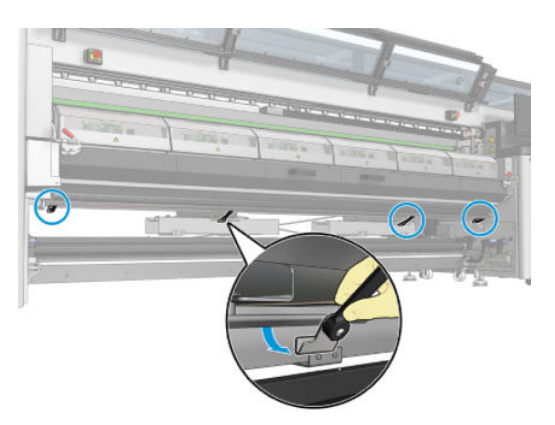

3. Вийміть виступ захисного модуля з гнізда.

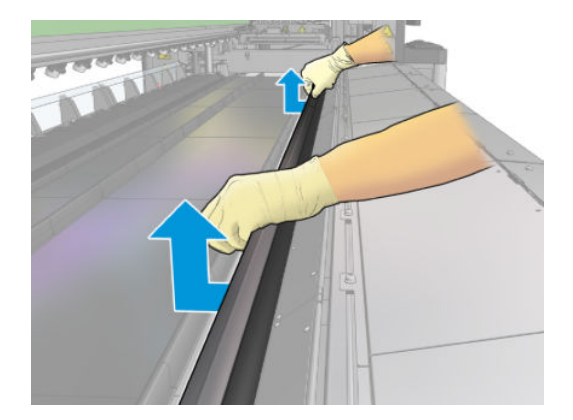

- 4. Відкрийте фіксатори модуля закріплення та модуль закріплення, щоб захисний модуль плавно опустився донизу.
	- <u>Лувага!</u> Не торкайтеся внутрішніх елементів модуля закріплення принтера: вони можуть бути досить гарячими та завдати опіків.

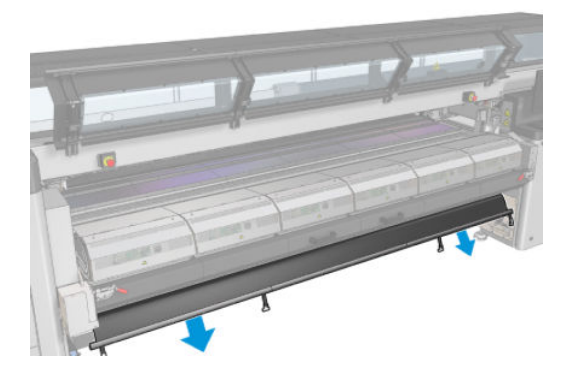

- 5. Вийміть захисний модуль за нижню частину.
- 6. Зніміть обмежувачі по одному з кожного боку.

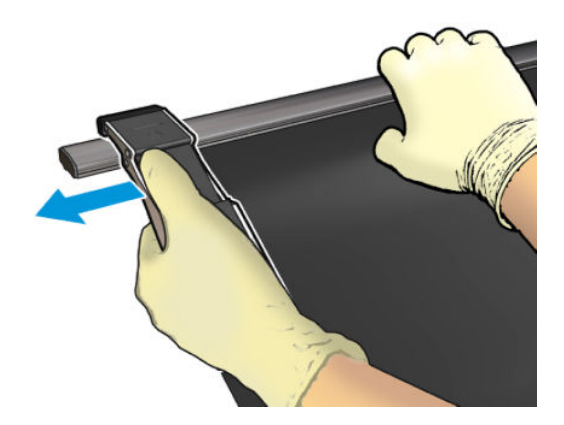

- 7. Перевірте, чи всі деталі чисті та непошкоджені. За наявності бруду очистьте їх чистою безворсовою серветкою, змоченою в дистильованій воді.
- 8. Згорніть кожен захисний модуль так, щоб червона сторона була спрямована вниз, а чорна вгору. Починайте згортати зі сторони з фіксатором.

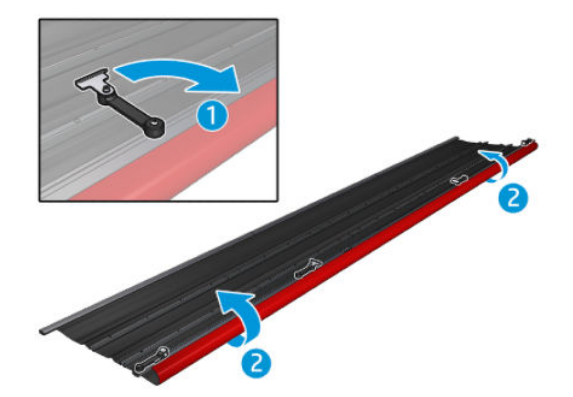

9. Зберігайте захисний модуль в оригінальній упаковці.

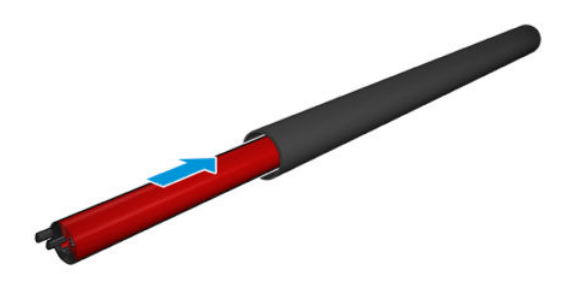

#### Демонтаж шести модулів колектора чорнила

- 1. Закрийте модуль закріплення та засувки.
- 2. Відкрийте в нижній частині принтера три фіксатори кожного модуля.

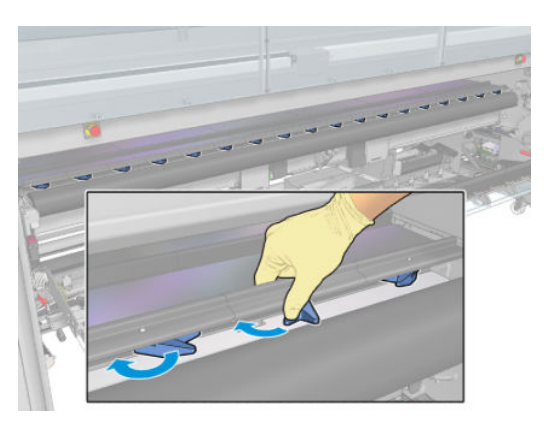

3. Станьте з передньої сторони принтера та зніміть кожен модуль. Спочатку плавно підніміть задню частину модуля колектора чорнила, а потім вийміть із тигля напрямні, посунувши колектор чорнила вперед у напрямку передньої частини принтера.

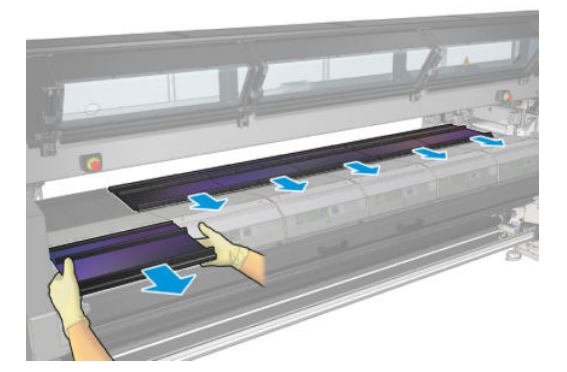

- 4. Натисніть кнопку Finish (Готово), щоб завершити процедуру виймання. Балка каретки переміститься вниз та вздовж тигля, щоб виконати перевірку.
- 5. Перевірте, чи потрібно замінити губки, та замініть їх за потреби. Зберігайте їх у контейнері колектора чорнила (засувками вгору). У ньому також можна зберігати крайові тримачі та обмежувачі.
- 6. Після демонтажу комплекту рекомендується виконати техобслуговування. див. [Додаткові операції з](#page-217-0) [технічного обслуговування для пористих носіїв на сторінці 212](#page-217-0).

## <span id="page-68-0"></span>Установлення рулонів на шпиндель

**Э ПРИМІТКА.** Зверніться до компанії HP, щоб отримати відомості про рекомендовані рішення сторонніх виробників щодо адаптерів для осердя та засобів для піднімання носіїв для друку.

## Друк на одному рулоні

З одного кінця шпинделя є пневматичний з'єднувач, а з другого — шестерня.

- 1. Переконайтеся, що шестерня розташована з правильного боку.
- 2. Вставте шпиндель у рулон з урахуванням напрямку намотування.
	- $\mathcal{P}^{\pm}$  ПОРАДА. Шпиндель досить важкий, що забезпечує жорсткість і дає змогу уникнути перекосу та утворення зморшок, тому цю процедуру потрібно виконувати удвох.

3. Зверніть увагу на положення кінця рулону на шкалі, нанесеній з обох боків від центра шпинделя. Вхідні й вихідні рулони слід розташовувати на відповідних шпинделях однаково.

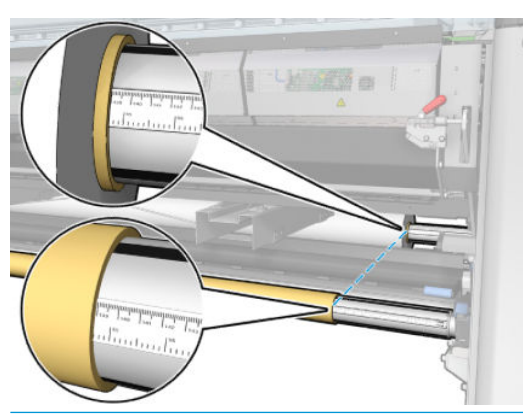

 $\frac{1}{2}$ : ПОРАДА. Рулони слід розміщувати по центру для зменшення ризику перекосу, утворення зморшок та виникнення «ефекту телескопа».

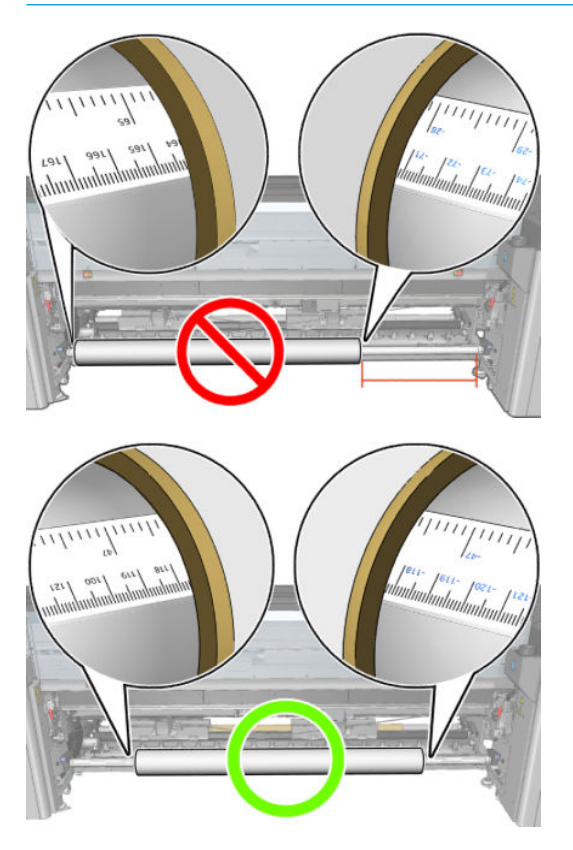

- 4. Під'єднайте пневмопістолет до пневматичного з'єднувача на шпинделі та накачайте шпиндель, щоб він не міг рухатися всередині рулону.
	- $\mathcal{X}$  ПОРАДА. Перед накачуванням видаліть бруд із ділянки навколо ніпеля струменем повітря з пневматичного пістолета.
- УВАГА! Пневмопістолет, який постачається з принтером, призначений тільки для надування повітрям шпинделя. Коли його рекомендовано використовувати для очищення, обов'язково дотримуйтеся місцевих норм, які можуть вимагати додаткових заходів безпеки.
- $\Diamond$ : ПОРАДА. У разі виникнення «ефекту телескопа» на вхідному рулоні з носієм існує ризик зминання носія та пошкодження друкувальних головок. Спробуйте вирівняти краї носія, щоб звести до мінімуму «ефект телескопа» на вхідному рулоні перед його завантаженням у принтер.

ПОРАДА. Перевірте, чи правильно прикріплено носій до внутрішнього осердя.

Після цього рулон готовий до завантаження в принтер.

 $\mathcal{X}$  ПОРАДА. Якщо регулярно використовуються носії різних типів, можна прискорити процес заміни рулонів, заздалегідь установивши рулони з носіями різних типів на різні шпинделі. Додаткові шпинделі можна придбати окремо.

## Здвоєний рулон HP Latex 3000/3100/3200

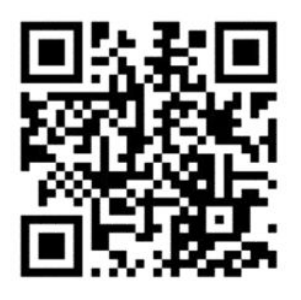

Якщо ваш принтер – HP Latex 3000/3100/3200, ви можете друкувати на двох рулонах одночасно за допомогою шпинделя для здвоєних рулонів.

#### Завантаження шпинделя для двох рулонів

1. Установіть перший рулон на шпиндель.

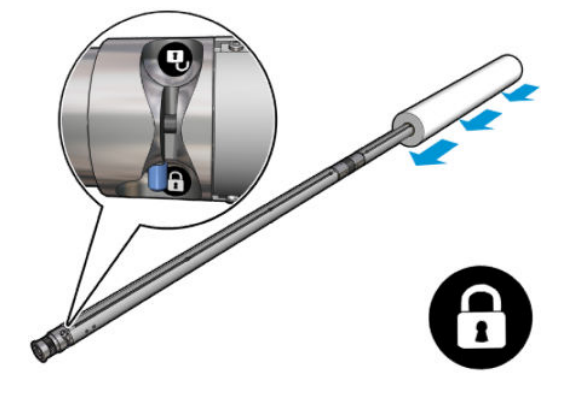

2. Установіть другий рулон на шпиндель.

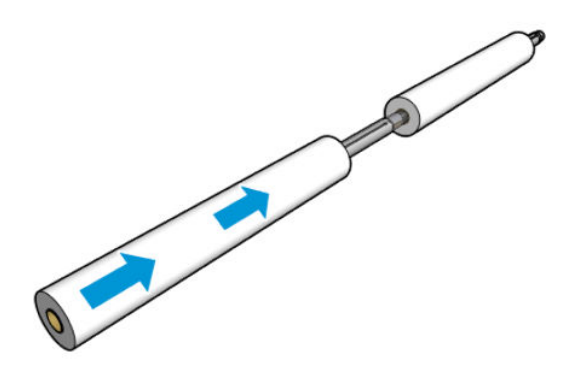

- 3. Відцентруйте обидва рулони за допомогою позначок, розташованих з обох сторін від центра шпинделя. Вхідний і вихідний рулони необхідно розмістити аналогічно на відповідних частинах шпинделя.
- 4. Наповніть шпинделі повітрям через ніпелі на обох кінцях.
- $\mathcal{X}$  ПОРАДА. Перед накачуванням видаліть бруд із ділянки навколо ніпеля струменем повітря з пневматичного пістолета.
- УВАГА! Пневмопістолет, який постачається з принтером, призначений тільки для надування повітрям шпинделя. Коли його рекомендовано використовувати для очищення, обов'язково дотримуйтеся місцевих норм, які можуть вимагати додаткових заходів безпеки.
- 5. Помістіть шпиндель із рулоном в область подачі носія.
- 6. Помістіть шпиндель для двох рулонів у принтер довгим важелем угору.
- ☆ ПОРАДА. Шпиндель і два рулони носія важкі. Для переміщення їх у необхідне положення рекомендується використовувати вилковий навантажувач.
- 7. Розмістіть центральну опору для двох рулонів під центром шпинделя з двома рулонами.

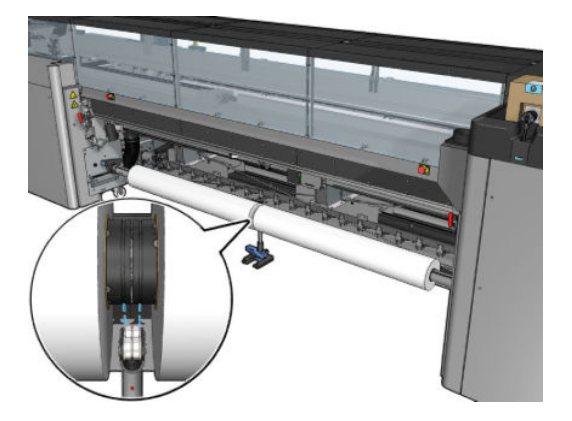

8. Потягніть довгий важіль униз.

Під'єднуючи опору, переконайтеся, що підтримувальні підшипники попадають у виїмки на корпусі диференціала і що два набори підшипників розташовано приблизно на однаковій відстані від середини шпинделя для максимального контакту.

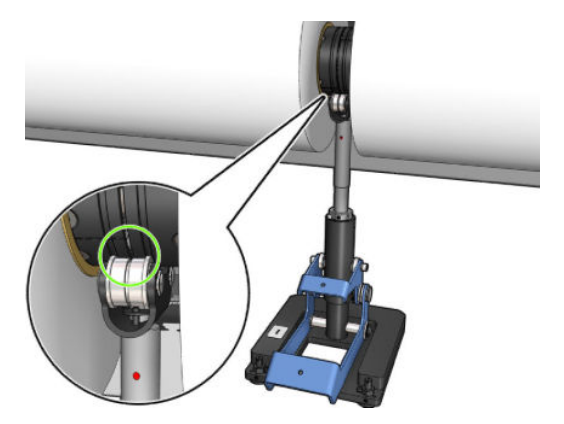

- 9. Повторіть процедуру для вихідного шпинделя для двох рулонів.
- 10. Після цього можна подати носії в принтер.
- 11. Після вирівнювання можна запустити автоматичне виявлення країв носія. Якщо ця автоматична процедура завершиться невдало, або якщо ширина рулону не входить до діапазону технічних характеристик шпинделя для двох рулонів, зазначених нижче, введіть значення країв носія вручну. Самостійно виміряйте положення країв носія на лінійці шпинделя для двох рулонів. На цій лінійці відстань вимірюється в сантиметрах і в дюймах. На одній стороні використовуються додатні (+) значення, а на іншій — від'ємні (–).
<span id="page-72-0"></span>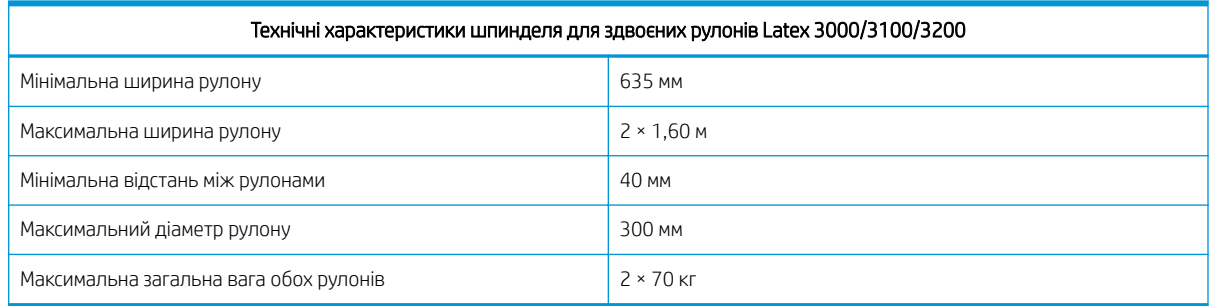

Якщо система двох рулонів використовується вперше, її необхідно встановити та калібрувати. Для отримання додаткової інформації див. Посібник зі встановлення.

#### Центральна опора розділених шпинделів для здвоєних рулонів принтера HP Latex 3500/3600

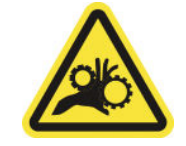

Ризик защемлення пальців

Якщо ваш принтер – HP Latex 3500/3600, ви можете друкувати на двох рулонах одночасно за допомогою розділеного шпинделя для здвоєних рулонів. Щоб отримати інформацію зі встановлення блоку розділеного шпинделя центральної опори, див. Посібник зі встановлення.

ВАЖЛИВО. До комплекту принтера входять дві центральні опори для здвоєних рулонів. Вища відповідає внутрішній стороні принтера, а інша – зовнішній стороні. Щоб установити центральні опори внутрішньої та зовнішньої сторін на відповідні основи, слід дотримуватися тієї ж процедури.

Щоб зібрати розділені шпинделі центральної опори на їхній основі, вставте ніжку центральної опори в напрямні основи та, штовхаючи за ручку, посуньте її до кінця. Переконайтеся, що гак основи зафіксовано.

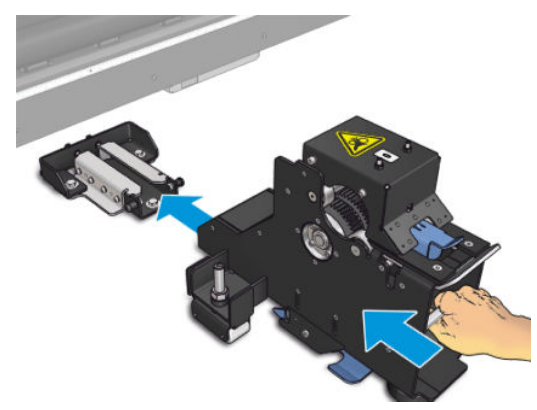

Якщо потрібно зняти центральну опору, підніміть рукою синій важіль та сильно потягніть центральну опору, щоб зняти її з основи.

#### <span id="page-73-0"></span>Завантаження рулонів на розділені шпинделі

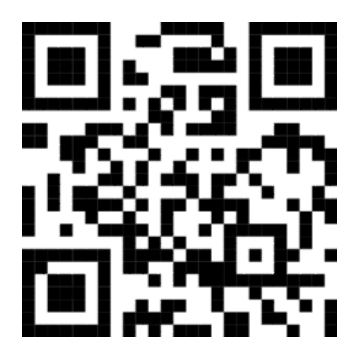

- 1. Установіть перший рулон на один із розділених шпинделів.
- 2. Установіть другий рулон на інший шпиндель.
- 3. Завантажте розділені шпинделі в принтер.

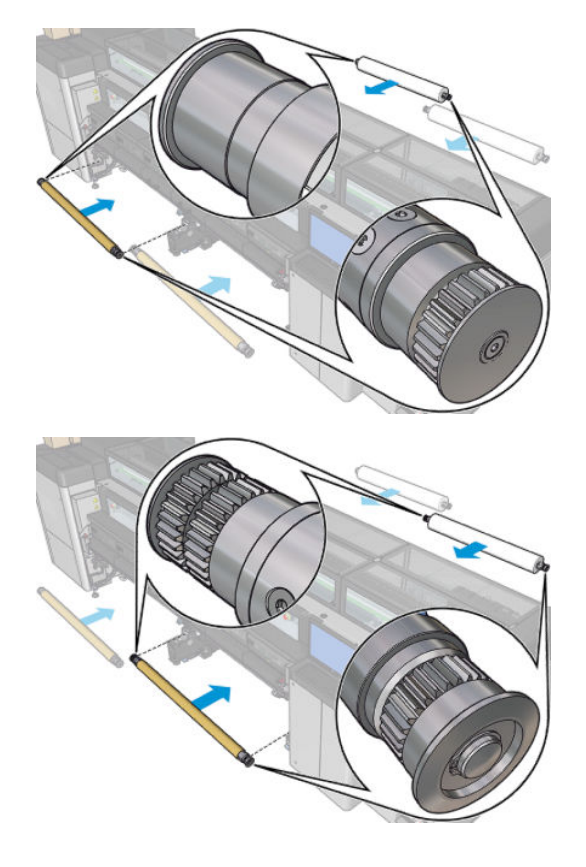

4. Перемістіть рулони до центру принтера. Точно розташуйте кожен рулон, керуючись однією з позначок на шпинделі. Вхідний і вихідний рулони необхідно розмістити аналогічно на відповідних частинах шпинделя.

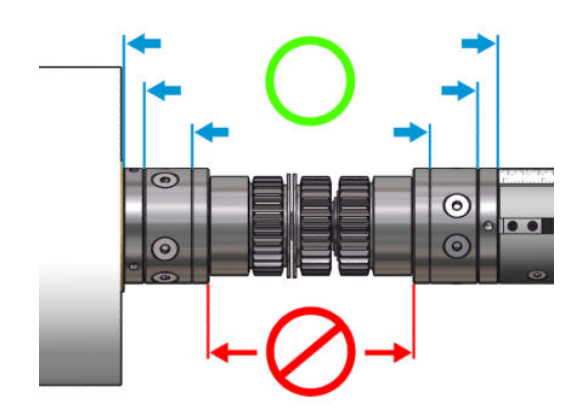

- 5. Наповніть клапани повітрям на обох кінцях, приєднавши пневмопістолет до пневматичного з'єднувача.
	- <u>У ПОРАДА.</u> Перед накачуванням видаліть бруд із ділянки навколо ніпеля струменем повітря з пневматичного пістолета.
	- УВАГА! Пневмопістолет, який постачається з принтером, призначений тільки для надування повітрям шпинделя. Коли його рекомендовано використовувати для очищення, обов'язково дотримуйтеся місцевих норм, які можуть вимагати додаткових заходів безпеки.

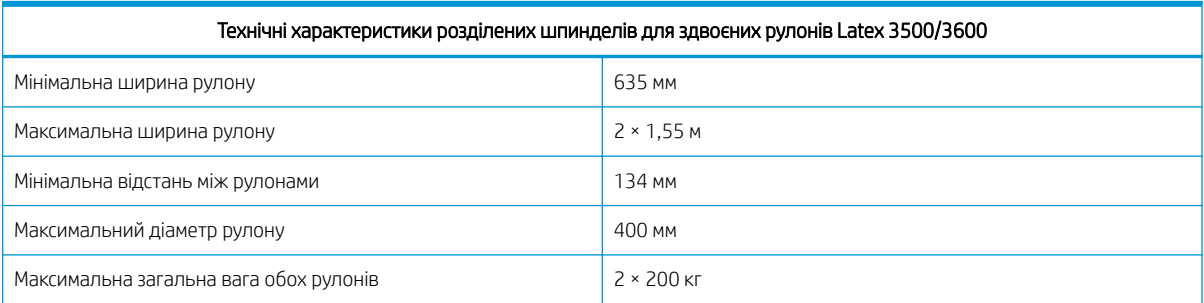

# Завантаження рулонів у принтер

Під час завантаження носія в принтер важливо забезпечити рівномірний натяг по всій його ширині й довжині, щоб звести до мінімуму ризик перекосу, утворення зморшок та виникнення «ефекту телескопа». Існують чотири способи проходження носія крізь принтер:

конфігурація «рулон — рулон»;

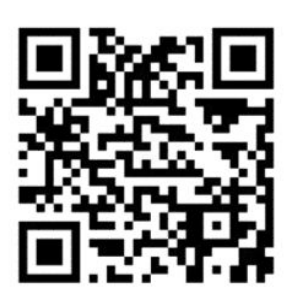

конфігурація «здвоєний рулон — рулон»;

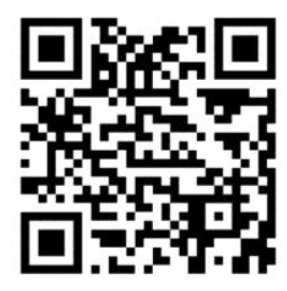

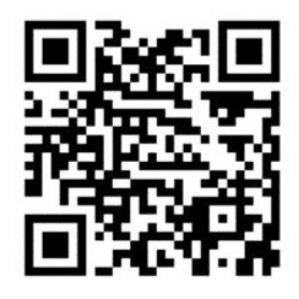

конфігурація вільного спадання рулону;

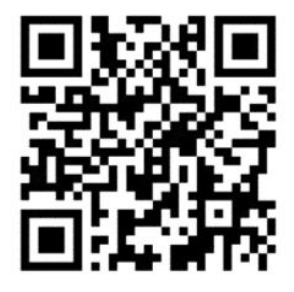

• конфігурація «рулон — колектор».

Для кожної конфігурації існують два способи завантаження носія.

- Ручне завантаження: рекомендується для жорстких і вузьких носіїв.
- Завантаження з підтримкою: можна використовувати з метою полегшення завантаження гнучких або широких носіїв.
- **Э ПРИМІТКА.** Завантаження з підтримкою не рекомендується для здвоєних рулонів.

Якщо ваш принтер – HP Latex 3500/3600, на його внутрішній стороні є дивертор, який допомагає робити натягування паперу більш однорідним. Ми наполегливо рекомендуємо використовувати його під час друку. За потреби його демонтувати, див. Посібник зі встановлення.

### <span id="page-76-0"></span>Завантаження рулону (конфігурація «рулон — рулон»)

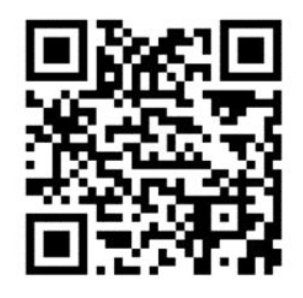

Принтери моделей HP Latex 3000/3100/3200 та HP Latex 3500/3600 мають різні варіанти здвоєних рулонів. Для принтера HP Latex 3000/3100/3200 можна використовувати шпиндель із двома рулонам, а для HP Latex 3500/3600 – можна використовувати систему розділених шпинделів. Додаткові відомості дивіться у розділі [Центральна опора розділених шпинделів для здвоєних рулонів принтера HP Latex](#page-72-0) 3500/3600 [на сторінці 67/](#page-72-0)3600.

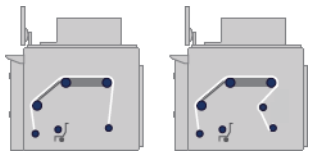

Рулон із носієм установлюється на вхідному шпинделі (одинарному чи здвоєному) і намотується на вихідний шпиндель. Носій рухається із вхідного шпинделя (1) через головний ролик (2), по тиглю (3), через передні дивертори (4), а потім потрапляє на вихідний шпиндель (5).

Якщо ваш принтер – HP Latex 3500/3600, між вхідним шпинделем і головним роликом потрібно використовувати дивертор.

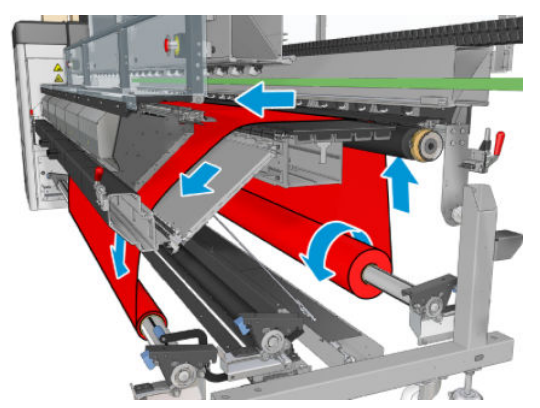

На рисунку вище показано носій для друку, завантажений стороною для друку назовні на вхідному й вихідному рулонах. Також можна завантажити носій стороною для друку всередину на одному рулоні або на обох — у такому разі шпиндель буде обертатися в протилежному напрямку. Якщо принтер не зможе автоматично визначити потрібний напрям обертання шпинделя, з'явиться запит на зазначення цього напрямку.

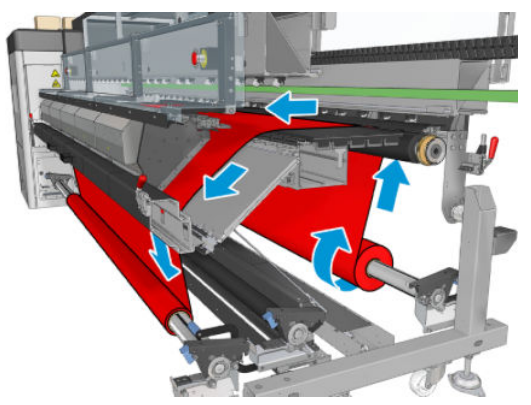

Кожен зі шпинделів має власний двигун. Двигуни забезпечують натяг носія. На рівні тигля для розрівнювання носія застосовується розрідження повітря. Носій рухається вперед під дією двигуна подавального ролика, на якому є затискний механізм, що перешкоджає зісковзуванню носія.

Перед завантаженням у принтер рулон слід установити на один шпиндель (вхідний рулон), а порожнє осердя — на другий шпиндель (вихідний рулон). Див. [Установлення рулонів на шпиндель на сторінці 63.](#page-68-0)

**Э ПРИМІТКА.** Використовуйте для вихідного рулону порожнє осердя такої самої довжини, що й для вхідного. Не встановлюйте два (або більше) коротші осердя на один шпиндель — це може призвести до проблем із подачею носія.

ПОРАДА. Шпиндель і рулон із носієм можуть бути важкими. Рекомендовано використовувати вилковий навантажувач або подібне обладнання для переміщення його на місце; або ж підніміть спочатку один кінець і встановіть його в принтері, а потім — інший.

- 1. Перейдіть на внутрішній сервер друку та виберіть **Substrate Load/Unload** (Завантаження/ вивантаження носія), а тоді виберіть належну конфігурацію.
- 2. На внутрішньому сервері друку виберіть зі списку типів носіїв той, який завантажено.
- 3. Якщо встановлено крайові тримачі носія, зніміть їх із друкувального тигля, щоб вони не заважали під час завантаження.

 $\Delta$  ПОПЕРЕДЖЕННЯ. Завантаження носія поверх тримачів може призвести до серйозного пошкодження друкувальної головки та каретки.

- 4. Піднесіть новий рулон на шпинделі до задньої частини принтера, так щоб кінець із шестернею розташовувався ліворуч.
- 5. Помістіть кінці шпинделя на платформи в задній частині принтера; пластмасові підкладки слугують для амортизації ударів.
- 6. Так само завантажте шпиндель із порожнім осердям у передню частину принтера. У цьому випадку кінець із шестернею має бути праворуч.
- 7. Усі носії можна завантажувати за процедурою ручного завантаження (див. нижче). Однак для гнучких або широких носіїв можливо вам буде легше використовувати процедуру завантаження з підтримкою.

#### Завантаження з підтримкою

1. Відкрийте передню кришку.

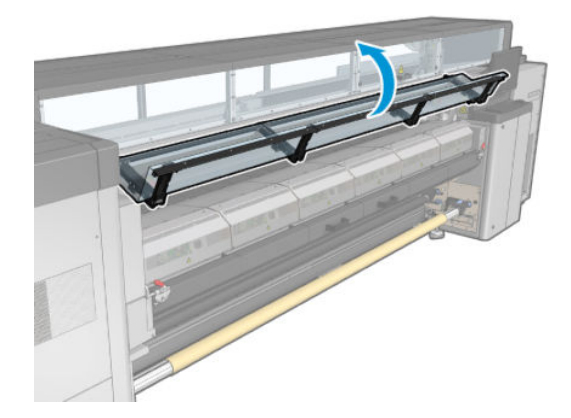

2. Відкрийте засувки модуля закріплення.

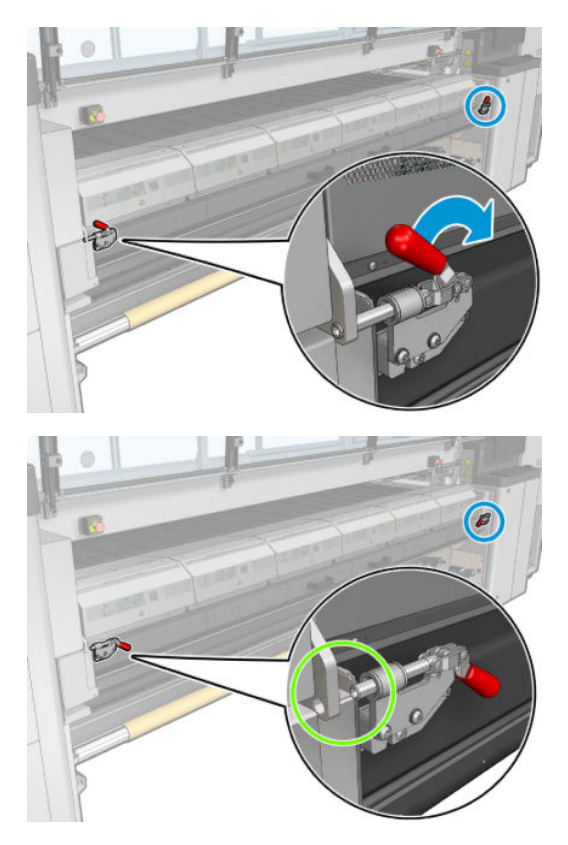

3. Відкрийте модуль закріплення.

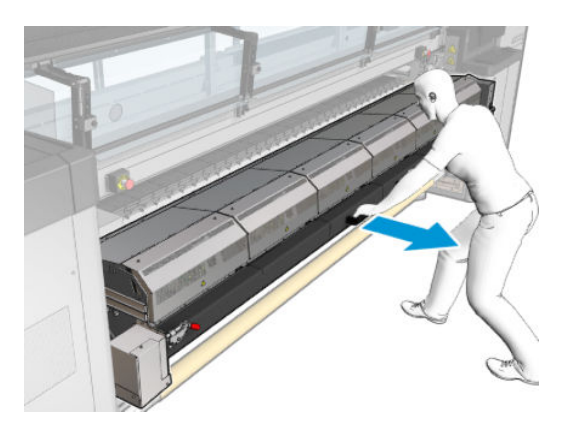

4. Відкрийте засувки завантажувального стола.

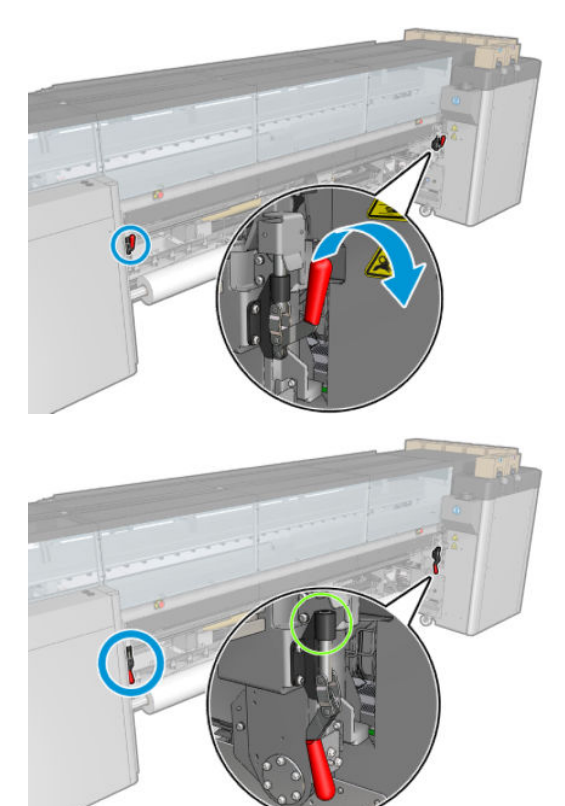

5. Відкрийте завантажувальний стіл.

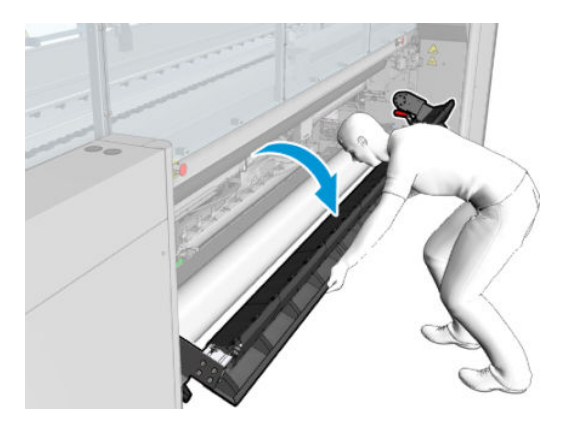

6. Відмотайте деяку кількість носія.

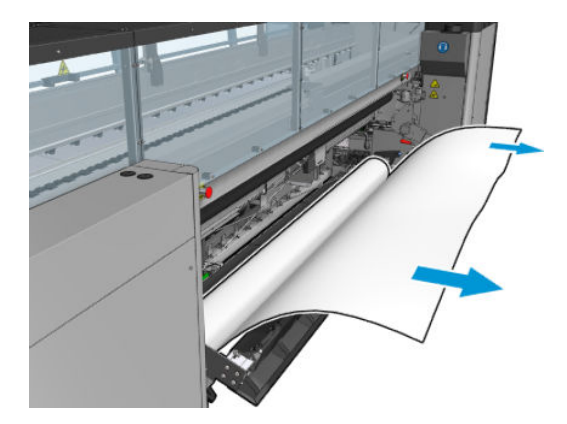

7. Покладіть його на завантажувальний стіл.

Якщо ваш принтер – HP Latex 3500/3600, папір потрібно завантажувати за дивертор.

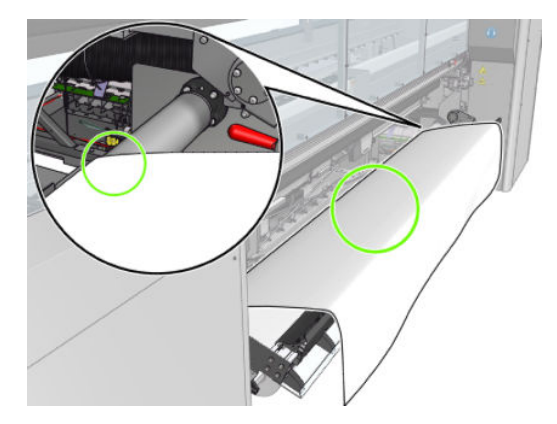

8. Закрийте завантажувальний стіл.

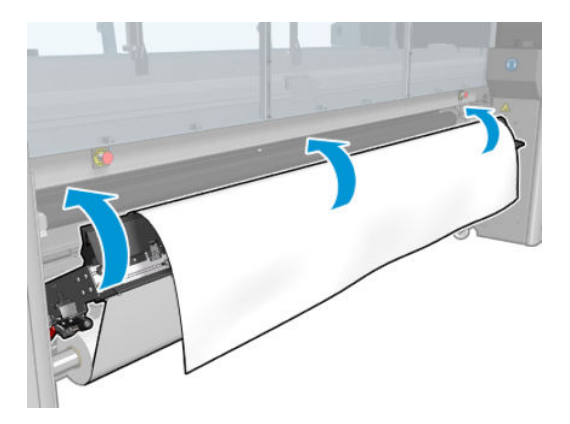

9. Перемотайте носій вручну, допоки ведучий кінець не опиниться біля притискних роликів.

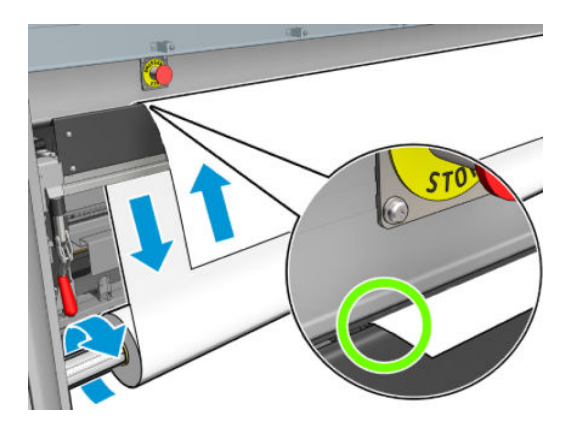

10. Закрийте фіксатори завантажувального стола.

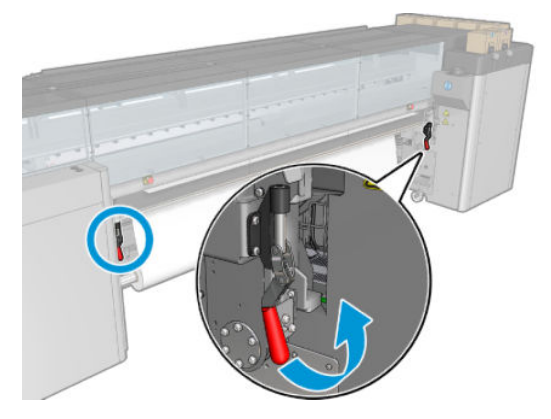

11. Перейдіть до внутрішнього сервера друку та за допомогою великої синьої кнопки здійсніть подачу носія, доки він не досягне вихідного шпинделя. Переконайтеся, що носій подається плавно та без перешкод. За потреби, допомагайте подавати носій через гніздо модуля закріплення.

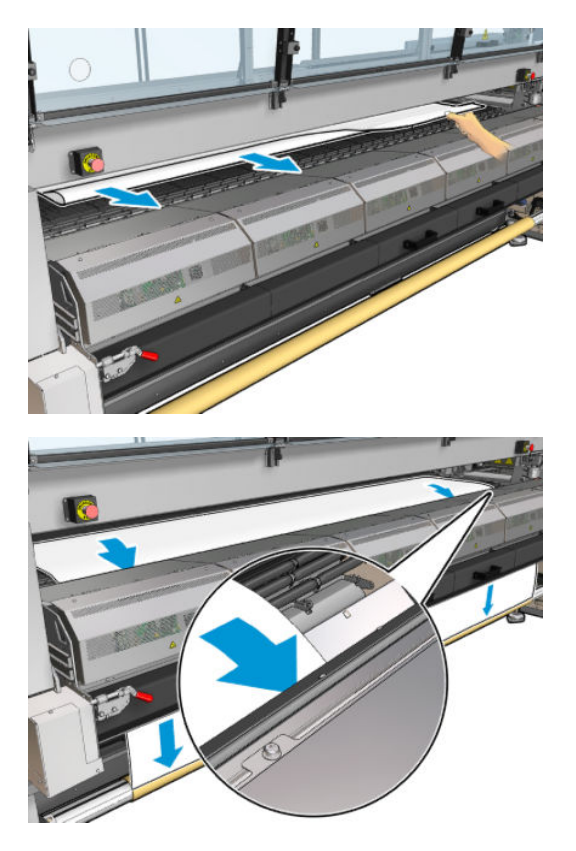

- 12. Відкрийте завантажувальний стіл.
- 13. Вирівняйте носій, так щоб його край був в однаковому положенні як на вхідному, так і на вихідному шпинделі. Для цього можна скористатися лінійками на шпинделях або виміряти відстань між правим краєм і боковою пластиною.

14. Коли носій буде рівномірно натягнутим і рівним (без зморшок або опуклостей), прикріпіть його за допомогою клейкої стрічки до порожнього осердя. Закріпіть стрічку в центрі, а потім — на лівому та правому боках, намагаючись не сильно натягувати носій і не залишати на ньому зморшок.

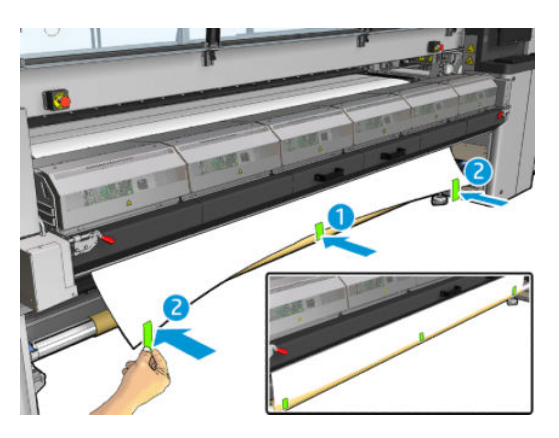

- 15. Якщо використовуються крайові тримачі носія, розташуйте тримачі належним чином та закріпіть їх спереду.
- 16. Закрийте модуль закріплення та фіксатори, а тоді передні дверцята.
- 17. Якщо використовуються крайові тримачі носія, прикріпіть їх ззаду.
- 18. Закрийте завантажувальний стіл і фіксатори.
- 19. Перейдіть на внутрішній сервер друку та натисніть кнопку Finish (Готово). Принтер прокрутить обидва рулони для визначення їхніх діаметрів, а також ширини рулону, напряму намотування, розрідження повітря та калібрування подачі носія (це займе близько хвилини).
	- $\mathbb{B}^*$  примітка. Знизу на екрані буде відображено розмір рулону; щоб змінити його, клацніть Change substrate settings (Змінити параметри носія).
- **Э ПРИМІТКА.** Для деяких носіїв (наприклад, прозорих) принтер не може виконати вимірювання таким способом. У таких випадках потрібно самостійно заповнити поля Left Edge (Лівий край) і Width (Ширина) на внутрішньому сервері друку. Використовуйте шкалу на шпинделі для визначення цих значень.
- 20. На цьому етапі може з'явитися повідомлення про відстеження подачі носія. Додаткові відомості про те, у яких випадках може знадобитися вимкнути автоматичне відстеження, див. в розділі [Корекція подачі](#page-195-0) [носія на сторінці 190.](#page-195-0)
- 21. Додаткові відомості про те, у яких випадках може бути потрібно змінити положення балки каретки, див. в розділі [Поради щодо основи на сторінці 43](#page-48-0).

#### Ручне завантаження

1. Використовуючи внутрішній сервер друку, підніміть балку каретки в положення для завантаження.

2. Відкрийте передню кришку.

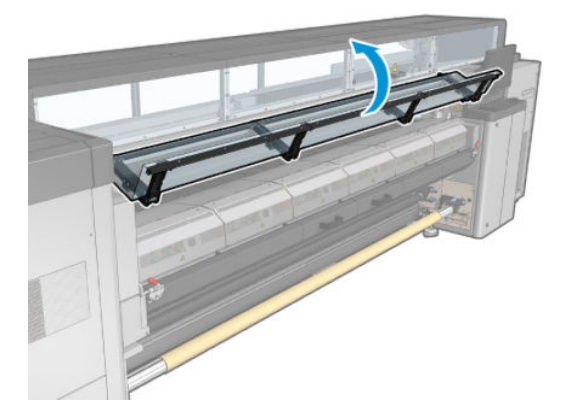

3. Відкрийте засувки модуля закріплення.

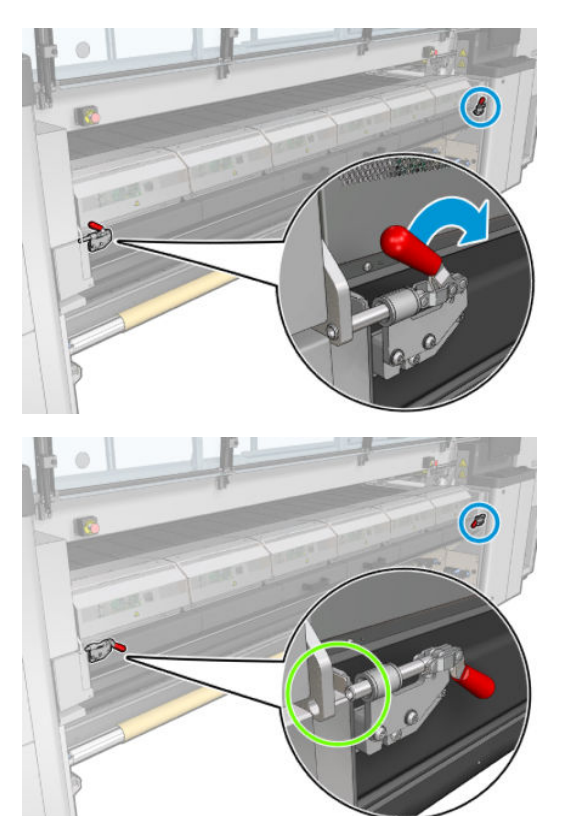

4. Відкрийте модуль закріплення.

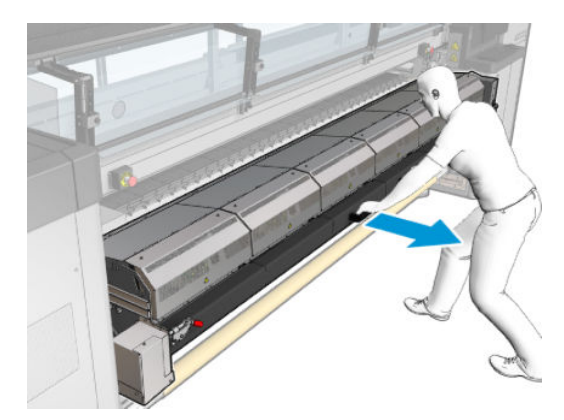

5. Відкрийте засувки завантажувального стола.

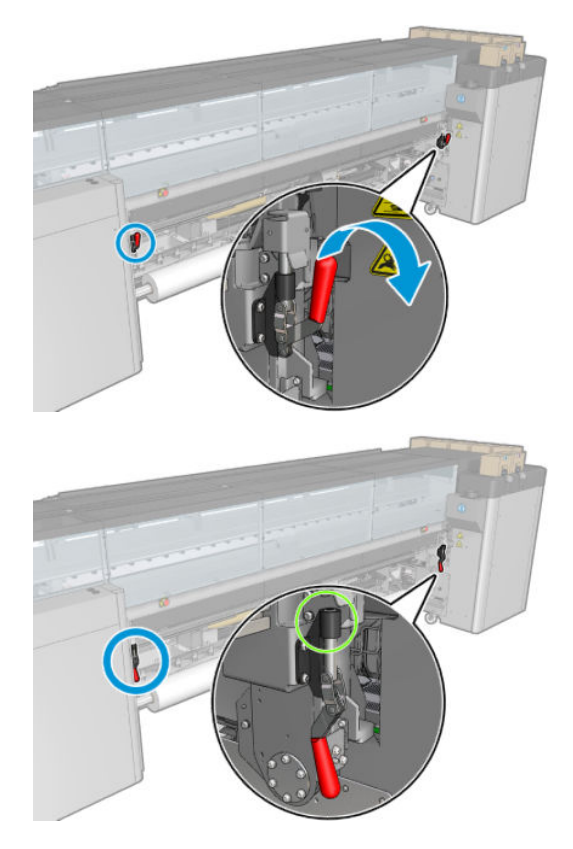

6. Відкрийте завантажувальний стіл.

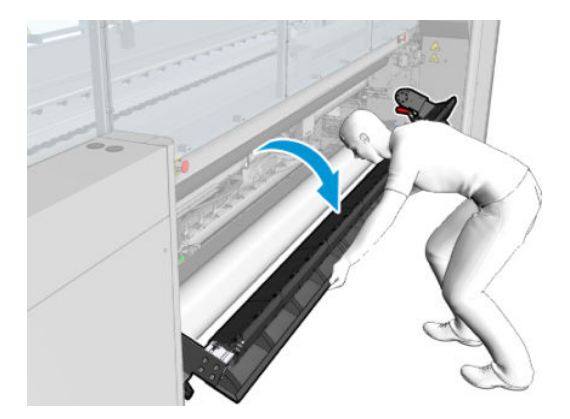

7. Відмотайте деяку кількість носія.

Якщо ваш принтер – HP Latex 3500/3600, папір потрібно завантажувати за дивертор.

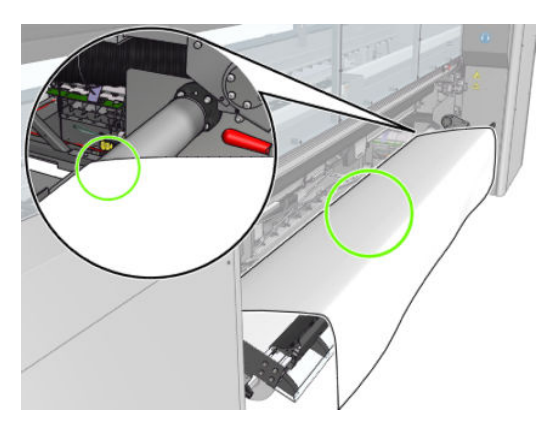

8. Помістіть його в зону друку.

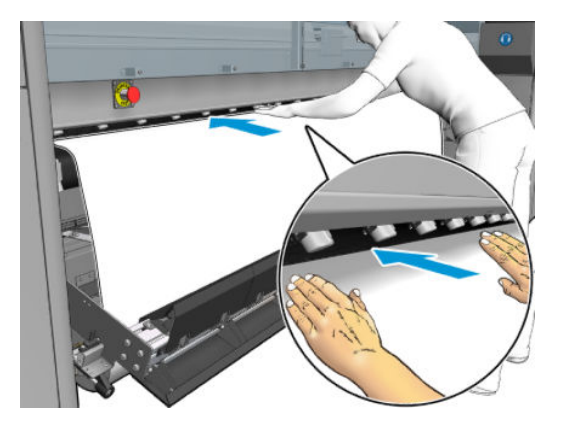

- 9. Просувайте носій через принтер, доки він не досягне вихідного шпинделя.
- 10. Вирівняйте носій, так щоб його край був в однаковому положенні як на вхідному, так і на вихідному шпинделі. Для цього можна скористатися лінійками на шпинделях або виміряти відстань між правим краєм і боковою пластиною.
- 11. Коли носій буде рівномірно натягнутим і рівним (без зморшок або опуклостей), прикріпіть його за допомогою клейкої стрічки до порожнього осердя. Закріпіть стрічку в центрі, а потім — на лівому та правому боках, намагаючись не сильно натягувати носій і не залишати на ньому зморшок.

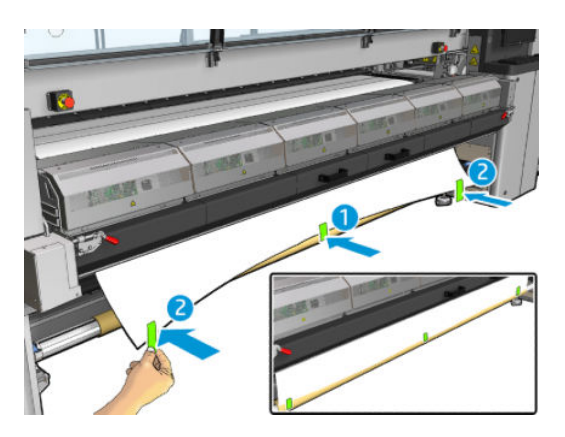

- 12. Якщо використовуються крайові тримачі носія, розташуйте тримачі належним чином та закріпіть їх спереду.
- 13. Зачиніть передню кришку й модуль закріплення.
- 14. Якщо використовуються крайові тримачі носія, прикріпіть їх ззаду.
- 15. Закрийте завантажувальний стіл.
- 16. Використовуючи внутрішній сервер друку, опустіть балку каретки в положення для друку.
- 17. Перейдіть на внутрішній сервер друку та натисніть кнопку Finish (Готово). Принтер прокрутить обидва рулони для визначення їхніх діаметрів, а також ширини рулону, напряму намотування, розрідження повітря та калібрування подачі носія (це займе близько хвилини).
	- **Э ПРИМІТКА.** Для деяких носіїв (наприклад, прозорих) принтер не може виконати вимірювання таким способом. У таких випадках потрібно самостійно заповнити поля Left Edge (Лівий край) і Width (Ширина) на внутрішньому сервері друку. Використовуйте шкалу на шпинделі для визначення цих значень.
- 18. На цьому етапі може з'явитися повідомлення про відстеження подачі носія. Додаткові відомості про те, у яких випадках може знадобитися вимкнути автоматичне відстеження, див. в розділі [Корекція подачі](#page-195-0) [носія на сторінці 190.](#page-195-0)

Тепер принтер готовий до друку.

### Завантаження рулону (конфігурація «здвоєний рулон — рулон»)

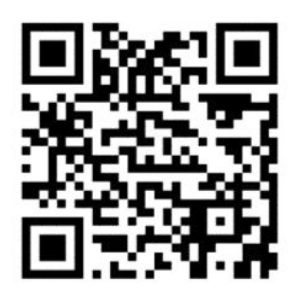

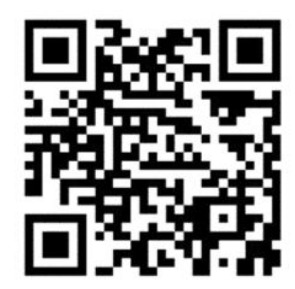

Принтери моделей HP Latex 3000/3100/3200 та HP Latex 3500/3600 мають різні варіанти здвоєних рулонів. Для принтера HP Latex 3000/3100/3200 можна використовувати шпиндель із двома рулонам, а для HP Latex 3500/3600 – можна використовувати систему здвоєних шпинделів. Щоб отримати докладнішу інформацію, див. [Центральна опора розділених шпинделів для здвоєних рулонів принтера](#page-72-0) [HP Latex 3500/3600](#page-72-0) на сторінці 67.

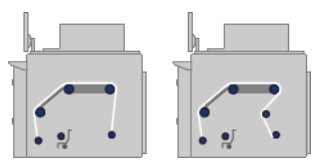

Два рулони носія встановлюються на задній шпиндель для двох рулонів, а приймаються на передньому шпинделі для двох рулонів. Носій рухається із вхідного шпинделя через головний ролик по тиглю, через передні дивертори, а потім потрапляє на вихідний шпиндель.

**Э ПРИМІТКА.** У разі використання двох рулонів рекомендовано використовувати конфігурацію «рулон рулон» для досягнення максимальної продуктивності.

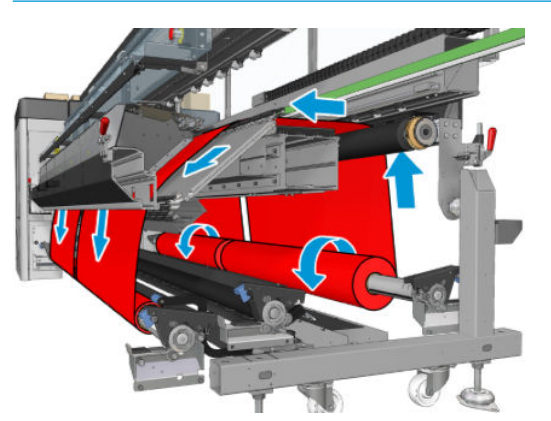

Можна завантажити носій на шпиндель стороною для друку всередину або назовні — у будь-якому випадку шпиндель буде обертатися у відповідному напрямку. Якщо принтер не зможе автоматично визначити потрібний напрям обертання шпинделя, з'явиться запит на зазначення цього напрямку.

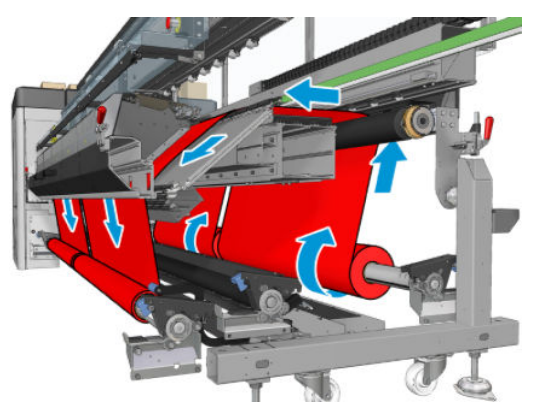

Перед завантаженням двох рулонів у принтер слід установити їх на задній шпиндель, а два порожні осердя — на передній шпиндель для двох рулонів. Див. [Установлення рулонів на шпиндель на сторінці 63](#page-68-0).

У разі використання рулонів різної довжини довший рулон слід розташувати праворуч, якщо дивитися з лицьового боку принтера, або ліворуч, якщо дивитися ззаду. Таким чином, коли закінчиться носій у коротшому рулоні, друк буде продовжено на довшому рулоні.

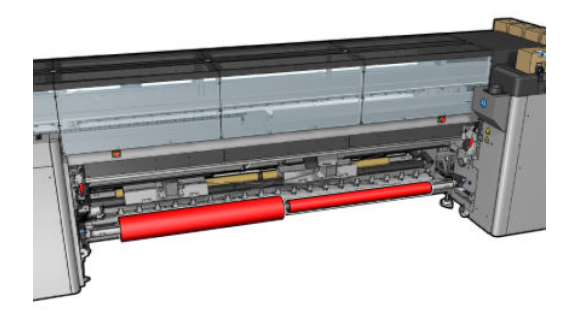

**Э ПРИМІТКА.** Коли закінчиться носій в одному з рулонів, слід заблокувати диференціал посередині шпинделя за допомогою важеля, розташованого ліворуч.

Тільки моделі HP Latex 3500/3600 Щоб використовувати здвоєний рулон, його спершу потрібно встановити.

- 1. Перейдіть на внутрішній сервер друку та виберіть **Substrate Load/Unload** (Завантаження/ вивантаження носія), а тоді виберіть належну конфігурацію.
- 2. На внутрішньому сервері друку виберіть зі списку типів носіїв той, який завантажено.
- 3. Якщо встановлено крайові тримачі носія, зніміть їх із друкувального тигля, щоб вони не заважали під час завантаження.
	- **ЛОПЕРЕДЖЕННЯ.** Завантаження носія поверх тримачів може призвести до серйозного пошкодження друкувальної головки та каретки.

4. Під час завантаження може бути зручно заблокувати диференціали на вхідному й вихідному шпинделях.

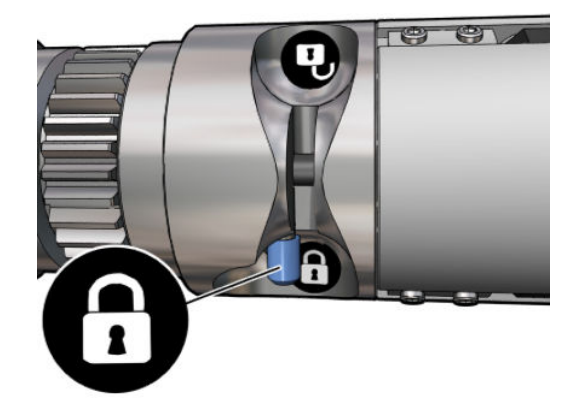

- 5. Помістіть кінці шпинделя на платформи в задній частині принтера; пластмасові підкладки слугують для амортизації ударів.
- 6. Так само завантажте шпиндель із порожніми осердями в передню частину принтера. У цьому випадку кінець із шестернею має бути праворуч.
- 7. Тільки принтери HP Latex 3000/3100/3200 з одним шпинделем Якщо передбачається використовувати центральні опори для здвоєного рулону, установіть їх на цьому етапі для вхідного й вихідного шпинделів і перемістіть їх угору до положень калібрування, щоб забезпечити подальшу подачу носія на вихідний шпиндель і правильне намотування. Додаткові відомості дивіться у розділі [Завантаження шпинделя для двох рулонів на сторінці 65.](#page-70-0)
	- <u>Л ПОПЕРЕДЖЕННЯ.</u> Відкаліброване положення слід установити згідно з інструкціями до цього приладдя (див. [Калібрування центральної опори для друку на двох рулонах на сторінці 384](#page-389-0)). Неправильне розташування може призвести до пошкодження каретки (див. [Складки та сліди](#page-382-0)  [чорнила на носії на сторінці 377\)](#page-382-0).

#### Ручне завантаження

 $\mathbb{B}^n$  ПРИМІТКА. Вавантаження з підтримкою не рекомендовано, якщо використовується конфігурація для двох рулонів.

- 1. Використовуючи внутрішній сервер друку, підніміть балку каретки в положення для завантаження.
- 2. Відчиніть передню кришку й модуль закріплення.
- 3. Відкрийте завантажувальний стіл.
- 4. Розблокуйте диференціал на вхідному шпинделі.
- 5. Відмотайте деяку кількість носія з першого вхідного рулону та помістіть його в зону друку.
- 6. Тільки моделі HP Latex 3500/3600: будьте обережні з дивертором під час завантаження носія.
- 7. Просувайте носій через принтер із першого рулону, доки він не досягне вихідного шпинделя.
- 8. Відмотайте деяку кількість носія з другого вхідного рулону та помістіть його в зону друку.
- 9. Просувайте носій через принтер із другого рулону, доки він не досягне вихідного шпинделя.
- 10. Вирівняйте носій, так щоб його край був в однаковому положенні як на вхідному, так і на вихідному шпинделі. Для цього можна скористатися лінійками на шпинделях або виміряти відстань між правим краєм і боковою пластиною.
	- **Э ПРИМІТКА.** Рекомендовано вирівняти краї обох рулонів за лініями, нанесеними з обох боків центральної позначки шпинделя.

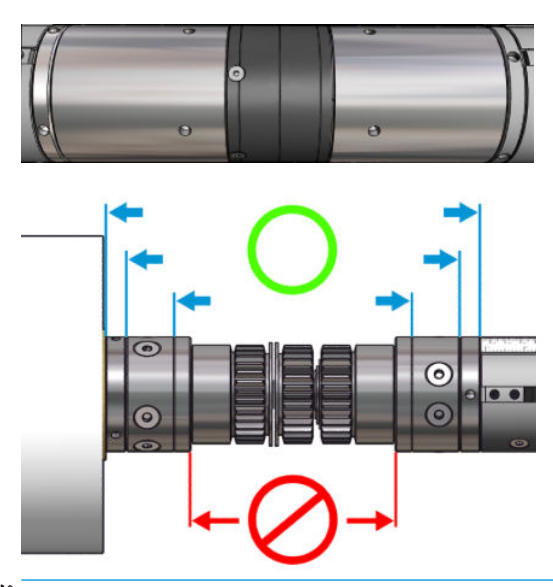

- **Э ПРИМІТКА.** Датчик подачі носія повинен бути накритий носієм (від 252 до 310 см на шкалі).
- 11. Коли носій буде рівномірно натягнутим і рівним (без зморшок або опуклостей), прикріпіть його за допомогою клейкої стрічки до кожного порожнього осердя. Закріпіть стрічку в центрі, а потім — на лівому та правому боках, намагаючись не сильно натягувати носій і не залишати на ньому зморшок.
- 12. Якщо використовуються крайові тримачі носія, розташуйте три або чотири тримачі належним чином та закріпіть їх спереду.
	- $\sqrt[3]{\sqrt{2}}$  ПОРАДА. Тільки моделі HP Latex 3000/3100/3200 У разі вирівнювання країв рулону за позначками на шпинделі для двох рулонів центральний тримач (якщо застосовується) використовується обома рулонами. Якщо рулони розташовані по-різному і використовуються крайові тримачі, враховуйте відстань, необхідну для тримачів.

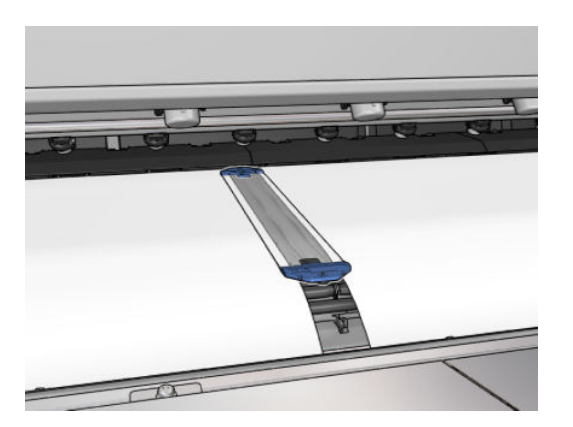

- 13. Зачиніть передню кришку й модуль закріплення.
- 14. Якщо використовуються крайові тримачі носія, прикріпіть їх ззаду.
- 15. Закрийте завантажувальний стіл.

16. Переконайтеся, що диференціали шпинделя розблоковано.

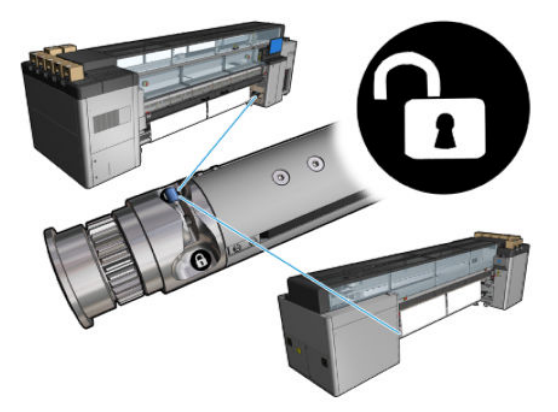

- 17. Використовуючи внутрішній сервер друку, опустіть балку каретки в положення для друку.
- 18. Перейдіть на внутрішній сервер друку та натисніть кнопку Finish (Готово). Принтер прокрутить рулони для визначення їхніх діаметрів, а також ширини рулону, напряму намотування, розрідження повітря та калібрування подачі носія (це займе близько хвилини).
- **В ПРИМІТКА.** Для деяких носіїв (наприклад, прозорих) принтер не може виконати вимірювання таким способом. У таких випадках потрібно самостійно заповнити поля Left Edge (Лівий край) і Width (Ширина) на внутрішньому сервері друку. Використовуйте шкалу на шпинделі для визначення цих значень.
- 19. На цьому етапі може з'явитися повідомлення про відстеження подачі носія. Додаткові відомості про те, у яких випадках може знадобитися вимкнути автоматичне відстеження, див. в розділі [Корекція подачі](#page-195-0) [носія на сторінці 190.](#page-195-0)
- 20. Додаткові відомості про те, у яких випадках може бути потрібно змінити положення балки каретки, див. в розділі [Поради щодо основи на сторінці 43](#page-48-0).

Тепер принтер готовий до друку.

#### Завантаження рулону (конфігурація вільного спадання рулону)

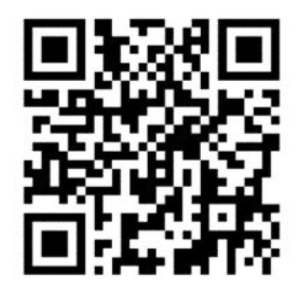

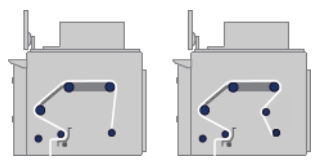

Рулон із носієм установлений на вхідний шпиндель. Роздрукований носій складатиметься на підлозі перед принтером. Носій рухається з вхідного шпинделя (1) через головний ролик (3), по тиглю через передні дивертори (5), а потім потрапляє на ролик натягування (7), після чого складається на підлозі.

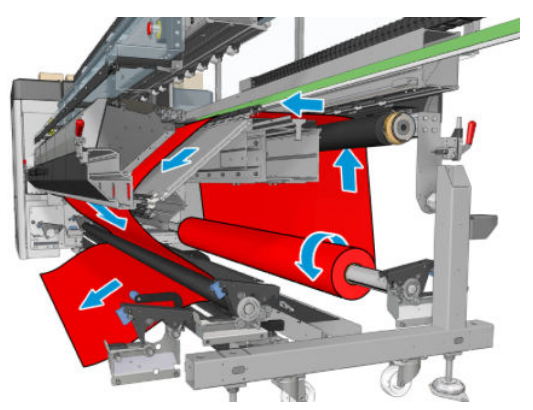

Можна завантажити носій на шпиндель стороною для друку всередину або назовні — у будь-якому випадку шпиндель буде обертатися у відповідному напрямку. Якщо принтер не зможе автоматично визначити потрібний напрям обертання шпинделя, з'явиться запит на зазначення цього напрямку.

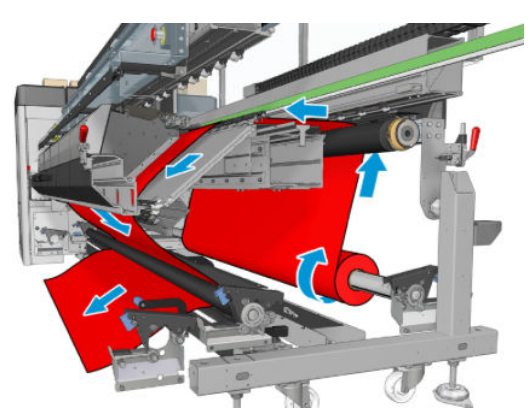

Перед завантаженням рулону в принтер його необхідно встановити на вхідний шпиндель. Див. [Установлення рулонів на шпиндель на сторінці 63](#page-68-0).

 $\hat{X}$  ПОРАДА. Власна вага шпинделя досить велика, але рулон із носієм може важити набагато більше. Рекомендовано використовувати вилковий навантажувач або подібне обладнання для переміщення його на місце; або ж підніміть спочатку один кінець і встановіть його в принтері, а потім — інший.

Щоб завантажити носій, виконайте аналогічні інструкції, як для конфігурації "рулон до рулону", але в цьому випадку вихідний шпиндель не потрібен.

1. Переконайтеся, що важіль ролика натягування піднятий.

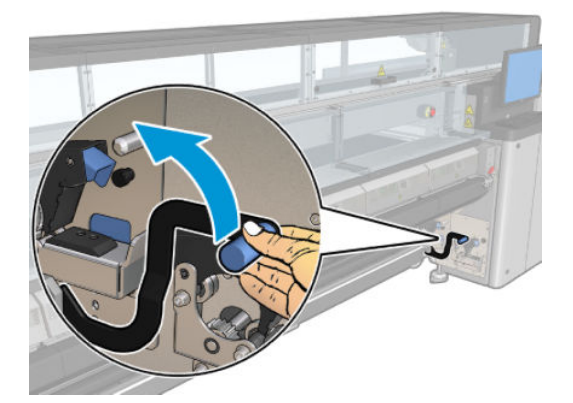

2. Відкрийте фіксатори на обох кінцях ролика натягування.

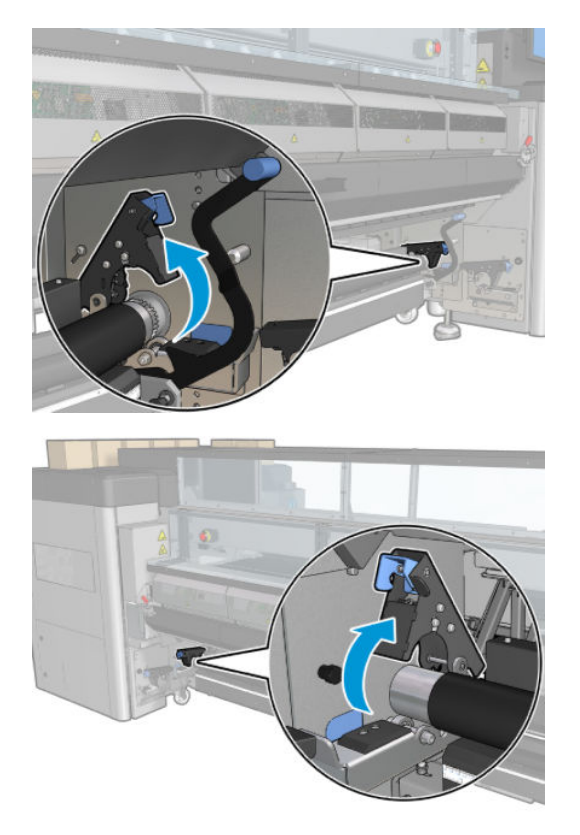

3. Перемістіть ролик уперед, щоб за ним було достатнього вільного місця для руху носія.

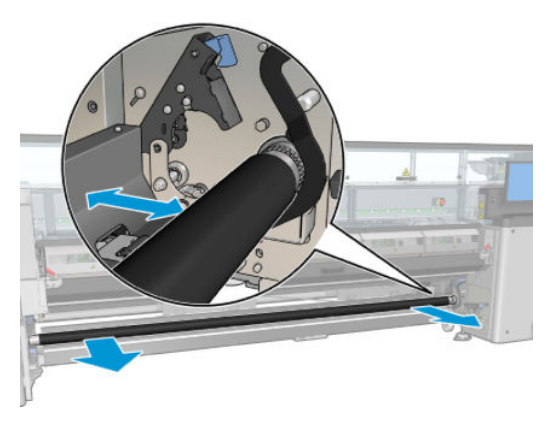

- 4. Протягніть носій через ролики і поверніть ролик у вихідне положення. Будьте обережні, щоб ваші пальці не потрапили між роликом і чорною напрямною носія, що розташована знизу та ззаду.
- 5. Закрийте обидві засувки на обох кінцях ролика.
- 6. Вирівняйте носій, щоб його край був у однаковому положенні на вхідному шпинделі та ролику натягування. Для цього можна скористатися лінійками на шпинделі та ролику натягування або виміряти відстань між правим краєм і боковою пластиною.
- 7. Переконайтеся, що носій рівномірно натягнутий і рівний (не має складок або опуклостей), після чого опустіть важіль ролика натягування.
- 8. Перейдіть до внутрішнього сервера друку та натисніть кнопку Finish (Готово) так само, як у конфігурації "рулон до рулону".

### Завантаження рулону (конфігурація «рулон – колектор»)

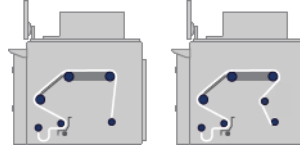

Ця конфігурація подібна до конфігурації вільного спадання рулону, але до неї додається ролик колектора та петлеутворювальний пристрій.

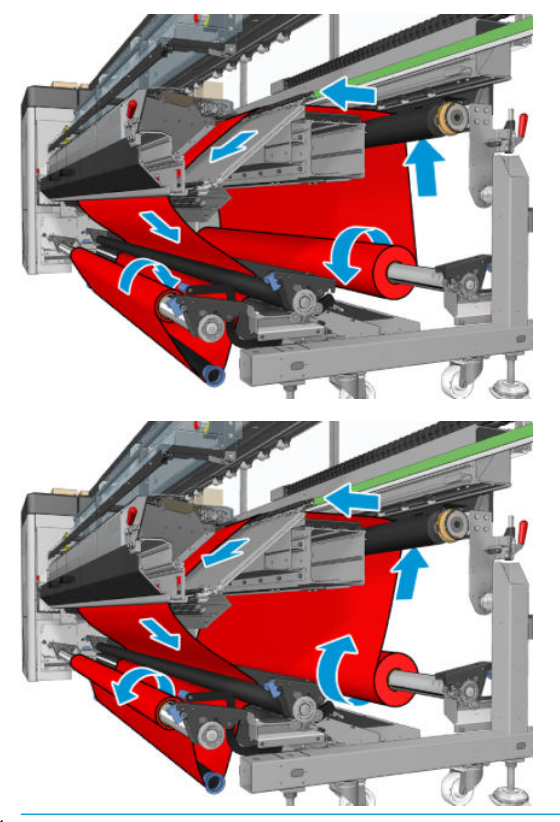

 $\hat{X}$  ПОРАДА. Не намагайтеся завантажувати або розвантажувати колектор під час друку.

Перед початком завантаження носія, виберіть петлеутворювальний пристрій правильної довжини, що відповідає ширині носія. До комплекту постачання входять такі трубки для виготовлення петлеутворювальних пристроїв різних довжин.

- Одна трубка довжиною 152 мм
- Дві трубки довжиною 203 мм
- Одна трубка довжиною 305 мм
- Одна трубка довжиною 610 мм
- Дві трубки довжиною 1067 мм
- Два кінцевих фланці для розміщення на кожному кінці, щоб уникнути поперечного зміщення петлеутворювального пристрою під час друку

Наприклад, можна виготовити такі петлеутворювальні пристрої.

- 914 мм: трубки довжиною 610 мм та 305 мм
- 1016 мм: трубки довжиною 610 мм та дві трубки довжиною 203 мм
- 1270 мм: трубки довжиною 1067 мм та 203 мм
- 1372 мм: трубки довжиною 1067 мм та 305 мм
- 1524 мм: трубки довжиною 1067 мм, 305 мм та 152 мм
- 1829 мм: трубки довжиною 1067 мм, 610 мм та 152 мм
- 1981 мм: трубки довжиною 1067 мм, 610 мм та дві трубки довжиною 152 мм
- 2032 мм: трубки довжиною 1067 мм, 610 мм, 203 мм та 152 мм
- 2489 мм: дві трубки довжиною 1067 мм, 203 мм та 152 мм
- 2642 мм: дві трубки довжиною 1067 мм, 305 мм та 203 мм
- 3200 мм: дві трубки довжиною 1067 мм, 610 мм, 305 мм та 152 мм
- 1. Дотримуйтеся всієї процедури із завантаження конфігурації вільного спадання рулону.
- 2. Завантажте пусте осердя носія на вихідний шпиндель. У разі друку зі здвоєним рулоном завантажте два осердя однакового діаметру на один шпиндель (використовувати шпиндель для здвоєних рулонів як колектор не рекомендується).
- 3. За допомогою кнопок на внутрішньому сервері друку здійсніть подачу ведучого кінця носія, доки він не досягне осердя на колекторі.
- 4. Натягніть носій рівномірно, а потім прикріпіть ведучий кінець до осердя за допомогою стрічки спочатку в центрі, а потім по боках. На поверхні носія не повинно бути складок або провисань.
- 5. За допомогою кнопок на внутрішньому сервері друку знову здійсніть подачу носія так, щоб між роликом натягування та колектором утворилася петля з носія.
- 6. Розмістіть петлеутворювальний пристрій всередині петлі носія.

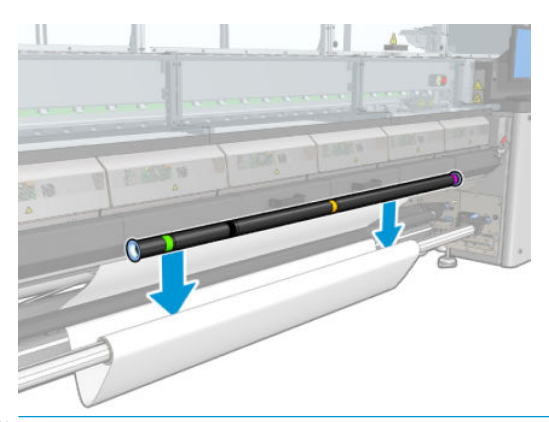

- $\mathbb{P}$  примітка. Виявлення петлі здійснюється в центрі принтера, а тому намагайтеся не ставити ногу або будь-який інший предмет під колектором у центрі.
- 7. Перейдіть до внутрішнього сервера друку та натисніть кнопку Enable collector (Активувати колектор).
- 8. Виберіть напрямок намотування: рекомендується напрямок Outwards (Назовні), оскільки він дає змогу використовувати вихідний рулон діаметром до 300 мм. Якщо вибрати **Inwards** (Усередину), діаметр вихідного рулону обмежуватиметься 200 мм: у разі більшого діаметру рулону пристрій петлеутворювання почне торкатися рулону.
- **Э ПРИМІТКА.** Напрямок намотування не можна змінити під час роботи: колектор потрібно вимкнути, а потім увімкнути знову.
- 9. Натисніть кнопку Finish (Завершити).

Тепер принтер готовий до друку.

## Параметр перевірки перекосу

Цей параметр вибирається через вікно Printer Configuration (Конфігурація принтера) під час завантаження носія в усіх попередніх конфігураціях.

У цьому параметрі не вказано, чи носій завантажено правильно чи ні, але він дає змогу здійснювати певне поперечне переміщення під час завантаження. Для кожного типу носія можна встановити певне порогове значення.

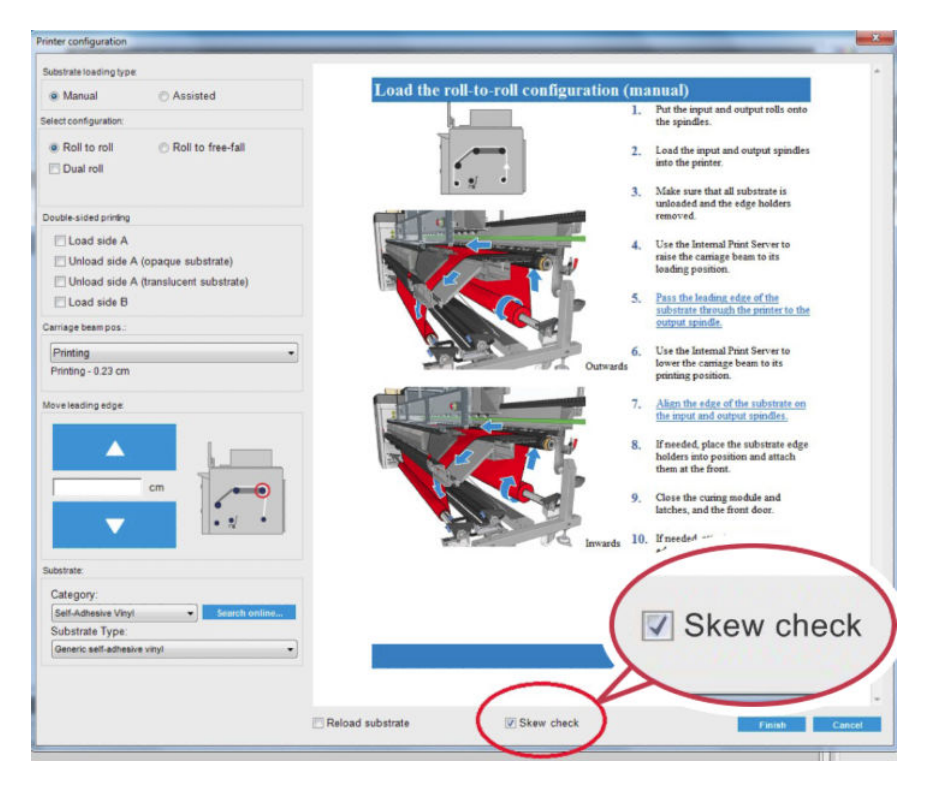

### Додатково

Якщо цей параметр вибрано, під час завантаження принтер кілька разів переміщує носій впередназад, щоб вимірити перекіс у різних точках.

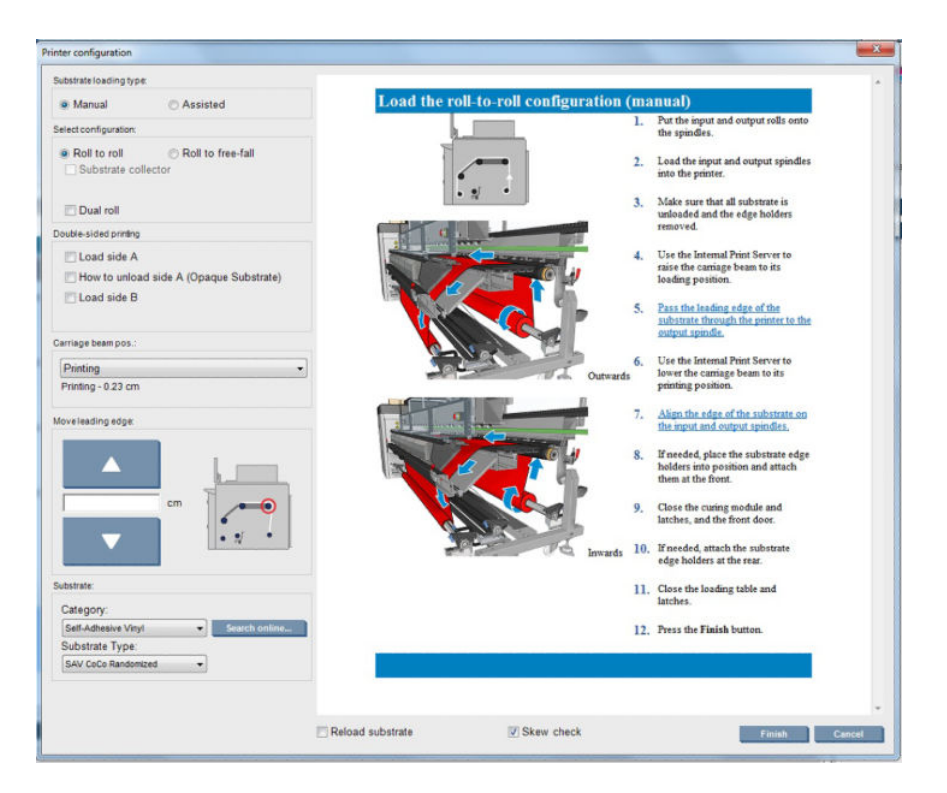

• Під час цієї фази з'являється напис Calibrating advance (Здійснюється калібрування подачі).

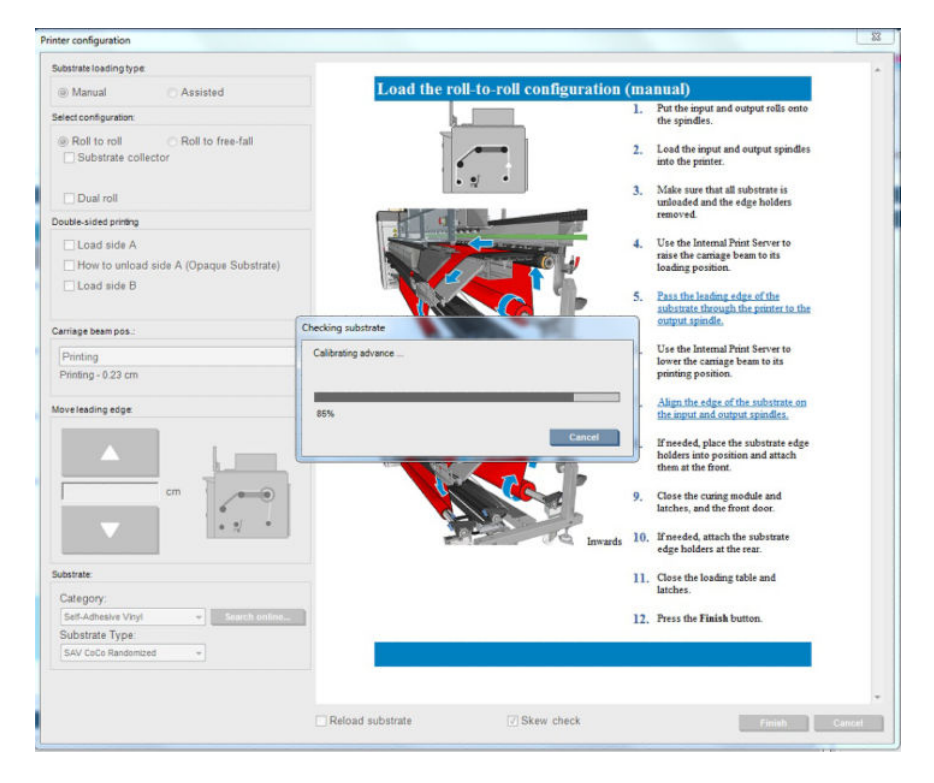

Після закінчення носій буде завантажено та з'явиться вікно з результатом перевірки перекосу.

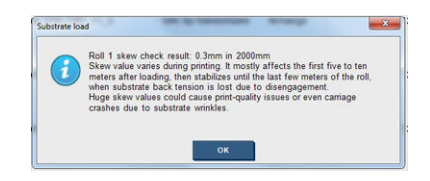

# Двосторонній друк

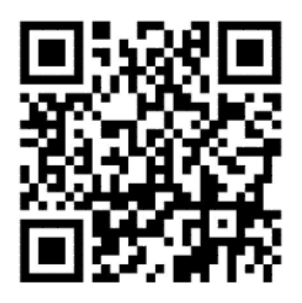

Якщо вибрати параметр двостороннього друку, під час завантаження надаватимуться інструкції та довідкові відомості, що стосуються двостороннього друку.

Для двостороннього друку рекомендовано використовувати конфігурацію «рулон — рулон». Якщо використовується шпиндель для здвоєних рулонів або комплект колектора чорнила, двосторонній друк неможливий.

Двосторонній друк виконується для окремих завдань із кількома копіями; він не підходить для виконання набору завдань.

Завдання двостороннього друку має задаватися як пара зображень.

- Сторона A перше зображення, яке потрібно надрукувати.
- Сторона B друге зображення, яке потрібно надрукувати на зворотному боці сторони A.

На стороні A після кожного ряду зображень автоматично друкується суцільна чорна лінія — так звана «лінія суміщення»: (a) і (b) на рисунку нижче. Ці лінії суміщення використовуються під час друку сторони B для зведення до мінімуму помилок суміщення в напрямку руху носія.

Після друку всієї сторони A зазвичай залишають пропуск (c) для калібрування (носій уже прогріто) та наступний пропуск (d), що дає змогу завантажити носій для друку сторони B. Утім ці пропуски не є обов'язковими; цю функцію можна вимкнути.

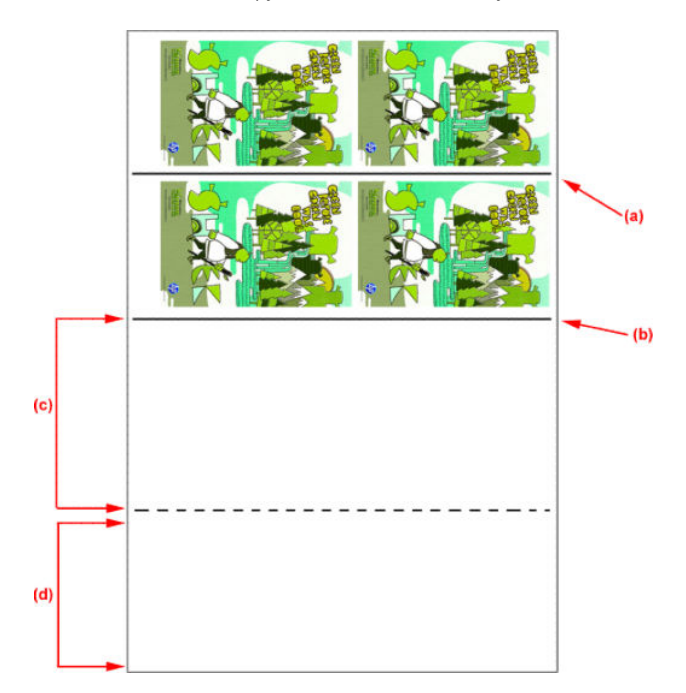

#### Сторона A: завантаження та друк

- 1. Завантаження конфігурації «рулон рулон»: див. [Завантаження рулону \(конфігурація «рулон](#page-76-0) рулон») [на сторінці 71.](#page-76-0)
	- **Э ПРИМІТКА.** Під час виконання завдань із двостороннього друку не можна використовувати ані шпиндель для здвоєних рулонів, ані комплект колектора чорнила.
- 2. Установіть параметри для сторони А (див. [Двосторонній друк на сторінці 141\)](#page-146-0) і натисніть кнопку Print (Друк).
- 3. Перед вивантаженням носія натисніть кнопку Substrate load/unload (Завантаження/вивантаження носія) на внутрішньому сервері друку, виберіть How to unload side A (Як вивантажити сторону A) і виконуйте інструкції, відображені на екрані.

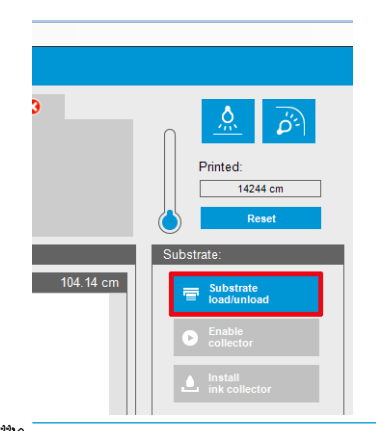

- **Э ПРИМІТКА.** Завдання слід задавати для двостороннього друку (сторони A і B). Ця інформація доступна під час друкування у властивостях друку.
- **Э ПРИМІТКА.** Наполегливо рекомендовано встановити прапорці Side B: loading space (Сторона В: пропуск для завантаження) і Side B: Calibration space (Сторона В: пропуск для калібрування), див. [Визначення завдання двостороннього друку на сторінці 142.](#page-147-0)

#### Сторона A: вивантаження

1. Відріжте носій біля вхідного рулону.

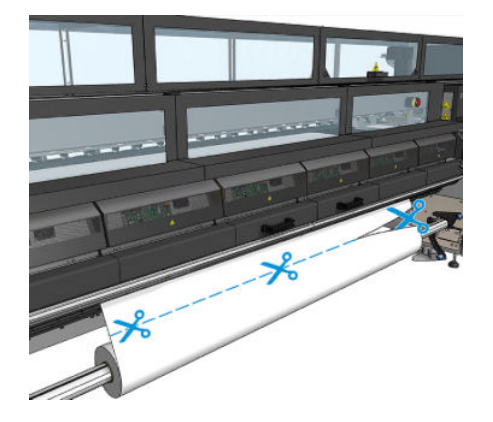

2. Намотайте носій на вихідний шпиндель. Слідкуйте за тим, щоб носій було правильно намотано на шпиндель для уникнення нерівномірного намотування краю носія.

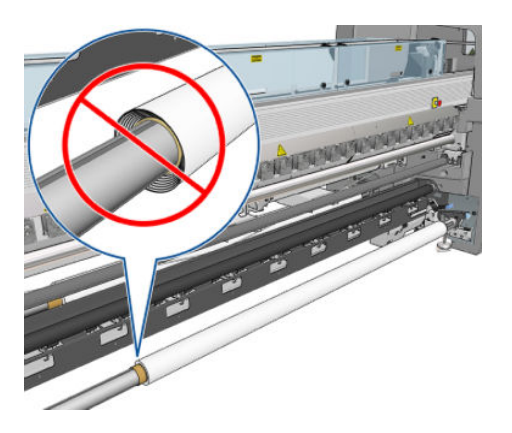

- 3. Зніміть вхідний шпиндель.
- 4. Зніміть вихідний шпиндель (1), перенесіть його на сторону завантаження, не міняючи орієнтації (2), та встановіть його у вхідне положення (3). Не змінюйте орієнтацію: лівий край має завжди бути ліворуч, як показано синім і червоним кольорами на рисунку нижче.

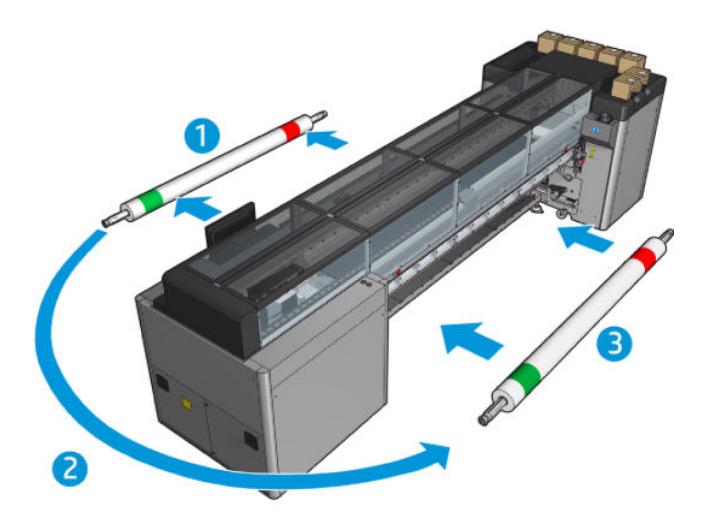

5. Після завершення клацніть Done (Готово) у вікні внутрішнього сервера друку для підтвердження.

#### Сторона B: завантаження та друк

- 1. Завантаження конфігурації «рулон рулон»: див. [Завантаження рулону \(конфігурація «рулон](#page-76-0) рулон») [на сторінці 71.](#page-76-0)
	- **Э ПРИМІТКА.** За замовчуванням під час двостороннього друку визначається лівий край носія для зведення до мінімуму помилок суміщення вздовж осі сканування. Під час друку на напівпрозорих носіях або носіях із нерівними краями можна вимкнути цей параметр, клацнувши Substrate Edge Detection (Виявлення країв носія).

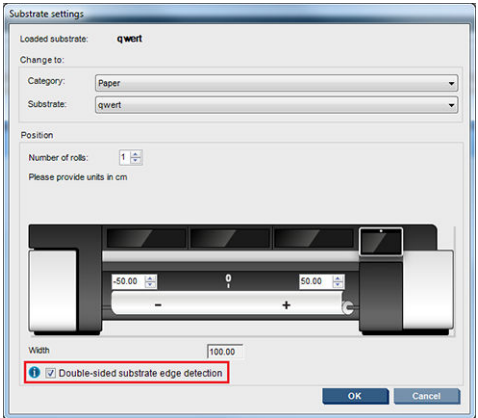

- 2. Вирівняйте лінію суміщення за початком тигля.
	- Якщо вибрано параметр Side B: Calibration space (Сторона B: пропуск для калібрування), вирівняйте пунктирну лінію.

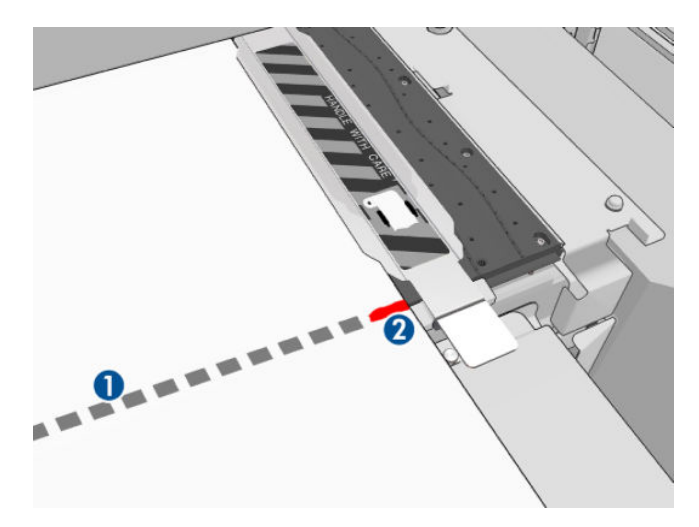

Вирівняйте лінію суміщення (суцільна лінія).

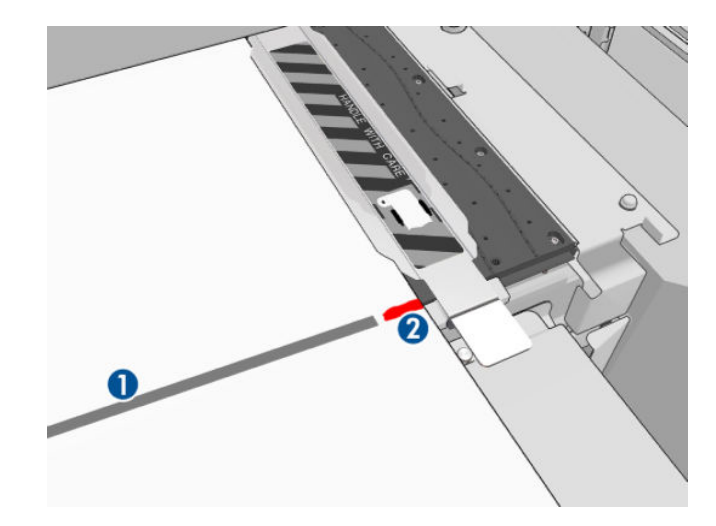

**Э ПРИМІТКА.** Цоб полегшити вирівнювання, рекомендовано зробити позначку ручкою чи олівцем у місці проходження лінії суміщення (1), але на стороні B (2). Не робіть позначку надрізанням носія, оскільки це може призвести до контакту носія з друкувальними головками.

3. Установіть параметри для сторони B (див. [Двосторонній друк на сторінці 141\)](#page-146-0) і натисніть кнопку Print (Друк).

**Э ПРИМІТКА.** Перш ніж натискати кнопку Print (Друк), переконайтеся, що вибрано правильну сторону.

Принтер автоматично визначить лінію суміщення, і зображення на стороні B буде розташовуватися таким чином, щоб звести до мінімуму помилки суміщення. Це визначення виконується автоматично після кожного виявленого ряду, і робиться відповідне підлаштування.

4. Вивантажте рулон.

#### Двосторонній друк зі здвоєним рулоном

Сторону A завдання із двостороннього друку можна також виконувати зі здвоєним рулоном. Щоб надрукувати сторону B, на кожному рулоні потрібно друкувати по черзі.

 $\mathbb{Z}$  ВАЖЛИВО. Рулони масою понад 200 кг на вузьких роликах довжиною менше 178 см можуть спричиняти небезпечний прогин шпинделя, що зі свого боку може призводити до його деформації. Див. додаткову інформацію щодо належних розмірів рулонів носія в [Розміри носія на сторінці 428.](#page-433-0)

- 1. Після виконання всіх завдань із друку на стороні A зробіть невелику позначку лінії суміщення, щоб пізніше її можна було вирівняти відносно тигля.
- <sup>2</sup> ПРИМІТКА. Під час завантаження сторони А встановіть прапорці Dual roll (Здвоєний рулон) та Load side A (Завантажити сторону А).

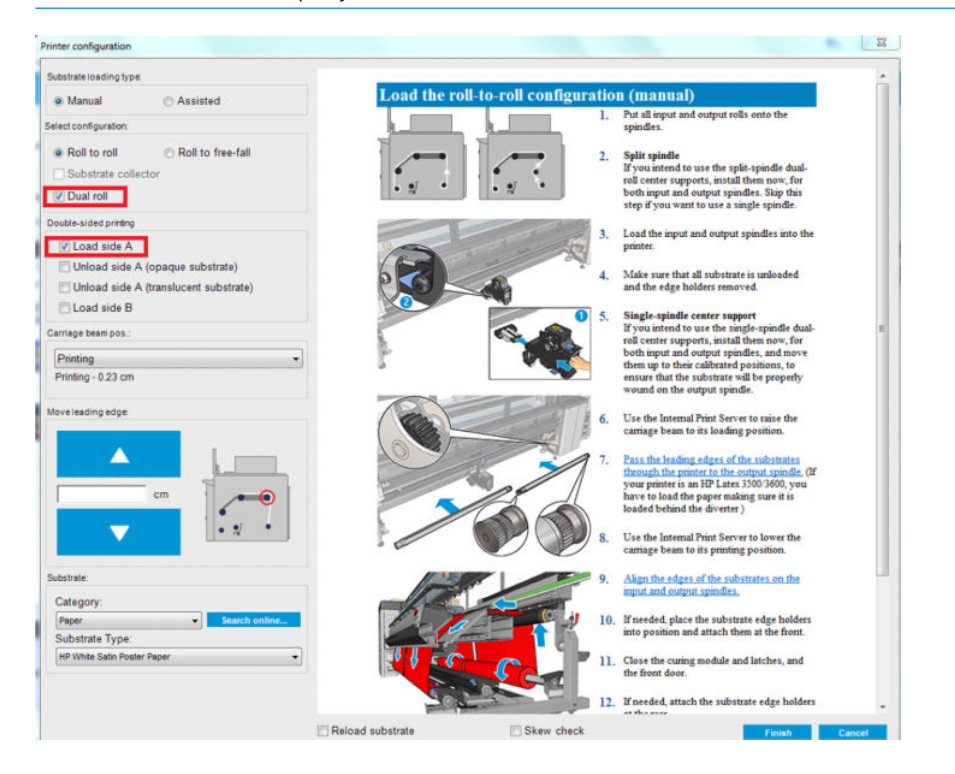

- 2. Обріжте носій на вихідній стороні, біля шпинделя.
	- **Э ПРИМІТКА.** Перед вивантаженням носія натисніть кнопку Substrate load/unload (Завантаження/ вивантаження носія) на внутрішньому сервері друку, виберіть Unload side A (Вивантажити сторону A).

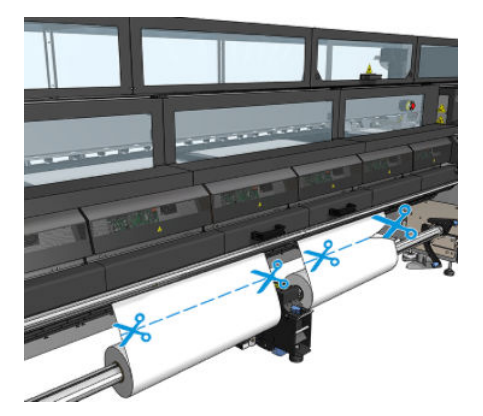

3. Насадіть один із двох вже роздрукованих рулонів на один шпиндель і встановіть його у вхідне положення. Важливо не змінювати орієнтацію носія.

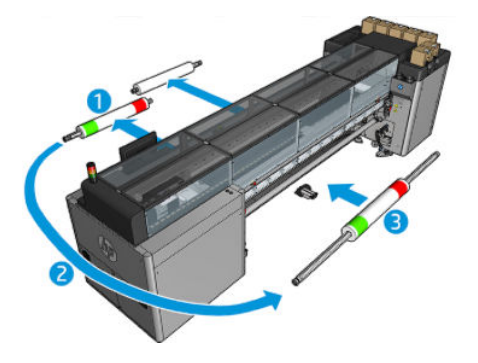

4. Після розміщення сторони B на першому рулоні насадіть другий рулон на один шпиндель і роздрукуйте сторону B. І знову – важливо не змінювати орієнтацію носія.

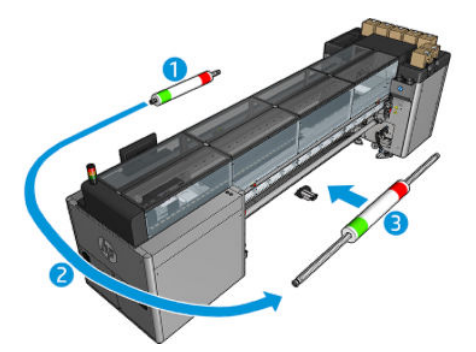

## Перегляд інформації про завантажений носій

Інформація про завантажений носій відображається в нижній частині головного екрана внутрішнього сервера друку.

Щоб переглянути додаткову інформацію, виберіть меню Substrate (Носій), а потім — Settings (Параметри).

## Вивантаження рулону

**Э ПРИМІТКА.** Зверніться до компанії HP, щоб отримати відомості про рекомендовані рішення сторонніх виробників щодо адаптерів для осердя та засобів для піднімання носіїв для друку.

- 1. Переконайтеся, що наразі друк не виконується.
- 2. Перейдіть на внутрішній сервер друку та виберіть **Substrate Load/Unload** (Завантаження/ вивантаження носія).
- 3. Підніміть засувки завантажувального стола в задній частині принтера.
- 4. Якщо потрібно підняти балку каретки, перейдіть на внутрішній сервер друку та виберіть Carriage beam position (Положення балки каретки) > Move to substrate load position (Перемістити в положення для завантаження носія). Принтер підніме каретку. Для завершення цього процесу знадобиться приблизно 2 хвилини.
	- $\mathcal{X}$  ПОРАДА. Ця дія необов'язкова. Деякі носії доцільніше вивантажувати без підняття балки каретки.
- 5. Після підняття каретки відріжте носій.

Тільки стосовно пористих носіїв – коли використовується комплект колектора чорнила (див. [Комплект](#page-57-0)  [колектора чорнила на сторінці 52](#page-57-0)).

- а. Обріжте носій спереду.
- б. Перейдіть до задньої сторони принтера та потягніть носій через завантажувальний стіл.
- в. Знову обріжте носій.
- 6. Намотайте носій вручну на вихідний рулон.
- 7. Відкрийте дві засувки на обох боках шпинделів.
- **И ВАЖЛИВО. Тільки моделі HP Latex 3500/3600** Перш ніж рухати важіль виштовхувача рулону, переконайтеся, що засувки відкрито.
- 8. Тільки моделі HP Latex 3500/3600 Натисніть важіль виштовхувача рулону з обох сторін, щоб вивантажити папір.
- 9. Вийміть вихідний рулон із принтера.
- 10. Натисніть на клапан, щоб здути шпиндель, і вилучіть його з рулону.
- ВАЖЛИВО. Перш ніж натискати на клапан шпинделя, переконайтеся, що більше ніхто не торкається шпинделя/рулону, щоб зменшити ризик затиснення пальця між будь-яким компонентом шпинделя та рулоном.

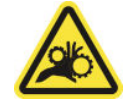

- 11. Перемотайте носій вручну на вхідний рулон.
- 12. Відкрийте дві засувки на обох боках шпинделів.
	- **И ВАЖЛИВО. Тільки моделі HP Latex 3500/3600** Перш ніж рухати важіль виштовхувача рулону, переконайтеся, що засувки відкрито.
- 13. Тільки моделі HP Latex 3500/3600 Натисніть важіль виштовхувача рулону з обох сторін, щоб вивантажити папір.
- 14. Вийміть вхідний рулон із принтера.
- 15. Натисніть на клапан, щоб здути шпиндель, і вилучіть його з рулону.

ВАЖЛИВО. Перш ніж натискати на клапан шпинделя, переконайтеся, що більше ніхто не торкається шпинделя/рулону, щоб зменшити ризик затиснення пальця між будь-яким компонентом шпинделя та рулоном.

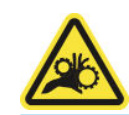

Тепер принтер готовий до завантаження нових вхідного й вихідного рулонів.

Додаткові відомості про завантаження та вивантаження рулону див. в розділі [Завантаження шпинделя для](#page-70-0) [двох рулонів на сторінці 65](#page-70-0) про здвоєний рулон і [Завантаження рулонів на розділені шпинделі](#page-73-0) [на сторінці 68](#page-73-0) про розділені шпинделі для здвоєних рулонів.

## Комплект для двобічного друку продукції для денного й нічного освітлення для принтера HP Latex

Комплект для двобічного друку продукції для денного й нічного освітлення для принтерів HP Latex — це додаткове приладдя, за допомогою якого можна легко друкувати на напівпрозорих носіях, наприклад для рекламних стендів, із високоякісним відтворенням кольорів.

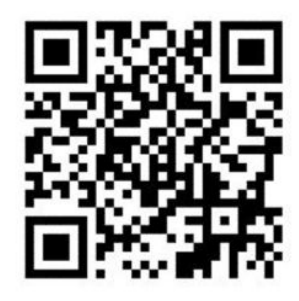

**Э ПРИМІТКА.** Цей відеоролик стосується принтерів серій HP Latex 1500 і HP Latex 3000.

# Економайзер носія

 $\mathbb{Z}$  ВАЖЛИВО. Цоб використовувати комплект економайзера носія із HP Latex 3100 та 3500, необхідно мати комплект оновлення (1HA07-67014). Зверніться до служби підтримки компанії HP.

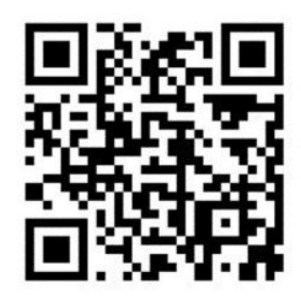

**Э ПРИМІТКА.** Цей відеоролик стосується принтерів серій HP Latex 1500 і HP Latex 3000.

**руважливо.** Перед використанням економайзера носія переконайтеся, що носій завантажено, він досягає зони друку та завантажувальний стіл закрито.

**| франца** Стандартна модель, яка постачається разом із виробом, підтримує носії шириною 1220 мм− 1600 мм (48–63 дюйми). Для носіїв меншої ширини доступні інші рішення. Зверніться до служби підтримки компанії HP.

1. Помістіть економайзер носія на модуль закріплення (утримуйте його за допомогою одного магніту в центрі) та переконайтеся, що його зафіксовано. Використовуйте 3 магніти під приладдям.

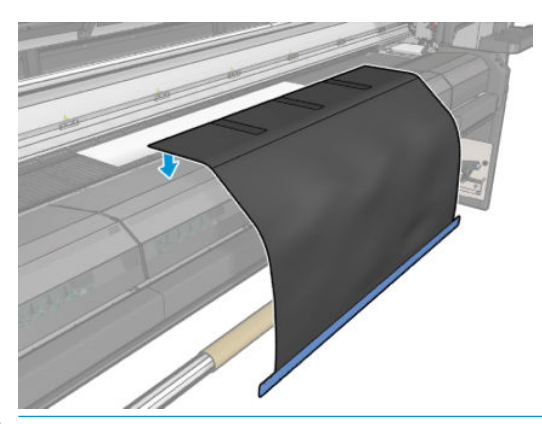

**ВАЖЛИВО.** Якщо ваш принтер – HP Latex 3000, 3100 або 3500, не забудьте встановити економайзер носія на встановлені металеві деталі.

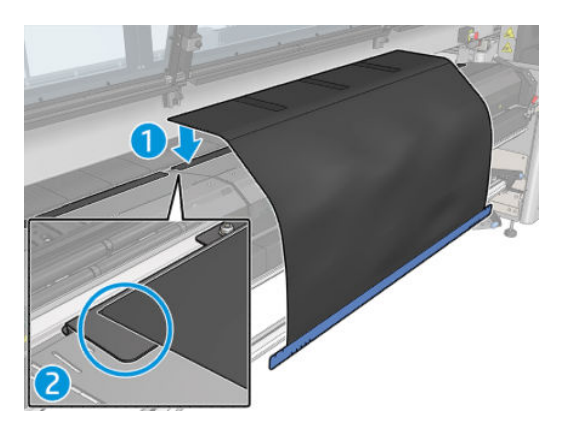

- 2. За допомогою пристрою на верхній пластині модуля закріплення та позначок переконайтеся, що носій розміщено по центру (без лінійки, позначок на металевій частині).
- 3. Відкрийте закоти економайзера носія.

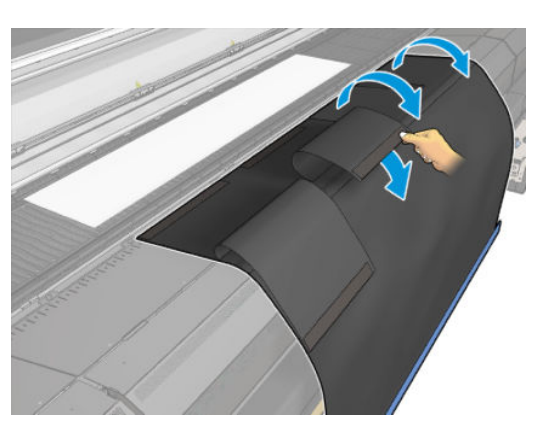

4. Просуньте носій вперед вручну або автоматично, але не переходьте за червону лінію всередині закотів. Переконайтеся, що просунуто вперед достатньо паперу і він досягає економайзера.

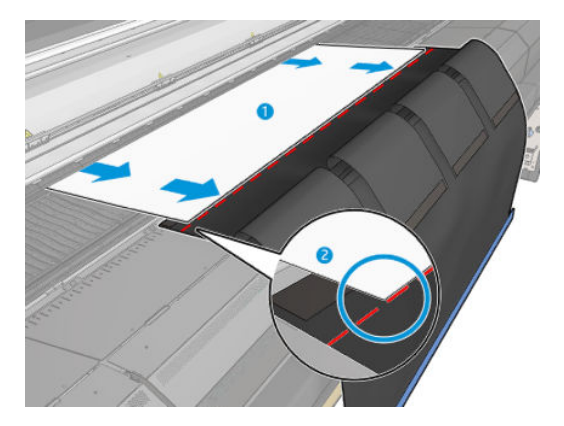

5. Затисніть носій в економайзері. Переконайтеся, що на носії та на закотах пристрою немає зморшок.

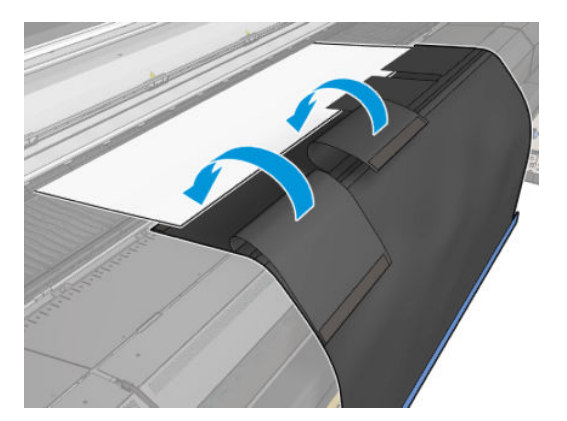

6. Відкрийте модуль закріплення.

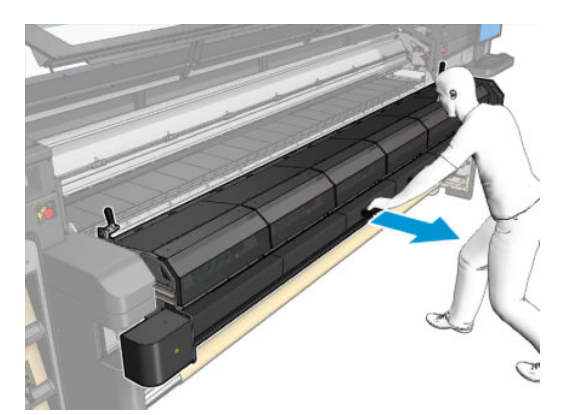

7. Проштовхніть економайзер носія через модуль закріплення.

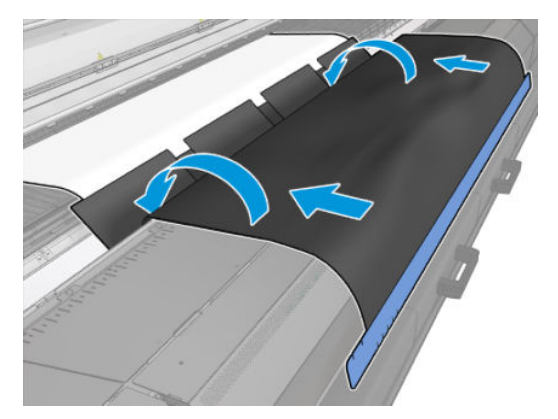

- 8. Перейдіть на внутрішній сервер друку, щоб розпочати процес завантаження. За допомогою кнопок ручного керування або на внутрішньому сервері друку перемістіть носій назад, щоб від'єднати магніти економайзера від модуля закріплення, і вгору до тигля.
- ВАЖЛИВО. Цоб уникнути пошкоджень, не дозволяйте економайзеру носія досягти завантажувального стола.
- 9. Перекрутіть полотно економайзер назад, щоб розмістити нижній кінець пристрою біля осердя.

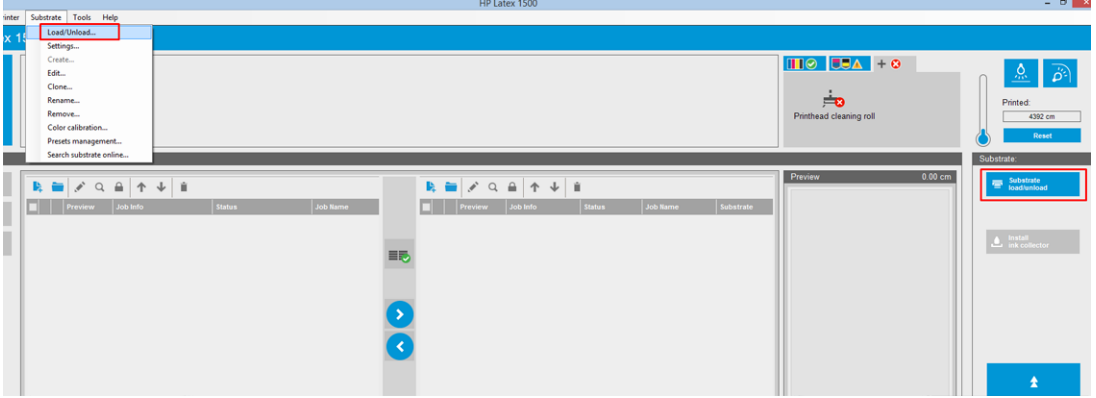

10. Поверніть вхідний шпиндель, щоб натягнути носій на рулоні та уникнути провисань.

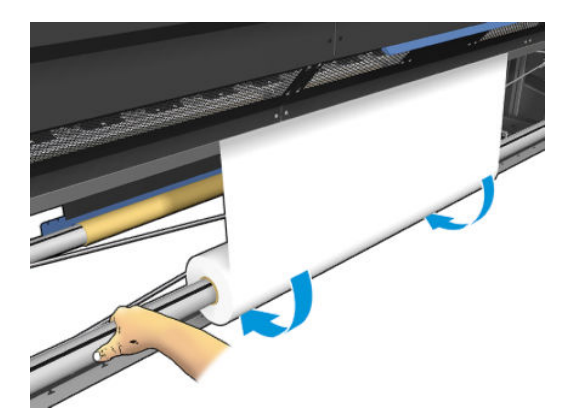
11. Відкрийте завантажувальний стіл.

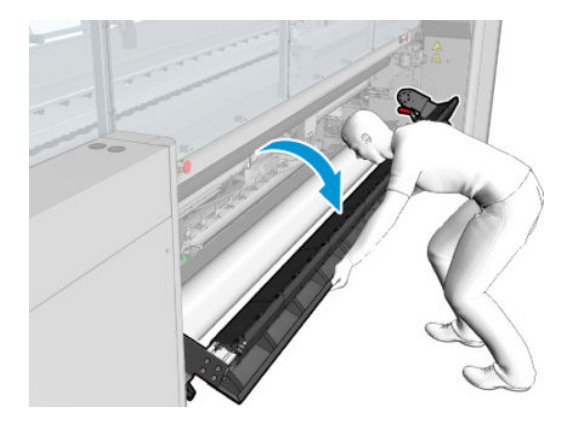

12. Потягніть край пристрою та встановіть його по центру на осерді.

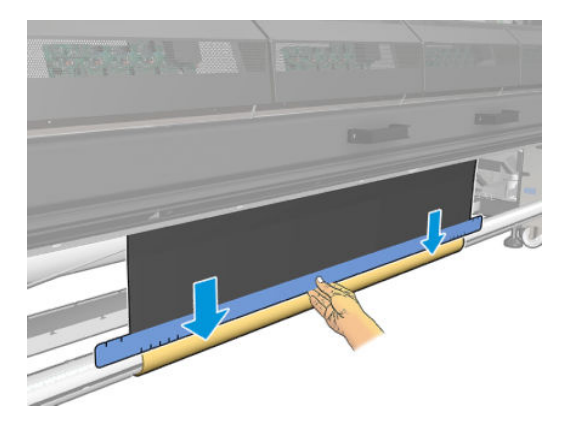

13. Прикріпіть пристрій до осердя за допомогою стрічки. Обов'язково закріпіть стрічкою синій край економайзера.

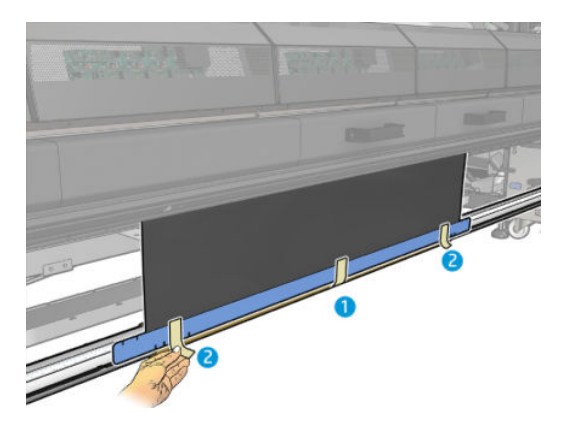

14. Накрутіть полотно на осердя, щоб його верхній край лежав за тиглем.

15. Закрийте завантажувальний стіл і завершіть процес завантаження на внутрішньому сервері друку.

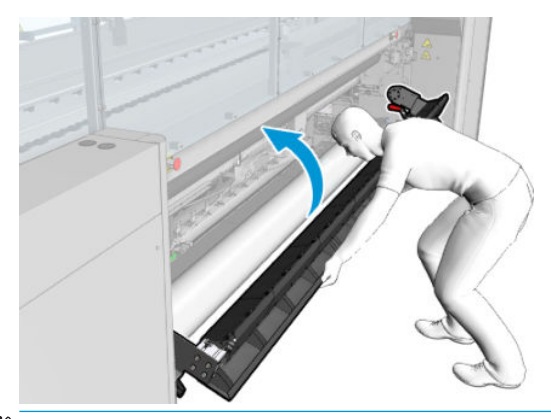

**В ПРИМІТКА.** Коли друк на рулоні буде завершено, наявність пристрою всередині можна визначити за синім краєм на осерді. За потреби можна скористайтеся тримачами краю економайзера.

# Ножі поздовжнього різання

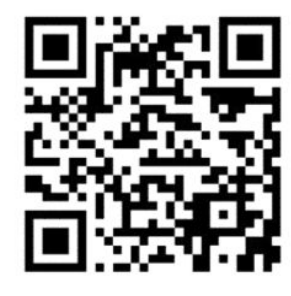

- УВАГА! Не торкайтеся ножів поздовжнього різання під час друку.
- УВАГА! Поводьтеся з ними обережно та зберігайте їх у безпечному місці.
- УВАГА! Ризик порізу пальців! Знімайте ножі поздовжнього різання, коли працюєте з модулем закріплення або потрібен доступ до доріжки подання носія для друку.

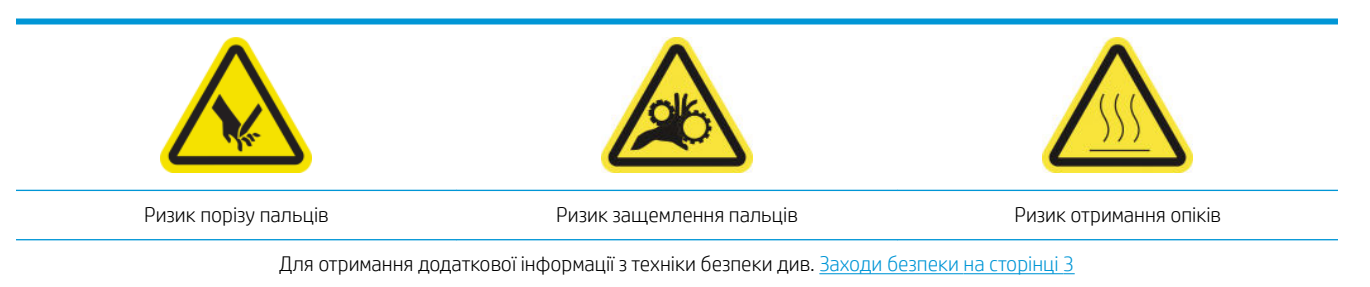

Якщо ваш принтер – HP Latex 3500/3600, ви можете встановити ножі поздовжнього різання, що входять до комплекту постачання.

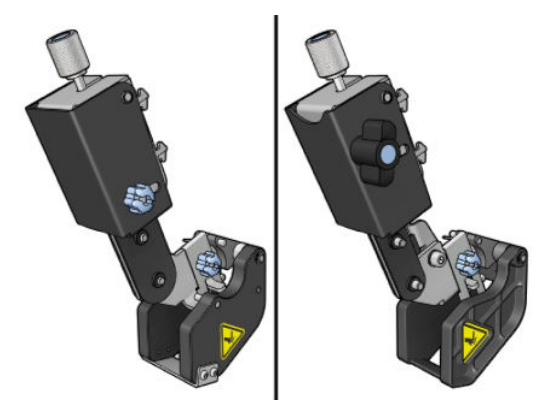

Ножі поздовжнього різання є додатковим приладдям принтера HP Latex 3100/3200.

**Э ПРИМІТКА.** Два ножі поздовжнього різання можуть бути встановлені разом, а додаткове приладдя ножів поздовжнього різання може дещо відрізнятися від зображеного на малюнках нижче.

ПОПЕРЕДЖЕННЯ. Не використовуйте комплект колектора чорнила, коли встановлено ножі поздовжнього різання, оскільки в положенні різання може бути пошкоджено захисний модуль комплекту. Під час роботи з колектором чорнила ножі поздовжнього різання рекомендується зняти.

**риважливо.** Ці ножі можна використовувати із багатьма типами паперу, але успішне відрізання полотна, тканини та плакатного матеріалу не гарантується.

**Э ПРИМІТКА.** Вбудовані станки не можна використовувати під час встановлення колектора чорнила.

Ножі поздовжнього різання являють собою вертикальні леза, які відрізують носій за напрямком його просування в принтері. Їх необхідно встановлювати по одному на універсальну монтажну балку. Користувач вибирає положення на балці та фіксує їх. Ножі можна використовувати всі одночасно або окремо (залежно від потреби).

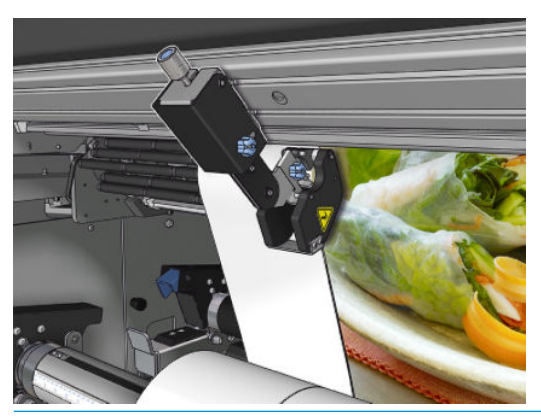

**ВАЖЛИВО.** Ножі поздовжнього різання можна встановити на монтажну балку в разі необхідності, але в ріжуче положення їх слід переводити вже після завантаження носія.

Щоб установити ножі поздовжнього різання на монтажну балку, необхідно вставити гаки в її напрямні. Для переміщення гаків послабте верхній, позначений синім кольором барашковий гвинт і потягніть його, намагаючись завести гаки в напрямні монтажної балки.

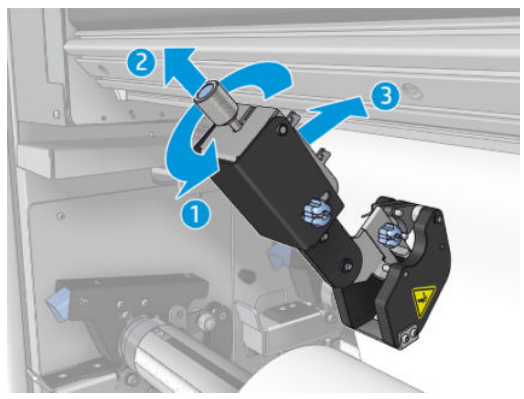

Після розміщення вертикального леза на монтажній балці посуньте його в потрібне положення. Відкрутіть бічний барашковий гвинт, щоб мати змогу перемістити ніж, не зачіпаючи носій, якщо його завантажено.

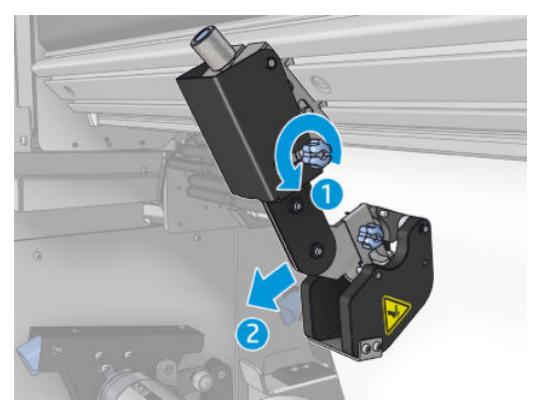

Після встановлення переконайтеся, що ніж може проходити вздовж всієї монтажної балки.

Коли ніж буде в потрібному положенні, закрутіть верхній, позначений синім кольором гвинт, щоб зафіксувати його.

Щоб розпочати різання, натискайте на ніж, доки папір не буде обрізано. Тоді зафіксуйте це положення, закрутивши бічні гвинти.

 $\bigtriangleup$  УВАГА! Після того, як будуть установлені вбудовані ножі, будьте особливо уважні під час роботи з важкими носіями та під час роботи з модулем закріплення.

Щоб зняти вбудовані ножі, виконайте описані вище дії у зворотному порядку.

Якщо ножі поздовжнього різання не використовуються, завжди зберігайте їх в коробці, яка постачається в комплекті.

Для отримання інформації про те, як обертати леза в разі необхідності, або як їх заміняти, див. [Низька якість](#page-395-0) [роботи ножа на сторінці 390.](#page-395-0)

# Світлодіодні лампи для перевірки

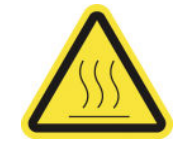

Ризик отримання опіків

Для отримання додаткової інформації з техніки безпеки див. Заходи безпеки на сторінці З

Якщо ваш принтер – HP Latex 3100/3200/3500/3600, то його обладнано комплектом світлодіодних ламп на вихідній стороні.

Комплект ламп дає змогу здійснювати візуальну перевірку надрукованого зображення під час роботи. Він складається з двох ламп.

- Передня лампа: розміщена під новою універсальною монтажною балкою (УМБ) та освітлює виведення друку з метою візуальної оцінки спереду.
- Задня лампа: дві смуги світлодіодного освітлення ззаду виведення носія забезпечують убудоване джерело світла для візуальної оцінки роздрукованих матеріалів із заднім підсвічуванням; для перегляду у світловій коробці принтер вимикати не потрібно.

Світлодіодними лампами для перевірки можна легко керувати, а також вмикати та вимикати із внутрішнього сервера друку.

- **12 ВАЖЛИВО.** Після перебування протягом 3 хвилин у ввімкненому стані, світлодіодні лампи для перевірки вимикаються автоматично.
- ПОПЕРЕДЖЕННЯ. Світлодіодні лампи для перевірки можуть нагріватися до високих температур. Тому будьте обережні, підходячи близько до світлодіодних смуг або працюючи біля них.

ПОПЕРЕДЖЕННЯ. Рекомендовано не дивитися безпосередньо на світлодіодні лампи, коли їх ввімкнено.

# Визначені настройки основи

Кожен підтримуваний тип носія має власні характеристики. Для оптимальної якості принтер використовує різні способи друку для різних типів носіїв. Наприклад, деякі носії можуть потребувати більшої кількості чорнила, а інші — вищої температури просушування та закріплення. Тому принтеру потрібно надати опис вимог для кожного типу носія. Цей опис називають переднастройкою носія. Принтер постачається з переднастройками для деяких конкретних типів носіїв, а також — для деяких загальних типів.

Оскільки довгий список усіх доступних типів носіїв незручний у користуванні, принтер містить переднастройки лише найпоширеніших типів носіїв.

Наявність носія можна переглянути в засобі [Онлайн-диспетчер носіїв на сторінці 122.](#page-127-0)

Щоб установити нову переднастройку носія без файлу OMS, перейдіть на внутрішній сервер друку та виберіть Substrate (Носій) > Search substrate online (Пошук носія в Інтернеті), а тоді виконайте пошук конкретного файлу носія та клацніть Down arrow (стрілку вниз) у стовпці Status (Стан).

Щоб установити нову переднастройку носія, який було завантажено, перейдіть на внутрішній сервер друку та виберіть Substrate (Носій) > Presets management (Керування переднастройками) > Import label (Імпорт мітки), а тоді виконайте пошук конкретного файлу з розширенням .oms і клацніть Update (Оновити). Також можна експортувати переднастройки носіїв за допомогою пункту Export label (Експорт мітки).

**Э ПРИМІТКА.** Максимальна кількість переднастройок носіїв, підтримувана принтером, становить 126.

# Експортування кількох переднастройок

Кілька переднастройок носіїв можна експортувати разом в одному файлі .oms.

#### Як експортувати кілька переднастройок носіїв

1. Через внутрішній сервер друку виберіть **Substrate** (Носій) > Preset management (Керування переднастройками).

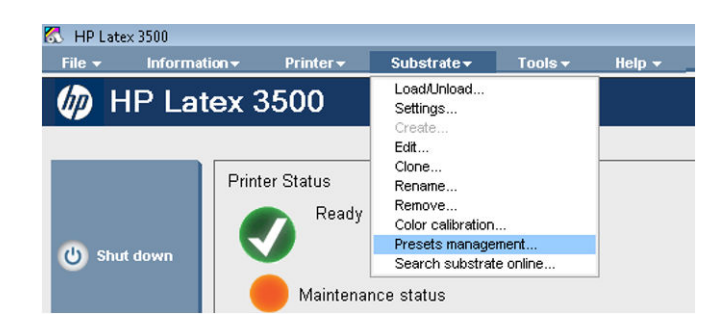

2. Перейдіть до вкладки Export (Експортування), виберіть для експортування всі носії та клацніть Export (Експортувати).

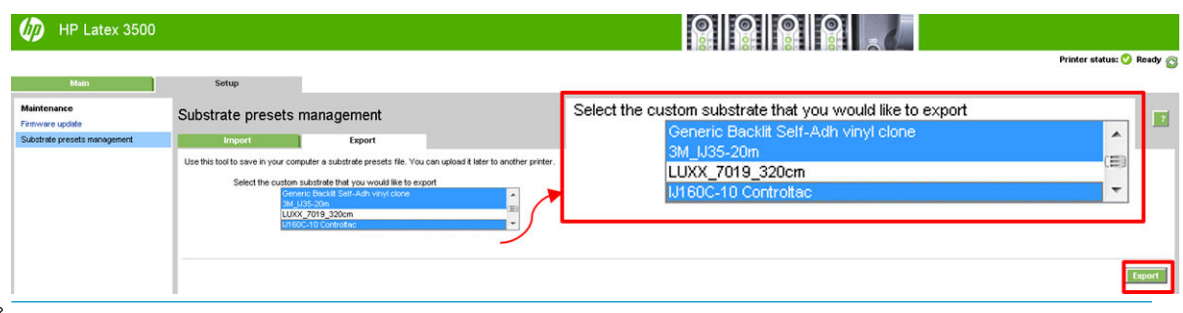

- **Вур ПРИМІТКА.** Ця функціональна можливість дає змогу за один раз експортувати до 120 переднастройок носіїв.
- 3. З'явиться вікно із запитом на збереження створеного файлу .oms. Клацніть Save (Зберегти), щоб продовжити.

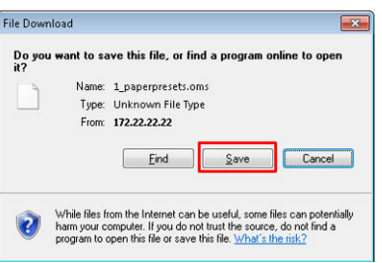

#### Як імпортувати створені файли .oms

1. Через внутрішній сервер друку, виберіть Substrate (Носій) > Preset management (Керування переднастройками) > Import (Імпортувати).

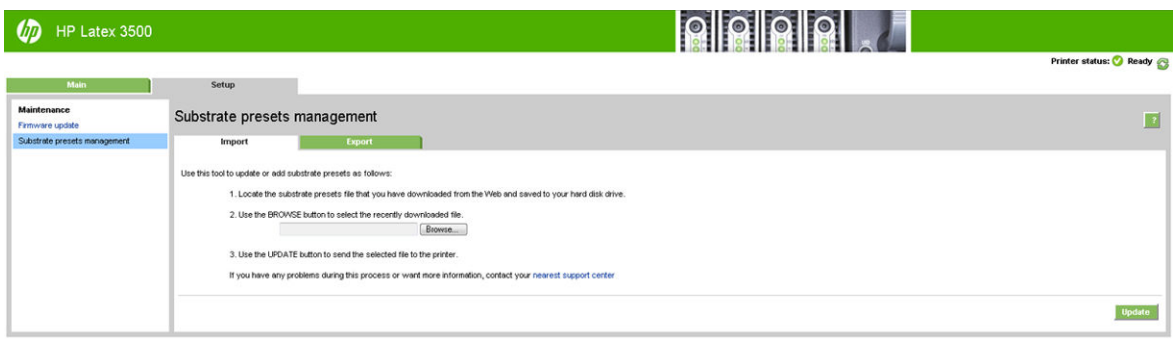

2. Знайдіть і виберіть файл .oms (у цьому випадку «1\_paperpresets.oms») і клацніть Update (Оновити).

3. Після імпорту файлу .oms буде відображено наступну інформацію.

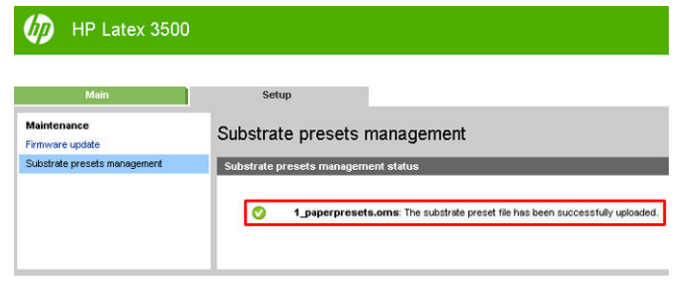

# Використання нового носія

Щоразу коли в принтер завантажують новий тип носія, для нього потрібно вибрати переднастройку.

- 1. Якщо в списку немає спеціальної переднастройки для даного носія, перегляньте [Онлайн-диспетчер](#page-127-0)  [носіїв на сторінці 122](#page-127-0) на випадок, якщо в ньому доступна така переднастройка. Крім того, конкретну переднастройку можна отримати у продавця або виробника носія.
- 2. Якщо така переднастройка відсутня, спробуйте скористатися загальною переднастройкою тієї ж категорії носіїв.
- 3. Якщо вас не задовольняють результати, скористайтеся Майстром створення носіїв, щоб додати нову переднастройку. Див. [Створення нової переднастройки носія за допомогою Майстра створення носіїв](#page-118-0)  [на сторінці 113.](#page-118-0)
- 4. Для необмеженого керування створіть копію загальної переднастройки (або переднастройки, отриманої за допомогою Майстра створення носіїв) і налаштуйте параметри вручну. Див. [Редагування](#page-120-0) [переднастройки носія на сторінці 115.](#page-120-0) Це рекомендовано лише для досвідчених користувачів.
- 5. Оптимізація мозаїки для нового носія. Щоб оптимізувати продуктивність мозаїки, створіть новий носій через внутрішній сервер друку (Substrate (Носій) > Optimize for tiling (Оптимізація для мозаїки).

# Оптимізація для мозаїки

Функція оптимізації для мозаїки покращує стабільність кольору, особливо щодо програм мозаїки в межах принтера, одного завдання та одного рулону носія. Вона також:

- створює на основі наявних структур нову структуру носія, оптимізовану для мозаїки;
- знижує відмінності кольорів під час тривалого друку до максимального відхилення кольору (95 % кольору) <=1 dE 2000 у режимі мозаїки;
- має робочий процес для створення оптимізованих для мозаїки носіїв на основі носія замовника;
- має автоматизоване впровадження схеми підготовки та кольорових смуг до потоку схеми з метою стабілізації системи під час довготривалих робіт.

Вона не:

- є рішенням зі збереження стабільності кольорів між різними принтерами;
- не змінює наявні режиму друку або носії.

Вона підтримує тільки такі режими друку:

- 8 прох. 70 %–120 %;
- 10 прох. 70 %–130 %;
- $14 \text{ m}$  рох. 70 %–140 %.
- 1. Виберіть Substrate (Носій) > Optimize for tiling (Оптимізація для мозаїки), а тоді виберіть необхідний носій зі списку.
- **В ПРИМІТКА.** У списку перелічено тільки ті носії, які можна оптимізувати для мозаїки. Підтримуються такі типи: носії з переднім підсвічуванням, вінілова плівка, шпалери та банер із ПВХ. Носії, конвертовані під час оптимізації для мозаїки, не відображаються.

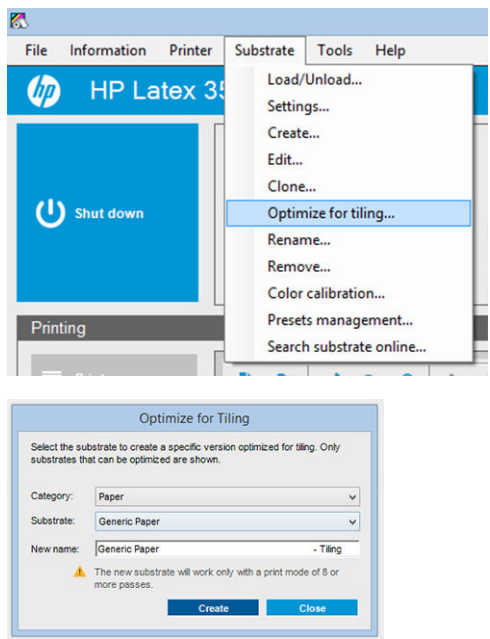

- **В ПРИМІТКА.** Суфікс **Tiling** (Мозаїка) додається до імені носія. Ви можете редагувати ім'я, але не можете видалити суфікс.
- 2. З'являється попередження про зміну простору рішень у новому носії. Клацніть OK.

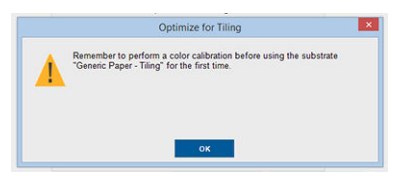

3. З'являється вікно, у якому рекомендується вибрати CLC перед першим використанням носія.

4. Прапорець System Preheat (Попереднє нагрівання системи) встановлюється автоматично для вибраного носія мозаїки. У вікні він неактивний, і прапорець зняти не можна. У вікні мозаїки відображається тільки рекомендований простір рішень (кількість проходів і рівнів чорнила).

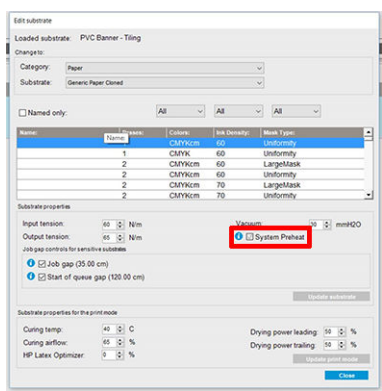

- **Э ПРИМІТКА.** Якщо режим паперу від початкового носія виходить за межі рекомендованого простору рішень, його буде видалено зі списку. Якщо наявні режими паперу було видалено під час створення, автоматично додається рекомендований режим паперу.
- 5. Під час створення контрольний колір CLC скидається та у внутрішньому сервері друку з'являється статус Color reference not set (Контрольний колір не встановлено).

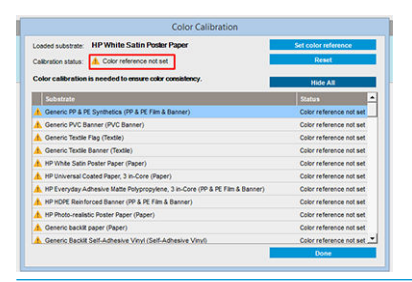

<mark>学 ПРИМІТКА.</mark> Після створення, щоб створити контрольний колір для калібрування кольору в майбутньому, необхідна наявність CLC. Відразу після створення носія з'явиться вікно попередження. Ви можете створити профіль ICC з ПРЗ та надалі керувати носієм у звичайний спосіб.

6. Початок схеми підготовки завдання (A) та бічних кольорових смуг (B) додаються автоматично.

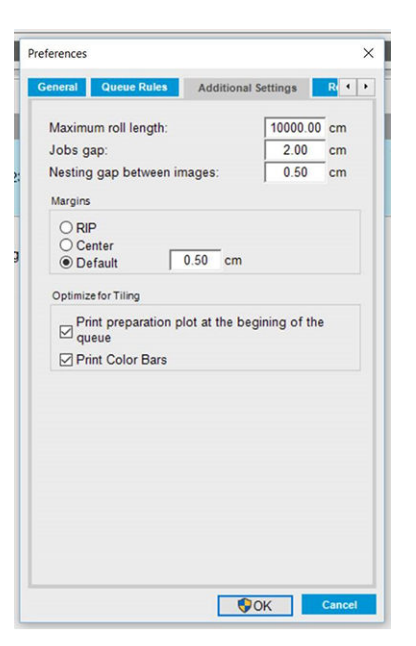

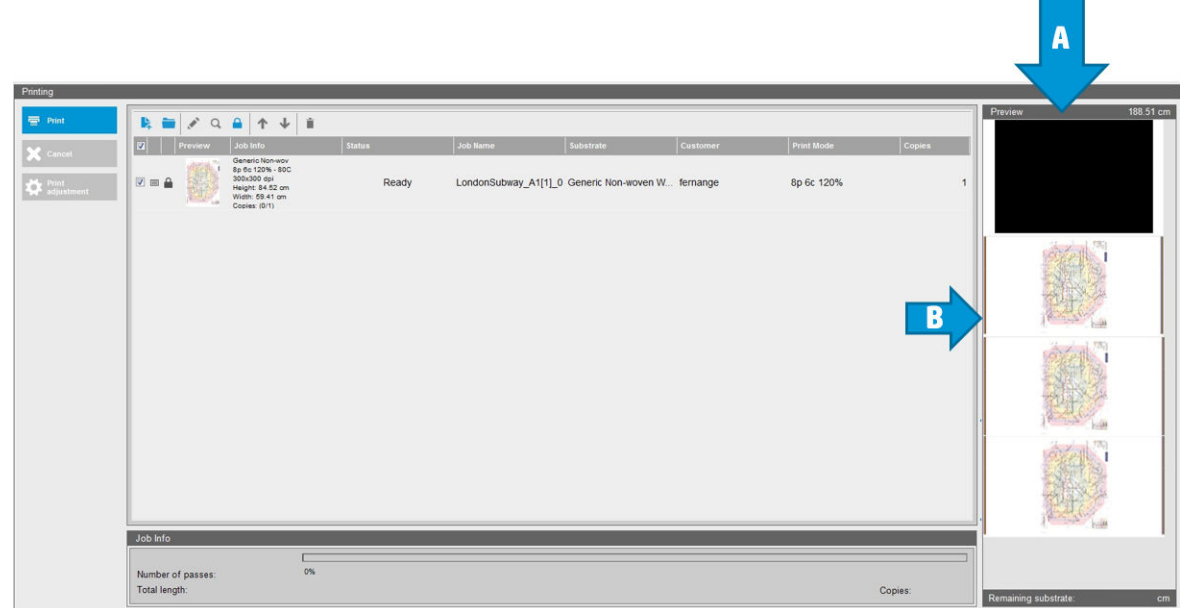

- $\mathbb{B}^{\!\!*}$  ПРИМІТКА. Коли носій, оптимізований для мозаїки, завантажено, цей робочий процес змінюється та автоматично впроваджуються початок схеми підготовки завдання та бічних кольорових смуг. Робочий процес для неоптимізованих носіїв залишається без змін.
- 7. Носій можна експортувати з одного принтера на інший.
- ВАЖЛИВО. Носії для мозаїки можна імпортувати лише за наявності останньої мікропрограми. Див. [Оновлення мікропрограми на сторінці 28](#page-33-0).

# <span id="page-118-0"></span>Підготовка принтера до використання нового носія для друку

- 1. За можливості перед створенням нової переднастройки приведіть принтер в оптимальний стан: виконайте всі поточні завдання з технічного обслуговування, зокрема перевірку й вирівнювання друкувальних головок.
- 2. Зупиніть чергу друку та зачекайте, доки принтер завершить виконання поточного завдання. Надсилати нові завдання на принтер можна лише по завершенню створення нової переднастройки носія.
- 3. Завантажте новий носій. Процес завантаження носія в принтер розроблено таким чином, щоб він зовсім не залежав від типу носія. Під час завантаження дотримуйтеся порядку процедури й переконайтеся, що ширина рулону визначатиметься вручну або принтером автоматично. Найкращих результатів не вдасться досягти в разі значної різниці між зазначеним і фактичним значеннями ширини рулону.
- **Э ПРИМІТКА.** Під час створення нової переднастройки рекомендовано використовувати конфігурацію «рулон — рулон».
- 4. Виберіть належне положення балки каретки для друку: див. [Налаштування положення балки](#page-134-0)  [каретки на сторінці 129](#page-134-0).

# Створення нової переднастройки носія за допомогою Майстра створення носіїв

Майстер створення носіїв дає змогу оптимально налаштувати параметри конкретного носія. Спочатку він запитує певні відомості про основу та мету її використання, а потім друкує тестові відбитки та просить вас оцінити їх. На основі цих відомостей він створює нову визначену настройку.

Щоб скористатися цим майстром, спочатку переконайтеся, що новий носій завантажено в конфігурації «рулон — рулон», потім перейдіть на внутрішній сервер друку, відкрийте вкладку **Substrate** (Носій), а після цього виберіть Create (Створити).

# Матеріал

Перше запитання, яке ставить майстер, стосується матеріалу, з якого виготовлено носій.

- Self-Adhesive Vinyl (Самоклейка вінілова плівка) включає такі матеріали: лита самоклейка вінілова плівка, каландрована самоклейка вінілова плівка, перфорована самоклейка вінілова плівка, прозора самоклейка вінілова плівка та світловідбивна самоклейка вінілова плівка.
- РУС Banner (Банер із ПВХ) включає такі матеріали: банери для підсвічуванням спереду та ззаду, банер на сітчастій основі, банер без сітчастої основи, сітчастий банер із підкладкою, непрозорий банер, тент для вантажівки, брезент і настінне покриття з ПВХ.
- Рарег (Папір) включає такі матеріали: папір із покриттям, папір без покриття, фотопапір, папір для реалістичних фотографій, папір із синім зворотним боком, паперове настінне покриття та шпалери, самоклейкий папір і неткане настінне покриття.
- PP & PE Film & Banner (Поліпропіленові й поліетиленові плівки й банери) включає такі матеріали: поліпропіленова (ПП) плівка, синтетичний папір (наприклад, Yupo), папір Tyvek і поліетиленовий банер (ПЕ/ПЕНТ).
- РЕТ Film (ПЕТ-плівка) включає такі матеріали: поліефірна (ПЕТ) плівка для підсвічування ззаду, поліефірна (ПЕТ) плівка для підсвічування спереду та поліефірна (ПЕТ) плівка з сірою задньою поверхнею.
- Textile (Текстиль) включає такі матеріали: поліефірні текстильні матеріали та тканини, текстильний банер, декорації, текстильна сітка з підкладкою, текстиль для підсвічування спереду та ззаду,

полотно, прапорна тканина та маркізет\*, бавовняний текстиль, текстильне настінне покриття, самоклейкий текстиль і ткане настінне покриття.

### Сфера застосування

Наступне запитання стосується сфери застосування носія.

- Frontlit (Для підсвічування спереду) означає, що під час використання світло буде падати на носій з лицьового боку.
- Васкии (Для підсвічування ззаду) означає, що під час використання світло буде падати на носій ззаду.

### Оптимізація

Наступне запитання стосується того, якому фактору слід віддати пріоритет: швидкості, якості чи жодному з них.

- Print quality (Якість друку): для найкращої якості друку.
- Print Speed (Швидкість друку): для швидкого друку.

### Пробний друк

Далі у вікні майстра буде відображено запропоновані параметри для першого пробного друку. Ці параметри виводяться на основі наданої вами інформації.

**В ПРИМІТКА.** Досвідчених користувачів можуть не влаштовувати запропоновані параметри. Вони мають змогу вибрати пункт Advanced settings (Додаткові параметри) і внести зміни вручну. Проте варто надрукувати перший пробний відбиток, щоб оцінити загальні характеристики носія.

† ПРИМІТКА. Якщо пробний друк було скасовано через проблеми з носієм або якістю друку, наприклад через виникнення смуг, слід розглянути можливість змінити переднастройку носія згідно з вказівками, наведеними в розділах [Усунення проблем із носієм на сторінці 373](#page-378-0) та [Усунення проблем із якістю друку](#page-397-0) [на сторінці 392.](#page-397-0)

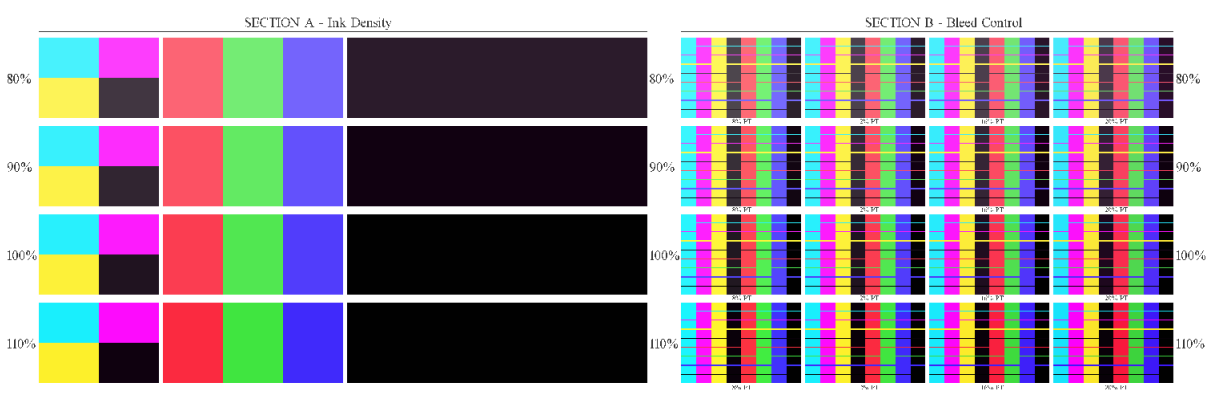

Після виконання пробного друку майстер поставить кілька запитань про отриманий відбиток.

Пробний відбиток містить ряд горизонтальних смуг, надрукованих із різною щільністю чорнила. Відбиток складається з двох відмінних частин. У лівій частині (частина A) увагу приділено насиченості кольору й ефективності закріплення. У правій частині (частина B) увагу приділено взаємодії різних значень щільності чорнила з різними рівнями оптимізатора.

1. Почніть із частини A. Перевірте, чи повністю висохли смуги. Для цього використовуйте чорну 4 колірну шкалу. За можливості перевірте, чи не розмазується чорнило. Перевірте, чи не помітні дефекти закріплення. Один із можливих дефектів закріплення проявляється як набір невеликих <span id="page-120-0"></span>круглих плям на відбитку, викликаних перфорованою пластиною, через яку проходить повітря для закріплення.

Якщо одна з областей із певною щільністю чорнила висохла бездоганно, виберіть цю щільність або нижчу в розкривному меню Ink Density (Щільність чорнила). У жодному разі не вибирайте щільність чорнила з дефектами закріплення.

Якщо жодна смуга щільності чорнила не висохла повністю або смуга щільності чорнила, яку потрібно використовувати, не висохла, виберіть у розкривному меню Ink Density (Щільність чорнила) пункт NONE (Жодна). Тоді майстер створить інший тестовий відбиток, використовуючи інші параметри.

2. Коли ви знайдете задовільну щільність чорнила, виберіть величину оптимізатора, яка забезпечує найкращі результати для цієї щільності.

У межах вибраної смуги щільності чорнила подивіться на частину B відбитка, щоб визначити оптимальну величину оптимізатора. Оцініть розтікання між кольорами та рівномірність заповнення області. Якщо кілька рівнів оптимізатора дають однаково задовільні результати, рекомендовано вибрати найменшу величину, яка забезпечує результат без дефектів.

Якщо не вдається знайти задовільну величину оптимізатора для вибраної щільності чорнила, оцініть сусідні смуги щільності (зазвичай із меншою щільністю, проте в рідкісних випадках це може бути й більша щільність). Розгляньте можливість змінити вибрану щільність, якщо є комбінація без дефектів. У такому разі не забудьте змінити щільність чорнила в розкривному меню.

- 3. Коли буде знайдено задовільну комбінацію щільності чорнила й величини оптимізатора, натисніть Next (Далі), щоб додати носій та умови друку, які щойно було вибрано. Можна перейменувати й те, й інше. У деяких випадках одночасно пропонується кілька умов друку. Можна скасувати ті варіанти, які вас не цікавлять.
- 4. Після завершення роботи майстра рекомендовано одразу виконати калібрування кольору, щоб переконатися, що цей процес може впоратися з вибраною щільністю чорнила.
- 5. Тепер нову переднастройку завантажено на внутрішній сервер друку. Можна друкувати власні пробні відбитки або створити профіль ICC за допомогою програмного забезпечення ПРЗ.
- $\mathcal{L}$  ПОРАДА. Якщо потрібно задати інші умови друку або змінити умови, які наразі доступні в новій переднастройці, можна вибрати пункт Edit (Редагувати) з меню Substrate (Носій).

# Редагування переднастройки носія

Редагування переднастройки виконується з кількома цілями.

- Можна призначити носію будь-яке ім'я за власним вибором.
- Можна налаштувати переднастройку, щоб вона точніше відповідала характеристикам носія.
- Можна налаштувати переднастройку відповідно до передбачуваного використання носія від друку найвищої якості до швидкого виконання.

Для редагування технічних характеристик користувацького типу носія перейдіть на внутрішній сервер друку та виберіть Substrate (Носій) > Edit (Редагувати). Це дасть змогу змінити всі важливі параметри переднастройки носія. Рекомендовано лише для досвідчених користувачів.

**Э ПРИМІТКА.** Ви можете змінювати лише створені вами переднастройки. Переднастройки, надані компанією HP, не можна змінити.

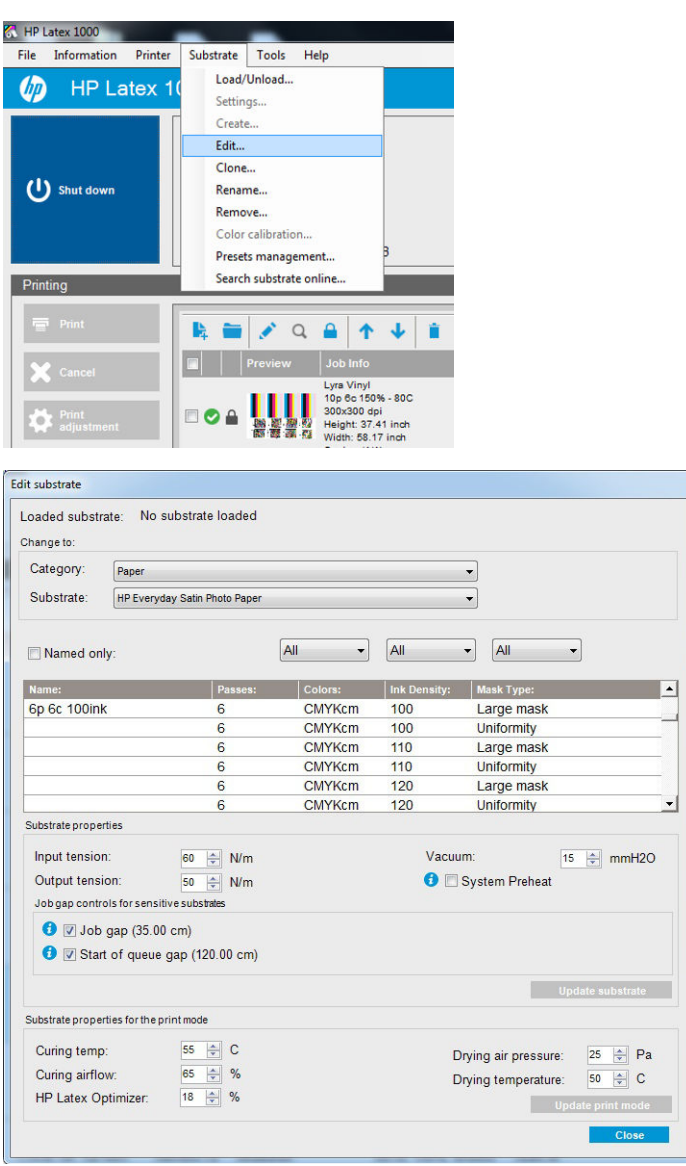

1. У верхній частині вікна редагування носія виберіть його категорію та ім'я певної переднастройки, котру потрібно змінити.

**Э ПРИМІТКА.** Загальні переднастройки не можна редагувати.

- 2. У центральній частині вікна виберіть кількість проходів, кількість кольорів і щільність чорнила, а також назву комбінації, яка відображатиметься в діалоговому вікні друку.
- 3. У таблиці режимів друку змініть параметри носія. Натисніть Update substrate (Оновити носій), якщо потрібно внести зміни.
- 4. У нижній частині вікна змініть параметри для комбінації, якій ви дали назву. Натисніть Update print mode (Оновити режим друку), якщо потрібно змінити комбінацію з назвою, яка вже існує.
- $\frac{1}{2}$ : ПОРАДА. Рекомендований тип маски режиму друку Large mask (Велика маска) для досягнення найкращого балансу кольорів.

ПОРАДА. Uniformity mask (Маска однорідності) рекомендується для досягнення більш однорідної зернистості.

5. Активуйте режим System Preheat (Попереднє нагрівання системи) для досягнення кращої стабільності кольорів під час довготривалої роботи. Після активації цього режиму принтер автоматично вмикає процедуру розігріву безпосередньо перед виконанням фактичного завдання. Так система набуває стабільної робочої температури. Процедура триває до двох хвилин і тому рекомендується для

завдань, які вимагають чіткого підбору кольорів протягом довготривалої роботи. Не використовуйте цей параметр для поодиноких завдань друку або коротких робочих сеансів.

Попереднє нагрівання системи можна застосовувати лише в таких режимах друку:

- 6 прох. 80 %–100 %;
- 8 прох. 80 %–120 %;
- $\bullet$  10 прох. 80 %–120 %.

Щоб отримати максимально оптимізовану переднастройку для певного призначення та носія, може бути потрібно змінити інші параметри з метою корекції. Для збалансованої переднастройки варто використовувати Майстер створення носіїв або загальну переднастройку.

### Маски для друкування

Концепція масок для друкування стосується взаємного розташування крапель чорнила на носію. Маска використовує алгоритм рандомізації, щоб уникнути візуальних шаблонів, що дає змогу отримати результат із візуально гладкою поверхнею, мінімальною зернистістю та відсутністю смуг.

Неточне вирівнювання або просування носія може завадити алгоритму та спричинити відмінності зернистості шаблонів під час тривалих завдань. У програмах мозаїки відмінності між платами можуть призвести до видимих швів.

Нова Маска однорідності більш стійка до цього явища та забезпечує однорідну текстуру друку під час тривалих завдань, а також активує застосування суцільної мозаїки навіть під час використання здвоєного рулону. Тому Маску однорідності рекомендовано для таких сфер застосування, як обклеювання стін і транспортних засобів; а Велику маску рекомендовано для таких сфер застосування, як плакати, банеризгортки або знаки заднього підсвічування.

На нижченаведених зображеннях показано продуктивність двох типів масок, коли носій просувається неоднорідно.

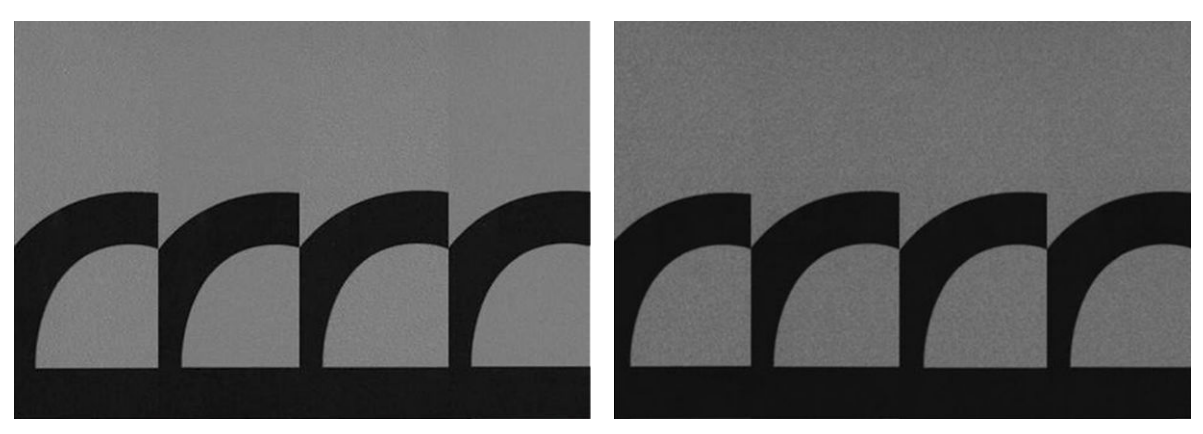

#### Велика маска места Маска однорідності в Маска однорідності

#### Вибір типу маски

- 1. Щоб вибрати необхідну маску, створіть відповідний режим друку в меню Edit Substrate (Редагування носія). Зверніть увагу, що типові переднастройки носія потрібно скопіювати перед редагуванням.
- 2. Дайте назву режиму друку з Uniformity mask (Маска неоднорідності), щоб зробити його доступним для друкування.

| Change to:           | Loaded substrate: No substrate loaded                                              |                           |                             |                     |                                                                                 |  |
|----------------------|------------------------------------------------------------------------------------|---------------------------|-----------------------------|---------------------|---------------------------------------------------------------------------------|--|
| Category:            | Paper<br>▼<br>HP Everyday Satin Photo Paper<br>▼                                   |                           |                             |                     |                                                                                 |  |
| Substrate:           |                                                                                    |                           |                             |                     |                                                                                 |  |
| Named only:          |                                                                                    |                           | All<br>$\blacktriangledown$ | All                 | All<br>▼<br>▼                                                                   |  |
| Name:                |                                                                                    | Passes:                   | Colors:                     | <b>Ink Density:</b> | Mask Type:                                                                      |  |
| 6p 6c 100ink         |                                                                                    | 6                         | <b>CMYKcm</b>               | 100                 | Large mask                                                                      |  |
|                      |                                                                                    | 6                         | <b>CMYKcm</b>               | 100                 | <b>Uniformity</b>                                                               |  |
|                      |                                                                                    | 6                         | <b>CMYKcm</b>               | 110                 | Large mask                                                                      |  |
|                      |                                                                                    | 6                         | <b>CMYKcm</b>               | 110                 | <b>Uniformity</b>                                                               |  |
|                      |                                                                                    | 6                         | <b>CMYKcm</b>               | 120                 | Large mask                                                                      |  |
|                      |                                                                                    | 6                         | <b>CMYKcm</b>               | 120                 | Uniformity                                                                      |  |
| Substrate properties |                                                                                    |                           |                             |                     |                                                                                 |  |
| Input tension:       |                                                                                    | $\Rightarrow$ N/m<br>60   |                             | Vacuum:             | 위<br>mmH2O<br>15                                                                |  |
| Output tension:      |                                                                                    | $\triangleq$ N/m<br>50    | System Preheat              |                     |                                                                                 |  |
|                      | Job gap controls for sensitive substrates                                          |                           |                             |                     |                                                                                 |  |
|                      | $\bullet$ $\triangledown$ Job gap (35.00 cm)<br>I V Start of queue qap (120.00 cm) |                           |                             |                     |                                                                                 |  |
|                      |                                                                                    |                           |                             |                     | <b>Update substrate</b>                                                         |  |
|                      | Substrate properties for the print mode                                            |                           |                             |                     |                                                                                 |  |
|                      |                                                                                    | $\Leftrightarrow$ C<br>55 |                             |                     | $\frac{\blacktriangle}{\blacktriangledown}$<br>25<br>Pa<br>Drying air pressure: |  |
| Curing temp:         |                                                                                    | $\Rightarrow$ %<br>65     |                             |                     | $\Rightarrow$<br>50<br>Drying temperature:<br>C                                 |  |
| Curing airflow:      |                                                                                    |                           |                             |                     |                                                                                 |  |
| HP Latex Optimizer:  |                                                                                    | $\Rightarrow$ %<br>18     |                             |                     | <b>Update print mode</b>                                                        |  |

За замовчуванням усі типові режими друку використовують Large mask (Велика маска).

Під час друку мозаїки виберіть параметр Optimize for Tiling (Оптимізація для мозаїки), щоб забезпечити найкращу послідовність кольорів.

### Виконання налаштувань під час роботи

Параметри носія можна змінювати під час друку. У головному вікні внутрішнього сервера друку натисніть кнопку Print adjustment (Налаштування друку). Відкриється діалогове вікно.

Це діалогове вікно розділено на частини, що стосуються подачі носія (див. розділ [Корекція подачі носія](#page-195-0) [на сторінці 190\)](#page-195-0), температур закріплення та просушування, а також натягу носія.

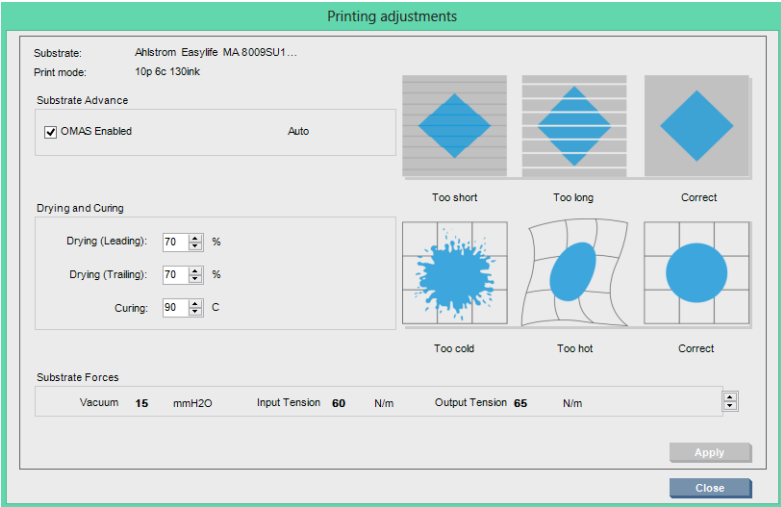

- 1. Відрегулюйте потужність просушування.
- 2. Відрегулюйте потужність закріплення.
- 3. Ілюстрації можливого впливу недостатнього, надмірного та правильного нагрівання відповідно.
- 4. Відрегулюйте рівень створюваного вакууму. Вхідний та вихідний натяг регулюється автоматично залежно від значення вакууму.
- 5. Ілюстрації можливого впливу недостатнього, надмірного та правильного натягу відповідно.

Щоб застосувати та зберегти значення, натисніть кнопку Apply (Застосувати) в діалоговому вікні перед його закриттям. Нові параметри буде збережено для даного типу носія для поточного та подальшого друку. Їх не буде застосовано до всіх типів носіїв.

### Оптимізація переднастройки для підвищення швидкості друку

#### Дія

Зменште кількість проходів.

#### Можливі ризики та способи корекції

- Ризик. Незадовільна якість закріплення.
	- Спосіб корекції 1. Зменште щільність чорнила на один чи два рівні на кожен рівень зменшення кількості проходів.

Приклад. Для більшості матеріалів для підсвічування спереду: 6 проходів 100 % чорнила > 4 проходи 80 % чорнила > 3 проходи 60 % чорнила.

- Спосіб корекції 2. Трохи збільште повітряний потік для закріплення, щоб усунути незначні дефекти закріплення.
- Спосіб корекції 3. Якщо ви вирішили не змінювати щільність чорнила, збільште температуру закріплення.

 $\mathbb{R}^n$  ПРИМІТКА. Це доцільно тільки для носіїв, які не деформуються при високих температурах.

- Ризик. Якщо зменшити кількість проходів, особливо до 4 або менше, можуть стати помітними деякі дефекти, як-от зернистість, розтікання та злиття. Їх можна частково усунути за допомогою описаних нижче налаштувань.
	- Спосіб корекції 1. Зменште щільність чорнила, як описано вище.
	- Спосіб корекції 2. Підвищте рівень чорнила в оптимізаторі з кроком 2 % на кожен рівень зменшення кількості проходів.

Приклад. 6 проходів 12 % оптимізатора > 4 проходи 14 % оптимізатора.

– Спосіб корекції 3. Збільште потужність сушильної лампи з кроком 10 % на кожен рівень зменшення кількості проходів.

Приклад. 6 проходів 50 % потужності > 4 проходи 60 % потужності.

### Оптимізація для найкращої якості друку та найширшої гами кольорів

#### Дії

- Використовуйте 6-колірний набір чорнил.
- Збільште кількість проходжень.
- Збільште щільність чорнила.

#### Фактори, які слід враховувати

- 6-колірний набір чорнил забезпечує плавні переходи; обов'язково використовуйте цей варіант для найкращої якості друку.
- Для найвищої якості друку на носіях для підсвічування спереду використовуйте режим друку з 8 проходами.
- Для найвищої якості друку на носіях підсвічування ззаду використовуйте режим друку з 14 або 18 проходами.
- У разі друку з великою кількістю проходів можливе насичення носіїв чорнилом на понад 100 % (наприклад, 130 % для носіїв із переднім підсвічуванням, 300 % — із заднім підсвічуванням). Підвищення щільності чорнила може призвести до збільшення гами та насиченості кольорів, а для матеріалів із заднім підсвічуванням також до зменшення прозорості надрукованих областей.

**Э ПРИМІТКА.** Це значною мірою залежить від носія.

### Оптимізація витрати чорнила

#### Дії

- Зменште щільність чорнила.
- Використовуйте 4-колірний набір чорнил.

#### Фактори, які слід враховувати

- Зменшення шільності чорнила зазвичай призводить до зменшення гами та насиченості кольорів.
- Нижча щільність чорнила дає змогу використовувати меншу кількість проходів.
- Використання 4-колірного набору чорнил може зменшити загальну витрату чорнила, оскільки світлоблакитне та світло-пурпурне чорнила не використовуються під час друку.
- **Э ПРИМІТКА.** Деяка кількість чорнил все ж використовується для підтримання роботоздатності друкувальної головки.
- 4-колірний набір чорнил є менш стійким щодо деяких дефектів якості друку, як-от окреслення контурів.

### Рекомендовані режими друку для кожного типу носія

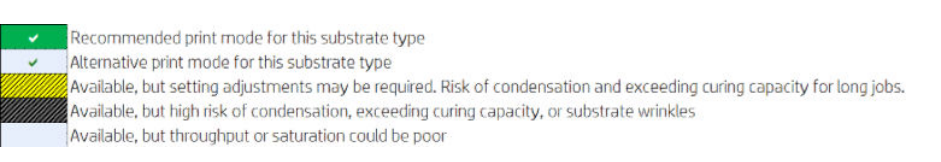

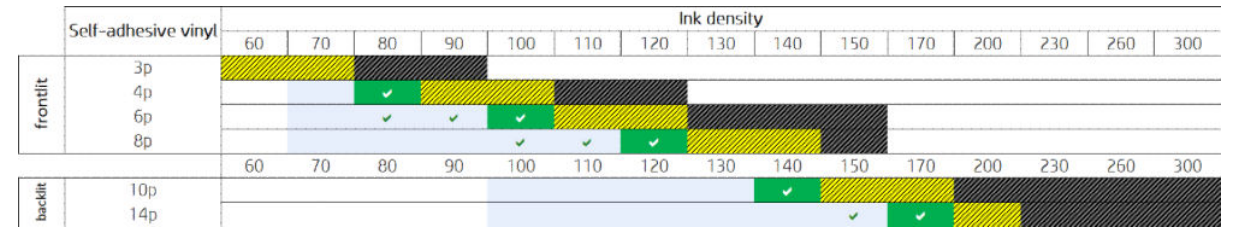

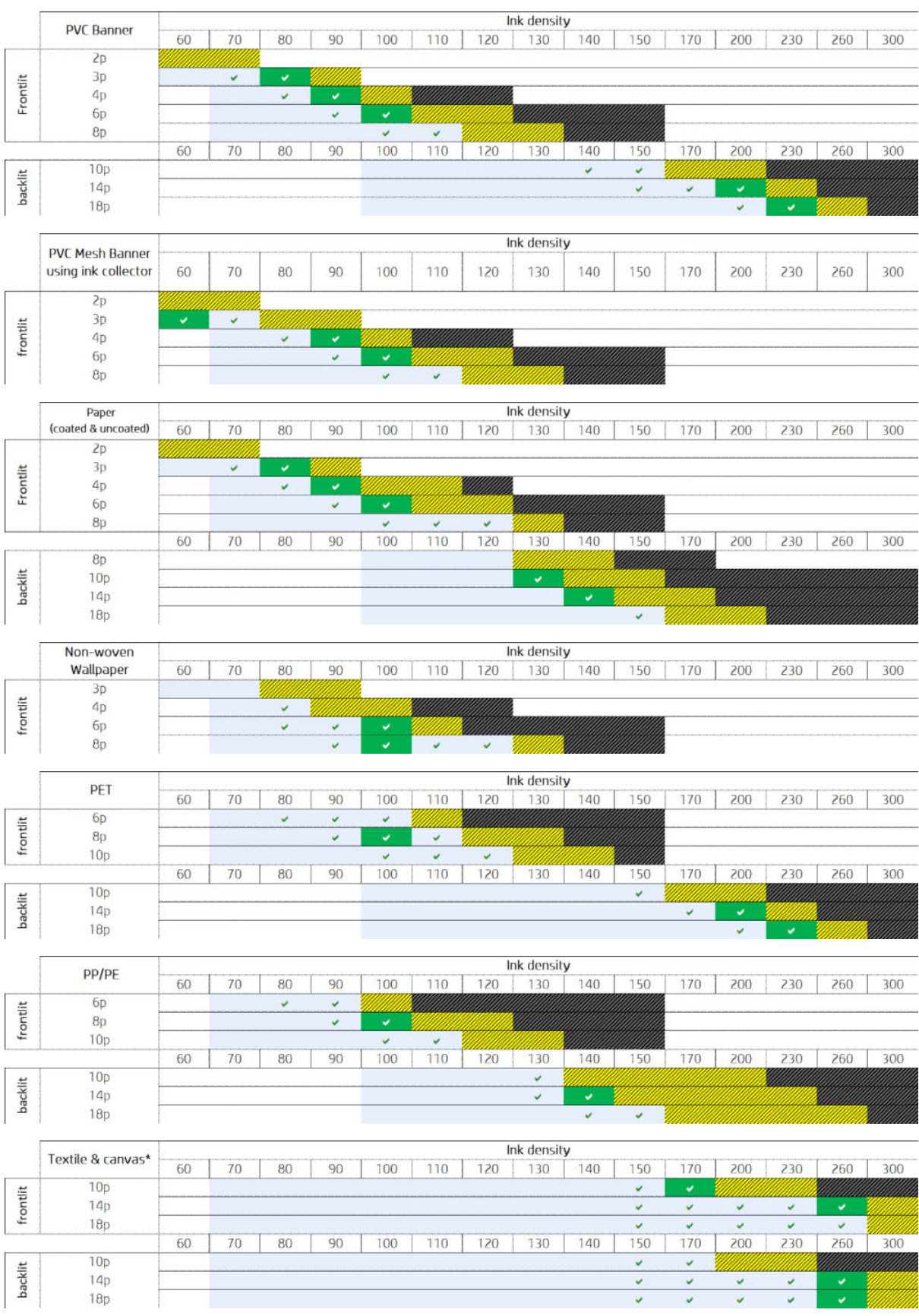

\* Непористі типи текстилю або полотна. Див. [Перевірка пористості носія на сторінці 39](#page-44-0).

<span id="page-127-0"></span>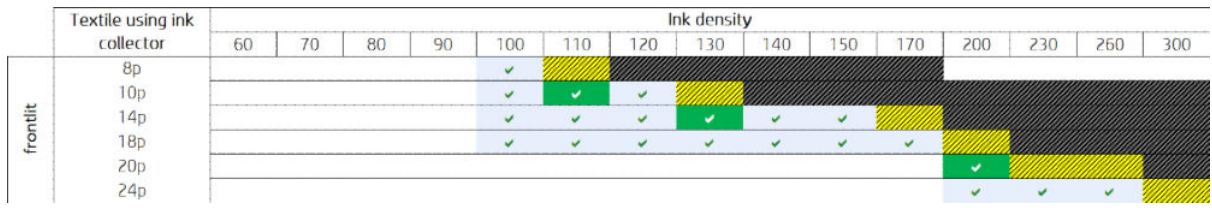

### Налаштування робочого процесу друку для оптимального кольоровідтворення

- 1. Перевірте стан калібрування кольорів носія та, якщо це рекомендовано, виконайте калібрування, вибравши Substrate (Носій) > Color calibration (Калібрування кольорів) на внутрішньому сервері друку. Див. [Калібрування принтера на сторінці 181](#page-186-0).
- 2. Створіть профілі ICC для даного носія; див. інструкції в документації ПРЗ.

# Вилучення переднастройки носія

Щоб вилучити переднастройку носія з принтера, перейдіть на внутрішній сервер друку та виберіть Substrate (Носій) > Remove (Вилучити). Потім виберіть категорію та тип носія, котрий потрібно вилучити, зі списку носіїв, для яких дозволено видалення.

# Онлайн-диспетчер носіїв

У меню виберіть Substrate (Носій) > Search substrate online (Пошук носія в Інтернеті) або натисніть кнопку Search online (Пошук в Інтернеті) у діалоговому вікні Load printer configuration (Завантаження конфігурації принтера). Відобразиться такий екран:

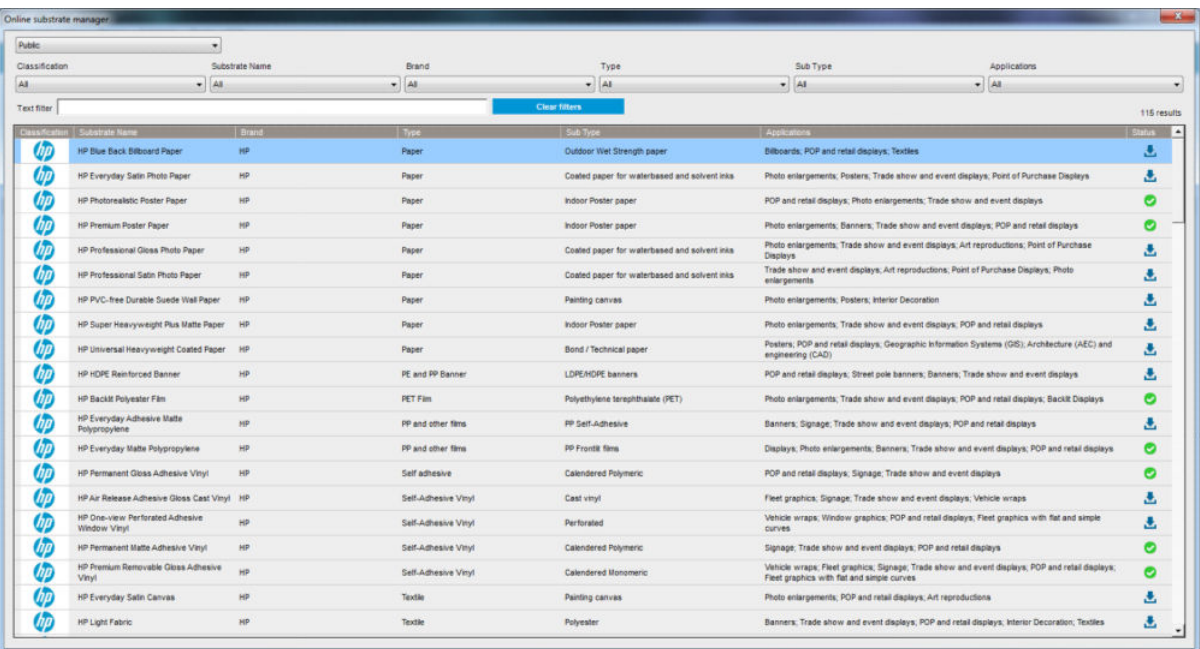

# Сортування

Для сортування клацніть заголовок стовпця або наведіть вказівник миші на заголовок стовпця та клацніть стрілку розкривного списку.

# Структурований пошук

Для структурованого пошуку передбачено кілька полів. Ви маєте можливість використовувати для пошуку одне поле або їх комбінацію.

- Передбачено кілька варіантів пошуку:
	- вибір виробника, щоб знайти носії потрібного виробника;
	- вибір категорії та марки для пошуку носіїв певних типів;
	- вибір сфери застосування для пошуку оптимізованих і сертифікованих носіїв.
- Application Remote Media виконує пошук автоматично.
- Натисніть кнопку Clear filters (Скинути фільтри), щоб відобразити повний список.

#### Пошук за довільним текстом

Пошук за довільним текстом знаходить носій, шукаючи певний текстовий рядок у його назві, назві постачальника, коментарях і технічних примітках.

- Введіть текстовий рядок.
- Application Remote Media виконує пошук автоматично, якщо в пошуковому тексті міститься понад один символ.
- Натисніть кнопку Clear filters (Скинути фільтри), щоб відобразити повний список.

### Установлення нового носія

Щоб установити нову переднастройку носія, перейдіть на внутрішній сервер друку та виберіть Substrate (Носій) > Search substrate online (Пошук носія в Інтернеті), а тоді виконайте пошук конкретного файлу носія та клацніть Down arrow (стрілку вниз) у стовпці стану.

| <b>Applications</b>                                                                                                    | <b>Status</b>                                                                          |
|----------------------------------------------------------------------------------------------------|----------------------------------------------------------------------------------------|
| Billboards; Double-sided; Outdoor banners; Pop-up / Roll-up displays                                                           |                                                                                        |
| Design; Light boxes; Photo enlargements; POP/POS; Posters                                                                      |                                                                                        |
| Display panels; Displays; Light boxes; Outdoor banners; Pop-up / Roll-up displays;<br>POP/POS: Posters: Soft signage           |                                                                                        |
| Light boxes; Outdoor banners                                                                                                   |                                                                                        |
| Wall covering                                                                                                    |                                                                                        |
| Billboards; Building wraps; Displays; Flags; Fleet graphics; Outdoor banners;<br>POP/POS; Posters; Soft signage; Vehicle wraps | C,                                                                                     |
| Windows graphics                                                                                                    | u                                                                                      |
| POP/POS; Soft signage<br>¥                                                                                                    |                                                                                        |
| POP/POS; Soft signage                                                                                                    |                                                                                        |
|                                                                                                    | Billboards; Floor graphics; Pop-up / Roll-up displays; POP/POS; Posters; Soft signage; |

Відкриється діалогове вікно згоди.

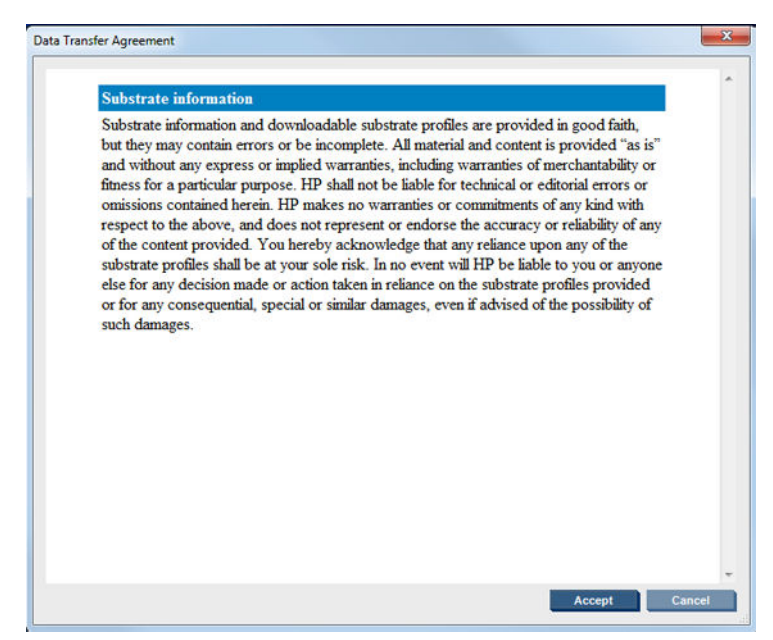

У ньому слід натиснути кнопку Accept (Прийняти), щоб продовжити встановлення.

Якщо встановлення пройшло успішно, у стовпці стану з'явиться галочка.

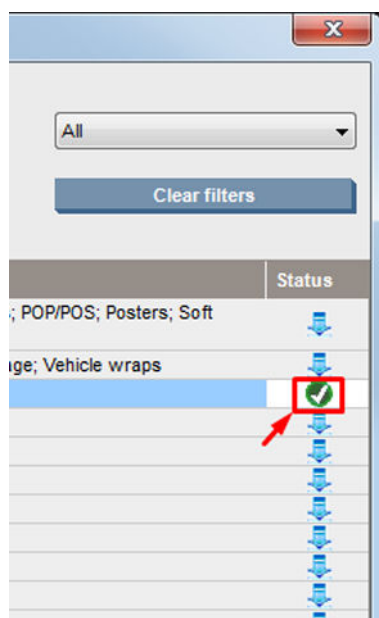

### Оновлення наявного носія

Значок оновлення носія відображається, лише якщо його нова версія доступна на сервері. Щоб оновити носій, перейдіть на внутрішній сервер друку та виберіть Substrate (Носій) > Search substrate online (Пошук носія в Інтернеті), а тоді клацніть піктограму substrate update (оновлення) у стовпці стану.

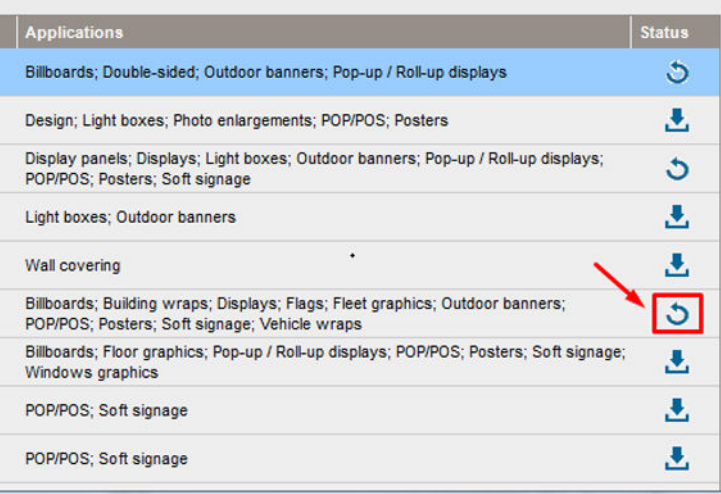

# Синхронізація носіїв

Драйвери ПРЗ Onyx і Caldera містять усі переднастройки носіїв за замовчуванням, а також профілі ICC, з якими постачаються принтери серії HP Latex 3000.

Якщо ви виконуєте будь-яку дію з керування носіями на внутрішньому сервері друку HP, перейдіть до ПРЗ та синхронізуйте список носіїв.

**Э ПРИМІТКА.** Будь-який новий носій, створений безпосередньо на внутрішньому сервері друку HP, не містить профілю ICC. Вам потрібно створити новий колірний профіль із ПРЗ за допомогою зовнішнього спектрофотометра.

Якщо ви завантажуєте та інсталюєте переднастройки носіїв з Online Substrate Search (Пошук носіїв онлайн) через внутрішній сервер друку HP або імпортуєте переднастройки носіїв OMES, завантажені з HP Media Locator (Засіб пошуку носіїв HP), ці переднастройки вже містять профілі ICC.

Щоб гарантувати наявність у ПРЗ найновіших наявних носіїв, виконайте наступні кроки.

#### Синхронізуйте носії з ПРЗ Caldera.

1. Перейдіть до ПЗ ПРЗ Caldera та клацніть інструмент Easy Media (Прості носії).

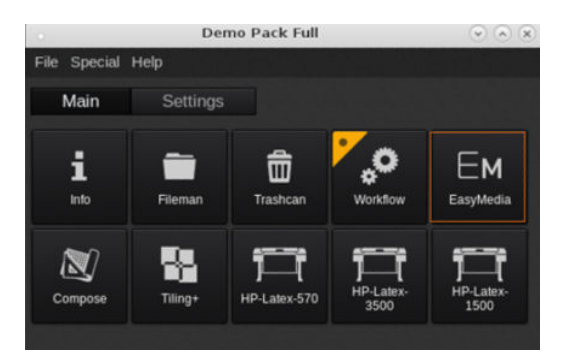

2. Клацніть піктограму принтера, потім – Next (Далі).

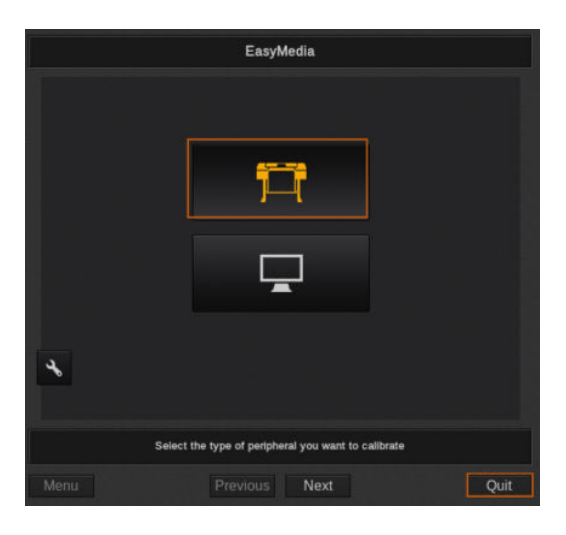

3. Щоб отримати носій, виберіть принтер, а тоді клацніть Next (Далі).

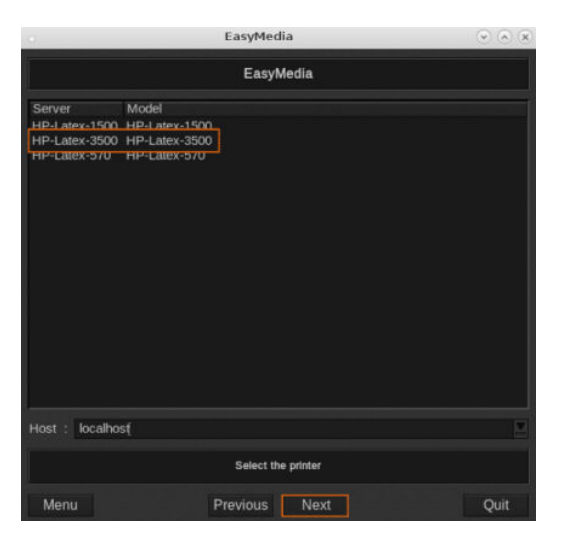

4. Натисніть Import (Імпорт).

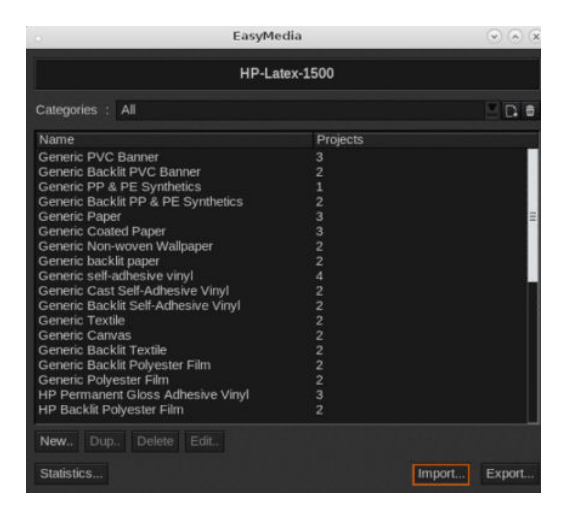

5. Клацніть Autosync (Автоматична синхронізація).

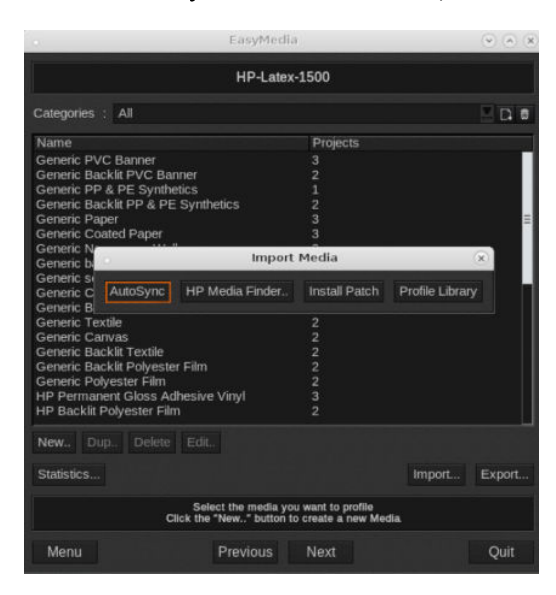

6. Клацніть Missing presets only (Тільки відсутні переднастройки).

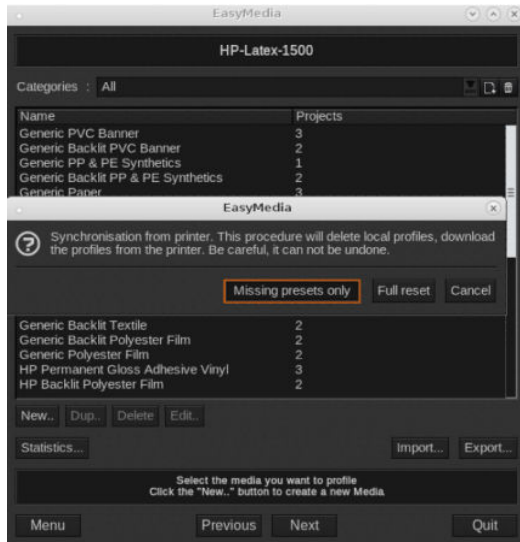

Усі ваші користувацькі носії з апарату завантажуються до ПРЗ та додаються до кінця списку носіїв.

#### Синхронізуйте носії з ПРЗ ONYX.

1. Щоб отримати користувацькі носії з апарату, клацніть **Configure Printer** (Конфігурація принтера).

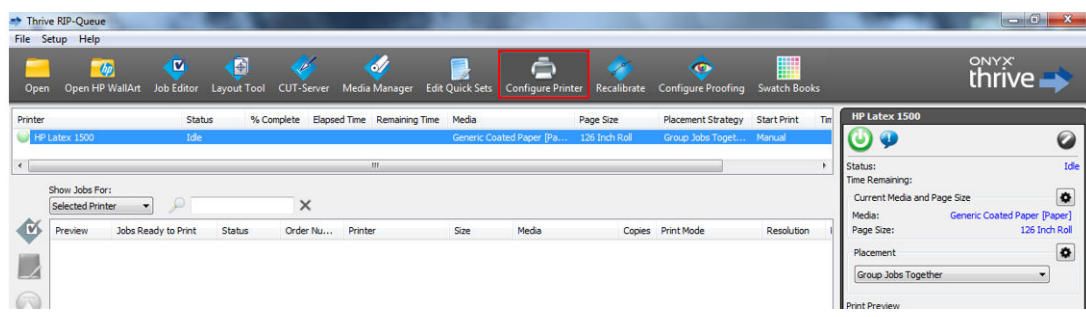

2. Клацніть вкладку Device (Пристрій), виберіть апарат, далі – Features (Функції).

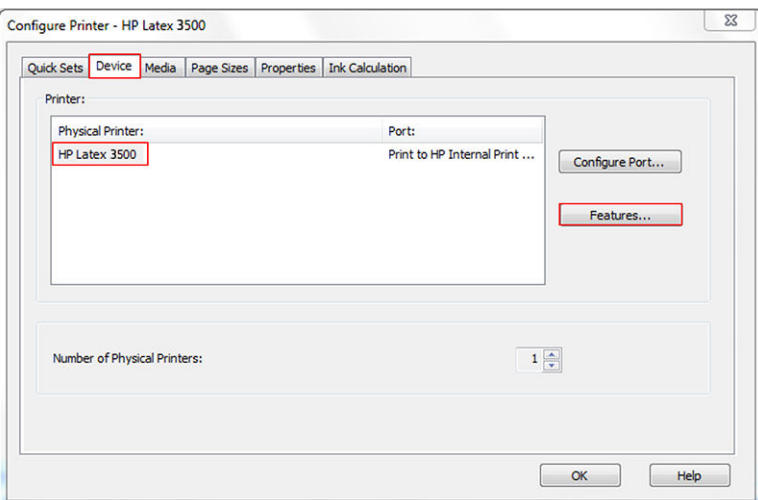

3. З'явиться нове вікно. Виберіть Global Printer Options (Глобальні параметри принтера), а тоді клацніть Configure (Настроїти).

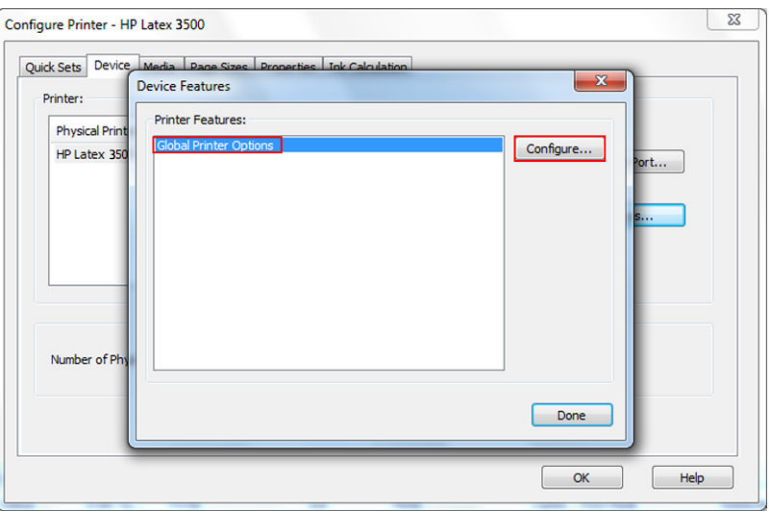

4. З'явиться ще одне вікно. Натисніть From Printer (З принтера).

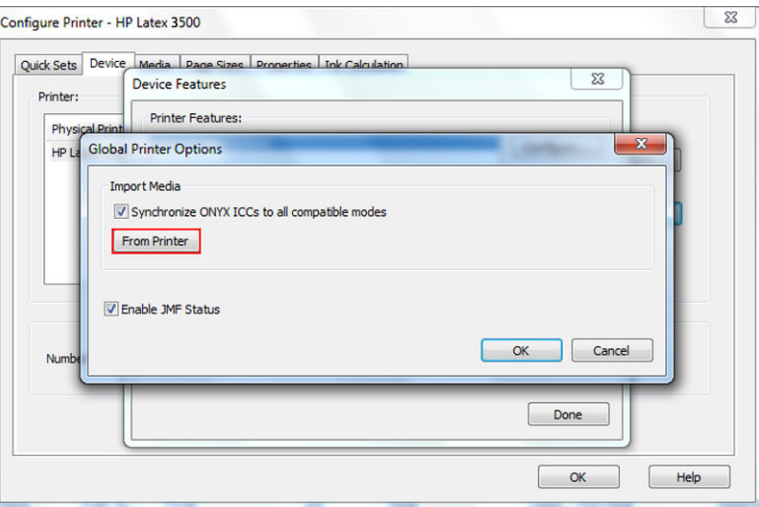

l,

<span id="page-134-0"></span>5. З'явиться нове вікно. Виберіть користувацькі носії, які потрібно імпортувати та натисніть кнопку OK.

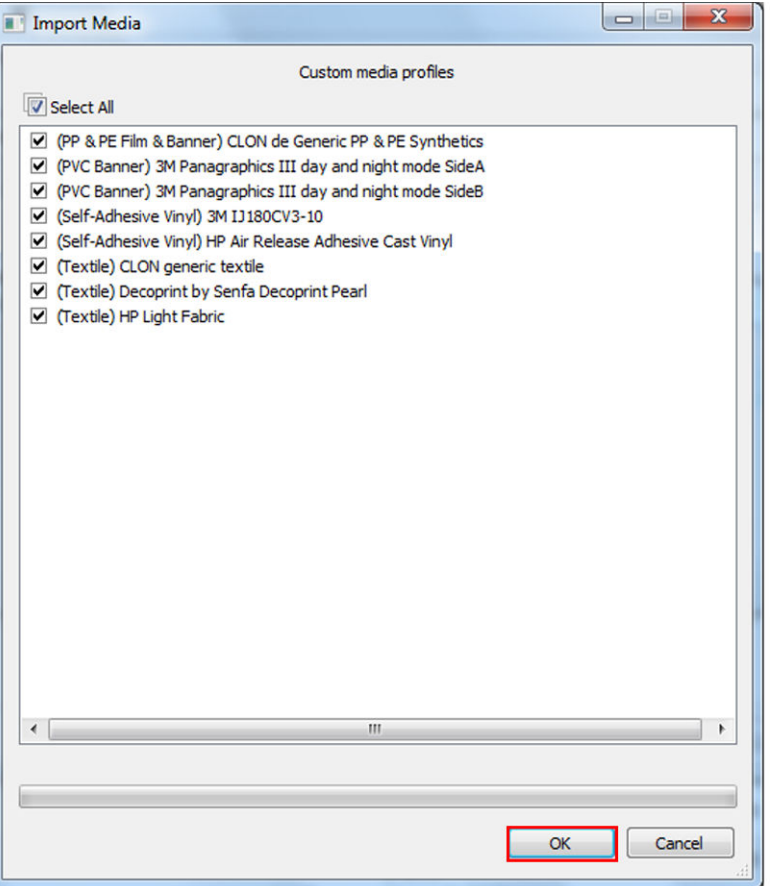

Вибрані носії буде додано до бібліотеки керування носіями. Закрийте всі відкриті вікна.

# Налаштування положення балки каретки

Положення балки каретки — це відстань по вертикалі між друкувальними головками та тиглем. Якщо вибрати завелике значення висоти, погіршиться якість друку. Якщо вибрати замале значення висоти, друкувальні головки можуть торкатися носія, спричиняючи змазування або пошкодження.

- Положення завантаження носія не використовується для друку: його можна використовувати лише для завантаження товстих носіїв або для технічного обслуговування.
- Положення друку це фіксоване значення висоти, придатне для носіїв, на яких не утворюються зморшки, завтовшки до 0,4 мм.
- Спеціальне положення використовується для носіїв завтовшки від 0,4 мм або для носіїв, на яких при нагріванні з'являються невеликі зморшки. Рекомендовано задавати спеціальне положення таким чином:
	- до товщини носія додати 1,9 мм, якщо використовується носій, на якому не утворюються зморшки;
	- до товщини носія додати 2–3 мм, якщо використовується носій, який зморщується.

Не можна перевищувати максимальне значення висоти, дозволене у внутрішньому сервері друку.

- $\frac{1}{2}$  ПОРАДА. Щоб уникнути появи зморшок, варто використовувати стійкі носії або повільніший режим друку, який дасть змогу знизити потужність просушування.
- Положення встановлення колектора чорнила використовується тільки для встановлення комплекту колектора чорнила (див. [Комплект колектора чорнила на сторінці 52](#page-57-0)); воно не використовується для друку.

Щоб налаштувати положення балки каретки, перейдіть на внутрішній сервер друку та виберіть потрібне положення з розкривного списку.

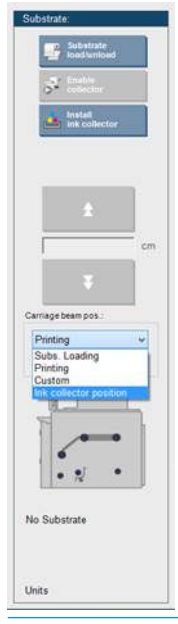

<u>Лувага!</u> Не наближайтеся до частин принтера, що рухаються, доки балка каретки не переміститься в нове положення.

ПОПЕРЕДЖЕННЯ. Не змінюйте положення балки каретки, доки чистильний рулон для друкувальних головок зміщено.

# 5 Створення завдань друку й керування ними

# Додавання нового завдання друку

Кожне завдання друку створюється в процесорі растрових зображень (ПРЗ), а потім додається на внутрішній сервер друку.

Коли ПРЗ створить завдання друку, його вихідна папка міститиме принаймні три файли:

- файл XML, що містить параметри завдання;
- файл TIFF із низькою роздільною здатністю для попереднього перегляду;
- хоча б один файл TIFF із високою роздільною здатністю, що містить зображення для друку.

Вихідна папка має бути спільною папкою на комп'ютері внутрішнього сервера друку, створеною під час установлення принтера. Внутрішній сервер друку не може брати файли безпосередньо з мережі, оскільки швидкість доступу може бути недостатньою.

1. Перейдіть на внутрішній сервер друку.

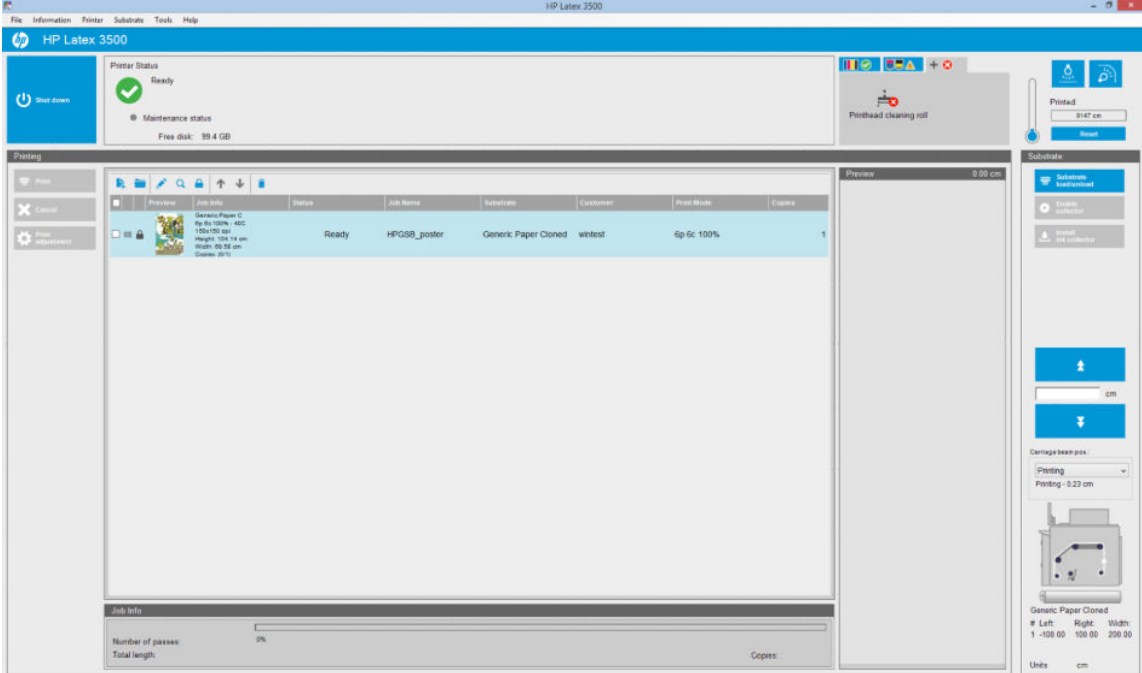

2. Виберіть піктограму додавання нового завдання  $\frac{1}{2}$  або відкрийте меню File (Файл) > Add New Job (Додати нове завдання). Перейдіть до папки, що містить файли завдання друку, і натисніть Open (Відкрити), щоб імпортувати завдання на внутрішній сервер друку.

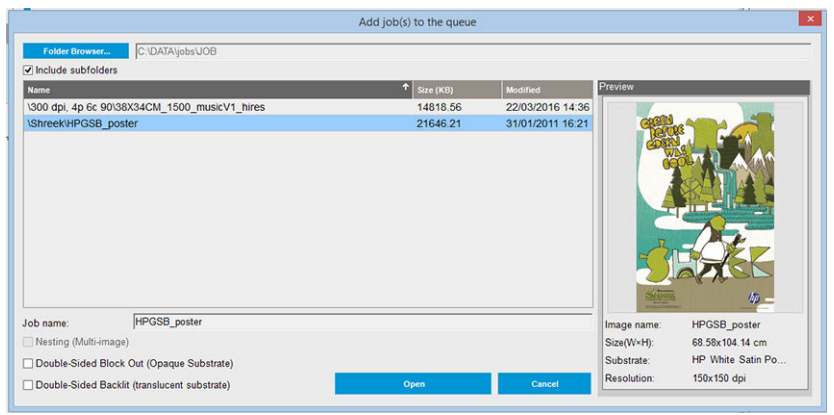

- ПОРАДА. Список можна відсортувати за будь-яким стовпцем.
- 3. У наступному діалоговому вікні буде відображено інформацію про завдання.

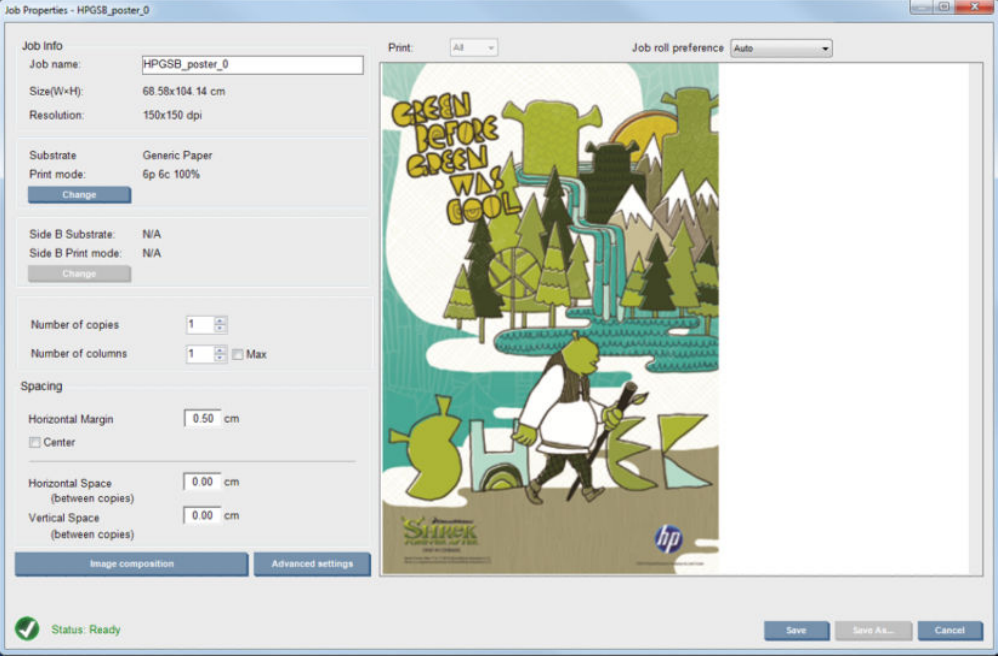

Ім'я завдання за замовчуванням можна змінити, коли ви вперше відкриваєте вікно його властивостей. Після збереження імені завдання його не можна змінити. Щоб створити копію наявного завдання під іншим іменем, використовуйте кнопку Save As (Зберегти як).

Це діалогове вікно містить такі параметри:

- Number of copies (Кількість копій): загальна кількість копій для друку.
- Number of columns (Кількість стовпців): кількість копій, які потрібно надрукувати горизонтально, по ширині носія.
- Мах (Макс.): якщо встановити цей прапорець, кількість кроків буде встановлено на максимальне значення відповідно до ширини носія.

У розділі Spacing (Інтервал) діалогового вікна можна задати поле по горизонталі, яке залишиться ліворуч, або вибрати розташування завдань по центру носія, тобто щоб з обох боків залишалися однакові білі пропуски. Якщо кількість копій більша за одиницю, буде застосовано такі параметри:

- **Horizontal Space** (Інтервал по горизонталі): проміжок між копіями по горизонталі;
- Vertical Space (Інтервал по вертикалі): проміжок між копіями по вертикалі;

Хоча в цьому діалоговому вікні можна змінити носій та режим друку за допомогою кнопки Change (Змінити), робити це не рекомендовано, оскільки це може негативно плинути на якість друку. Краще вносити такі зміни з ПРЗ.

Розкривний список угорі вікна попереднього перегляду дає змогу вибрати для друку всі частини або лише одну, а за допомогою наступного розкривного списку можна вибрати рулон, якому потрібно віддати перевагу, коли завдання буде в черзі.

4. Щоб переглянути додаткові параметри завдання, натисніть кнопку Advanced settings (Додаткові параметри) у діалоговому вікні Job Properties (Властивості завдання).

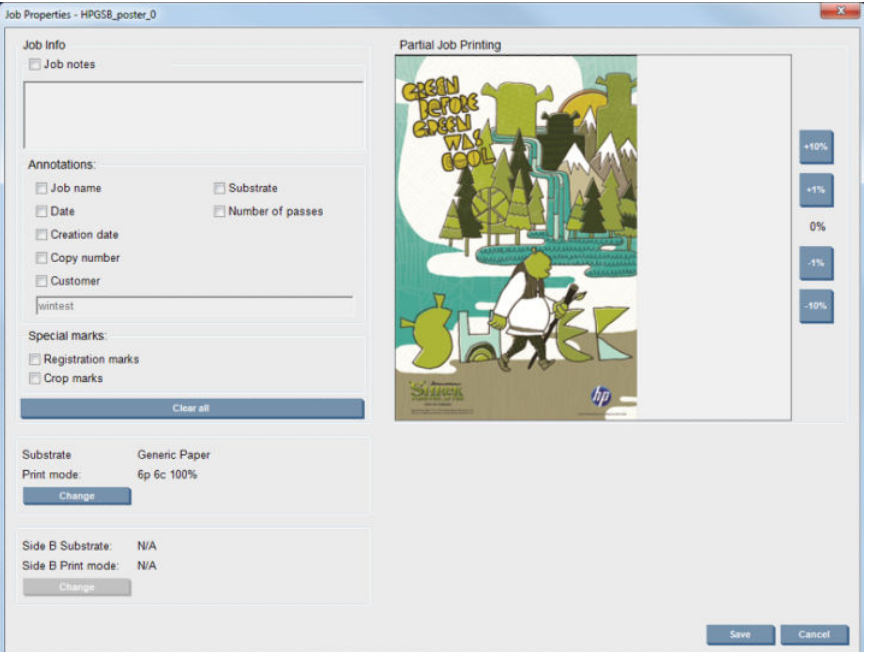

Хоча в цьому діалоговому вікні можна змінити носій і режим друку за допомогою кнопки Change (Змінити), робити це не рекомендовано, оскільки це може негативно плинути на якість друку. Краще вносити такі зміни з ПРЗ.

Розділ Job Info (Інформація про завдання) можна використовувати для вибору анотацій та спеціальних позначок, які буде надруковано разом із зображенням.

Розділ Partial Job Printing (Частковий друк завдання) відображається, тільки якщо кількість копій дорівнює одиниці, завдання не є двостороннім, містить одне повне зображення і може використовуватися для вибору зсуву друку завдання. Заштрихована ділянка не друкуватиметься.

Функцію Easy Printing resume (Легке відновлення друку) можна використовувати для продовження роботи після несподіваного переривання.

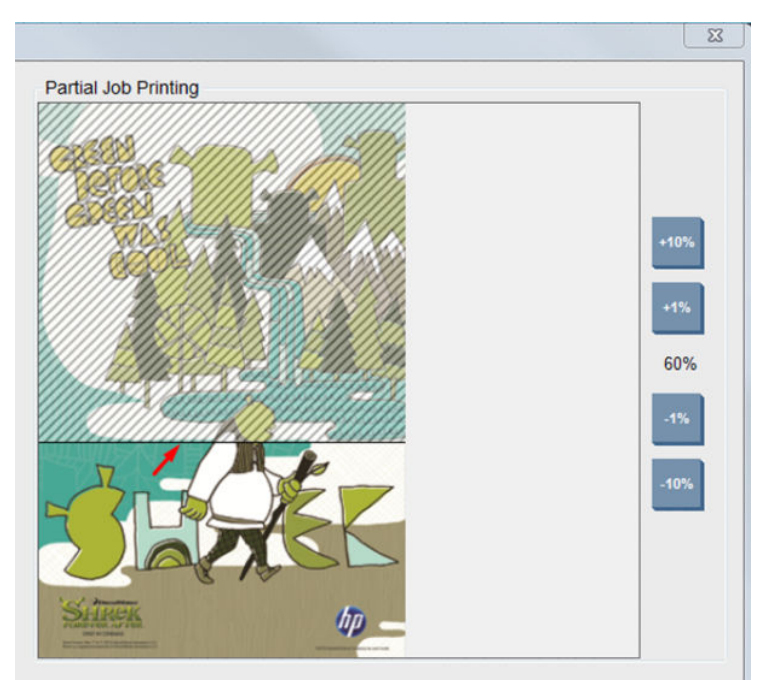

Натисніть кнопку Save (Зберегти), щоб зберегти додаткові параметри, або Cancel (Скасувати), щоб скасувати їх і повернутися до попереднього головного діалогового вікна.

- 5. Натисніть кнопку Save (Зберегти) у головному діалоговому вікні, щоб зберегти завдання на внутрішньому сервері друку для подальшої обробки.
	- **Э ПРИМІТКА.** Внутрішній сервер друку відобразить попередження, якщо вибрано зміни макету, несумісні з параметрами, заданими у програмному забезпеченні ПРЗ.
- 6. Натисніть кнопку Save (Зберегти), щоб зберегти завдання на внутрішньому сервері друку для подальшої обробки.

### Друк зі здвоєними рулонами

Якщо завантажено два рулони та встановлено прапорець здвоєного рулону, відобразиться таке вікно:

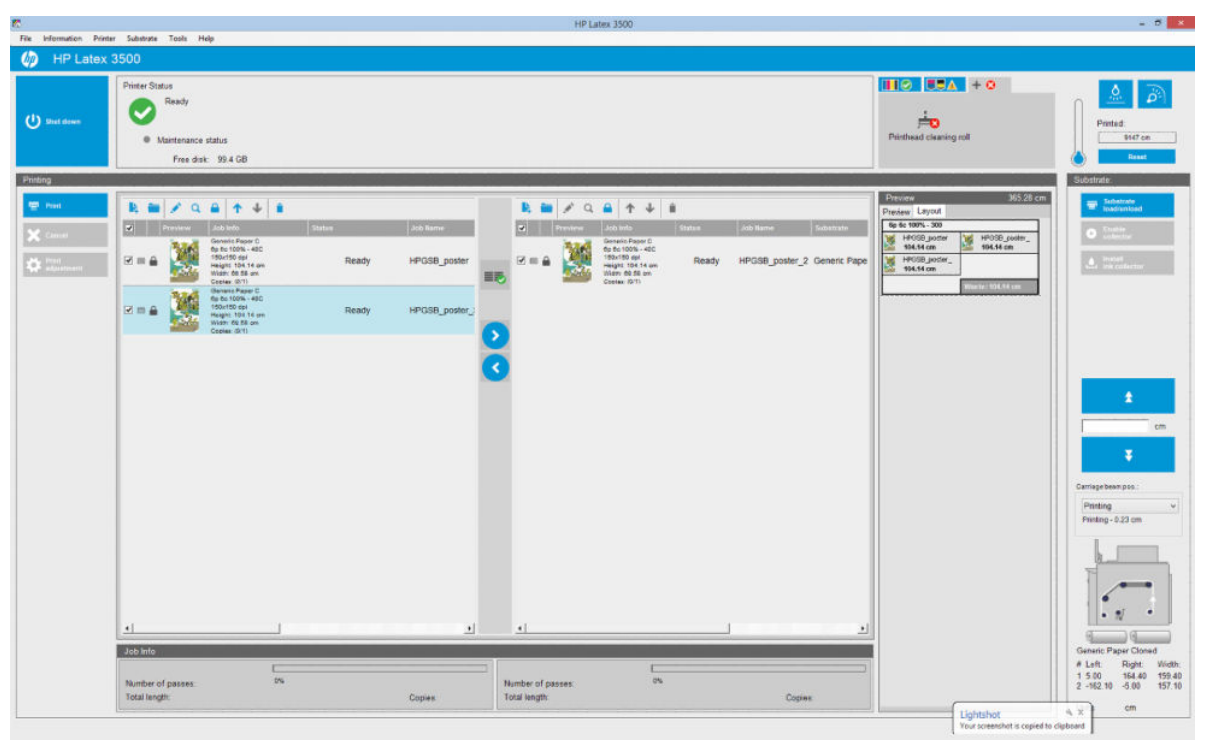

Основна відмінність полягає в тому, що тепер є дві черги — по одній на кожен рулон. Завдання, надіслані на рулон 1, відображатимуться в першій черзі, а надіслані на рулон 2 — у другій.

Завдання, які мають однакову роздільну здатність і режим друку, друкуються одночасно (по одному на кожному рулоні). За перебігом обробки можна стежити у вікні попереднього перегляду.

Завдання можна перемістити з однієї черги до іншої, клацнувши піктограми **10 лі**та

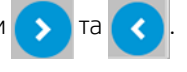

Якщо клацнути піктограму  $\equiv$ , завдання буде автоматично впорядковано таким чином, щоб звести до

мінімуму відходи носія.

Піктограмою із зображенням замка позначено завдання, які не можна перемістити за допомогою піктограми

ЕТ. Якщо завдання було оновлено вручну, відображається піктограма із зображенням зачиненого замка.

Щоб заблокувати або розблокувати завдання, просто клацніть піктограму замка.

**Э ПРИМІТКА.** Внутрішній сервер друку відобразить попередження, якщо вибрано зміни макету, несумісні з параметрами, заданими у програмному забезпеченні ПРЗ.

### Попередній перегляд макету здвоєного рулону

Під час друку в режимі здвоєного рулону в розділі попереднього перегляду внутрішнього сервера друку з'являється вкладка **Layout** (Макет). Її ціль — надати чітку інформацію щодо настройок завдання для здвоєного рулону завдяки простому інтерфейсу, через що знижується рівень відходів носія.

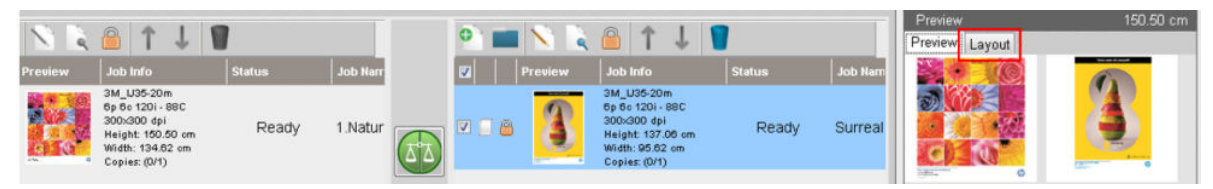

На вкладці Layout (Макет) відображається наступна інформація.

- 1. Режиму друку, що використовується для кожного друку.
- 2. Довжина носія із кожного рулону, на якому потрібно виконати друк.
- 3. Попередження про відходи носія для кожного рулону. Це попередження має два статуси з пороговими значеннями до 2 метрів.
	- а. Тло на сірому: відходи носія менше 2 метрів.
	- б. Тло на червоному: відходи носія більше 2 метрів.
		- $\mathbb{F}$  примітка. Попередження розташовано з того боку, де очікується вихід відходів носія. Якщо ризик втрати носія відсутній (0,00 см), попередження розміщено з лівого боку за замовчуванням.

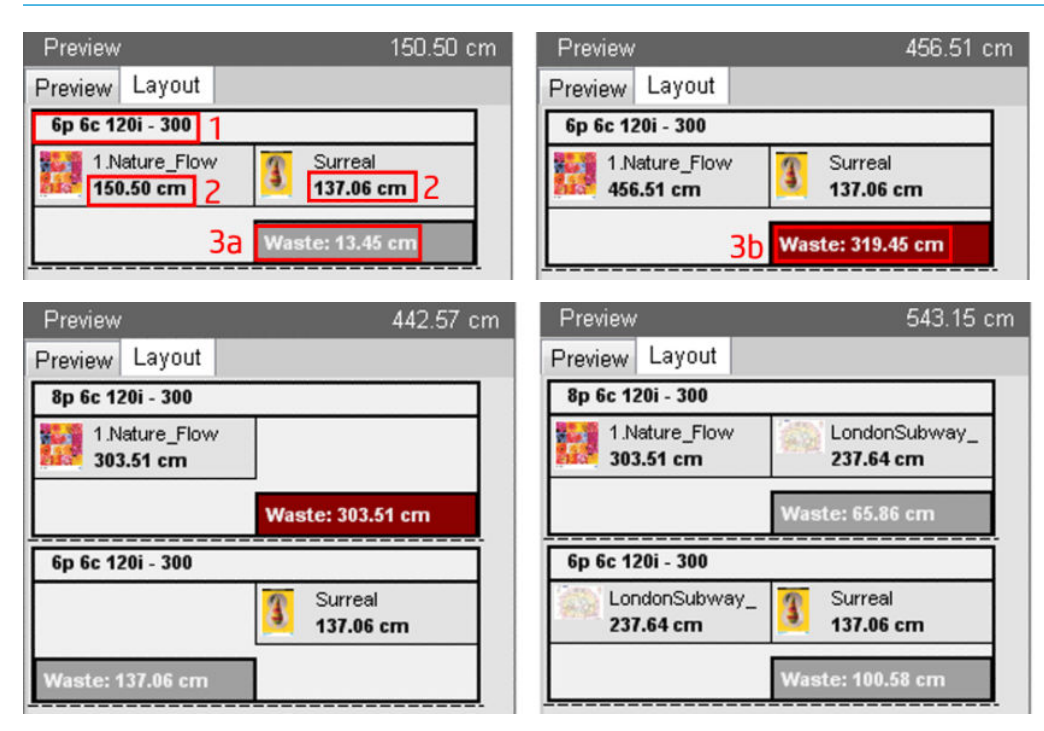

#### Відходи носія спричиняють

- незбалансовані черги або різні режими друку на обох рулонах (див. зображення зверху).
- Процедури обслуговування друкувальної головки Задля збереження високої якості зображення, під час друку принтер має час від часу виконувати процедуру обслуговування. Процедури обслуговування не чинять великого впливу під час друку на один рулон, але в разі використання здвоєного рулону вплив може чинитися, якщо черги збалансовано недостатньо. На попередньому перегляді Layout (Макет) вказано, які процедури обслуговування повинен виконати принтер. Також вказано, як розподілено відходи між настройками фактичного завдання, а також полегшується впорядкування завдань із метою мінімізації відходів за конфігурації зі здвоєним рулоном.

Процедури обслуговування виконуються наприкінці завдання, якщо виконуються наступні умови.

● Принтер роздрукував більше 100 метрів без перерв.

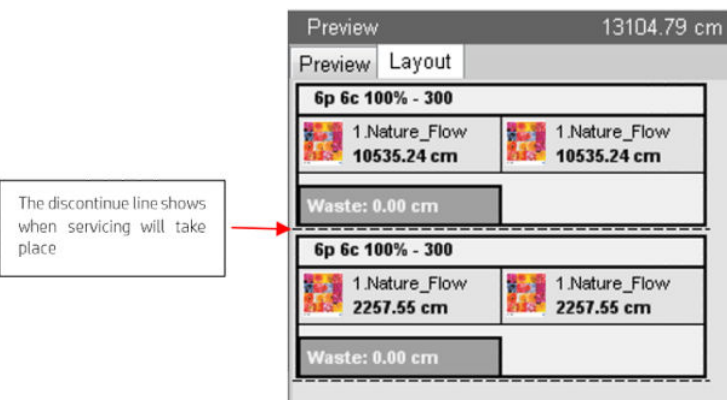

● Принтер починає наступне завдання та після його завершення принтером буде роздруковано 100 метрів без перерв.

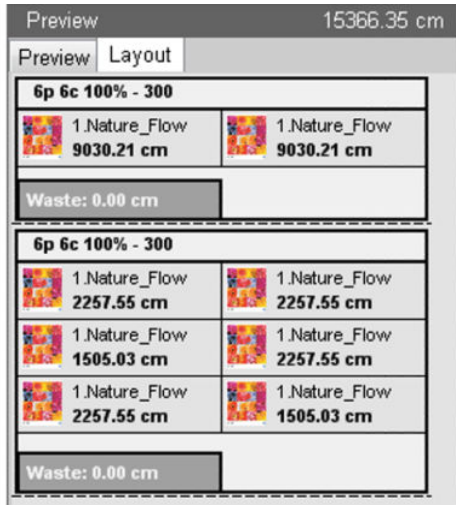

# Поворот завдання друку

Завдання можна повернути на 90 градусів у будь-якому напрямку за допомогою піктограм повороту, розташованих у верхньому правому куті діалогового вікна Job Properties (Властивості завдання), яке відображається після натискання кнопки Image composition (Розташування зображень).

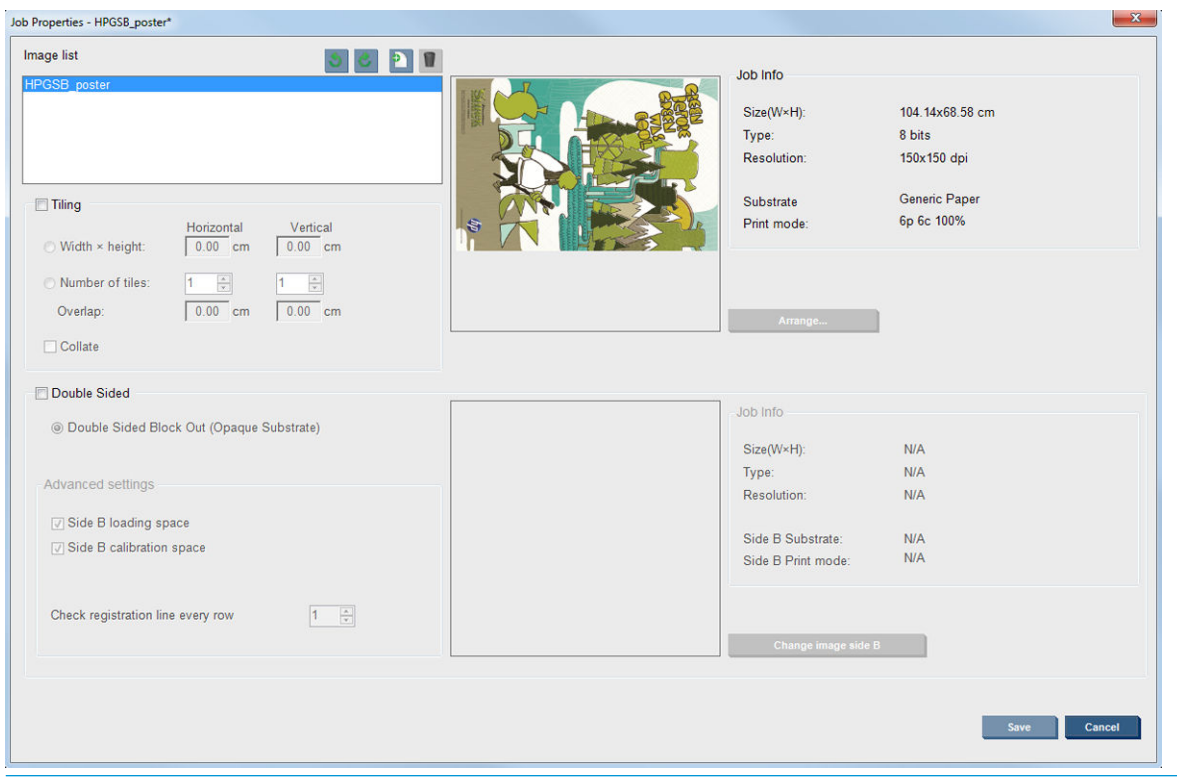

#### **Э ПРИМІТКА.** Поворот можливий, тільки якщо принтер наразі не виконує друк.

Натисніть кнопку Save (Зберегти), щоб зберегти поточну орієнтацію зображення, або Cancel (Скасувати), щоб скасувати зміни та повернутися до головного діалогового вікна властивостей завдання.

Результат повороту видно у вікні попереднього перегляду. Після натискання кнопки Save (Зберегти) або Save As (Зберегти як) у вікні Job Properties (Властивості завдання) буде виконано фактичний поворот завдання. Це може зайняти кілька хвилин залежно від розміру й роздільної здатності зображення; протягом цього часу завдання не можна ні друкувати, ні редагувати, а стан завдання показано як Rotating (Виконується поворот). Після завершення завдання готове до друку.

# Керування чергою друку

На головному екрані внутрішнього сервера друку відображено чергу завдань друку та низку піктограм, які можна використовувати для керування чергою.
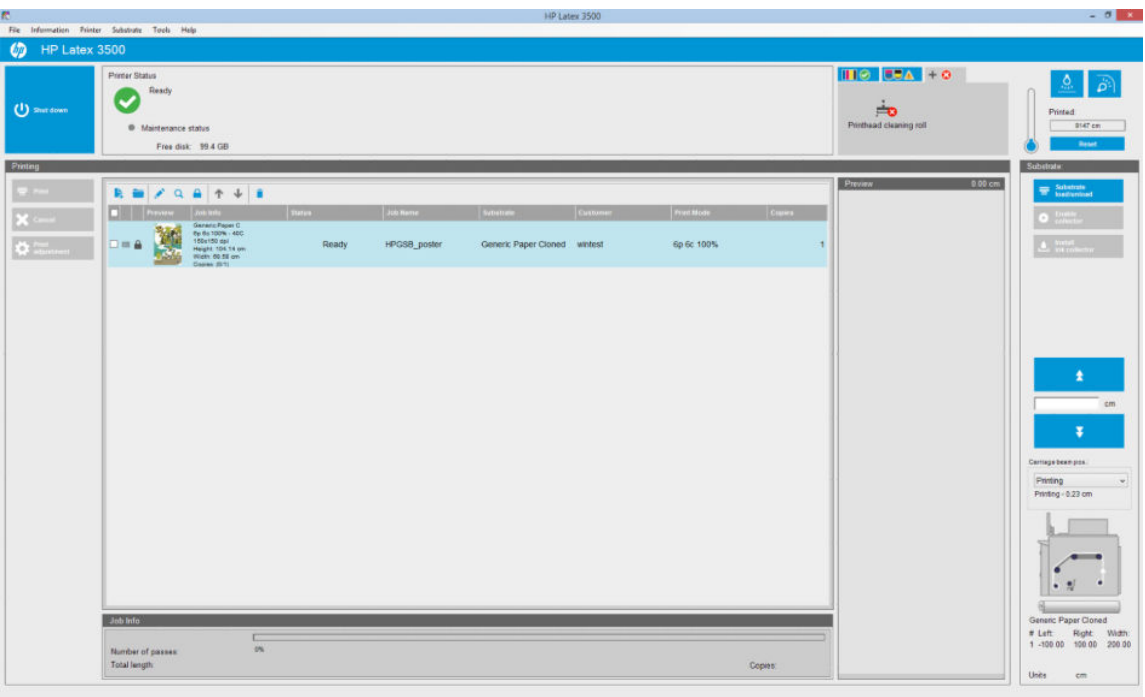

Над чергою друку розташовано наведені нижче піктограми.

- Додати нове завдання  $\blacktriangleright$ : Див. [Додавання нового завдання друку на сторінці 131.](#page-136-0)
- Додати наявне завдання : повернення завдання, яке вже було надруковано, до черги. Надруковані завдання залишаються доступними, якщо їх не видалено вручну.
- Редагувати завдання •: редагування властивостей завдання з черги.
- Перевірка : перевірка завдання в черзі (недоступно для скомпонованих завдань). Цю функцію можна використовувати для обтинання зображення перед друком.
- Угору •: піднімання вибраного завдання в черзі.
- Униз  $\overline{\mathbf{v}}$ : опускання вибраного завдання в черзі.
- Вилучити  $\dot{\bullet}$ : видалення вибраного завдання з черги.

Можна позначити прапорцями завдання, які потрібно надрукувати, і натиснути кнопку Print (Друк), щоб виконати друк.

Можна скасувати всі завдання в черзі, натиснувши кнопку **Cancel** (Скасувати).

Натискання кнопки Print adjustment (Налаштування друку) відображає величину корекції подачі носія (її можна змінити).

# Видалення завдання друку

Нижче описано правильну процедуру видалення завдання.

1. Вилучити завдання з черги можна за допомогою піктограми  $\bullet$  або позначивши завдання в черзі та вибравши команду Remove (Вилучити). Якщо видаляти завдання таким способом, файли можуть залишатися на жорсткому диску принтера та в списку у вікні Add Existing Job (Додати наявне завдання) або ні. Це залежить від параметрів, заданих у розділі When removing jobs from the queue

(При вилученні завдання з черги) — Tools (Знаряддя) > Preferences (Настройки) > Queue Rules (Правила черги).

2. Вилучіть завдання за допомогою команди File (Файл) > Delete job (Видалити завдання), виберіть завдання та натисніть кнопку Delete (Видалити). Тепер завдання неможливо отримати у вікні Add existing job (Додати наявне завдання).

# Розташування зображень

Вікно Job Properties (Властивості завдання) відображається під час імпорту завдання на внутрішній сервер друку або в разі вибору правою клавішею миші черги завдань на внутрішньому сервері друку.

У цьому вікні є кнопка Image composition (Розташування зображень), яка дає змогу вибрати один із наведених нижче варіантів.

- **Tiling** (Мозаїка): одне завдання друкується частинами, які згодом буде об'єднано. Див. Мозаїка на сторінці 140.
- Nesting (Multi-image) (Компонування кількох зображень): вибрані завдання друкуються одне за одним по ширині носія, якщо є місце. За допомогою вікна Advanced Nesting Arrangement (Додаткове впорядкування компонуванням) можна змінити макет розташування вручну. Див. [Ознайомлення з JDF](#page-37-0)  [на сторінці 32](#page-37-0).
- **Double Sided** (Двосторонній друк): зображення не пропускатиме світла.

Усі варіанти розташування зображень можна використовувати для друку на двох рулонах. У такому разі програмне забезпечення відобразить попередження, якщо макет передбачає друк у проміжках між рулонами. Але це буде дозволено, якщо цим повідомленням знехтувати.

# Мозаїка

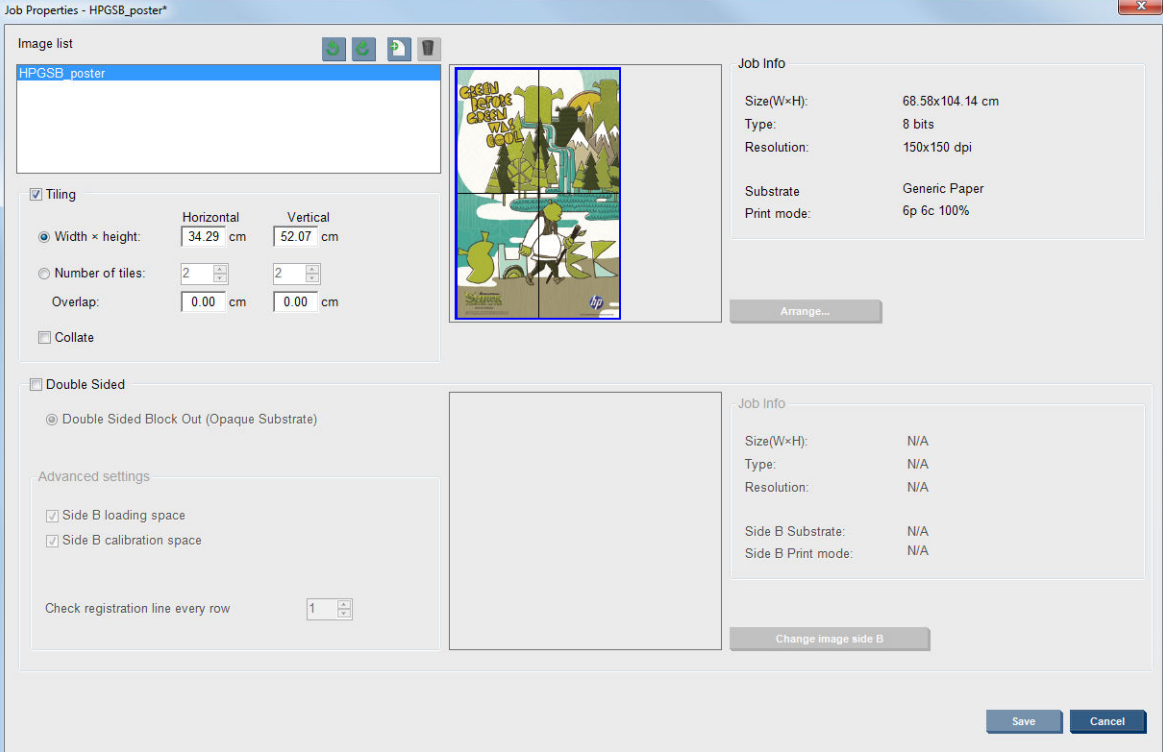

Мозаїка — це макет, який дає змогу друкувати велике зображення частинами, які згодом буде об'єднано.

Установіть прапорець Tiling (Мозаїка), щоб активувати розділ Tiling (Мозаїка).

Така схема розташування автоматично ділить зображення на частини, які друкуються окремо. Вибрати розмір частин можна двома способами:

- Вибрати ширину й висоту кожної частини. Тоді кількість частин буде розраховано автоматично.
- Вибрати кількість частин по горизонталі та по вертикалі. Тоді ширину й висоту кожної частини буде розраховано автоматично.

Якщо вибрати ненульове перекриття, розмір кожної частини буде збільшено на цю величину, так щоб частини перекривали одна одну при складанні.

Розкривний список над вікном попереднього перегляду в головному діалоговому вікні властивостей завдання дає змогу вибрати, друкувати всі частини чи лише одну.

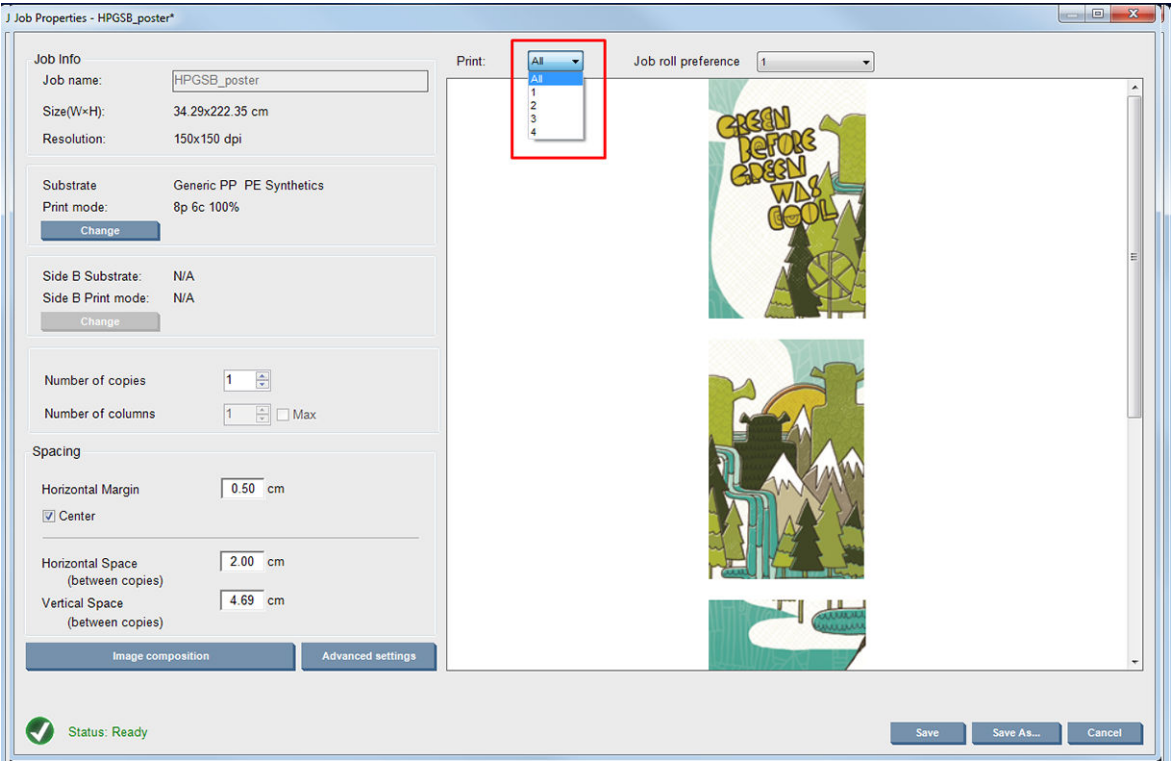

# Двосторонній друк

Режим двостороннього друку дає змогу отримувати ряди зображень на обох сторонах носія.

- Передбачено процес, який допомагає користувачеві виконати друк на обох сторонах носія.
- Двосторонній друк можна використовувати для отримання на кожній стороні носія одного зображення або різних зображень.
- Процедура забезпечує автоматичну корекцію помилок суміщення (схеми розміщення), розташування зображення вздовж обох осей (по ширині носія та в напрямку подачі) для зведення будь-яких помилок до мінімуму.
- Комплект колектора чорнила не можна використовувати під час двостороннього друку.
- Зображення, що друкуються на сторонах A і B, повинні мати приблизно однакові розміри. Зображення, вибране для друку на кожній стороні, має бути одним для всієї сторони.
- Можна виконати друк сторони A двостороннього завдання на здвоєному рулоні, а тоді закінчити сторону B з одним рулоном.

#### <span id="page-147-0"></span>Створення завдання

Будь-яке зображення, створене у ПРЗ, можна друкувати як на стороні A, так і на стороні B без жодних спеціальних вимог. Проте під час друку на носії сторони A і B повинні мати однакові розміри.

 $\mathbb{R}$  примітка. Щоб звести до мінімуму помилки суміщення на деяких носіях, рекомендовано застосовувати корекцію укорочення носія в ПРЗ під час створення зображення.

#### Визначення завдання двостороннього друку

У головному вікні внутрішнього сервера друку клацніть піктограму створення завдання  $\parallel$ , щоб відкрити вікно Choose Image File (Вибрати файл зображення). У нижньому лівому куті цього вікна можна побачити прапорець Double sided (Двосторонній друк). Якщо вибрати понад два завдання, двосторонній друк неможливий і прапорець позначається сірим кольором.

Цей тип розташування доступний для непрозорих носіїв. Натисніть кнопку Image composition (Розташування зображень) у головному діалоговому вікні. Буде відображено показаний нижче екран. Тут можна задати властивості завдання двостороннього друку, що не пропускатиме світла.

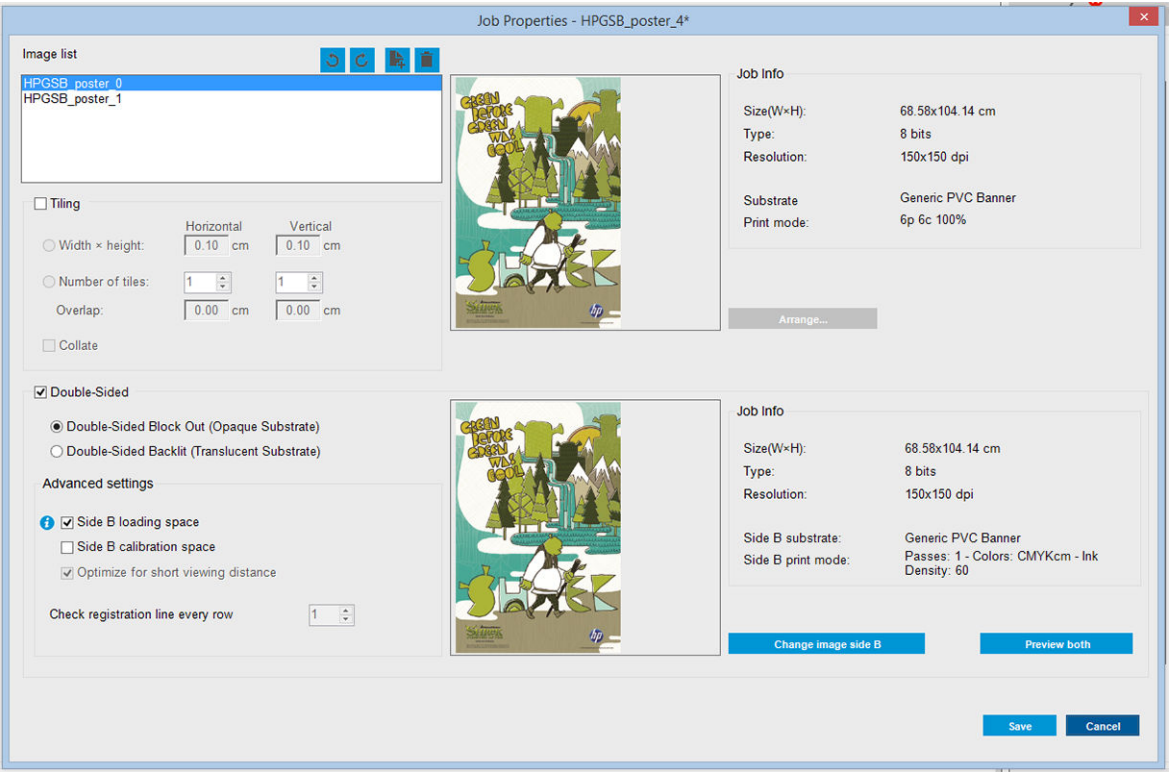

- 1. Якщо прапорець Double Sided (Двосторонній друк) не встановлено, установіть його.
- 2. Натисніть кнопку Change image side B (Змінити зображення для сторони B), щоб вибрати ім'я файлу із зображенням, яке слід надрукувати на стороні B, якщо для цього потрібне зображення, відмінне від вибраного для сторони A.
- 3. Для двостороннього друку зображення, що не пропускатиме світла, у розділі Advanced settings (Додаткові настройки) рекомендовано вибрати такі параметри:
	- Side B calibration space (Пропуск для калібрування сторони B): у разі вибору цього параметра принтер залишає пропуск після друку зображень (носій прогріто). Це потрібно для корекції подачі носія на стороні B (рекомендовано). У кінці такого пропуску друкується пунктирна лінія.
	- Side B loading space (Пропуск для завантаження сторони B): у разі вибору цього параметра принтер подає носій таким чином, що залишається достатній простір для завантаження сторони B.

Check registration line every row (Перевіряти лінію суміщення в кожному ряду): цей параметр дає змогу вибрати лінії суміщення, які скануватимуться принтером. Якщо вибрати значення 1 (за замовчуванням), принтер зупинятиме друк і перевірятиме кожну лінію суміщення; якщо вибрати більше значення, наприклад 2, принтер скануватиме кожну другу лінію суміщення. Це збільшує швидкість друку завдання, але також дещо збільшує ймовірність неправильного суміщення.

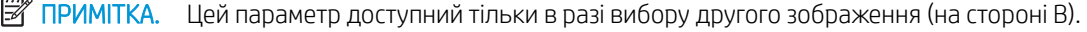

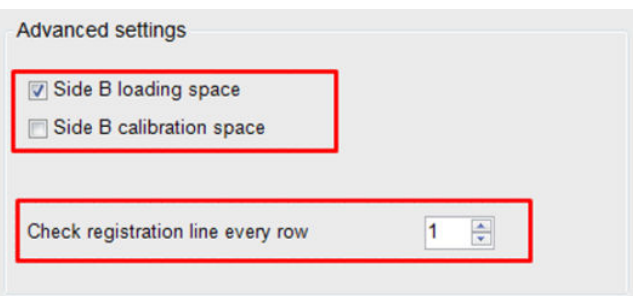

- 4. У розділі Image list (Список зображень) можна повернути вибране зображення на 180°.
- 5. Натисніть кнопку Save (Зберегти), щоб зберегти поточну схему розташування зображень, або Cancel (Скасувати), щоб скасувати зміни та повернутися до головного діалогового вікна властивостей завдання.

Відкриється показаний нижче екран, у якому можна задати властивості завдання двостороннього друку.

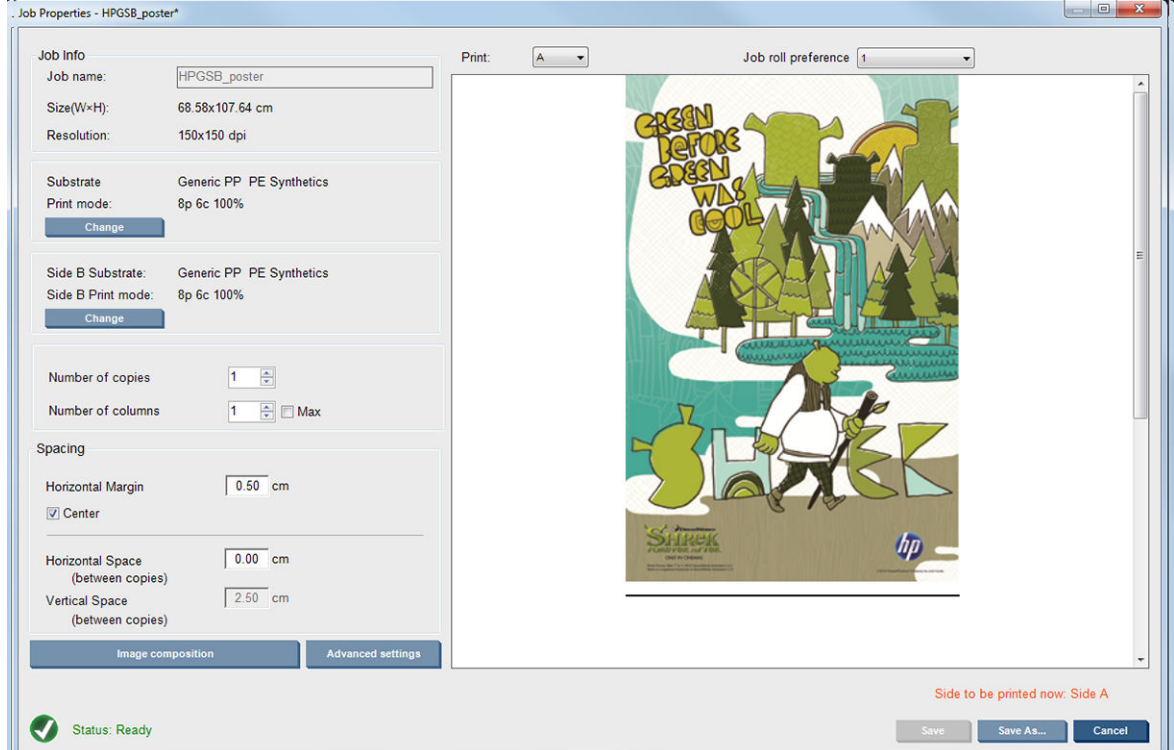

6. У розкривному меню виберіть сторону, властивості якої потрібно задати або переглянути.

**Э ПРИМІТКА.** Вибрана тут сторона є стороною, яка друкуватиметься. Для друку сторони В виберіть **В**.

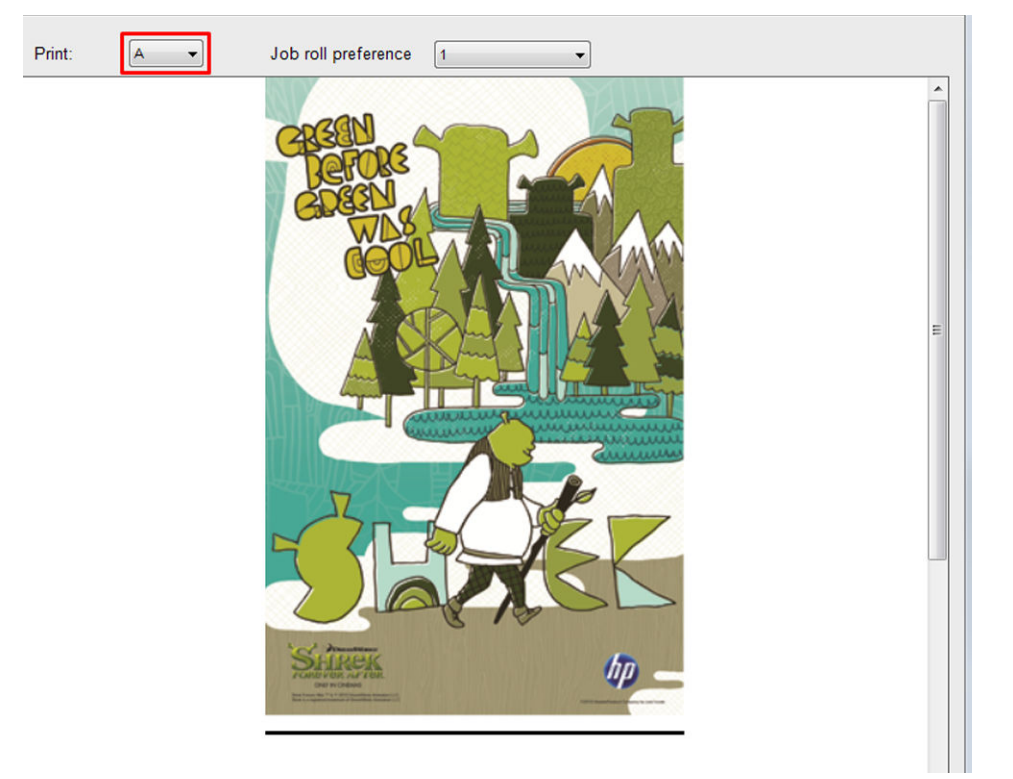

- Для обох сторін можна задати такі властивості:
	- Number of copies (Кількість копій): загальна кількість копій для друку.
	- Number of columns (Кількість стовпців): кількість копій, які потрібно надрукувати горизонтально, по ширині носія.
	- Мах (Макс.): якщо встановити цей прапорець, кількість кроків буде встановлено на максимальне значення відповідно до ширини носія.
- Для сторони A можна задати такі властивості:
	- Horizontal Margin (Поле по горизонталі): можна визначити поле ліворуч, яке лишатиметься порожнім.
	- Center (Центр): розташування завдань по центру носія, так щоб з обох боків залишалися однакові білі поля.
		- **Э ПРИМІТКА.** Розташування завдань по центру носія наполегливо рекомендовано для корекції будь-яких помилок суміщення, які можуть виникнути.
	- Horizontal Space (Інтервал по горизонталі): дає змогу визначити проміжок по горизонталі між копіями.

#### Попередній перегляд (зображення/макет/попередній перегляд обох)

Передбачено три режими попереднього перегляду:

1. Головне діалогове вікно властивостей завдання та попередній перегляд зображень, які буде надруковано на кожній стороні.

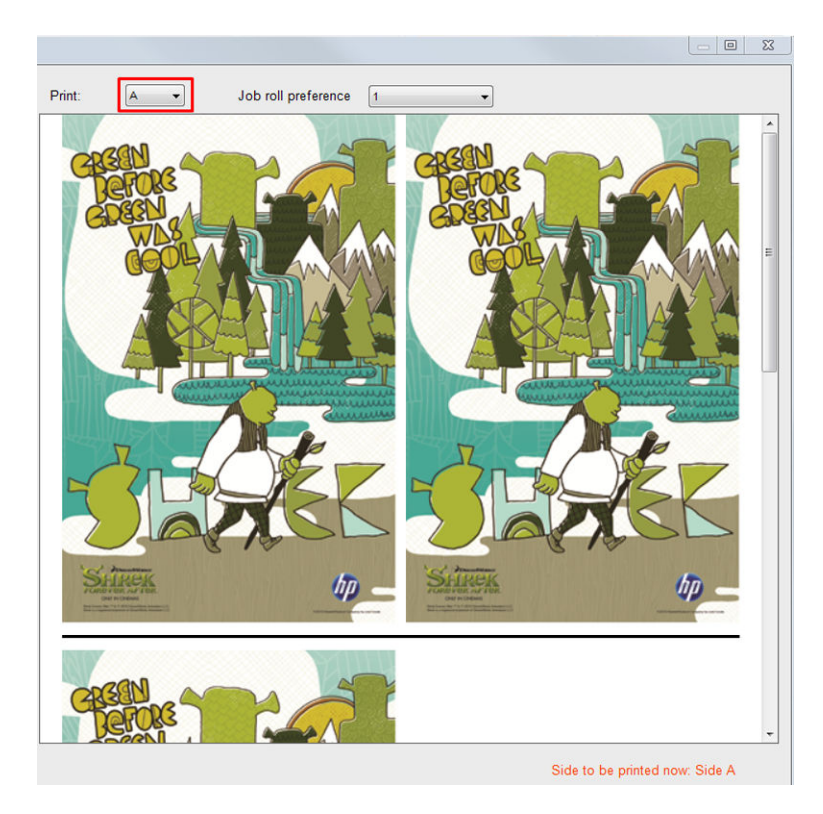

- 2. Натисніть кнопку Image composition (Розташування зображень), щоб переглянути зображення на кожній стороні.
- 3. Натисніть кнопку Preview both (Попередній перегляд обох), щоб переглянути модель зображень, які буде надруковано на сторонах A і B. За допомогою цього попереднього перегляду можна перевірити, чи відповідає орієнтація зображень одне відносно одного очікуваному результату.

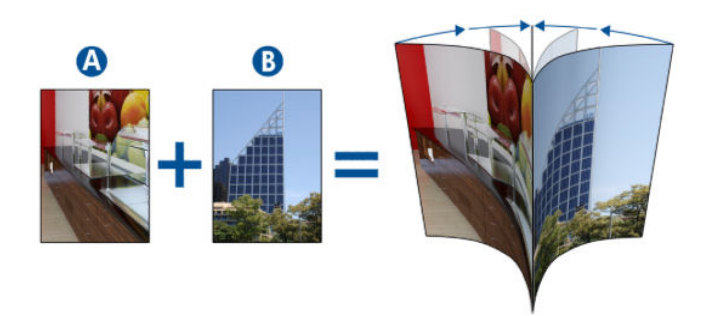

#### Друк

1. Виберіть Side A (Сторона А) у розкривному меню.

2. Виберіть Save (Зберегти) або Save As (Зберегти як).

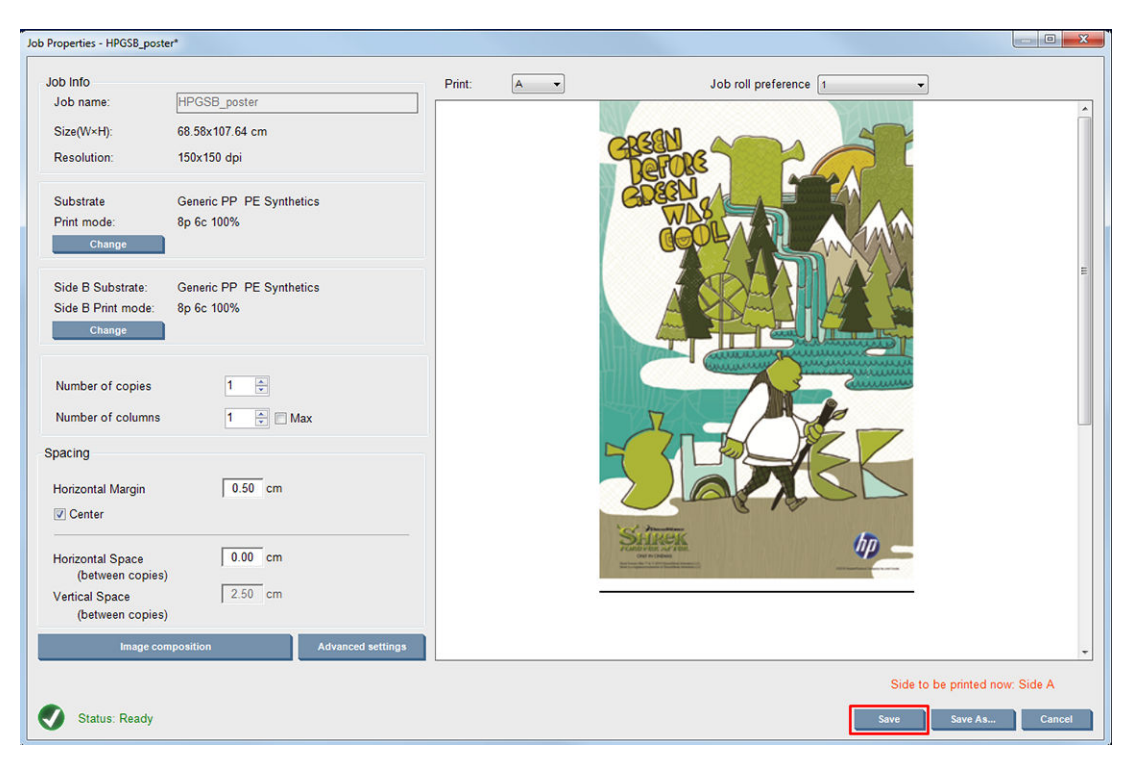

3. Виберіть Print Job (Завдання друку) та надрукуйте вибрані зображення.

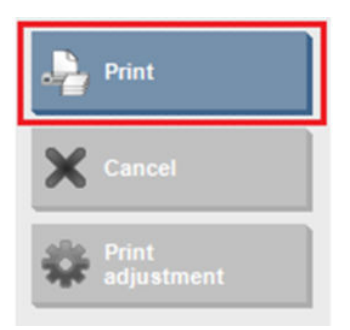

Кількість копій автоматично розподіляється відповідно до параметрів, визначених у розділі [Визначення завдання двостороннього друку на сторінці 142](#page-147-0) (кількість рядків, стовпців, центрування).

- У кінці кожного рядка автоматично друкується чорна лінія суміщення (а). Ця лінія використовується під час друку на стороні В для розміщення рядків сторони В та мінімізації помилок суміщення.
- Рекомендовано позначати маркером зворотну сторону останньої лінії суміщення (b) для розміщення носія для друку під час завантаження сторони В.
- Коли сторону А буде надруковано, після останньої суцільної чорної лінії суміщення принтер автоматично залишить місце, на якому буде виконано калібрування сторони В (с), і область завантаження сторони В (d).

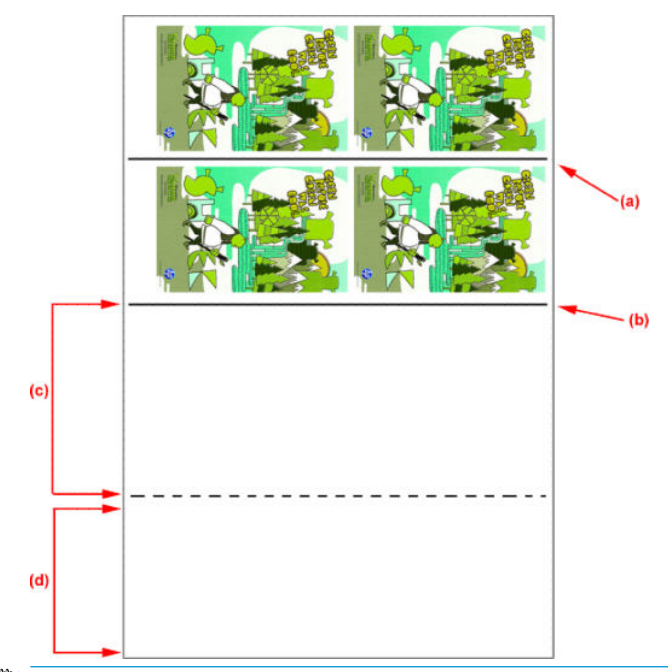

- **Э ПРИМІТКА.** Область, призначена для калібрування, яка розташована між суцільною лінією суміщення та пунктирною лінією (с), має просуватися вперед із тією самою швидкістю, що й область друку, і при такій самій температурі — це гарантуватиме ефективне калібрування.
- 4. По завершенню друку сторони А вивантажте її. Див. [Сторона A: вивантаження на сторінці 93](#page-98-0).
- 5. Переконайтеся, що датчик подачі носія чистий. Якщо ні, очистьте його. Див. [Очищення датчика подачі](#page-220-0) [носія на сторінці 215.](#page-220-0)
- 6. Завантажте сторону В. Див. [Сторона B: завантаження та друк на сторінці 94.](#page-99-0)
- **Э ПРИМІТКА.** Для точності друку ми рекомендуємо вибрати параметр Substrate Edge Detection (Виявлення країв носія).

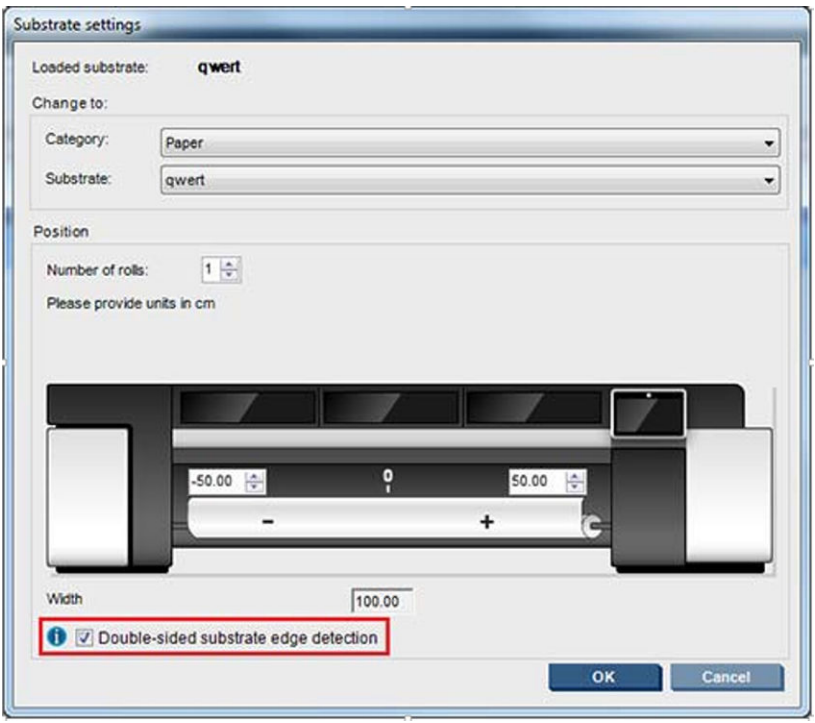

- 7. Після завантаження сторони В виконайте наведені далі дії. Докладніше про ці процедури див. Сторона [B: завантаження та друк на сторінці 94.](#page-99-0)
	- а. Вирівняйте пунктирну лінію за тиглем
	- б. Виконайте корекцію подачі носія.
	- в. Виберіть Side B (Сторона В) з розкривного меню.
	- г. Переконайтеся, що лінію суміщення вирівняно за тиглем, і почніть друк сторони В.
	- ґ. Налаштуйте параметр Rows to register (Рядки, які необхідно сумістити) (див. [Визначення](#page-147-0)  [завдання двостороннього друку на сторінці 142\)](#page-147-0).
	- д. Виберіть Save (Зберегти) або Save as (Зберегти як).
	- е. Виберіть Print Job (Завдання друку) та виконайте друк вибраного зображення.

Під час друку сторони В принтер автоматично визначатиме кожну лінію суміщення та сторону В буде розміщено так, щоб звести до мінімуму помилки суміщення.

**Э ПРИМІТКА.** Щоб активувати сторону, яку необхідно надрукувати, завжди спочатку виберіть її з розкривного меню, а потім внесіть зміни до зображення та виберіть Save (Зберегти).

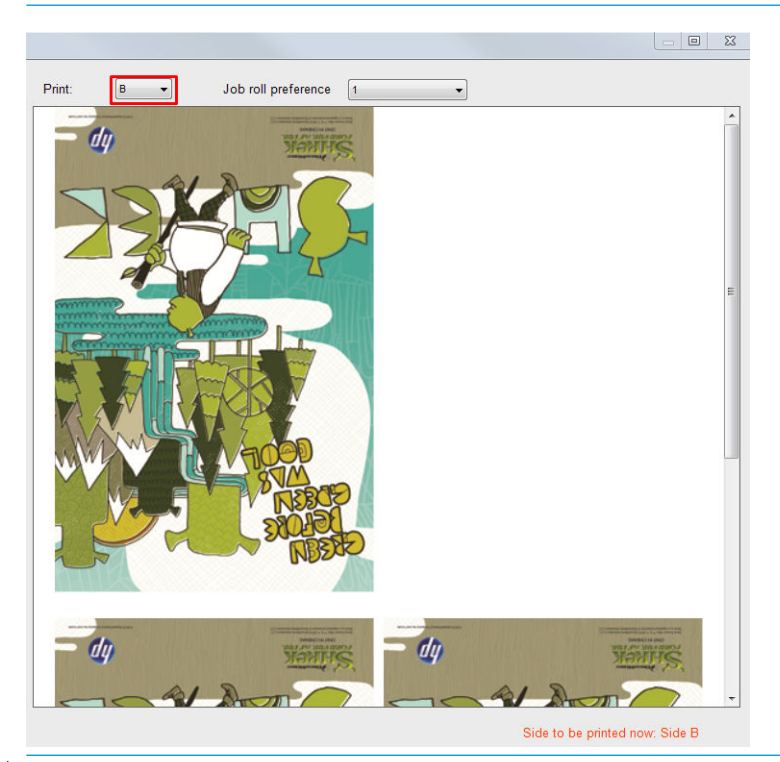

 $\mathcal{R}$  ПОРАДА. Якщо певний носій часто використовується для двостороннього друку, можна використовувати другий носій на основі початкового, щоб не виконувати повторну корекцію подачі носія між сторонами А і В. Застосуйте корекцію подачі носія для сторони В та вибирайте цю нову переднастройку під час кожного завантаження сторони В (а попередню переднастройку вибирайте під час кожного використання сторони А).

## Кілька завдань двостороннього друку зображень, що не пропускатимуть світла

Двосторонній друк зображень, що не пропускатимуть світла, підтримує функцію Multijobs (Кілька завдань), яка дає змогу виконувати друк зображень із різними розмірами на одній ділянці (на тій самій стороні).

| ۰                      |                       |                |                                                                                                    |                        |                                           |            |                 |                   |                        |
|------------------------|-----------------------|----------------|----------------------------------------------------------------------------------------------------|------------------------|-------------------------------------------|------------|-----------------|-------------------|------------------------|
|                        |                       | <b>Preview</b> | <b>Job Info</b>                                                                                            | <b>Status</b>          | <b>Job Name</b>                           | Substrate  | <b>Customer</b> | <b>Print Mode</b> | <b>Copies</b>          |
| $A$ <sup>8</sup>       |                       |                | 3M IJ35-20m<br>8p 6c 120i - 90C<br>300×300 dpi<br>Height: 1558.03 cm<br>Width: 134.62 cm<br>Copies: (0/10) |                        | Ready(Warning) 1.Nature Flowe 3M IJ35-20m |            | jsaez           | 8p 6c 120i        | 10                     |
| $A$ 8                  |                       |                | 3M IJ35-20m<br>6p 6c 120i - 88C<br>300x300 dpi<br>Height: 180.31 cm<br>Width: 75.23 cm<br>Copies: (0/3)    |                        | Ready(Warning) Plot after FW  3M U35-20m  |            | qiali           | 6p 6c 120i        | 3                      |
| $A$ <sup>8</sup>       |                       |                | 3M IJ35-20m<br>6p 6c 120i - 88C<br>300x300 dpi<br>Height: 140.56 cm<br>Width: 95.62 cm<br>Copies: (0/1)    | Ready(Warning) Surreal |                                           | 3M U35-20m | wstest          | 6p 6c 120i        |                        |
|                        | $\Box$ $\land$ $\Box$ |                | 3M_IJ35-20m<br>6p 6c 120i - 88C<br>300x300 dpi<br>Height: 87.61 cm<br>Width: 59.41 cm<br>Copies: (0/1)     |                        | Ready(Warning) LondonSubway 3M IJ35-20m   |            | wstest          | 6p 6c 120i        |                        |
| $\left  \cdot \right $ |                       |                |                                                                                                    |                        |                                           |            |                 |                   | $\left  \cdot \right $ |

Перш ніж використовувати цю функцію, слід звернути увагу на наступні аспекти.

- 1. Коли до черги друку додається нове завдання, за замовчування активується Advanced Settings (Додаткові настройки) >Side B loading space (Пропуск для завантаження сторони B).
- 2. Якщо обрати цю функцію, наприкінці кожного завдання принтер подаватиме носій на приблизно 1,5 метри, щоб завантажити сторону B.
- 3. Параметр Side B loading space (Пропуск для завантаження сторони B) використовується, коли потрібно залишити порожню ділянку носія після друку зображень. Таким чином лишається пропуск для виконання корекції подачі носія на стороні В. **Прапорець потрібно зняти для кожного завдання в черзі** друку, окрім останнього. Інакше, після кожного завдання лишатиметься приблизно 1,5 м відходів носія.
	- **ВАЖЛИВО.** Вмикайте параметр Side B loading space (Пропуск для завантаження сторони В) тільки на останньому завданні в черзі друку.

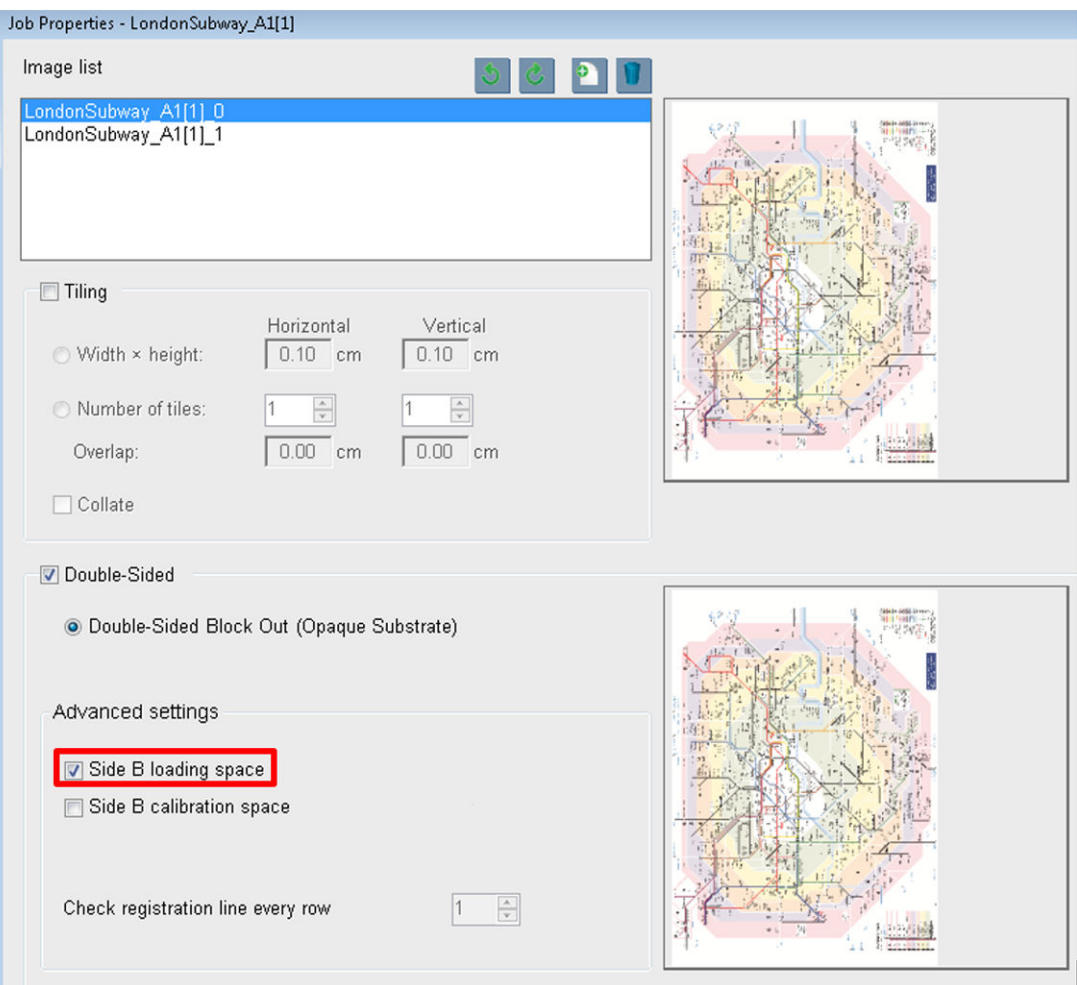

## Компонування

Компонування — це метод створення макета, який дозволяє підбирати макет друку завдань на носії поряд одне з одним замість того, щоб просто друкувати їх по черзі. Завдання можна друкувати поряд за наявності місця.

 $\mathcal{X}$  ПОРАДА. Такий спосіб друку завдань дає змогу підвищити продуктивність і використовувати менший обсяг носія.

Компонуванням можна користатися на внутрішньому сервері друку — у вікні вибору файлу зображення або у вікні властивостей завдання.

## Вікно вибору файлу зображення

У головному вікні внутрішнього сервера друку клацніть піктограму створення завдання  $\blacktriangleright$ , щоб відкрити вікно Choose Image File (Вибрати файл зображення). У лівій нижній частині вікна розміщується прапорець Nesting (Компонування). Якщо вибрати тільки одне завдання, виконати компонування неможливо, тому

прапорець буде неактивним. Якщо вибрати кілька завдань, можна встановити прапорець, щоб увімкнути компонування.

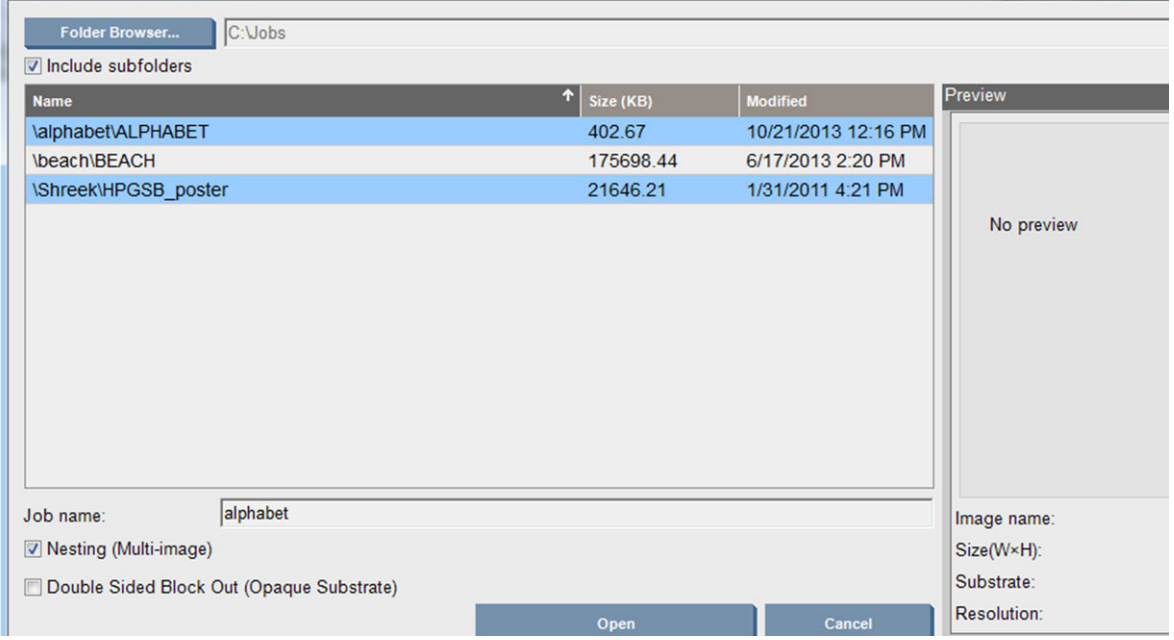

**В примітка.** Цоб скомпонувати завдання поряд одне з одним у них має бути однакова роздільна здатність і вони мають друкуватися на одному носії. У разі додавання несумісного завдання до черги як окремого завдання без компонування відобразиться повідомлення з поясненням.

Якщо натиснути кнопку Open (Відкрити) за ввімкненого компонування, відкриється вікно Advanced Nesting Arrangement (Розширене впорядкування компонуванням) (див. [Вікно розширеного впорядкування](#page-158-0)  [компонуванням на сторінці 153](#page-158-0)).

#### Вікно Job Properties (Властивості завдання)

Щоб відкрити вікно Job Properties (Властивості завдання), у головному вікні внутрішнього сервера друку клацніть на черзі правою кнопкою миші. У цьому вікні можна натиснути піктограму створення завдання для додавання інших завдань, після чого на панелі Layout (Макет) з'явиться розділ Nesting (Компонування).

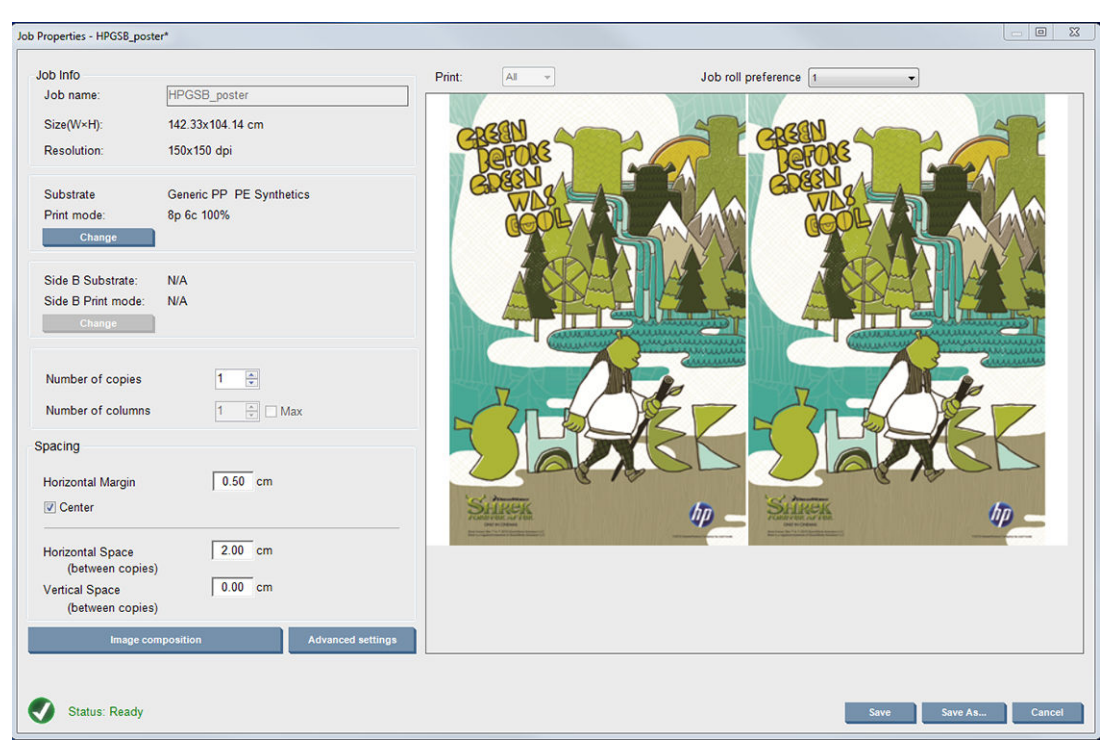

Завдання з компонуванням мають друкуватися з однаковою кількістю проходів. Тому кількість проходів, що використовується для всіх завдань, буде скопійовано з першого завдання.

У поточному діалоговому вікні натисніть кнопку Image composition (Розташування зображень), щоб відкрилося ще одне діалогове вікно, у якому можна натиснути кнопку Arrange (Упорядкувати).

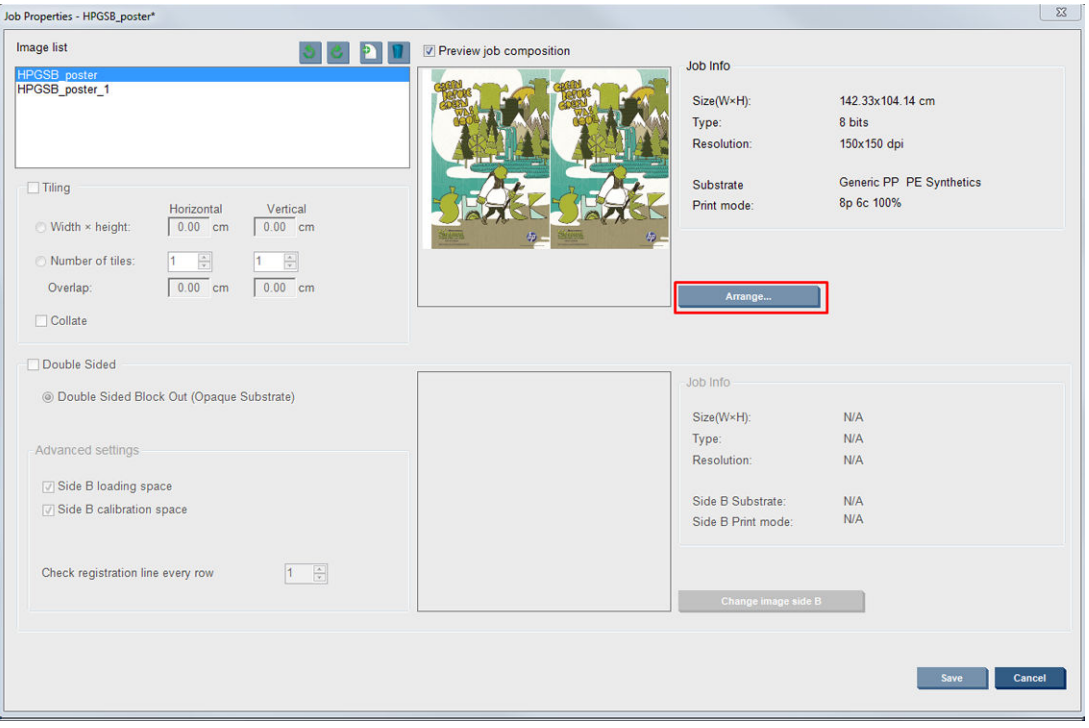

Якщо натиснути кнопку Arrange (Упорядкувати) в цьому розділі, відкриється вікно Advanced Nesting Arrangement (Розширене впорядкування компонуванням). За використання розширеного компонування буде скопійовано найбільше вказане число проходів для всіх завдань.

Найкраще розташування для наступного доданого зображення вибирається автоматично.

#### <span id="page-158-0"></span>Вікно розширеного впорядкування компонуванням

У вікні Advanced Nesting Arrangement (Розширене впорядкування компонуванням) відображається попередній перегляд завдань і їх макет на носії.

- Макет можна змінити, вибравши завдання у вікні попереднього перегляду та змінивши значення Left (Зліва) та Top (Зверху) або перетягуючи їх мишею.
- Зображення попереднього перегляду можна масштабувати та прокручувати.
- Його обертати на будь-якому етапі.
- Його обертати на будь-якому етапі.

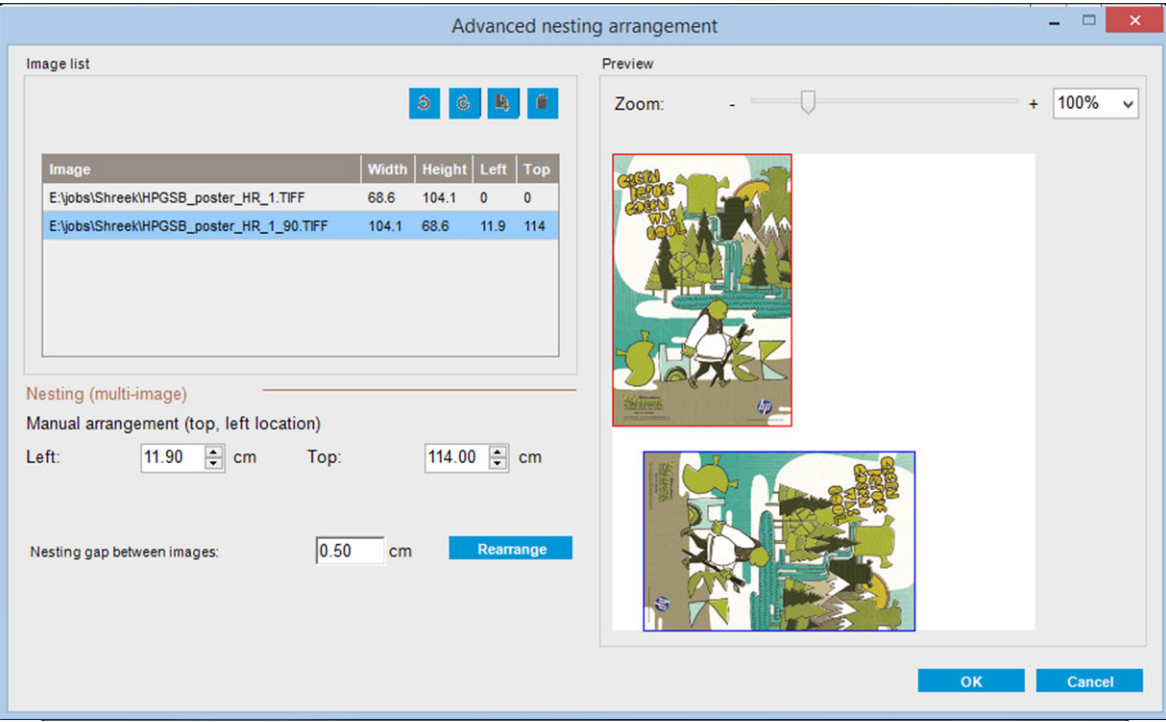

Кнопка Rearrange (Повторно впорядкувати) дає змогу автоматично оптимізувати розміщення зображень, дотримуючись установленого поля.

Якщо макет задовільний, натисніть кнопку OK.

# Перезавантаження та друк

Якщо принтер раптом вимкнувся, а внутрішній сервер друку перейшов в автономний режим, можна підготувати принтер до швидкого продовження роботи.

Щоб використати цю функцію на внутрішньому сервері друку перейдіть до Tools (Інструменти) >Restart and **Print** (Перезавантаження та друк).

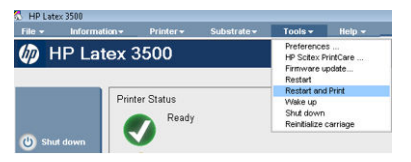

Якщо цей параметр вибрано:

- носій буде завантажено автоматично під час завантаження системи; усі завдання в черзі друку, для яких встановлено прапорець, окрім завдання, яке виконати не вдалося, будуть роздруковані автоматично.
- Втручання оператора не потрібно. Просто натисніть кнопку re-arm (відновити).

# 6 Робота із системою подачі чорнила

# Компоненти системи подачі чорнил

# Чорнильні картриджі

Картриджі містять чорнило та під'єднуються до друкувальних головок, які наносять чорнило на носій.

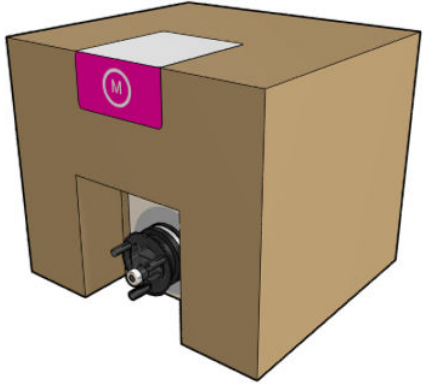

Кожний картридж містить чорнило HP Latex Ink і складається з пакета всередині картонної коробки, придатної до вторинної переробки.

 $\Delta$  ПОПЕРЕДЖЕННЯ. Під час роботи з картриджами дотримуйтеся заходів безпеки, тому що чорнильні картриджі чутливі до статичної електрики (див. [Глосарій на сторінці 437](#page-442-0)). Не торкайтеся штирів, проводів і електросхеми.

Якщо тиснути на картридж, коли його під'єднано до принтера, тиск передається на датчик тиску чорнила, і він може зламатися. Це може призвести до протікання чорнила з картриджа. Щоб уникнути протікання чорнила, не допускайте прикладання тиску до картриджів, доки вони під'єднані до принтера. А саме:

- Перед роботою із картриджами завжди від'єднуйте їх від принтера.
- Ніколи не розміщуйте важких предметів (понад 1 кг) поверх картриджа.
- Будьте обережні, щоб не впустити картридж.
- Не намагайтеся видавити залишки чорнила з майже порожнього картриджа, натискаючи пакет із чорнилом всередині картриджа.

# Друкуючі голівки

Друкувальні головки вбирають чорнило з картриджів і наносять його на носій.

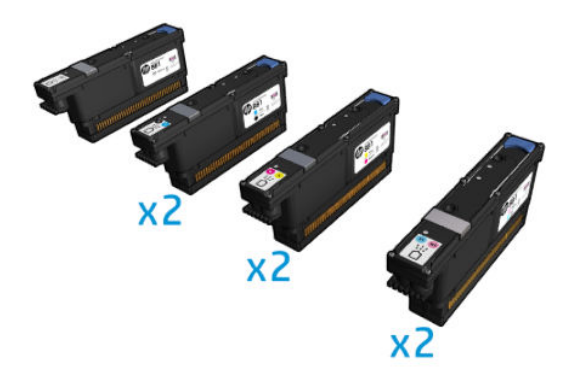

<u>Л ПОПЕРЕДЖЕННЯ.</u> Під час роботи з друкувальними головками дотримуйтеся заходів безпеки, тому що вони чутливі до статичної електрики (див. [Глосарій на сторінці 437](#page-442-0)). Не торкайтеся штирів, проводів і електросхеми.

Шестиколірна друкувальна система використовує 6 друкувальних головок на два кольори, що разом мають 63 360 сопел, і друкувальну головку HP Latex Optimizer із 10 560 соплами.

 $\bigtriangleup$ УВАГА! Друкувальні головки необхідно зберігати вертикально таким чином: коробка з головками має розміщуватися стрілками вгору; без коробки вони мають розміщуватися ковпачком сопла вгору.

## Чистильний рулон для друкувальної головки

Чистильний рулон для друкувальних головок — це сувій вологопоглинального матеріалу, що використовується під час стандартної експлуатації принтера для періодичного протирання друкувальних головок (на початку та в кінці друку, під час перевірки й очищення тощо). Це допомагає друкувальним головкам безперервно наносити чорнила та підтримувати якість друку.

Щоразу, коли рулон закінчується, його слід замінити, щоб уникнути пошкодження друкувальних головок. Частота заміни залежить від умов експлуатації принтера. Одного рулону вистачає приблизно на 40 літрів чорнил. Його можна використовувати приблизно 3,5 тижні за рівня використання 5000 м²/місяць (50 000 футів²/місяць).

Після використання рулону на 75 % відображається оповіщення, яке з'являється повторно при 95 %. Рулон можна замінити в будь-який час. Принтер не друкуватиме, коли рулон витратиться на 100 %.

Якщо запасу рулону недостатньо, щоб почати нове завдання, принтер скасовує завдання.

Відомості щодо заміни чистильного рулону для друкувальних головок див. в розділі Заміна чистильного [рулону для друкувальних головок на сторінці 175](#page-180-0). Рулон для очищення друкувальних головок для латексного друку HP 881 можна замовити звичайним способом.

 $\hat{\mathcal{F}}$  ПОРАДА. Не слід торкатися чистильного рулону для друкувальних головок, окрім випадків його заміни. Будь-які маніпуляції з ним можуть завадити принтеру відстежувати використання рулону, що може спричинити появу хибних повідомлень про помилку та недоцільного скасування завдань друку.

# Аерозольні фільтри та сушильні фільтри

Друкувальні головки утворюють велику кількість дрібних крапель чорнила, більшість яких наноситься точно на носій. Проте невелика кількість цих крапель розлітається в різні боки; з обох боків каретки друкувальної головки встановлено по одному аерозольному фільтру для їх уловлювання.

Сушильні фільтри захищають сушильні лампи від пилу та аерозолю.

Ці фільтри слід замінювати під час кожної заміни чистильного рулону для друкувальних головок. Вони постачаються в комплекті рулону для очищення друкувальних головок латексного друку HP 881.

# Пристрій для збору надлишку чорнил зліва

Розташований зліва пристрій для збору надлишку чорнил являє собою губчастий матеріал прямокутної форми, на якому сопла друкувальних головок витирають надлишки чорнила перед друком зліва направо.

Замінюйте розташований ліворуч пристрій для збору надлишку чорнил під час кожної заміни рулону для очищення друкувальних головок. Губка входить у комплект рулону для очищення друкувальних головок для латексного друку HP 881.

## Пляшка для збору конденсату

Принтер має систему, яка збирає більшу частину пари, що створюється під час висушування та закріплення чорнила, і конденсує її в невеликій пляшці, розташованій у лівій частині принтера. Пляшку слід час від часу перевіряти й опорожнювати. Зверніться до місцевих органів влади, щоб дізнатися правильний спосіб утилізації відходів. Потрібну інформацію про правильну утилізацію наведено в паспорті відходів. Цей документ можна знайти тут: https://hplatexknowledgecenter.com/applications/wasteprofiles/.

#### Відкладення чорнила

Принтер може перевіряти працездатність кожного окремого сопла. У результаті цього невелика кількість чорнила накопичується поряд із крапельним детектором. Чорнило поступово утворює відкладення, які необхідно очищати — див. [Очистити відкладення чорнила на детекторі крапель на сторінці 254.](#page-259-0)

# Як працювати з компонентами системи подачі чорнил

# Чорнильні картриджі

#### Зняття чорнильного картриджа

Чорнильний картридж необхідно виймати та заміняти, коли він стає порожнім, або коли завершується термін його придатності. Індикатор порожнього картриджа відображається на внутрішньому сервері друку та починає блимати оранжевим світлом поряд із самим картриджем. Також можна замінити картридж, якщо в ньому міститься мало чорнила, а вам необхідно мати достатньо запасу чорнил для довготривалого друку без втручання користувача.

Принтер може продовжити друк без картриджів принаймні 10 хвилин залежно від режиму друку та завдання, яке виконується. Тому картриджі можна замінювати, не перериваючи процес друку. Для початку нового завдання необхідний функціональний чорнильний картридж.

1. Перейдіть до картриджа, який необхідно вийняти. Картриджі розташовані за наведеною нижче схемою.

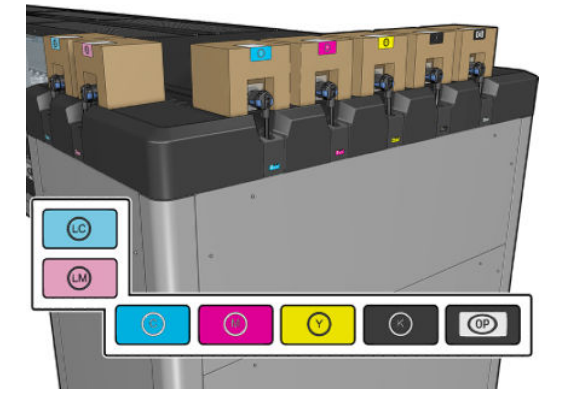

2. Від'єднайте рознім картриджа, натиснувши виступи з обох його боків і злегка потягнувши його в напрямку від картриджа.

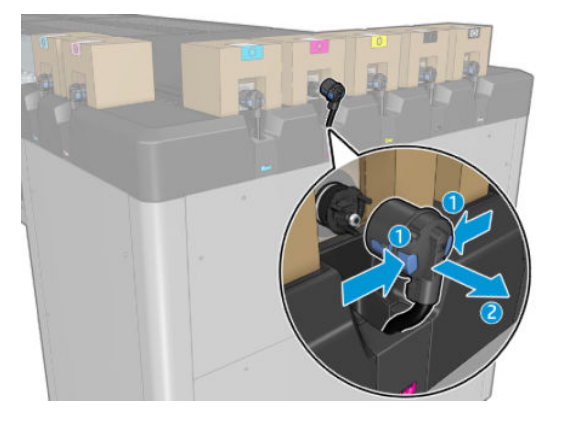

3. Вийміть порожній картридж із принтера.

**Э ПРИМІТКА.** У картриджі можуть бути залишки чорнил (2–5 % від початкового вмісту).

#### Установлення чорнильного картриджа

**В ПРИМІТКА.** Чорнильний картридж постачається в ізоляційному пакеті. Не відкривайте його, доки не будете готові використовувати картридж.

- 1. Перевірте, чи правильний колір нового картриджа.
- 2. Помістіть картридж на плоску поверхню та поверніть його чотири рази (обернувши на 360 градусів), як показано на етикетці, щоб забезпечити належне переміщування чорнила перед використанням.

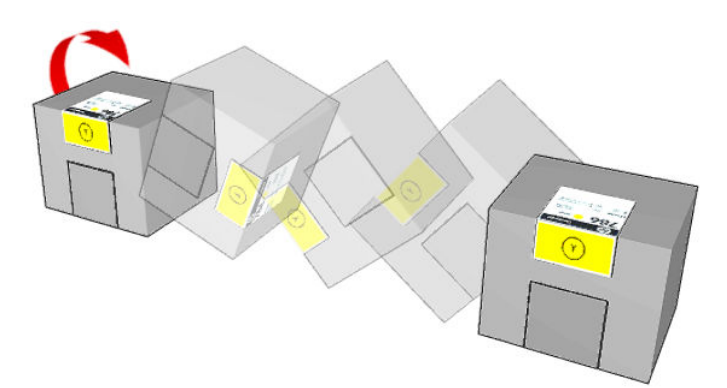

- 3. Відірвіть квадрат і загорніть його всередину ручки, як показано на рисунку.
- 4. Помістіть новий картридж у відповідне місце в принтері.
- $\mathcal{X}$  ПОРАДА. Використовуйте обидві руки, адже картридж достатньо важкий.
- 5. Переконайтеся, що гумова частина навколо голки на рознімі картриджа чиста. За потреби очистьте її.

6. Вставте рознім у картридж.

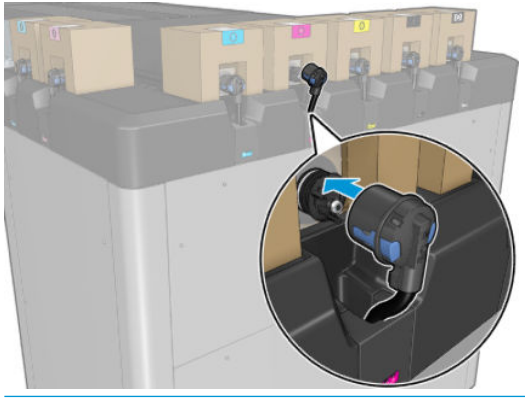

- **Э ПРИМІТКА.** Розніми картриджа не дозволяють під'єднувати неправильний тип або колір картриджа. Якщо рознім не вдається легко під'єднати до картриджа, перевірте, чи ви використовуєте правильний картридж.
- 7. Переконайтеся, що виступи з обох боків розніму картриджа відкриті та стали на місце це вказує на успішне під'єднання. Ви почуєте клацання.
- 8. Через кілька секунд після під'єднання картриджа засвітиться зелений світлодіодний індикатор. Якщо він не засвітиться після 10 секунд, під'єднайте картридж ще раз. Світлодіодний індикатор почне світитися червоним світлом, якщо завершився термін придатності картриджа, або він несправний. Докладніші відомості та дії з виправлення проблеми див. на внутрішньому сервері друку.

Для друку можна використовувати чорнильні картриджі сторонніх виробників, проте цей варіант має кілька серйозних недоліків. Може бути неможливо з достатньою точністю визначити рівень чорнила або статус використаних, повторно заповнених або неоригінальних чорнильних картриджів. У результаті гарантія не буде покривати жодне необхідне обслуговування або ремонт. Рекомендовано виконати промивання системи подачі чорнил, калібрування кольору та вирівнювання друкувальних головок. Якщо виникли проблеми з друком, компанія HP рекомендує перейти на оригінальні чорнила HP.

#### Обслуговування чорнильних картриджів

Під час нормального строку експлуатації картриджа жодне особливе обслуговування не потрібне. Однак для підтримання найкращої якості друку слід замінити картридж, коли завершиться термін його експлуатації. Система сповістить про завершення терміну експлуатації картриджа.

Також у будь-який час можна перевірити дату завершення терміну експлуатації картриджа — див. [Стан](#page-32-0)  [принтера й оповіщення на сторінці 27](#page-32-0).

#### Перегляд стану чорнильних картриджів

Внутрішній сервер друку надає інформацію щодо стану чорнильних картриджів. Додаткову інформацію можна отримати за допомогою індикаторів стану, розташованих перед кожним картриджем (зліва).

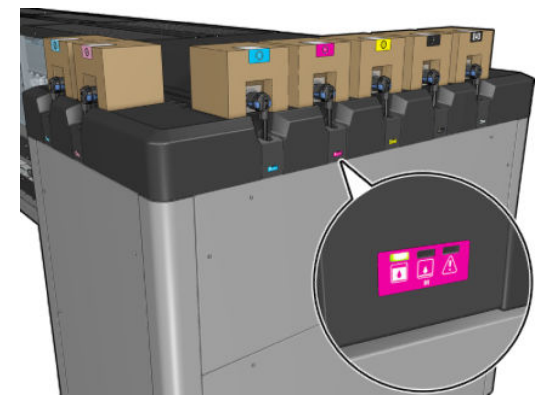

- Світиться зелений індикатор: проблем немає.
- Зелений індикатор повільно блимає: картридж використовується, не торкайтеся його.
- Блимає оранжевий індикатор: картридж порожній.
- Світиться червоний індикатор: є проблема (див. додаткову інформацію на внутрішньому сервері друку).
- Усі індикатори вимкнено: картриджа немає, картридж не під'єднано, або невідома проблема.

Рівень чорнил, що залишився для кожного кольору, відображається у правій верхній частині головного екрана внутрішнього сервера друку. З докладнішим відомостями про стан друкувальних головок і чорнильного картриджа можна ознайомитися, вибравши Information (Інформація) > Supplies (Витратні матеріали).

**Э ПРИМІТКА.** Рівень чорнил є приблизним — точність не гарантується.

**Э ПРИМІТКА.** Якщо статусом гарантії є See warranty note (Див. примітку щодо гарантії), це означає, що використовується картридж із завершеним терміном експлуатації. Якщо статусом гарантії є Out of warranty (Гарантія відсутня), це означає, що використовується картридж стороннього виробника. Відомості про наслідки див. у документі обмеженої гарантії, що входить до комплекту постачання принтера.

#### Неправильне використання чорнильних картриджів

#### Наслідки використання чорнила із завершеним терміном експлуатації

- Система подачі чорнила відповідного кольору позначається як така, що використовує чорнила із завершеним терміном експлуатації.
- Відповідні друкувальні головки негайно позначаються як такі, що використовують чорнила із завершеним терміном експлуатації, і втрачають гарантію. Статус гарантії змінюється на See Warranty note (Див. примітку щодо гарантії). Коли інформація про друкувальну головку стає write once only (Записувати тільки один раз), статус друкувальної головки не можна повернути.
- Чорнильний картридж позначається як **Expired** (Термін експлуатації завершено) і вважається використаним.

#### Відновлення після використання картриджа із завершеним терміном експлуатації

- 1. Вийміть картридж із завершеним терміном експлуатації та замініть його новим (з незавершеним терміном експлуатації).
- 2. Не замінюйте друкувальні головки допоки не використаєте 9 літрів чорнила з незавершеним терміном експлуатації для кольору чорнила, термін експлуатації якого позначено як завершений. Якщо вставити нову друкувальну головку, її буде позначено як таку, що використовує чорнило із завершеним терміном експлуатації, оскільки систему подачі чорнила позначено як таку, що має чорнила із завершеним терміном експлуатації.

«Використання чорнила із завершеним терміном експлуатації анулює гарантію друкувальної головки. Натисніть YES (Так), щоб продовжити, або NO (Ні), щоб скасувати встановлення нової друкувальної головки, зберігши її гарантію».

3. Після використання 9 літрів чорнила із незавершеним терміном експлуатації систему подачі чорнила відповідного кольору буде відновлено та позначено як таку, що використовує належне чорнило HP. Тепер користувач може приступити до заміни друкувальної головки.

ВАЖЛИВО. Щоб повністю відновитися після використання чорнила із завершеним терміном експлуатації, необхідно використати 9 літрів чорнила з незавершеним терміном експлуатації відповідного кольору.

#### Наслідки використання чорнила, виробленого не HP

Система подачі чорнила відповідного кольору позначається як така, що використовує чорнило, виготовлене не HP.

- Друкувальна головка негайно позначається як така, що використовує чорнило, виготовлене не HP, та втрачає гарантію. Статус гарантії змінюється на See Warranty note (Див. примітку щодо гарантії). Коли інформація про друкувальну головку стає write once only (Записувати тільки один раз), статус друкувальної головки не можна повернути.
- Запас чорнила позначається як Non-HP (Не HP) і вважається вичерпаним.
- Принтер переходить у **Safe Mode** (Безпечний режим), а сушильні лампи ВИМИКАЮТЬСЯ, що безпосередньо відображається на якості друку.

#### Відновлення після використання чорнила, виготовленого не HP

- 1. Вийміть картридж із чорнилом, виготовленим не HP, і замініть його новим (оригінальним картриджем HP).
- 2. Не замінюйте друкувальні головки, допоки не використаєте 9 літрів чорнила, виготовленого не HP, для кольору чорнила, позначеного як таке, що виготовлене не HP. Якщо вставити нову друкувальну головку, її буде позначено як таку, що використовує чорнило, виготовлене не HP, оскільки систему подачі чорнила позначено як таку, що має чорнило, виготовлене не HP (буде відображено таке попередження внутрішнього сервера друку):

«Використання чорнила, виготовленого не HP, анулює гарантію друкувальної головки. Натисніть YES (Так), щоб продовжити, або NO (Ні), щоб скасувати встановлення нової друкувальної головки, зберігши її гарантію».

- 3. Після використання 9 літрів оригінального чорнила, виготовленого HP, систему подачі чорнила відповідного кольору буде відновлено та позначено як таку, що використовує оригінальне чорнило HP. Тепер користувач може приступити до заміни друкувальної головки.
	- $\mathbb{Z}$  ВАЖЛИВО. Цоб повністю відновитися після використання чорнила, виготовленого не HP, необхідно використати 9 літрів оригінального чорнила HP відповідного кольору.

# Друкуючі голівки

#### Зніміть друкуючу голівку

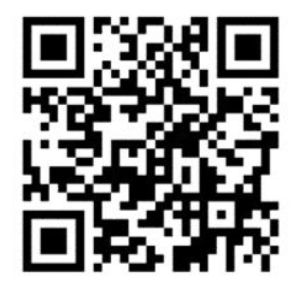

<u>Л УВАГА!</u> Цю процедуру може виконувати тільки персонал, який пройшов навчання!

**Э ПРИМІТКА.** Під час установлення принтера персонал, який буде з ним працювати, має пройти інструктаж щодо безпечної експлуатації та обслуговування принтера. Заборонено користуватися принтером особам, які не пройшли цей інструктаж.

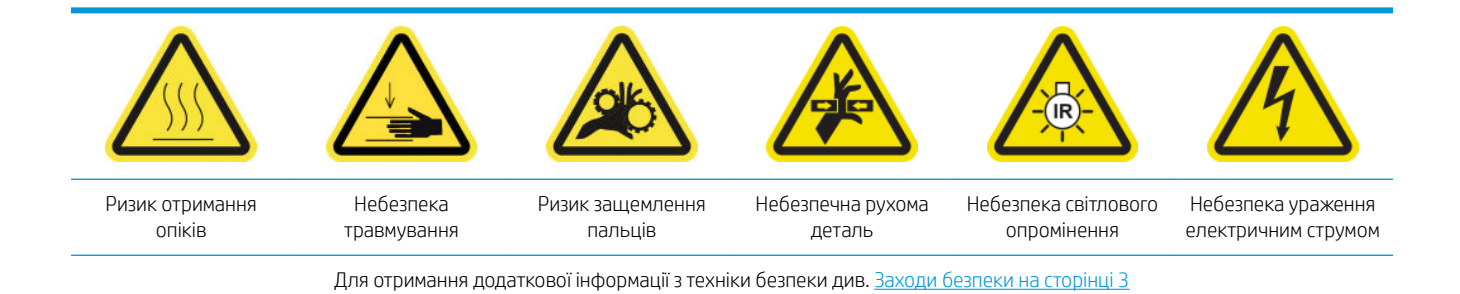

Якщо станеться коротке замикання або перегрівання друкувальної головки, внутрішній сервер друку повідомить, що друкувальну головку слід ще раз установити або замінити. Крім цього, друкувальну головку також слід замінити, якщо завершився термін дії її гарантії, або якщо ви вважаєте, що ефективність її роботи неналежна.

- 1. Переконайтеся, що принтер не виконує друк: зупиніть завдання друку.
- 2. На внутрішньому сервері друку виберіть Printer (Принтер) > Replace printheads (Заміна друкувальних головок).
- 3. Якщо вікно положення обслуговування відкрито, вам буде запропоновано його закрити.
- 4. Каретка рухається автоматично. Відкрийте вікно положення обслуговування, щоб мати доступ до неї.

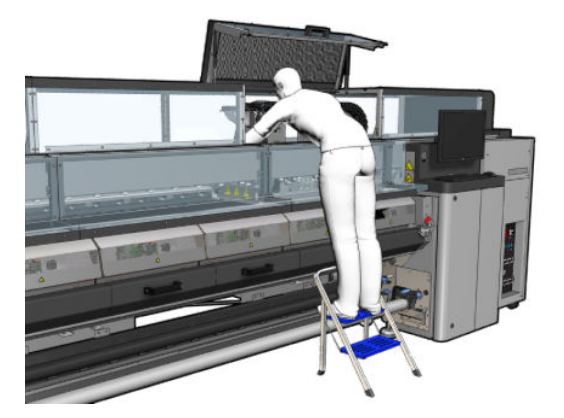

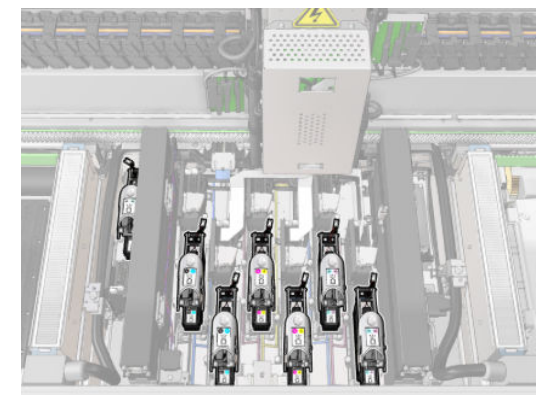

5. Внутрішній сервер друку підкаже, яку друкувальну головку слід вийняти. Розблокуйте засувку, яка фіксує друкувальну головку, і підніміть її.

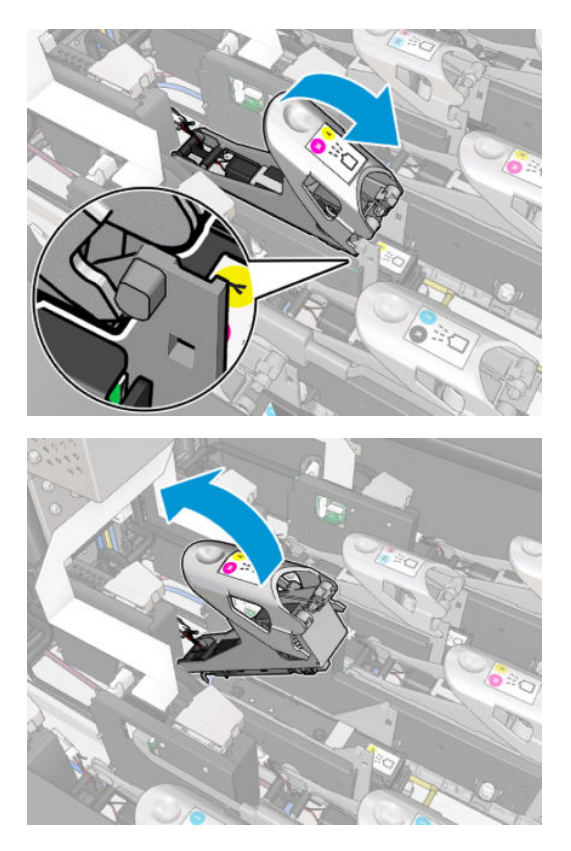

6. Підніміть ручку на друкувальній головці та злегка потягніть її вгору, щоб від'єднати друкувальну головку від каретки.

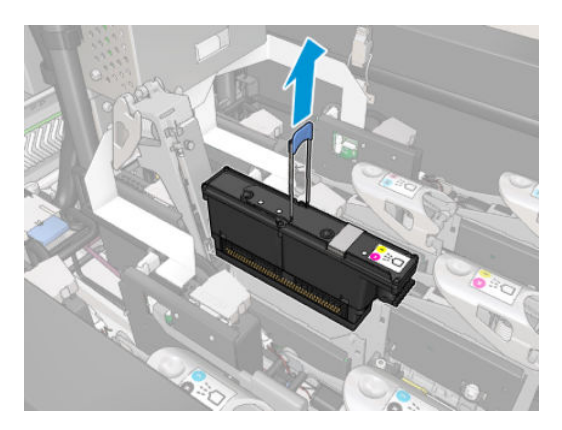

7. Вийміть друкувальну головку з принтера. Оригінальну упаковку можна використовувати для утилізації старої друкувальної головки або, у разі необхідності, для повернення її до компанії HP.

#### Виймання друкувальної головки оптимізатора

1. Знайдіть друкувальну головку оптимізатора.

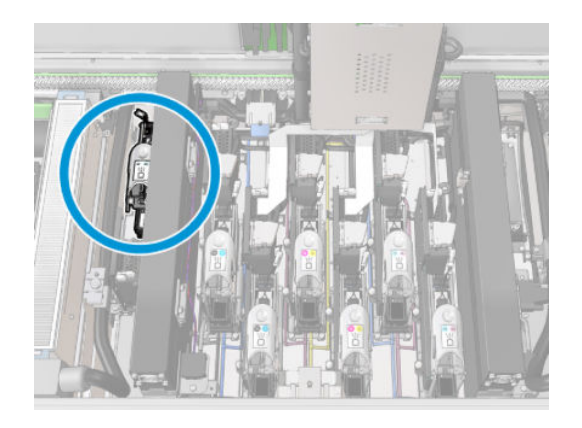

2. Перемістіть ручку фіксатора якомога ближче до задньої балки.

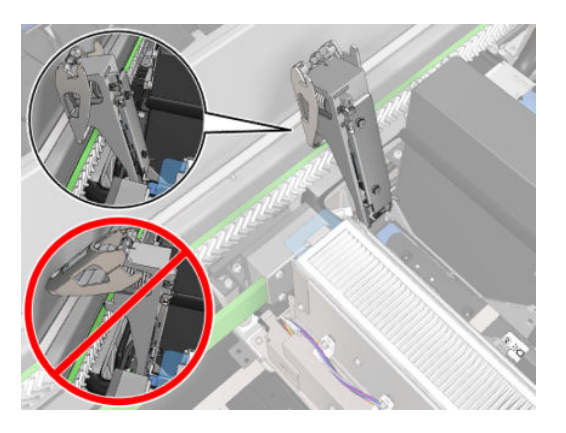

3. Трохи нахиліть друкувальну головку, перш ніж повністю її витягнути з гнізда.

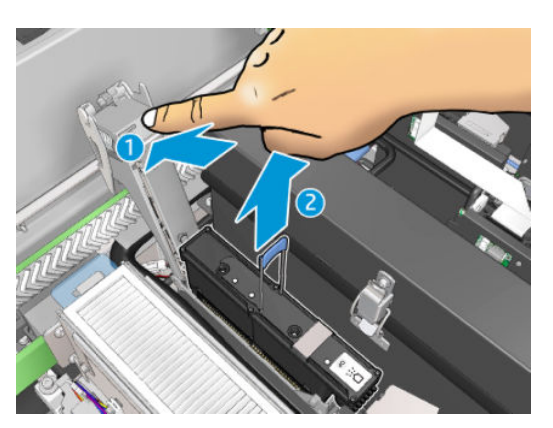

- 4. Якщо друкувальна головка використовуватиметься повторно, захистіть її за допомогою оранжевого захисного ковпачка.
	- <u>Л ПОПЕРЕДЖЕННЯ.</u> Для кожної друкувальної головки слід використовувати власний ковпачок, а не інший. Слід бути особливо уважним із ковпачками для друкувальної головки оптимізатора, оскільки є високий ризик пошкодження сопел, якщо їх сплутати з такими для кольорових друкувальних головок, і навпаки. Ковпачки оптимізатора позначені наведеним нижче чином.

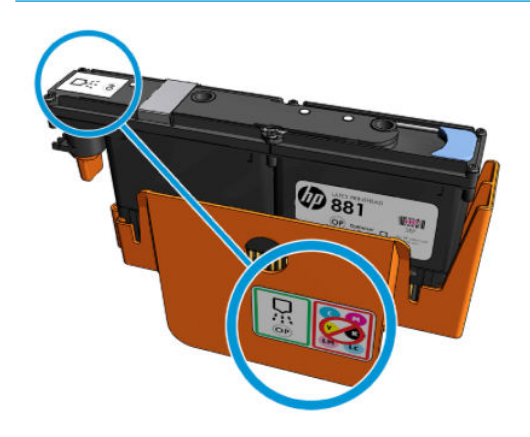

<sup>29</sup> ПРИМІТКА. Запам'ятайте, з яких гнізд витягнуто друкувальні головки. Принтер відобразить повідомлення про помилку, якщо згодом друкувальну головку буде встановлено в неправильне гніздо.

#### Встановлення друкуючої голівки

- 1. Перевірте колір нової друкувальної головки.
- **Э ПРИМІТКА.** Кожна друкувальна головка має унікальну форму; її не можна вставити в неправильне гніздо. Не потрібно докладати сили.
- 2. Потрусіть друкувальну головку відповідно до інструкцій на упаковці.

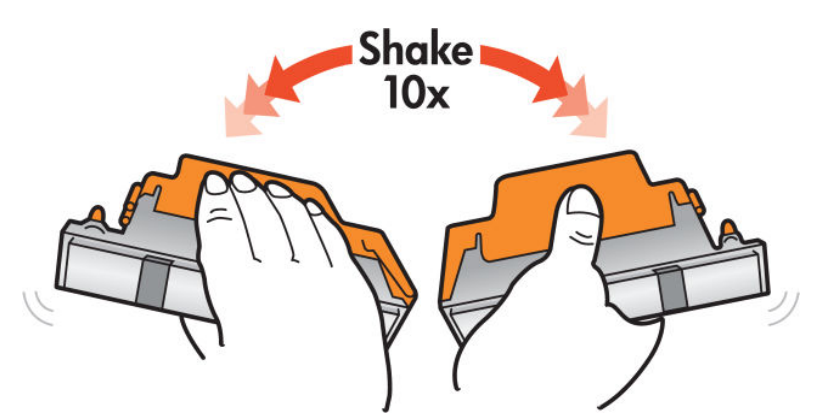

- 3. Зніміть її упаковку та захисні ковпачки.
	- $\mathcal{X}$  ПОРАДА. Захисні ковпачки можна зберегти для майбутнього використання, якщо ви плануєте виймати друкувальну головку з принтера.

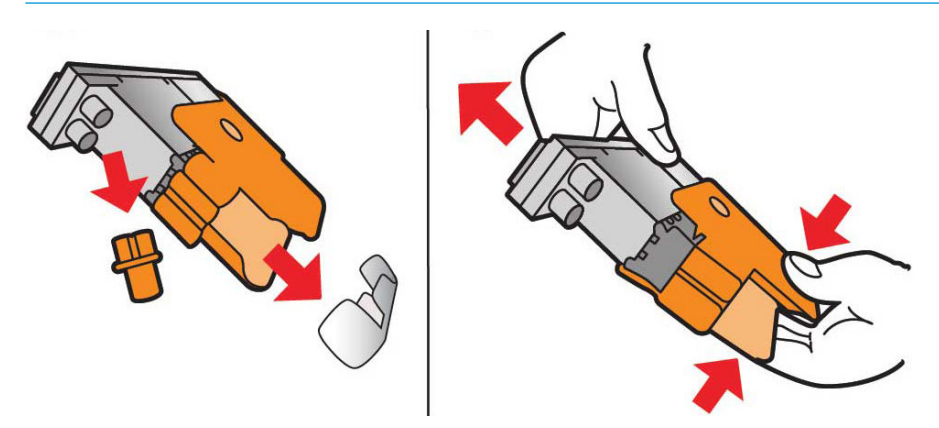

- 4. Помістіть друкувальну головку у відповідне гніздо в принтері та опустіть ручку.
	- ПОПЕРЕДЖЕННЯ. Повільно вставте друкувальну головку. Рекомендується вставляти її в максимально вертикальному положенні, не вдаряючи по жодним деталям каретки чи стінкам гнізда. Існує можливість пошкоджень, якщо вставляти друкувальну головку занадто швидко або щось нею вдарити.

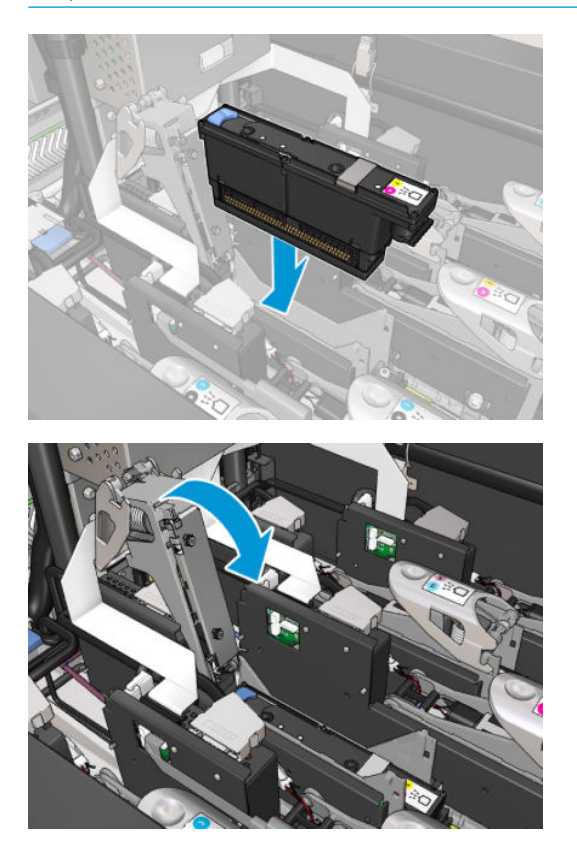

5. Опустіть засувку, доки вона не ляже на друкувальну головку, але поки що не закривайте її.

6. Двома пальцями натисніть на заправник, щоб переконатися, що порти його надійно вставлені.

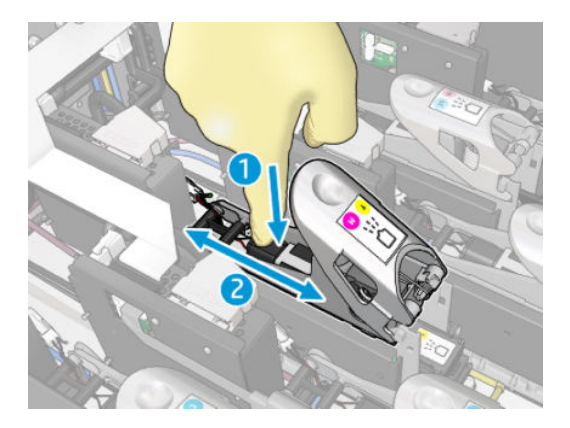

7. Зафіксуйте засувку.

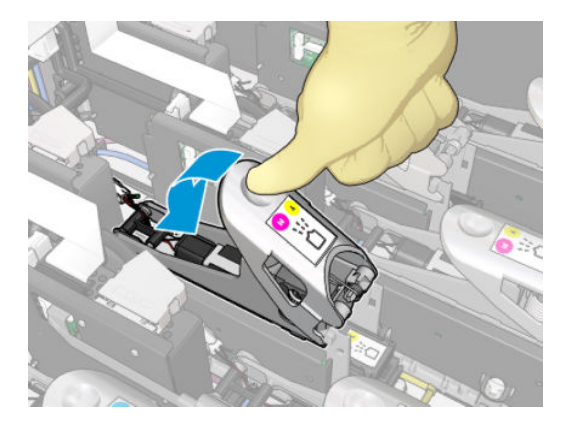

- 8. Закрийте вікно положення обслуговування та натисніть кнопку **ОК**. Принтер перевірить, чи правильно встановлено друкувальну головку (статус відобразиться на внутрішньому сервері друку), і порекомендує виконати вирівнювання друкувальної головки, що не є обов'язковим.
- 9. Перезапустіть чергу друку.

#### Установлення друкувальної головки оптимізатора

1. Перемістіть ручку фіксатора якомога ближче до задньої балки.

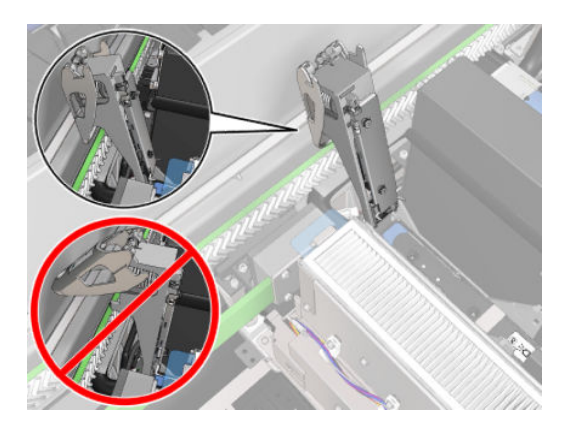

2. Установіть друкувальну головку під кутом нижче двох невеликих засувок, як показано нижче. Повертайте її, доки вона не стане вертикально, і натисніть її, щоб установити.

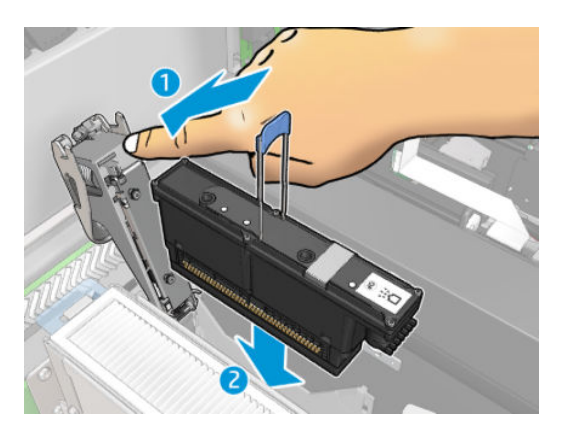

3. Натисніть на заправник двома пальцями, перш ніж зафіксувати засувку, щоб забезпечити належне прилягання.

#### Обслуговування друкувальних головок

Щоранку перед початком друку необхідно виконувати автоматичну перевірку й очищення друкувальних головок. Під час простою принтера компоненти чорнила можуть осідати всередині друкувальної головки та блокувати сопла. Під час процедури перевірки й очищення друкувальні головки попередньо очищаються та проводиться їх перевірка крапельним детектором, а потім, за необхідності, вони очищаються далі. Цей процес займає від 10 до 30 хвилин залежно від стану друкувальних головок.

Для підтримання найкращої якості друку слід замінити друкувальну головку, коли завершиться термін її експлуатації. Про це стане відомо з оповіщення про завершення терміну експлуатації друкувальної головки.

Також можна в будь-який час перевірити дату завершення її терміну експлуатації — див. [Стан принтера й](#page-32-0) [оповіщення на сторінці 27.](#page-32-0)

Час від час необхідно виконувати вирівнювання друкувальних головок — див. [Вирівнювання](#page-186-0) [друкувальних головок на сторінці 181](#page-186-0).

- $\hat{X}$  ПОРАДА. Якщо планується використовувати повторно вийняту з принтера друкувальну головку із завершеним терміном експлуатації, найкращим способом захистити її є заміна захисних ковпачків, знятих перед установленням друкувальної головки у принтер.
- ПОПЕРЕДЖЕННЯ. Важливо використовувати захисний ковпачок HP Latex Optimizer для друкувальної головки HP Latex Optimizer.

#### Перевірка й очищення друкувальних головок

Цю процедуру необхідно виконувати щодня.

1. Перейдіть на внутрішній сервер друку та виберіть меню Printer (Принтер) > Printhead cleaning (Очищення друкувальної головки).

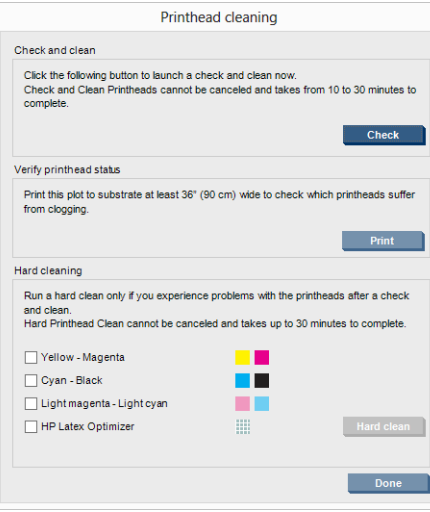

2. Натисніть кнопку Check (Перевірка) для автоматичного виконання стандартного очищення.

# Безпечний режим

За деяких умов, включно з роботою принтера за межами технічних характеристик середовища, та в разі виявлення повторно використовуваного, повторно заправленого чи підробленого чорнильного картриджа принтер працюватиме в "безпечному" режимі. Компанія HP не може гарантувати роботу системи друку в разі невідповідності технічним характеристикам середовища або в разі встановлення повторно використовуваного, повторно заправленого чи підробленого чорнильного картриджа. Безпечний режим призначений для захисту принтера та друкувальних головок від ушкодження внаслідок неочікуваних умов.

Він активний, коли на комп'ютері принтера відображається піктограма **. 1.** Для оптимальної роботи

використовуйте оригінальні картриджі з чорнилом HP. Системи друку HP Latex, а також оригінальні чорнила та друкувальні головки HP, розробляються та проектуються разом для забезпечення найкращої якості кожного друку, його стабільності, ефективності, надійності та розумної вартості.

## Заміна чистильного рулону для друкувальних головок, фільтрів і пристрою для збору надлишку чорнил

<u>Лувага!</u> Цю процедуру може виконувати тільки персонал, який пройшов навчання!

**Э ПРИМІТКА.** Під час установлення принтера персонал, який буде з ним працювати, має пройти інструктаж щодо безпечної експлуатації та обслуговування принтера. Заборонено користуватися принтером особам, які не пройшли цей інструктаж.

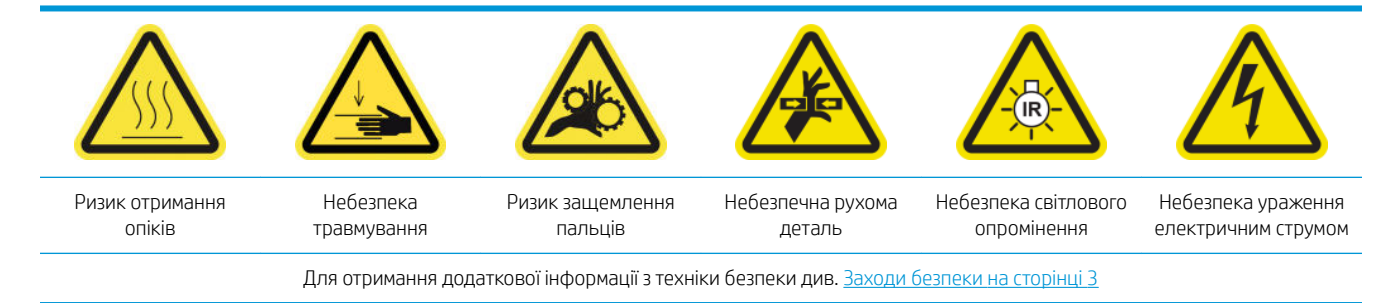

Коли завершиться термін експлуатації чистильного рулону, замініть його разом з аерозольними фільтрами, сушильними фільтрами та пристроєм для збору надлишку чорнил ліворуч. Усі ці частини постачаються разом із комплектом рулону для очищення друкувальних головок латексного друку HP 881.

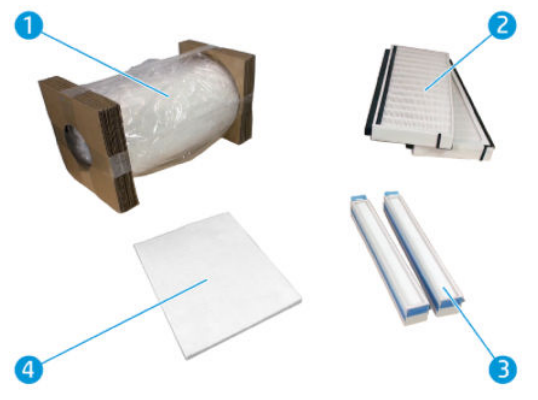

- 1. Чистильний рулон для друкувальної головки
- 2. Аерозольні фільтри
- 3. Сушильні фільтри
- 4. Пристрій для збору надлишку чорнил зліва

Внутрішній сервер друку надає інструкції щодо всього процесу заміни. Перейдіть на внутрішній сервер друку та виберіть Printer (Принтер) > Replace cleaner roll (Замінити чистильний рулон). Відкриється майстер із переліком усіх процедур, які необхідно виконати.

- Замініть аерозольні фільтри.
- Замініть сушильні фільтри.
- Замініть пристрій для збору надлишку чорнил зліва.
- Замініть чистильний рулон для друкувальних головок.
- $\hat{\phi}$ : ПОРАДА. Рекомендовано вдягти рукавиці.

Натисніть кнопку Next (Далі) в нижній частині вікна майстра, щоб розпочати заміну аерозольних фільтрів.

#### Заміна аерозольних фільтрів

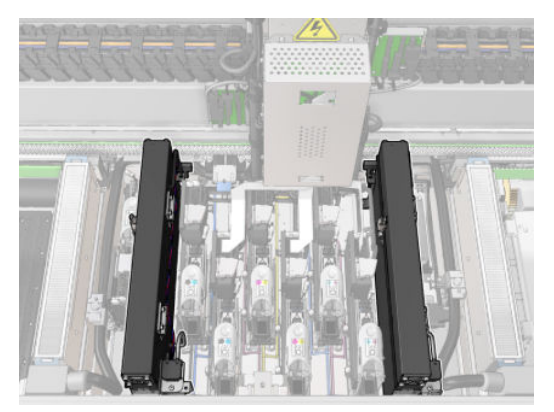

- 1. Переконайтеся, що принтер не друкує.
- 2. Переконайтеся, що всі віконця, кришки та дверцята закриті та залишаються у своєму вихідному положенні.

3. Відкрийте вікно положення обслуговування.

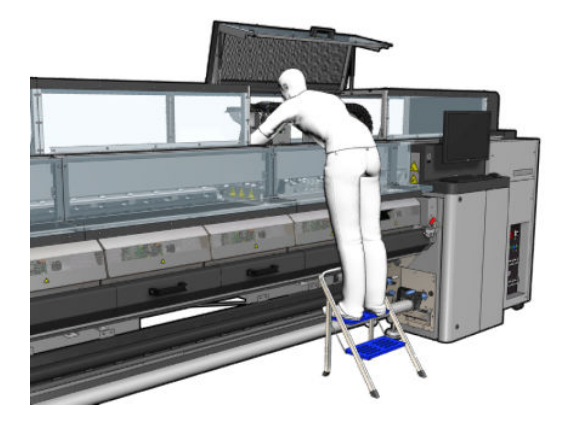

4. Відкрийте фіксатор, розташований із лівого боку кожного модуля аерозольних фільтрів.

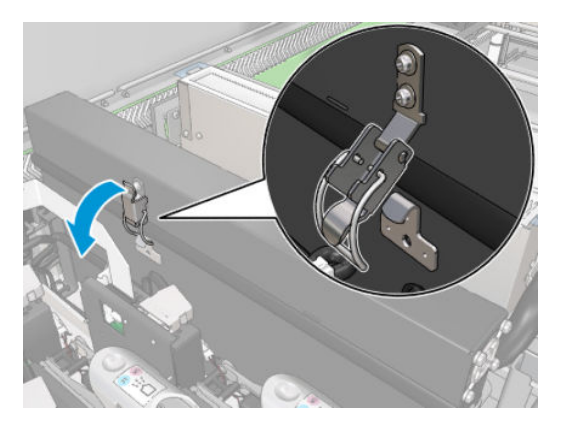

5. Відкрийте кришку кожного фільтра.

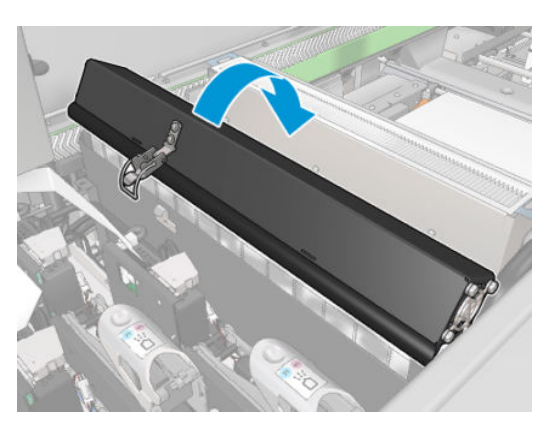

6. Вийміть обидва аерозольні фільтри за їхні ручки.

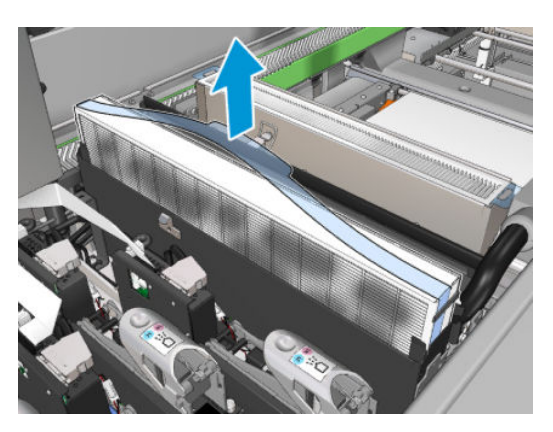

7. Вставте два нових фільтри. Фільтри можна встановити лише одним способом. Якщо ви відчуваєте опір, спробуйте встановити фільтр іншим боком.

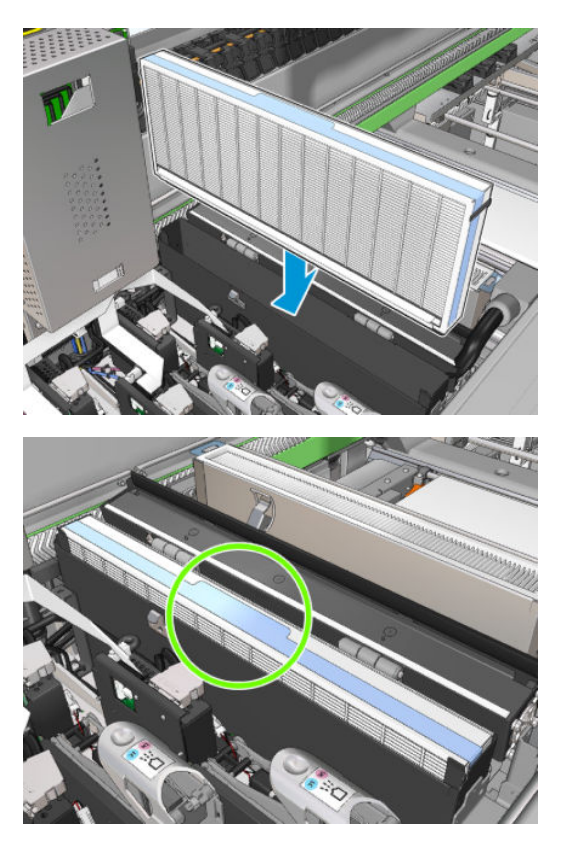

- 8. Закрийте кришки.
- 9. Закрийте засувки.
- 10. Натисніть кнопку Next (Далі) в нижній частині вікна майстра, щоб розпочати заміну сушильних фільтрів.

# Заміна сушильних фільтрів

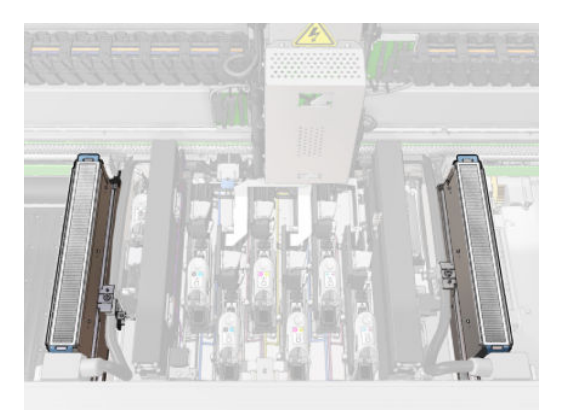

1. Тримаючись за пластикові закоти, витягніть два сушильні фільтри з кожного боку каретки.

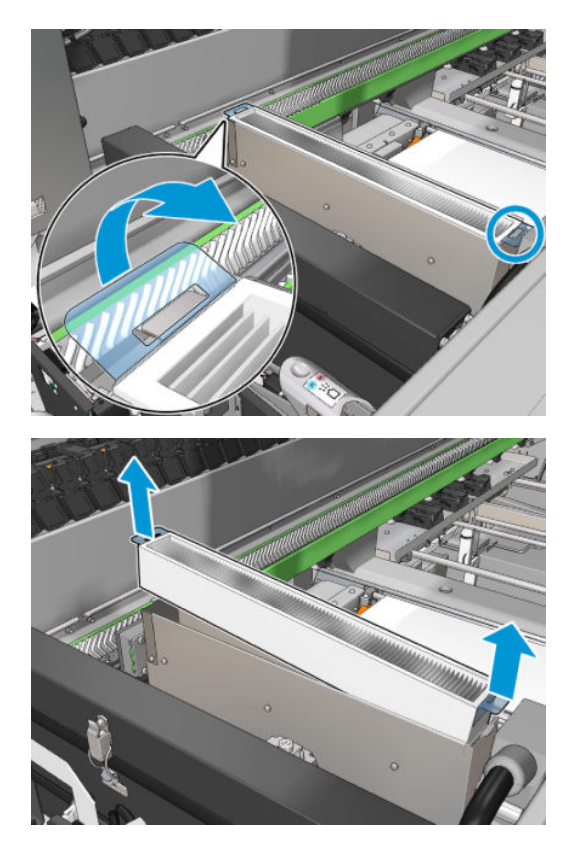

2. Вставте нові фільтри.

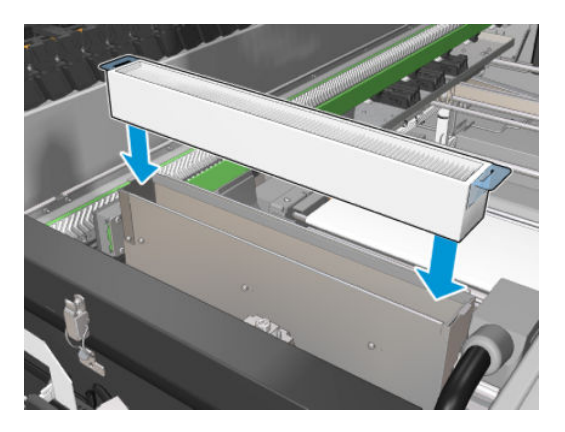

3. Прикріпіть два пластикові закоти до кожного фільтра.

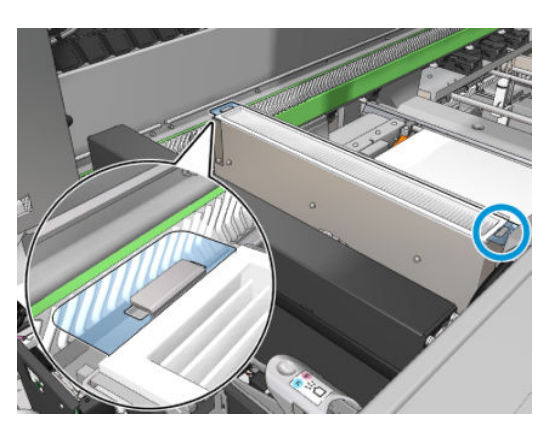

- 4. Закрийте вікно положення обслуговування.
- 5. Натисніть кнопку Next (Далі) в нижній частині вікна майстра, щоб почати заміну пристрою для збору надлишку чорнил зліва.

#### Заміна пристрою для збору надлишку чорнил зліва

- 1. Відкрийте передню кришку.
- 2. Знайдіть пристрій для збору надлишку чорнил, розташований в лівій частині області друку.

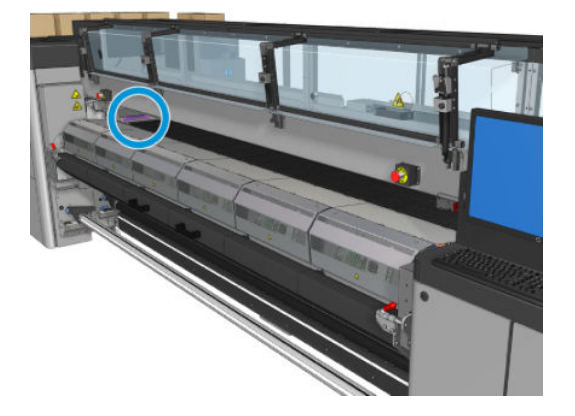

3. Висуньте губку лівого пристрою для збору надлишку чорнил разом із рамою.

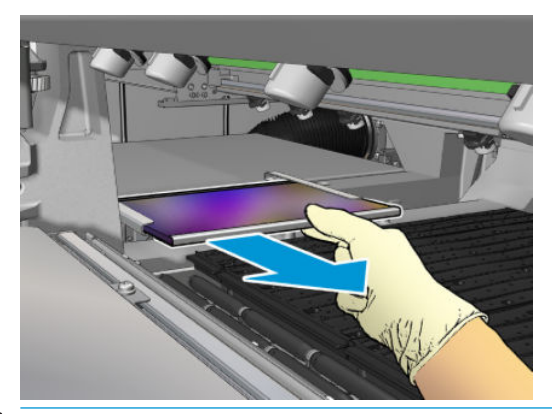

**ВАЖЛИВО. Тільки принтери HP Latex 3000/3600** Необхідність подавати піну на раму контейнера для збору залишків чорнила залежить від серійного номера принтера, оскільки в певних моделях корпус вставляє піну безпосередньо всередину.

Щоб отримати додаткову інформацію, зверніться до свого представника сервісної служби.

4. Вийміть губку з рами.

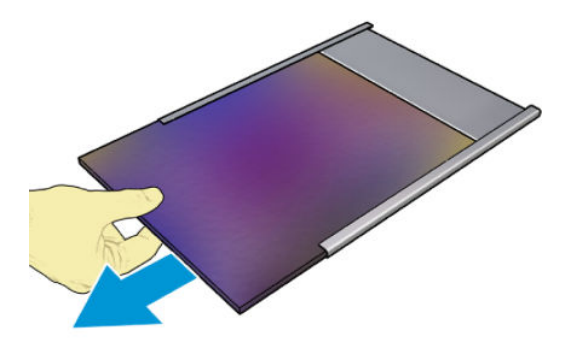
5. Вставте нову губку в раму, переконавшись, що вона повністю пласка та без складок.

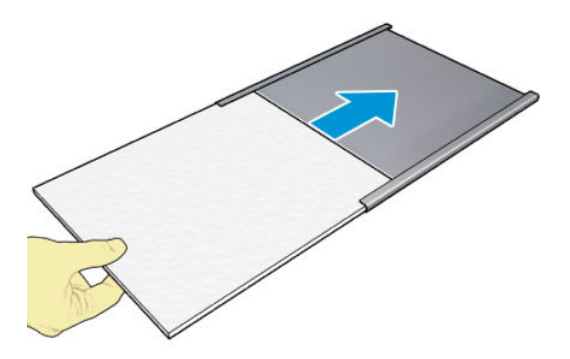

6. Вставте раму на місце в корпус лівого пристрою для збору надлишку чорнил. Переконайтеся, що його встановлено рівно.

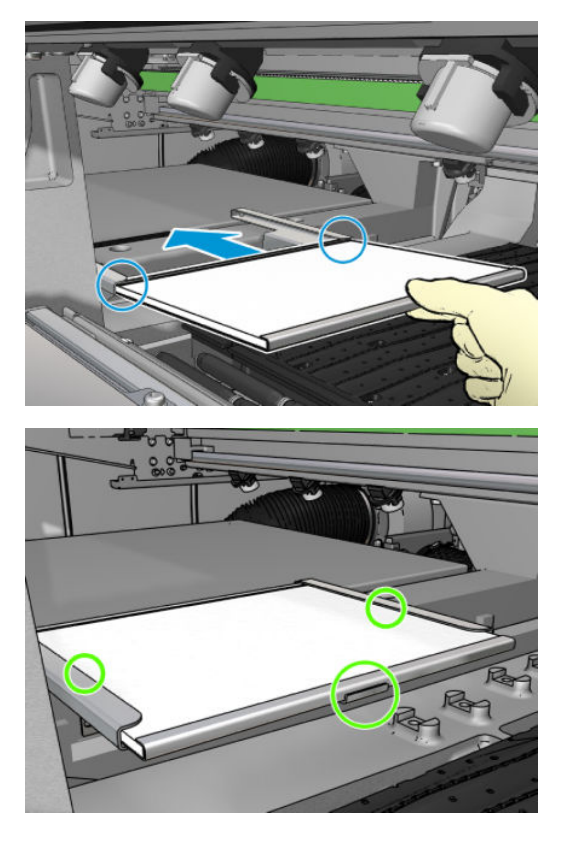

7. Натисніть кнопку Next (Далі) в нижній частині вікна майстра, щоб почати заміну чистильного рулону для друкувальних головок.

Заміна чистильного рулону для друкувальних головок

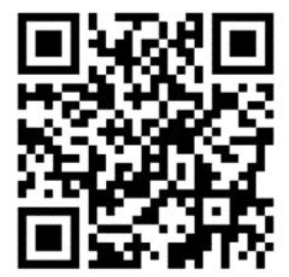

- 1. Уся невикористана частина рулону накручується на приймальний ролик. Якщо невикористана частина рулону становить понад 5 %, з'явиться попередження.
- 2. Щоб замінити чистильний рулон для друкувальних головок, відімкніть і відкрийте дверцята, розташовані у правій частині передньої панелі принтера.

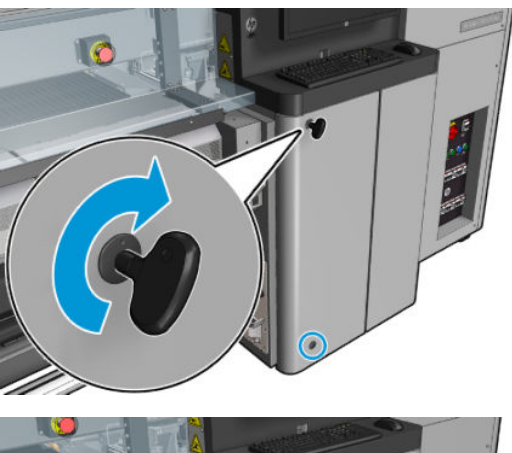

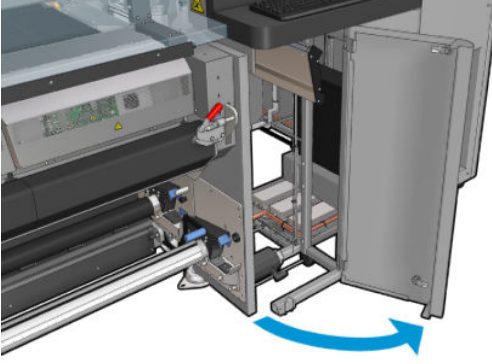

3. Візьміться за ручку та витягніть увесь блок чистильного рулону для друкувальних головок через дверцята.

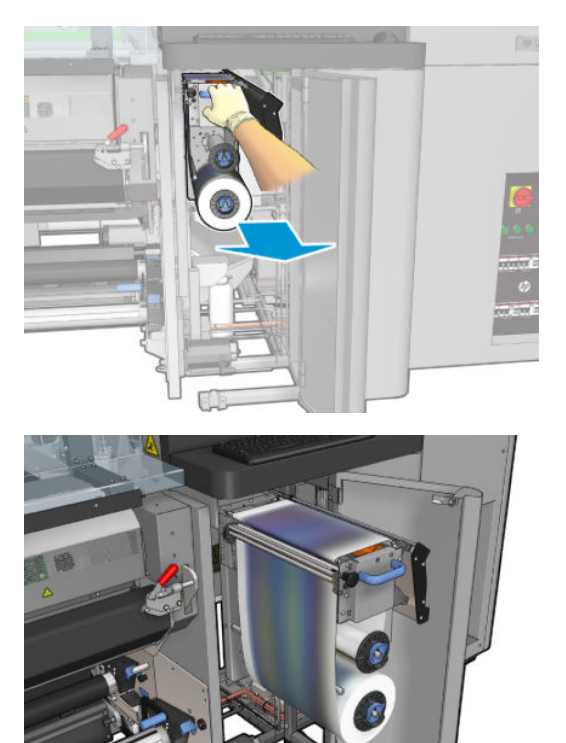

4. Потягніть чорну ручку, розташовану у верхній лівій частині, і змістіть систему затискання вбік.

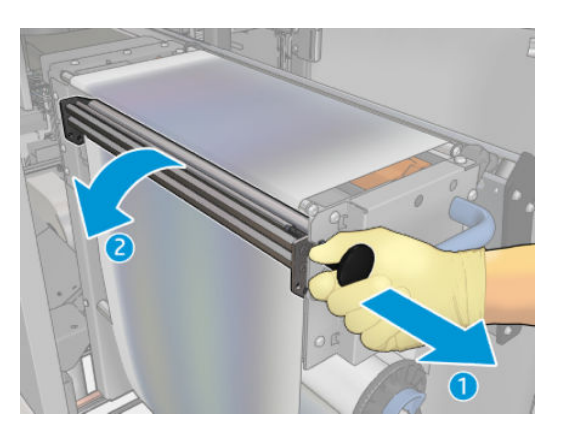

5. Очистіть гумовий ракель кінцем рулону.

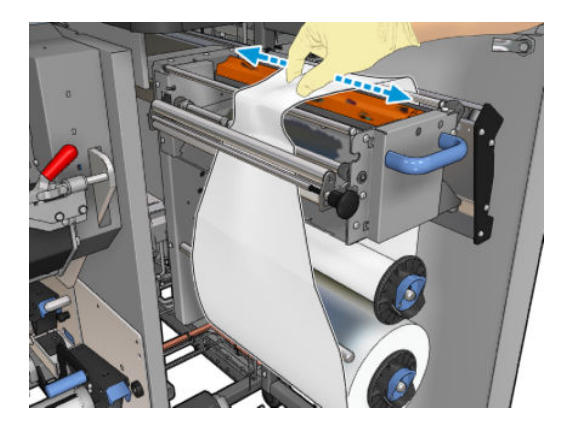

6. Зніміть обидва рулони з їхніх осей і утилізуйте рулон з використаним чистильним матеріалом згідно з інструкціями, наведеними на новому рулоні. Крім цього, зверніться до місцевих органів влади, щоб дізнатися правильний спосіб утилізації таких відходів. Порожній осердя не викидайте — використайте його для приймання носія.

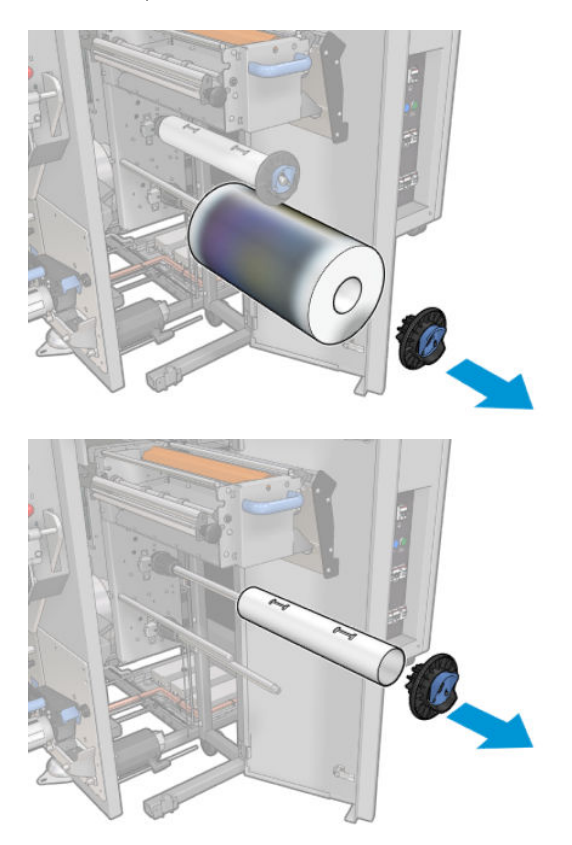

- 7. Насуньте новий рулон на верхню вісь.
- 8. Вставте верхню вісь, помістивши торцеву кришку на бік. Просувайте весь блок, доки не почуєте клацання.
- 9. Просуньте ведучий кінець рулону над верхніми роликами та заправте чистильний матеріал між роликами зліва.

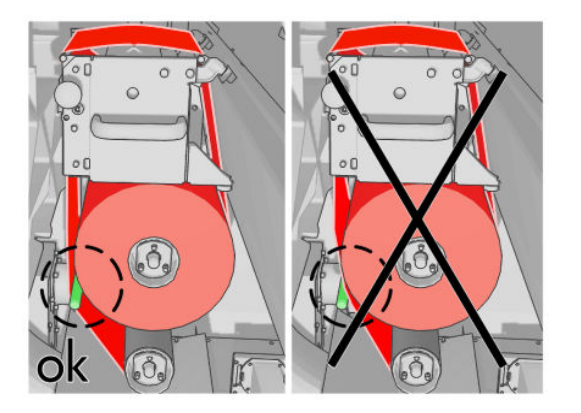

10. На ведучому кінці чистильного матеріалу є смужка з поліестерової плівки. Вставте її в отвір на приймальному осерді, яке зафіксує її.

11. Насуньте приймальне осердя на нижню вісь.

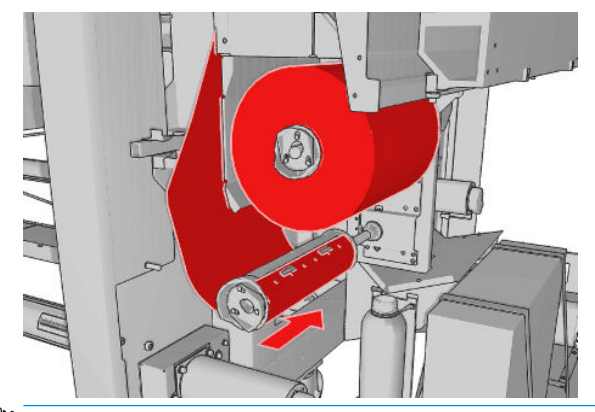

- **В ПРИМІТКА.** Якщо чистильний рулон установлено неправильно, може з'явитися повідомлення з вказівкою усунути застрягання чистильного рулону для друкувальних головок. Витягніть увесь блок назовні, трохи прокрутіть рулон вперед, тоді знову посуньте його назад. Принтер знову перевірить рулон.
- **Е НЕМИНО**ТКА. Не обрізуйте матеріал для очищення, щоб повторно прикріпити його до нижнього ролика. Невідповідний радіус ролика може спричинити помилки в роботі системи очищення ролика.
- 12. Повторно встановіть систему затискання, перемістивши чорну ручку назад на місце. Якщо ви відчуваєте опір через те, що чистильний рулон занадто натягнутий, злегка поверніть його проти годинникової стрілки.
	- $\mathcal{R}^{\mathcal{L}}$  ПОРАДА. На дальньому кінці чорної ручки є зелене кільце, яке має бути непомітним, якщо ручку встановлено правильно. Якщо кільце помітне, повторіть спробу.

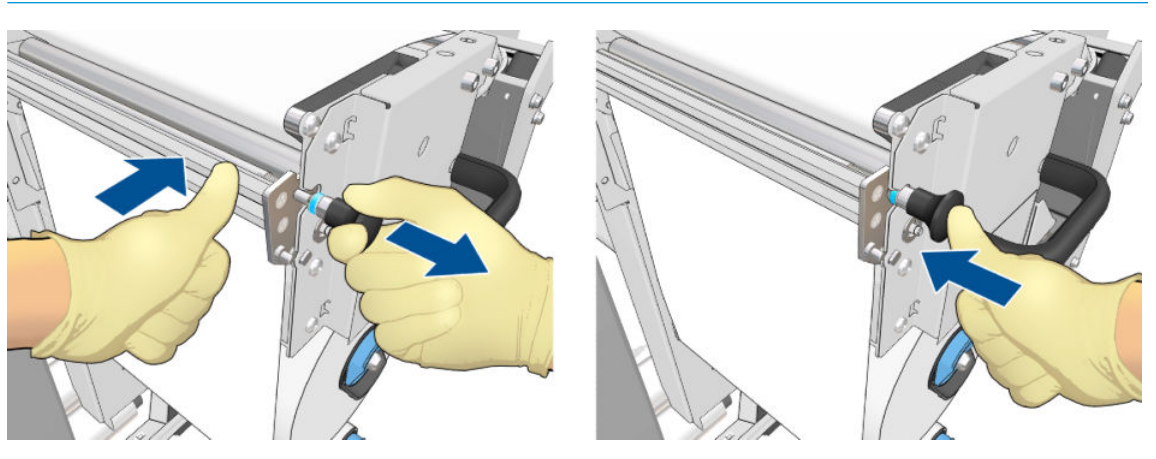

13. Візьміться за ручку та штовхайте весь блок чистильного рулону для друкувальних головок у принтер. Обов'язково проштовхніть його якомога далі.

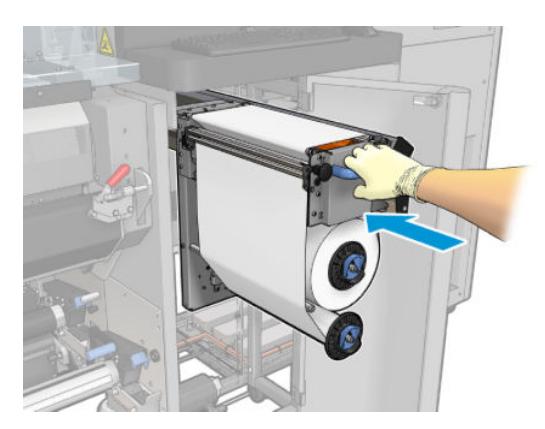

- 14. Закрийте та замкніть дверцята.
- 15. Натисніть кнопку Finish (Готово) в кінці майстра.

Відстеження довжини чистильного рулону для друкувальних головок буде скинуто на нуль.

**В ПРИМІТКА.** Якщо без необхідності замінити рулони, які використано наполовину, дані про використання, що відображаються на внутрішньому сервері друку, будуть неточними.

Не намагайтеся спорожнити або витягнути стічний контейнер. Це має робити сервісний інженер під час профілактичного технічного обслуговування.

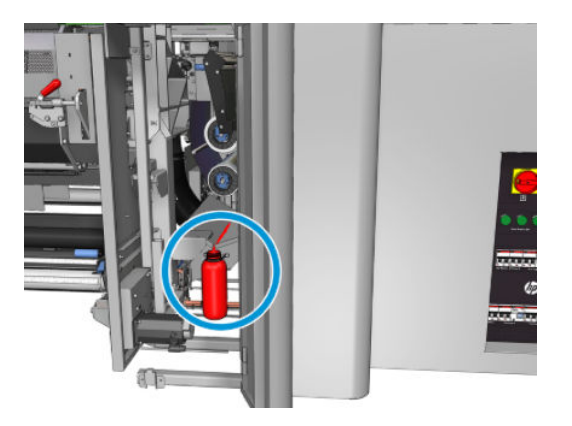

# <span id="page-186-0"></span>7 Калібрування принтера

# Вирівнювання друкувальних головок

Належне вирівнювання друкувальних головок є важливим для точного відтворення кольорів, плавності переходів між кольорами та чіткості країв графічних елементів.

**Э ПРИМІТКА.** Рекомендовано виконувати вирівнювання друкувальних головок тільки під час використання конфігурації «рулон — рулон». Зокрема вирівнювання друкувальних головок під час використання двох рулонів не рекомендується.

Вирівнювання друкувальних головок виконується в зазначених нижче ситуаціях.

- Після заміни або повторного встановлення друкувальної головки.
- Коли завантажено новий носій для друку і значно змінилася відстань між друкувальними головками та папером.
- За наявності проблем із друкувальною головкою, які могли бути спричинені неправильним її вирівнюванням.

Щоб вирівняти друкувальні головки, перейдіть на внутрішній сервер друку та виберіть меню Printer (Принтер) > Printhead alignment (Вирівнювання друкувальних головок).

На вирівнювання друкувальних головок можуть впливати зморшки або інші деформації носія в зоні друку. Тож, якщо принтер нещодавно друкував, слід зачекати кілька хвилин, доки він охолоне. Необхідно взяти до уваги, що принтер подає вперед носій перед вирівнюванням друкувальних головок.

#### Процедура вирівнювання

Принтер надрукує 21 серію зразків, кожну з яким буде позначено літерою (A–U). Виберіть найкращий результат із кожної серії (наприклад, номер 10 на зображенні нижче).

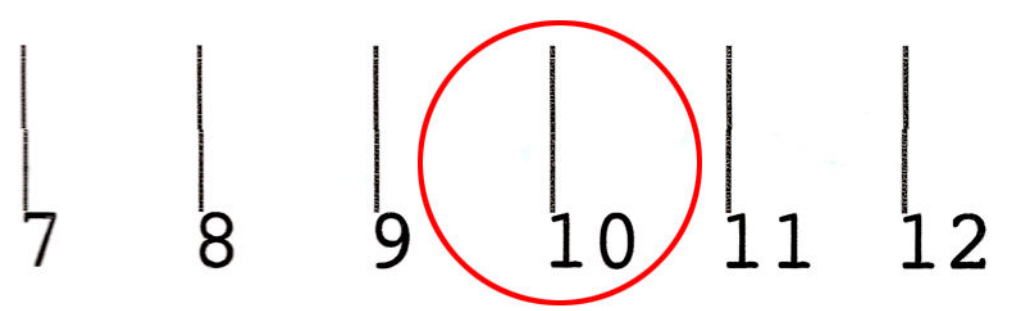

Ця процедура включає вирівнювання друкувальних головок для кольорового друку та друкувальної головки оптимізатора і триває приблизно 10 хвилин. Для її проведення потрібен надрукований носій розміром 84 см в ширину і 37 см у висоту.

**Э ПРИМІТКА.** Залежно від версії мікропрограми цей зразок може трохи відрізнятися.

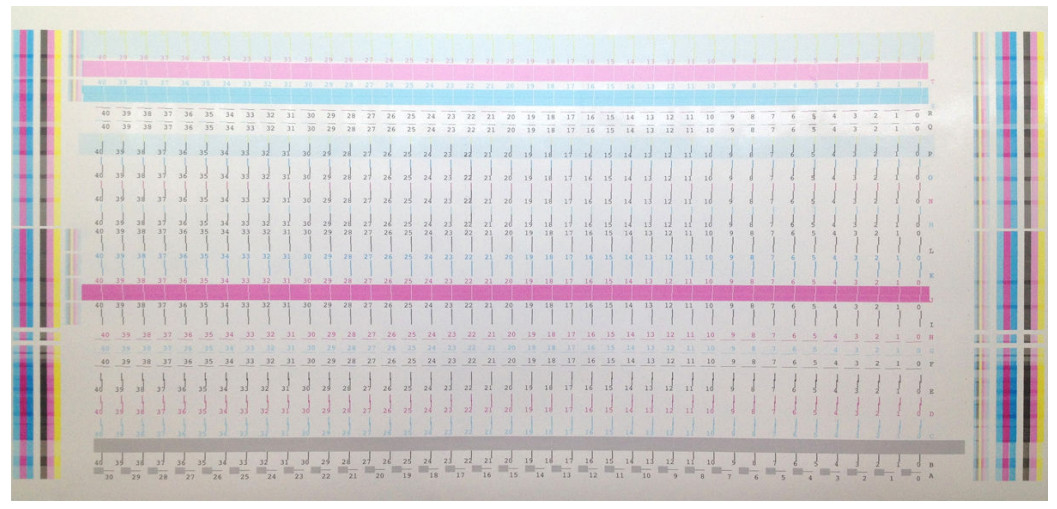

На зображенні нижче показано розподіл друкувальних головок у каретці. Також показано відповідність між друкувальними головками та зразки з вказівками щодо напрямку корекцій (0–40), які застосовуються.

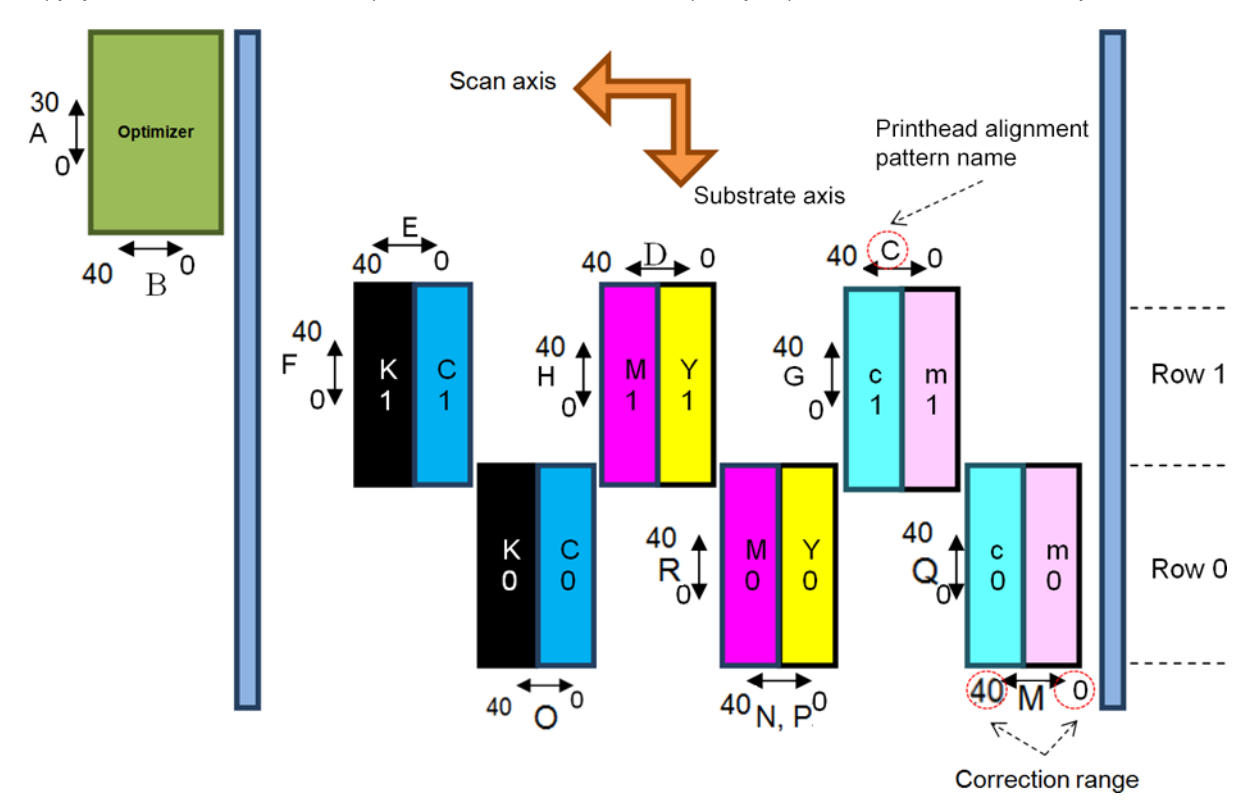

У таблиці нижче наведено тип корекції, який контролюється кожним зразком.

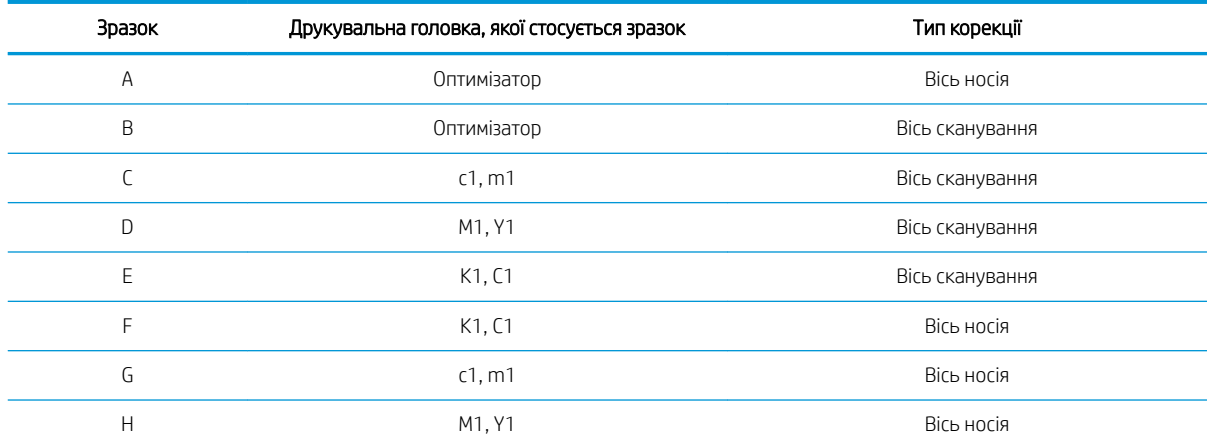

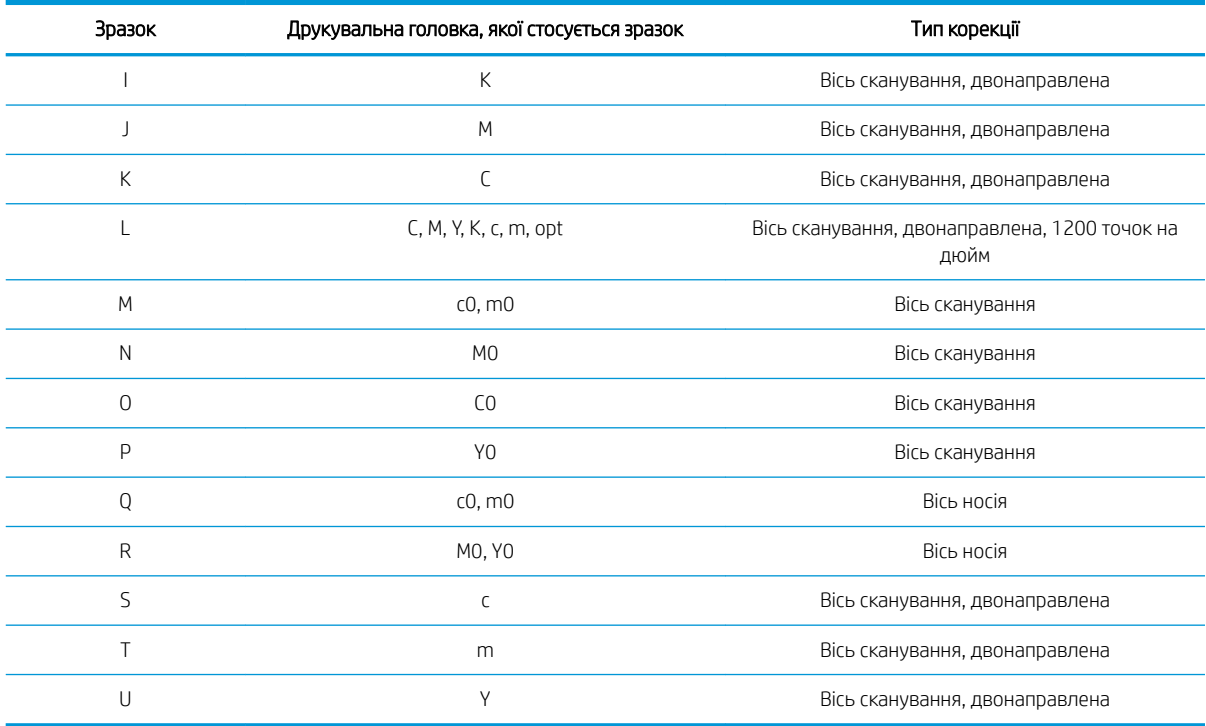

Візьміть до уваги ці дані під час компенсування неправильного вирівнювання, яке спостерігається на діагностичній схемі друкувальних головок.

Корекція по центру становить 20 (15 для А), що є значенням за замовчуванням для кожного зразка на внутрішньому сервері друку.

#### Вирівнювання друкувальної головки оптимізатора

Чорнило оптимізатора є прозорими, тому його нелегко виявити візуально. Для полегшення виявлення до складу цього чорнила додано основу з композитного чорнила. Завдяки ньому в більшості випадків можна виявити оптимізатор.

Зразки А та B призначено для вирівнювання друкувальної головки оптимізатора відносно друкувальних головок для кольорового друку в обох напрямках (вісь сканування та вісь носія).

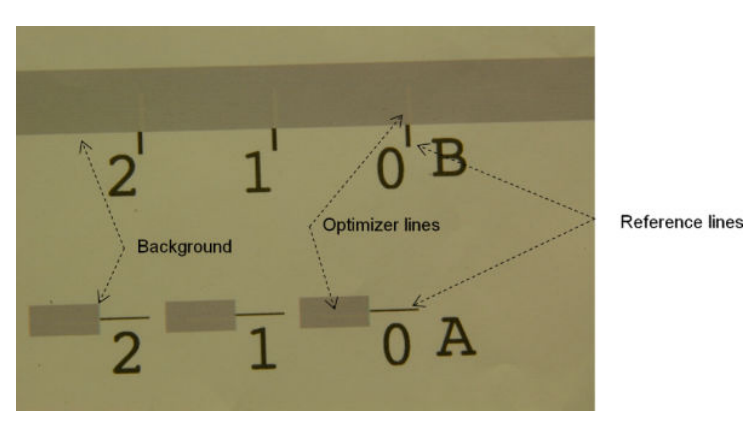

На зображенні нижче показано тло з лініями оптимізатора поверх нього.

# Можливі труднощі з вирівнюванням друкувальних головок

### Чорнило оптимізатора невидиме або погано помітне

Композитне тло для виявлення чорнила оптимізатором спрацьовує для більшості видів носіїв, проте іноді на деяких носіях недостатньо контрасту для його виявлення. У таких випадках є два можливі рішення:

- Завантажити інший носій із більшим контрастом для виконання вирівнювання.
- Підставити проміжну корекцію (А=15, B=20), припускаючи, що оптимізатор добре вирівняно. У цьому випадку згодом слід відстежувати пов'язані з цим варіантом дефекти, наприклад розпливання, ореоли або затікання (див. [Розтікання, ореол, розмивання на сторінці 407\)](#page-412-0).

Іншою можливістю є те, що у друкувальній головці оптимізатора або кольорових друкувальних головках може бути забагато засмічених сопел, що призводить до поганого заповнення фонової області, у результаті чого важко виявити смуги оптимізатора. У цьому випадку див. [Перевірка й очищення друкувальних](#page-173-0)  [головок на сторінці 168](#page-173-0).

#### Після вирівнювання друкувальну головку оптимізатора все ще погано вирівняно на осі носія.

Друкувальна головка оптимізатора розхиталася та між нею й іншими друкувальними головками є проміжок, тому на зразках А і В необхідно просунути вперед носій, щоб вирівняти його з тлом і контрольним чорним. Якщо подача носія буде неточною, корекція оптимізатора для осі носія (зразок А) може бути неправильною. Ви можете виявити розпливання на межах між кольорами в напрямку осі носія, яке зазвичай виникає під час переходу з областей високої щільності чорнила до областей із меншою щільністю. У цьому випадку перед вирівнюванням необхідно переконатися в точності подачі носія (див. [Корекція подачі носія на сторінці 190\)](#page-195-0).

#### Зразок показує кілька прийнятних корекцій

Час від часу можна побачити, що схема містить дві або більше прийнятні корекції, відокремлених кількома кроками. Це може статися через наявність зморшок на носії, які змінюють відстань між друкувальною головкою та папером уздовж осі сканування. Щоб уникнути цього, перед вирівнюванням переконайтеся, що носій холодний і просуньте його принаймні на 70 см, щоб на ньому не було деформацій унаслідок виконання попереднього завдання.

#### Діагностична схема вирівнювання друкувальних головок

Принтер може створювати діагностичну схему вирівнювання друкувальних головок для оцінювання якості поточного вирівнювання. Щоб надрукувати її, на внутрішньому сервері друку виберіть **Printer** (Принтер) > Printhead alignment (Вирівнювання друкувальних головок) > Verify alignment (Перевірити вирівнювання) > Print (Друк).

#### $\mathbb{B}^{\!\!*}$  ПРИМІТКА. Діагностичну схему можна використовувати для перевірки вирівнювання друкувальних головок і точного налаштування значень, виконуючи інструкції на схемі. Крім цього, якщо носій схожий на той, що вже використовується, можна надрукувати тільки діагностичну схему (набагато швидше, ніж провести вирівнювання друкувальних головок) та точно налаштувати значення на внутрішньому сервері друку.

На наступному зображенні показано приклад діагностичної схеми. Кожна частина описується відповідно до термінології ручного вирівнювання. Ряд 0 — це ряд друкувальних головок, розташований ближче до виходу носія, а ряд 1 розташований ближче до виходу носія. На цій схемі є область, яка описує макет каретки з відповідними позначеннями для довідки.

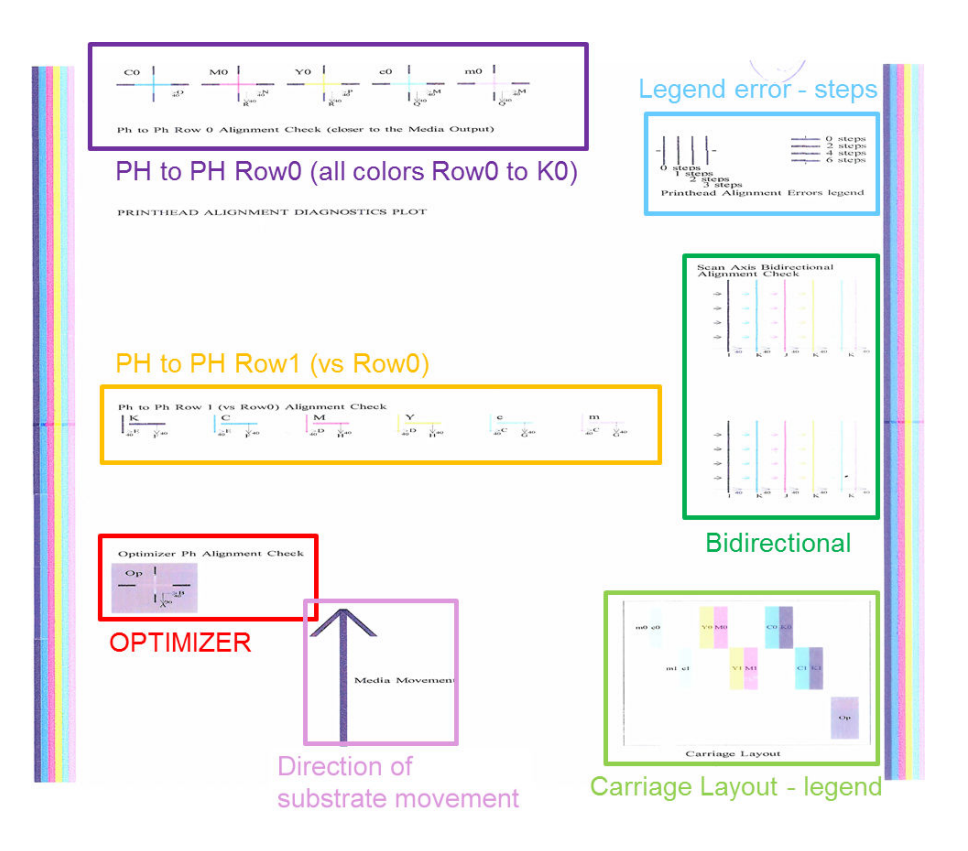

#### Зона 1. Перевірка вирівнювання ряду друкувальних головок Row0 (ближче до виходу носія)

На цій ділянці показано вирівнювання друкувальних головок відносно одна одної для першого ряду колірних друкувальних головок. Для кожної друкувальної головки є перехрестя, на яких друкувальна головка порівнюється з контрольною друкувальною головкою. У цьому випадку чорну друкувальну головку вибрано як контрольну.

Кольори позначено C0, M0, Y0, c0, m0, де «0» значить, що це перший ряд друкувальних головок. У кожному випадку внутрішній хрестик потрібно вирівняти відносного зовнішнього.

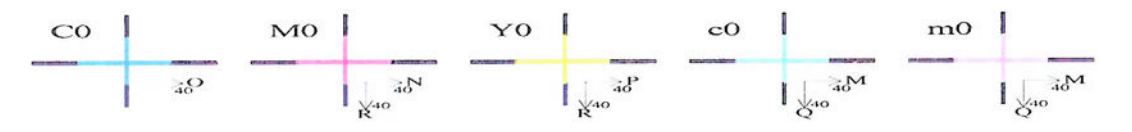

#### Ph to Ph Row 0 Alignment Check (closer to the Media Output)

У випадку неправильного вирівнювання стрілки показують схему ручного вирівнювання, яка виправить неправильне вирівнювання. Крім цього, позначка «20» вказує напрямок у сторону, куди буде переміщено лінію після застосування значення «20». Припустімо, що під час ручного вирівнювання для параметра L вибрано значення 12, а для O – значення 7. Також уявімо, що для c0 наявне наступне зміщення.

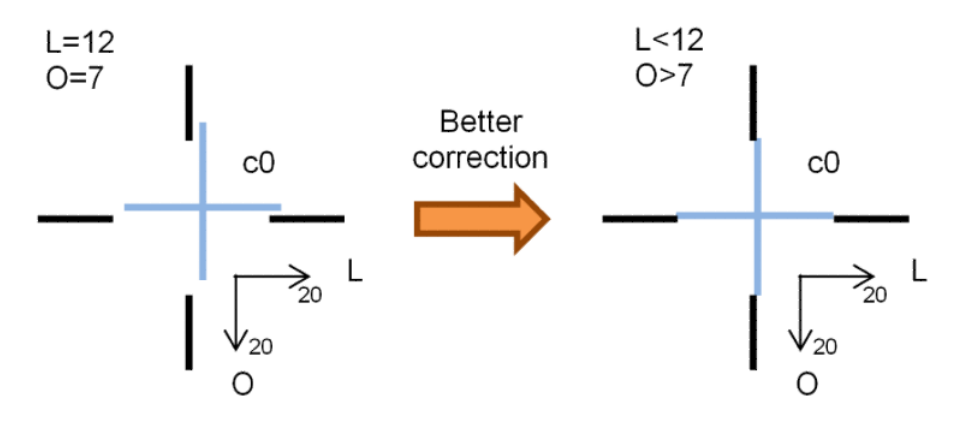

- Зміщення осі сканування. Лінію с0 зміщено вправо. Оскільки стрілка «20» указує вправо, то в разі застосування значень, які є більшими за фактичне, вона переміститься далі вправо. Але, оскільки вертикальну лінію c0 зміщено вправо, нам необхідно перемістити її вліво. Отже, необхідно вибрати значення, яке є меншим за фактично вибране (L=12).
- Зміщення осі носія. Лінію с0 зміщено вгору. Оскільки стрілка «20» указує вниз, то в разі застосування значень, які є більшими за фактичне, вона переміститься далі вниз. Це саме те, що потрібно, тому необхідно вибрати значення, яке є більшим за фактично вибране (O=7).

#### Зона 2. Перевірка вирівнювання друкувальних головок відносно одна одної ряду Row1 (у порівнянні з рядом Row0)

На цій ділянці показано вирівнювання друкувальних головок відносно одна одної для другого ряду колірних друкувальних головок. Для кожного кольору контрольним є той самий колір у ряду Row0. Вирівнювання правильне, якщо в жодному напрямку не виявлено розривів або сходинок.

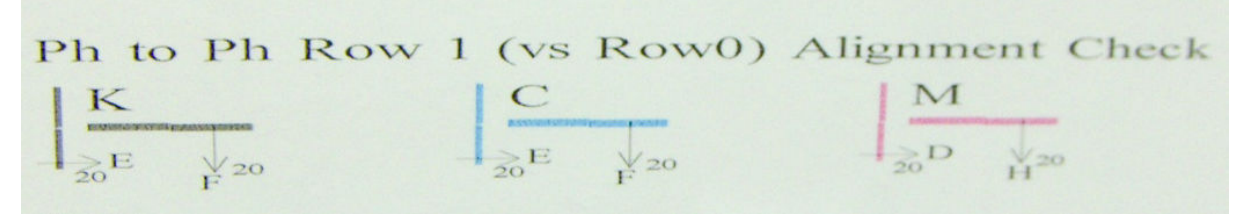

Так само, як зазначено в описі попередньої області, у випадку неправильного вирівнювання стрілки показують схему ручного вирівнювання, яка виправить неправильне вирівнювання. Крім цього, позначка «20» указує напрямок, куди буде переміщено лінію в разі застосування значення «20». Припустімо, що під час ручного вирівнювання для параметра D вибрано значення 12, а для H – значення 7. Також уявімо, що для M наявне наступне зміщення.

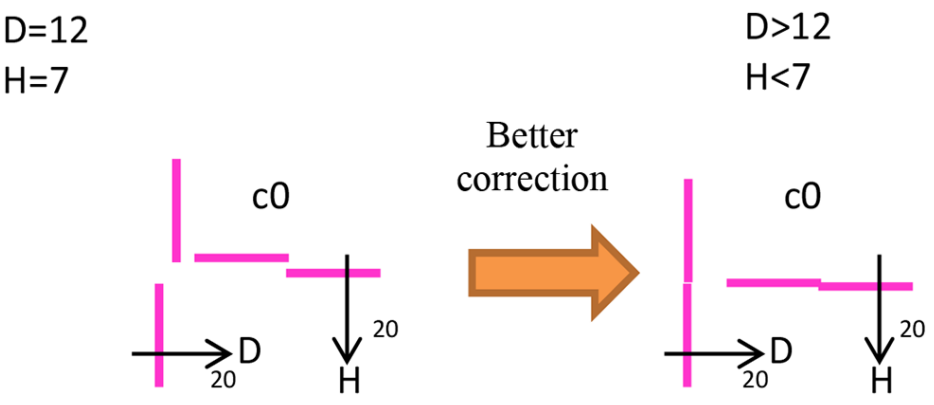

Як у попередній зоні, збільшення D і зменшення H допоможе виправити результати.

#### Зона 3. Перевірка вирівнювання друкувальної головки оптимізатора

У цій області показано вирівнювання друкувальної головки оптимізатора відносно друкувальної головки кольорового друку. Контрольним для оптимізатора є чорне чорнило. Схема працює точно так само, як і для зони 1. Однак є фоновий колір, який виділяє присутність оптимізатора.

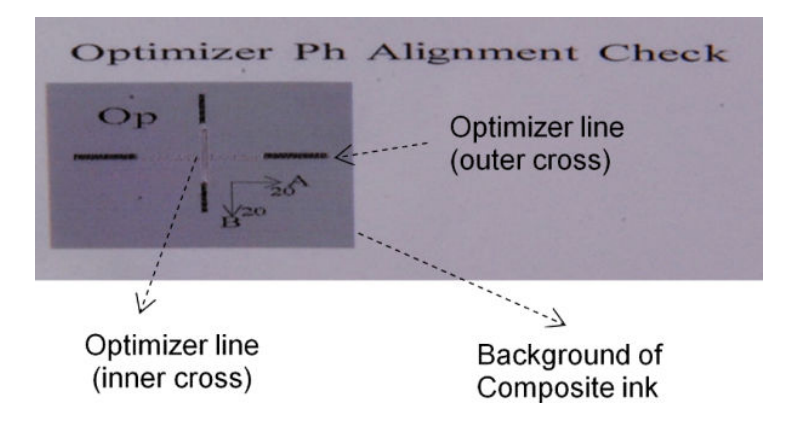

#### Зона 4. Перевірка вирівнювання осі сканування у двох напрямках

У цій області показано вирівнювання осі сканування у двох напрямках між кольорами. Так само, як зазначено в описі попередніх областей, у випадку неправильного вирівнювання нижні стрілки показують схему ручного вирівнювання, яка виправить неправильне вирівнювання (зразки I, J). Крім цього, позначка «20» указує напрямок, куди буде переміщено лінію в разі застосування значення «20».

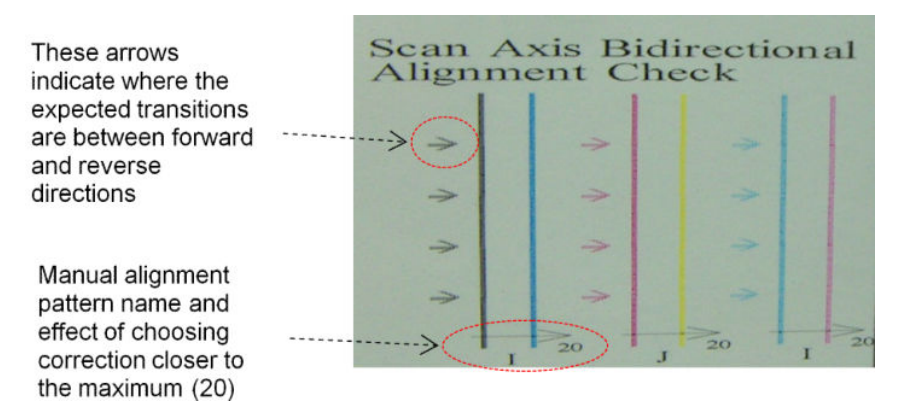

Цей зразок формується на основі серії вертикальних ліній, які друкуються непопарно зазначеним нижче чином.

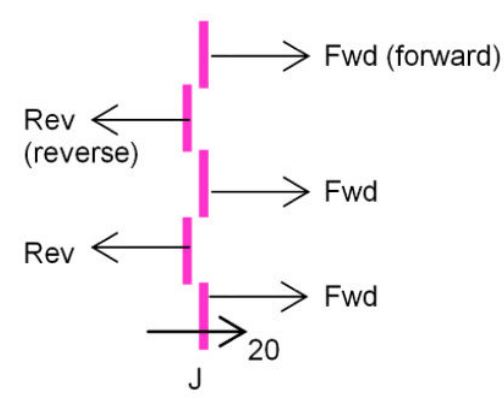

Правильним вирівнювання у двох напрямках є ідеальний збіг ліній, надрукованих уперед і назад.

У наведеному нижче прикладі показано випадок неправильного вирівнювання з наявною корекцією J=13 та способи його виправлення.

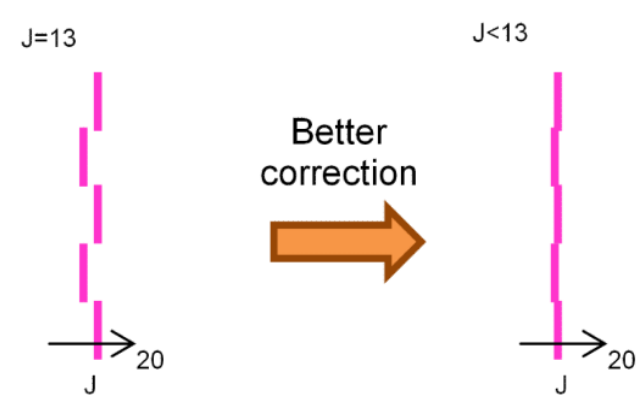

У цьому випадку на діаграмі показано, що потрібно змінити значення, що відповідає схемі J. А також показано, що корекцію потрібно перемістити до нижчих значень, адже значення «20» перемістить його в неправильному напрямку.

# Калібрування кольорів

Завдяки калібруванню кольорів принтер може стабільно створювати однакові кольори на певному типі носія, навіть у разі зміни друкувальних головок, чорнильних картриджів і умов навколишнього середовища.

Калібрування кольорів встановлює обмеження для чорнил і лінеаризацію, яка змінюється залежно від ваги краплі з друкувальної головки. Це калібрування призначено для забезпечення стабільності відтворення кольорів із часом старіння друкувальної головки (зменшення ваги крапель) та в разі зміни принтера. Наприклад, щоб досягти максимального значення щільності блакитного кольору 0,6, одній друкувальній головці можуть знадобитися 3 краплі, тоді як іншій — 3,5 краплі (через меншу вагу краплі).

У принтері та в переднастройках немає контрольних заводських значень калібрування кольору: перше калібрування для кожного носія встановлює контрольний колір для майбутніх калібрувань. Отже, наступні калібрування будуть підлаштовуватися під кольори першого калібрування. Таким чином підтримується стабільність кольоровідтворення з часом старіння друкувальної головки.

Належний стан сопел є важливим і друкувальні головки також мають бути якомога новішими для найбільшої ефективності під час першого калібрування.

Також важливо, щоб друкувальні головки були добре вирівняні (див. [Вирівнювання друкувальних головок](#page-186-0)  [на сторінці 181\)](#page-186-0). Перевірте, чи правильно подається вперед носій (див[.Корекція подачі носія](#page-195-0) [на сторінці 190\)](#page-195-0), інакше кольоровий зразок може бути розмитим, або на ньому можуть відобразитися трохи інші кольори.

Щоб почати калібрування кольорів, на внутрішньому сервері друку виберіть Substrate (Носій) > Color calibration (Калібрування кольорів), тоді натисніть кнопку Calibrate (Калібрувати).

**Э ПРИМІТКА.** Для калібрування можна використовувати непористі носії понад 61 см в ширину. Не можна використовувати для калібрування пористі носії.

**Э ПРИМІТКА.** Калібрування кольорів не рекомендовано, коли балка каретки перебуває у вищому положенні, ніж звичайно.

Процес калібрування повністю автоматизовано. Його можна виконувати без нагляду після завантаження типу основи, який потрібно відкалібрувати. Процес калібрування триває біля 15 хвилин. Воно складається з таких етапів.

1. Друкується тестова діаграма калібрування кольору, яка містить плями кожного кольору чорнил різної щільності, що використовуються у принтері.

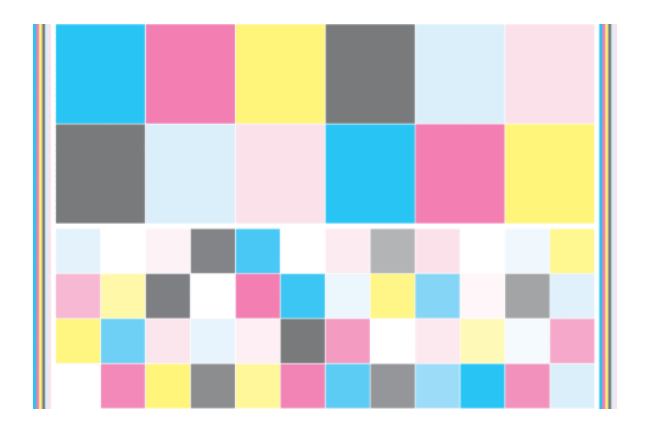

- 2. Тестова таблиця сканується та в ній вимірюється колір за допомогою вбудованого спектрофотометра. Якщо сканування не можна успішно завершити, внутрішній сервер друку відображає повідомлення — див. [Збій калібрування кольорів на сторінці 423.](#page-428-0)
- 3. На основі вимірювань, виконаних спектрометром, принтер розраховує необхідні таблиці корекції, які слід застосувати до завдань друку для отримання стабільного кольоровідтворення на цьому типі носія, крім випадку, коли здійснюється перше калібрування, яке встановлює контрольні значення для майбутніх калібрувань.

Калібрування слід виконувати за таких обставин.

- Шоразу, коли використовується новий тип носія, для якого ще не виконувалося калібрування (для встановлення контрольних значень).
- Коли помітні значні відмінності кольорів між відбитками. Такі відмінності в кольорах можуть бути спричинені старінням і зношенням друкувальних головок, установленням нових друкувальних головок, змінами характеристик носія, у разі зміни одного рулону на інший, змінами умов навколишнього середовища тощо.

Статус калібрування кольорів для носіїв можна перевірити на внутрішньому сервері друку. Виберіть меню Substrate (Носій) > Color calibration (Калібрування кольорів) > Show all (Показати все).

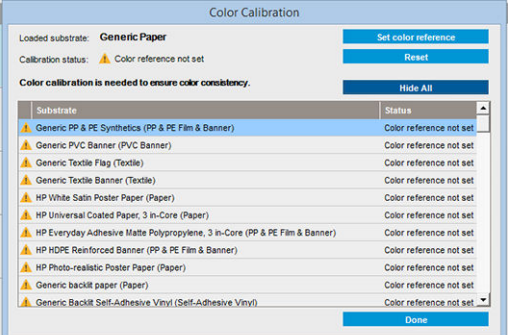

- Default (Стандартні): Контрольний колір не встановлено.
- **Done (Готово):** Контрольний колір встановлено.
- Obsolete (Застаріло): Калібрування застаріло.

Калібрування кольорів ґрунтується на вимірюванні кольорів друкованих полів за допомогою вбудованого спектрофотометра. Деякі характеристики носіїв, наприклад його груба поверхня або прозорість, можуть зробити дуже неточними вимірювання відбиття кольору на деяких носіях. Калібрування кольорів для цих носіїв може завершитися невдало або призвести до отримання неприйнятних для друку результатів.

 $\hat{X}$  ПОРАДА. Якщо калібрування кольорів завершиться невдало під час першої спроби, варто повторити спробу.

<span id="page-195-0"></span>Щоб видалити контрольні значення для певного носія, щоб створити нові, необхідно скинути значення калібрування кольорів. На внутрішньому сервері друку виберіть Substrate (Носій) > Color calibration (Калібрування кольорів) > Reset (Скинути).

Перед створенням колірного профілю слід спочатку відкалібрувати тип носія; однак пізніше можна відкалібрувати повторно, не створюючи повторно колірний профіль.

## Стабільність кольоровідтворення на різних принтерах HP Latex 3000

Друк можна виконувати на різних принтерах HP Latex 3000 зі збереженням кольоровідтворення, експортувавши переднастройку каліброваного носія (див. [Визначені настройки основи на сторінці 107\)](#page-112-0) з одного каліброваного принтера на інший. Цей процес гарантує використання обома принтерами одних контрольних значень для кольорів.

- 1. Створіть контрольні значення для першого принтера. Виконайте принаймні перше калібрування кольорів для певного носія.
- 2. Експортуйте переднастройку носія з першого принтера. Контрольні значення також буде експортовано.
- 3. Імпортуйте переднастройку носія на другий принтер.
- 4. Виконайте калібрування кольорів для цього самого носія на другому принтері, щоб узгодити кольоровідтворення згідно з контрольними значеннями, імпортованими з переднастройкою.

Після цього обидва принтери матимуть однакові контрольні значення для одного носія, і всі наступні калібрування кольорів виконуватимуться відповідно до цього контрольного стану.

# Колірні профілі

Калібрування кольорів забезпечує стабільність кольоровідтворення, проте не гарантує його точності. Наприклад, якщо принтер друкує всі кольори як чорний, його кольори можуть бути стабільними, але не точними.

Щоб друкувати точні кольори, необхідно перетворити значення кольорів у файлах на значення кольорів, які створюватимуть правильні кольори саме на вашому принтері, з вашими чорнилами та носіями. Колірний профіль ICC — це опис комбінації характеристик принтера, чорнила та носія, який містить усю інформацію, необхідну для таких перетворень кольорів.

Ці перетворення кольорів виконуються процесором растрових зображень (ПРЗ), а не принтером. Докладніші відомості про використання профілів ICC див. у документації до свого ПЗ та RIP.

# Корекція подачі носія

Точна подача носія є важливою для отримання якісного зображення, тому що є частиною керування належним нанесенням точок на носій. Якщо носій для друку не подається вперед на належну відстань між проходженнями друкувальної головки, на роздруківці можуть з'явитися світлі або темні смуги і може збільшитися зернистість.

Принтер має датчик подачі носія та калібрується для правильного подачі більшості носіїв, перелік яких є на внутрішньому сервері друку. Під час завантаження носія датчик подачі перевіряє його та вирішує, чи можна його скоригувати автоматично чи ні. Якщо ні, функція автоматичного коригування вимикається.

Якщо носій не можна налаштувати автоматично за допомогою датчика подачі та якщо подача носія неправильна, корекцію його подачі можна налаштувати вручну. У розділі [Усунення проблем із якістю друку](#page-397-0)  [на сторінці 392](#page-397-0) ви дізнаєтеся, як визначити, чи може допомогти процедура корекції подачі носія. Загалом,

рекомендовано калібрувати подачу носія, якщо з'явилися проблеми з якістю друку, пов'язані з просуванням носія, або в разі визначення нового носія.

 $\mathbb{F}$  приміткА. Процедура ручної корекції подачі носія доступна, тільки якщо вимкнено датчик подачі автоматично або вручну за допомогою кнопки Printing adjustments (Налаштування друку) в головному вікні внутрішнього сервера друку.

Датчик подачі носія може працювати неправильно, якщо він брудний. Див. [Очищення датчика подачі носія](#page-220-0) [на сторінці 215.](#page-220-0)

Якщо датчик був брудним, після його очищення вже розраховане значення корекції подачі може бути недійсним, тому рекомендується встановити нульове значення для цього носія та перевірити правильність подачі. Якщо подача все ще неточна, виконайте процедуру корекції, враховуючи те, що датчик чистий і тип носія може бути несумісним із цим налаштуванням.

### Ручна корекція подачі носія

Під час друку можна в будь-який момент переглянути та змінити корекцію подачі поточного завантаженого носія за допомогою внутрішнього сервера друку, вибравши на ньому завдання друку та натиснувши кнопку Printing Adj. (Налаштування друку) або вибравши меню Printer (Принтер) > Printing adjustments (Налаштування друку).

Також можна натиснути кнопку Print adjustment (Налаштування друку) в головному вікні внутрішнього сервера друку. У результаті цієї дії відкриється діалогове вікно з розділом корекції подачі, яке містить зображені нижче три основні області.

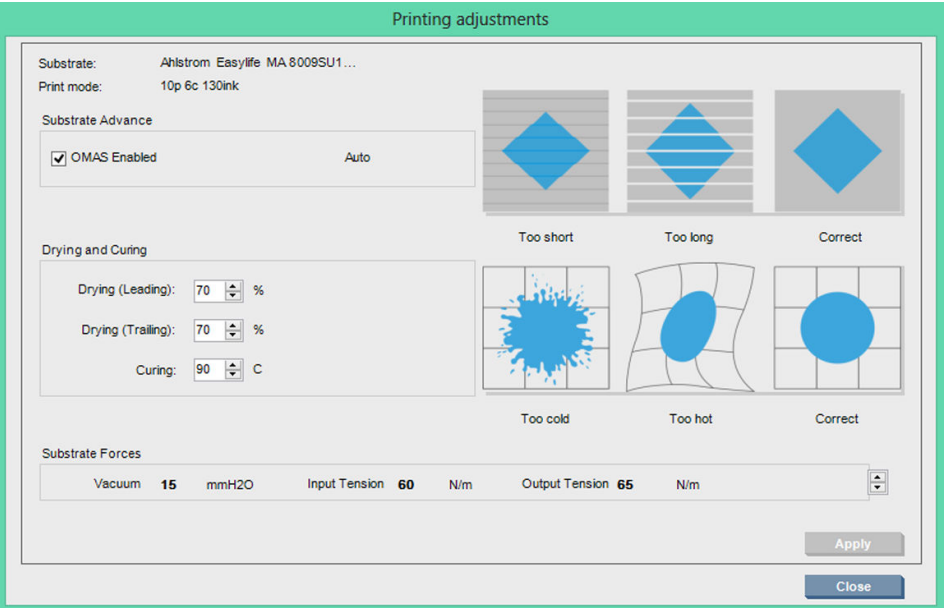

- 1. Установіть прапорець, щоб увімкнути OMAS (датчик подачі носія). Якщо його вимкнено автоматично під час завантаження, ввімкнути його не вдасться. Однак, якщо він вимкнений уручну, його можна повторно ввімкнути.
- 2. Якщо датчик подачі носія вимкнено, корекцію подачі можна збільшувати або зменшувати.
- 3. Тут наведено три зображення можливих дефектів внаслідок проблем із подачею носія, які допомагають вирішити, збільшувати чи зменшувати значення її корекції.

Щоб застосувати та зберегти значення, натисніть у діалоговому вікні кнопку Apply (Застосувати), перш ніж закрити його. Після цього значення корекції подачі носія буде збережено для конкретного визначеного носія. Значення для інших носіїв залишаться без змін.

Якщо використовується загальна переднастройка носія, рекомендується створити точну її копію (Substrate (Носій) > Clone (Створити копію)) та працювати на її основі перед налаштуванням корекції подачі носія,

оскільки налаштування друку недоступне для загальних переднастройок. Див. [Редагування](#page-120-0)  [переднастройки носія на сторінці 115.](#page-120-0)

### Тестовий друк для перевірки подачі носія

Тестовий друк може допомогти точніше налаштувати подачу носія. На внутрішньому сервері друку виберіть Printer (Принтер) > Advance calibration (Калібрування подачі). Принтер надрукує кілька повторень спеціального нумерованого зразка, що допоможе застосувати правильне налаштування подачі носія. Розмістіть зразок по центру носія.

 $\ddot{\mathbb{F}}$  примітка. Перед тестовим друком друкувальні головки необхідно належним чином вирівняти.

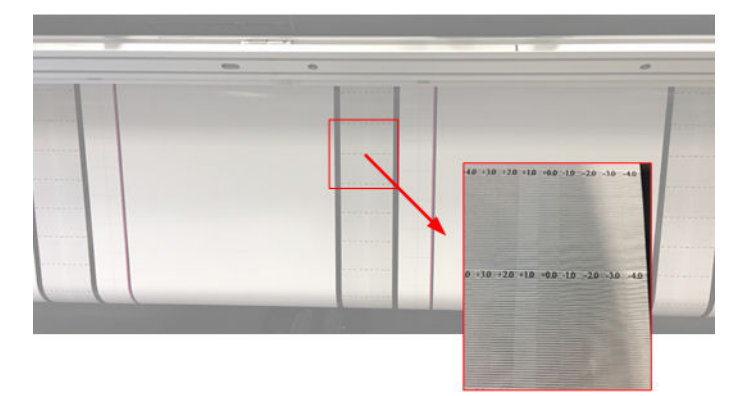

У наведених нижче кроках описано процес визначення значення корекції подачі діалогового вікна Printing adjustment (Налаштування друку) внутрішнього сервера друку.

- 1. Під час проведення тестового друку знайдіть в останніх 8–10 схемах центральної схеми носія (краї можуть бути перекошені) значення, яке відповідає найсвітлішому стовпцю.
	- $\mathcal{R}$ : ПОРАДА. Якщо згідно з результатами тесту є два можливих значення (два неперервних стовпці), вибране значення є середнім із них обох. Наприклад, якщо відповідно до тесту значення може бути +2.0/+3.0, вибирається значення 2.5.
- 2. Послідовно виберіть IPS (Внутрішній сервер друку) > Printer (Принтер) > Printing adjustments (Налаштування принтера) і знайдіть встановлене поточне значення подачі та додайте до нього значення, вибране на кроці 1. Наприклад, якщо значення, відображене в діалоговому вікні Printing adjustment (Налаштування принтера) становить -2,0, а вибране значення на першому кроці – +2,5, то вибраним значенням має бути +0,5.
- **В ПРИМІТКА.** Діалогове вікно налаштування принтера активується лише під час друку з нетиповими переднастройками носія.
- 3. Вставте вибране значення корекції подачі та виберіть Apply (Застосувати), щоб застосувати зміну.

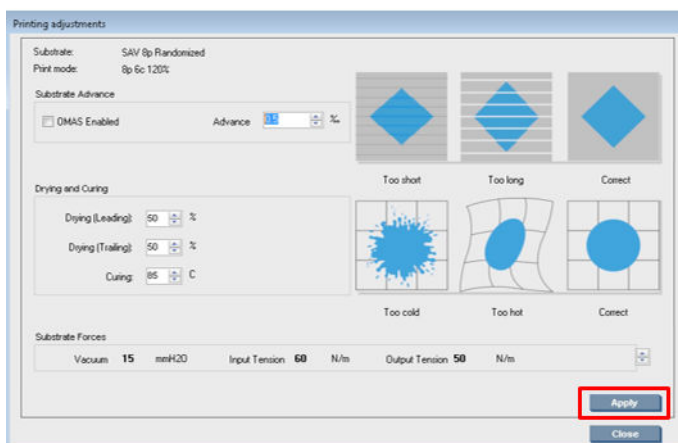

Після застосування правильного значення корекції подачі найсвітліші стовпці мають знаходитися на значенні 0. Це значить, що принтер компенсує помилку подачі носія та здійснює подачу належним чином.

- **Э ПРИМІТКА.** Корекція подачі носія, проведена вручну за цією процедурою, може використовуватися тільки для завантаженого носія. Важливо зауважити, що це значення не може бути використане на іншому принтері. Якщо планується використовувати однаковий носій на кількох принтерах, потрібно виконати цю процедуру на кожному принтері.
- ПОРАДА. Значення, що використовується як параметр для подачі носія, безпосередньо залежить від товщини носія. Його слід змінювати лише в разі появи проблем із якістю друку, спричинених подачею носія, опис яких наведено в розділі [Перевірка датчика подачі носія на сторінці 398](#page-403-0). Щоб швидше й точніше отримати потрібне значення, див. наведену нижче таблицю.

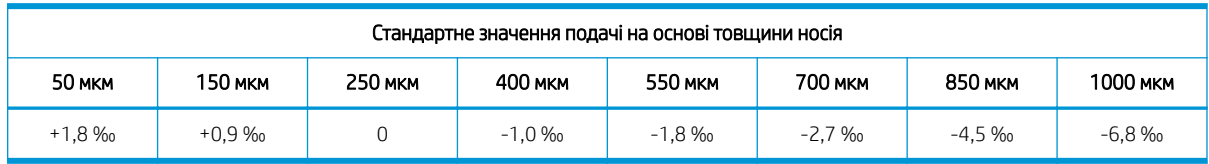

# Калібрування в рамках однієї переднастройки носія

Деякі калібрування, які виконує принтер, застосовуються тільки до переднастройки носія, активної на момент виконання калібрування, а деякі ні. Калібрування, які стосуються тільки одного носія, необхідно виконувати повторно, якщо змінився носій або переднастройки. Нижче показано, які калібрування застосовуються лише до однієї переднастройки, а які ні.

- Вирівнювання друкувальних головок застосовується до всіх переднастройок і всіх режимів друку. Зазвичай, у разі зміни носія на інший немає потреби повторно вирівнювати друкувальні головки. Однак, якщо відстань між друкувальною головкою та носієм суттєво змінилася (інша товщина носія тощо), слід знову вирівняти друкувальні головки.
- Корекція подачі носія це калібрування застосовується до переднастройки кожного носія.
- Калібрування кольорів це калібрування застосовується до переднастройки кожного носія.

# Рекомендовані калібрування після певних подій

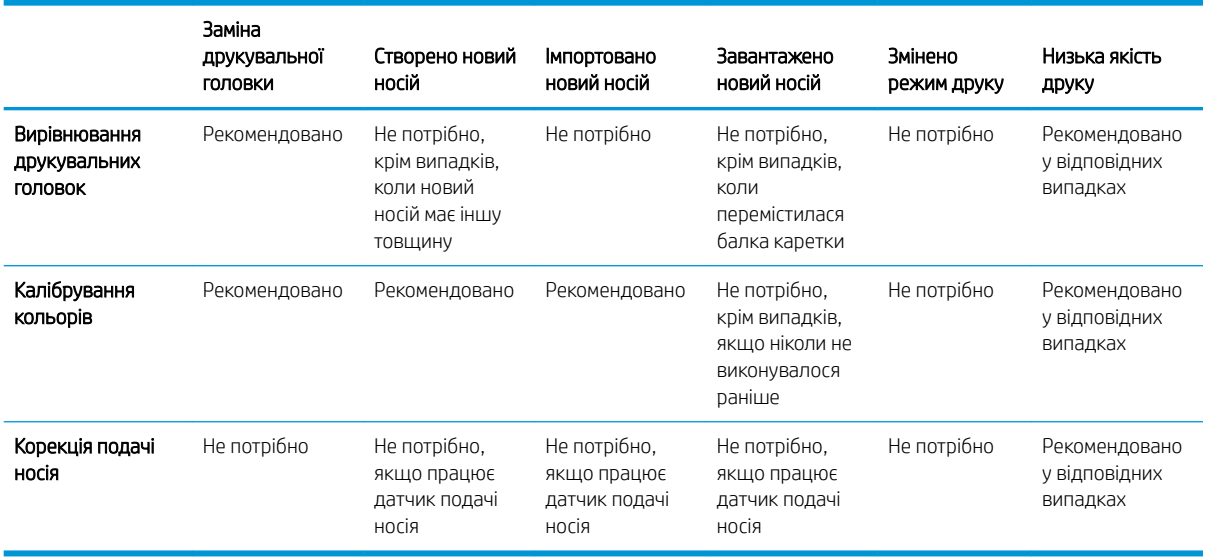

# <span id="page-199-0"></span>8 HP Print Care

Print Care — це програма, яка допомагає підтримувати принтер в оптимальному стані та дає рекомендації щодо вирішення проблем, які виникають. Також вона може надати повну інформацію про поточний статус та історію подій принтера.

Програму вже встановлено на вбудований комп'ютер принтера. Її можна запустити, натиснувши піктограму на панелі швидкого запуску Windows або двічі клацнувши мишею певні елементи на внутрішньому сервері друку (наприклад, статус Print Care).

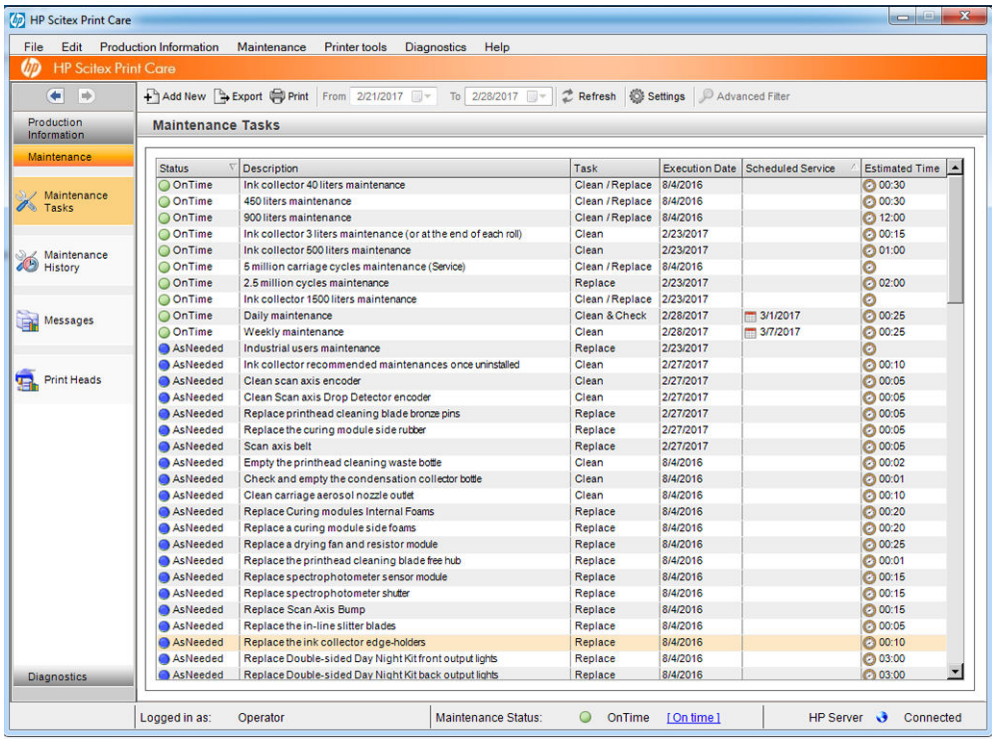

Функції програми поділяються на наведені нижче категорії.

- У розділі **Production Information** (Інформація про друк) відображається інформація про статус принтера та історію друку (використання паперу та чорнил, завдання). Інформація може відображатися у вигляді діаграм або текстових звітів, які можна фільтрувати, щоб вибирати потрібні відомості.
- Розділ Maintenance (Технічне обслуговування) містить підказки щодо виконання завдань обслуговування та надає відповідні інструкції. Також тут може міститися список виконаних завдань технічного обслуговування і повідомлення принтера, що відображалися в минулому.
- Diagnostics (Діагностика). Тут можна запускати функціональні тести в системах і компонентах принтера для перевірки на наявність помилок і збоїв у роботі. Під час кожного запуску діагностики створюється звіт, який надає деталізовані результати та інструкції з усунення неполадок. Також тут може міститися список перевірок, що проводилися в минулому. Додаткові відомості наведено в розділі [Діагностика Print Care](#page-200-0) на сторінці 195.

<span id="page-200-0"></span>**Э ПРИМІТКА.** Окремі перевірки вибирати не можна: автоматично запускається вся серія.

**Printer Tools** (Інструменти принтера) допомагають виконувати процедури технічного обслуговування без підключення до Інтернету.

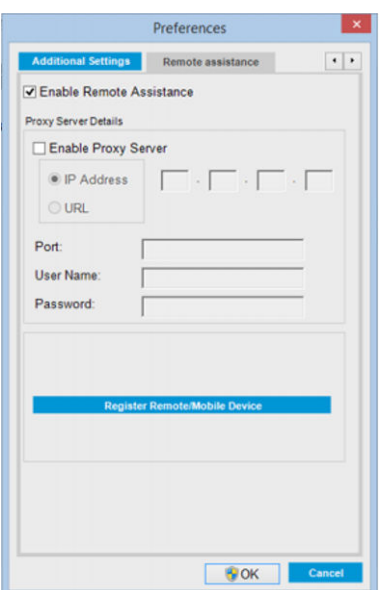

Програма Print Care має онлайн-довідку, у якій докладно пояснюються всі функції програми.

Щоб змінити одиниці вимірювання у програмі Print Care, виберіть меню Edit (Редагування) > Preferences (Настройки) > Units (Одиниці).

Програма Print Care використовує мову, вибрану в настройках мовних і регіональних параметрів Windows. Щоб змінити мову, див. [Зміна мови внутрішнього сервера друку на сторінці 23.](#page-28-0)

# Діагностика Print Care

Діагностика Print Care допомагає звести до мінімуму час простою. Під час виклику до свого представника служби підтримки для повідомлення про проблему передайте йому результати проведеної діагностики.

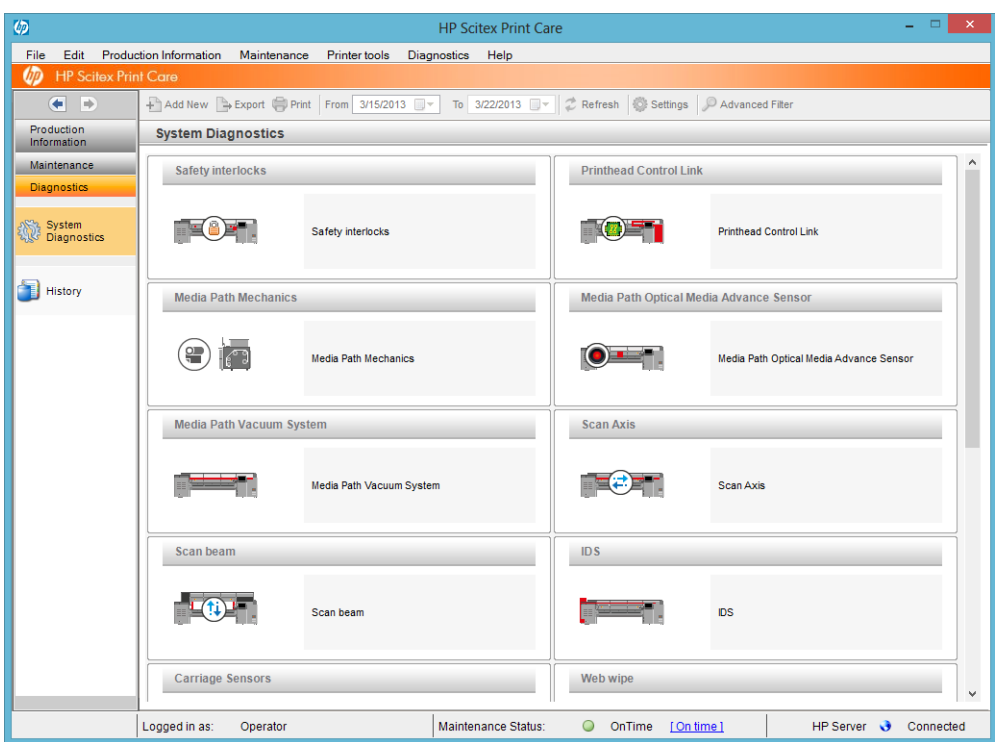

Діагностика більшості проблем може запускатися під час звичайного запуску принтера. Однак, якщо під час запуску виникає серйозна помилка, яка запобігає проведенню діагностики, передбачено додатковий режим запуску. Щоб скористатися ним, перейдіть до програми Print Care і виберіть Printer Tools (Інструменти принтера) > Power options (Параметри живлення) > Reboot in diagnostic mode (Перезавантажити в режимі діагностики). Принтер запустить мінімальний набір компонентів, тому смуга перебігу на внутрішньому сервері друку зупиниться приблизно на 20 % і відобразиться **Diagnostic mode** (Діагностичний режим). Тоді можна перейти до розділу Diagnostics (Діагностика) та запустити необхідну перевірку.

**Э ПРИМІТКА.** Прочитайте опис діагностики та дотримуйтесь інструкцій.

**[ \* ВАЖЛИВО.** Коли принтер запускається в режимі діагностики, він не може друкувати.

Після завершення діагностики виберіть Printer Tools (Інструменти принтера) > Power options (Параметри живлення) > Reboot (Перезавантажити), щоб перезавантажити принтер у звичайному режимі.

У разі отримання від принтера повідомлення з числовим кодом у форматі XX.XX.XX.XX:XX ми рекомендуємо спочатку знайти перші дві цифри у таблиці нижче, щоб визначити правильний вид діагностики.

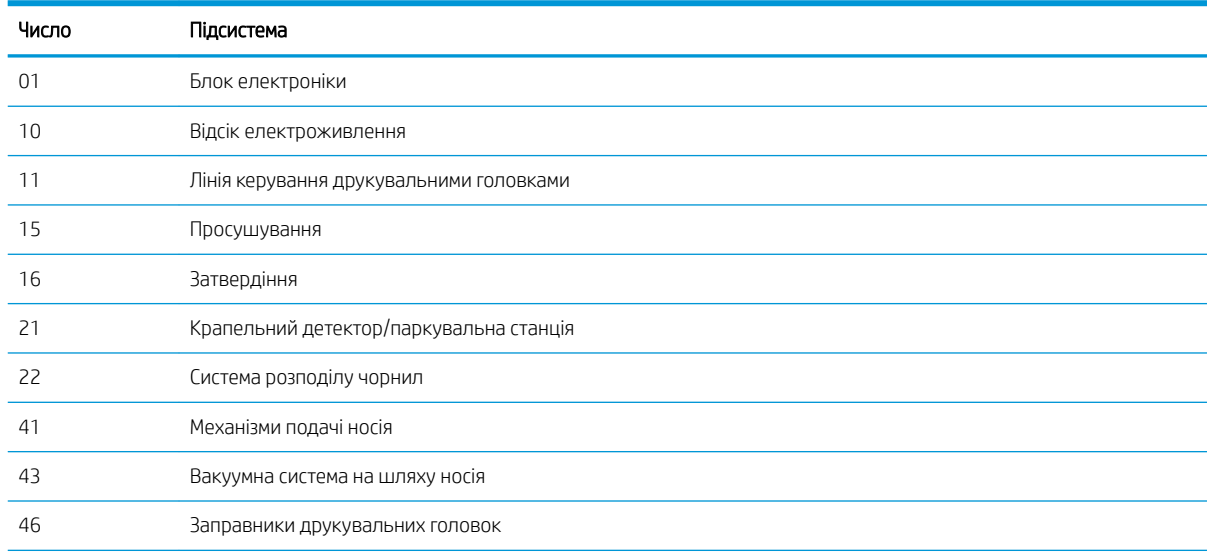

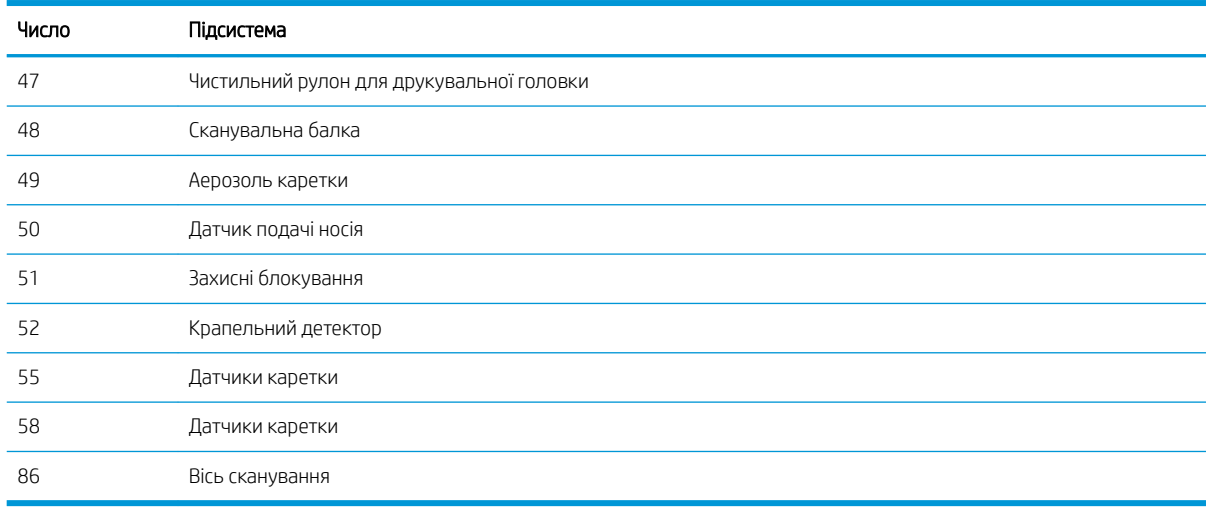

**В ПРИМІТКА.** Деякі підсистеми можуть бути доступні тільки для спеціалістам з обслуговування, тому що для безпечної роботи з ними необхідні спеціальні знання.

**Э ПРИМІТКА.** У будь-якому випадку ми рекомендуємо запускати діагностику захисного блокування, щоб упевнитися, що ця система не спричиняє проблеми з друком.

# Оновлення програмного забезпечення Print Care

Коли принтер підключено до Інтернету, Print Care періодично перевіряє наявність оновлень. У разі наявності оновлення з'явиться оповіщення. Коли це станеться, виконайте інструкції з оновлення програмного забезпечення.

<sup>29</sup> ПРИМІТКА. Це оновлення застосовується тільки до ядра програмного забезпечення Print Care. Доступ до майстрів технічного обслуговування та іншого вмісту можна отримати безпосередньо у хмарі, коли це необхідно. Тому вони автоматично оновлюватимуться після оновлення вмісту у хмарі.

# Повторне встановлення програмного забезпечення Print Care

Якщо програму Print Care необхідно встановити повторно, зверніться до свого представника сервісної служби.

**Э ПРИМІТКА.** Програму Print Care необхідно повторно встановлювати щоразу після зміни власника принтера.

# 9 Обслуговування обладнання

<u>Л УВАГА!</u> Обслуговування обладнання може виконувати тільки персонал, який пройшов спеціальне навчання. Під час установлення принтера персонал, який буде з ним працювати, проходить інструктаж із безпечної експлуатації та обслуговування принтера. Заборонено користуватися принтером особам, які не пройшли цей інструктаж.

## Заходи безпеки

Прочитайте розділ щодо заходів безпеки та дотримуйтесь їх, щоб гарантувати безпечне використання обладнання — див. [Заходи безпеки на сторінці 3](#page-8-0).

Ви повинні мати відповідну технічну підготовку та досвід, щоб усвідомлювати небезпеки, пов'язані з виконанням того чи іншого завдання, і вживати відповідних заходів, щоб мінімізувати ризики для себе та інших людей.

# Користувацькі комплекти для технічного обслуговування

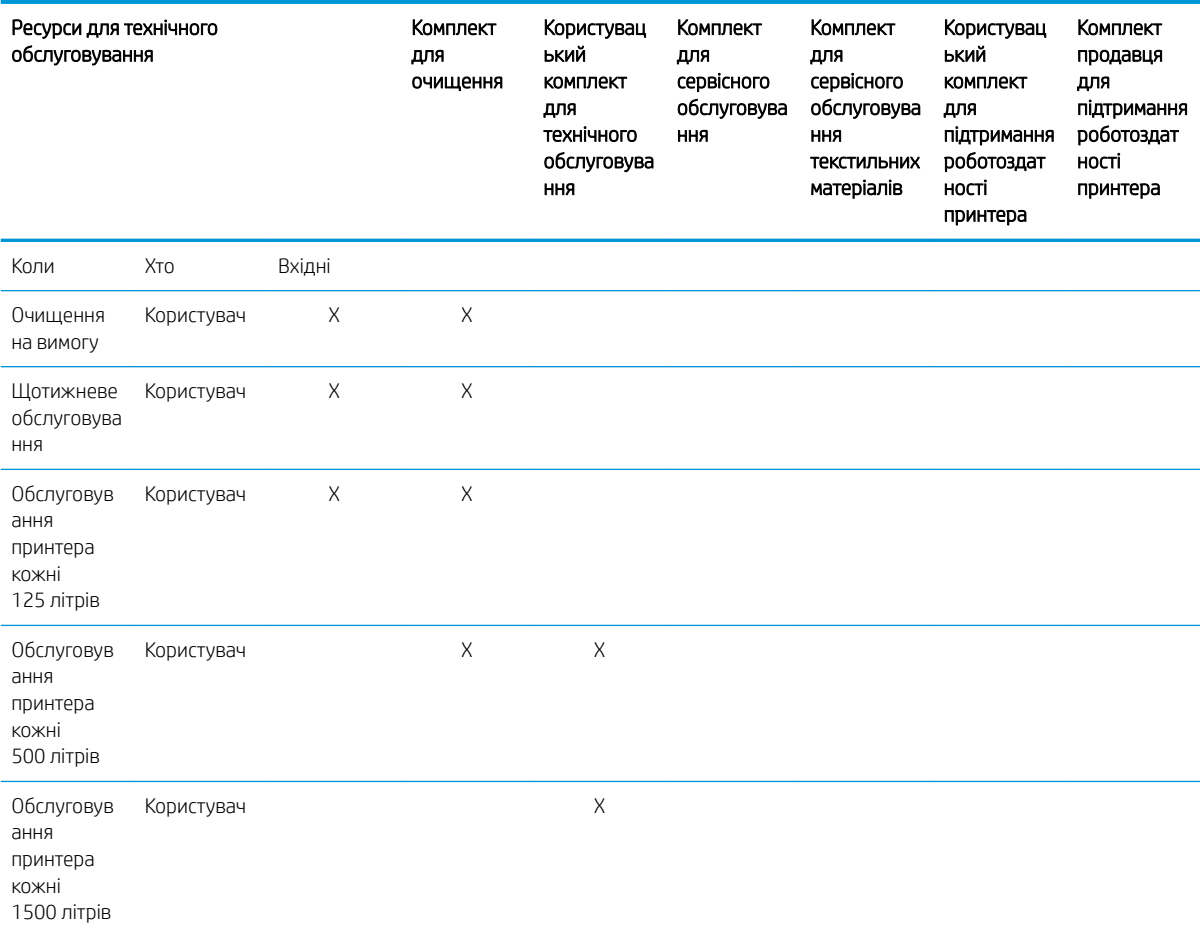

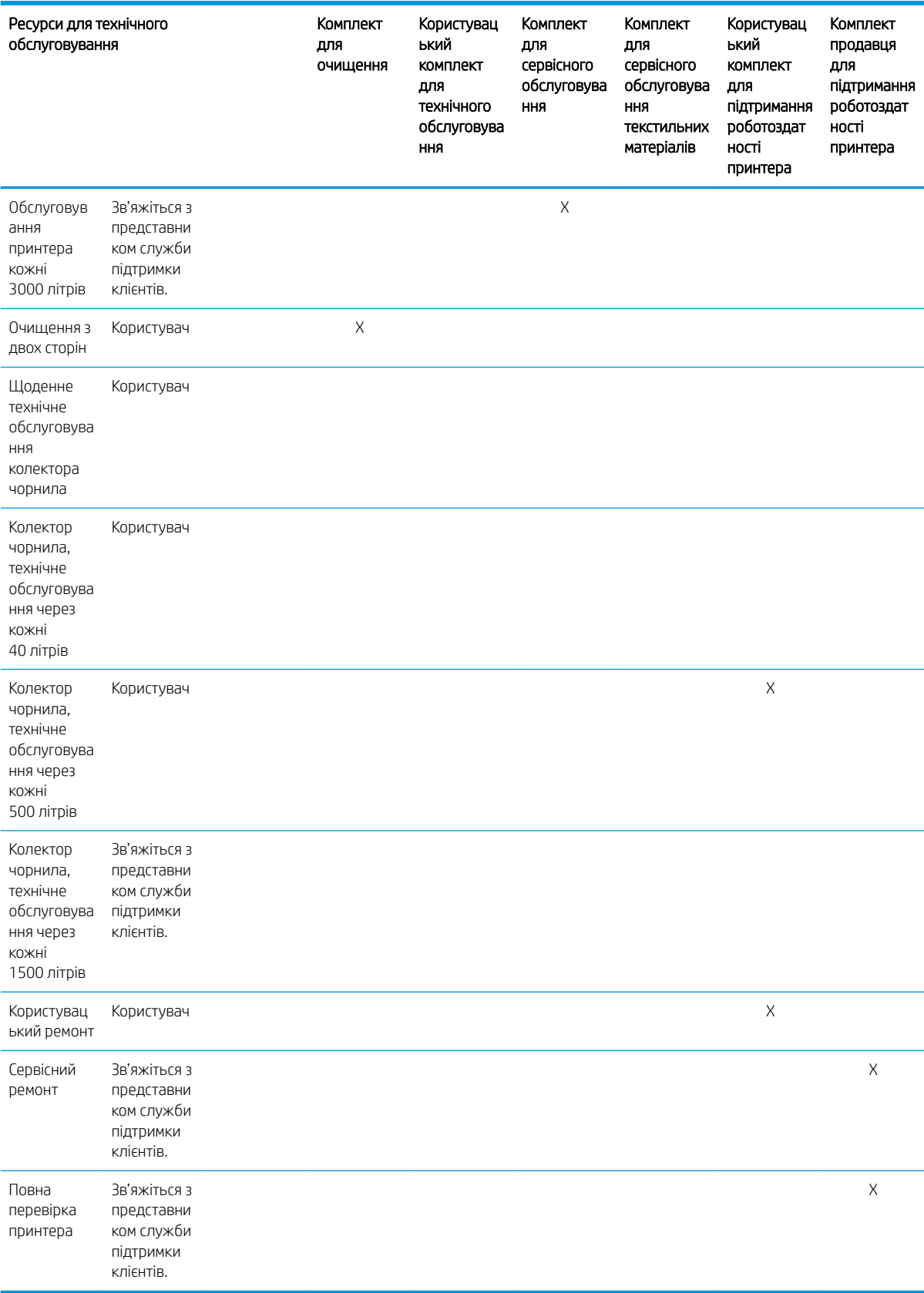

### Комплекти та інструменти для технічного обслуговування принтера серії HP Latex 3x00

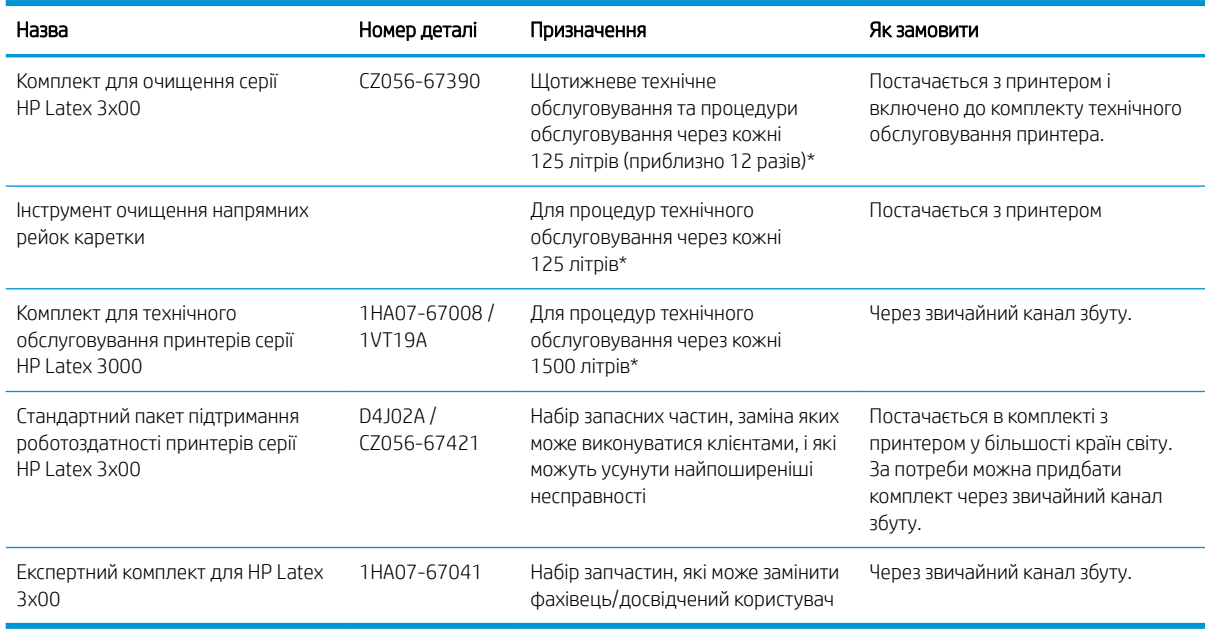

**В ПРИМІТКА.** Щоб переглянути найновішу інформацію про набори, доступні для моделі вашого принтера, та їх вміст, див. [http://www.hp.com.](http://www.hp.com)

\*Частота використання є приблизною та залежить від режиму експлуатації принтера.

### Вміст комплекту для очищення принтера HP Latex 3x00

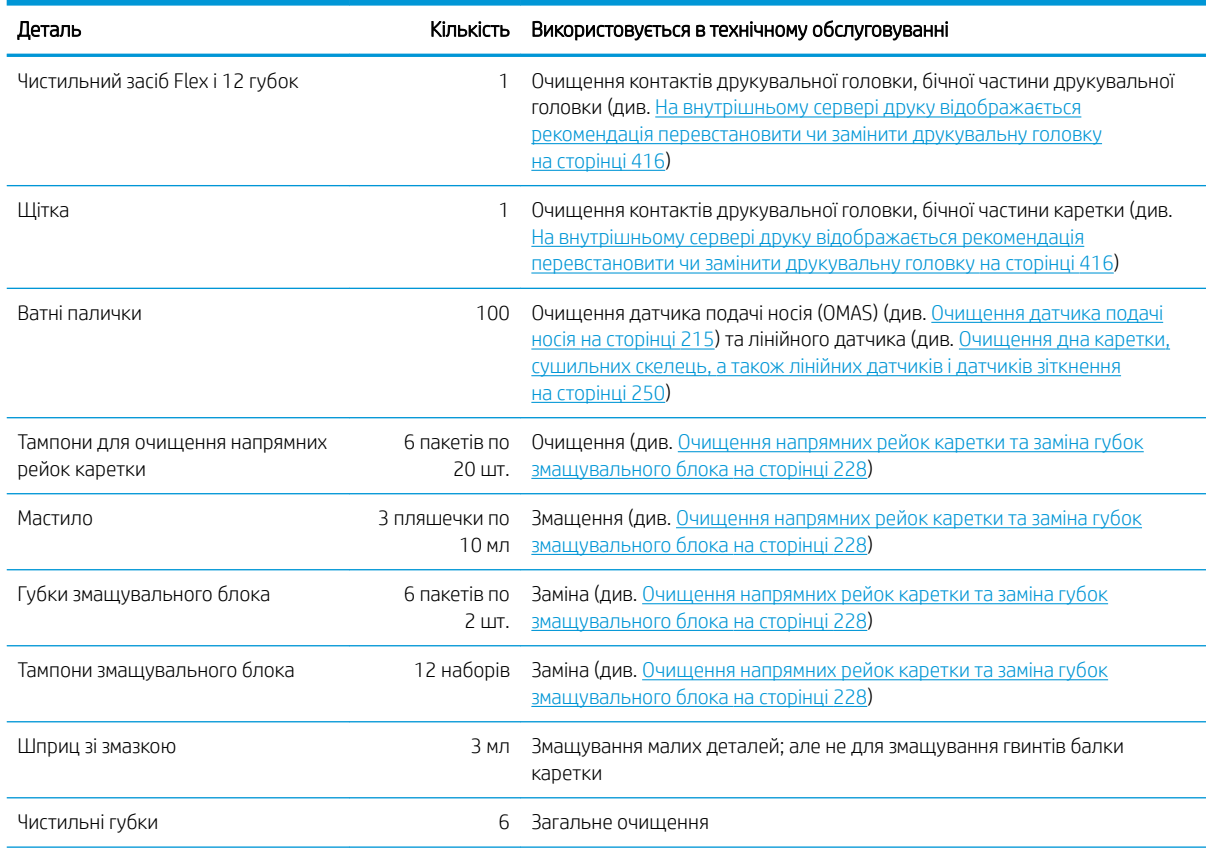

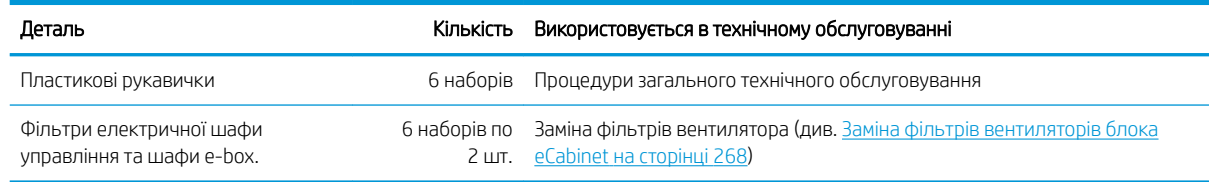

### Вміст комплекту для технічного обслуговування принтера HP Latex 3x00

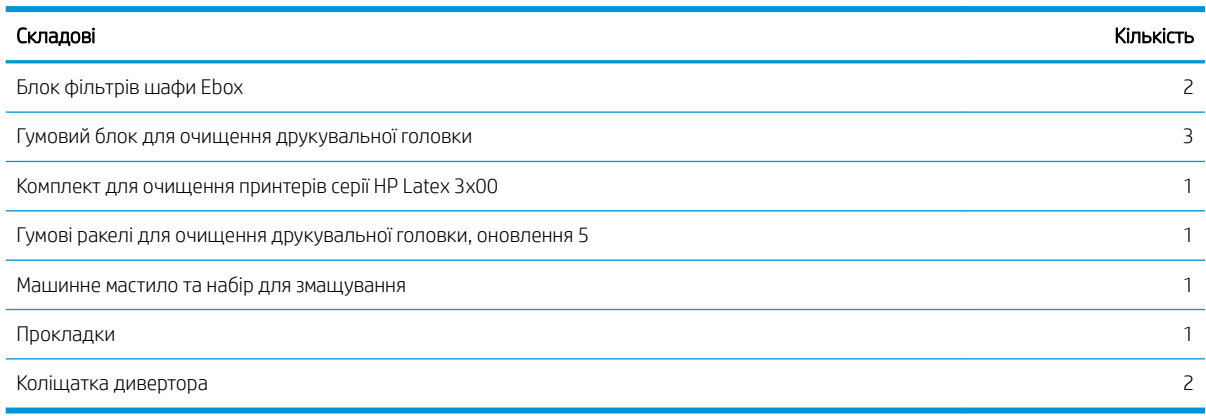

**Э ПРИМІТКА.** Складові комплекту можуть відрізнятися.

**Э ПРИМІТКА.** Деякі ключі постачаються в комплекті з принтером. Для визначення ключа, який може бути необхідним для виконання процедур обслуговування див. розділ [Заходи безпеки на сторінці 3.](#page-8-0)

Використовуйте ключі для відмикання лише дверцят, для яких вони призначені, і завжди тримайте їх під контролем. Зберігайте їх у надійному та безпечному місці.

### Рекомендовані інструменти для обслуговування, які не входять у комплект

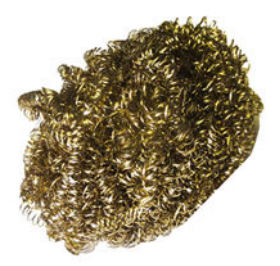

Спіральна сталева щітка для [Очищення](#page-255-0) [дна каретки, сушильних скелець, а також](#page-255-0) [лінійних датчиків і датчиків зіткнення](#page-255-0) [на сторінці 250](#page-255-0); [Очищення кварцового](#page-323-0) [скла сушильного модуля та вихідного](#page-323-0) [патрубка повітропроводу на сторінці 318;](#page-323-0) та [Очистити відкладення чорнила на](#page-259-0)  [детекторі крапель на сторінці 254](#page-259-0).

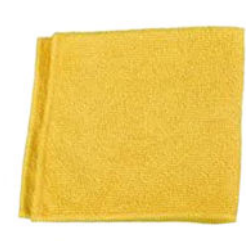

Універсальна вологопоглинаюча серветка для очищення кришок.

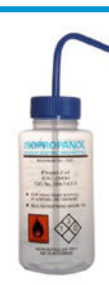

Ізопропіловий спирт, для очищення

ПРИМІТКА. Якщо ви перебуваєте на території (наприклад, у Каліфорнії), де регулюється використання рідин для очищення й обслуговування з вмістом летких органічних сполук, замість ізопропілового спирту використовуйте екологічно сертифікований засіб для очищення, наприклад розведений належним чином універсальний засіб для очищення Simple Green.

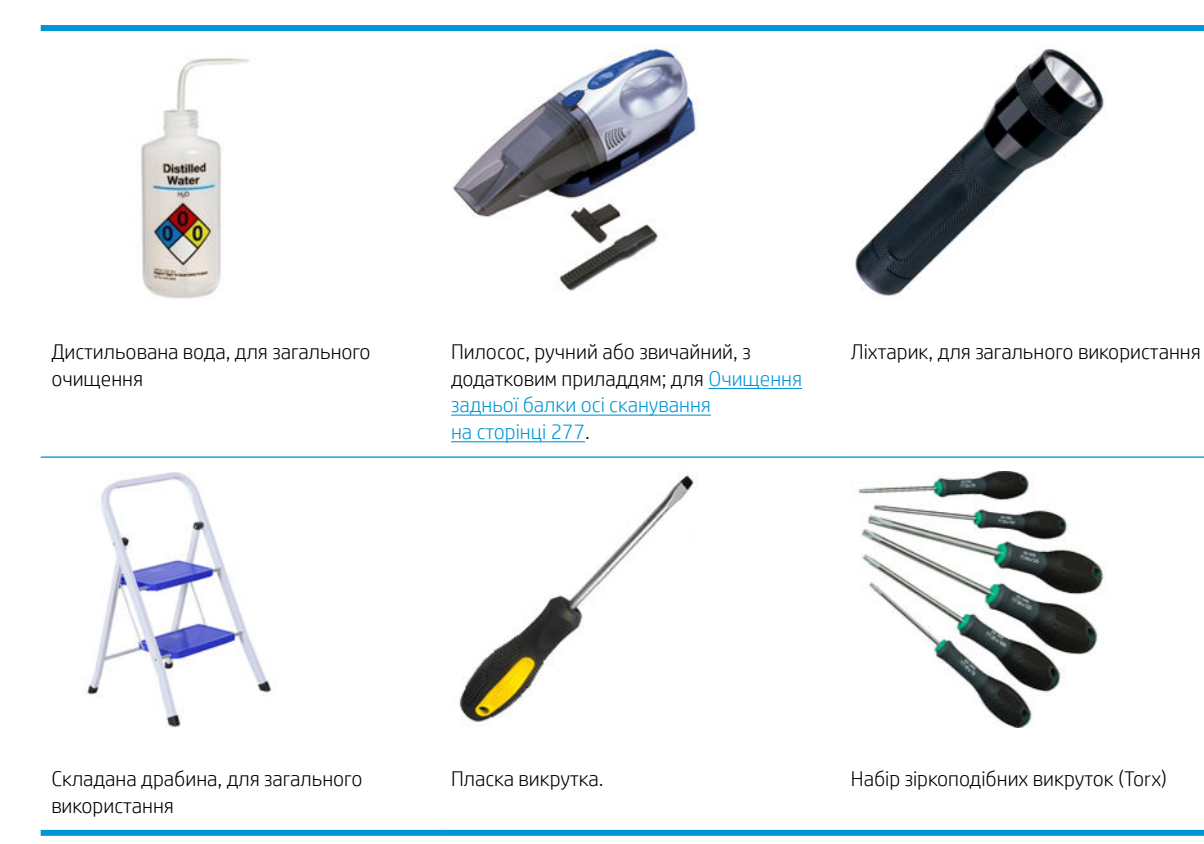

# Як виконувати сервісні роботи

У розділі Maintenance (Технічне обслуговування) програми Print Care (див. HP Print Care [на сторінці 194\)](#page-199-0) містяться нагадування про те, коли слід виконувати стандартне обслуговування обладнання.

### Виконання обслуговування за допомогою майстрів Print Care

Якщо принтер підключено до Інтернету, у програмі Print Care з'являються вказівки (майстри), які допомагають правильно виконувати сервісні процедури. Клацніть сервісну процедуру, після чого з'явиться майстер. Виконайте зазначені в ньому інструкції.

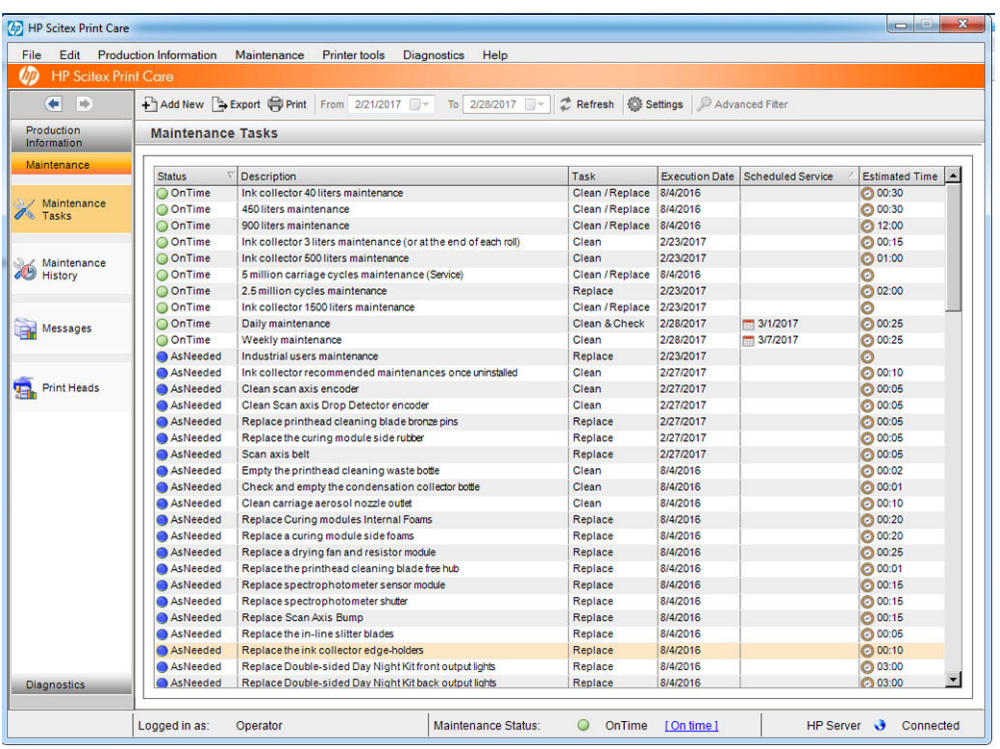

**ВАЖЛИВО.** Суворо дотримуйтесь усіх рекомендованих дій у цілях безпеки. Наприклад, вимикання принтера захистить вас від багатьох ризиків, серед яких ризик ураження електричним струмом і небезпека травмування рухомими частинами. Ця дія також може бути необхідною з інших причин.

ВАЖЛИВО. Виконуйте інструкції майстра до кінця, щоб відповідне оповіщення було скинуто автоматично.

У майстрі є необхідні кнопки, які за необхідності дозволяють виконувати всі дії принтера, наприклад переміщувати балку каретки, безпосередньо з майстра.

Також тут з'являються інструкції щодо заміни деталей і усунення найпоширеніших несправностей.

Оскільки ця інформація розміщується в хмарі HP, компанія HP може оновлювати та вдосконалювати її, завдяки чому в програмі Print Care завжди відображатиметься актуальна інформація.

### Обслуговування без допомоги майстрів Print Care

**ВАЖЛИВО.** Якщо принтер не підключено до Інтернету, сервісні процедури необхідно виконувати вручну з допомогою цього посібника. Якщо принтер не підключено до Інтернету:

- Оповіщення ніколи не скидатимуться. На внутрішньому сервері друку та у програмі Print Care статус обслуговування завжди відображатиметься як червоне оповіщення.
- Відстежувати необхідність обслуговування слід здійснювати самостійно згідно з пороговими значеннями строків і кількості використаного чорнила, що зазначено в [Таблиця сервісний робіт](#page-213-0)  [на сторінці 208.](#page-213-0)
- Замість сервісного списку, у вікні Print Care відображатиметься цей посібник як довідка.

Компанія HP наполегливо рекомендує підключити принтер до Інтернету, оскільки це значно полегшує виконання завдань з обслуговування принтера та забезпечує автоматичне оновлення процедур обслуговування й надсилання автоматичних сповіщень про наявність оновлень мікропрограми. Для отримання додаткової інформації зверніться до свого представника сервісної служби.

ВАЖЛИВО. Суворо дотримуйтесь усіх рекомендованих дій у цілях безпеки. Наприклад, вимикання принтера захистить вас від багатьох ризиків, серед яких ризик ураження електричним струмом і небезпека травмування рухомими частинами. Ця дія також може бути необхідною з інших причин.

Зазначені нижче рухи друкувальної системи та процеси необхідні для виконання процедур обслуговування. Якщо принтер не підключено до Інтернету, можна використовувати меню Printer tools (Інструменти принтера) у програмі Print Care. Обов'язково дотримуйтесь усіх запобіжних заходів безпеки.

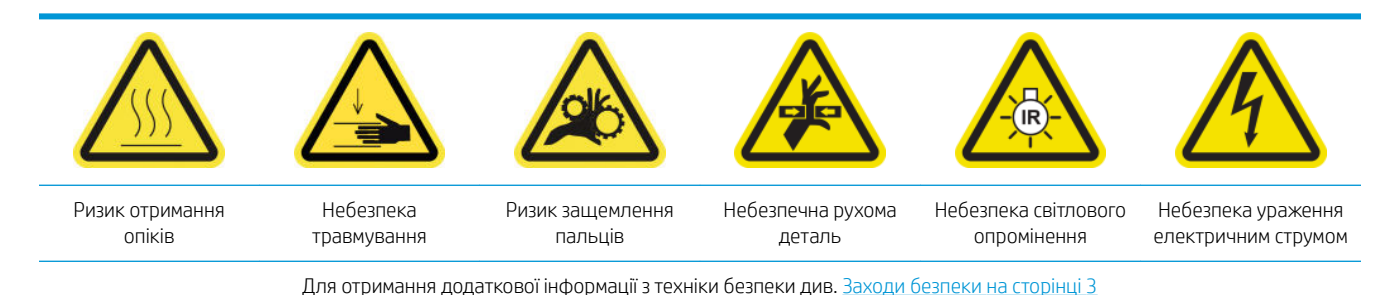

**P** HP Scitex Print Care Edit Production Information Maintenance Diagnostics Move carriage beam Call Me @ HP Move the printhead carriage  $\leftarrow$   $\right$ Add New 4 Export Print From 2/14 Si Settings | P Advanced Filte Move the drive roller Production<br>Information Maintenance Tasks Move the rubber blade er options **Mainter**  $(1 of 179)$   $\bullet$  63.3%  $A + B$   $A + C$ 图 Fine  $\overline{1}$ Maint 鳖 目 Maintena<br>
History 脂 Introduction Ń **E E** HP Internal Print Messages Server  $\mathbb{E}[\mathbf{E}]$  Handle the substrate  $\begin{array}{c}\n\boxplus \begin{array}{c}\n\boxplus \end{array} \\
\end{array}$  Create and manage print jobs **Print Heads**  $\blacksquare$  Handle the ink system **E Printer calibration** HP Print Care Latex 3000 Printer E Troubleshoot<br>substrate issues **User's Guide**  $\begin{tabular}{c} \hline \color{red}{\textbf{a}} & \color{red}{\textbf{Troubleshoot}}\\ \textcolor{red}{\textbf{print-quality issues}} \end{tabular}$ Troubleshoot ink<br>cartridge and<br>printhead issues Troubleshoot othe **EM** Accessories Diagnostics Tools Maintenance Status: O OnTime [Ontime] HP Server **&** Disconnected Logged in as: Operator

- Щоб перемістити балку каретки, виберіть меню Printer tools (Інструменти принтера) > Move the carriage beam (Перемістити балку каретки).
	- **Моve up** (Перемістити вгору)
	- **Move down** (Перемістити вниз)

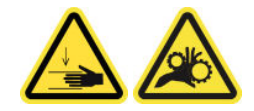

- Щоб перемістити каретку друкувальної головки, виберіть меню Printer tools (Інструменти принтера) > Move the printhead carriage (Перемістити каретку друкувальної головки).
	- Move to the service position (Перемістити в положення для обслуговування)
	- Move to the leftmost position (Перемістити у крайнє ліве положення)
	- Move to the normal position (Перемістити у звичайне положення)

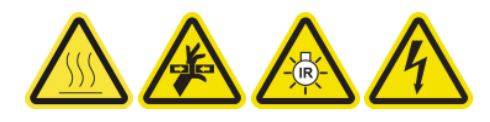

- Щоб перемістити подавальний ролик, виберіть меню Printer tools (Інструменти принтера) > Move the drive roller (Перемістити подавальний ролик).
	- Move (backwards) (Перемістити (назад))
	- Move (forwards) (Перемістити (вперед))
	- **Stop** (Зупинити)

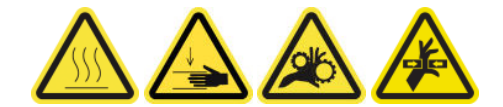

#### Інші попередження

- Тримайте одяг і всі частини тіла подалі від рухомих частин принтера.
- Намагайтеся не носити намиста, браслети й інші висячі предмети.
- Якщо у вас довге волосся, спробуйте закріпити його так, що воно не потрапило до принтера.
- Не торкайтеся до шестерень або рухомих роликів під час друку.
- Щоб перемістити гумовий ракель, виберіть меню Printer tools (Інструменти принтера) > Move the rubber blade (Перемістити гумовий ракель).
	- Move to service position (Перемістити в положення для обслуговування)
	- Move to normal position (Перемістити у звичайне положення)

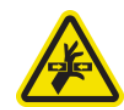

## Вимикання та вмикання принтера з метою обслуговування

- **ВАЖЛИВО.** Під час виконання сервісних процедур завжди вимикайте принтер і знову вмикайте його за описаною нижче процедурою. Не використовуйте стандартну процедуру.
	- ВАЖЛИВО. Суворо дотримуйтесь усіх рекомендованих дій у цілях безпеки.
- **Э ПРИМІТКА.** Якщо принтер підключено до Інтернету, вам не потрібно запам'ятовувати ці інструкції, оскільки їх включено до майстрів з обслуговування.

### Вимкніть принтер.

1. У програмі Print Care виберіть Printer tools (Інструменти принтера) > Power options (Параметри живлення) > Shutdown (Вимкнення).

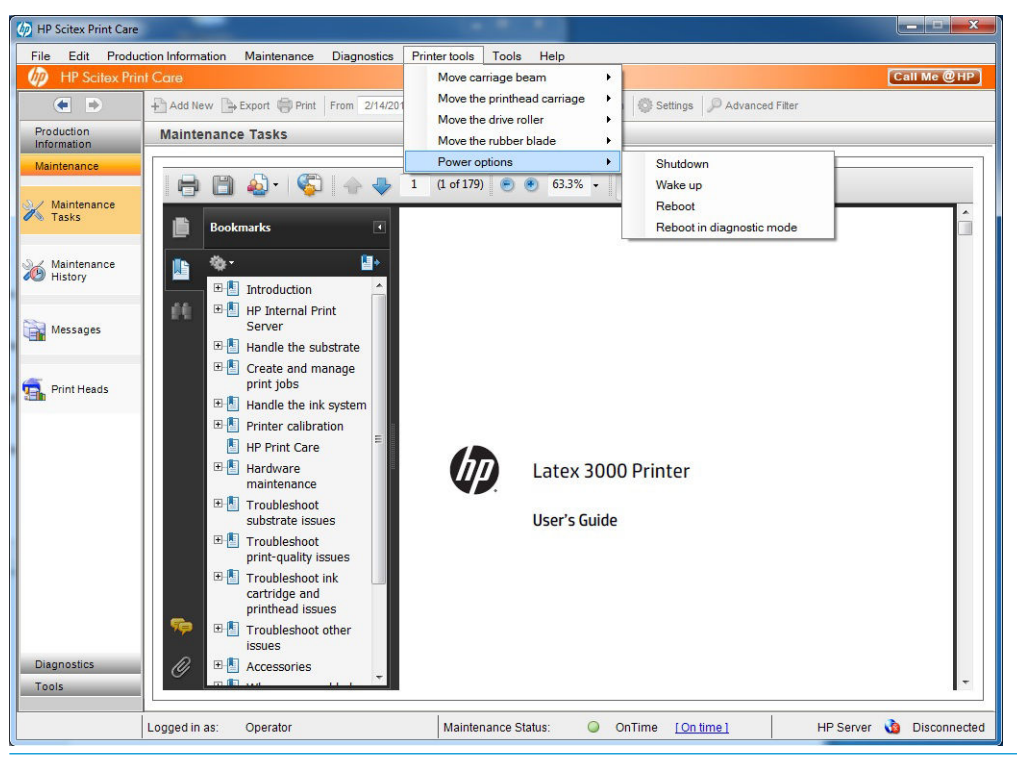

- ПОПЕРЕДЖЕННЯ. Процес вимкнення займає деякий час. Перш ніж продовжити, зачекайте, доки згасне зелений індикатор живлення.
- 2. Вимкніть принтер за допомогою магістрального вимикача живлення, розташованого у правій частині передньої панелі принтера.

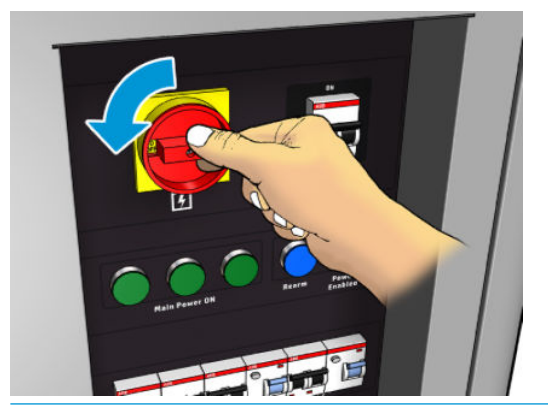

ПОПЕРЕДЖЕННЯ. Під час цієї процедури каретка друкувальної головки не повернеться у звичайне положення, тому друкувальні головки залишаться незакриті кришками. Намагайтеся виконати сервісну процедуру дуже швидко, щоб звести до мінімуму час, протягом якого друкувальні головки залишаються незакриті кришками.

### Увімкнення принтера

1. Увімкніть принтер за допомогою головного вимикача живлення, розташованого у правій частині передньої панелі принтера.

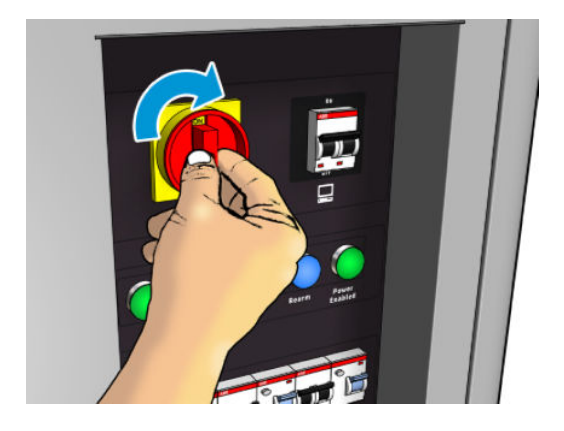

2. Зверніть увагу на внутрішній сервер друку та в разі необхідності переведіть його в стан готовності звичайною процедурою.

ПОПЕРЕДЖЕННЯ. У деяких сервісних процедурах під час ввімкнення принтера балка каретки розміщується вгорі та каретка переміщується під час ініціалізації. Уникайте потрапляння частин тіла в область друку.

# <span id="page-213-0"></span>Таблиця сервісний робіт

#### Сервісні роботи для всіх носіїв

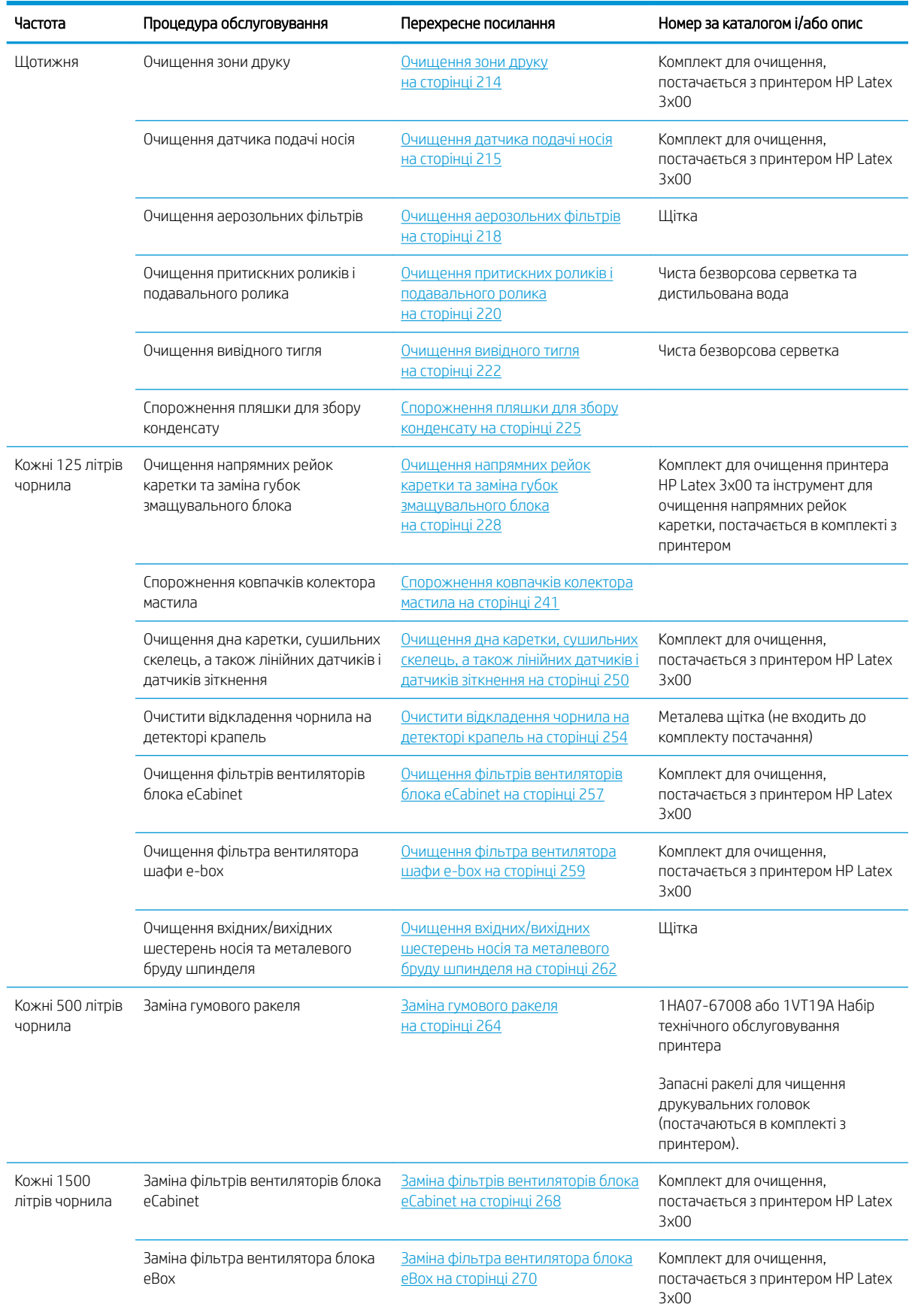

#### Сервісні роботи для всіх носіїв (продовження)

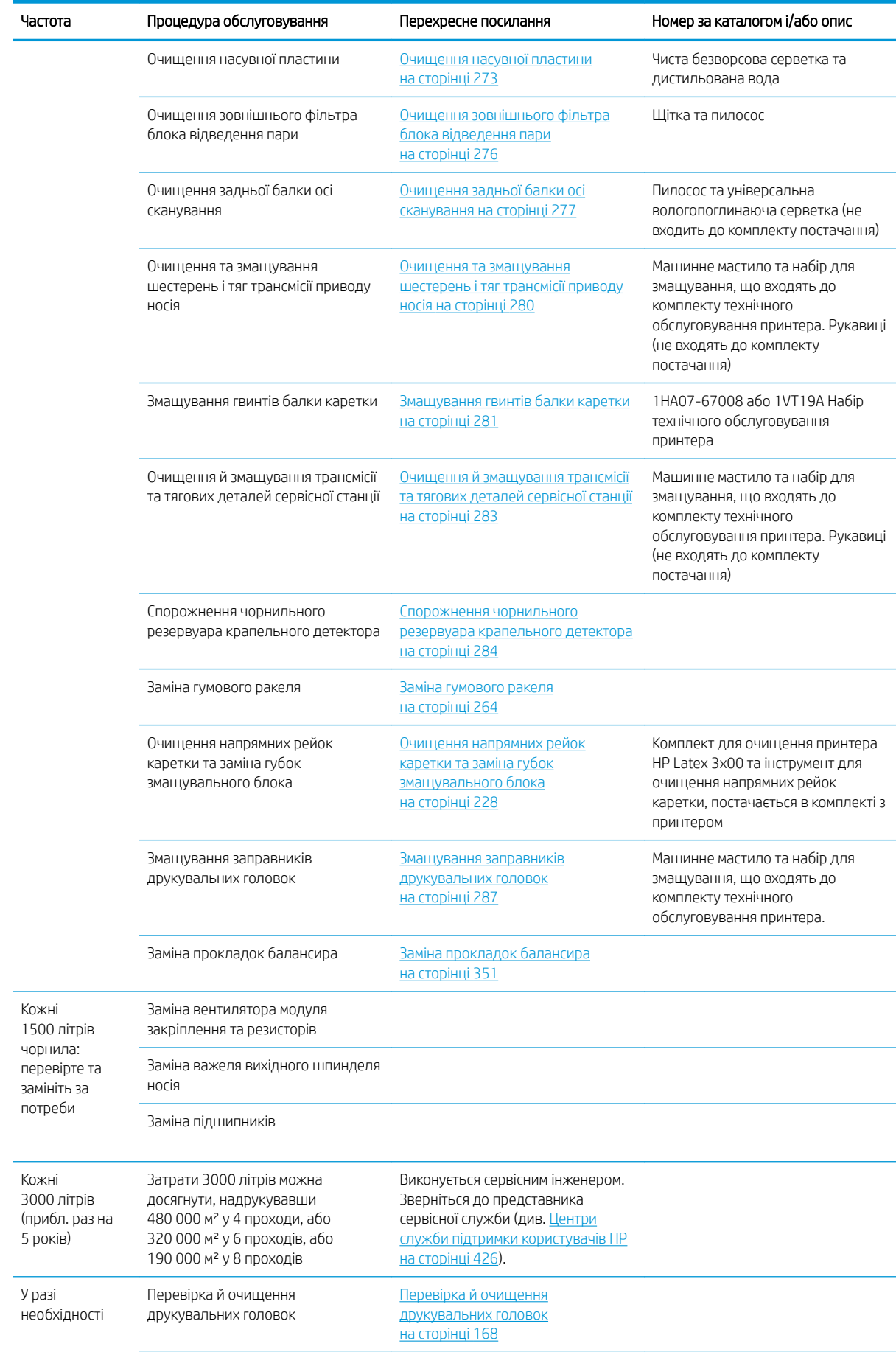

#### Сервісні роботи для всіх носіїв (продовження)

i.

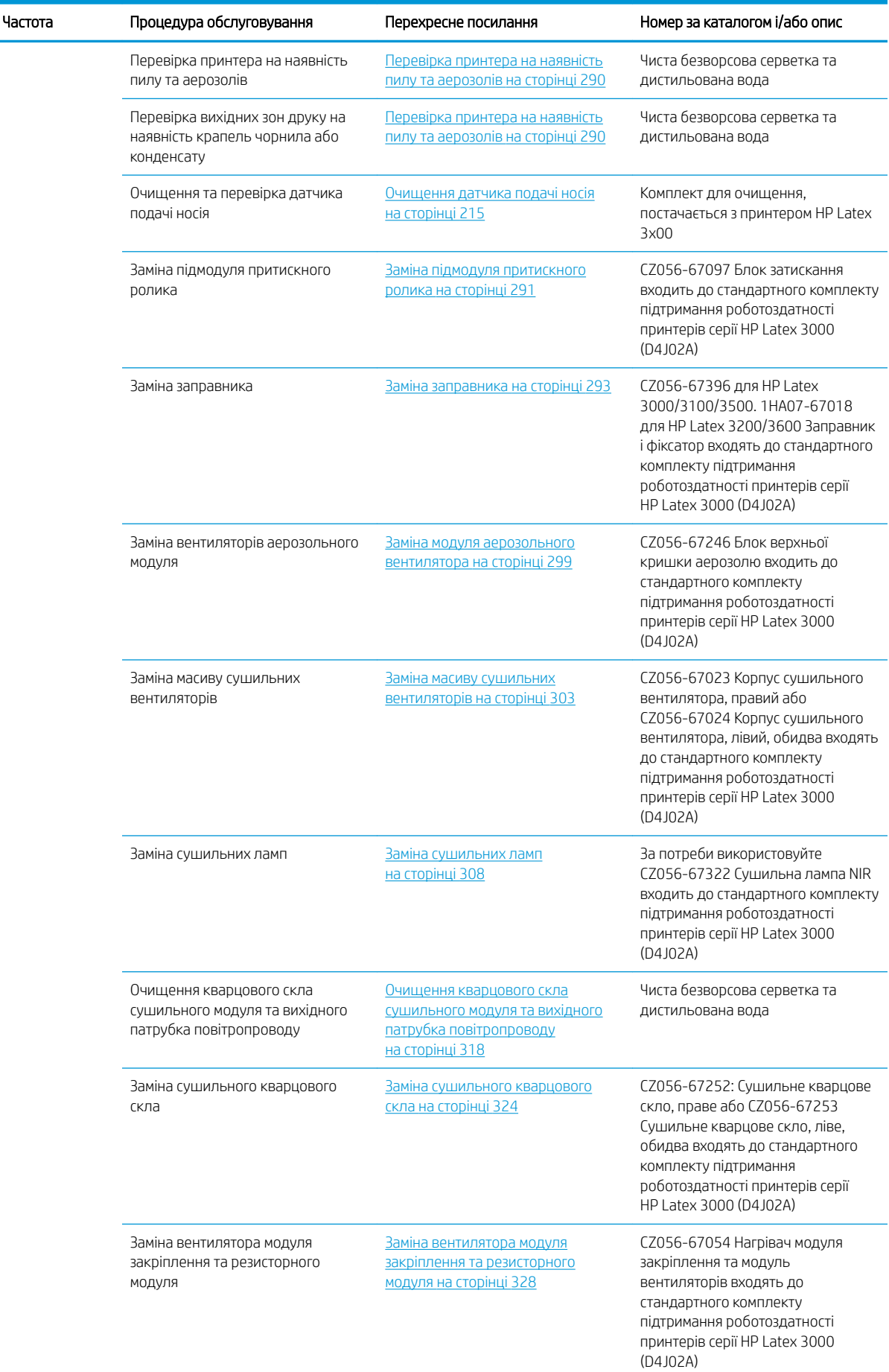
#### Сервісні роботи для всіх носіїв (продовження)

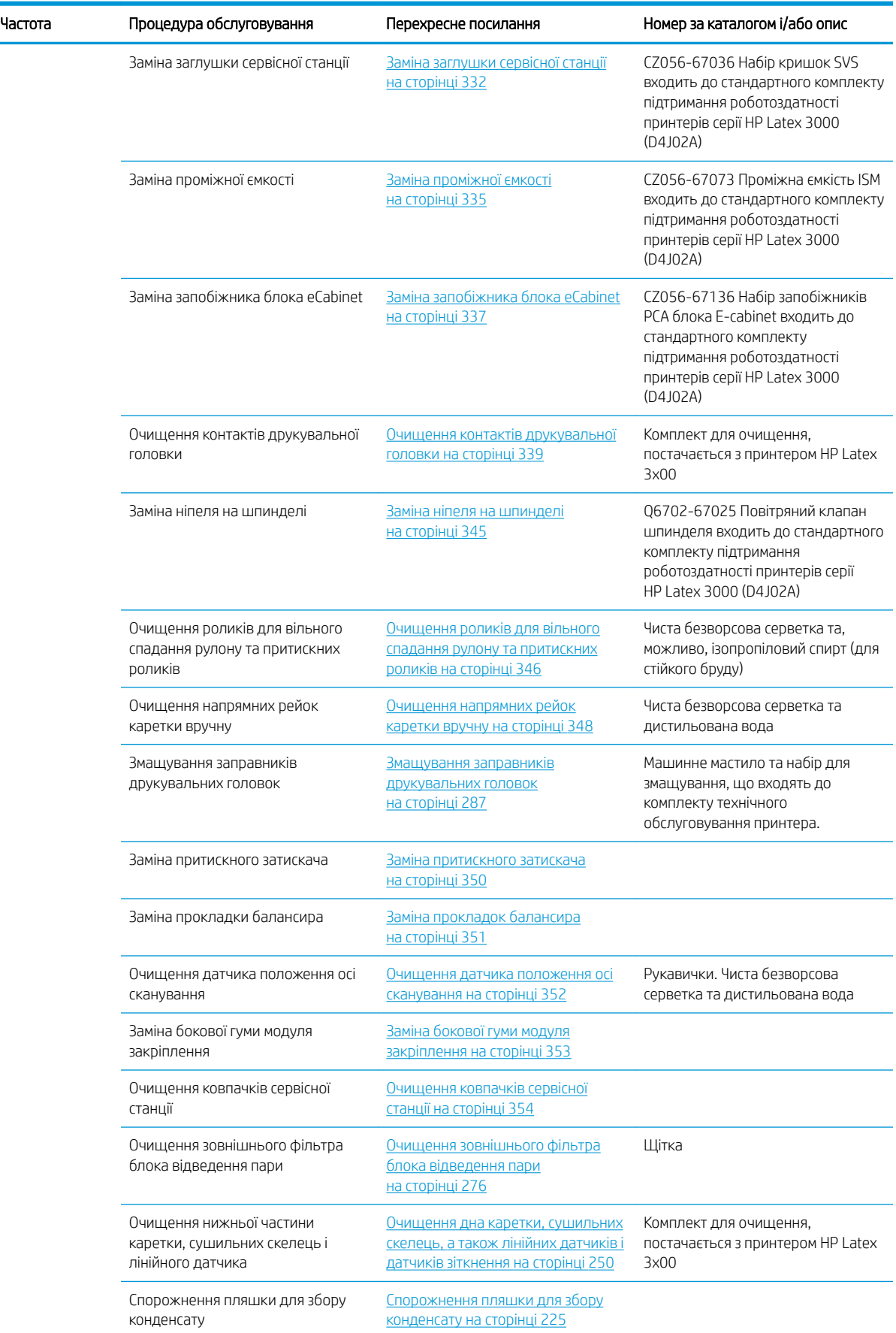

#### Сервісні роботи для всіх носіїв (продовження)

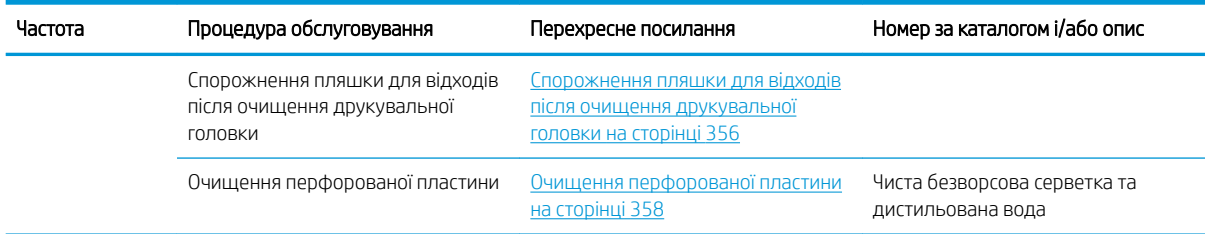

#### Додаткові операції з технічного обслуговування для пористих носіїв

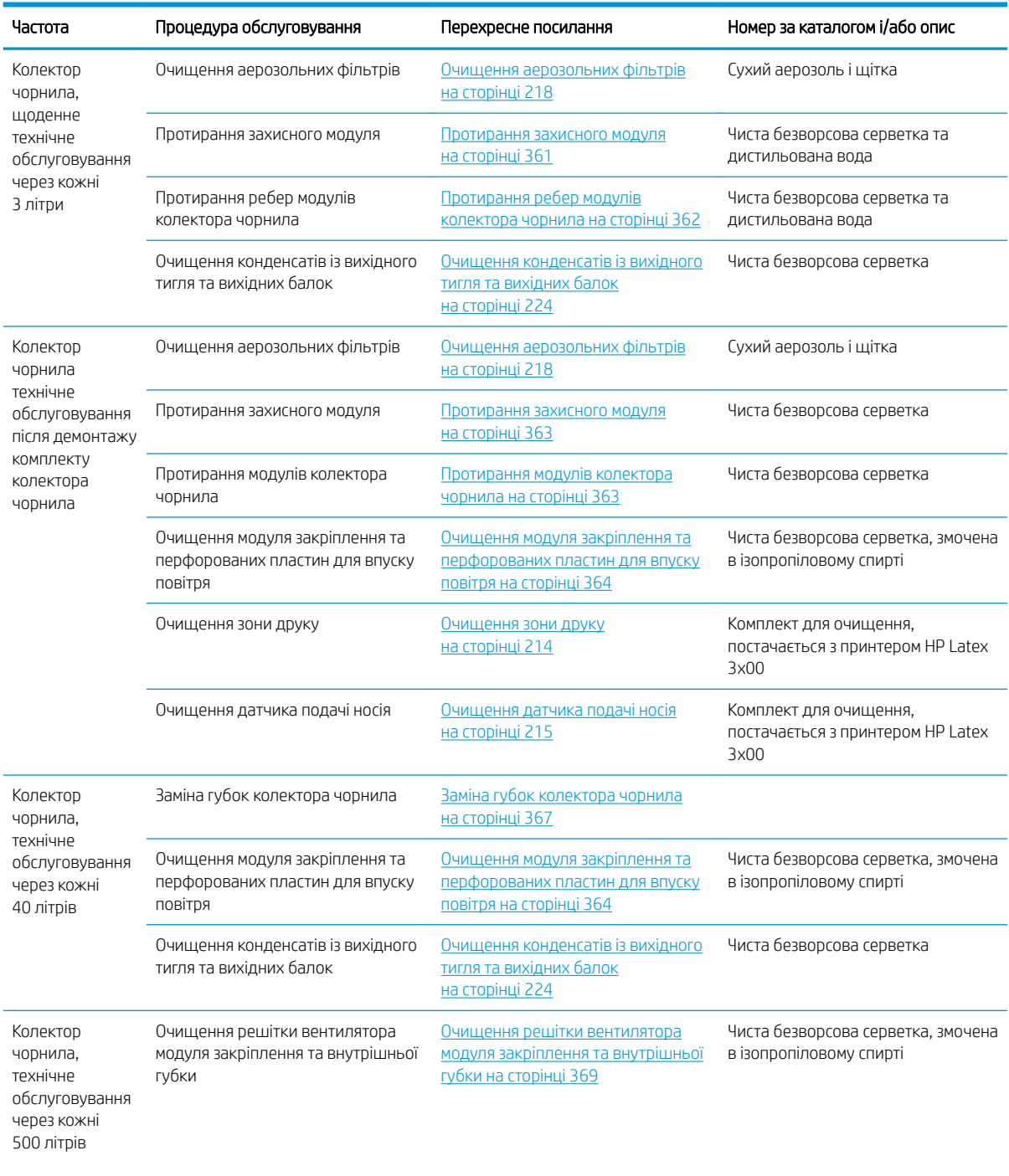

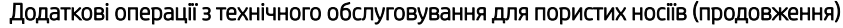

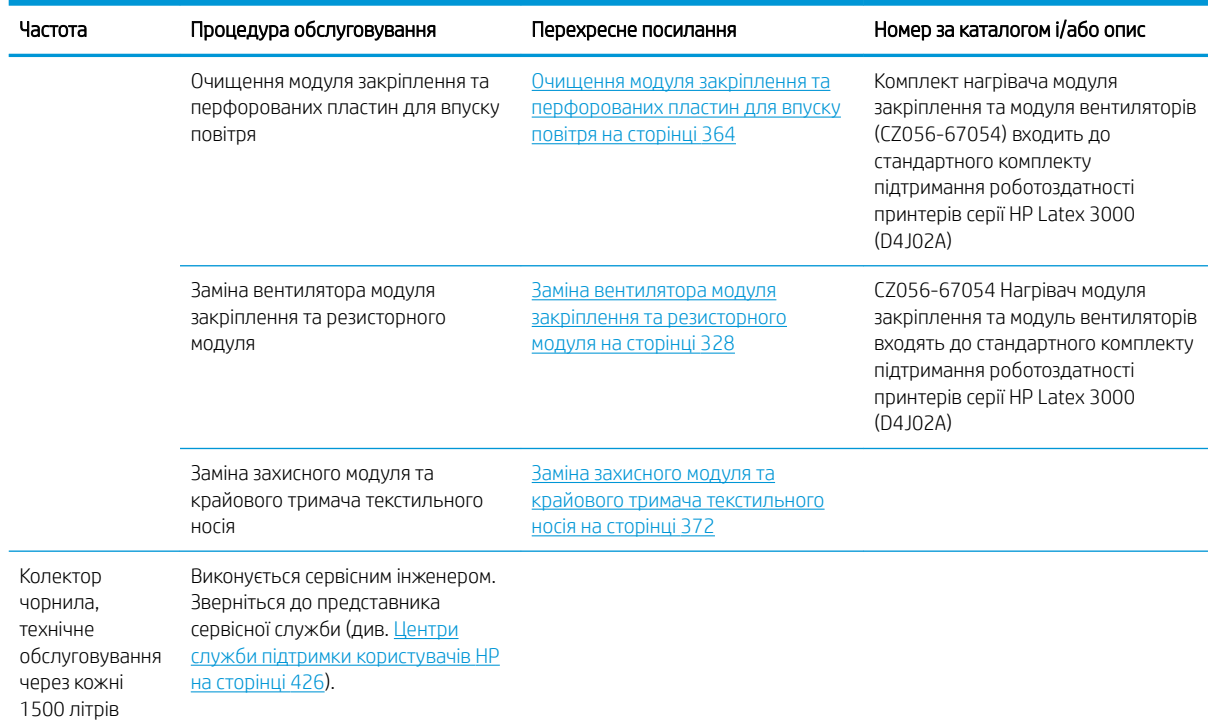

# Обов'язково

Щоранку виконуйте автоматичну перевірку й очищення друкувальної головки. Див. [Перевірка й очищення](#page-173-0) [друкувальних головок на сторінці 168](#page-173-0).

# Щотижня

Перед очищенням переконайтеся, що принтер вимкнено, і чітко дотримуйтеся відповідних заходів безпеки.

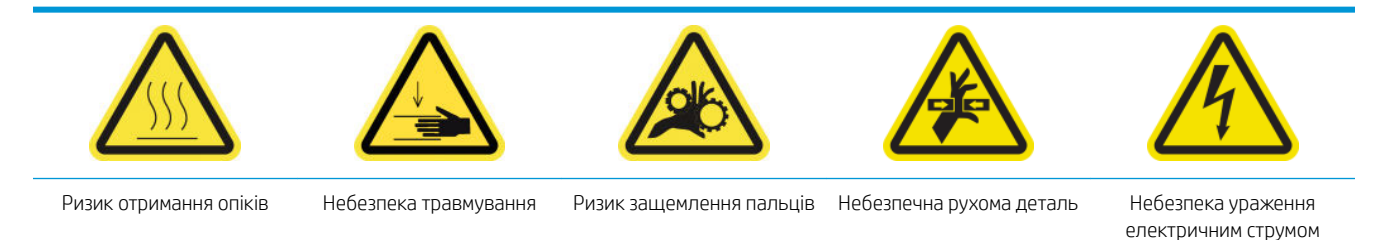

Щоб отримати додаткову інформацію з технічної безпеки, див. [Заходи безпеки на сторінці 3](#page-8-0)

# Вступ

Щотижневі процедури з обслуговування

- [Очищення зони друку на сторінці 214](#page-219-0)
- [Очищення датчика подачі носія на сторінці 215](#page-220-0)
- [Очищення аерозольних фільтрів на сторінці 218](#page-223-0)
- [Очищення притискних роликів і подавального ролика на сторінці 220](#page-225-0)
- <span id="page-219-0"></span>● [Очищення вивідного тигля на сторінці 222](#page-227-0)
- [Спорожнення пляшки для збору конденсату на сторінці 225](#page-230-0)

## Очищення зони друку

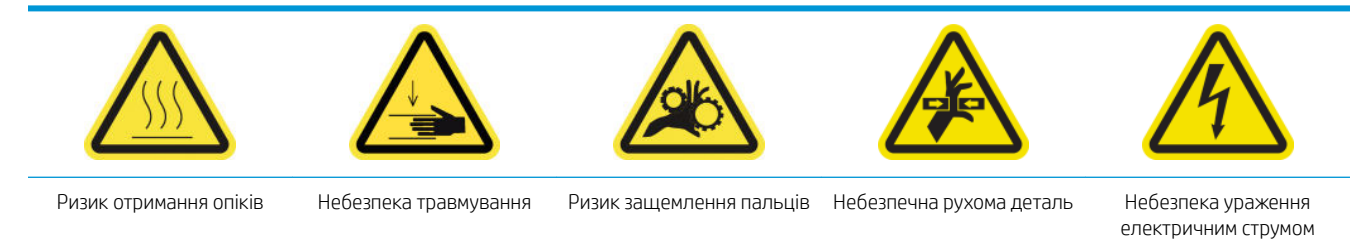

Для отримання додаткової інформації з техніки безпеки див. [Заходи безпеки на сторінці 3](#page-8-0)

Тигель необхідно очищувати щоразу, коли на ньому буде візуально помітно бруд, або коли помітите плями на зворотній стороні носія. Перед очищенням тигеля зверніть увагу на датчик подачі носія, розташований посередині тигеля. Очистьте його, але обережно, щоб не подряпати.

Якщо іноді виконується друк із дуже малими бічними полями та з використанням крайових тримачів носія, на тримачах може накопичуватися чорнило, яке може розмазуватися по роздруківках і призвести до закупорювання сопел у друкувальних головках.

Щотижня перевіряйте смужки крайового тримача на наявність засушеного чорнила або іншого дефекту. За потреби замініть смужку на нову. Див. [Заміна стрічки крайового тримача на сторінці 50](#page-55-0).

#### Підготовка до очищення зони друку

- 1. Переконайтеся, що у вас є комплект для очищення принтера HP Latex 3x00, який постачається разом із ним.
- 2. Переконайтеся, що принтер не друкує.
- 3. Вийміть основу.
- 4. Переконайтеся, що всі віконця, кришки та дверцята закриті та залишаються у своїх вихідних положеннях.
- 5. Перемістіть балку каретки до найвищого положення (це займе близько 2 хвилин).
- 6. Вимкніть принтер відповідним способом для виконання процедур обслуговування див. [Вимкніть](#page-210-0)  принтер. [на сторінці 205](#page-210-0).

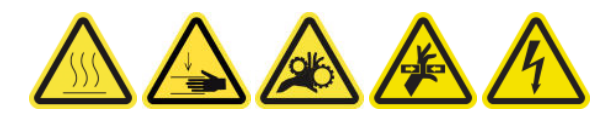

<span id="page-220-0"></span>7. Відкрийте передню кришку.

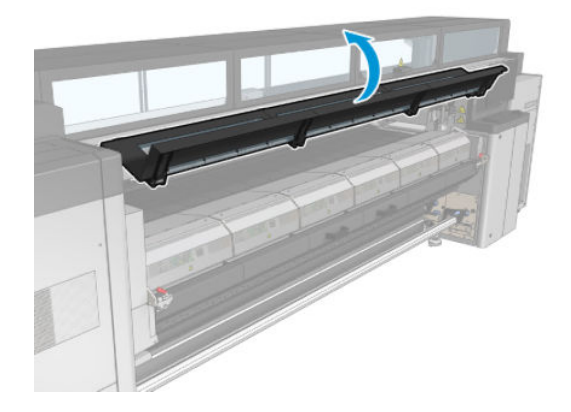

#### Зніміть крайові тримачі (якщо вони використовуються).

- 1. Зніміть два крайові тримачі носія з тигеля.
- 2. За потреби замініть смужки крайових тримачів. Див. [Заміна стрічки крайового тримача на сторінці 50](#page-55-0).

#### Очистка тигля

▲ Очистіть тигель чистою серветкою, змоченою в дистильованій воді, і, перш ніж друкувати, переконайтеся, що тигель сухий.

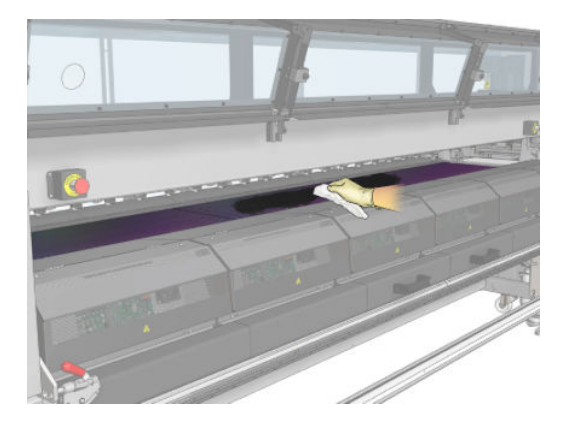

#### Очищення датчика подачі носія

▲ Див. Очищення датчика подачі носія на сторінці 215.

## Очищення датчика подачі носія

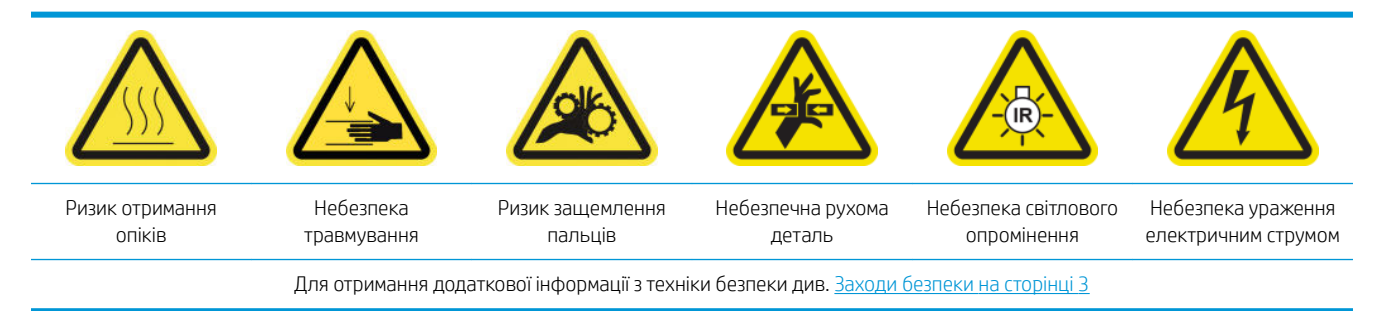

Пам'ятайте, що носії з пористою структурою та пористим верхнім шаром не підтримуються принтером і не мають використовуватися в ньому. Однак навіть за звичайних умов друку без використання пористих носіїв бруд, пил і краплинки чорнил можуть потрапити на вікно датчика подачі носія та погіршити ефективність його роботи.

#### Підготовка до очищення датчика подачі носія

- 1. Переконайтеся, що у вас є комплект для очищення принтера HP Latex 3x00, який постачається разом із ним.
- 2. Переконайтеся, що принтер не друкує.
- 3. Вийміть основу.
- 4. Переконайтеся, що всі віконця, кришки та дверцята закриті та залишаються у своєму вихідному положенні.
- 5. Перемістіть балку каретки до найвищого положення (це займе близько 2 хвилин).
- 6. Відкрийте передню кришку.

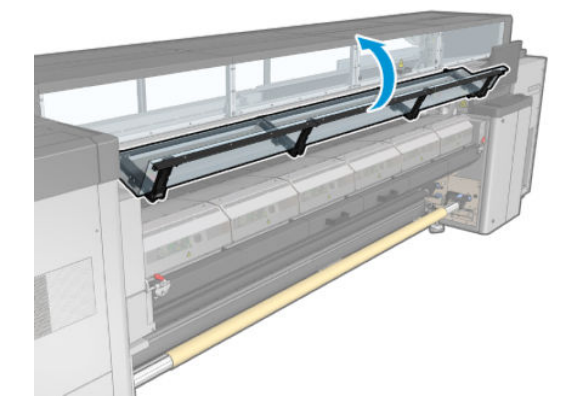

#### Очищення датчика подачі носія

1. Знайдіть датчик по середині тигля.

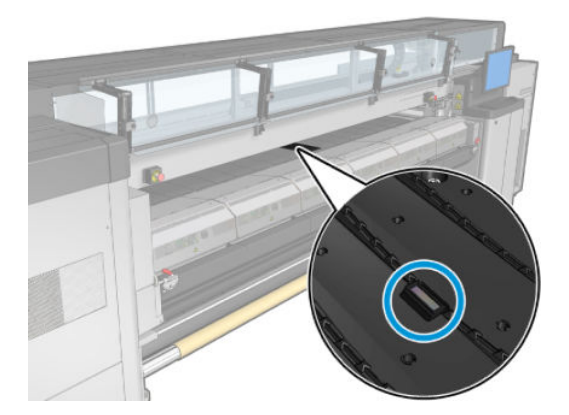

2. Ретельно очистьте область тигля навколо датчика чистою серветкою, змоченою в дистильованій воді.

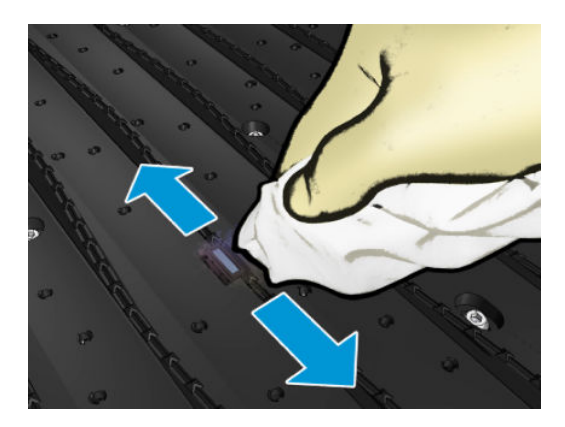

3. Протріть вікно датчика однією ватною паличкою, яка постачається в комплекті для очищення принтера, трохи змоченою (не просоченою) в ізопропіловому спирті, щоб видалити засохле чорнило. Якщо вікно датчика сильно забруднено сухим чорнилом, може бути необхідно застосувати деякий тиск під час протирання, допомагаючи бавовні зняти чорнило.

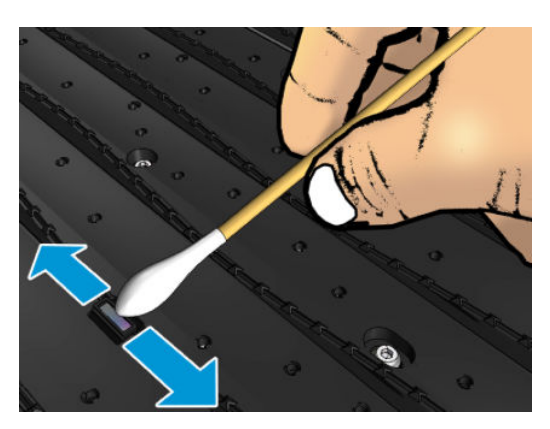

- 4. Продовжуйте очистку за допомогою нових тампонів, доки вони не залишатимуться чистими та вікно датчика не виглядатиме чистим.
	- $\Diamond$ : ПОРАДА. Зовнішнє освітлення має відбиватися у вікні чистого датчика синім кольором, який має однорідно поширюватися на всю поверхню. Щоб побачити це відбиття, підсуньтеся ближче та злегка змініть кут огляду.

#### Завершення очищення датчика просування носія

- 1. Зачекайте 3 або 4 хвилини, доки повністю не випарується спирт.
- 2. Закрийте передню кришку.
- 3. Переконайтеся, що всі віконця, кришки та дверцята закриті та залишаються у своєму вихідному положенні.
- 4. Перемістіть балку каретки назад у звичайне положення (це займе близько 2 хвилин).
- 5. Запустіть діагностичний тест, щоб перевірити, чи правильно працює датчик.

# <span id="page-223-0"></span>Очищення аерозольних фільтрів

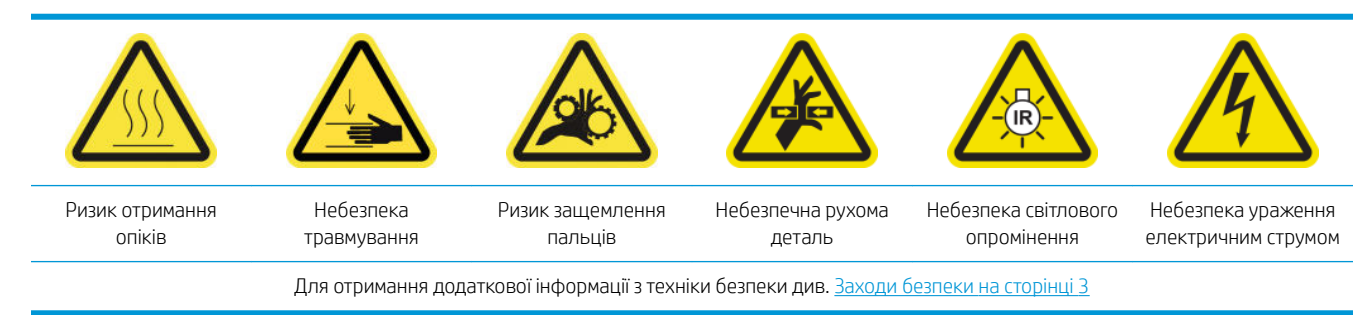

Для оптимальної продуктивності та надійності потрібно підтримувати чистоту аерозольних фільтрів.

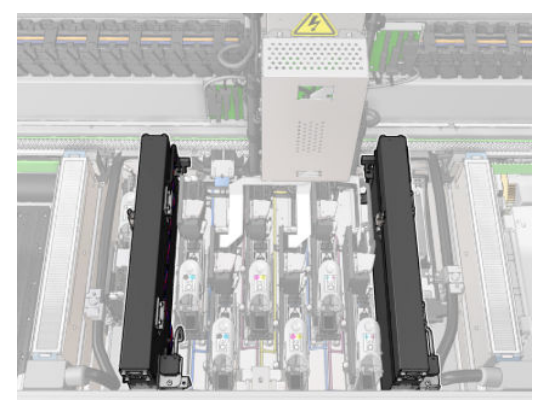

- 1. Переконайтеся, що принтер не друкує.
- 2. Переконайтеся, що всі віконця, кришки та дверцята закриті та залишаються у своїх вихідних положеннях.

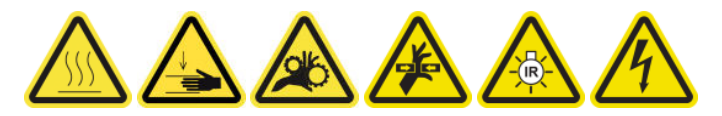

3. Відкрийте вікно положення обслуговування.

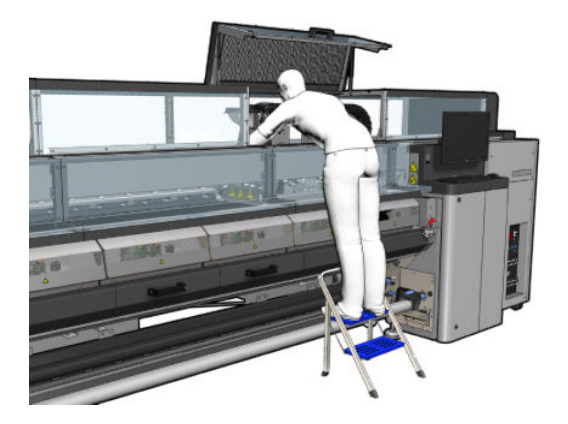

4. Відкрийте фіксатор, розташований із лівого боку кожного модуля аерозольних фільтрів.

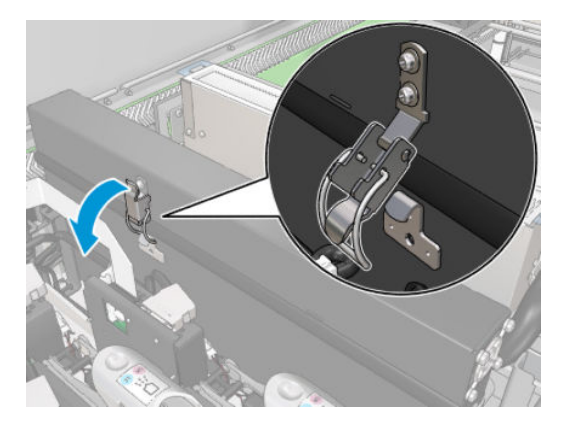

5. Відкрийте кришку кожного фільтра.

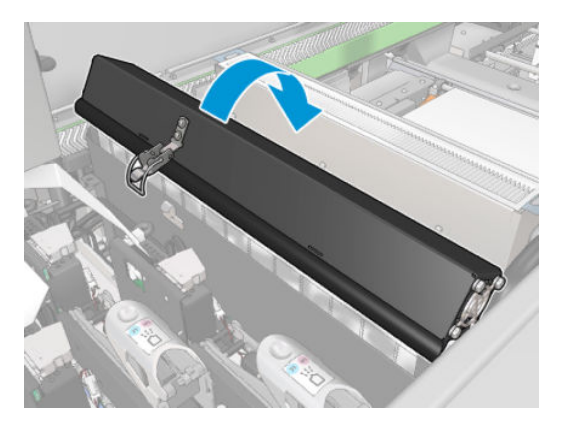

6. Вийміть обидва аерозольні фільтри за їхні ручки.

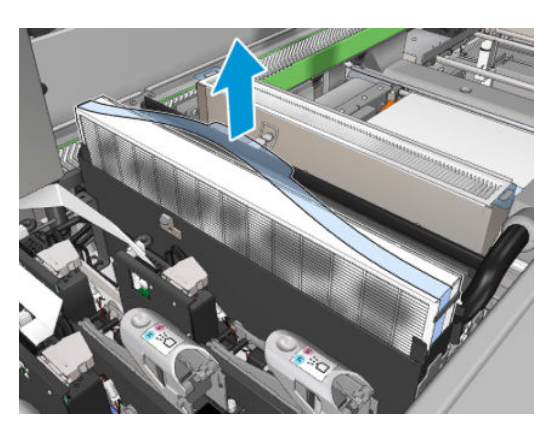

<span id="page-225-0"></span>7. Скористайтеся пласкою викруткою, щоб видалити засохлий аерозоль, а потім — щіткою, щоб видалити залишки бруду. Не допускайте потрапляння бруду у фільтр.

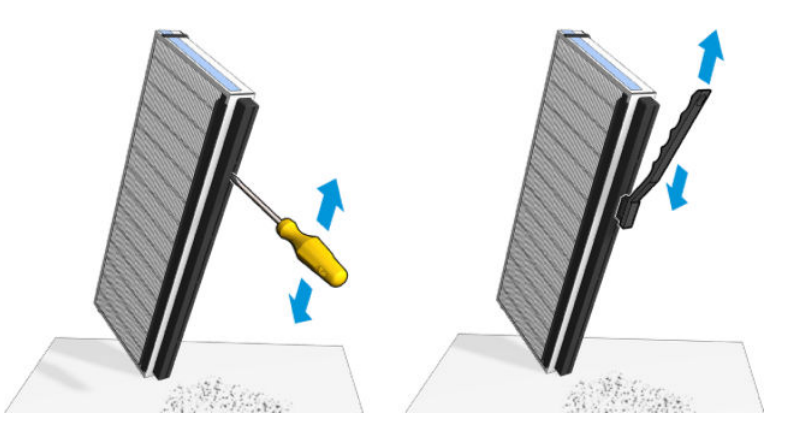

8. Встановіть обидва фільтри на свої місця. Фільтри можна встановити лише одним способом. Якщо ви відчуваєте опір, спробуйте встановити фільтр іншим боком.

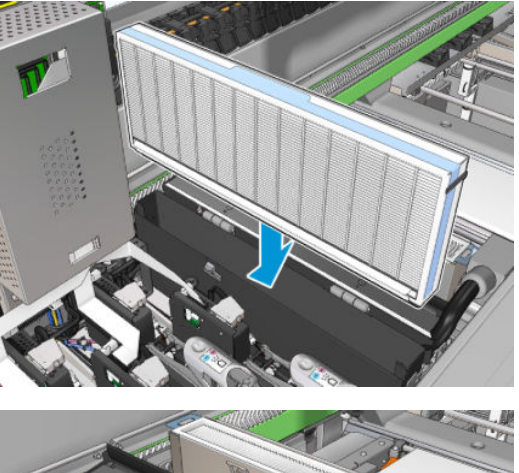

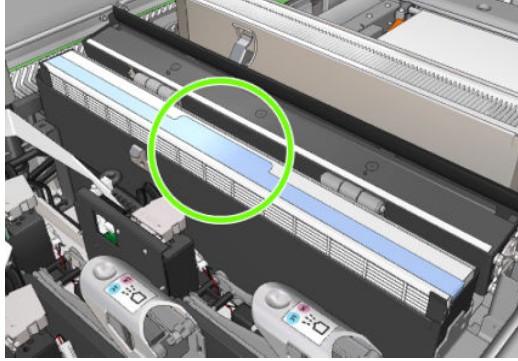

- 9. Закрийте кришки.
- 10. Закрийте засувки.
- 11. Закрийте вікно положення обслуговування.

### Очищення притискних роликів і подавального ролика

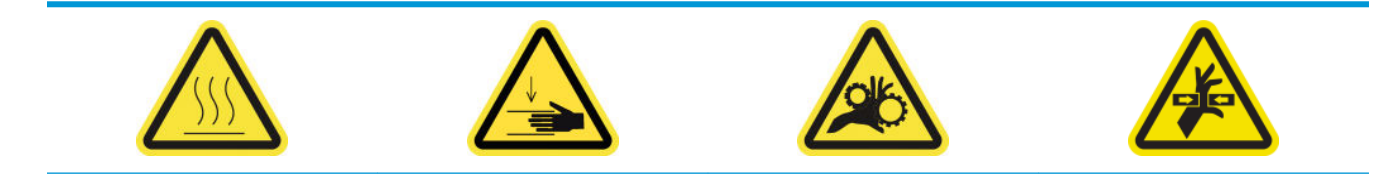

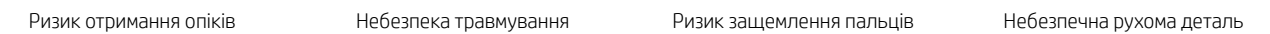

Для отримання додаткової інформації з техніки безпеки див. [Заходи безпеки на сторінці 3](#page-8-0)

подавальний ролик необхідно очищати, коли на ньому візуально помітно бруд, або коли ви помітите, що носій вже не просувається плавно та безперебійно.

#### Підготовка до очищення притискних роликів і подавального ролика

- 1. Переконайтеся, що принтер не друкує.
- 2. Вийміть основу.

#### Очищення притискних роликів

1. Відкрийте засувки.

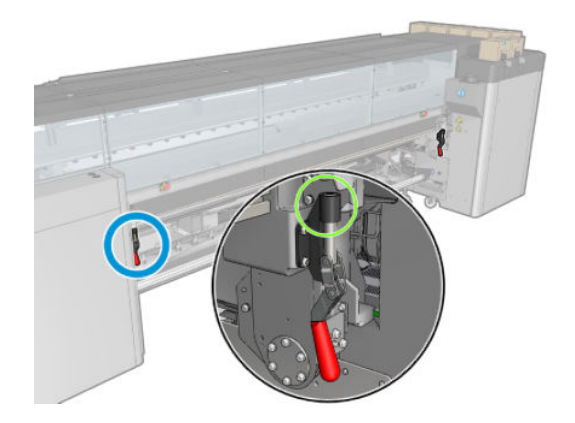

2. Потягніть модуль притискного ролика й опустіть його в найнижче положення.

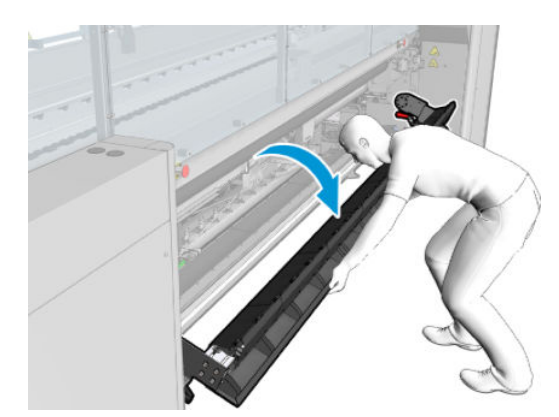

<span id="page-227-0"></span>3. Обережно очистьте притискний ролик тканиною, змоченою у воді. Не використовуйте для очищення рідини на основі нафтопродуктів.

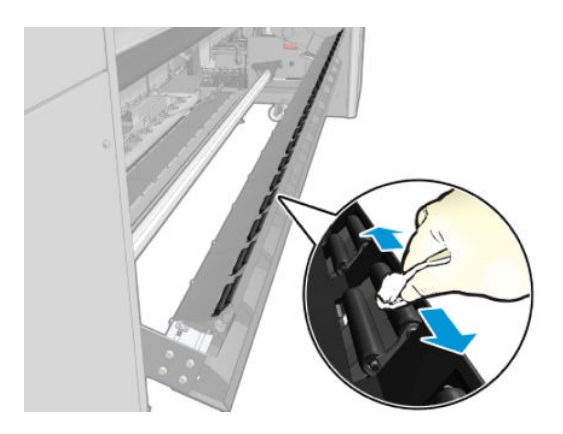

#### Очищення подавального ролика

- 1. Запустіть подавальний ролик, щоб він повільно рухався назад.
- 2. Очистьте подавальний ролик чистою серветкою, змоченою у дистильованій воді. Не використовуйте для очищення рідини на основі нафтопродуктів.
	- $\Delta$  ПОПЕРЕДЖЕННЯ. Будьте уважні, щоб ролик не затиснув вам руки під час очищення (це менш імовірно, якщо він рухатиметься назад).

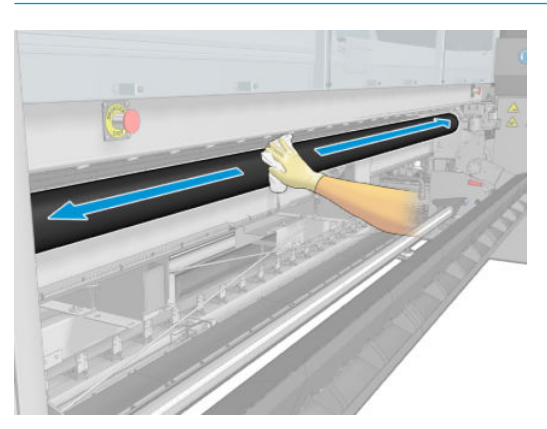

- 3. Зупиніть подавальний ролик.
- 4. Зачекайте, доки ролик висохне.
- 5. Поверніть модуль притискного ролика у вихідне положення та закрийте засувки.

### Очищення вивідного тигля

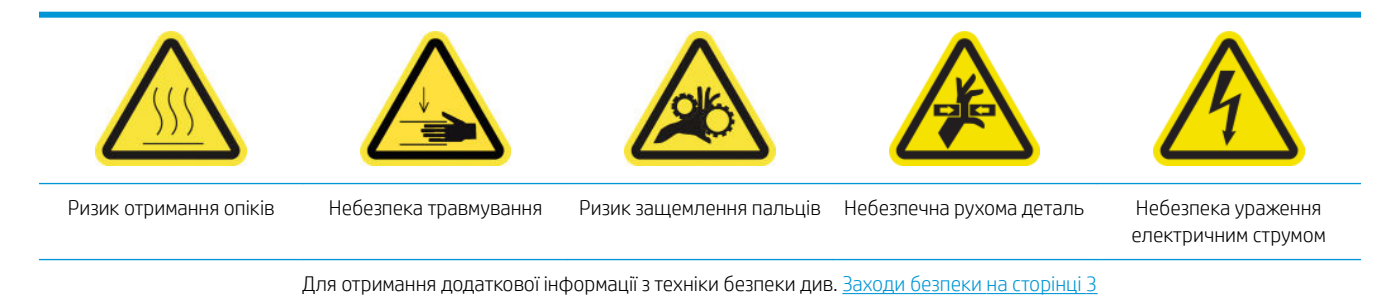

Вивідний тигель складається з гладкого листового металу з двома рядками скошених пластикових бортів.

#### Підготовка до очищення вивідного тигля

- 1. Переконайтеся, що принтер не друкує.
- 2. Вийміть основу.
- 3. [Вимкніть](#page-210-0) принтер відповідним способом для виконання процедур обслуговування див. Вимкніть принтер. [на сторінці 205](#page-210-0).

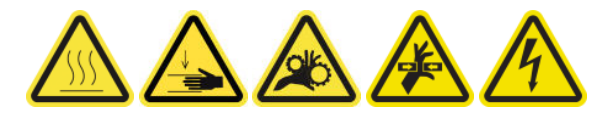

4. Зачекайте, доки охолодяться модулі закріплення (прибл. 5 хв).

#### Виймання блока закріплення

1. Відкрийте передню кришку.

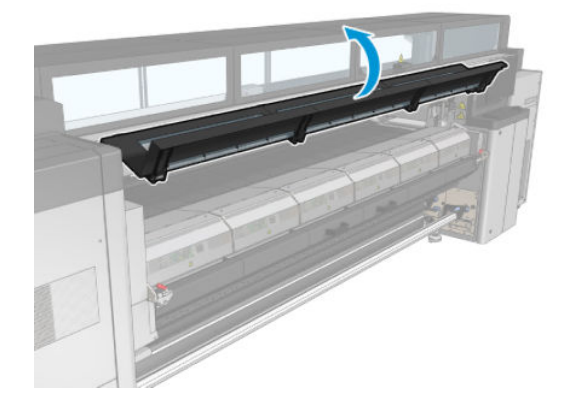

2. Відкрийте засувки модуля закріплення.

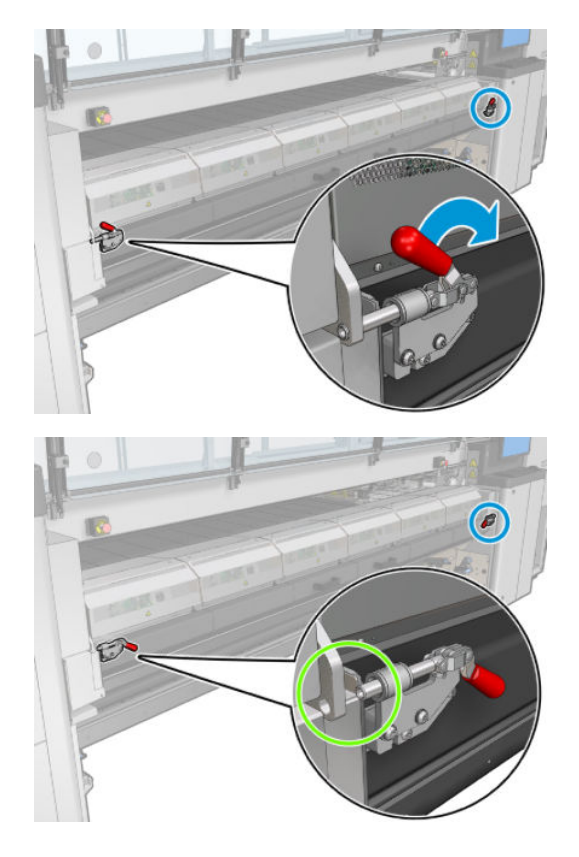

<span id="page-229-0"></span>3. Витягніть блок закріплення.

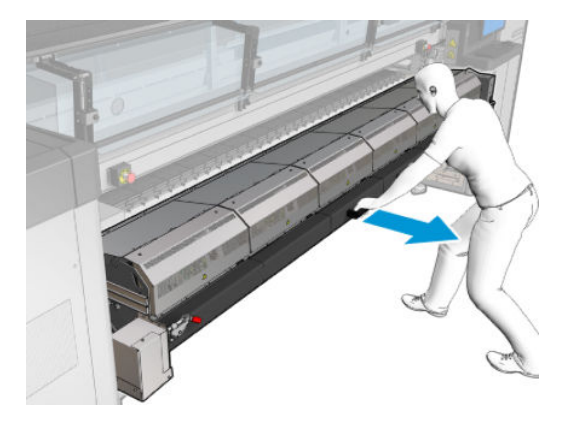

#### Очищення вивідного тигля

▲ Щоб очистити вивідний тигель, дістаньтеся до нього через верхню частину модуля закріплення.

#### Очищення конденсатів із вихідного тигля та вихідних балок

1. Якщо ви працюєте з колектором чорнила, то для очищення конденсатів із вихідного тигля та вихідних балок під час знімання колектора чорнила потрібно докласти додаткових зусиль. Переконайтеся, що на вихідному тиглі, сторонах нижньої пластини або доріжці для паперу відсутній конденсат.

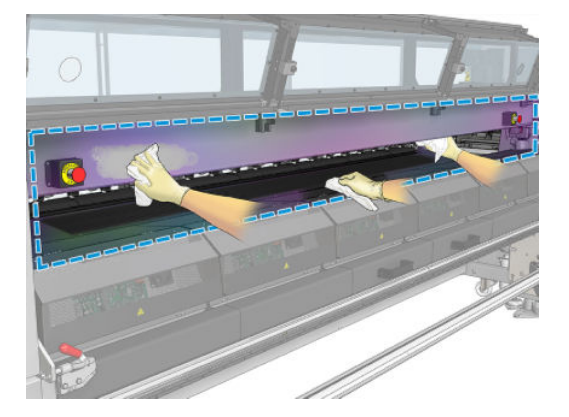

- 2. Перевірте, чи не розірвано гуму вікна.
- 3. Очистіть нижню частину принтера. Сидячи або лежачи на підлозі, очистіть принтер безворсовою тканиною, змоченою в дистильованій воді.
- 4. Перевірте наявність конденсату або бруду на наведених нижче частинах.
	- Під зоною друку та на сторонах структурної балки
	- Рулон вільного падіння та/або дивертори
	- Подавальний ролик
- 5. Відкрийте двері очищення друкувальних головок і очистьте конденсат і бруд із привідного двигуна для подачі основи.

#### Завершення очищення вивідного тигля

- 1. Проштовхніть блок закріплення назад у його робоче положення.
- 2. Закрийте засувки блока закріплення.
- <span id="page-230-0"></span>3. Помістіть шпиндель назад на його місце.
- 4. Переконайтеся, що очищені частини повністю сухі, а вся волога повністю випарувалась.

# Спорожнення пляшки для збору конденсату

 $\hat{\mathbf{X}}$  ПОРАДА. Рекомендовано вдягати рукавички для виконання цієї процедури.

Пляшка для збору конденсату міститься позаду лівої кришки в передній частині принтера. Рівень рідини у пляшці можна побачити через вузьке віконце, розташоване внизу кришки.

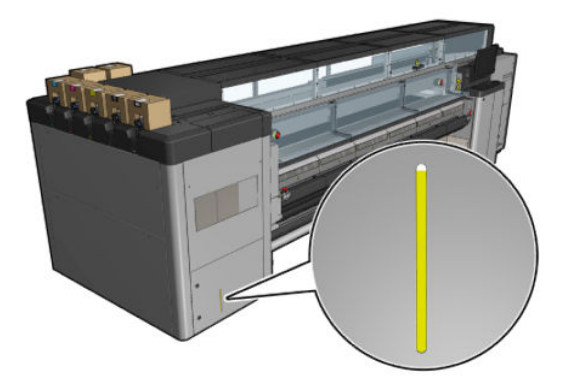

Пляшку необхідно спорожнити до її заповнення, що зазвичай відбувається після використання 60–70 літрів чорнила. Наповнення пляшки слід періодично перевіряти залежно від умов експлуатації принтера.

#### Спорожнення пляшки

1. Щоб вийняти пляшку, спочатку відчиніть два замки зліва, тоді відкрийте кришку; петлі знаходяться праворуч.

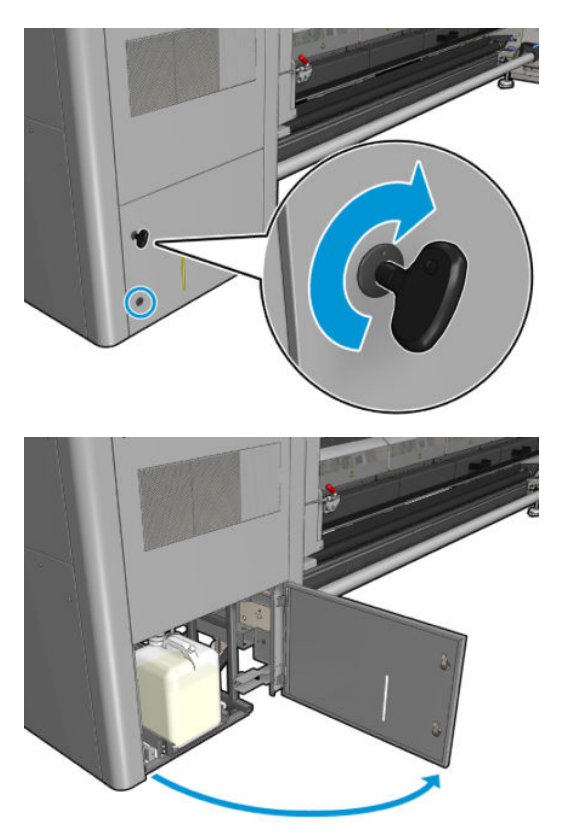

2. Зніміть пляшку.

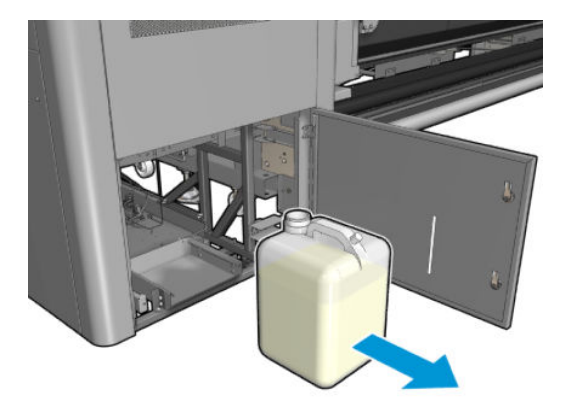

3. Спорожніть пляшку.

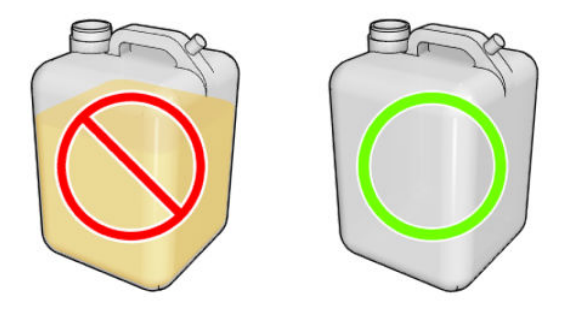

- **Э ПРИМІТКА.** Вміст пляшки суміш добавок чорнила та води. Утилізуйте його відповідно до місцевих правил. Потрібну інформацію про правильну утилізацію наведено в паспорті відходів. Цей документ можна знайти тут: https://hplatexknowledgecenter.com/applications/wasteprofiles/.
- 4. Вставте назад порожню пляшку.

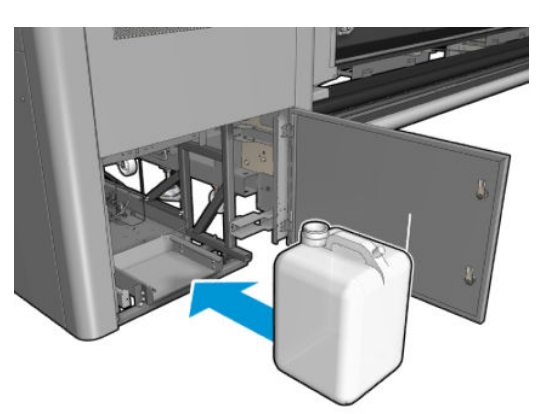

5. Перевірте, чи шийка пляшки розміщується належним чином, щоб до пляшки потрапляла рідина, що падає згори.

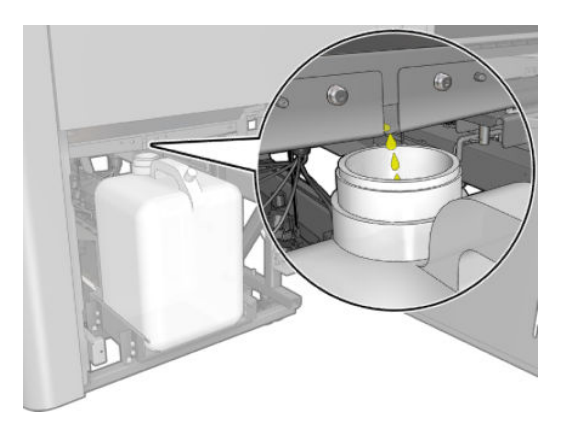

6. Закрийте дверцята.

# Кожні 125 літрів чорнила

Перед очищенням переконайтеся, що принтер вимкнено, і чітко дотримуйтеся відповідних заходів безпеки.

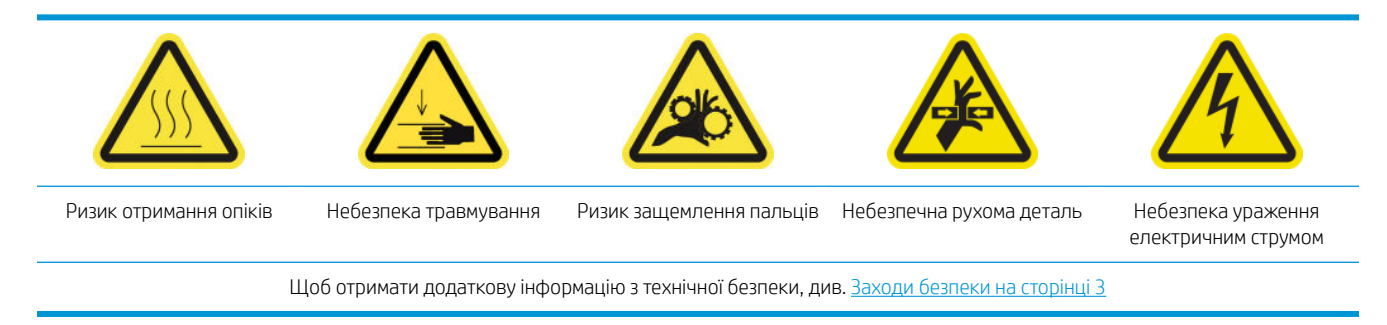

## Вступ

Процедури з обслуговування принтера кожні 125 літрів чорнила

- Очищення напрямних рейок каретки та заміна губок змащувального блока на сторінці 228
- [Спорожнення ковпачків колектора мастила на сторінці 241](#page-246-0)
- Очищення дна каретки, сушильних скелець, а також лінійних датчиків і датчиків зіткнення [на сторінці 250](#page-255-0)
- [Очистити відкладення чорнила на детекторі крапель на сторінці 254](#page-259-0)
- [Очищення фільтрів вентиляторів блока eCabinet](#page-262-0) на сторінці 257
- [Очищення фільтра вентилятора шафи e-box](#page-264-0) на сторінці 259
- [Очищення вхідних/вихідних шестерень носія та металевого бруду шпинделя на сторінці 262](#page-267-0)

### Очищення напрямних рейок каретки та заміна губок змащувального блока

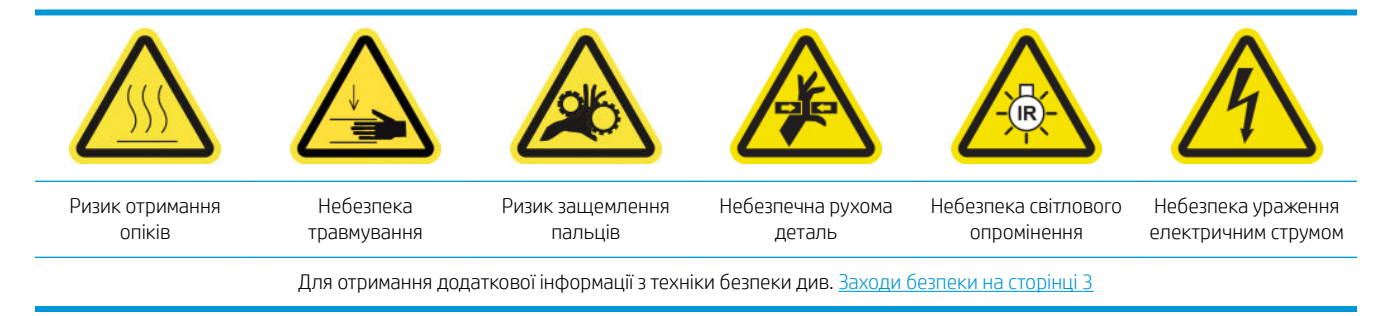

Для отримання найновішої інформації див. [http://www.hp.com/go/latex3000/manuals/.](http://www.hp.com/go/latex3000/manuals/)

#### Підготовка до очищення напрямних рейок каретки

1. Переконайтеся, що у вас є комплект для очищення напрямних рейок каретки, який постачається разом із принтером.

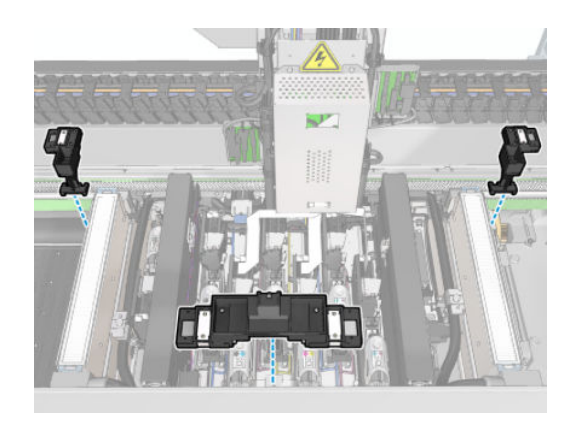

2. Переконайтеся, що у вас є тампони для очищення (один пакет на 20 шт.) і 10 мл пляшечка мастила з комплекту для очищення HP Latex 3x00, що також постачаються разом із принтером.

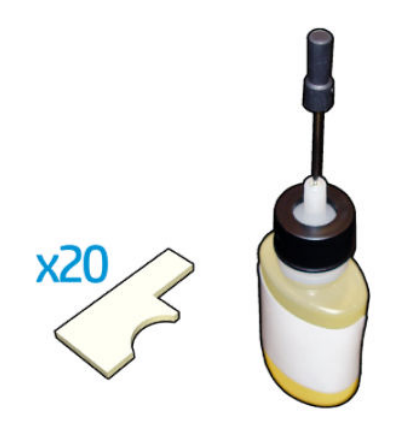

- 3. Переконайтеся, що принтер не друкує.
- 4. Рекомендовано вдягти рукавиці.
- 5. Переконайтеся, що всі віконця, кришки та дверцята закриті та залишаються у своїх вихідних положеннях.

#### Очищення напрямних рейок каретки

- 1. Вставте тампони для очищення в кожну із секцій інструмента для очищення напрямних рейок каретки.
	- Передня секція: 5 тампонів із кожного боку (разом 10)
	- Задні секції: 5 тампонів у кожній секції

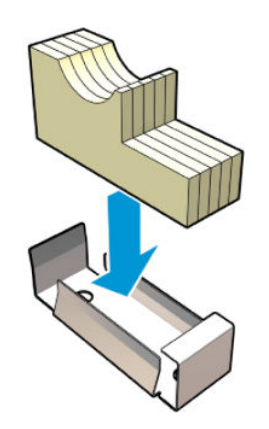

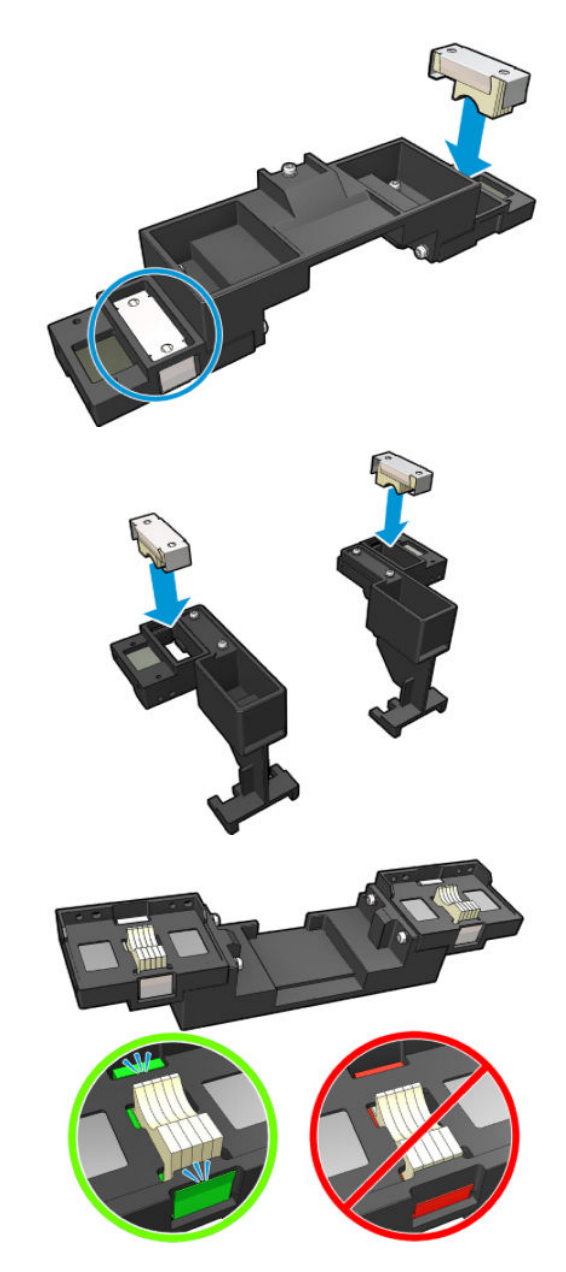

2. Змочіть поверхні тампонів мастилом, доки вони не пожовтіють. Однієї п'ятої частини пляшечки має вистачити на 20 тампонів.

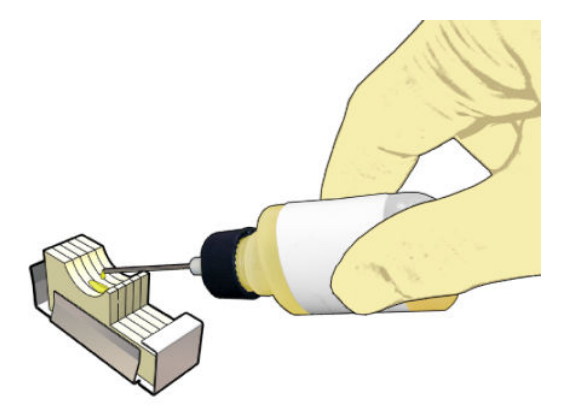

3. Виконайте діагностичну перевірку, щоб очистити напрямну рейку каретки. Каретка здійснить серію рухів і зупиниться в положенні обслуговування.

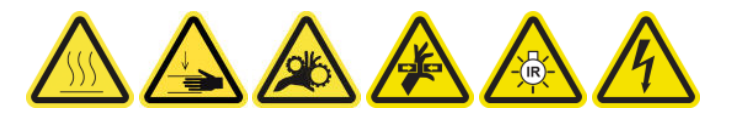

4. Відкрийте вікно положення обслуговування.

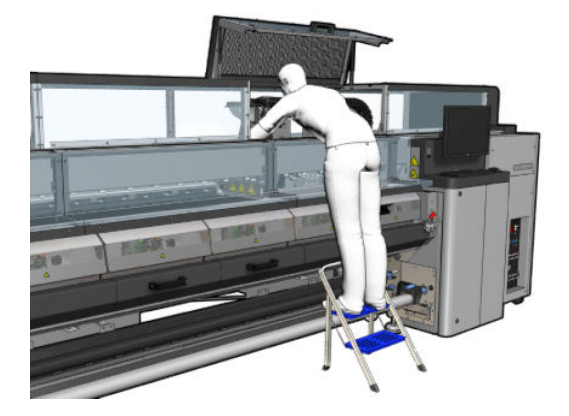

- 5. Вставте передню секцію інструмента для очищення напрямних рейок каретки.
	- ПОПЕРЕДЖЕННЯ. Якщо потрібно скасувати процедуру до завершення, не забудьте вийняти інструмент із середини принтера.

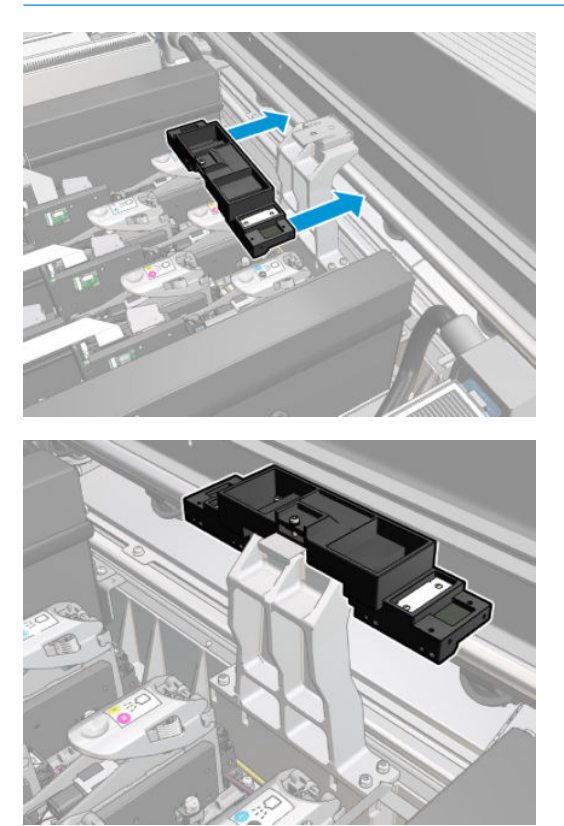

6. Вставте задні секції інструмента для очищення напрямних рейок каретки.

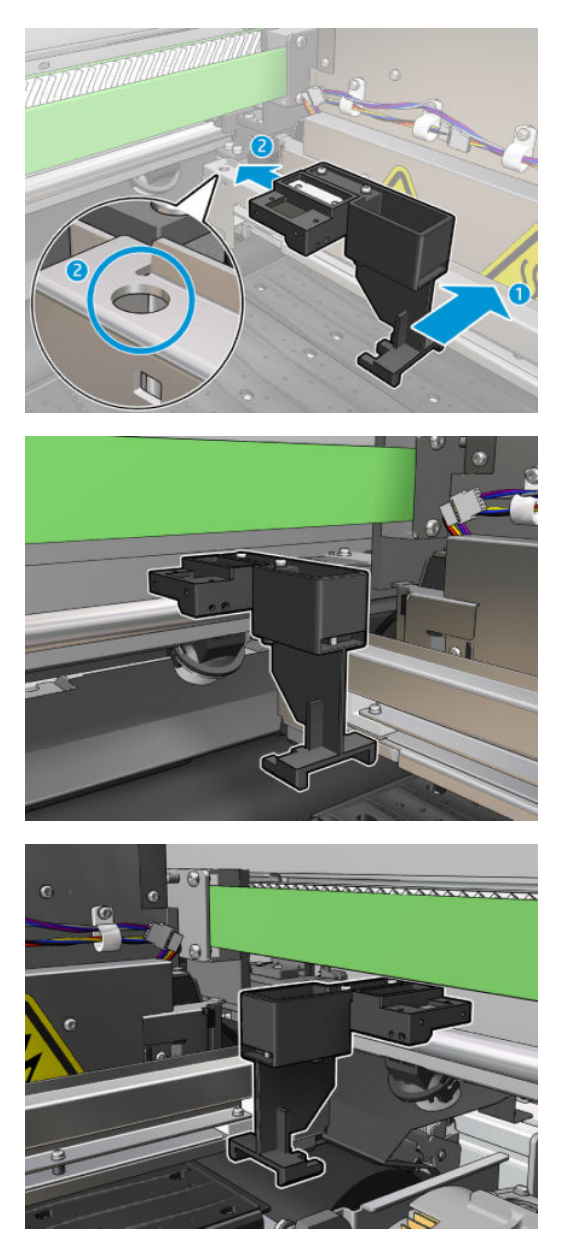

- 7. Закрийте вікно положення обслуговування та натисніть **Continue** (Продовжити).
- 8. Коли з'явиться відповідний запит, відкрийте вікно положення обслуговування.

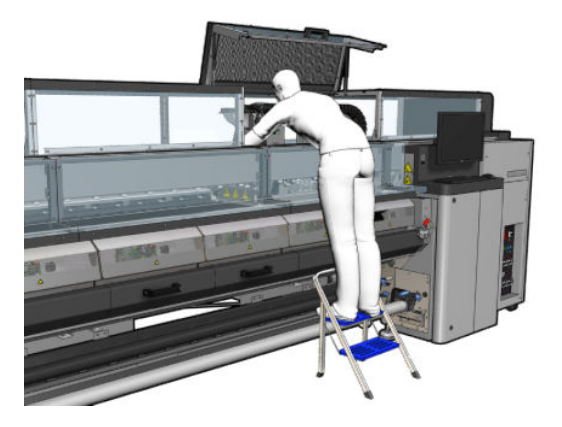

9. Вийміть три секції інструмента для очищення напрямних рейок каретки.

- 10. Закрийте вікно положення обслуговування. Каретка повернеться у своє звичайне положення.
- 11. Вийміть тампони для очищення з інструмента для очищення напрямних рейок каретки та утилізуйте їх належним чином згідно з місцевими нормами.
- <sup>2</sup> ПРИМІТКА. Якщо цю процедуру з очищення напрямної рейки провести не вдається, існує альтернативна процедура: див. [Очищення напрямних рейок каретки вручну на сторінці 348](#page-353-0).

#### Підготовка до заміни губок змащувального блока

- 1. Переконайтеся, що у вас є комплект губок змащувального блока, який постачається разом із принтером.
- 2. Візьміть із комплекту губки змащувального блока на заміну та тампони.

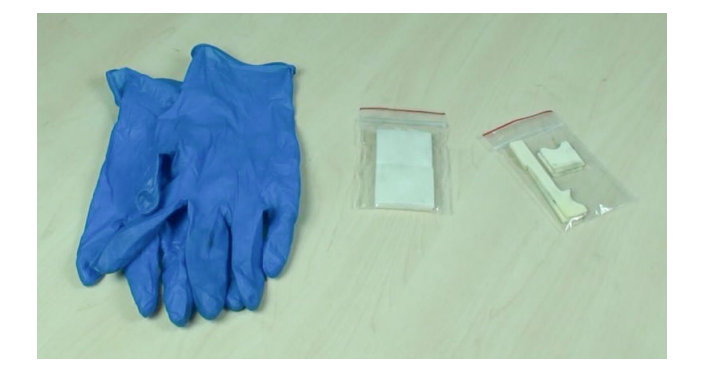

- 3. Перемістіть каретку в положення для обслуговування.
- 4. Вимкніть принтер відповідним способом для виконання процедур обслуговування див. [Вимкніть](#page-210-0)  принтер. [на сторінці 205](#page-210-0).

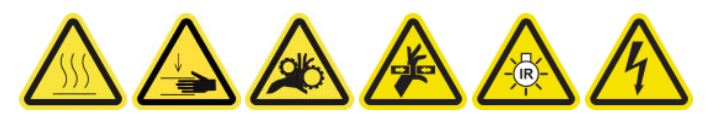

5. Відкрийте вікно положення обслуговування.

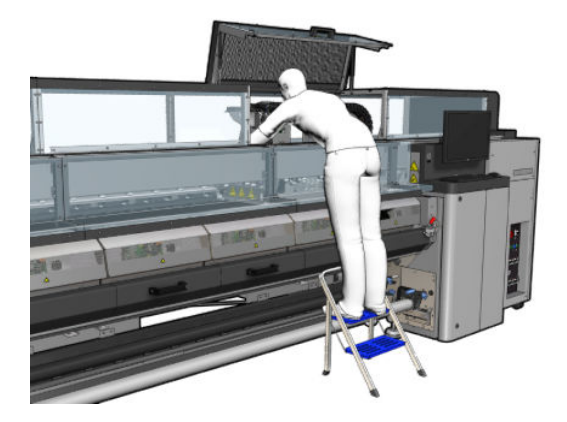

#### Заміна передньої губки змащувального блока та тампонів

1. Знайдіть передню губку змащувального блока в каретці.

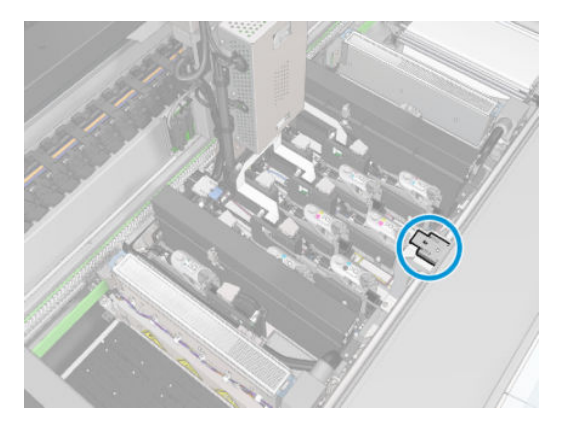

2. Відсуньте кришку передньої губки змащувального блока.

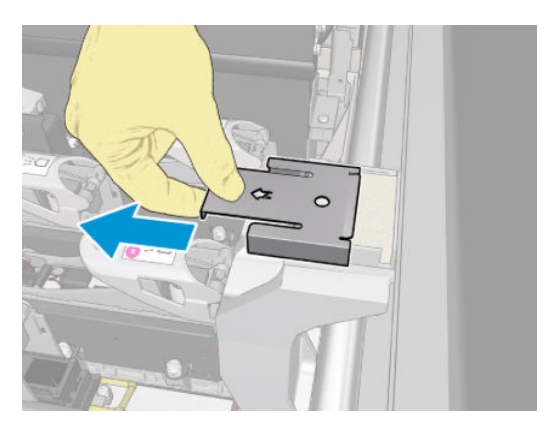

3. Видаліть стару губку.

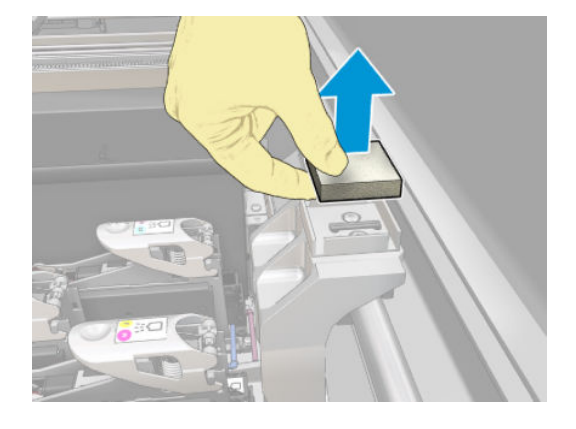

4. Видаліть старі тампони.

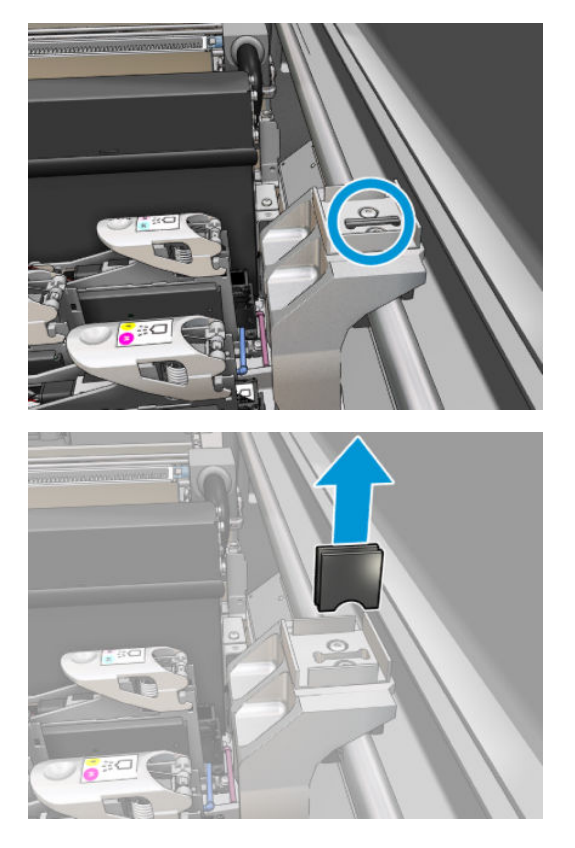

5. Вставте нові тампони.

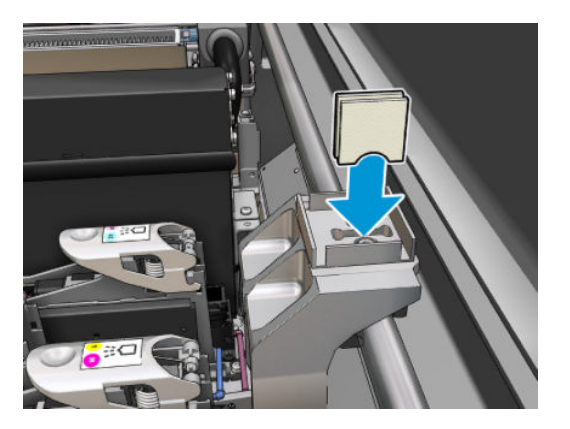

6. Вставте нову губку.

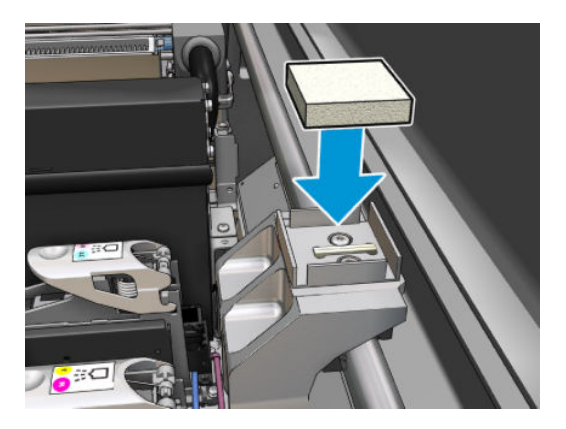

7. Помістіть назад кришку.

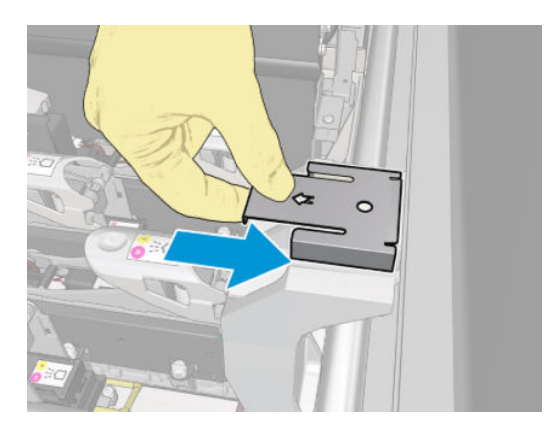

#### Заміна задньої губки змащувального блока та тампонів

1. Знайдіть задню губку змащувального блока в каретці.

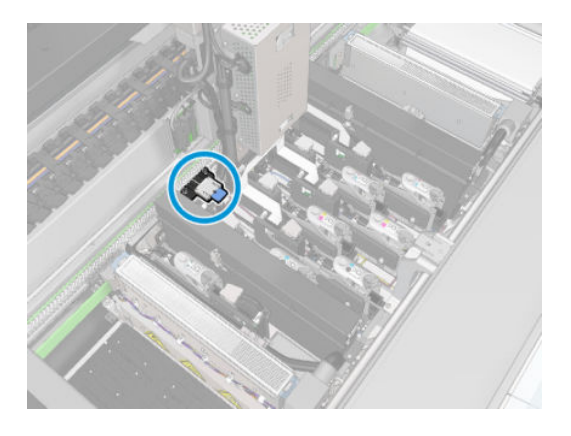

2. Відсуньте кришку задньої губки змащувального блока.

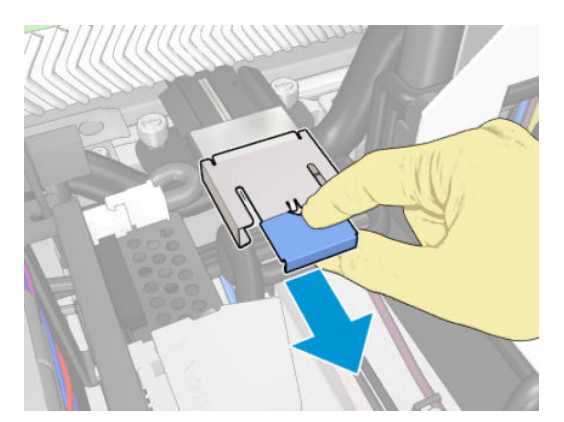

3. Видаліть стару губку.

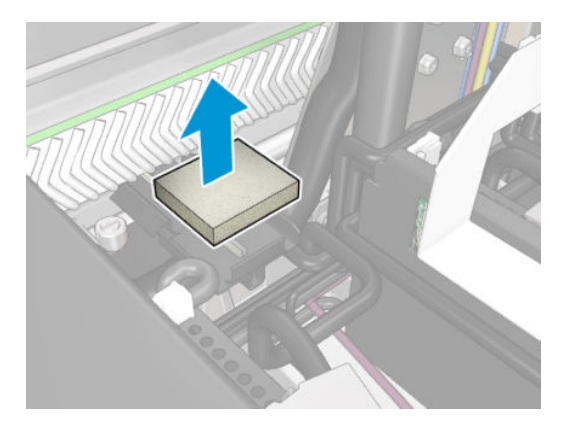

4. Послабте два гвинти, що кріплять чорний тримач змащувального блока, і витягніть тримач із каретки.

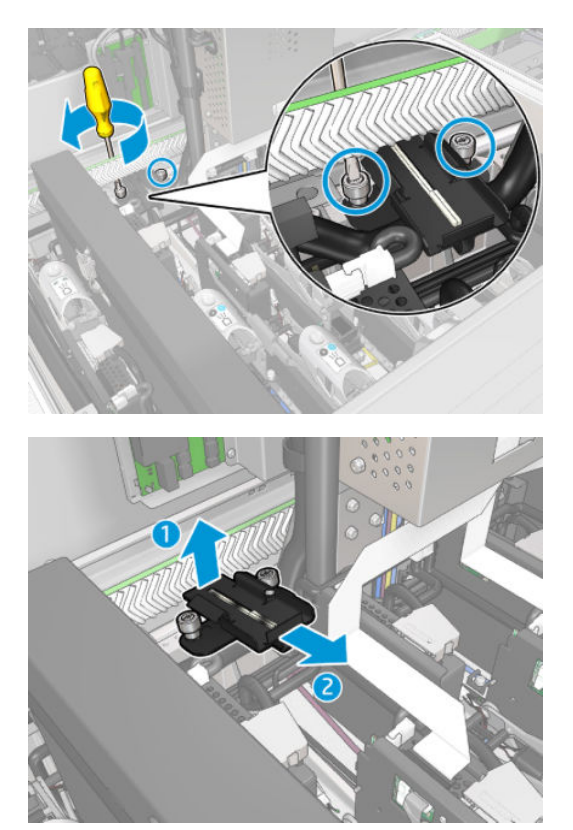

5. Якщо на змащувальному блоці також розташовано стопорне кільце повстяних прокладок, зніміть його, та 2 повстяні прокладки. Якщо ні, пропустіть цей крок.

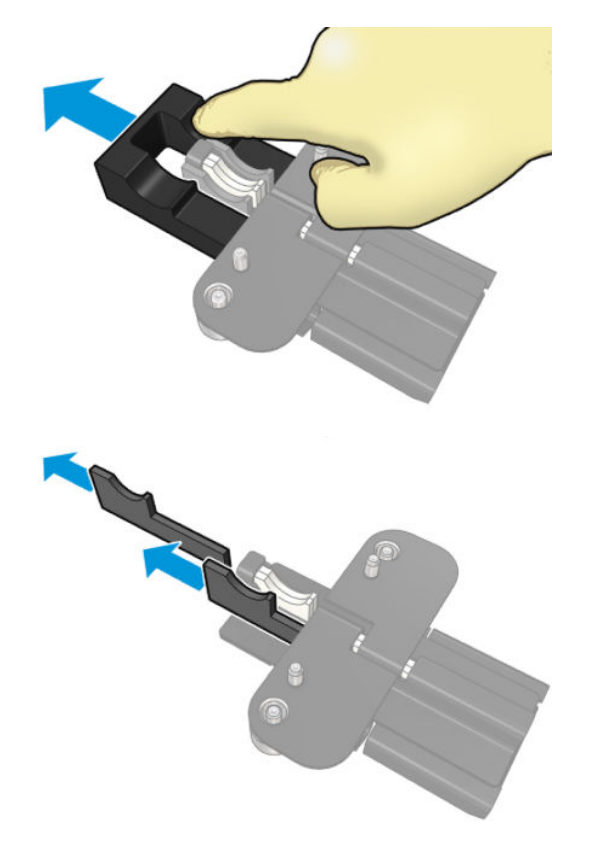

6. Вийміть використані тампони.

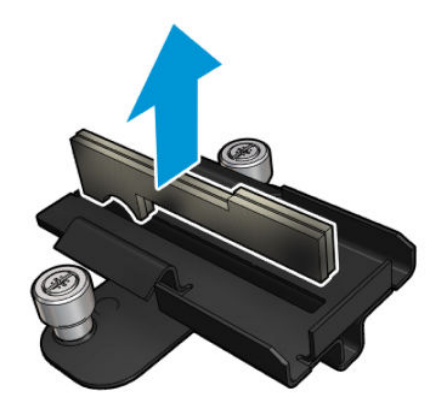

7. Вставте нові тампони.

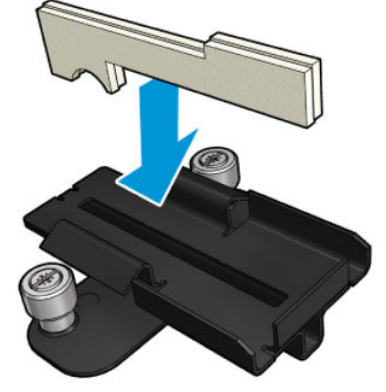

Перевірте правильність вставлення тампонів.

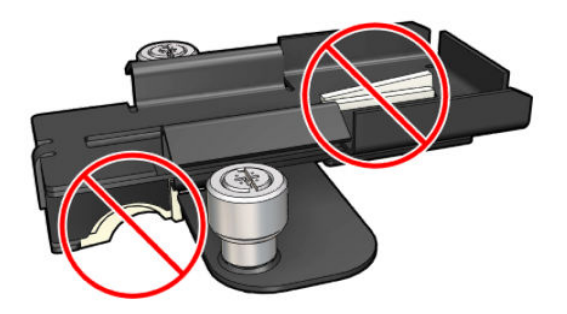

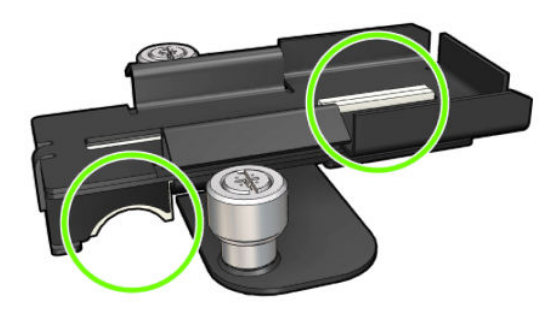

8. Якщо на змащувальному блоці було розташовано стопорне кільце повстяних прокладок, вставте 2 нові повстяні прокладки з кожного боку. Якщо ні, перейдіть до кроку 10.

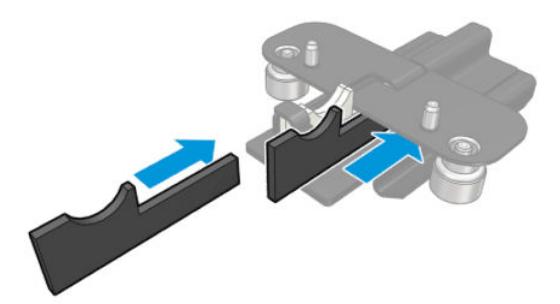

9. Вставте стопорне кільце повстяних прокладок.

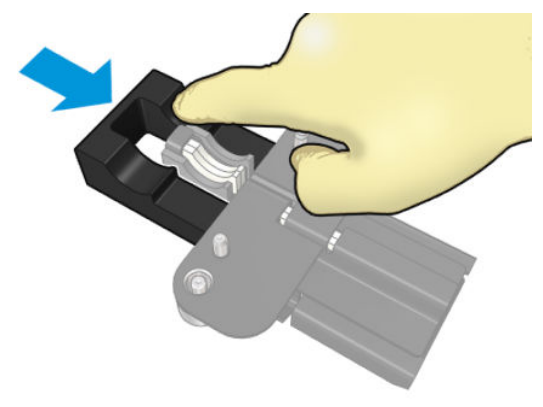

Перевірте правильність встановлення тампонів і стопорного кільця повстяних прокладок.

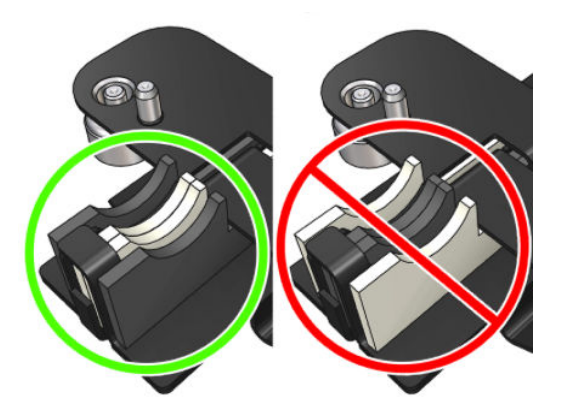

10. Вставте чорний тримач змащувального блока назад в початкове положення. Тримач має два штирі для правильного розташування.

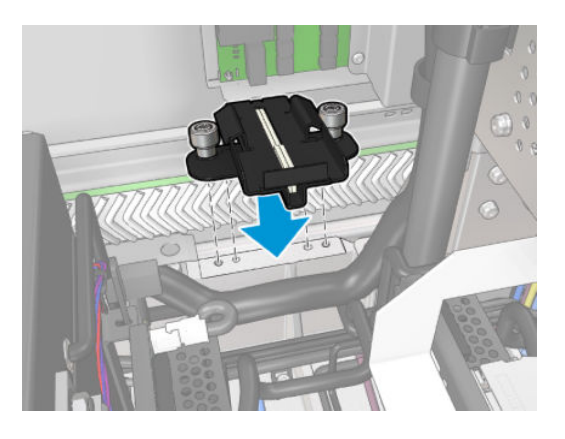

11. Знову перевірте правильність вставлення нових тамопнів.

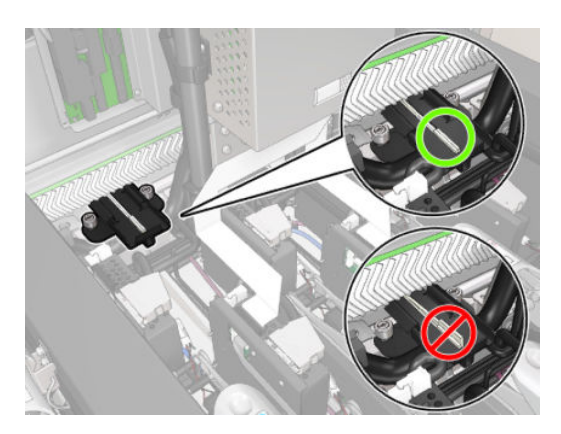

<span id="page-246-0"></span>12. Затягніть гвинти.

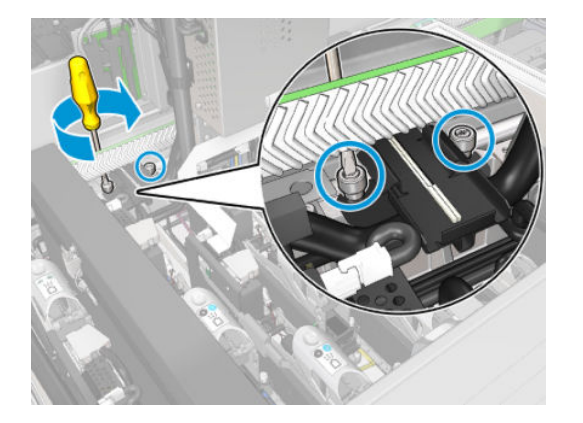

13. Вставте нову губку.

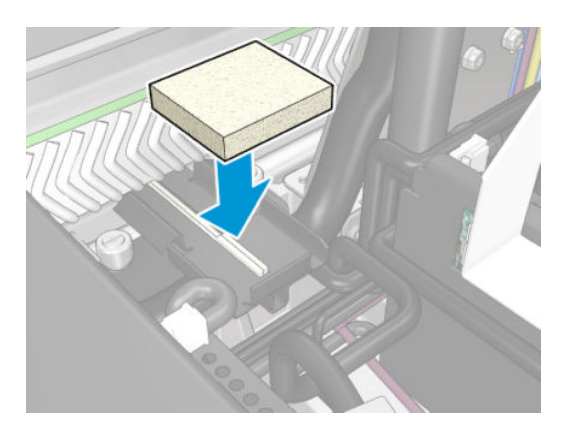

- 14. Засуньте кришку назад.
- 15. Закрийте вікно положення обслуговування.

#### Завершення процедури заміни губок змащувального блока

- 1. Переконайтеся, що всі віконця, кришки та дверцята закриті та залишаються у своєму вихідному положенні.
- 2. Увімкніть принтер відповідним способом для виконання процедур обслуговування див. Увімкнення [принтера на сторінці 206](#page-211-0).

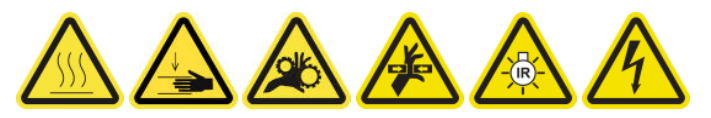

## Спорожнення ковпачків колектора мастила

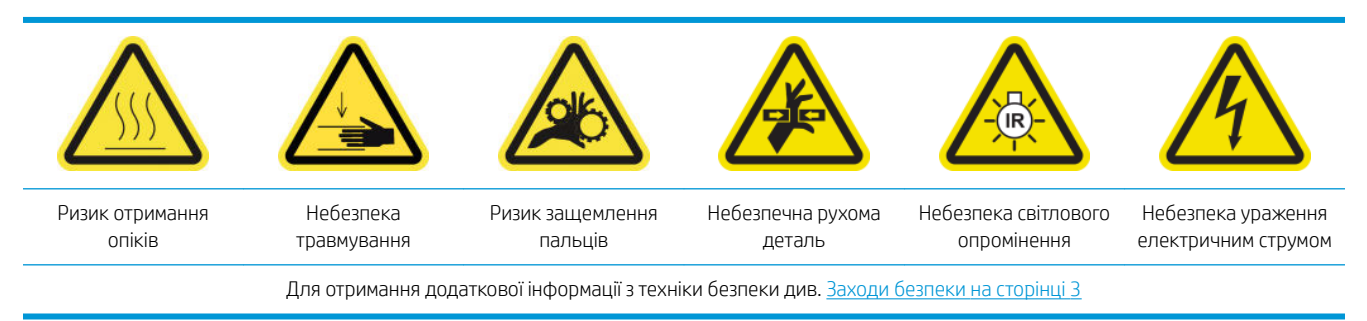

#### Підготовка до спорожнення ковпачків колектора мастила

1. Переконайтеся, що у вас є ліхтарик (не входить до комплекту постачання), як це рекомендовано в комплекті інструментів технічного обслуговування.

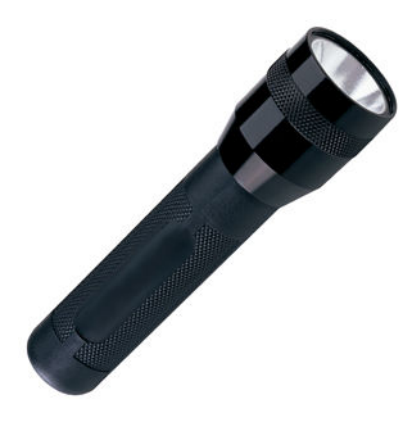

- 2. Переконайтеся, що принтер не друкує.
- 3. Переконайтеся, що всі віконця, кришки та дверцята закриті та залишаються у своєму вихідному положенні.
- 4. Перемістіть каретку в положення для обслуговування.
- 5. [Вимкніть](#page-210-0) принтер відповідним способом для виконання процедур обслуговування див. Вимкніть принтер. [на сторінці 205](#page-210-0).

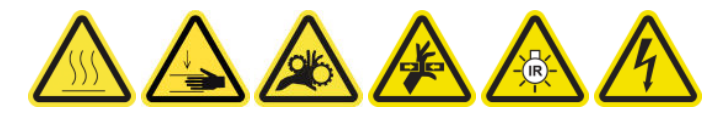

#### Спорожнення ковпачків колектора мастила

1. Відкрийте передню кришку.

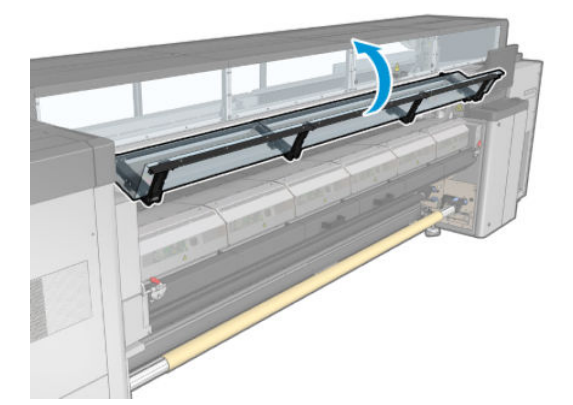

2. Перевірте всі передні колектори в центрі принтера.

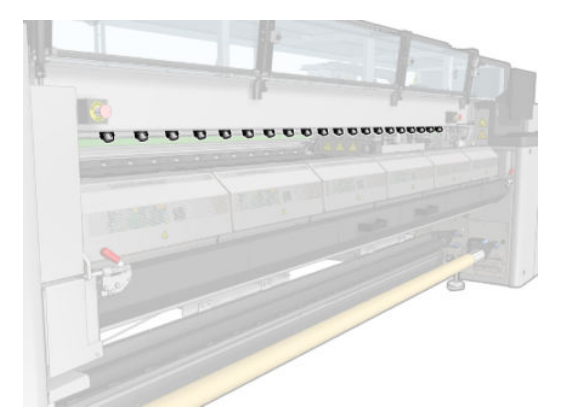

3. Відкрийте засувки завантажувального стола.

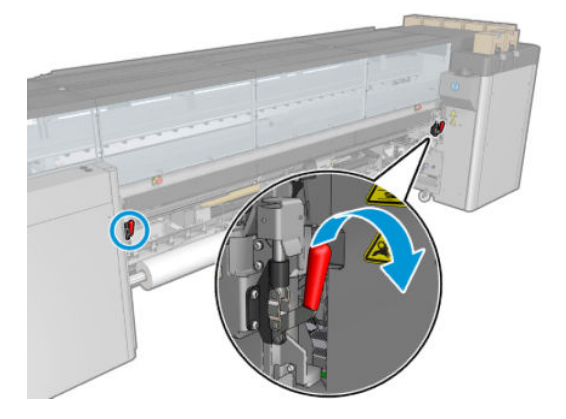

4. Відкрийте завантажувальний стіл.

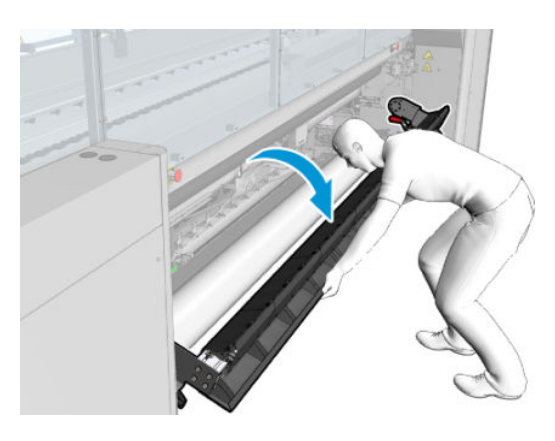

5. Перевірте всі задні колектори в центрі принтера.

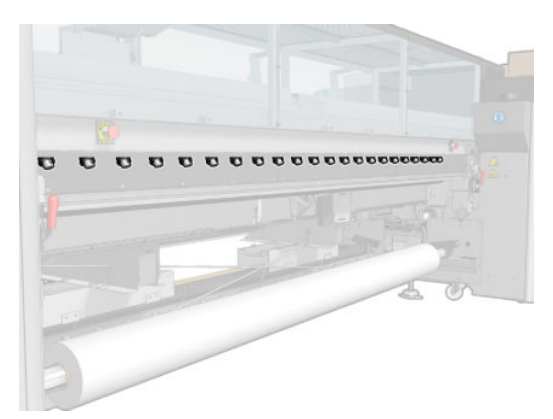

6. Відкрийте дверцята відсіку рулону для очищення друкувальних головок у передній правій частині принтера.

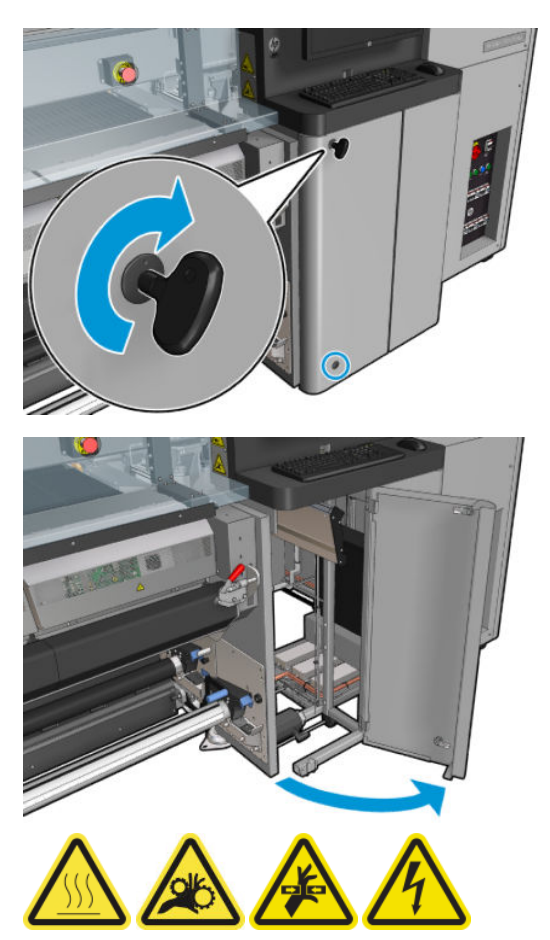

7. Перевірте передні та задні колектори, видимі з дверцят.

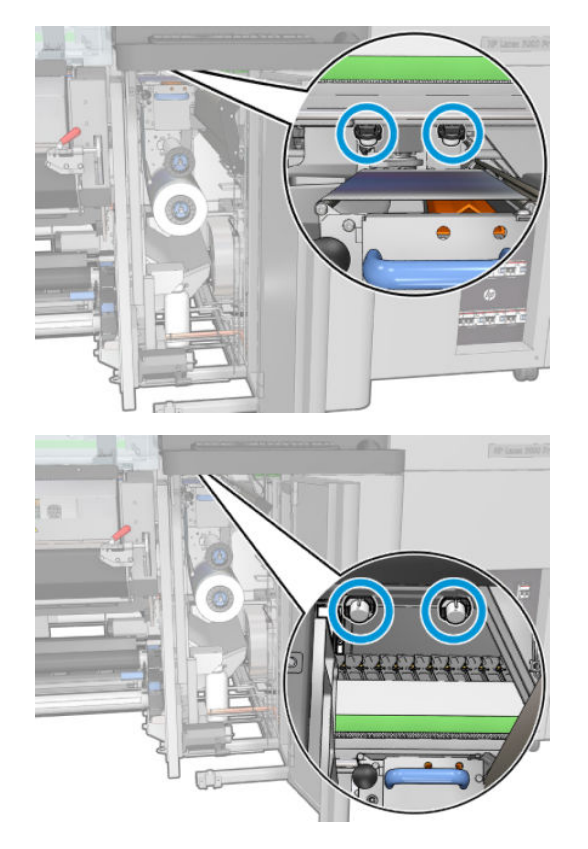

8. Відкрутіть і зніміть кришку, щоб дістатися до паркувальної станції.

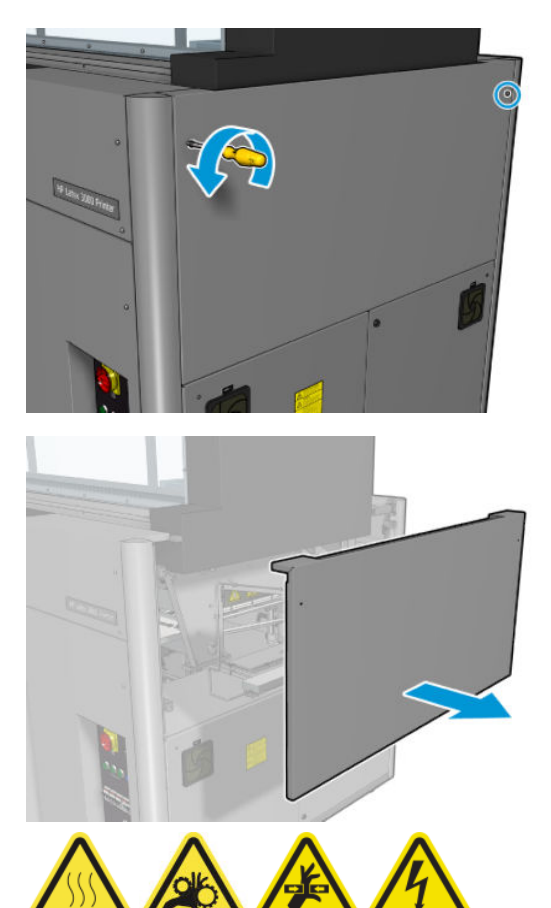

9. Перевірте передні та задні колектори, видимі з відкритої кришки.

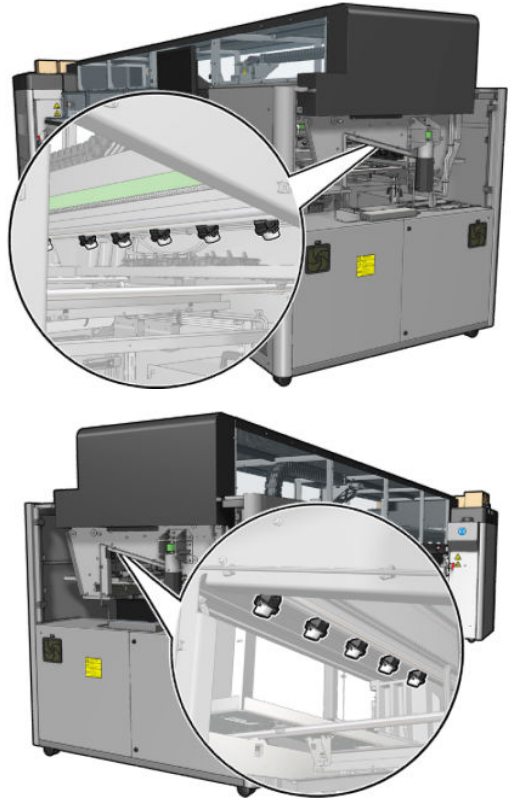

Також перевірте лотки з правого боку; за потреби очистьте їх, увібравши мастило серветкою або іншим вологопоглинаючим матеріалом.

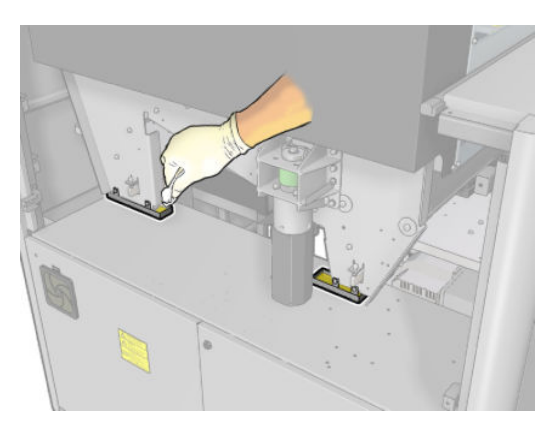
10. Відкрутіть гостроконечні гвинти та зніміть ліву кришку.

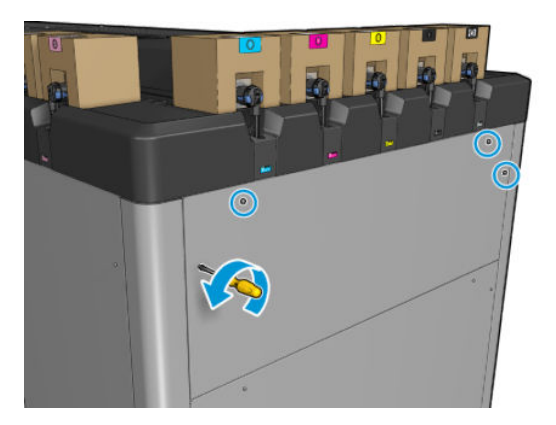

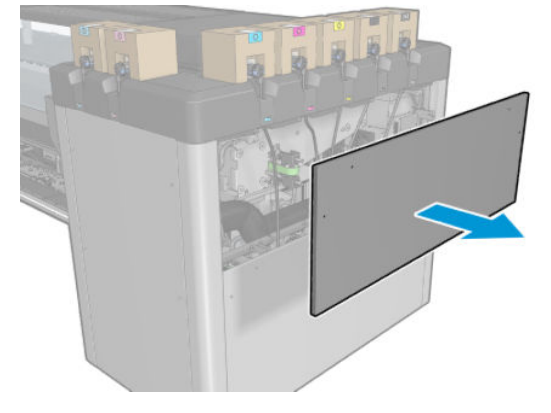

11. Перевірте передні та задні колектори, видимі з відкритої кришки. Один із задніх гвинтів не має колектора, як показано нижче.

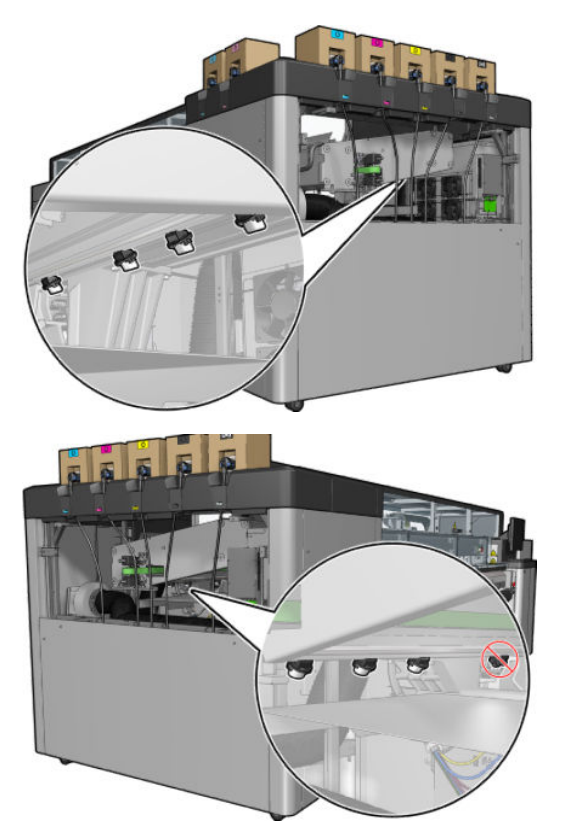

Також перевірте лоток із лівого боку. за потреби очистьте його, увібравши мастило серветкою або іншим вологопоглинаючим матеріалом.

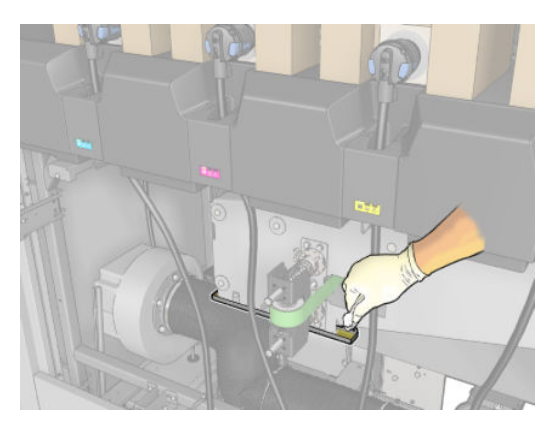

12. У кожному випадку зніміть та спорожніть заповнені колектори, як показано нижче, і утилізуйте мастило згідно з місцевими нормами.

### Максимальний рівень мастила

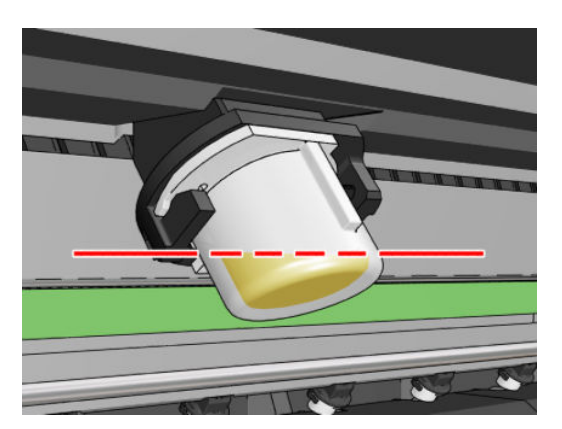

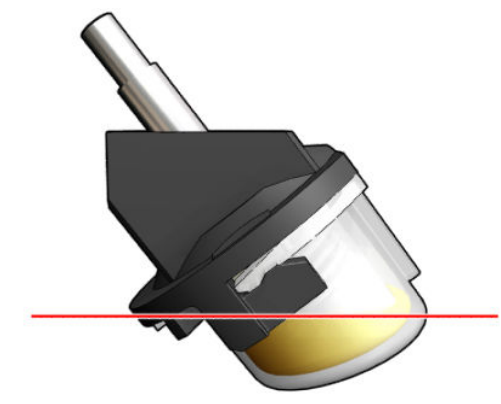

Знімання колектора

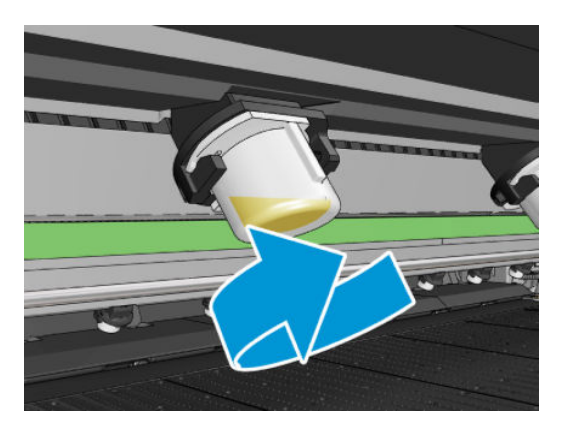

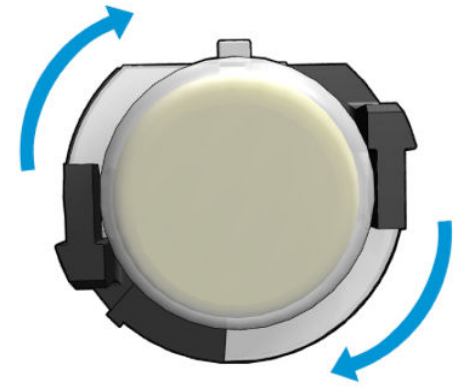

13. Установіть спорожнені колектори на місце.

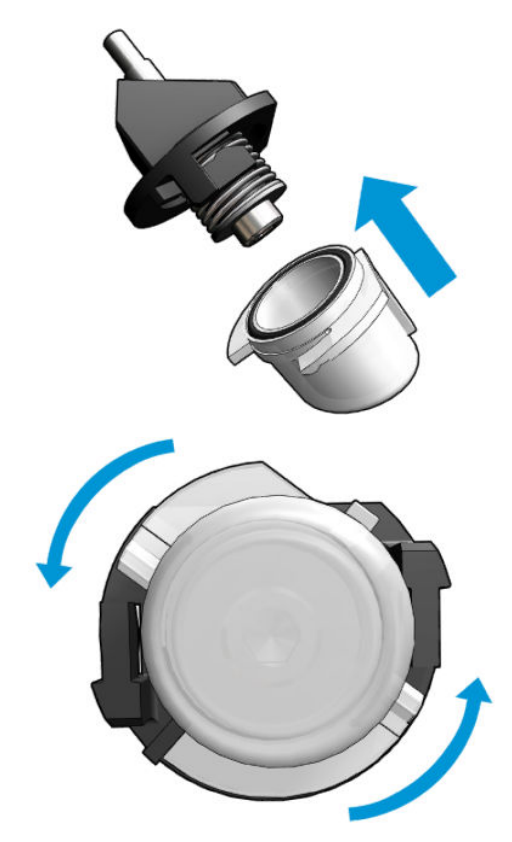

14. Знову перевірте, чи всі спорожнені колектори в кожній зоні, до якої є доступ, знаходяться на місці.

#### Завершення процедури спорожнення ковпачків колектора мастила

- 1. Закрийте завантажувальний стіл і зафіксуйте фіксатори.
- 2. Закрийте передню кришку.
- 3. Установіть назад кришки та прикрутіть їх гвинтами.
- 4. Закрийте дверцята відсіку з чистильним роликом друкувальної головки.
- 5. Увімкніть принтер відповідним способом для виконання процедур обслуговування див. [Увімкнення](#page-211-0)  [принтера на сторінці 206](#page-211-0).

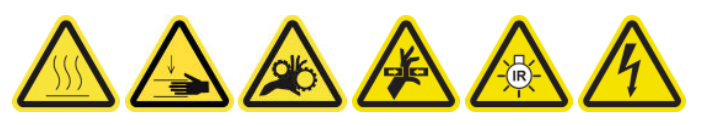

### Очищення дна каретки, сушильних скелець, а також лінійних датчиків і датчиків зіткнення

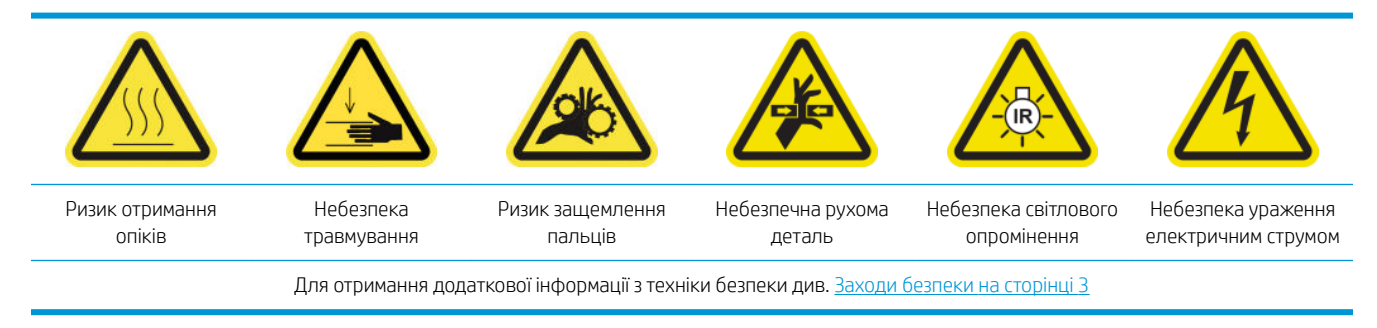

### Підготовка до очищення нижньої частини каретки

- 1. Переконайтеся, що у вас є комплект для очищення принтера HP Latex 3x00, який постачається разом із ним.
	- **Э ПРИМІТКА.** Сталева щітка не входить до комплекту постачання, але також потрібна.

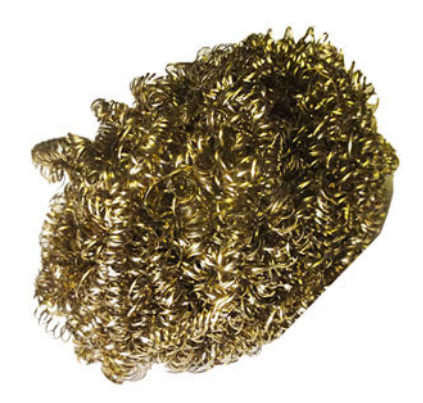

- 2. Переконайтеся, що принтер не друкує.
- 3. Вийміть основу.
- 4. Зачекайте, доки охолодяться сушильні модулі (приблизно 10 хв).
- 5. Переконайтеся, що всі віконця, кришки та дверцята закриті та залишаються у своїх вихідних положеннях.
- 6. Перемістіть каретку друкувальної головки в положення для обслуговування.
- 7. Перемістіть балку каретки до найвищого положення (це займе близько 2 хвилин).
- 8. Вимкніть принтер відповідним способом для виконання процедур обслуговування див. [Вимкніть](#page-210-0)  принтер. [на сторінці 205](#page-210-0).

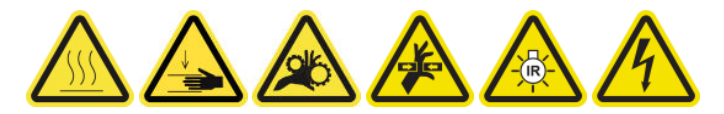

9. Відкрийте передню кришку.

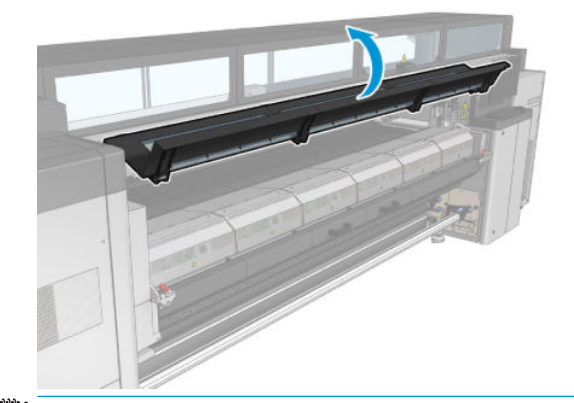

<mark>学 ПРИМІТКА.</mark> Для виконання деяких процедур кращий доступ можна отримати із задньої частини принтера. Відкрийте також завантажувальний стіл, якщо в цьому буде потреба.

#### Очищення нижньої частини каретки

Очистіть дно каретки за допомогою безворсової серветки, змоченої в дистильованій воді. Будьте обережні, щоб не торкатися друкувальних головок.

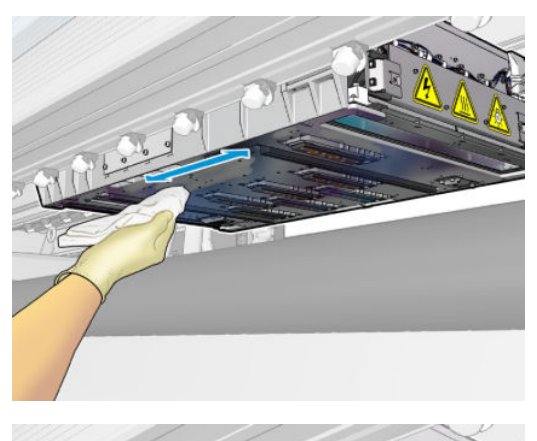

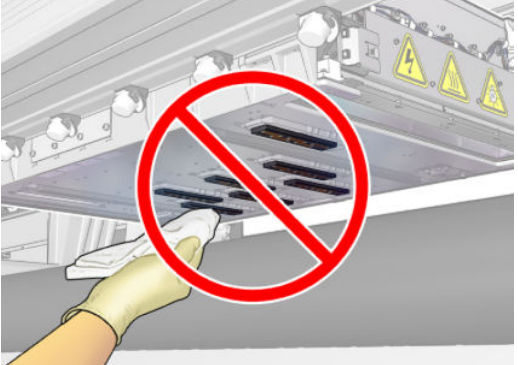

### Очищення аерозольних сопел

▲ Очистьте аерозольні сопла змоченою серветкою.

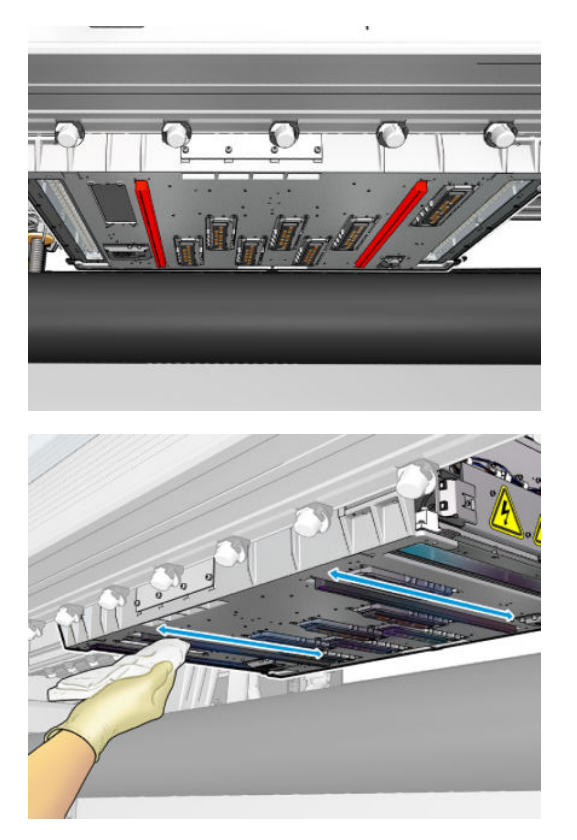

### Очищення сушильних скелець

1. Очистьте сушильні скельця змоченою серветкою

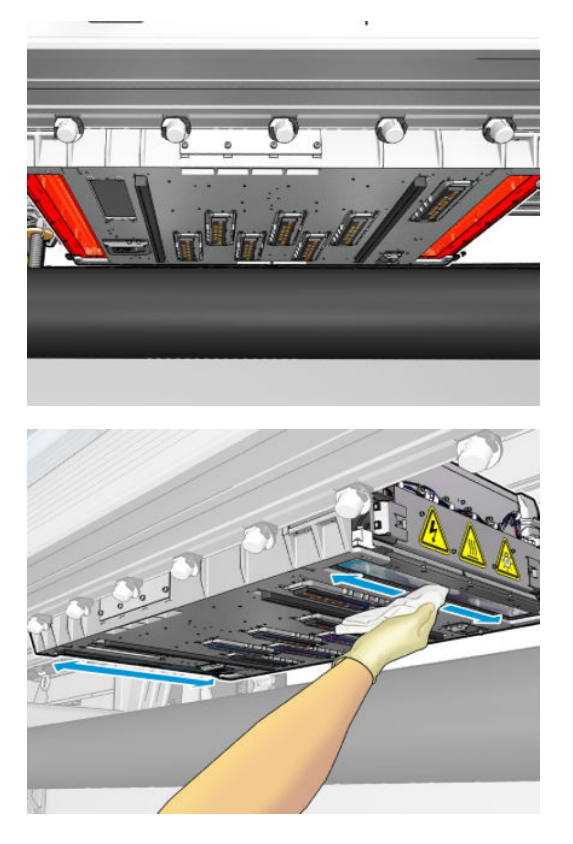

- 2. Очистьте сушильні скельця стальною щіткою.
- 3. Продовжуйте очищувати сушильні скельця серветкою та щіткою до повної чистоти.

### Очищення лінійних датчиків і датчиків зіткнення

1. Протріть лінійний датчик та два датчики зіткнення однією ватною паличкою, що входить до комплекту для очищення принтера, злегка змочивши її в дистильованій воді.

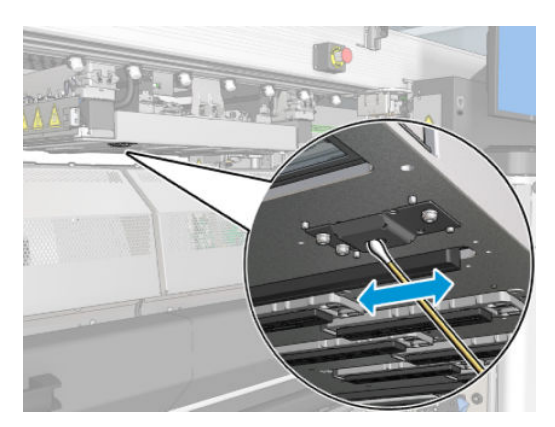

2. Протріть випромінювач датчика зіткнення та лінзи приймача, розміщені на обох сторонах каретки, однією ватною паличкою (входить до комплекту для очищення принтера), злегка змочивши її у воді. Після очищення переконайтеся, що деталі повністю сухі.

#### Завершення очищення нижньої частини каретки

- 1. Закрийте передню кришку.
- 2. Переконайтеся, що очищені частини повністю сухі, а вся волога повністю випарувалась.

3. Увімкніть принтер відповідним способом для виконання процедур обслуговування — див. [Увімкнення](#page-211-0)  [принтера на сторінці 206](#page-211-0).

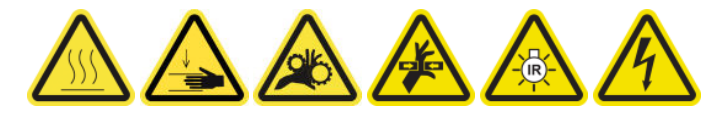

- 4. Переконайтеся, що всі віконця, кришки та дверцята закриті та залишаються у своїх вихідних положеннях.
- 5. Перемістіть балку каретки назад у робоче положення (це займе близько 2 хвилин).
- 6. Перемістіть каретку назад у її робоче положення.

### Очистити відкладення чорнила на детекторі крапель

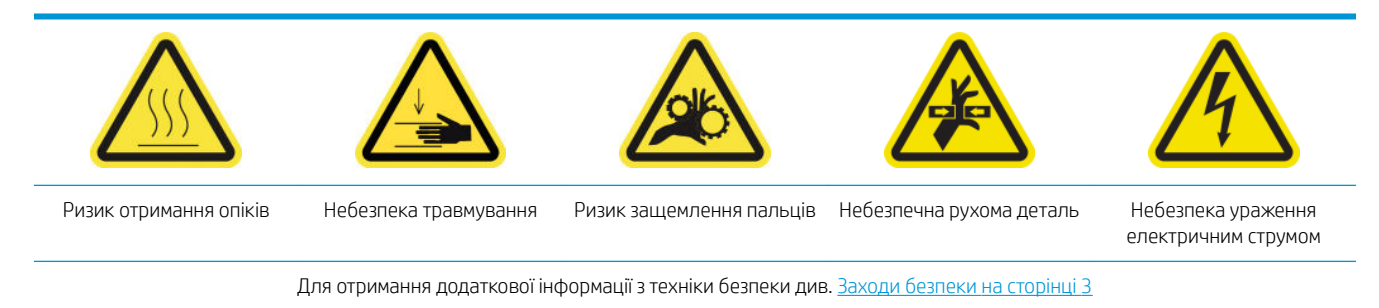

**Э ПРИМІТКА.** Відкладення чорнила висихають і твердіють на поверхнях, тому може бути складно їх видалити.

### Підготовка до очищення відкладень чорнила

1. Переконайтеся, що у вас є сталева щітка (не входить до комплекту постачання).

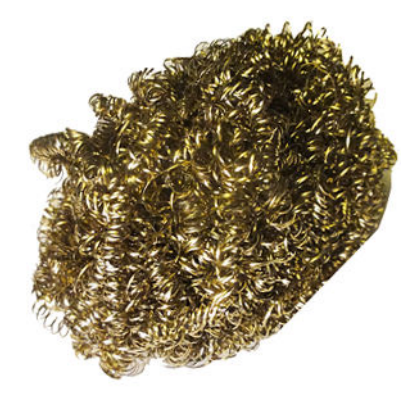

- 2. Переконайтеся, що принтер не друкує.
- 3. Вимкніть принтер відповідним способом для виконання процедур обслуговування див. [Вимкніть](#page-210-0)  принтер. [на сторінці 205](#page-210-0).

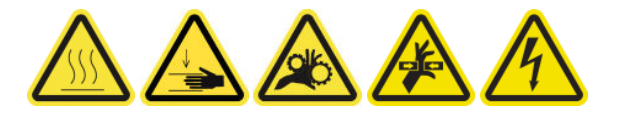

#### Очищення відкладень чорнила

1. Відкрутіть та відкрийте праву передню кришку, щоб дістатися до паркувальної станції.

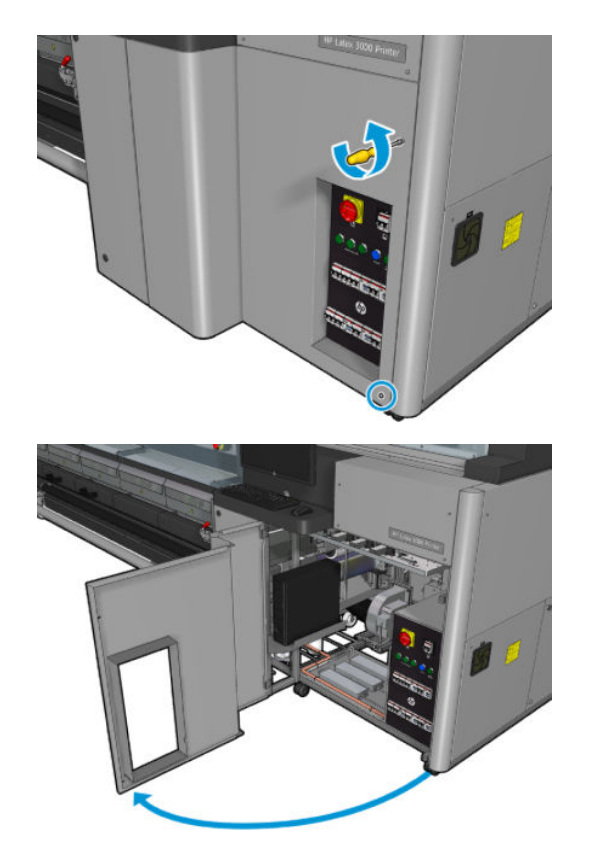

2. Необхідно очистити відкладення чорнила в семи місцях.

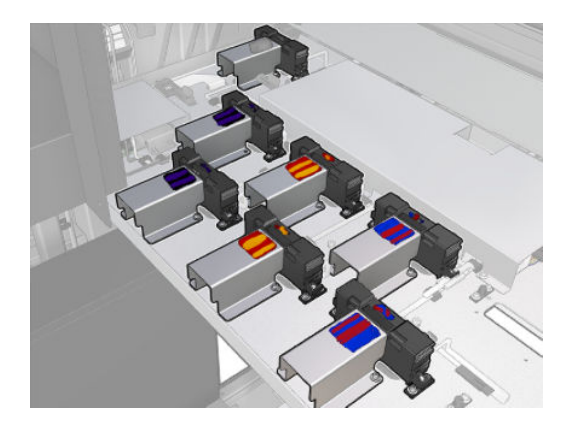

- 3. Змочіть поверхню з відкладенням чорнила тканиною, змоченою в ізопропіловому спирті.
	- **Э ПРИМІТКА.** Якщо ви перебуваєте на території (наприклад, у Каліфорнії), де регулюється використання рідин для очищення й обслуговування з вмістом летких органічних сполук, замість ізопропілового спирту використовуйте екологічно сертифікований засіб для очищення, наприклад розведений належним чином універсальний засіб для очищення Simple Green.

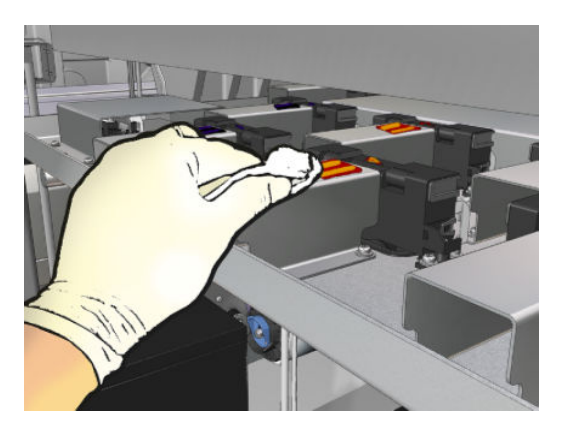

4. Очистьте поверхню в кожному місці відкладення чорнила стальною щіткою, обережно рухаючись від середини принтера назовні, щоб уникнути накопичування бруду на крапельному детекторі.

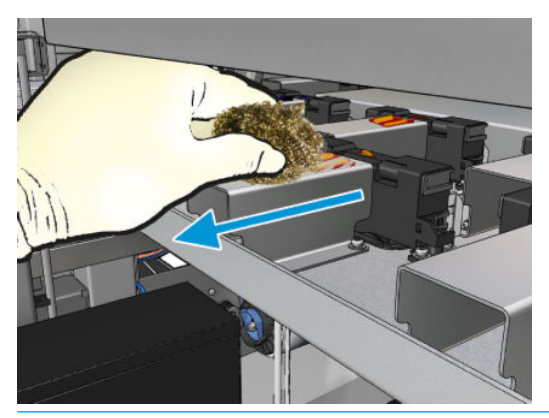

 $\frac{1}{2}$  ПОРАДА. Якщо доступ або видимість погані, зніміть верхню секцію правої передньої кришки, відкрутивши гвинти, як показано нижче.

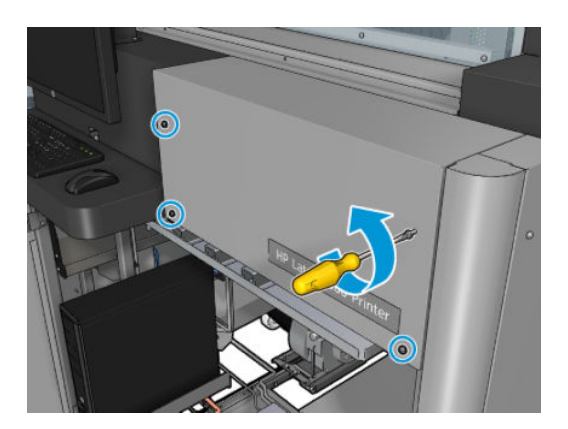

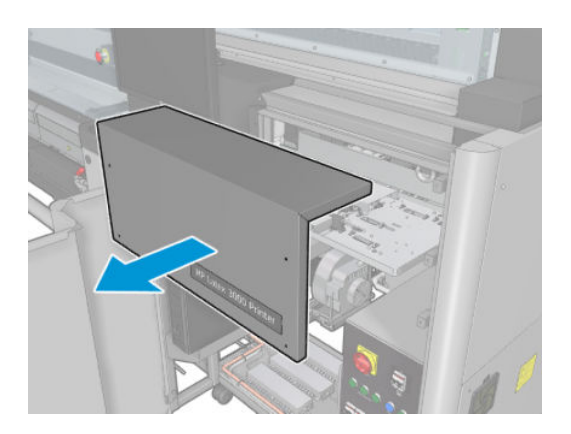

5. Очистьте поверхню в кожному місці відкладення чорнила тканиною, змоченою в ізопропіловому спирті.

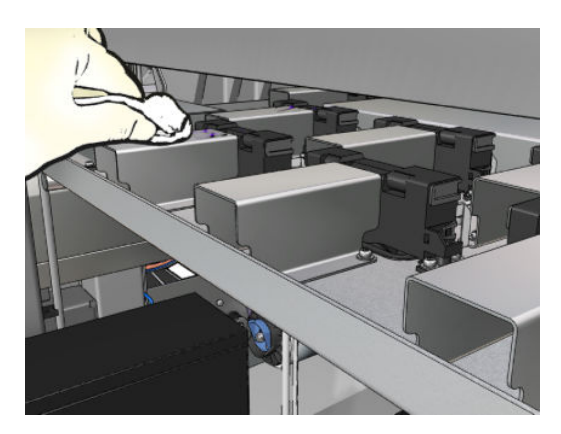

#### Завершення процедури очищення відкладень чорнила

- 1. Якщо ви знімали верхню секцію правої передньої кришки, установіть її назад і прикрутіть гвинтами.
- 2. Закрийте праву передню кришку та прикрутіть її гвинтами.
- 3. Переконайтеся, що очищені частини повністю сухі.
- 4. Увімкніть принтер відповідним способом для виконання процедур обслуговування див. [Увімкнення](#page-211-0)  [принтера на сторінці 206](#page-211-0).

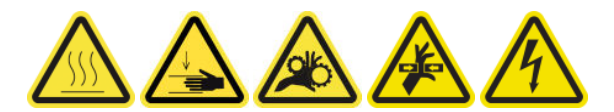

### Очищення фільтрів вентиляторів блока eCabinet

### Підготовка до очищення фільтрів вентиляторів блока eCabinet

- 1. Переконайтеся, що принтер не друкує.
- 2. Знайдіть фільтри вентиляторів у принтері.

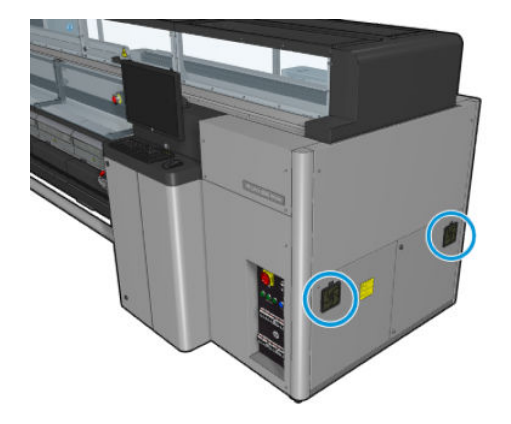

### Очищення фільтрів вентиляторів блока eCabinet

1. Зніміть пластикову кришку фільтра вентилятора.

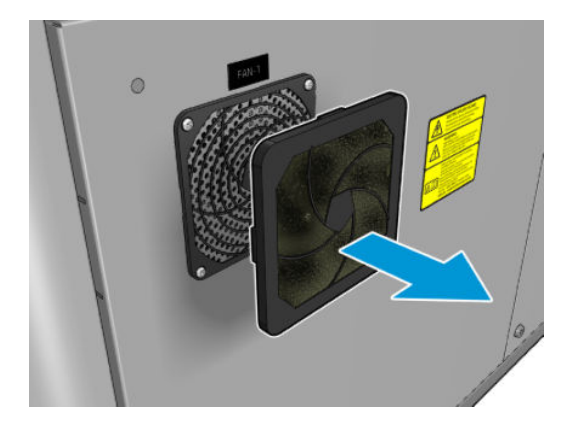

- 2. З кожного вентилятора зніміть фільтр і очистьте його, продуваючи повітрям за допомогою пневмопістолета. Будьте уважні, щоб правильно помістити фільтр назад. Він має прикривати квадратну поверхню вентилятора.
	- **Л УВАГА!** Пневмопістолет, який постачається з принтером, призначений тільки для надування повітрям шпинделя. Коли його рекомендовано використовувати для очищення, обов'язково дотримуйтеся місцевих норм, які можуть вимагати додаткових заходів безпеки.

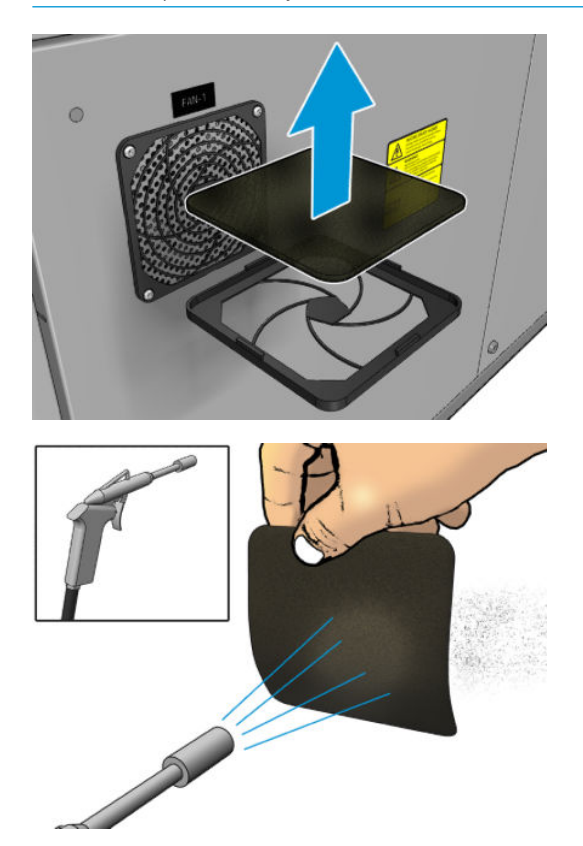

3. Помістіть назад кришку вентилятора.

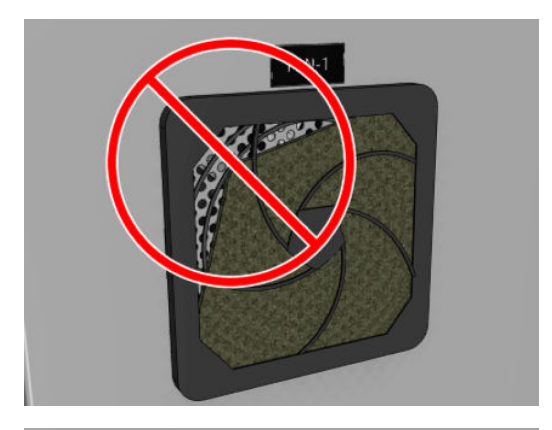

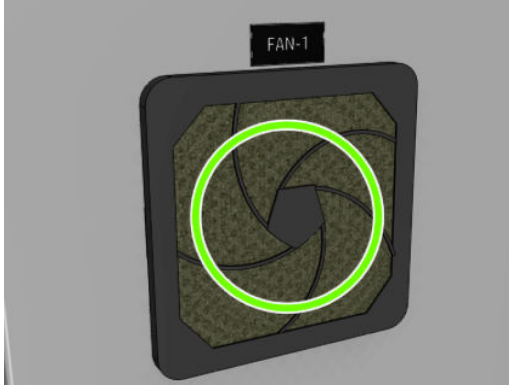

## Очищення фільтра вентилятора шафи e-box

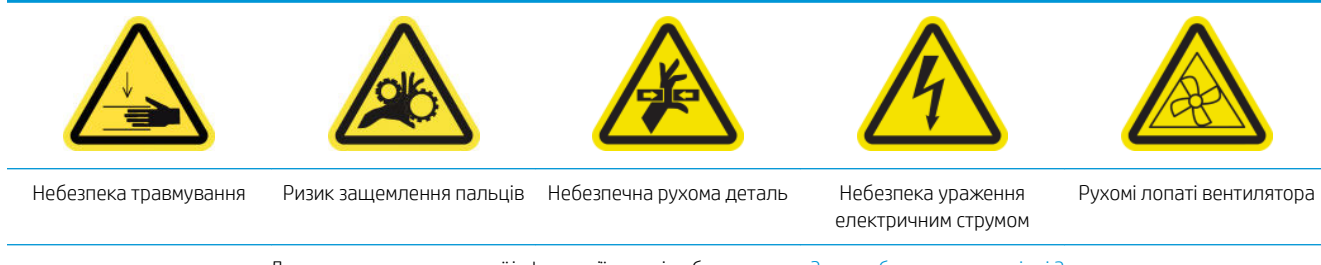

Для отримання додаткової інформації з техніки безпеки див. [Заходи безпеки на сторінці 3](#page-8-0)

### Підготовка до очищення фільтра вентилятора шафи e-box

1. Вимкніть принтер і відключіть електроживлення.

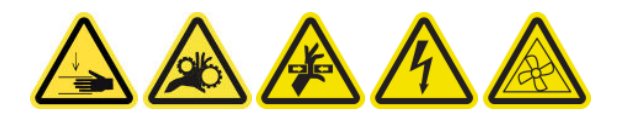

2. Знайдіть блок на задній панелі справа.

3. Викрутіть два показані гвинти T-20, які тримають блок задньої правої панелі.

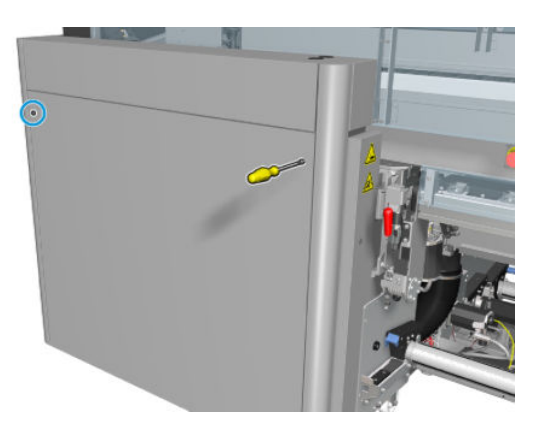

4. Зніміть блок задньої правої панелі.

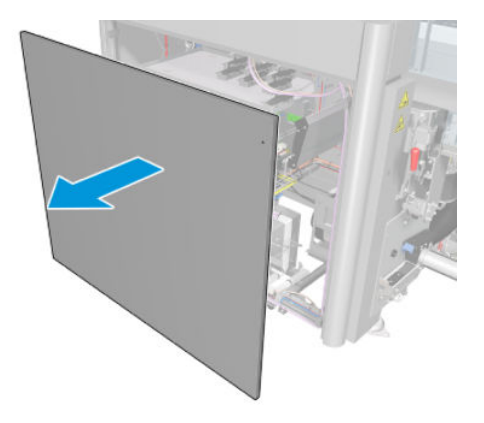

5. Викрутіть два гвинти T-20 з опори блока електроніки й обережно вийміть його.

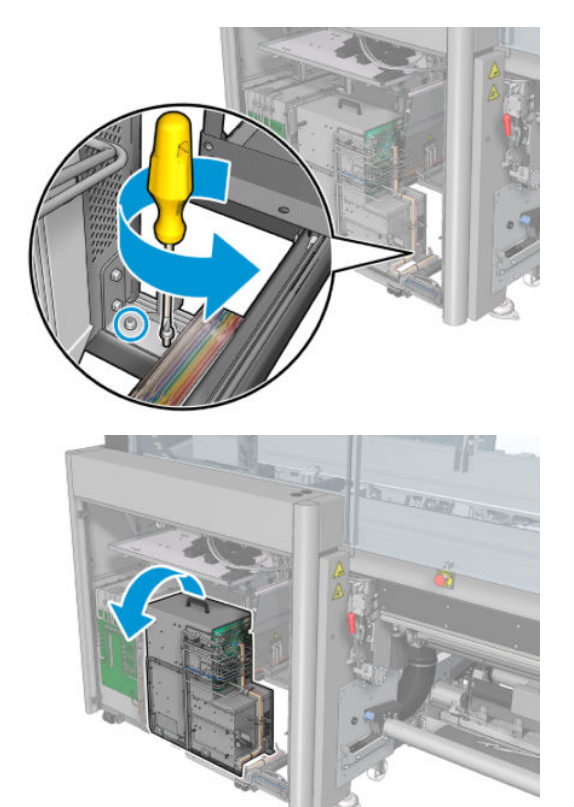

### Очищення фільтра вентилятора шафи e-box

1. Зніміть пластикову кришку фільтра вентилятора.

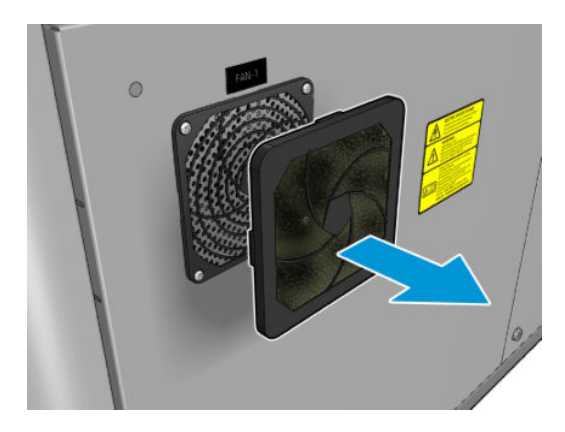

- 2. Вийміть фільтр вентилятора та очистьте його, продувши пневмопістолетом. Будьте уважні, щоб правильно помістити фільтр назад. Він має прикривати квадратну поверхню вентилятора.
	- <u>Л УВАГА!</u> Пневмопістолет, який постачається з принтером, призначений тільки для надування повітрям шпинделя. Коли його рекомендовано використовувати для очищення, обов'язково дотримуйтеся місцевих норм, які можуть вимагати додаткових заходів безпеки.

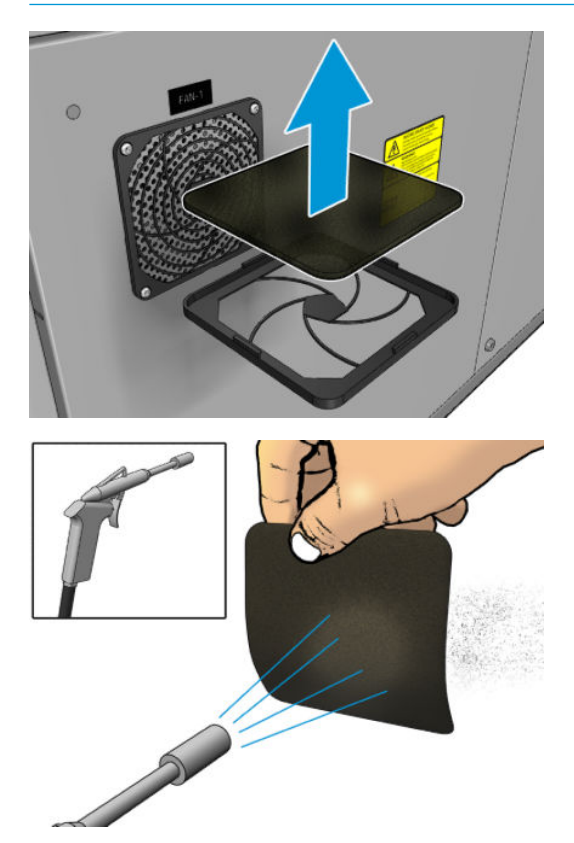

3. Помістіть назад кришку вентилятора.

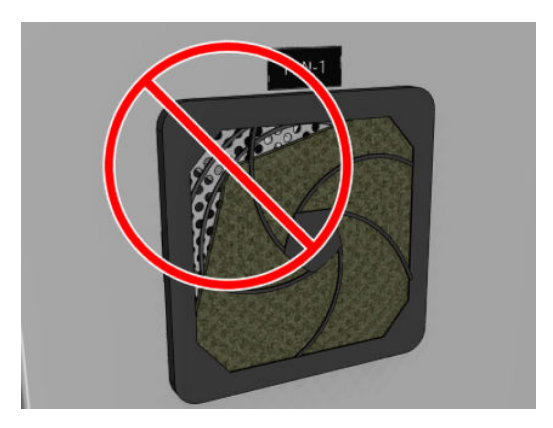

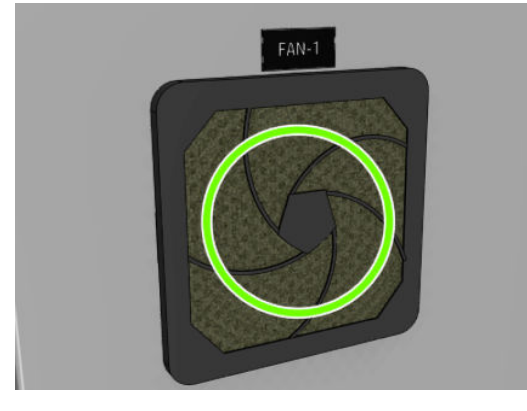

# Очищення вхідних/вихідних шестерень носія та металевого бруду шпинделя

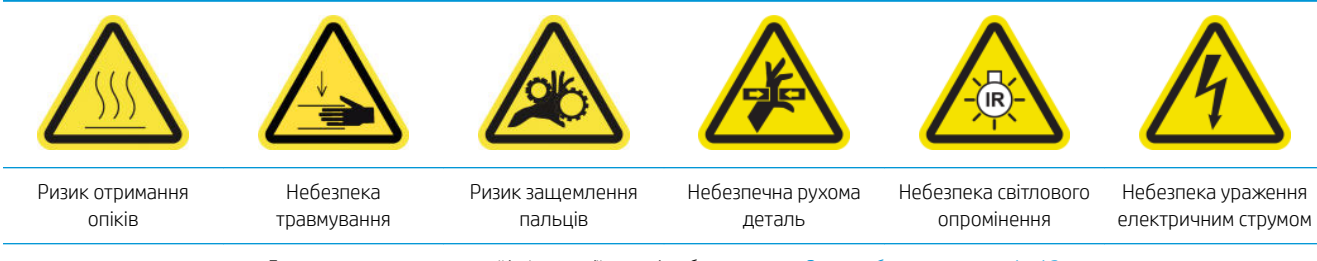

Для отримання додаткової інформації з техніки безпеки див. Заходи безпеки на сторінці З

1. [Вимкніть](#page-210-0) принтер відповідним способом для виконання процедур обслуговування — див. Вимкніть принтер. [на сторінці 205](#page-210-0).

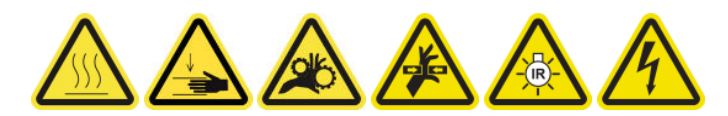

2. Витягніть шпиндель.

3. Очистьте щіткою металевий бруд із підшипників.

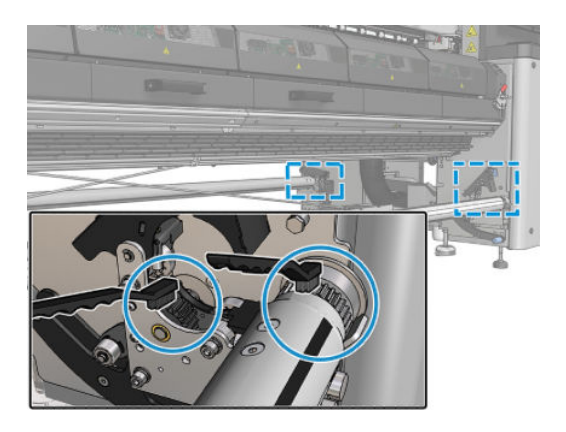

# <span id="page-269-0"></span>Кожні 500 літрів чорнила

Перед очищенням переконайтеся, що принтер вимкнено, і чітко дотримуйтеся відповідних заходів безпеки.

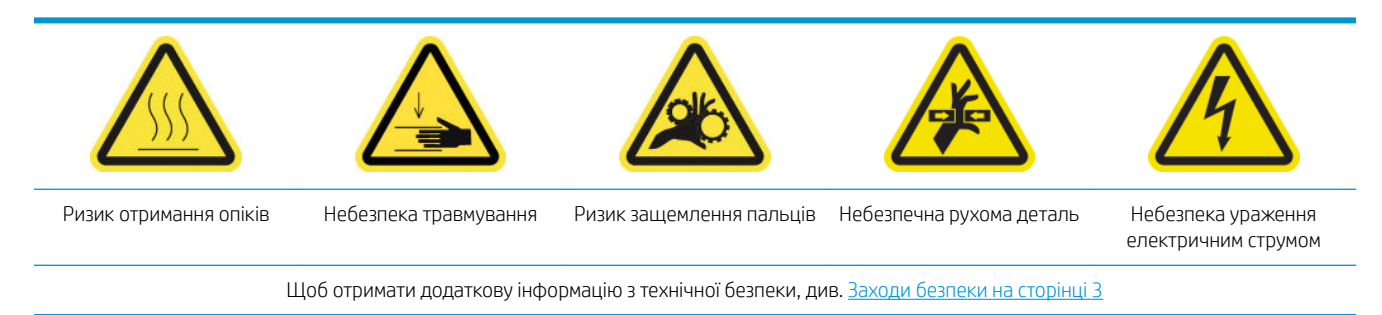

### Вступ

Процедури з обслуговування принтера кожні 500 літрів чорнила

Заміна гумового ракеля на сторінці 264

### Заміна гумового ракеля

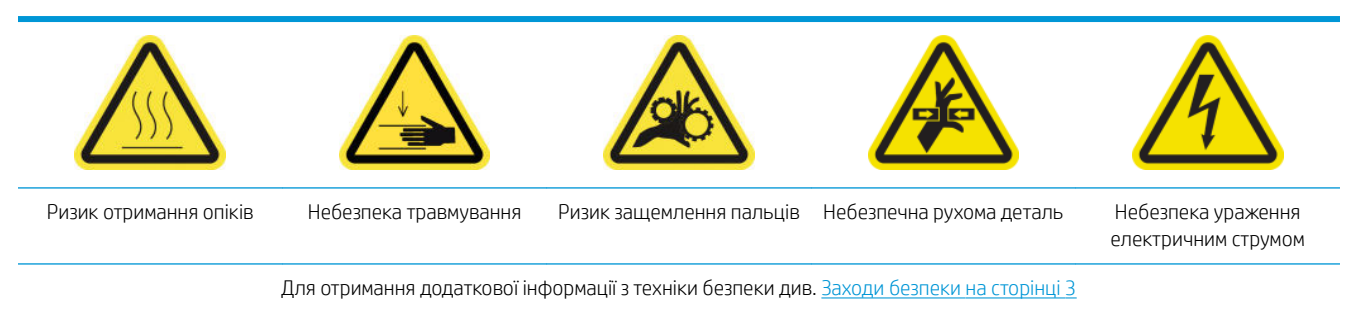

### Підготовка до заміни гумового ракеля

- 1. У вас обов'язково має бути набір із гумовим ракелем і чистильним роликом друкувальної головки (CZ056-67046), який входить у комплект для технічного обслуговування принтера (1HA07-67008 або 1VT19A), але який також можна придбати окремо.
- 2. Переконайтеся, що принтер не друкує.

3. Розблокуйте та відкрийте дверцята відсіку з чистильним роликом друкувальної головки.

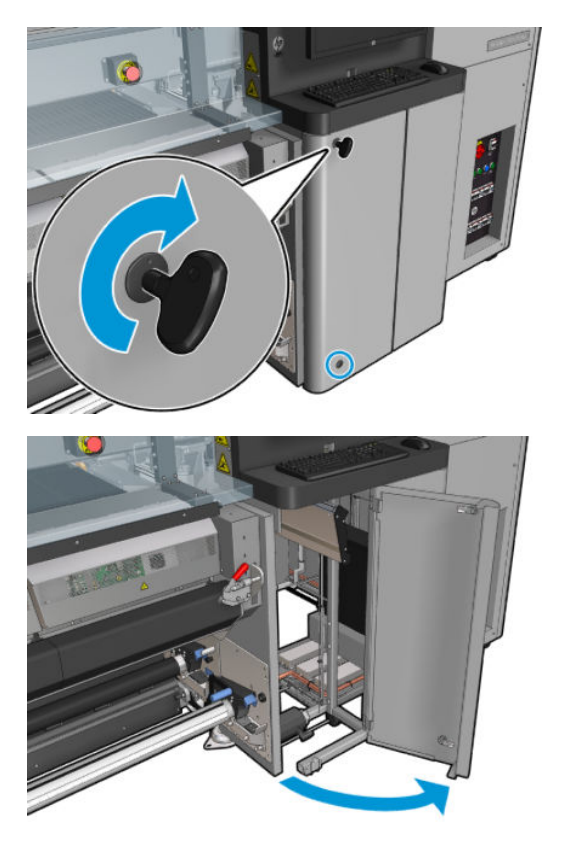

4. Витягніть каретку чистильного ролика друкувальної головки.

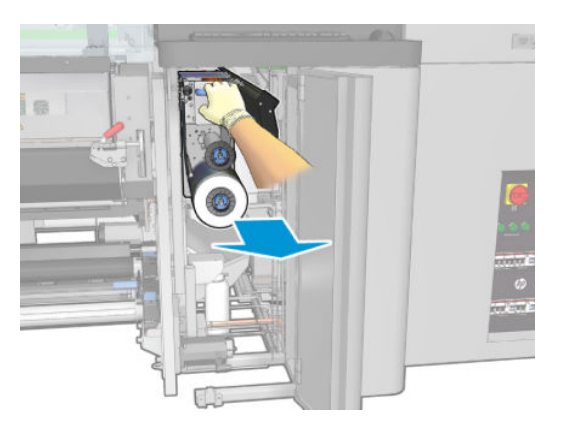

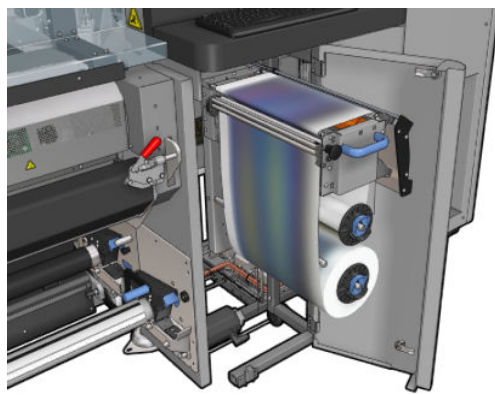

5. Одягніть рукавички, щоб захистити руки.

6. Відкрийте притискний ролик (витягніть і покрутіть чорну пластикову ручку).

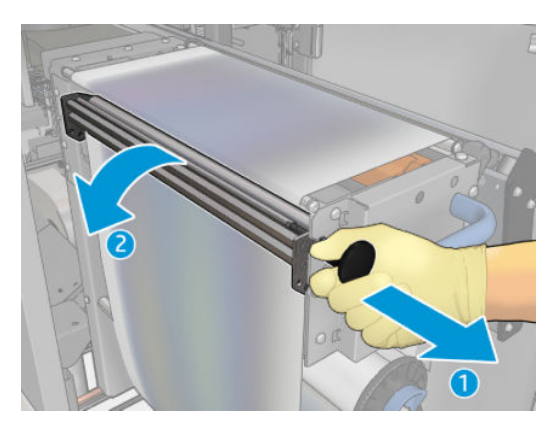

7. Змістіть матеріал для очищення друкувальних головок убік, щоб отримати доступ до гумового ракель.

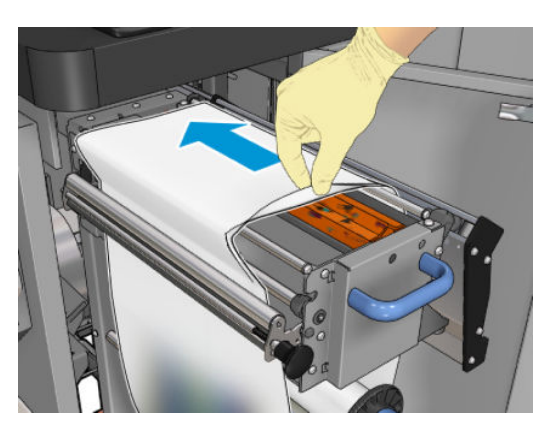

### Заміна гумового ракеля

1. Перемістіть гумовий ракель у положення для заміни.

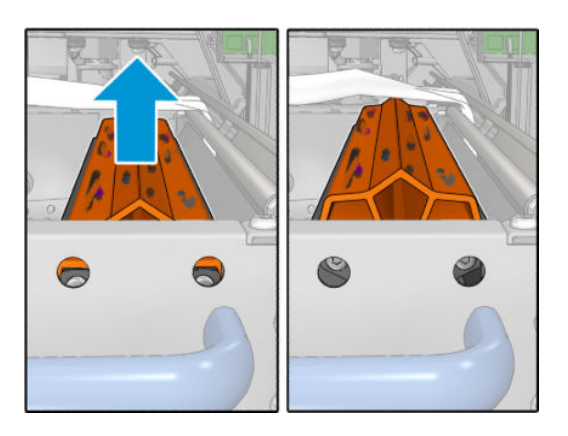

2. За допомогою зіркоподібної викрутки (15) викрутіть два гвинти, як показано нижче. Під час викручування гвинтів необхідно утримувати дві вставки, як показано праворуч (інакше вони впадуть і загубляться).

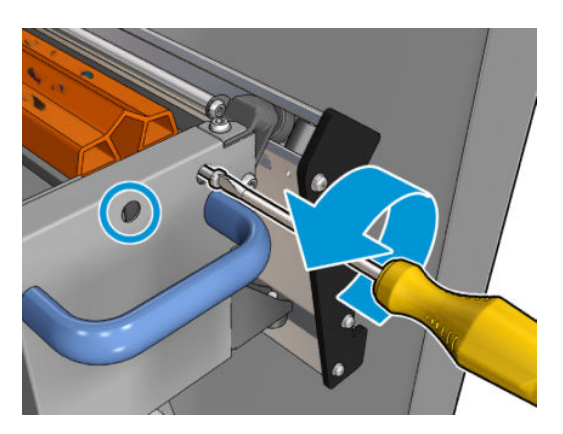

3. Зніміть вставки.

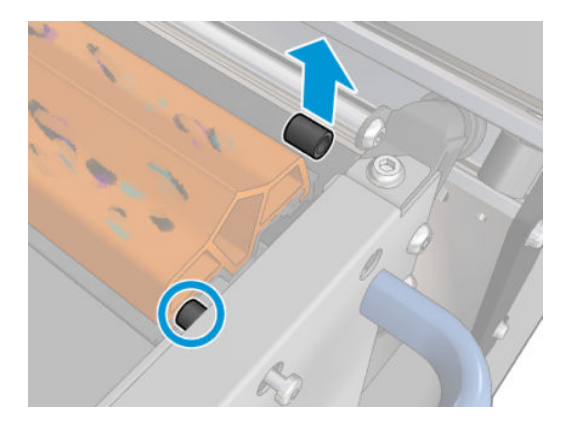

4. Зніміть гумовий ракель і установіть на його місце новий.

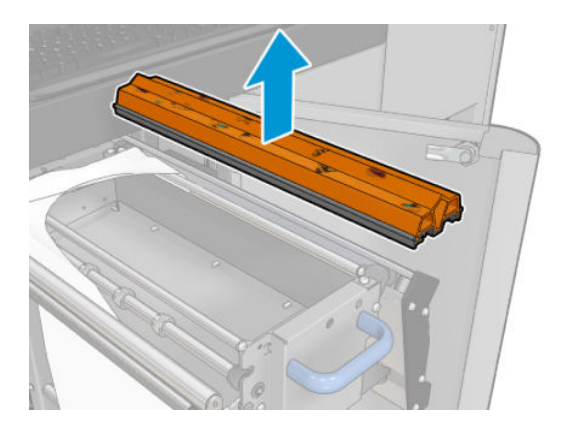

5. Закрутіть гвинти. Закручуйте їх однією рукою, утримуючи вставки на місці.

### Завершення процедури заміни гумового ракеля

- 1. Проштовхніть матеріал для очищення друкувальної головки назад на місце та закрийте притискний ролик (за допомогою чорної пластикової ручки).
- 2. Обережно заштовхніть каретку рулону для очищення друкувальних головок назад у її робоче положення.
- 3. Закрийте та замкніть дверцята.

# Кожні 1500 літрів чорнила

Перед очищенням переконайтеся, що принтер вимкнено, і чітко дотримуйтеся відповідних заходів безпеки.

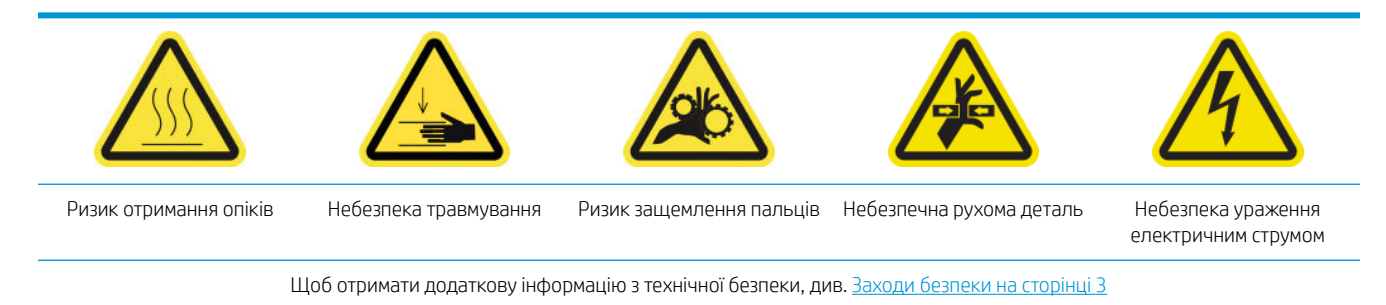

### Вступ

Процедури з обслуговування принтера кожні 1500 літрів чорнила

- Заміна фільтрів вентиляторів блока eCabinet на сторінці 268
- [Заміна фільтра вентилятора блока eBox](#page-275-0) на сторінці 270
- [Очищення насувної пластини на сторінці 273](#page-278-0)
- [Очищення зовнішнього фільтра блока відведення пари на сторінці 276](#page-281-0)
- [Очищення задньої балки осі сканування на сторінці 277](#page-282-0)
- [Очищення та змащування шестерень і тяг трансмісії приводу носія на сторінці 280](#page-285-0)
- [Змащування гвинтів балки каретки на сторінці 281](#page-286-0)
- [Очищення й змащування трансмісії та тягових деталей сервісної станції на сторінці 283](#page-288-0)
- [Спорожнення чорнильного резервуара крапельного детектора на сторінці 284](#page-289-0)
- [Заміна гумового ракеля на сторінці 264](#page-269-0)
- [Очищення напрямних рейок каретки та заміна губок змащувального блока на сторінці 228](#page-233-0)
- [Змащування заправників друкувальних головок на сторінці 287](#page-292-0)
- [Заміна прокладок балансира на сторінці 351](#page-356-0)

### Заміна фільтрів вентиляторів блока eCabinet

### Підготовка до заміни фільтрів вентиляторів у відсіку електроживлення

1. Фільтри вентиляторів електричної шафи управління постачаються в комплекті для очищення принтера HP Latex 3x00. У комплект входять два набори фільтрів. Для виконання цієї процедури потрібен тільки один набір.

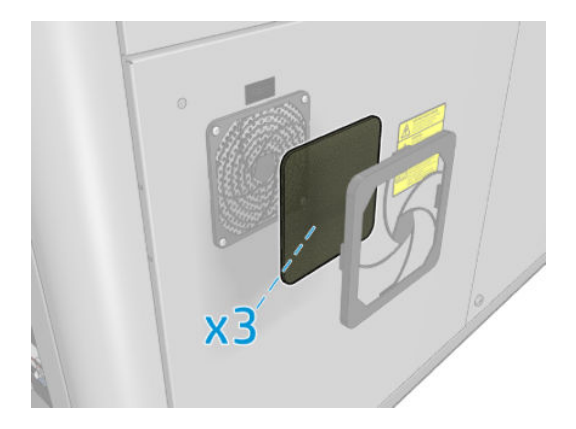

- 2. Переконайтеся, що принтер не друкує.
- 3. Знайдіть фільтри вентиляторів у принтері.

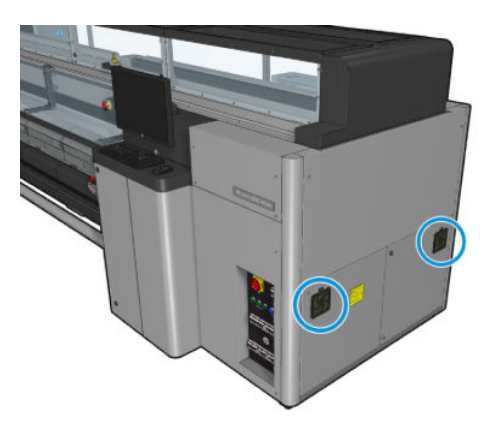

### Заміна фільтрів вентиляторів блока eCabinet

1. Зніміть пластикову кришку фільтра вентилятора.

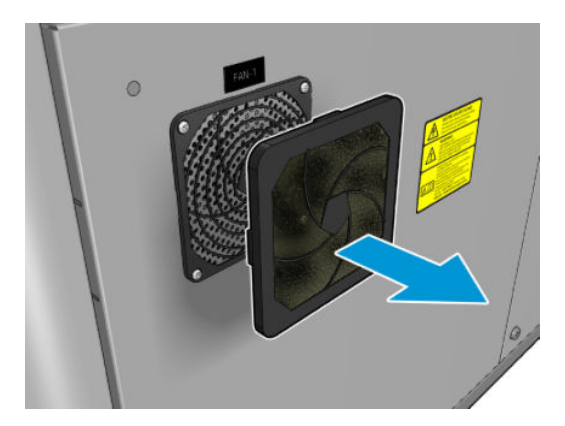

<span id="page-275-0"></span>2. У кожному вентиляторі замініть фільтр на новий, який входить у комплект. Будьте уважні, щоб правильно його розташувати. Він має прикривати квадратну поверхню вентилятора.

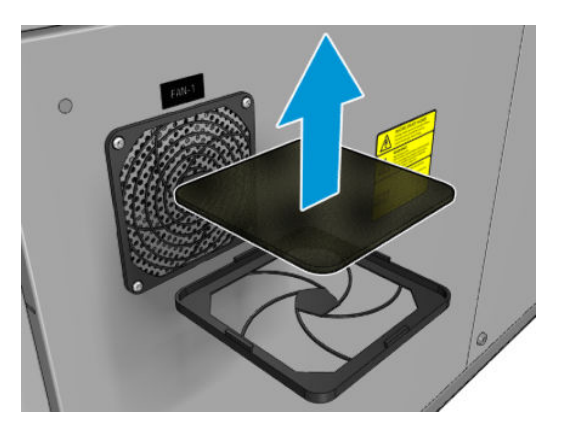

3. Помістіть назад кришку вентилятора.

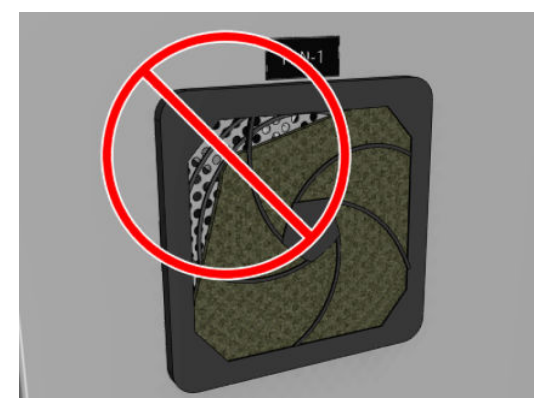

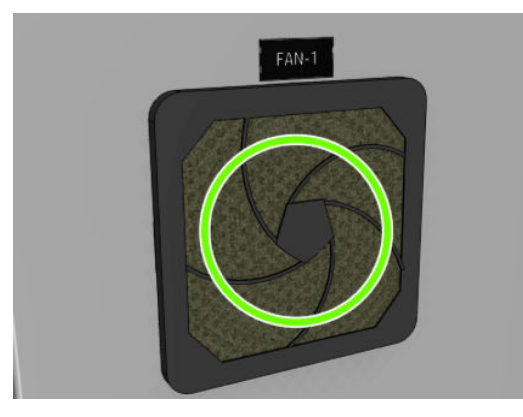

## Заміна фільтра вентилятора блока eBox

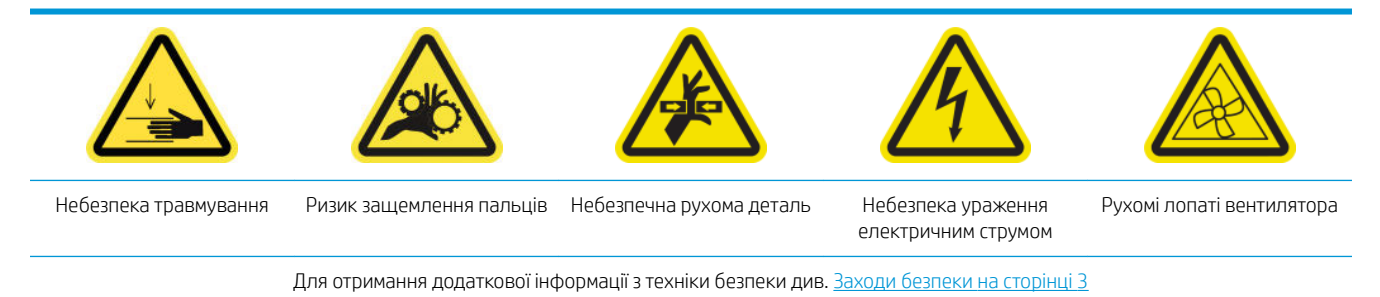

### Підготовка до заміни фільтра вентилятора шафи e-box

Фільтр вентилятора шафи e-box входить до комплекту для очищення принтера HP Latex 3x00.

1. Вимкніть принтер і відключіть електроживлення.

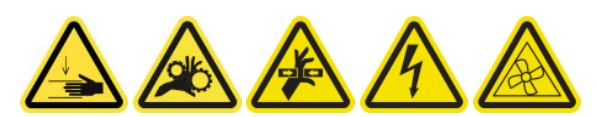

- 2. Знайдіть блок на задній панелі справа.
- 3. Викрутіть два показані гвинти T-20, які тримають блок задньої правої панелі.

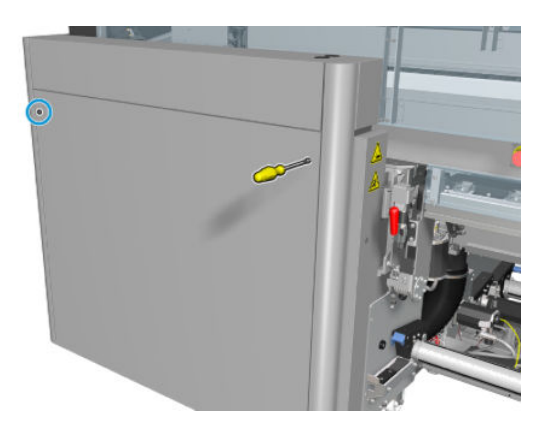

4. Зніміть блок задньої правої панелі.

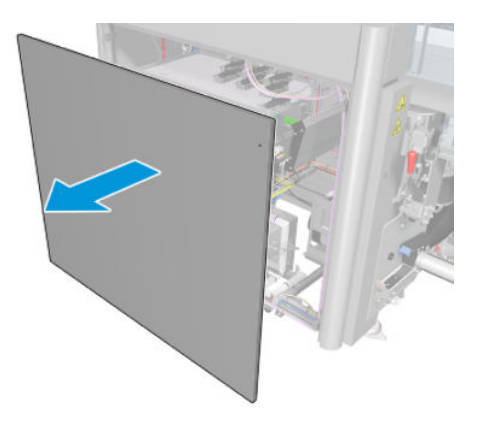

5. Викрутіть два гвинти T-20 з опори блока електроніки й обережно вийміть його.

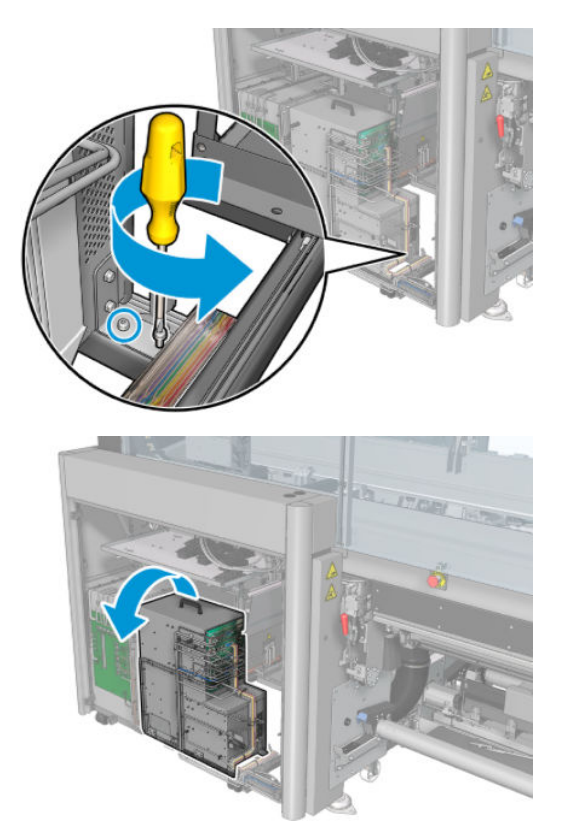

### Заміна фільтра вентилятора шафи e-box

1. Зніміть пластикову кришку фільтра вентилятора.

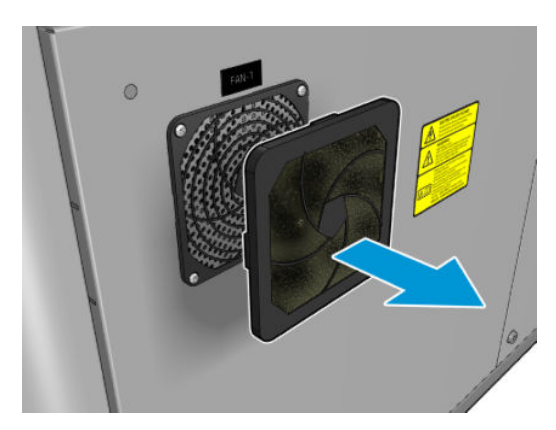

<span id="page-278-0"></span>2. Замініть фільтр вентилятора на новий із комплекту постачання. Будьте уважні, щоб правильно його розташувати. Він має прикривати квадратну поверхню вентилятора.

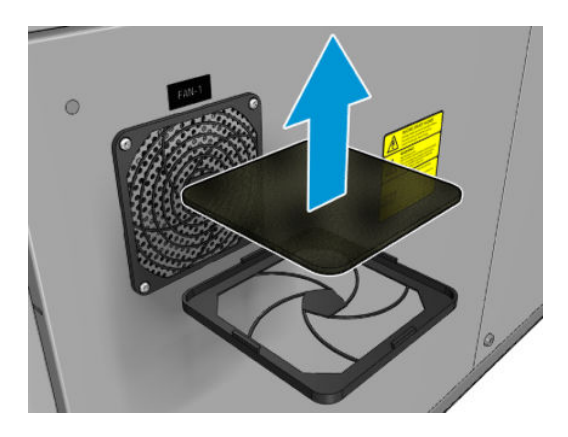

3. Помістіть назад кришку вентилятора.

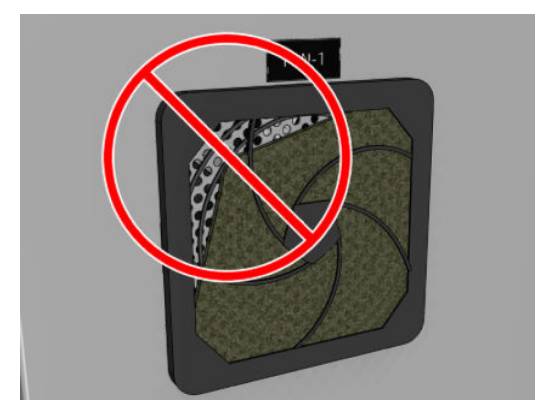

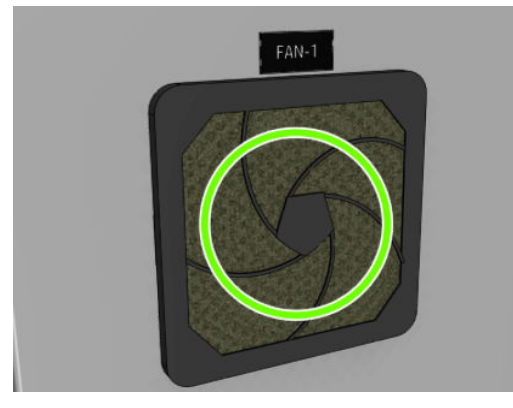

# Очищення насувної пластини

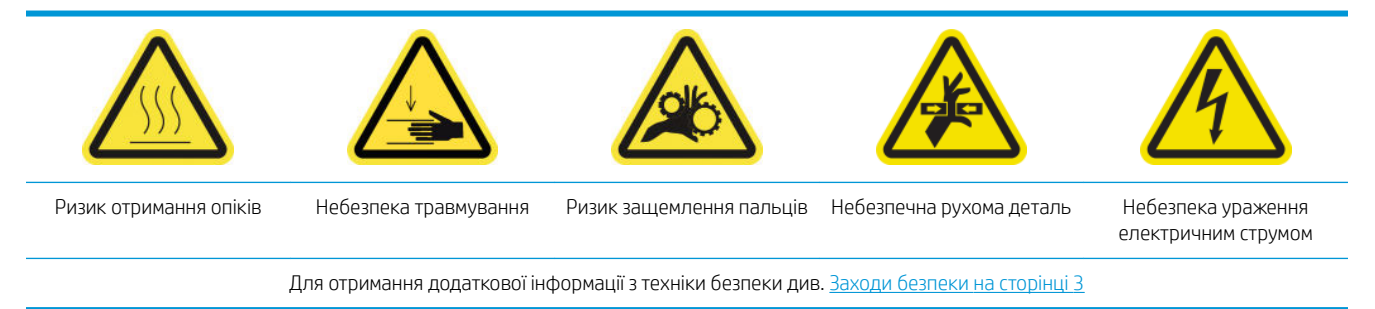

Перфорована пластина — це лист металу з отворами, розташований у блоці закріплення. Через отвори вентилятори видувають гаряче повітря на носій для закріплення чорнил.

### Підготовка до очищення насувної пластини

- 1. Переконайтеся, що принтер не друкує.
- 2. Вийміть основу.
- 3. Вимкніть принтер відповідним способом для виконання процедур обслуговування див. [Вимкніть](#page-210-0)  принтер. [на сторінці 205](#page-210-0).

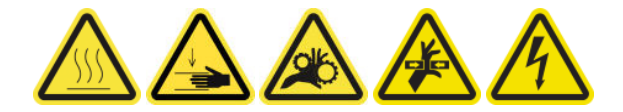

- 4. Зачекайте, доки охолодяться модулі закріплення (прибл. 5 хв).
- 5. Витягніть шпиндель.

### Виймання блока закріплення

1. Відкрийте передню кришку.

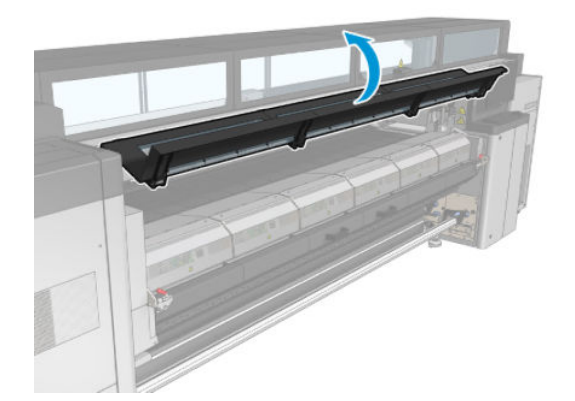

2. Відкрийте засувки модуля закріплення.

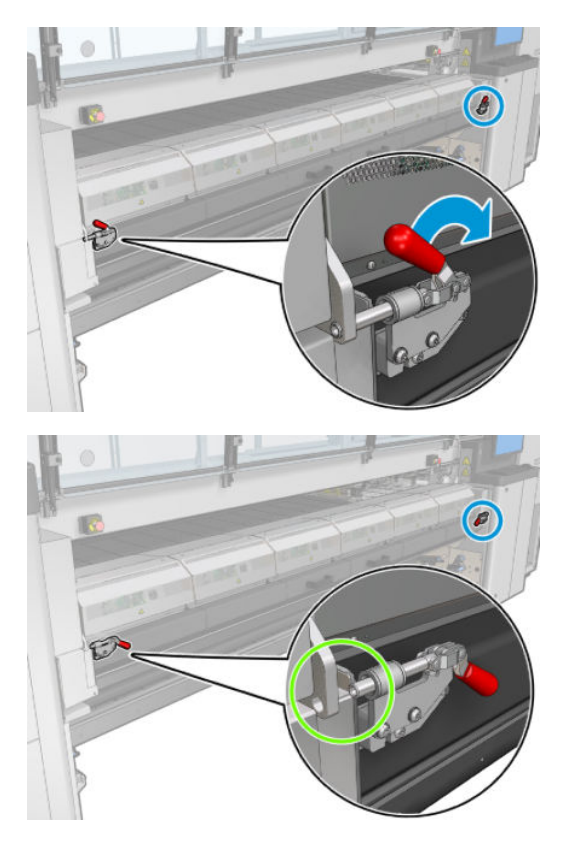

3. Витягніть блок закріплення.

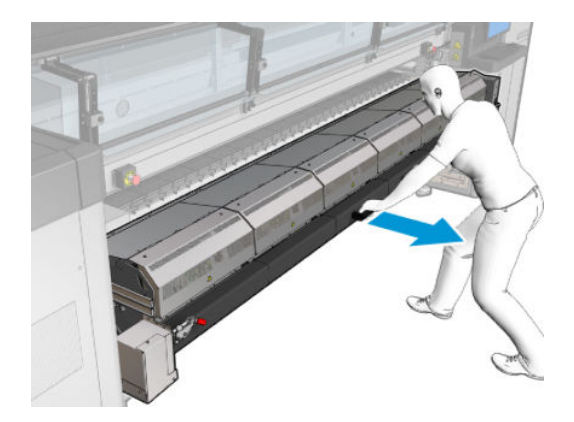

### Очищення насувної пластини

▲ Покладіть перфоровану пластину модулів закріплення на підлогу, як показано на зображенні, та очистьте її безворсовою серветкою, змоченою в дистильованій воді.

<span id="page-281-0"></span>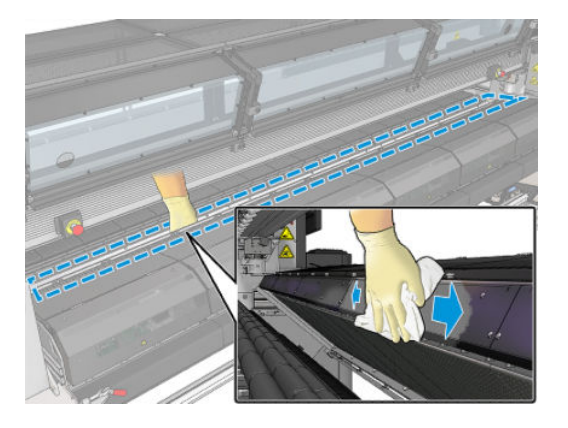

#### Завершення очищення насувної пластини

- 1. Проштовхніть блок закріплення назад у його робоче положення.
- 2. Закрийте засувки блока закріплення.
- 3. Помістіть шпиндель назад на його місце.
- 4. Переконайтеся, що очищені частини повністю сухі, а вся волога повністю випарувалась.
- 5. Увімкніть принтер відповідним способом для виконання процедур обслуговування див. Увімкнення [принтера на сторінці 206](#page-211-0).

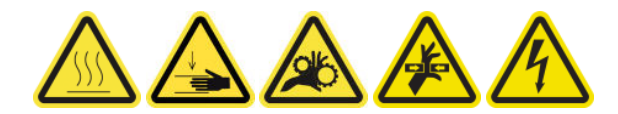

### Очищення зовнішнього фільтра блока відведення пари

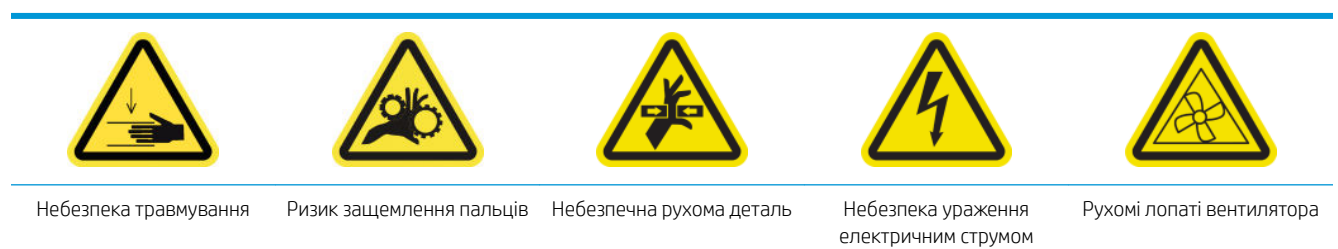

Для отримання додаткової інформації з техніки безпеки див. [Заходи безпеки на сторінці 3](#page-8-0)

### Процес

1. Вимкніть принтер.

<span id="page-282-0"></span>2. Відкрутіть і відкрийте задню кришку.

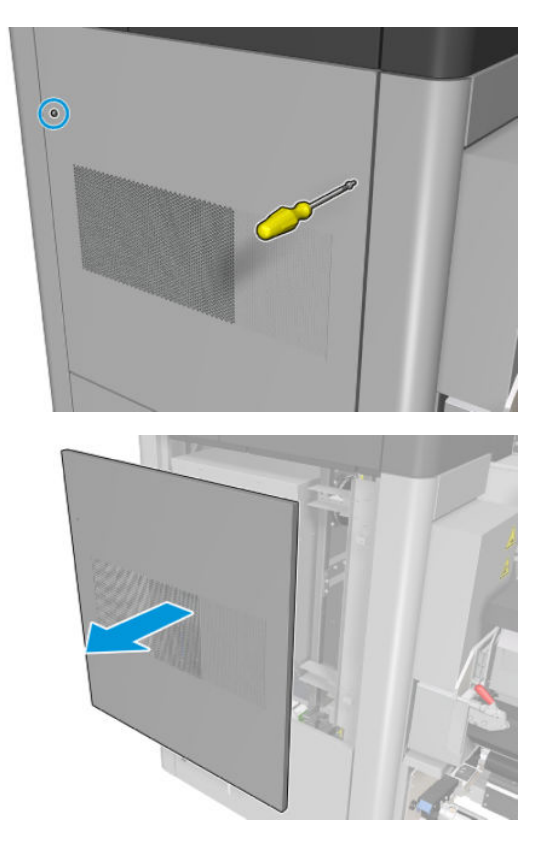

3. За допомогою щітки та пилососа очистьте металевий фільтр.

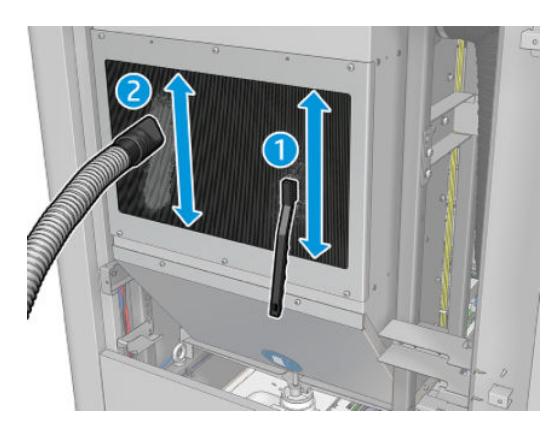

- 4. Заразом перевірте, чи не потрібно очистити вентилятори.
- 5. Установіть кришку на місце.
- 6. Увімкніть принтер.

# Очищення задньої балки осі сканування

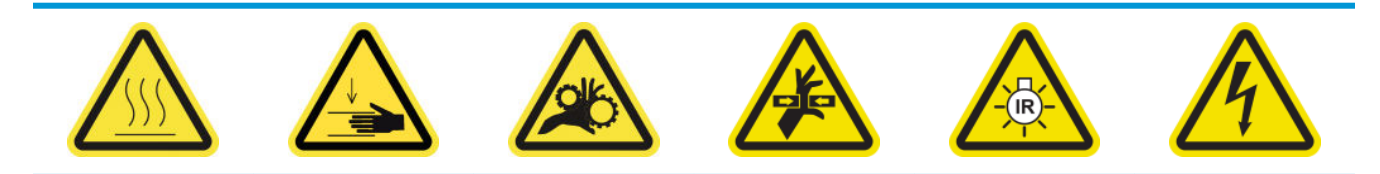

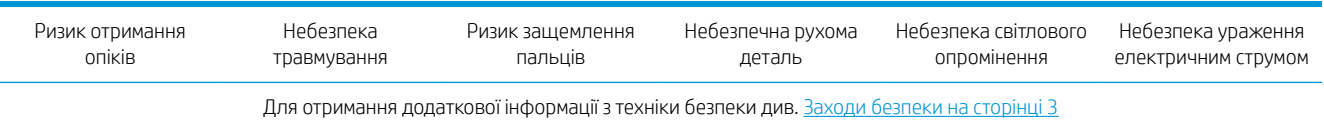

### Підготовка до очищення задньої балки осі сканування

1. У вас обов'язково має бути пилосос і універсальна вологопоглинальна тканина (не постачається в комплекті).

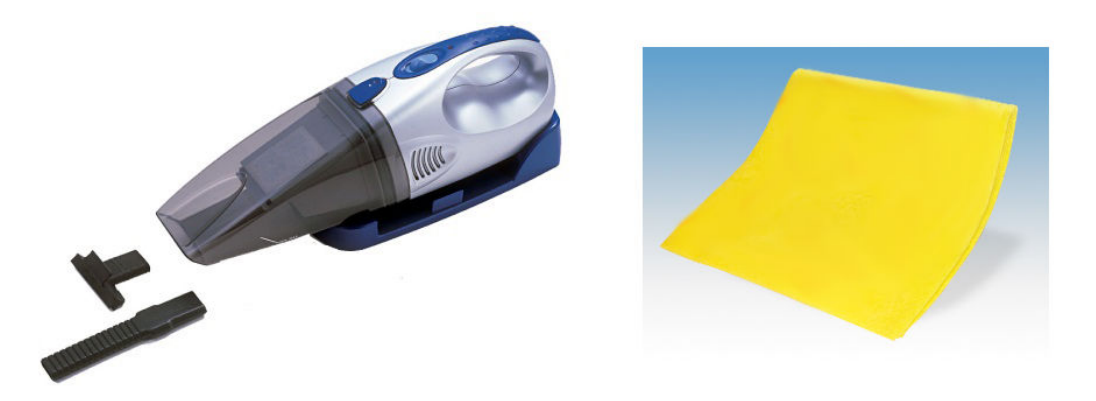

- 2. Переконайтеся, що принтер не друкує.
- 3. Переконайтеся, що всі віконця, кришки та дверцята закриті та залишаються у своєму вихідному положенні.
- 4. Перемістіть каретку у крайнє ліве положення.
- 5. [Вимкніть](#page-210-0) принтер відповідним способом для виконання процедур обслуговування див. Вимкніть принтер. [на сторінці 205](#page-210-0).

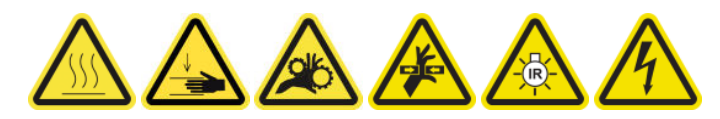

#### Очищення задньої балки осі сканування

1. Відкрийте вікно положення обслуговування.

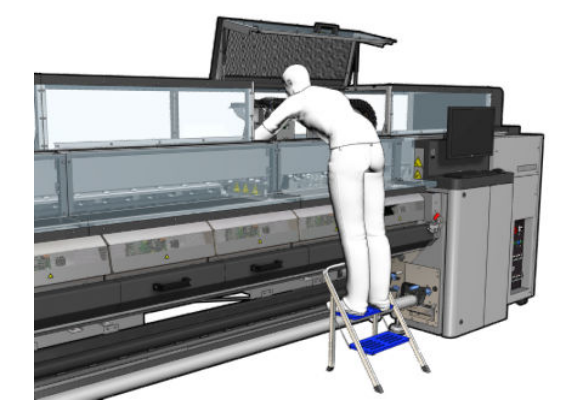

2. Викрутіть гостроконечні гвинти, позначені на малюнку нижче, і відкрийте прозору кришку у правій частині вікна положення обслуговування.

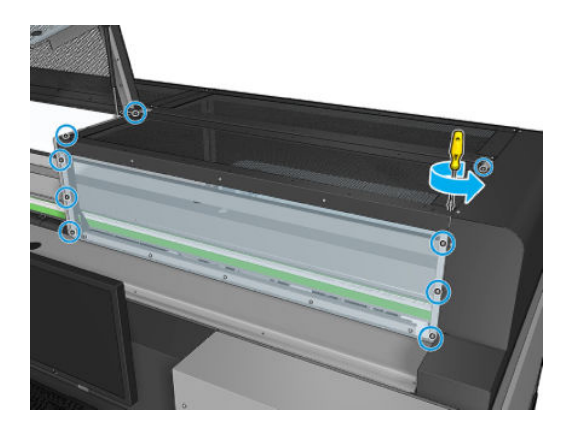

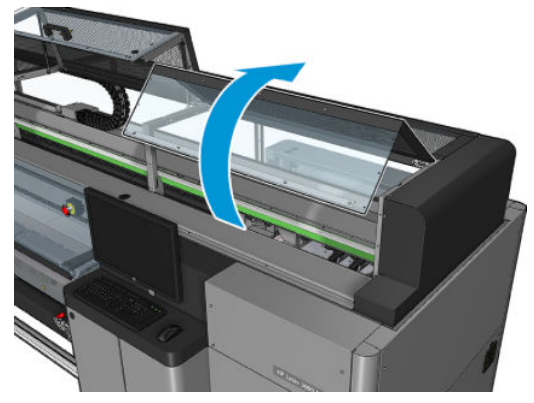

<span id="page-285-0"></span>3. Очистьте від пилу задню балку осі сканування за допомогою пилососа.

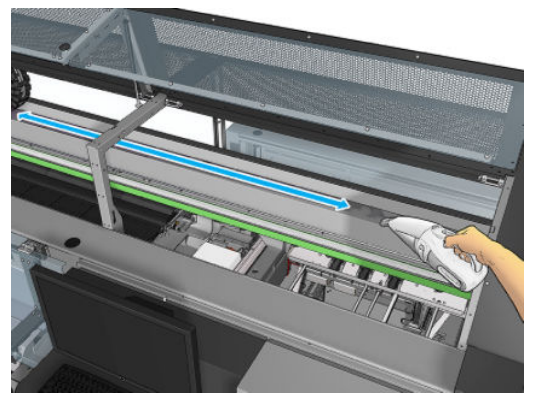

Або витріть пил за допомогою вологопоглинальної тканини, змоченої в деіонізованій воді. Переконайтеся, що пил збирається на тканину, а не падає у принтер.

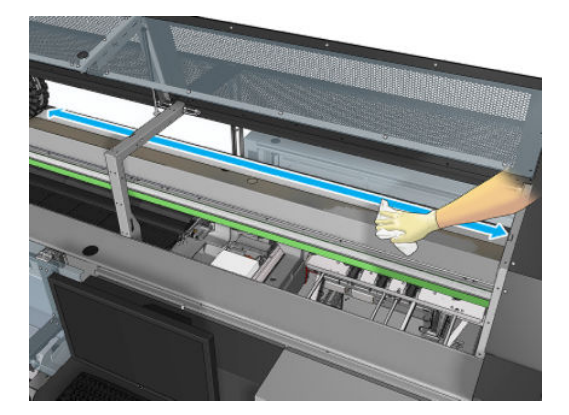

4. За допомогою вологопоглинальної тканини, змоченої в деіонізованій воді, витріть увесь бруд з балки осі сканування.

### Завершення процедури очищення задньої балки осі сканування

- 1. Опустіть прозору кришку та прикрутіть її гвинтами.
- 2. Увімкніть принтер відповідним способом для виконання процедур обслуговування див. [Увімкнення](#page-211-0)  [принтера на сторінці 206](#page-211-0).

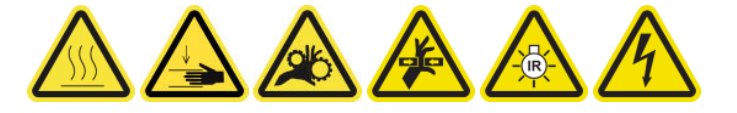

### Очищення та змащування шестерень і тяг трансмісії приводу носія

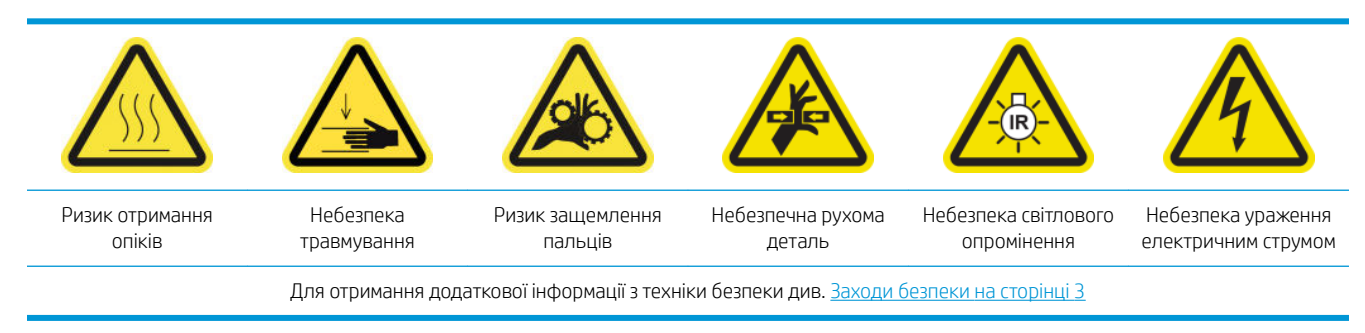

**Э ПРИМІТКА.** Використовуйте рукавиці, щоб нанести змазку на шестерні.

#### <span id="page-286-0"></span>Очищення та змащування шестерень трансмісії приводу носія

- 1. Переконайтеся в наявності машинного масла та набору для змащування, який входить до комплекту технічного обслуговування принтера.
- 2. Вийміть основу.
- 3. Вимкніть принтер і відключіть електроживлення.

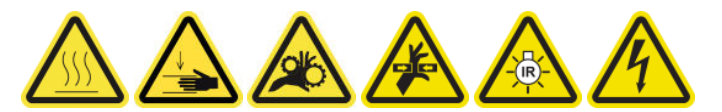

- 4. Відкрийте притискні затискачі.
- 5. Очистьте відкриту частину шестерні ролика приводу носія безворсовою серветкою, змоченою в ізопропіловому спирті.
- 6. Використовуючи рукавиці, наберіть на палець трохи змазки.
- 7. Нанесіть трохи мастила на відкриту частину шестерні ролика приводу носія, рухаючи пальцем вверхвниз по шестерні та заповнюючи нарізі мастилом.
	- $\bigtriangleup$  УВАГА! Не знімайте пластмасову кришку шестерні для змащування, оскільки таким чином буде відкрито диск датчика положення, на який потраплятиме бруд.
- 8. Прокрутіть рукою муфту мотора ролика приводу, наносячи мастило на всі нарізі шестерні.

**Э ПРИМІТКА.** Не наносьте мастило на зовнішню сторону нарізей, а також – на нижню або верхню поверхню гвинта.

#### Очищення та змащування тяг

- 1. Очистьте обидві тяги за допомогою безворсової серветки, змоченої ізопропіловим спиртом.
- 2. Нанесіть кілька крапель масла по всій довжині тяги паркування та тяги крапельного детектора.

#### Завершення процедури змащування шестерень трансмісії приводу носія

- 1. Приберіть усю зайву змазку.
- 2. Переконайтеся, що на інші частини принтера не потрапила змазка, яка може перешкоджати їхній належній роботі.
- 3. Ввімкніть принтер.

### Змащування гвинтів балки каретки

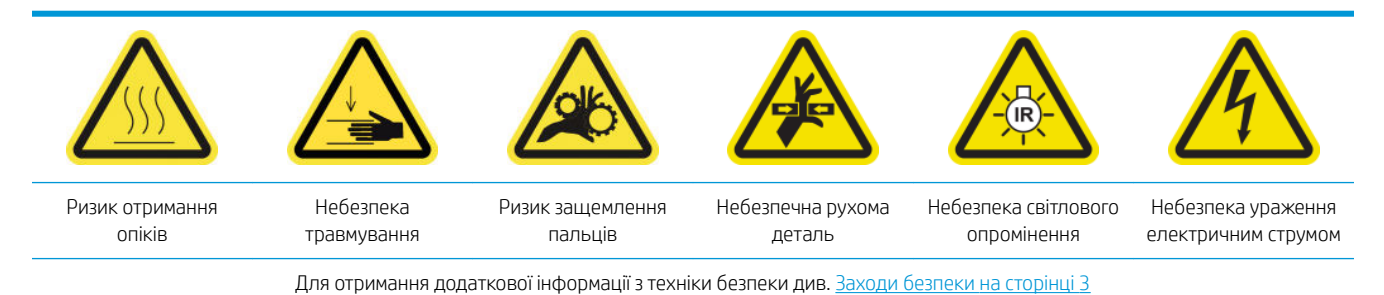

#### Підготовка до змащування гвинтів балки каретки

- 1. Переконайтеся, що у вас є машинне мастило та набір для змащування (Q6702-60546), які входять до комплекту для технічного обслуговування принтера (1HA07-67008 або 1VT19A).
- 2. Переконайтеся, що принтер не друкує.
- 3. Переконайтеся, що всі віконця, кришки та дверцята закриті та залишаються у своєму вихідному положенні.
- 4. Перемістіть балку каретки до найвищого положення (це займе близько 2 хвилин).
- 5. Відкрийте передню кришку.

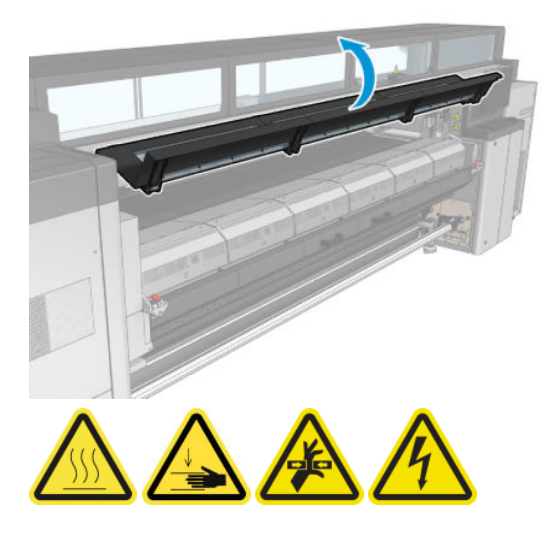

#### Змащування гвинтів балки каретки

- 1. Накладіть трохи мастила на палець.
- 2. Нанесіть мастило на відкриту, середню частину гвинта балки каретки, рухаючи пальцем вверх-вниз по гвинту та заповнюючи нарізі мастилом.

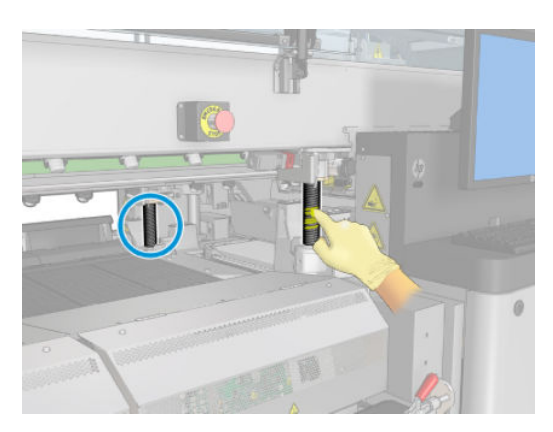

- 3. Продовжуйте наносити мастило, допоки не буде змащено повністю середню частину гвинта по всьому колу.
	- $\mathbb{B}^{\!\!*}$  ПРИМІТКА. Не наносьте мастило на зовнішню сторону нарізей, а також на нижню або верхню поверхню гвинта.
4. Повторіть наведені вище кроки для кожного гвинта.

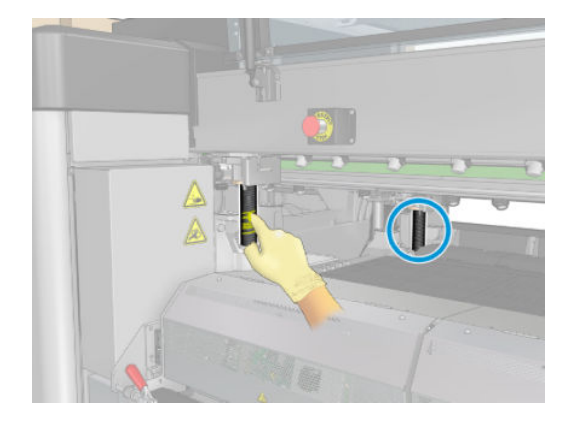

#### Розмащування мастила

1. Перемістіть балку каретки назад у звичайне положення, щоб розмастити мастило вздовж гвинта (це займе близько 2 хвилин).

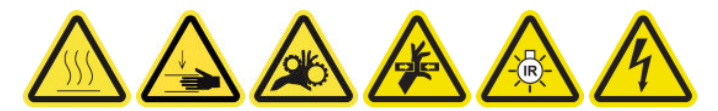

- 2. Перемістіть балку каретки до найвищого положення (це займе близько 2 хвилин).
- 3. Повторіть наведені вище кроки ще двічі, щоб повністю розмастити мастило.

#### Завершення процедури змащування гвинтів балки каретки

- 1. Приберіть усю зайву змазку.
- 2. Переконайтеся, що тигель і нижній перемикач балки каретки не мають мастила, інакше це завадить їхній правильній роботі. Якщо мастило потрапило в перемикач, зніміть перемикач та акуратно видаліть із нього мастило.
- 3. Закрийте передні дверцята та переконайтеся, що всі дверцята та кришки на місці.
- 4. Перемістіть балку каретки назад у звичайне положення (це займе близько 2 хвилин).

# Очищення й змащування трансмісії та тягових деталей сервісної станції

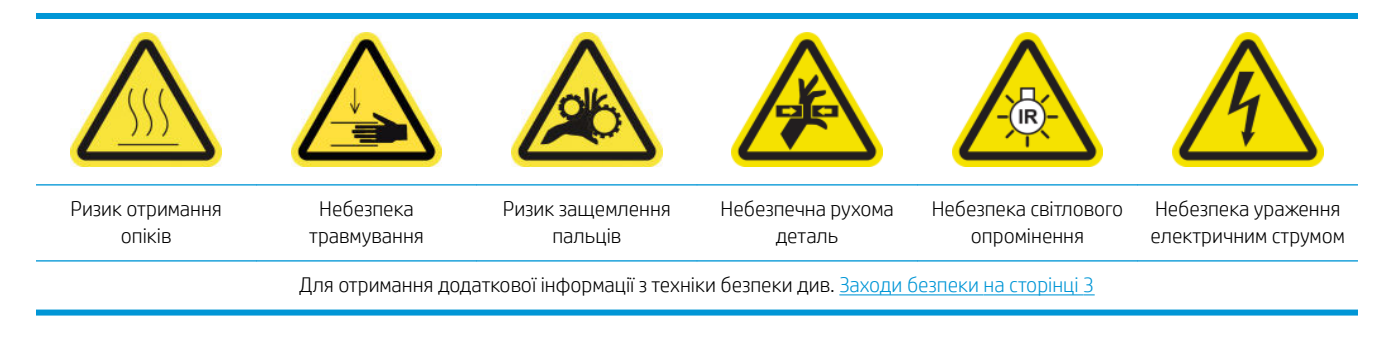

**Э ПРИМІТКА.** Використовуйте рукавиці, щоб нанести змазку на шестерні.

#### Очищення та змащування трансмісії сервісної станції

- 1. Переконайтеся в наявності машинного масла та набору для змащування, який входить до комплекту технічного обслуговування принтера.
- 2. Перемістіть балку каретки до найвищого положення (це займе близько 2 хвилин).
- 3. Перемістіть каретку в положення обслуговування.
- 4. Вимкніть принтер і відключіть електроживлення.

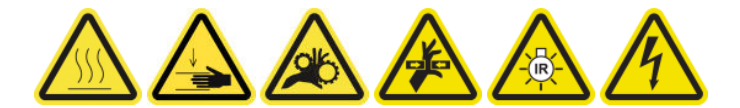

- 5. Викрутіть 2 гвинти, які утримують задню праву панель.
- 6. Очистьте гвинтову зубчату передачу за допомогою безворсової серветки, змоченої ізопропіловим спиртом.
- 7. Використовуючи рукавиці, наберіть на палець трохи змазки.
- 8. Нанесіть трохи мастила на гвинтову шестерню, рухаючи пальцем вперед-назад.
- 9. Продовжуйте наносити мастило, допоки трансмісію не буде змащено повністю.
- 10. Повторіть процедуру з іншою гвинтовою шестернею.

#### Очищення та змащування тяг

- 1. Очистьте обидві тяги за допомогою безворсової серветки, змоченої ізопропіловим спиртом.
- 2. Нанесіть кілька крапель масла по всій довжині тяги паркування та тяги крапельного детектора.

#### Завершення змащування трансмісії сервісної станції

- 1. Приберіть усю зайву змазку.
- 2. Переконайтеся, що на інші частини принтера не потрапила змазка, яка може перешкоджати їхній належній роботі.
- 3. Установіть 2 гвинти, які утримують задню праву панель.
- 4. Ввімкніть принтер.

### Спорожнення чорнильного резервуара крапельного детектора

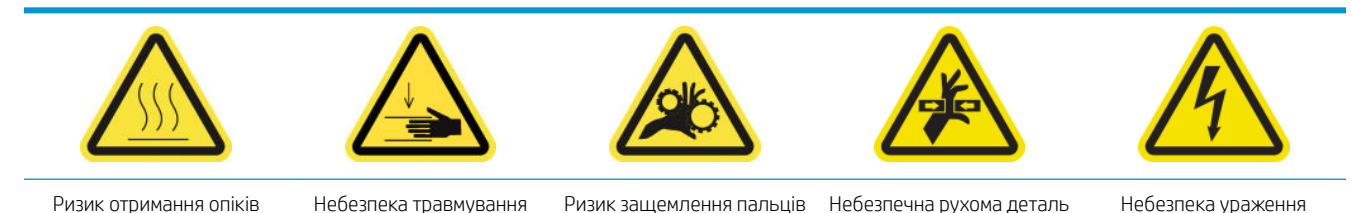

Для отримання додаткової інформації з техніки безпеки див. Заходи безпеки на сторінці З

електричним струмом

#### Підготовка до очищення чорнильного резервуара

- 1. Переконайтеся, що принтер не друкує.
- 2. [Вимкніть](#page-210-0) принтер відповідним способом для виконання процедур обслуговування див. Вимкніть принтер. [на сторінці 205](#page-210-0).

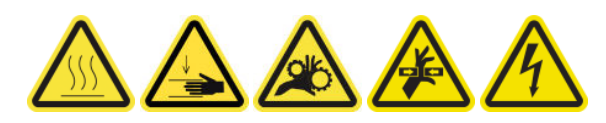

#### Очищення чорнильного резервуара

1. Відкрутіть та відкрийте праву передню кришку, щоб дістатися до паркувальної станції.

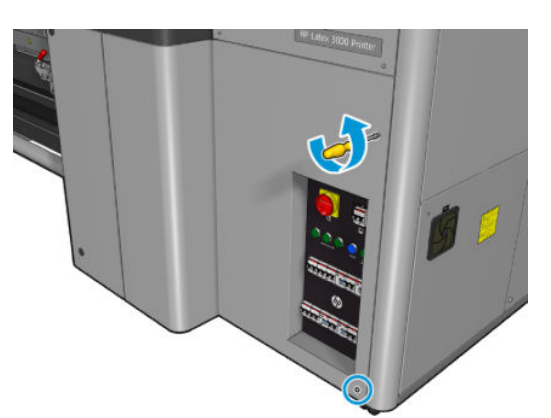

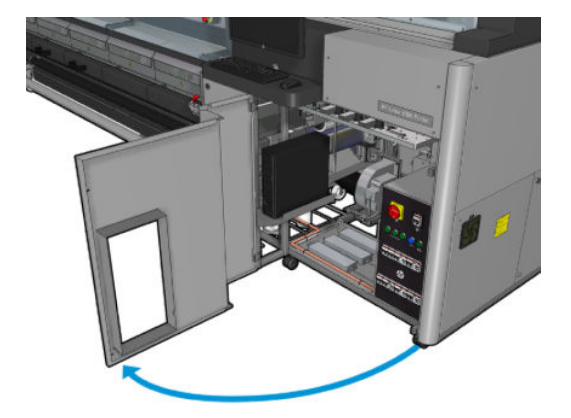

2. Необхідно очистити сім чорнильних резервуарів.

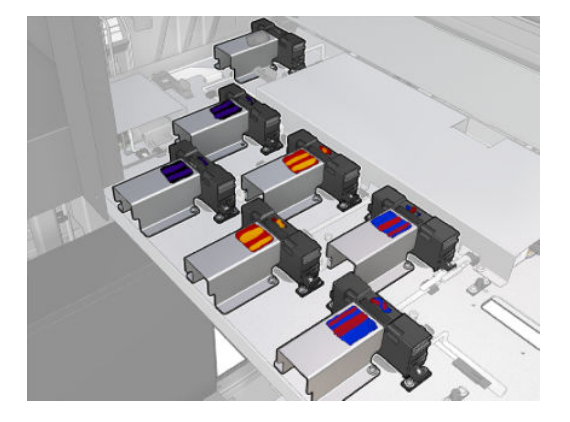

3. Викрутіть гвинти, які тримають чорнильний резервуар.

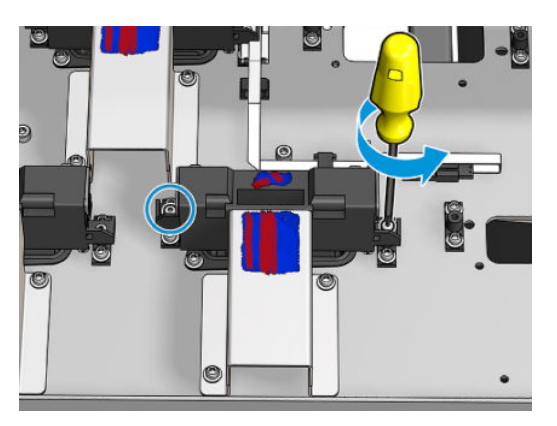

4. Перемістіть чорнильний резервуар на відстань, достатню, щоб очистити залишки засохлого чорнила під низом.

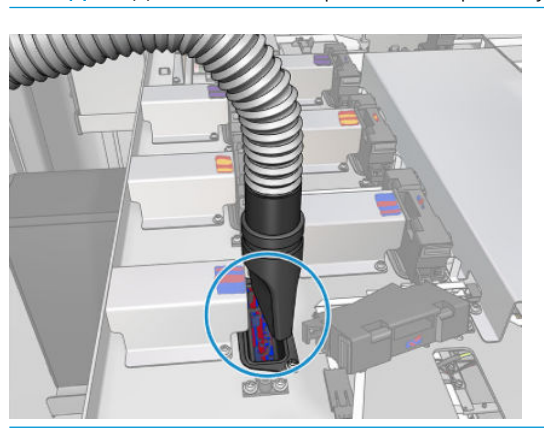

 $\mathcal{X}$  ПОРАДА. Для полегшення роботи використовуйте пилосос.

 $\frac{1}{2}$  ПОРАДА. Якщо доступ або видимість погані, зніміть верхню секцію правої передньої кришки, відкрутивши гвинти, як показано нижче.

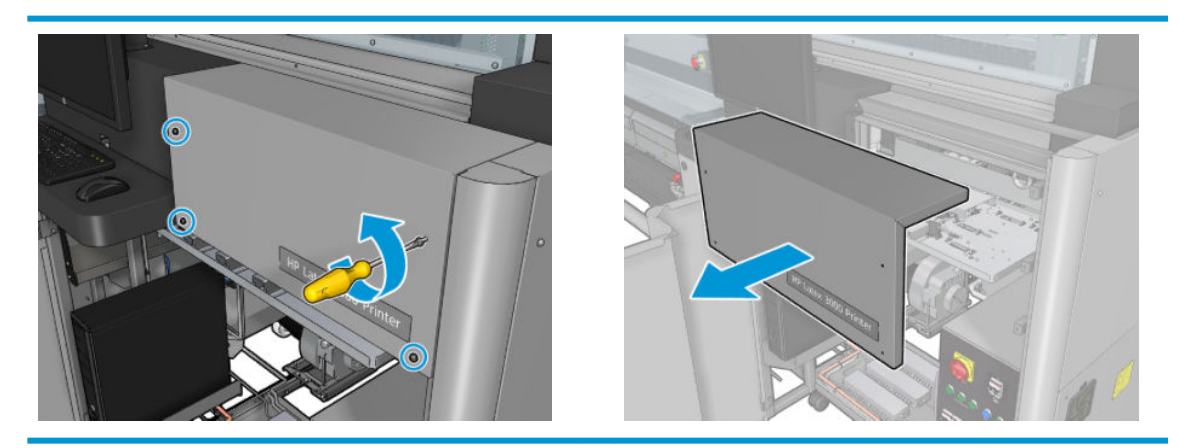

5. Установіть чорнильний резервуар на місце.

#### Завершення процедури очищення чорнильних резервуарів

- 1. Якщо ви знімали верхню секцію правої передньої кришки, установіть її назад і прикрутіть гвинтами.
- 2. Закрийте праву передню кришку та прикрутіть її гвинтами.
- <span id="page-292-0"></span>3. Переконайтеся, що очищені частини повністю сухі.
- 4. Увімкніть принтер відповідним способом для виконання процедур обслуговування див. [Увімкнення](#page-211-0)  [принтера на сторінці 206](#page-211-0).

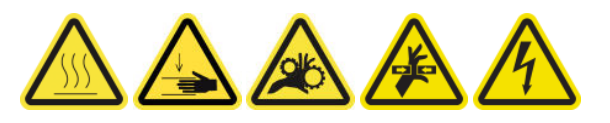

# Змащування заправників друкувальних головок

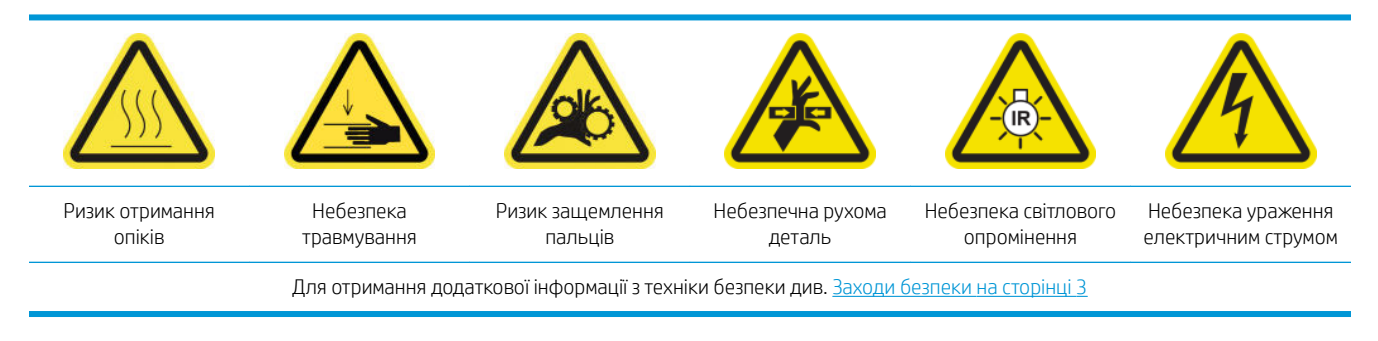

**Э ПРИМІТКА.** Виконайте ці дії, якщо з'явилося повідомлення про системну помилку 46.02.0Y:06.

#### Підготовка до змащування заправників друкувальних головок

- 1. Переконайтеся, що принтер не друкує.
- 2. Переконайтеся, що всі віконця, кришки та дверцята закриті та залишаються у своєму вихідному положенні.
- 3. Перемістіть каретку друкувальної головки в положення для обслуговування.
- 4. Вимкніть принтер відповідним способом для виконання процедур обслуговування див. [Вимкніть](#page-210-0)  принтер. [на сторінці 205](#page-210-0).

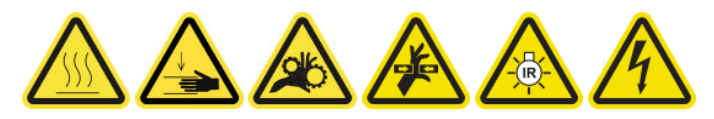

5. Станьте на розкладну драбинку та відкрийте вікно положення обслуговування.

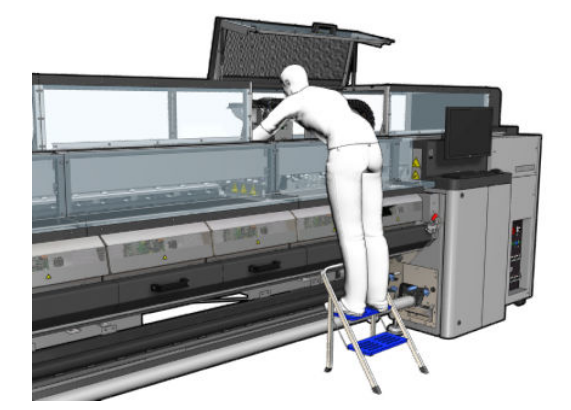

#### Змащування заправників друкувальних головок

1. Після підняття кришки друкувальної головки буде видно два кільця круглого перерізу, які ущільнюють стики між кришкою та друкувальною головкою.

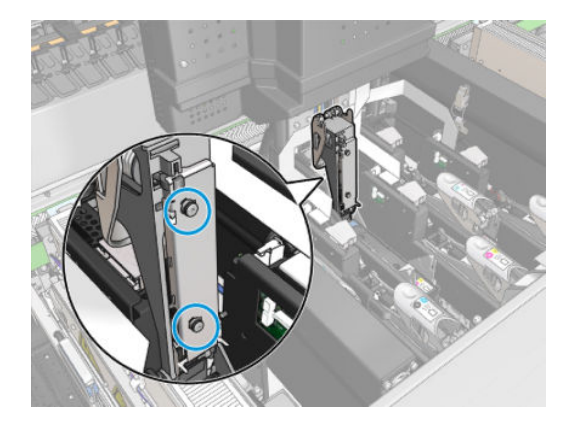

2. Нанесіть пальцем трохи змазки на ущільнювальні кільця круглого перерізу, щоб підвищити їхні експлуатаційні характеристики. Відповідна змазка входить у комплект для очищення.

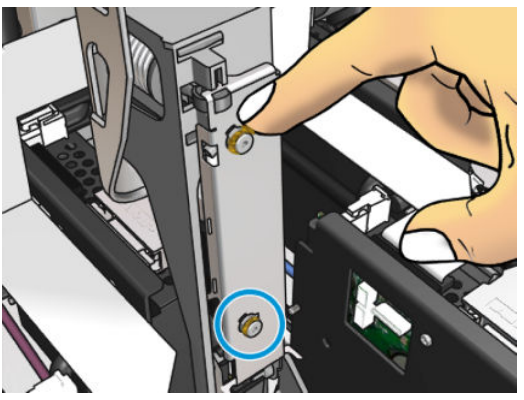

Наносити змазку потрібно лише на чорну гумову частину. Якщо змазка потрапить у центральний отвір, приберіть її за допомогою зубочистки чи схожого інструмента.

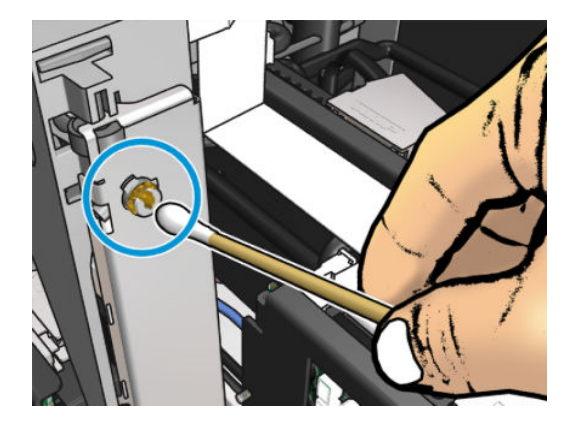

3. Закрийте кришку друкувальної головки, кришку каретки та дверцята доступу до друкувальної головки.

# У разі необхідності

Перед очищенням переконайтеся, що принтер вимкнено, і чітко дотримуйтеся відповідних заходів безпеки.

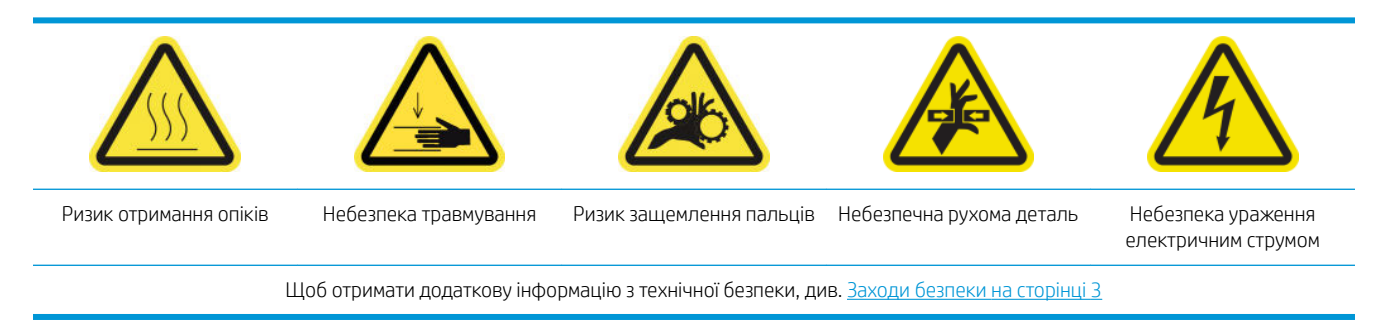

# Вступ

Нижченаведені процедури обслуговування виконуються за потреби

- [Перевірка й очищення друкувальних головок на сторінці 168](#page-173-0)
- [Перевірка принтера на наявність пилу та аерозолів на сторінці 290](#page-295-0)
- [Очищення датчика подачі носія на сторінці 215](#page-220-0)
- [Заміна підмодуля притискного ролика на сторінці 291](#page-296-0)
- [Заміна заправника на сторінці 293](#page-298-0)
- [Заміна модуля аерозольного вентилятора на сторінці 299](#page-304-0)
- [Заміна масиву сушильних вентиляторів на сторінці 303](#page-308-0)
- [Заміна сушильних ламп на сторінці 308](#page-313-0)
- Очищення кварцового скла сушильного модуля та вихідного патрубка повітропроводу [на сторінці 318](#page-323-0)
- [Заміна сушильного кварцового скла на сторінці 324](#page-329-0)
- [Заміна вентилятора модуля закріплення та резисторного модуля на сторінці 328](#page-333-0)
- [Заміна заглушки сервісної станції на сторінці 332](#page-337-0)
- [Заміна проміжної ємкості на сторінці 335](#page-340-0)
- [Заміна запобіжника блока eCabinet](#page-342-0) на сторінці 337
- [Очищення контактів друкувальної головки на сторінці 339](#page-344-0)
- [Заміна ніпеля на шпинделі на сторінці 345](#page-350-0)
- [Очищення роликів для вільного спадання рулону та притискних роликів на сторінці 346](#page-351-0)
- [Очищення напрямних рейок каретки вручну на сторінці 348](#page-353-0)
- [Змащування заправників друкувальних головок на сторінці 287](#page-292-0)
- [Заміна притискного затискача на сторінці 350](#page-355-0)
- [Заміна прокладок балансира на сторінці 351](#page-356-0)
- [Очищення датчика положення осі сканування на сторінці 352](#page-357-0)
- <span id="page-295-0"></span>[Заміна бокової гуми модуля закріплення на сторінці 353](#page-358-0)
- [Очищення ковпачків сервісної станції на сторінці 354](#page-359-0)
- [Очищення зовнішнього фільтра блока відведення пари на сторінці 276](#page-281-0)
- Очищення дна каретки, сушильних скелець, а також лінійних датчиків і датчиків зіткнення [на сторінці 250](#page-255-0)
- [Спорожнення пляшки для збору конденсату на сторінці 225](#page-230-0)
- [Спорожнення пляшки для відходів після очищення друкувальної головки на сторінці 356](#page-361-0)
- [Очищення перфорованої пластини на сторінці 358](#page-363-0)

# Перевірка принтера на наявність пилу та аерозолів

Перед очищенням переконайтеся, що принтер вимкнено, і чітко дотримуйтеся відповідних заходів безпеки.

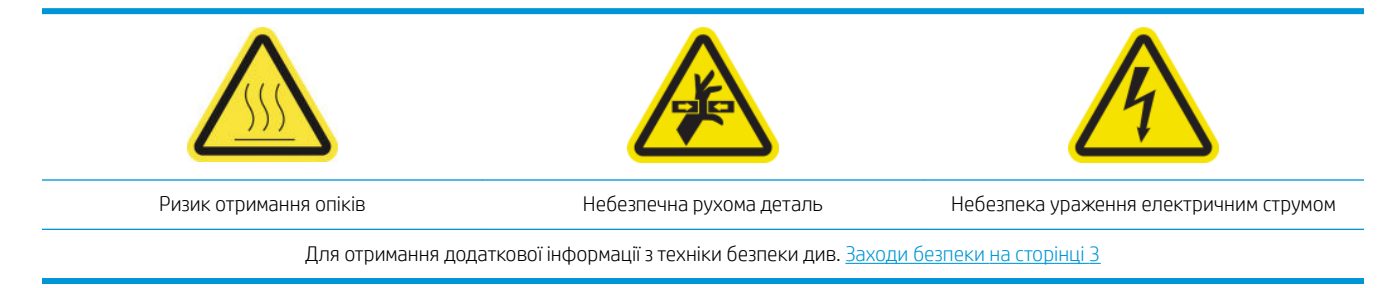

Перевірте наявність пилу та аерозолю на кришках, віконцях, комп'ютерному екрані принтера тощо.

Якщо на внутрішній частині прозорої кришки, розташованої посередині принтера вгорі, помітний конденсат, протріть віконце сухою тканиною. Щоб дістатися внутрішньої частини кришки, відкрутіть гостроконечні гвинти та підніміть кришку.

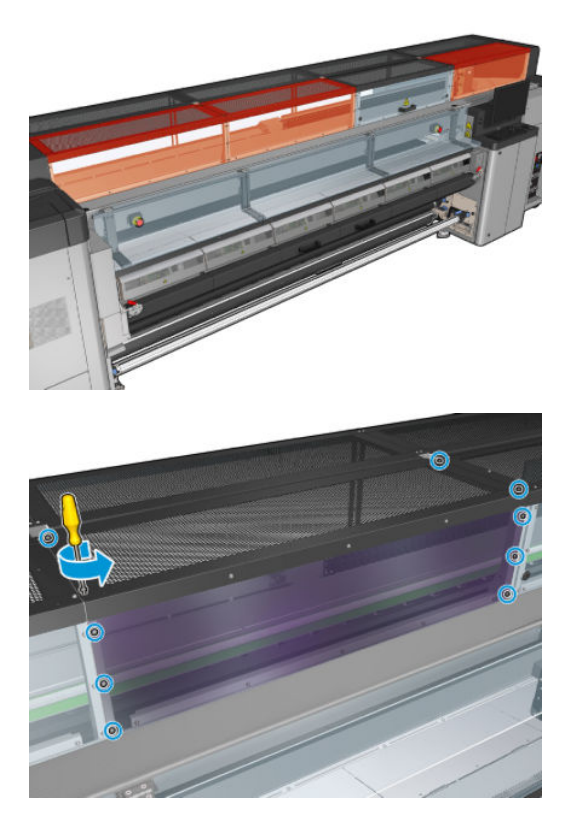

<span id="page-296-0"></span>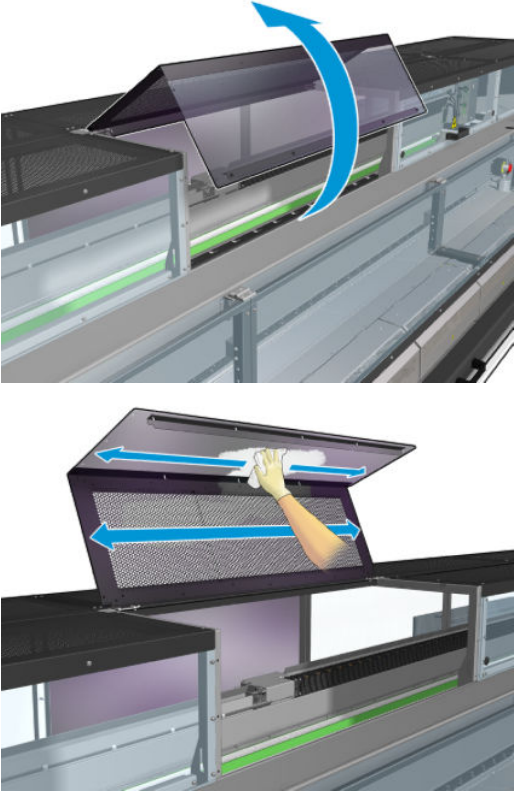

Перевірте області виведення друку на наявність крапель чорнила, аерозолю або конденсату, особливо області навколо коліщаток дивертора, ролика натягування та під ними.

Якщо знайдете пил або чорнило, витріть його безворсовою серветкою, змоченою в дистильованій воді.

Установіть на місце всі зняті кришки та, перш ніж вмикати принтер, переконайтеся, що всі дверцята закрито.

# Заміна підмодуля притискного ролика

#### Підготовка до заміни підмодуля притискного ролика

▲ Переконайтеся, що у вас є блок притискного ролика (CZ056-67097), який входить до стандартного комплекту підтримання роботоздатності принтерів серії HP Latex 3000 (D4J02A).

#### Заміна підмодуля притискного ролика

- 1. Відкрийте завантажувальний стіл.
- 2. Знайдіть підмодуль притискного ролика, який необхідно замінити.

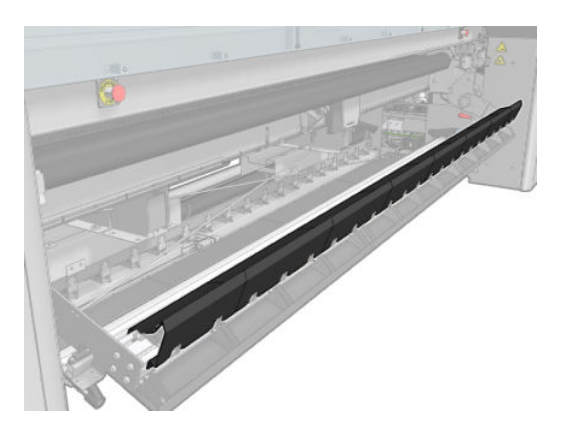

3. Відкрутіть гвинти, показані нижче.

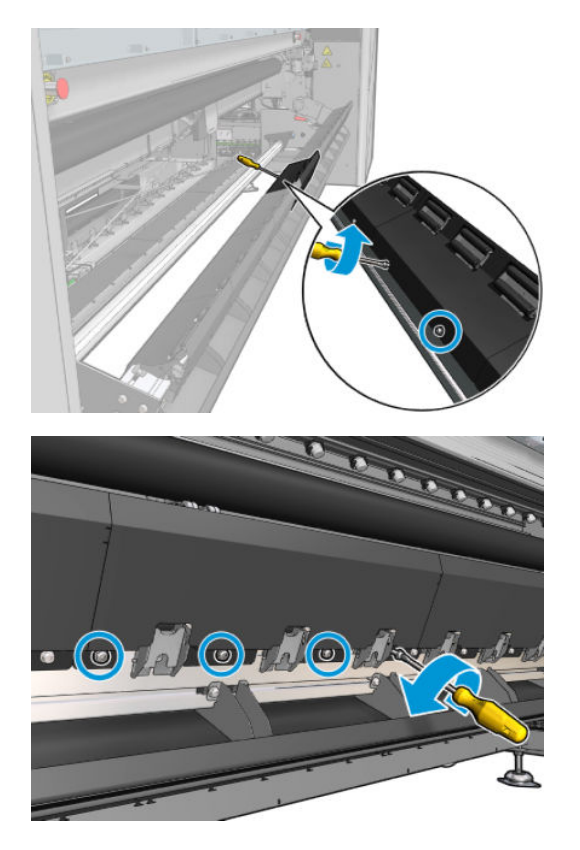

4. Зніміть кришку притискного ролика.

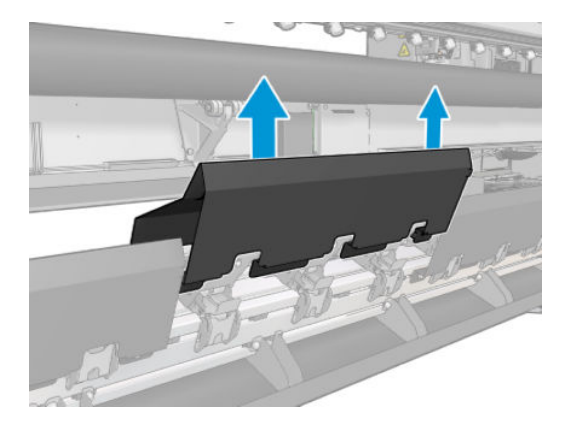

<span id="page-298-0"></span>5. Викрутіть гвинти, які тримають підмодуль притискного ролика.

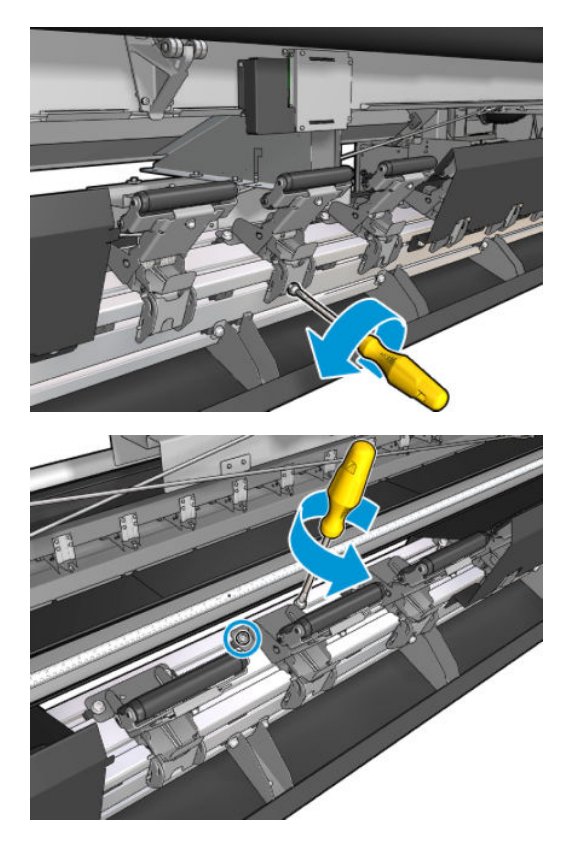

6. Вийміть зламаний підмодуль.

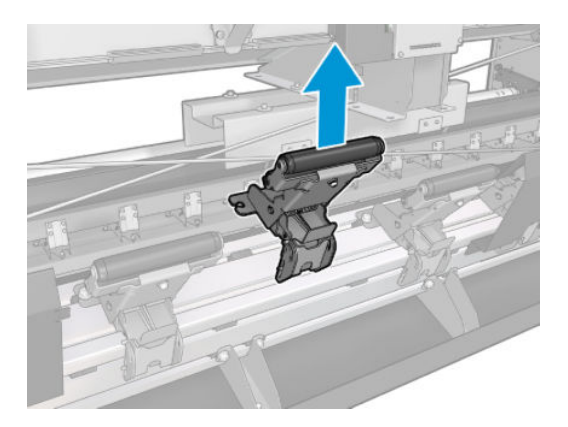

- 7. Помістіть новий підмодуль і закрутіть гвинти.
- 8. Помістіть кришку та закрутіть гвинтами.
- 9. Закрийте завантажувальний стіл.

# Заміна заправника

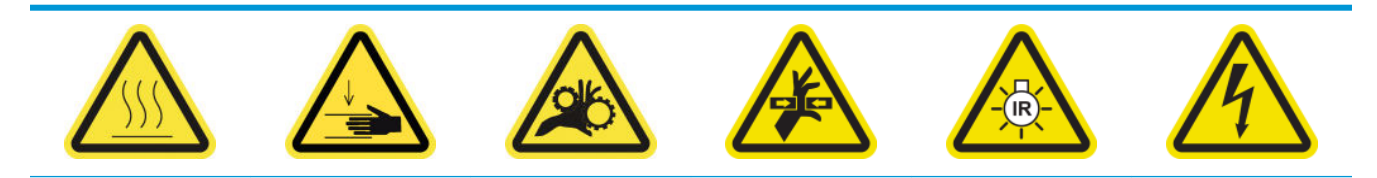

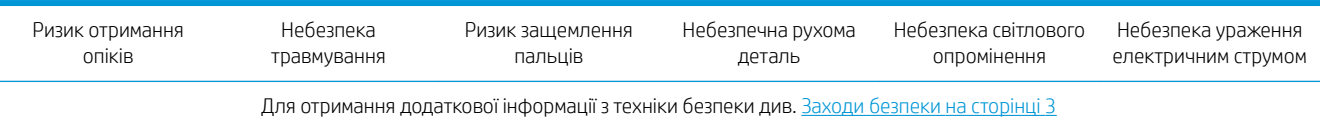

#### Підготовка до заміни заправника

- 1. Переконайтеся, що у вас є комплект заправника та фіксатора (CZ056-67396 для HP Latex 3000/3100/3500, або 1HA07-67018 для HP Latex 3200/3600), який входить до стандартного комплекту підтримання роботоздатності принтерів серії HP Latex 3000 (D4J02A).
- 2. Переконайтеся, що принтер не друкує.
- 3. Переконайтеся, що всі віконця, кришки та дверцята закриті та залишаються у своєму вихідному положенні.
- 4. Перемістіть каретку в положення для обслуговування.
- 5. Вимкніть принтер відповідним способом для виконання процедур обслуговування див. [Вимкніть](#page-210-0)  принтер. [на сторінці 205](#page-210-0).

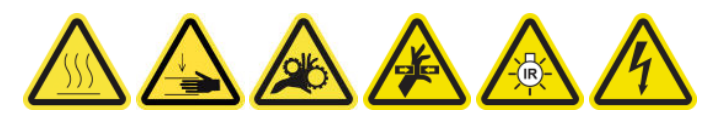

6. Станьте на розкладну драбинку та відкрийте вікно положення обслуговування.

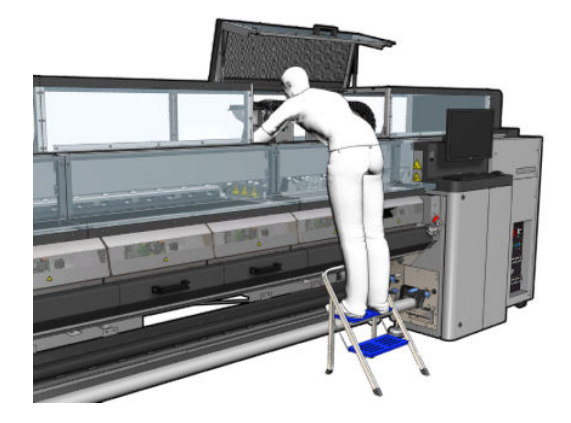

### Замініть заправник (тільки моделі HP Latex 3000, 3100, 3500)

1. Від'єднайте кабель заправника. Від'єднайте білий рознім, розташований у задній частині друкувальної головки, для якої необхідно виконати заміну заправника.

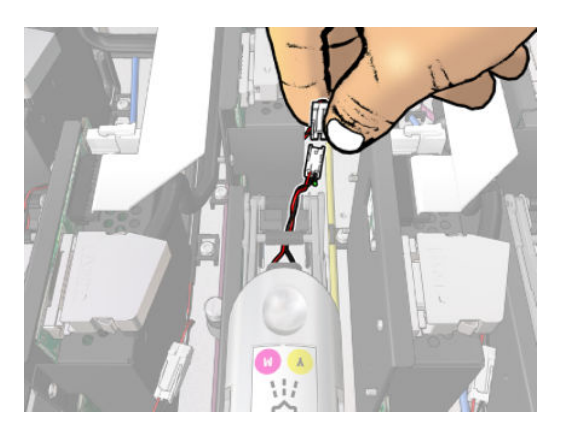

2. Відкрийте засувку. Зазвичай не потрібно витягувати друкувальну головку.

3. Зніміть засувку з друкувальної головки, для якої необхідно замінити заправник. Щоб зняти її, необхідно відкрити касету друкувальної головки, штовхнувши її стінку вправо, при цьому тягнучи засувку вгору.

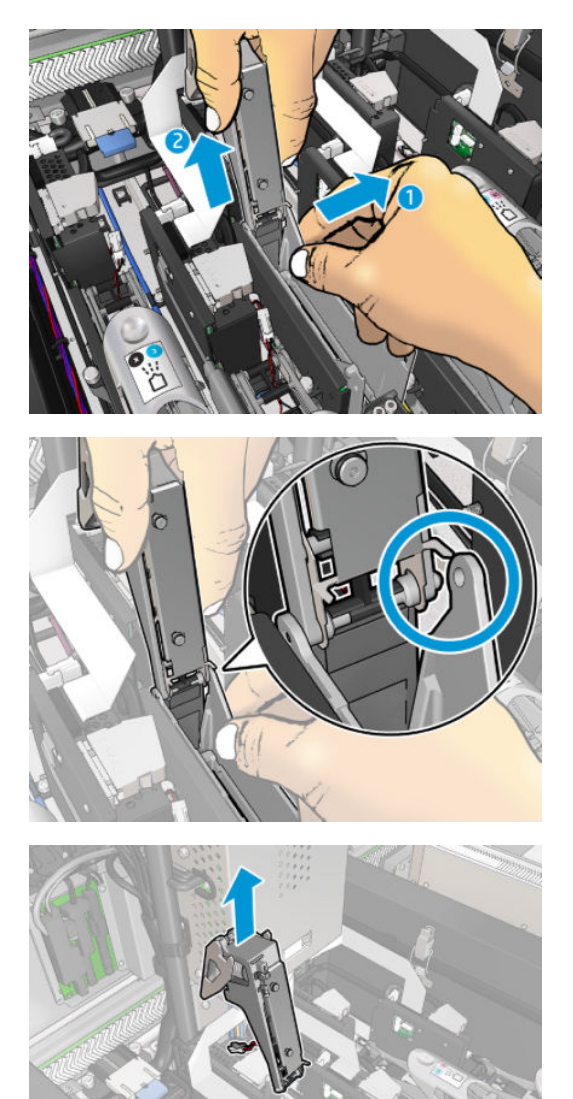

- 4. Прикріпіть відповідну етикетку з кольором друкувальної головки на засувку. Звертайте увагу на орієнтацію.
- 5. Установіть нову засувку із заправником.
- 6. Установіть друкувальну головку на її місце, якщо вона виймалася, і закрийте засувку.

### Замініть заправник (тільки моделі HP Latex 3200, 3600)

1. Від'єднайте два кабельних з'єднувачі заправника із задньої сторони друкувальної головки, у якій потрібно замінити заправник.

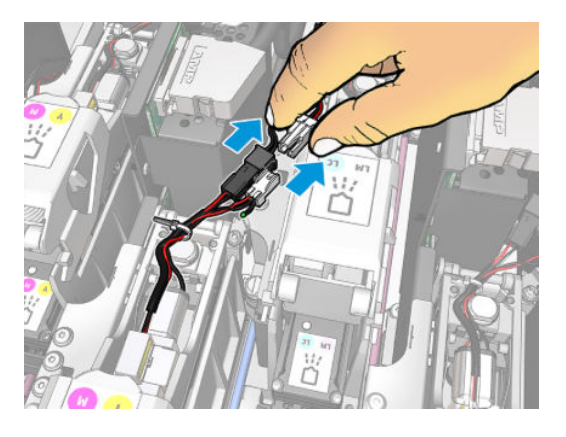

2. Послабте ручку. Зазвичай не потрібно витягувати друкувальну головку.

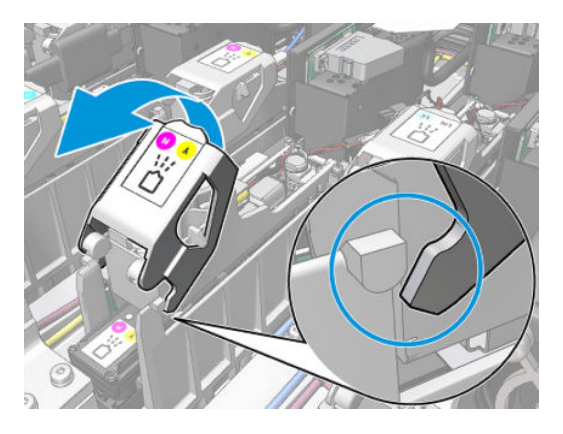

3. Ослабте гвинт T10 (не виймайте, а лише ослабте) та вивільніть виступ із листового металу.

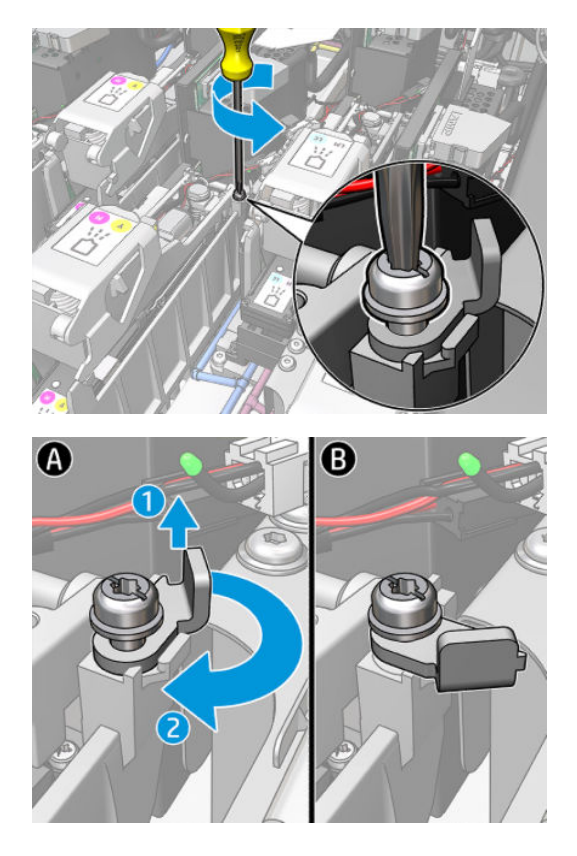

4. Зніміть фіксатор.

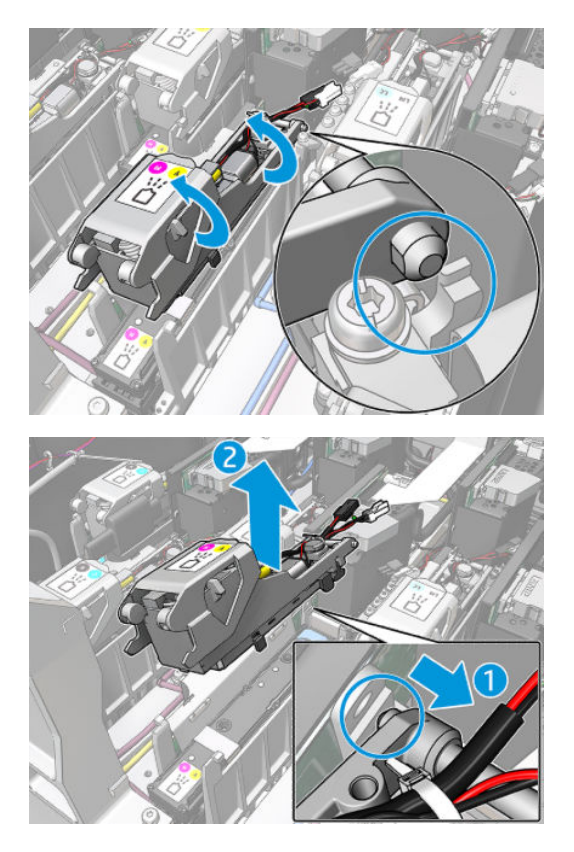

- 5. Прикріпіть відповідну етикетку з кольором друкувальної головки на засувку. Звертайте увагу на орієнтацію.
- 6. Установіть нову засувку із заправником. Наразі не закривайте ручку.

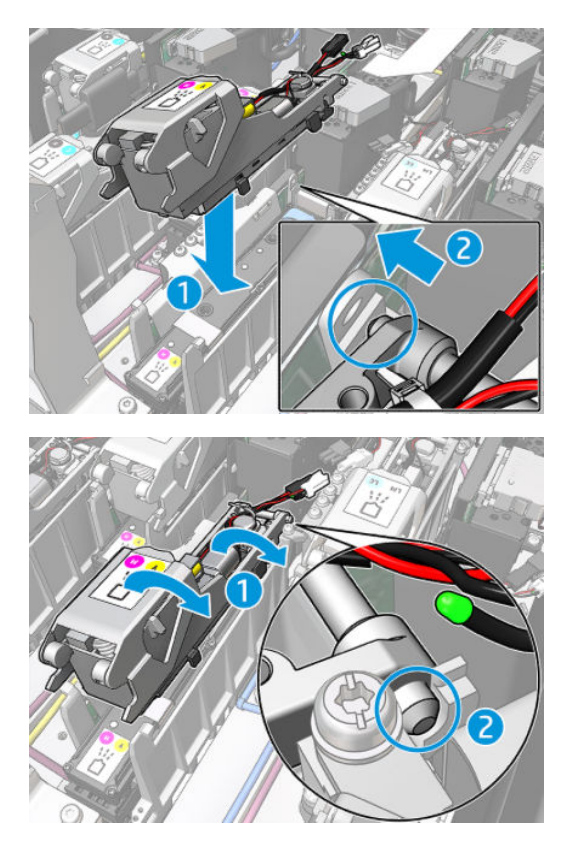

7. Закрийте виступ із листового металу та затягніть гвинт T10.

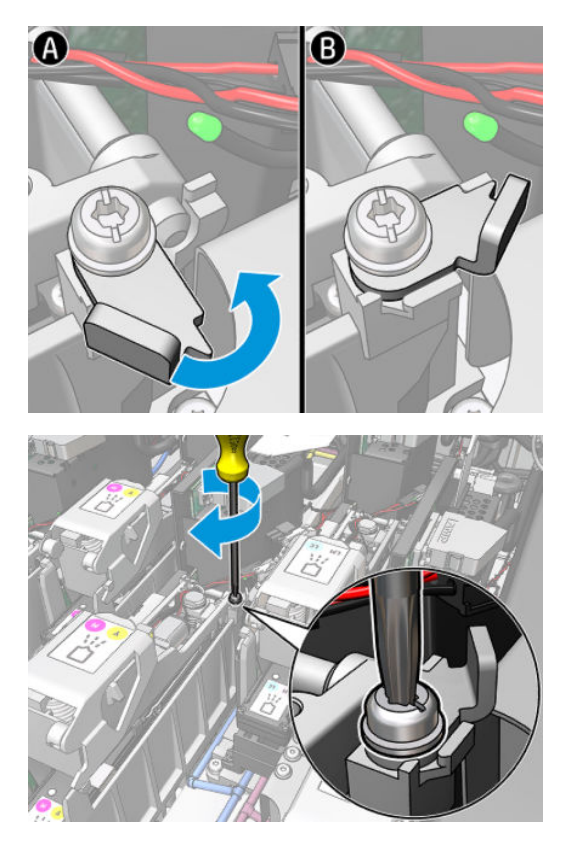

8. Закрийте ручку.

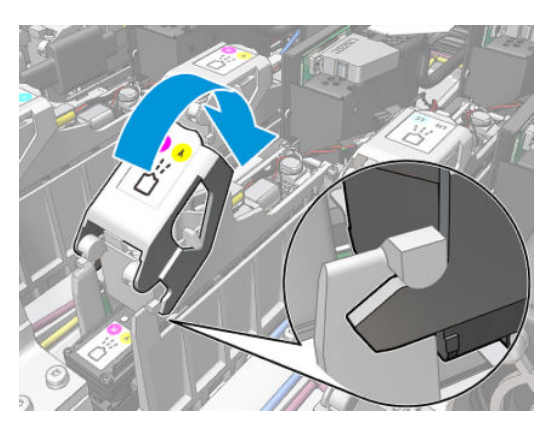

9. Під'єднайте два кабельних з'єднувачі заправника.

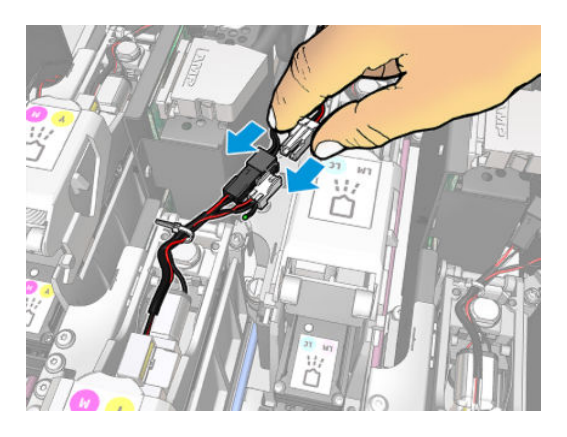

#### <span id="page-304-0"></span>Завершення процедури заміни заправника

- 1. Закрийте вікно положення обслуговування.
- 2. Увімкніть принтер відповідним способом для виконання процедур обслуговування див. [Увімкнення](#page-211-0)  [принтера на сторінці 206](#page-211-0).

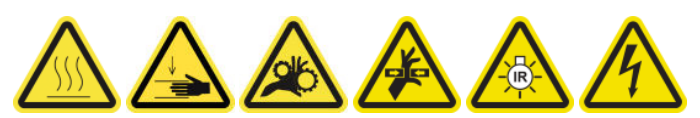

- 3. Запустіть діагностичний тест, щоб перевірити, чи правильно працює новий заправник.
- 4. Утилізуйте старий заправник.

### Заміна модуля аерозольного вентилятора

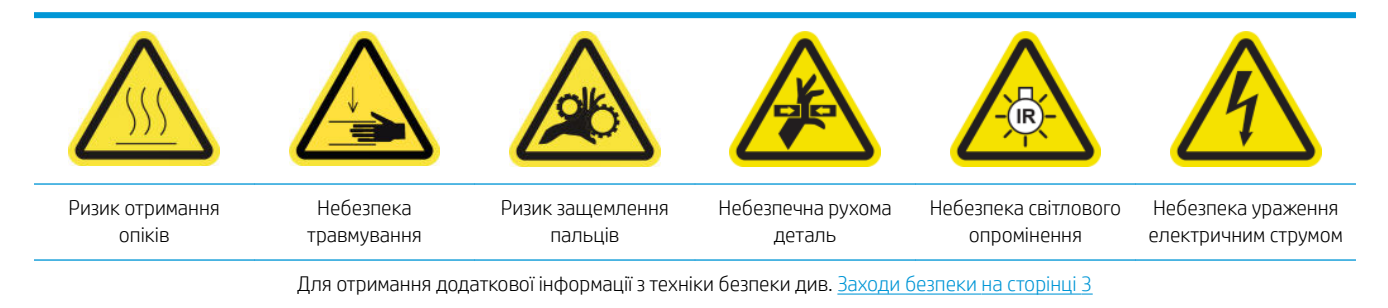

#### Підготовка до заміни модуля аерозольного вентилятора

- 1. Переконайтеся, що у вас є модуль аерозольного вентилятора (CZ056-67246), який входить до стандартного комплекту підтримання роботоздатності принтерів серії HP Latex 3000 (D4J02A).
- 2. Переконайтеся, що принтер не друкує.
- 3. Переконайтеся, що всі віконця, кришки та дверцята закриті та залишаються у своєму вихідному положенні.
- 4. Перемістіть каретку в положення для обслуговування.
- 5. Вимкніть принтер відповідним способом для виконання процедур обслуговування див. [Вимкніть](#page-210-0)  принтер. [на сторінці 205](#page-210-0).

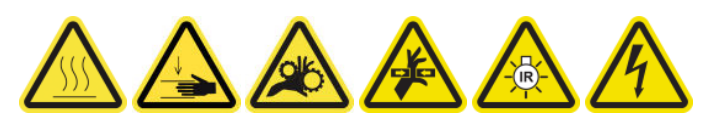

6. Станьте на розкладну драбинку та відкрийте вікно положення обслуговування.

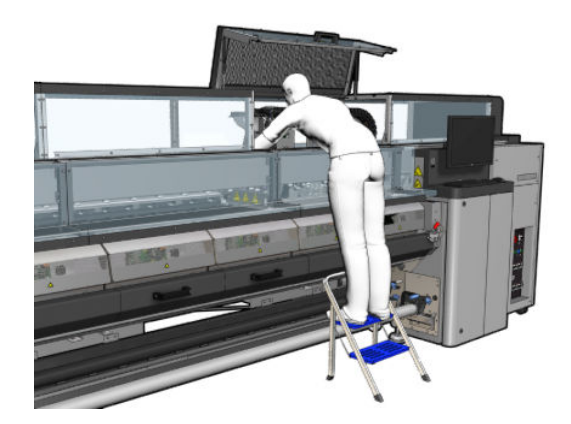

### Заміна модуля аерозольного вентилятора

1. Відкрийте кришку аерозольного вентилятора так само, як і під час заміни фільтрів.

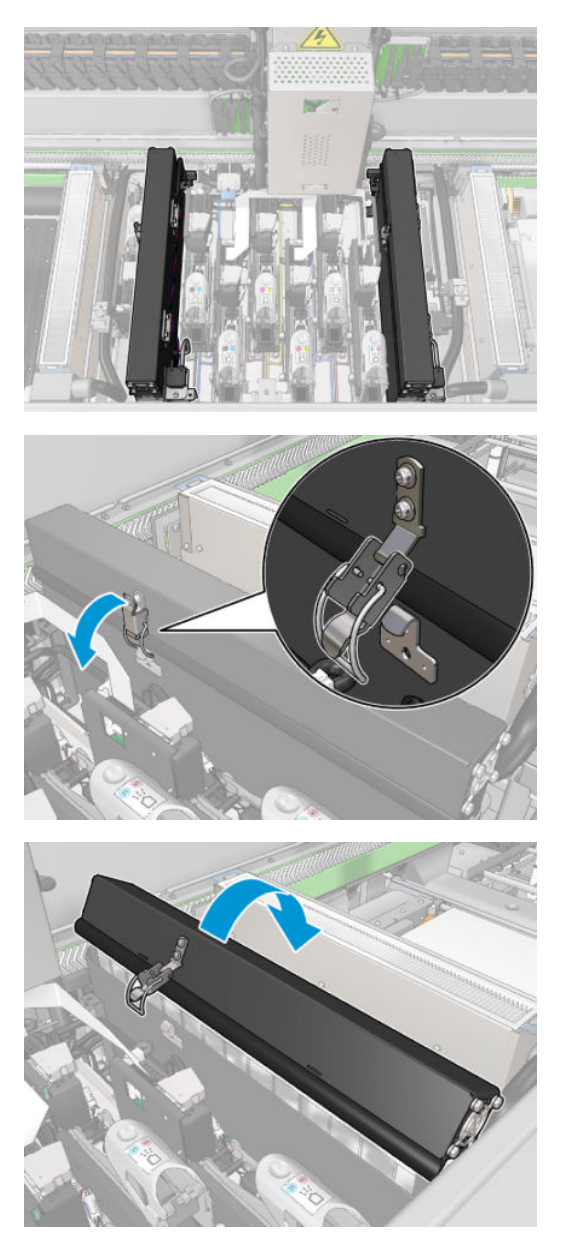

2. Викрутіть три гвинти, які фіксують кришку, і зніміть її.

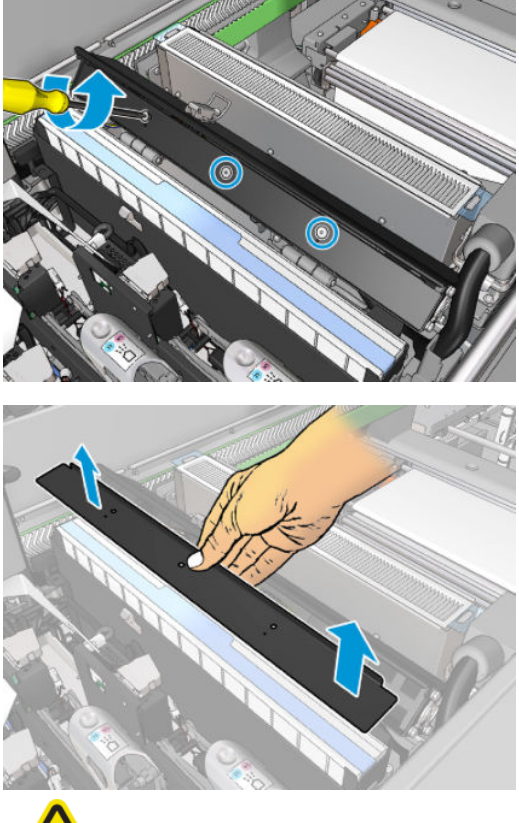

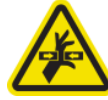

3. Від'єднайте два з'єднувачі кабелю аерозольного вентилятора.

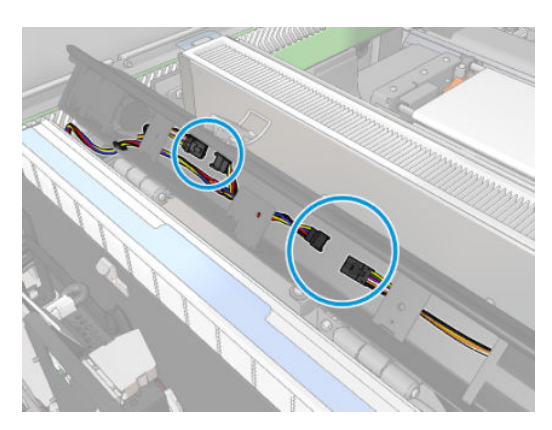

4. Витягніть головний джгут кабелів із гнізда кришки.

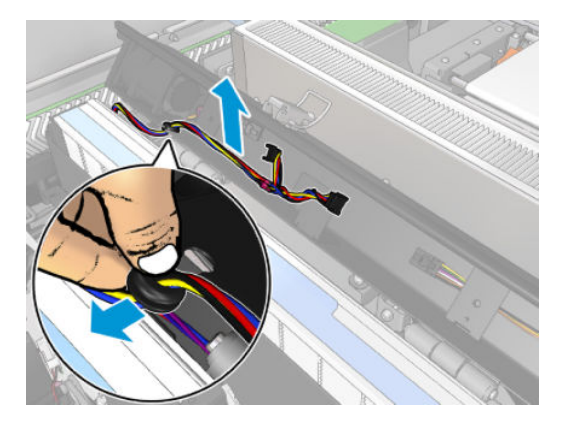

5. Закрийте кришку.

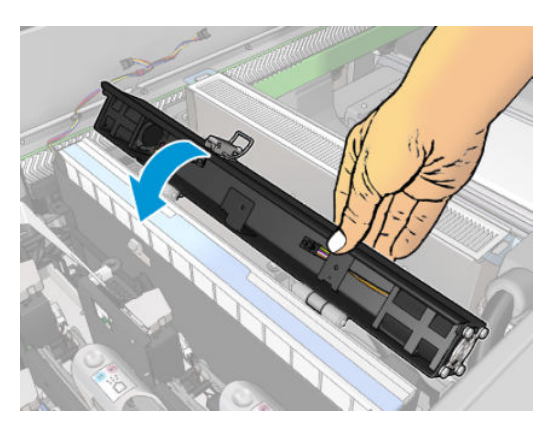

6. Вийміть гайки з петель. Притримуйте гайки, щоб вони не впали всередину каретки.

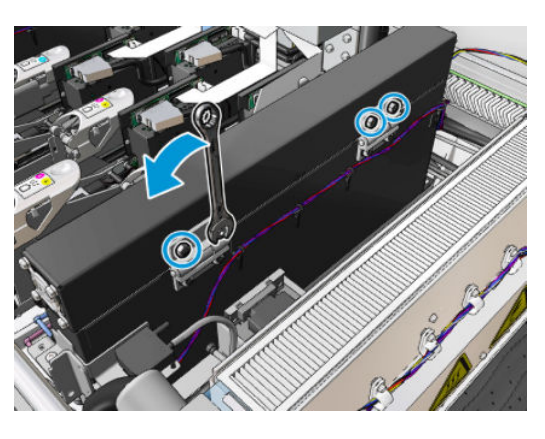

7. Витягніть модуль аерозольного вентилятора та вставте новий.

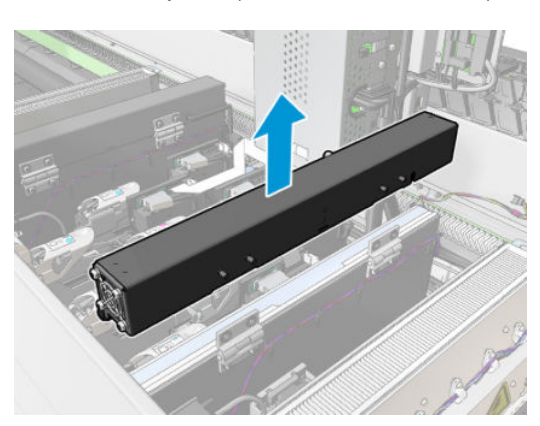

- <span id="page-308-0"></span>8. Помістіть петлі на місце, одягніть гайки та закрутіть їх.
- 9. Відкрийте кришку нового аерозольного вентилятора.
- 10. Викрутіть три гвинти, які фіксують кришку нового вентилятора, і зніміть її.
- 11. Під'єднайте два з'єднувачі кабелю аерозольного вентилятора.
- 12. Проведіть головний джгут кабелів і вставте ізолюючу втулку у гніздо кришки. Переконайтеся, що кабелі не натягнуті всередині кришки.
- 13. Установіть кришку аерозольного вентилятора та прикрутіть три гвинти.
- 14. Закрийте кришку.

#### Завершення заміни модуля аерозольного вентилятора

1. Закрийте вікно положення обслуговування.

<u>Л ПОПЕРЕДЖЕННЯ.</u> Не залишайте предметів на шляху руху каретки.

2. Увімкніть принтер відповідним способом для виконання процедур обслуговування — див. [Увімкнення](#page-211-0)  [принтера на сторінці 206](#page-211-0).

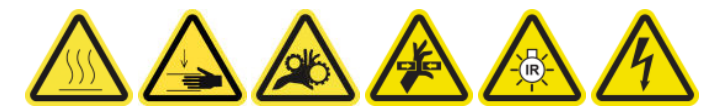

- 3. Запустіть діагностичний тест, щоб перевірити, чи правильно працюють аерозольні вентилятори.
- 4. Утилізуйте старі аерозольні вентилятори.

## Заміна масиву сушильних вентиляторів

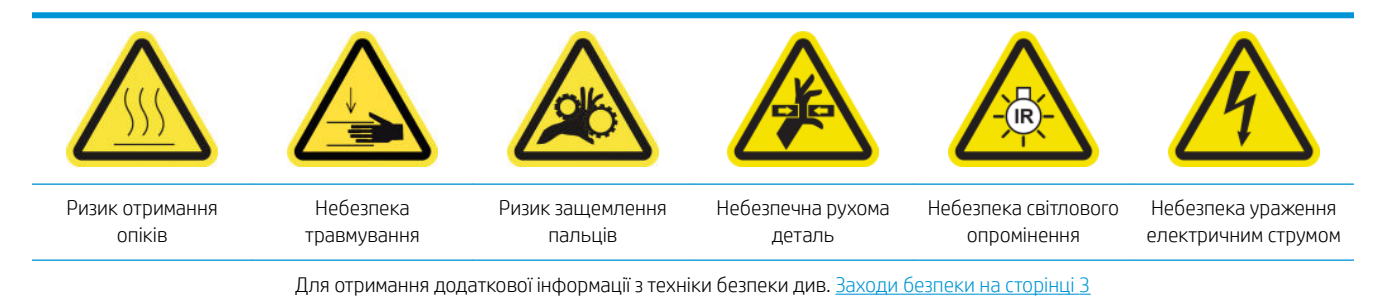

#### Підготовка до заміни масиву сушильних вентиляторів

- 1. Переконайтеся, що у вас є необхідний комплект для масиву сушильних вентиляторів: для лівого сушильного модуля (CZ056-67024) або правого сушильного модуля (CZ056-67023). Обидва комплекти входять до стандартного пакета підтримання роботоздатності принтерів серії HP Latex 3000 (D4J02A)
- 2. Переконайтеся, що принтер не друкує.
- 3. Переконайтеся, що всі віконця, кришки та дверцята закриті та залишаються у своєму вихідному положенні.
- 4. Перемістіть каретку в положення для обслуговування.

5. Вимкніть принтер відповідним способом для виконання процедур обслуговування — див. [Вимкніть](#page-210-0)  принтер. [на сторінці 205](#page-210-0).

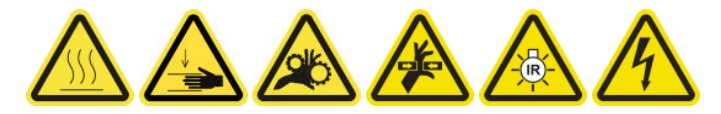

6. Станьте на розкладну драбинку та відкрийте вікно положення обслуговування.

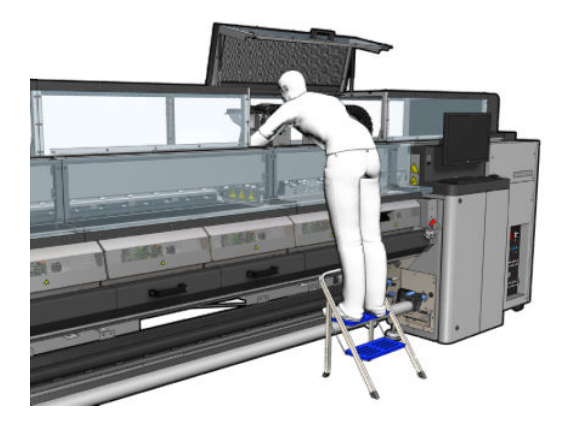

Випромінювач сушильних ламп – заходи безпеки

ПОПЕРЕДЖЕННЯ. Недотримання заходів безпеки або неналежна робота інфрачервоного випромінювача може призвести до травм і матеріальних збитків.

ПОПЕРЕДЖЕННЯ. З інфрачервоним нагрівальним пристроєм повинні працювати лише фахівці або навчені робітники.

Оператор системи повинен скласти спеціальні робочі інструкції для навчання робочого персоналу.

ПОПЕРЕДЖЕННЯ. Безпека та функціональна надійність інфрачервоного нагрівального пристрою гарантуються лише в разі використання оригінального приладдя та запасних частин від компанії Heraeus Noblelight.

УВАГА! При пошкодженні випромінювача, існує небезпека контакту нагрівального елемента з відкритим джерелом високої напруги.

#### Зніміть сушильний модуль.

1. Зніміть фіксатор електричного розніму.

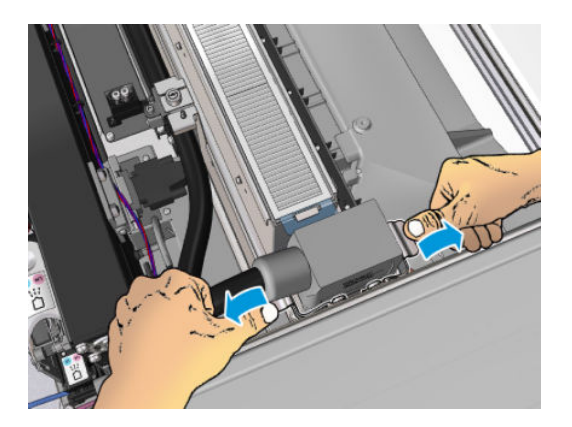

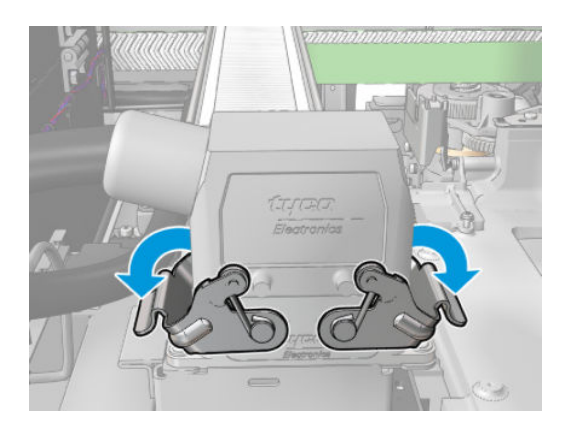

2. Вийміть рознім.

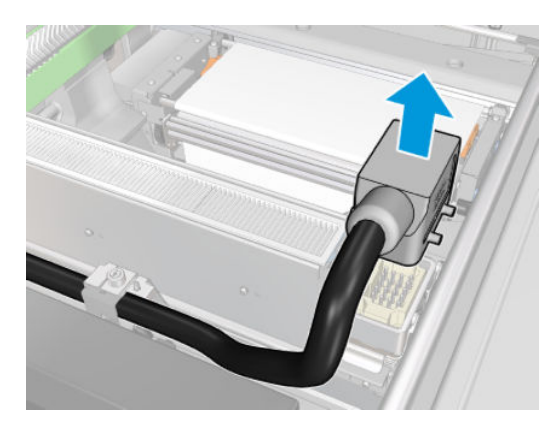

3. Викрутіть три гвинти, як показано нижче, щоб зняти сушильний модуль (показано лівий модуль).

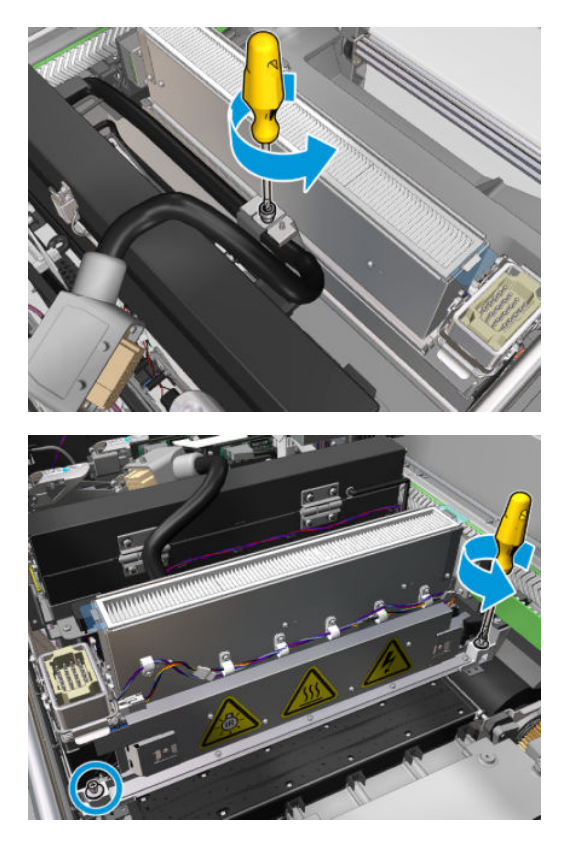

4. Обережно витягніть сушильний модуль з каретки та акуратно покладіть на стіл.

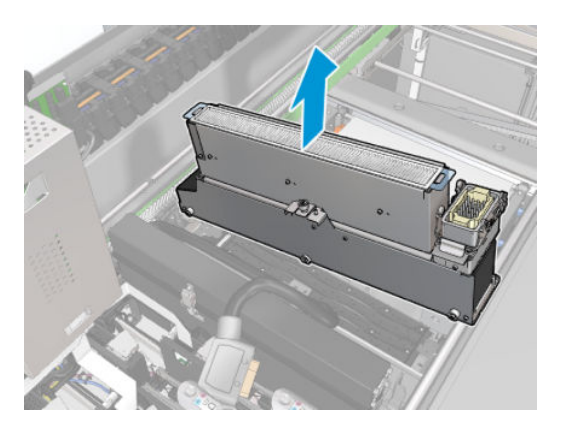

### Заміна масиву сушильних вентиляторів

- 1. Зніміть сушильний фільтр.
- 2. Від'єднайте з'єднувач масиву сушильних вентиляторів.

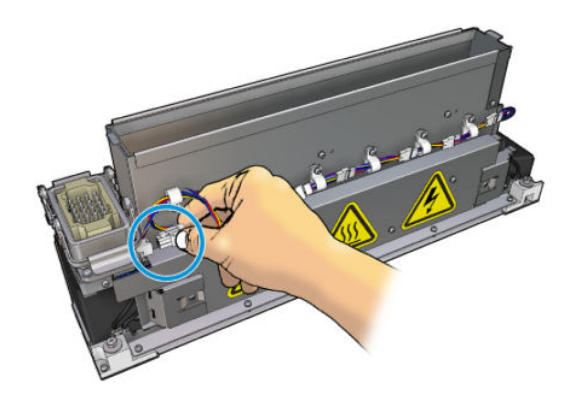

3. Вийміть гвинт, що кріпить масив сушильних вентиляторів до сушильного модуля.

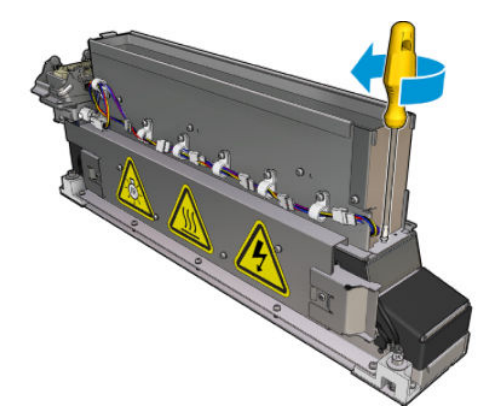

4. Зніміть масив сушильних вентиляторів і встановіть новий масив. З кожного боку сушильного модуля є два штирі, які забезпечують правильне положення модуля.

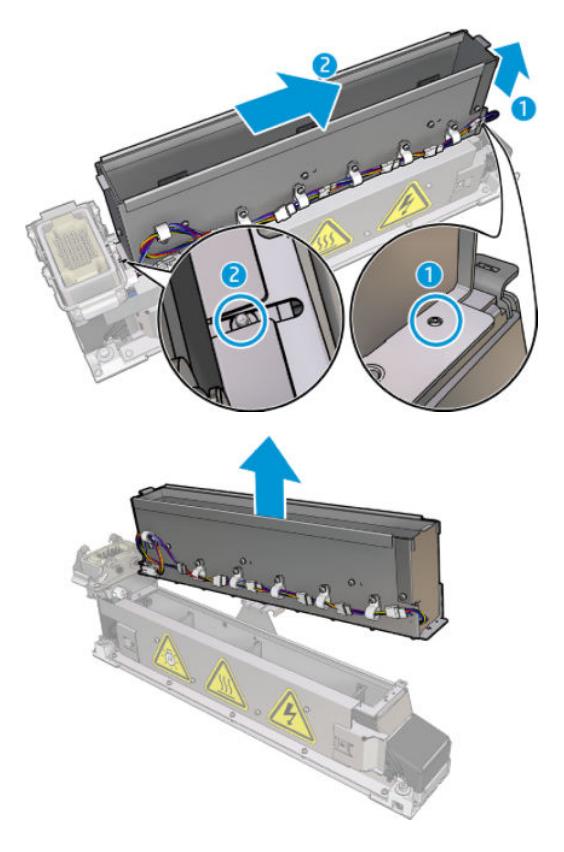

- 5. Вставте назад гвинти, які ви вийняли раніше.
- 6. Установіть на місце масив сушильних вентиляторів.
- 7. Установіть на місце сушильний фільтр.

#### Установка на місце сушильного модуля

1. Установіть сушильний модуль назад на каретку та затягніть три гвинти, які кріплять його до каретки.

<span id="page-313-0"></span>2. Приєднайте назад електричний з'єднувач та закрийте фіксатори.

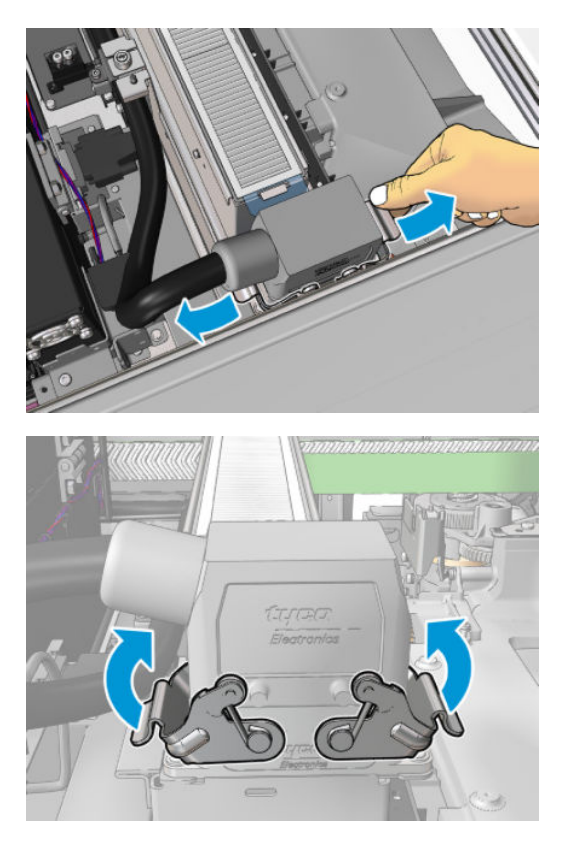

#### Завершення процедури заміни масиву сушильних вентиляторів

1. Закрийте вікно положення обслуговування.

ПОПЕРЕДЖЕННЯ. Не залишайте предметів на шляху руху каретки.

2. Увімкніть принтер відповідним способом для виконання процедур обслуговування — див. Увімкнення [принтера на сторінці 206](#page-211-0).

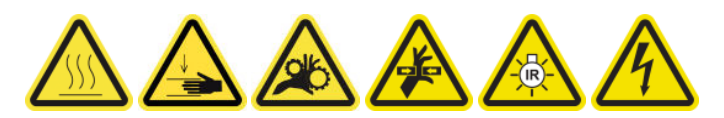

3. Утилізуйте старі сушильні вентилятори відповідно до місцевих норм і правил.

# Заміна сушильних ламп

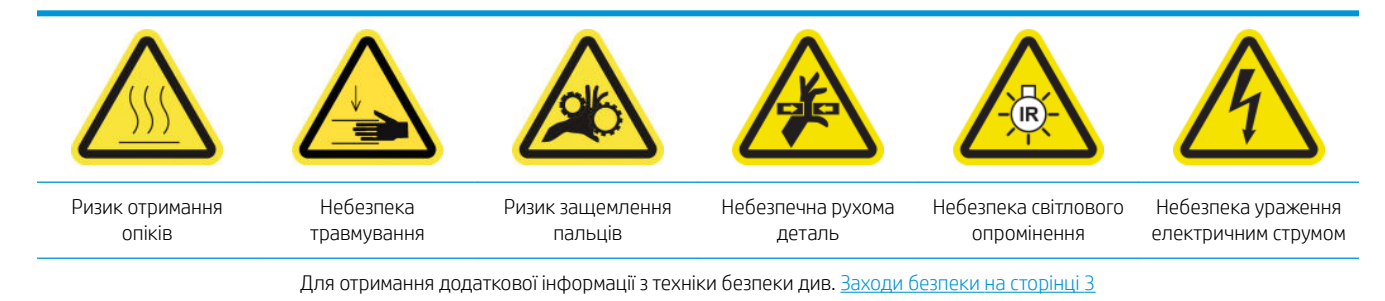

#### Підготовка до заміни сушильних ламп

- 1. Переконайтеся, що у вас є комплект ламп для сушіння фільтрів (CZ056-67322), який входить до стандартного комплекту підтримання роботоздатності принтерів серії HP Latex 3000 (D4J02A).
- 2. Переконайтеся, що принтер не друкує.
- 3. Переконайтеся, що всі віконця, кришки та дверцята закриті та залишаються у своєму вихідному положенні.
- 4. Перемістіть каретку в положення для обслуговування.
- 5. Вимкніть принтер відповідним способом для виконання процедур обслуговування див. [Вимкніть](#page-210-0)  принтер. [на сторінці 205](#page-210-0).

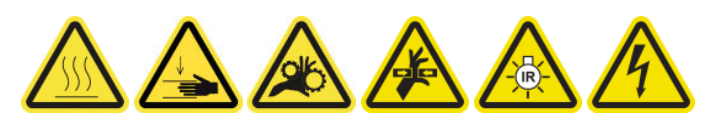

6. Станьте на розкладну драбинку та відкрийте вікно положення обслуговування.

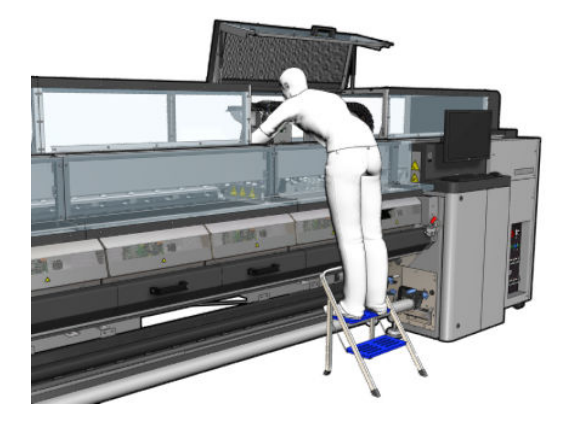

7. Виконайте такі процедури для обох сушильних модулів (лівого та правого).

#### Зніміть сушильний модуль.

1. Зніміть фіксатор електричного розніму.

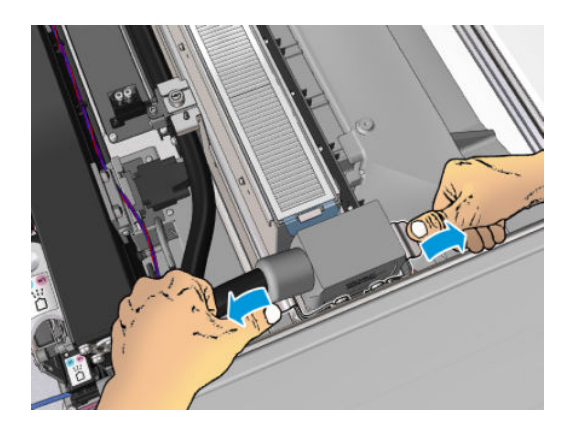

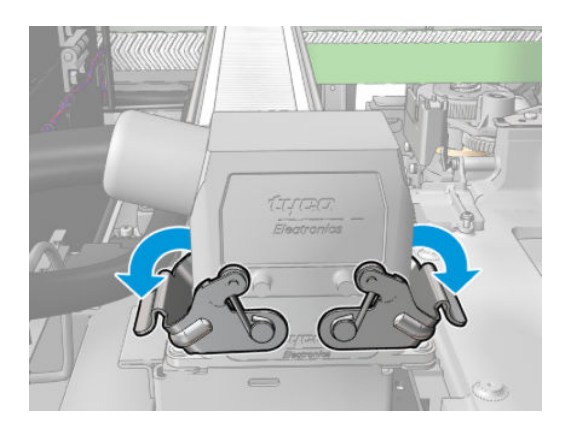

2. Вийміть рознім.

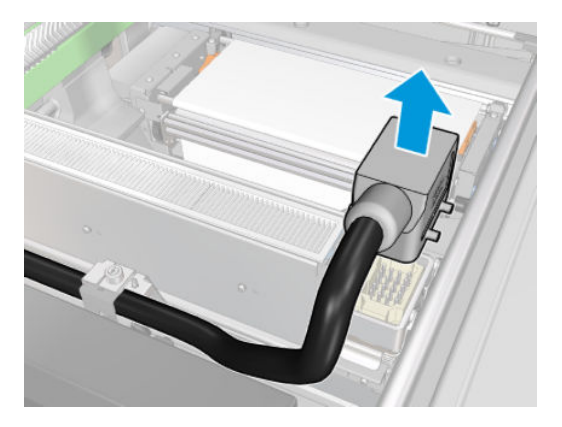

3. Викрутіть три гвинти, як показано нижче, щоб зняти сушильний модуль (показано лівий модуль).

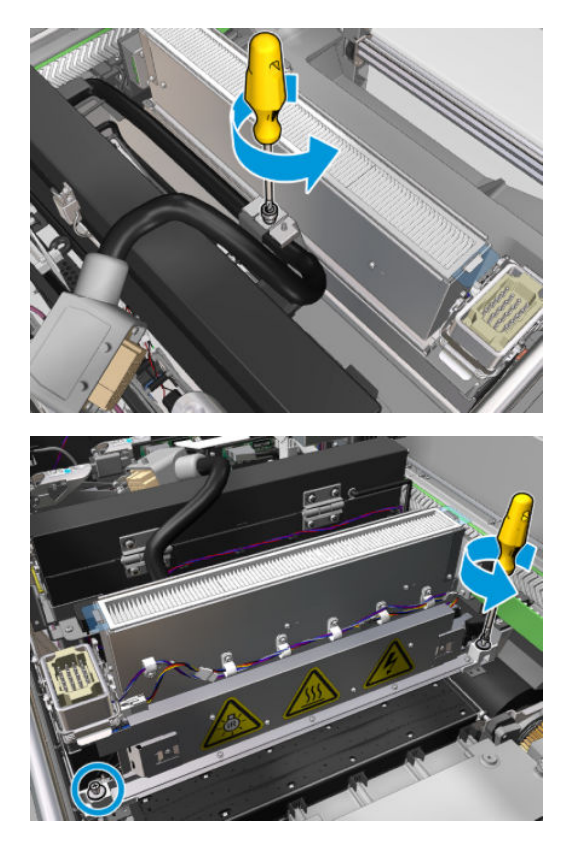

4. Обережно витягніть сушильний модуль з каретки та акуратно покладіть на стіл.

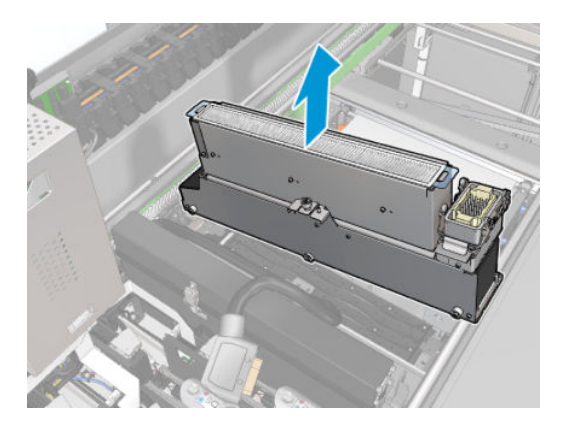

#### Випромінювач сушильних ламп – заходи безпеки

<u>Л ПОПЕРЕДЖЕННЯ.</u> Недотримання заходів безпеки або неналежна робота інфрачервоного випромінювача може призвести до травм і матеріальних збитків.

ПОПЕРЕДЖЕННЯ. З інфрачервоним нагрівальним пристроєм повинні працювати лише фахівці або навчені робітники.

Оператор системи повинен скласти спеціальні робочі інструкції для навчання робочого персоналу.

ПОПЕРЕДЖЕННЯ. Безпека та функціональна надійність інфрачервоного нагрівального пристрою гарантуються лише в разі використання оригінального приладдя та запасних частин від компанії Heraeus Noblelight.

УВАГА! При пошкодженні випромінювача, існує небезпека контакту нагрівального елемента з відкритим джерелом високої напруги.

#### Транспортування та вантажні роботи

Транспортуйте інфрачервоний випромінювач в оригінальній упаковці до місця встановлення.

 $\bigwedge$  ПОПЕРЕДЖЕННЯ. Якщо інфрачервоний випромінювач потрібно транспортувати без упаковки, вдягніть льняні рукавички. Відбитки пальців на кварцовій лампі призводять до девітрифікації, що, в свою чергу, призводить до втрат при випромінюванні та механічних несправностей.

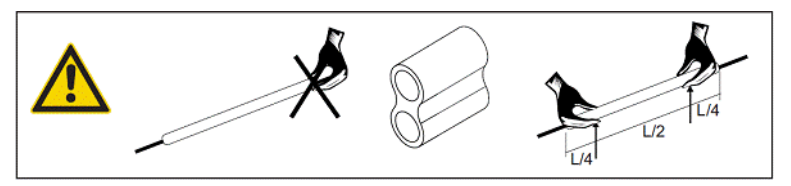

Завжди переносьте випромінювач двома руками. Переносьте його таким чином, щоб поперечний перетин було обернено догори задля уникання згинання чи ламання.

- Беріть випромінювач тільки за скляну трубку не за з'єднувальний кабель, притискні механізми або керамічні деталі.
- Уникайте тиску на пласку основу.

#### Під час встановлення інфрачервоного випромінювача

 $\bigwedge$  ПОПЕРЕДЖЕННЯ. Під час встановлення або заміни випромінювачів рекомендуємо вдягати захисні окуляри, щоб захиститися від розбитого скла, з якими ви можете контактувати.

ПОПЕРЕДЖЕННЯ. Витягуйте з'єднувальний кабель так, щоб уникнути натягування відносно пласкої основи. Радіус згинання з'єднувального кабелю: > 30 мм.

Після встановлення необхідно очистити кварцову скляну трубку інфрачервоного випромінювача від забруднень та запотівань. Для цього використовуйте серветку для очищення, яка входить до комплекту постачання, або льняну тканину (без текстильного замаслювача), змочену в етиловому спирті, щоб видалити будь-які забруднення або відбитки пальців із поверхні.

ПОПЕРЕДЖЕННЯ. Сторону рефлектора очищувати не потрібно.

#### Заміна сушильних ламп

1. Щоб відділити сушильне скло та вихідний патрубок повітропроводу від решти модуля, вийміть три гвинти, як показано нижче.

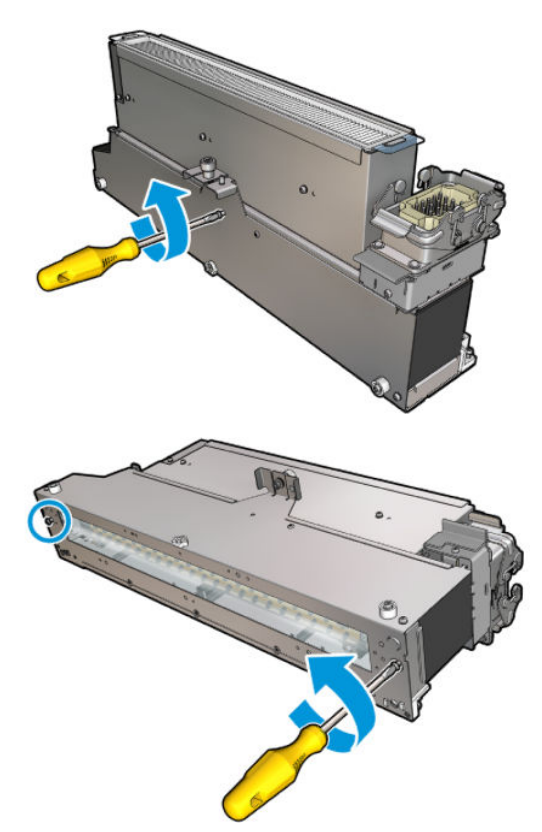

2. Витягніть секцію сушильних ламп сушильного модуля.

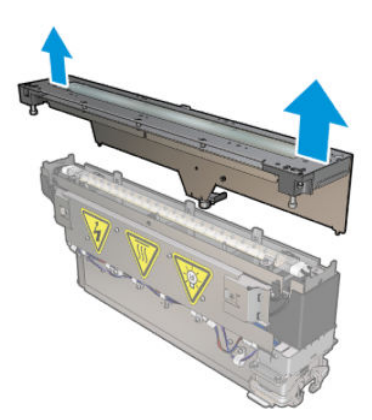

3. Вийміть два гвинти, як показано нижче.

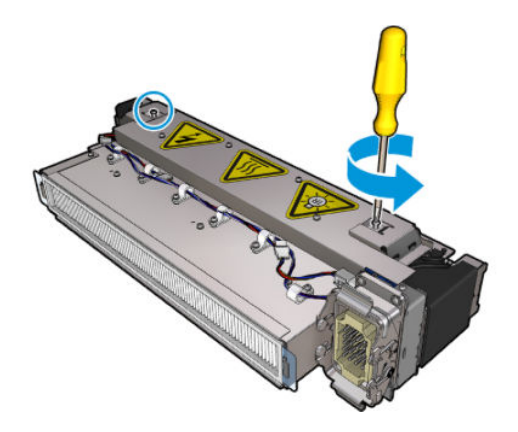

4. Витягніть два затискачі.

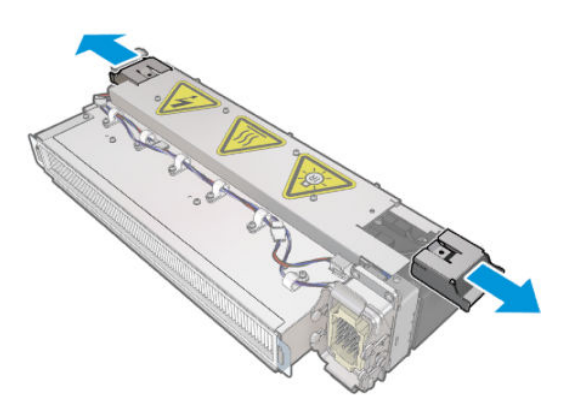

5. Від'єднайте чотири кабелі сушильних ламп.

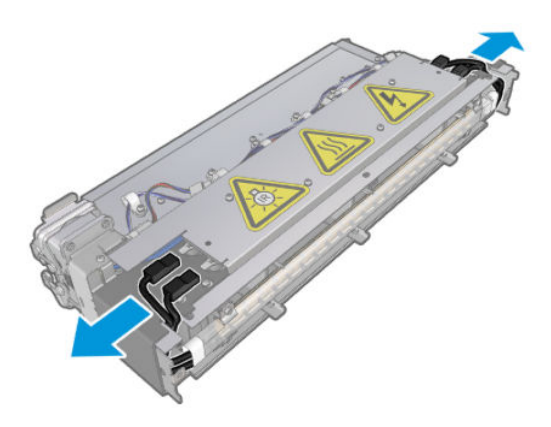

6. Знайдіть фіксатори ламп.

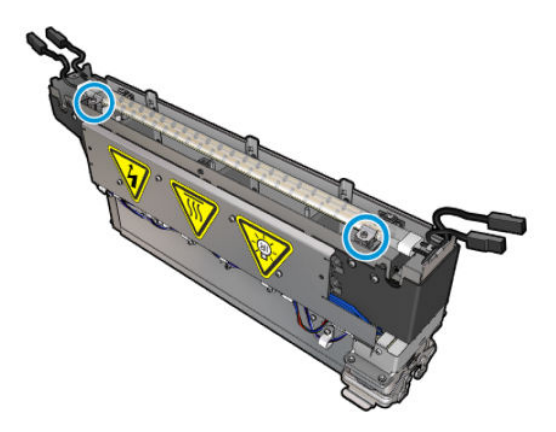

7. Ослабте гвинти, що кріплять фіксатори ламп, і поверніть фіксатори на 180°, щоб звільнити лампи.

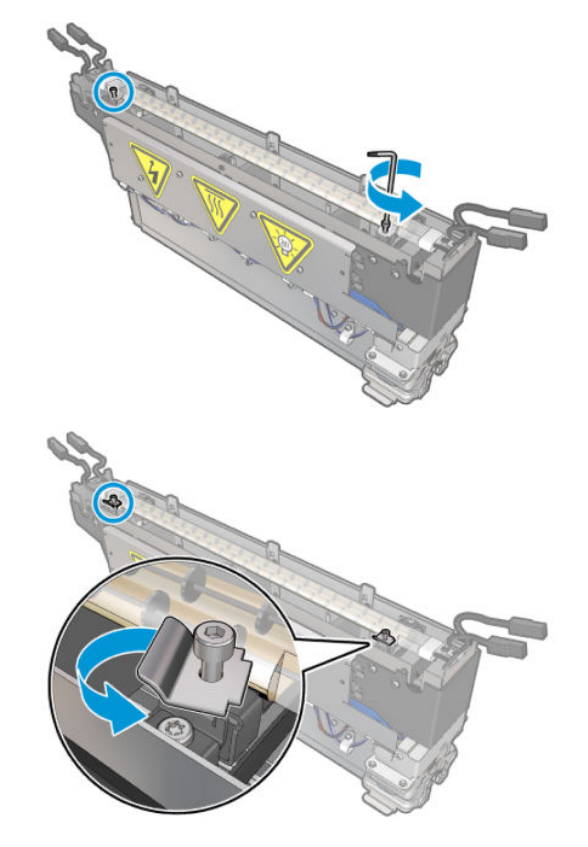

8. Поверніть і витягніть стару лампу.

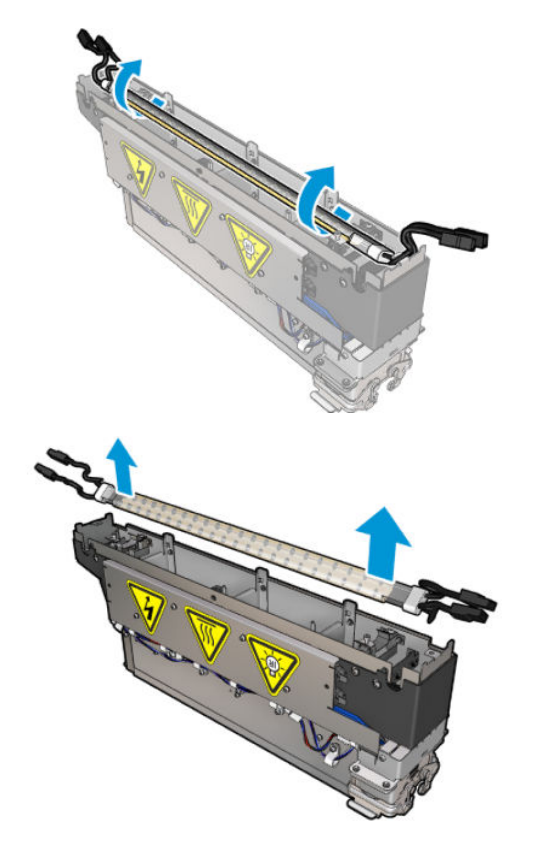

9. Обережно встановіть нову лампу. Позолочена сторона повинна бути обернена донизу в напрямку внутрішнього простору модуля; якщо лампу встановлено правильно, внутрішні дроти лампи будуть видимі.

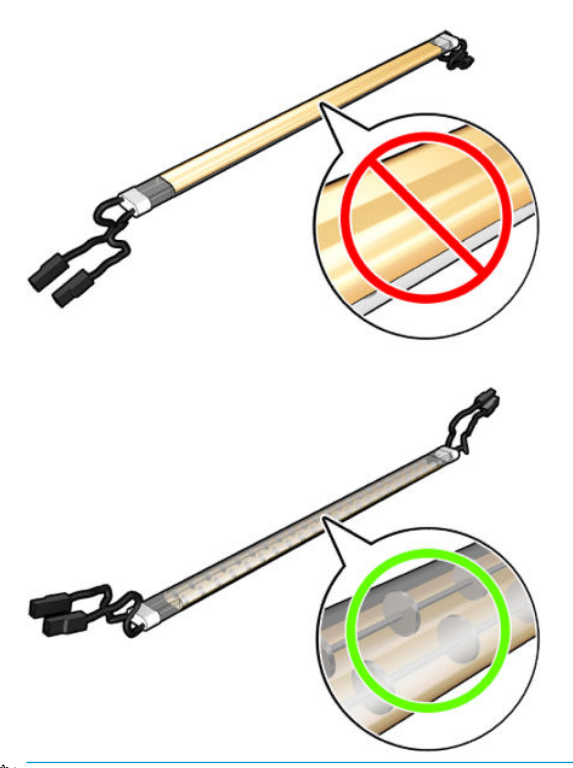

**Э ПРИМІТКА.** Лампа – симетрична по довжині, тому обидві орієнтації є правильними.

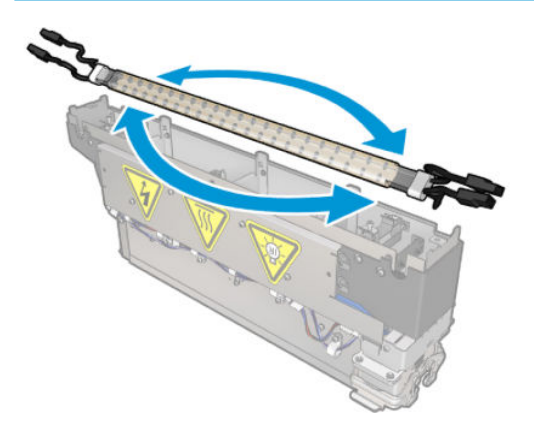

- 10. Поверніть фіксатори назад до їхнього звичайного положення та вставте гвинти.
- 11. Приєднайте кабелі нових ламп. Орієнтація кабелів неважлива (верх або низ).
- 12. Переконайтеся, що механізми швидкого з'єднання зібрано належним чином. Щоб забезпечити належну фіксацію, натисніть на них до характерного «клацання». Переконайтеся, що після збирання пластикові ізоляційні кришки повністю покривають клему.
- 13. Вставте та закрутіть обидва затискачі.

#### Очищення сушильного кварцового скла та вихідного патрубка повітропроводу

1. Візьміть сушильне кварцове скло та вихідний патрубок повітропроводу.

2. Намочіть обидва боки скла безворсовою серветкою, змоченою в дистильованій воді.

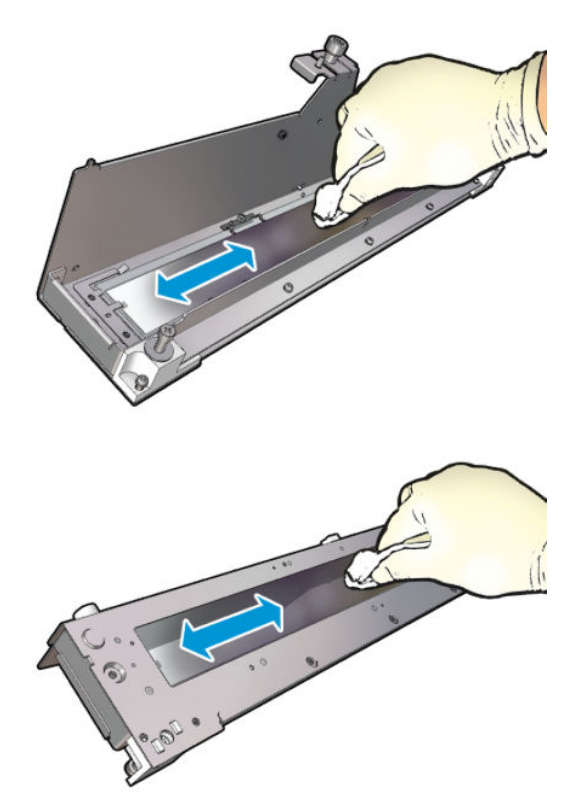

3. Очистьте обидва боки скла стальною щіткою.

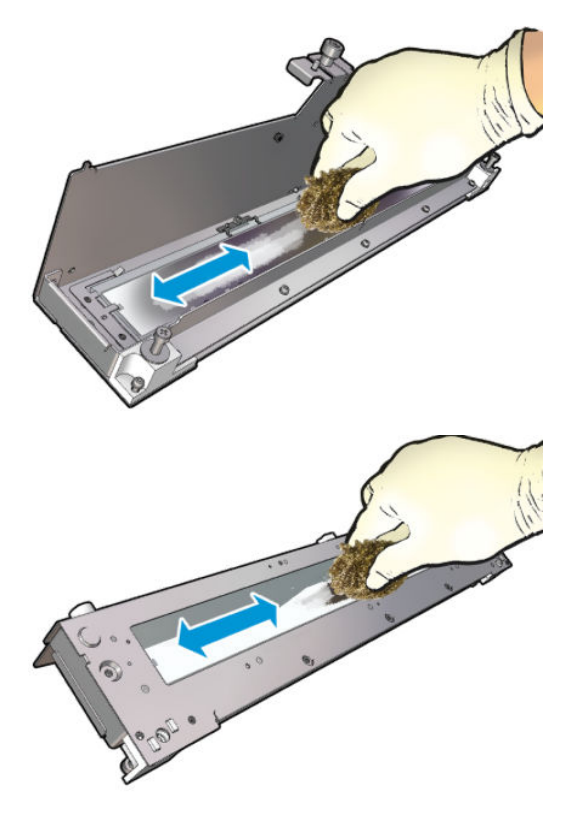

4. Повторіть наведені вище кроки стільки разів, скільки потрібно для видалення видимих плям від чорнила на склі.

5. Очистьте вихідний патрубок повітропроводу за такою ж процедурою.

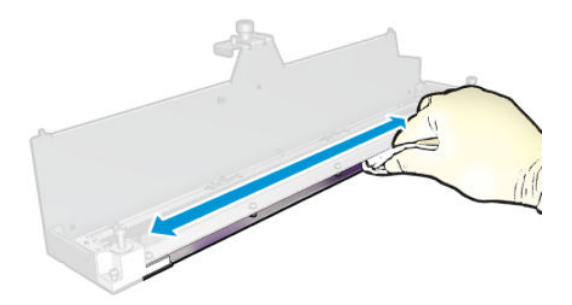

### Зберіть сушильний модуль.

- 1. Зберіть сушильні ламп зі сушильним кварцом і патрубком повітропроводу. Перш ніж збирати, переконайтеся, що кабелі в середині модуля прокладено належним чином.
- 2. Вставте три гвинти.
- 3. Перш ніж вмикати принтер, переконайтеся, що очищені частини абсолютно сухі, а вся волога повністю випарувалась.

#### Установка на місце сушильного модуля

- 1. Установіть сушильний модуль у каретку та затягніть три гвинти, що кріплять його до каретки.
- 2. Приєднайте назад електричний з'єднувач та закрийте фіксатори.

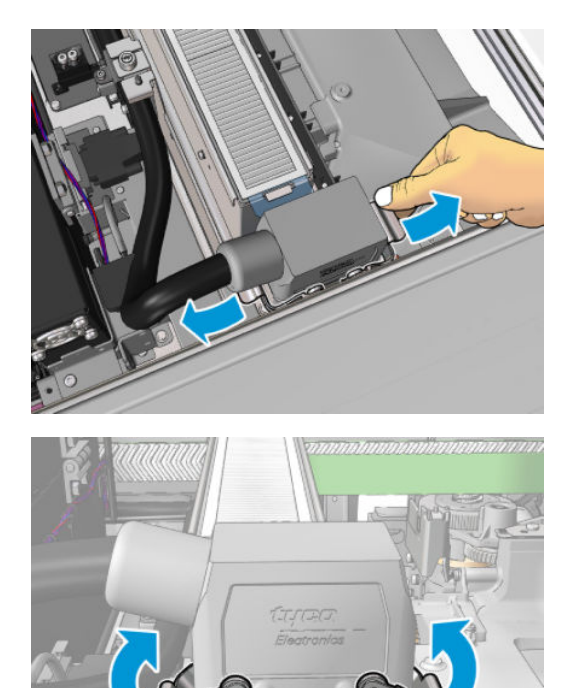

#### Завершення процедури заміни сушильних ламп

1. Закрийте вікно положення обслуговування.

<span id="page-323-0"></span>ПОПЕРЕДЖЕННЯ. Не залишайте предметів на шляху руху каретки.

2. Увімкніть принтер відповідним способом для виконання процедур обслуговування — див. [Увімкнення](#page-211-0)  [принтера на сторінці 206](#page-211-0).

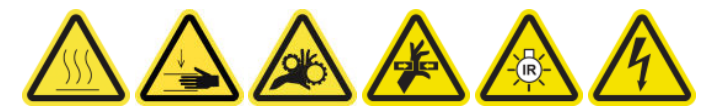

3. Утилізація старих ламп має здійснюватися відповідно до місцевих норм і правил.

### Очищення кварцового скла сушильного модуля та вихідного патрубка повітропроводу

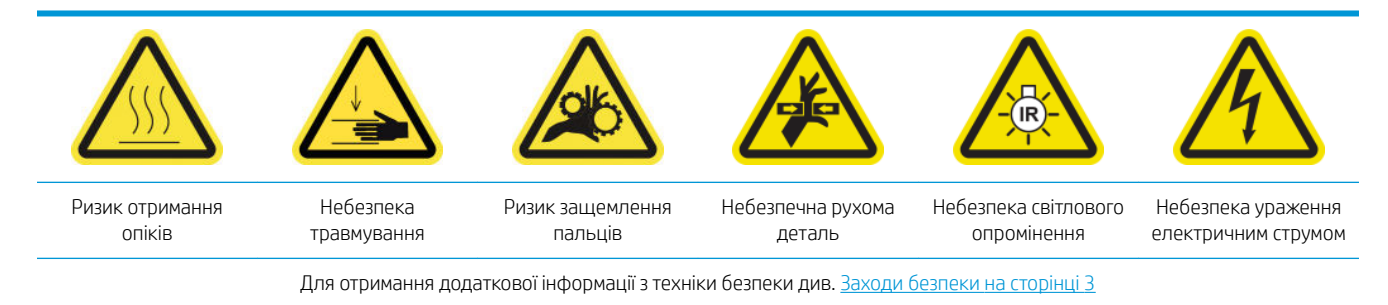

#### Підготовка до заміни сушильних ламп

- 1. Переконайтеся, що принтер не друкує.
- 2. Переконайтеся, що всі віконця, кришки та дверцята закриті та залишаються у своєму вихідному положенні.
- 3. Перемістіть каретку в положення для обслуговування.
- 4. Вимкніть принтер відповідним способом для виконання процедур обслуговування див. [Вимкніть](#page-210-0)  принтер. [на сторінці 205](#page-210-0).

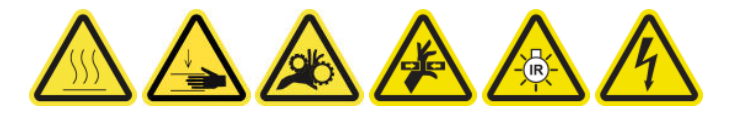

5. Станьте на розкладну драбинку та відкрийте вікно положення обслуговування.

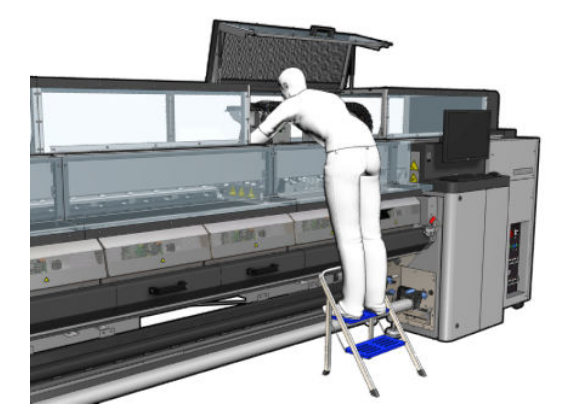

6. Виконайте такі процедури для обох сушильних модулів (лівого та правого).
# Зніміть сушильний модуль

1. Зніміть фіксатор електричного розніму.

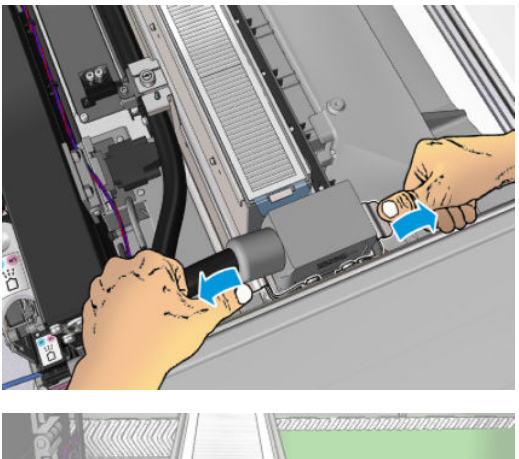

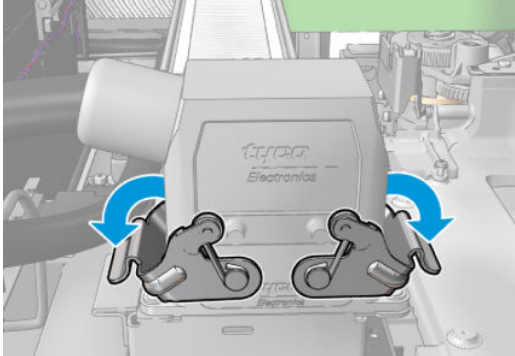

2. Вийміть рознім.

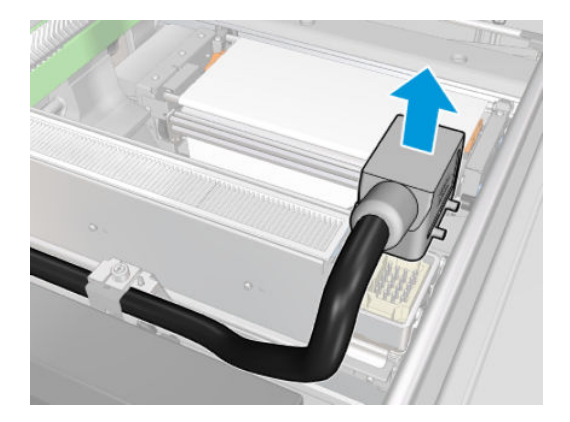

3. Викрутіть три гвинти, як показано нижче, щоб зняти сушильний модуль (показано лівий модуль).

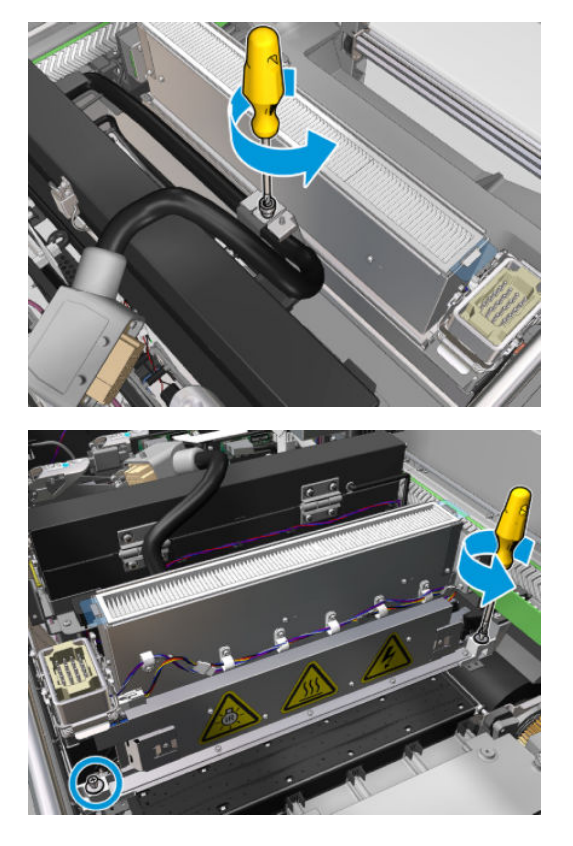

4. Обережно витягніть сушильний модуль з каретки та акуратно покладіть на стіл.

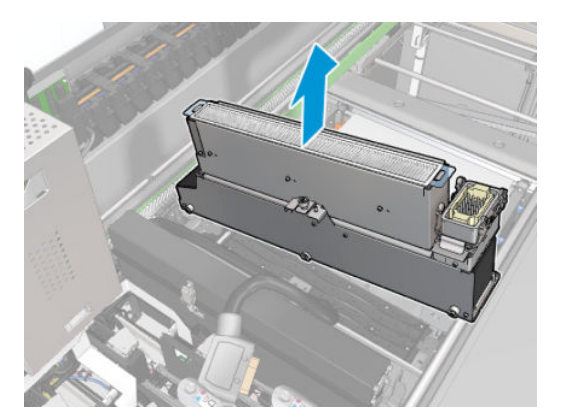

#### Випромінювач сушильних ламп – заходи безпеки

ПОПЕРЕДЖЕННЯ. Недотримання заходів безпеки або неналежна робота інфрачервоного випромінювача може призвести до травм і матеріальних збитків.

ПОПЕРЕДЖЕННЯ. З інфрачервоним нагрівальним пристроєм повинні працювати лише фахівці або навчені робітники.

Оператор системи повинен скласти спеціальні робочі інструкції для навчання робочого персоналу.

ПОПЕРЕДЖЕННЯ. Безпека та функціональна надійність інфрачервоного нагрівального пристрою гарантуються лише в разі використання оригінального приладдя та запасних частин від компанії Heraeus Noblelight.

УВАГА! При пошкодженні випромінювача, існує небезпека контакту нагрівального елемента з відкритим джерелом високої напруги.

### Знімання сушильного кварцу

1. Щоб відділити сушильне скло та вихідний патрубок повітропроводу від решти модуля, вийміть три гвинти, як показано нижче.

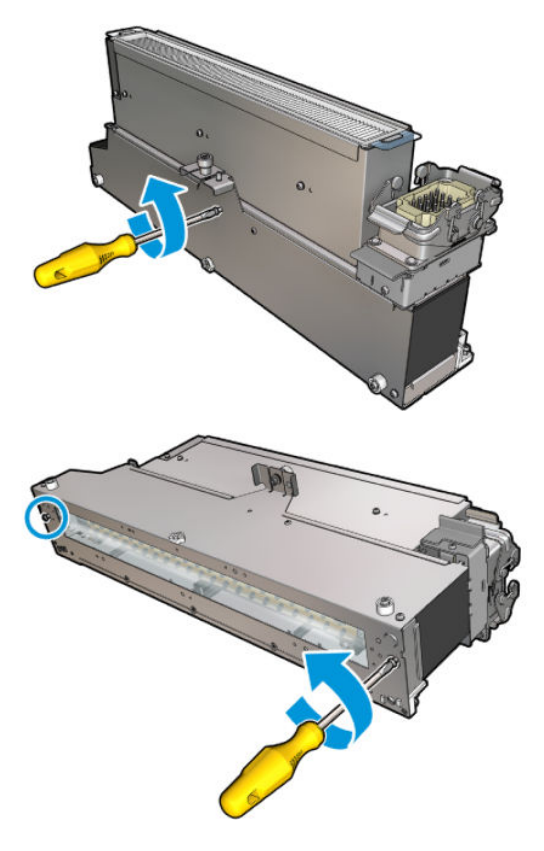

2. Витягніть секцію сушильних ламп сушильного модуля.

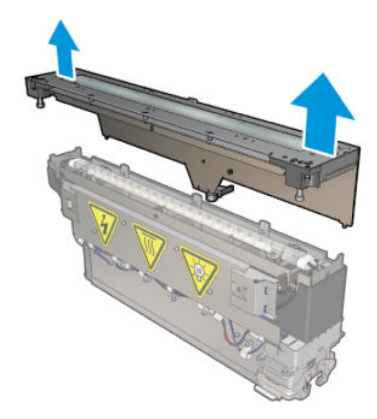

## Очищення сушильного кварцового скла та вихідного патрубка повітропроводу

1. Візьміть сушильне кварцове скло та вихідний патрубок повітропроводу.

2. Намочіть обидва боки скла безворсовою серветкою, змоченою в дистильованій воді.

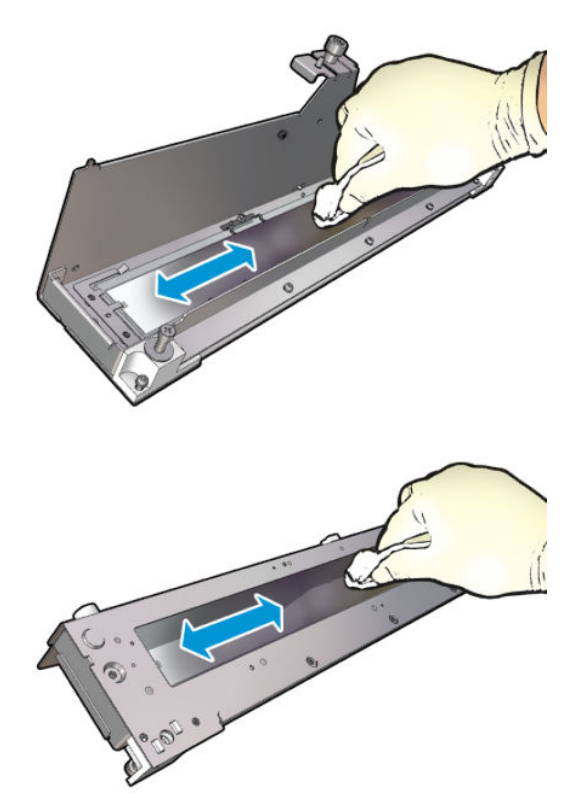

3. Очистьте обидва боки скла стальною щіткою.

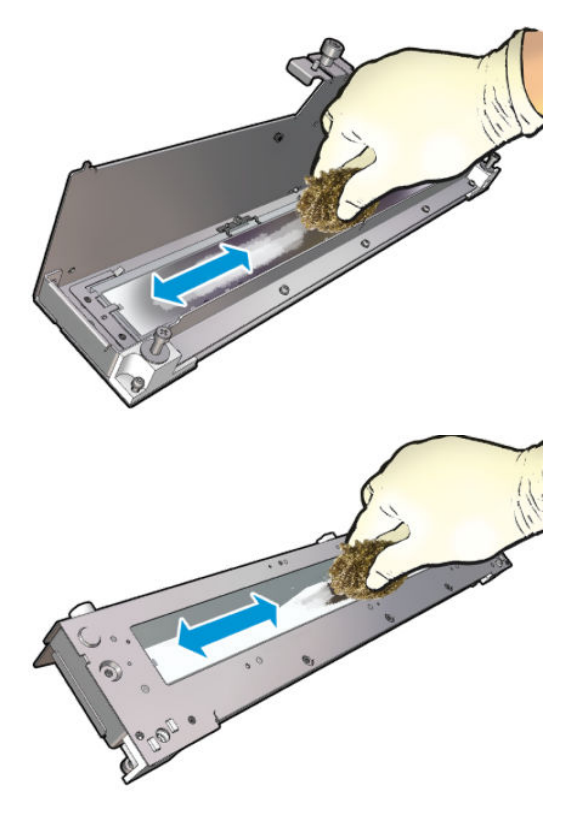

4. Повторіть наведені вище кроки стільки разів, скільки потрібно для видалення видимих плям від чорнила на склі.

5. Очистьте вихідний патрубок повітропроводу за такою ж процедурою.

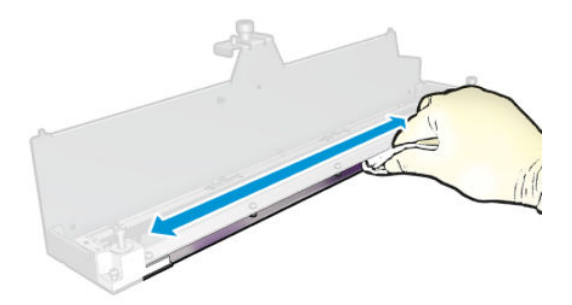

### Зберіть сушильний модуль.

- 1. Зберіть сушильні ламп зі сушильним кварцом і патрубком повітропроводу. Перш ніж збирати, переконайтеся, що кабелі в середині модуля прокладено належним чином.
- 2. Вставте три гвинти.
- 3. Перш ніж вмикати принтер, переконайтеся, що очищені частини абсолютно сухі, а вся волога повністю випарувалась.

#### Установка на місце сушильного модуля

- 1. Установіть сушильний модуль у каретку та затягніть три гвинти, що кріплять його до каретки.
- 2. Приєднайте назад електричний з'єднувач та закрийте фіксатори.

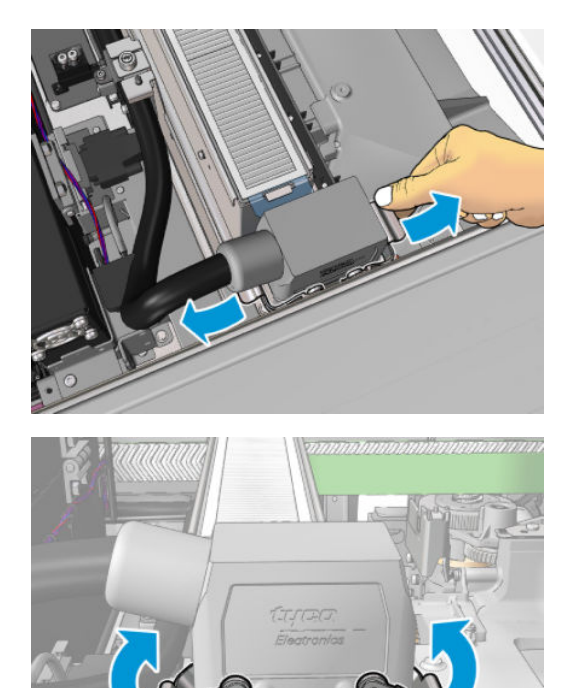

#### Завершення процедури заміни сушильних ламп

1. Закрийте вікно положення обслуговування.

ПОПЕРЕДЖЕННЯ. Не залишайте предметів на шляху руху каретки.

2. Увімкніть принтер відповідним способом для виконання процедур обслуговування — див. [Увімкнення](#page-211-0)  [принтера на сторінці 206](#page-211-0).

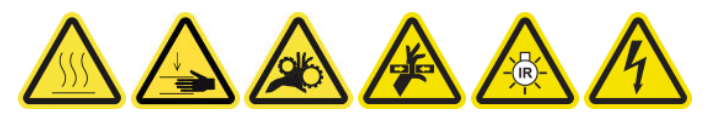

# Заміна сушильного кварцового скла

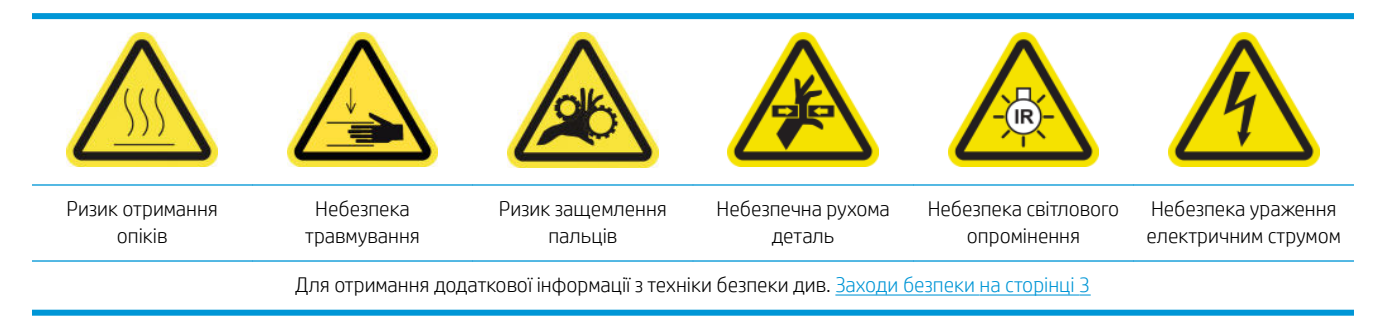

#### Підготовка до заміни сушильного кварцового скла

- 1. Переконайтеся, що у вас є комплект для сушильного кварцового скла. для лівого сушильного модуля (CZ056-67253) або правого сушильного модуля (CZ056-67252). Обидва комплекти входять до стандартного пакета підтримання роботоздатності принтерів серії HP Latex 3000 (D4J02A)
- 2. Переконайтеся, що принтер не друкує.
- 3. Переконайтеся, що всі віконця, кришки та дверцята закриті та залишаються у своєму вихідному положенні.
- 4. Перемістіть каретку в положення для обслуговування.
- 5. Вимкніть принтер відповідним способом для виконання процедур обслуговування див. [Вимкніть](#page-210-0)  принтер. [на сторінці 205](#page-210-0).

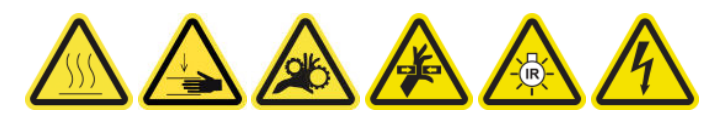

6. Станьте на розкладну драбинку та відкрийте вікно положення обслуговування.

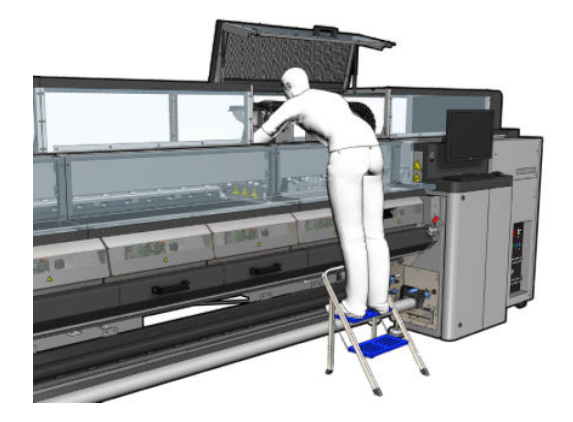

#### Зніміть сушильний модуль

1. Зніміть фіксатор електричного розніму.

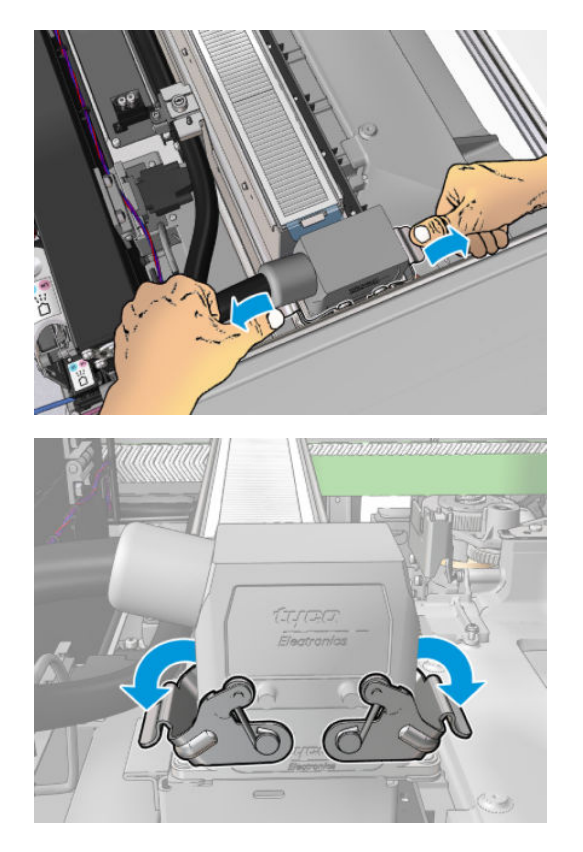

2. Вийміть рознім.

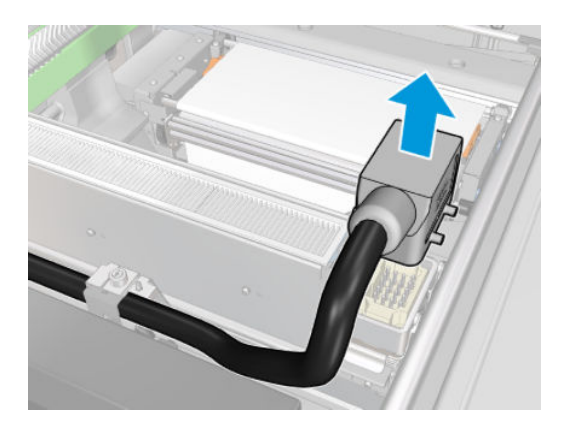

3. Викрутіть три гвинти, як показано нижче, щоб зняти сушильний модуль (показано лівий модуль).

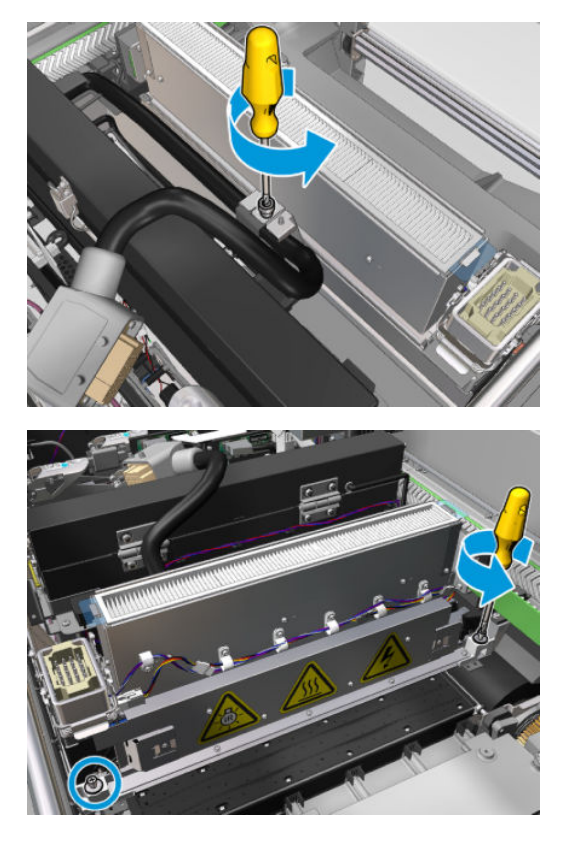

4. Обережно витягніть сушильний модуль з каретки та акуратно покладіть на стіл.

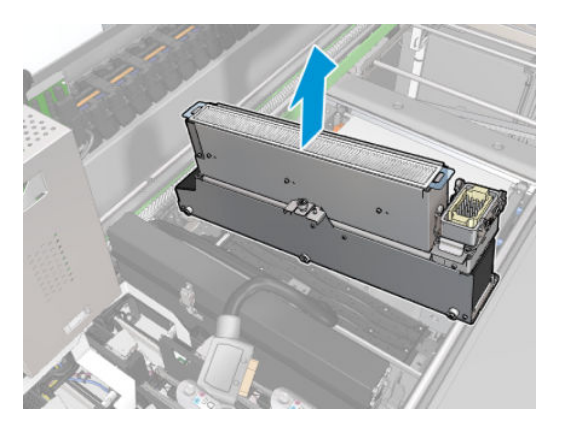

### Заміна сушильного кварцового скла

1. Щоб відділити сушильне скло та вихідний патрубок повітропроводу від решти модуля, вийміть три гвинти, як показано нижче.

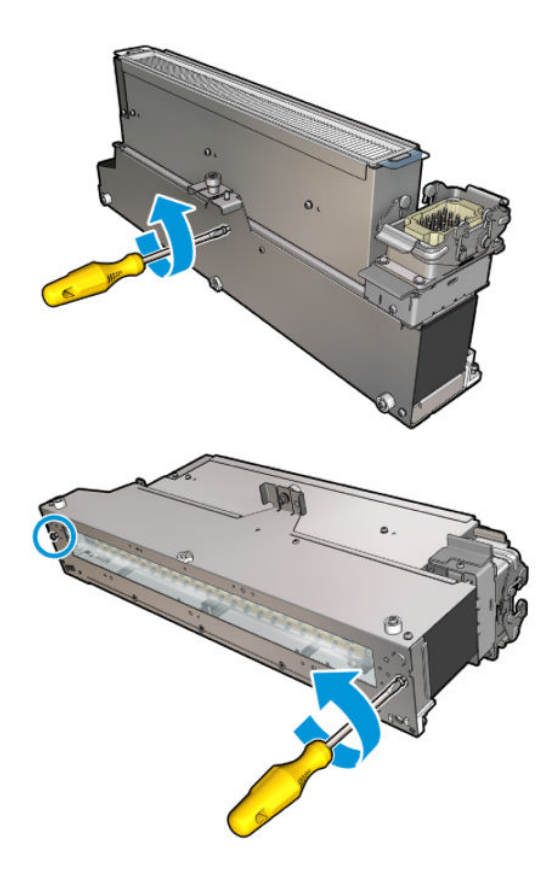

- 2. Складіть секцію сушильних ламп із новим сушильним склом і вихідним патрубком повітропроводу.
- 3. Вставте три гвинти.

### Установка на місце сушильного модуля

1. Установіть сушильний модуль назад на каретку та затягніть три гвинти, які кріплять його до каретки.

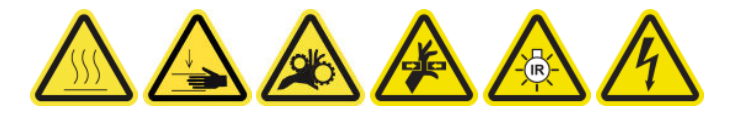

2. Приєднайте назад електричний з'єднувач та закрийте фіксатори.

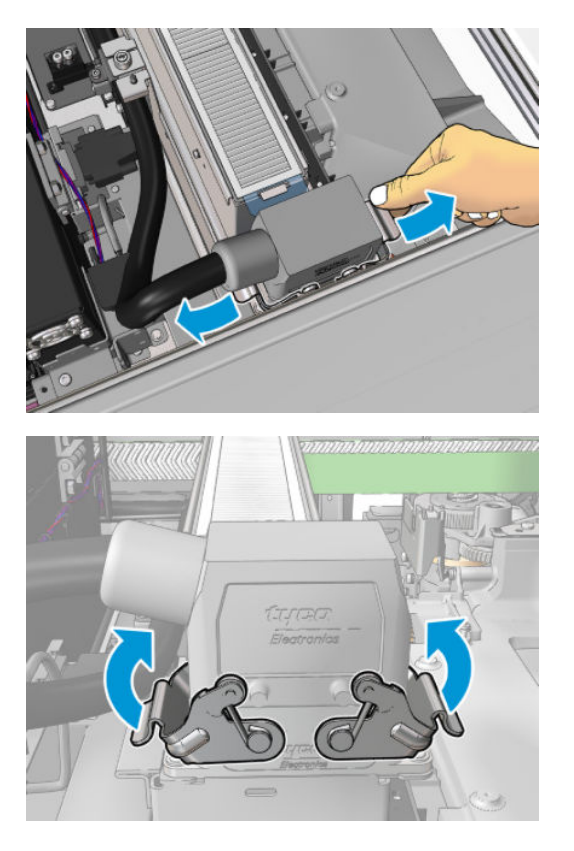

#### Завершення процедури заміни сушильного кварцового скла

1. Закрийте вікно положення обслуговування.

ПОПЕРЕДЖЕННЯ. Не залишайте предметів на шляху руху каретки.

2. Увімкніть принтер відповідним способом для виконання процедур обслуговування — див. Увімкнення [принтера на сторінці 206](#page-211-0).

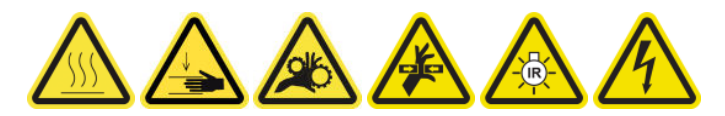

3. Утилізація кварцового скла має здійснюватися відповідно до місцевих норм і правил.

# Заміна вентилятора модуля закріплення та резисторного модуля

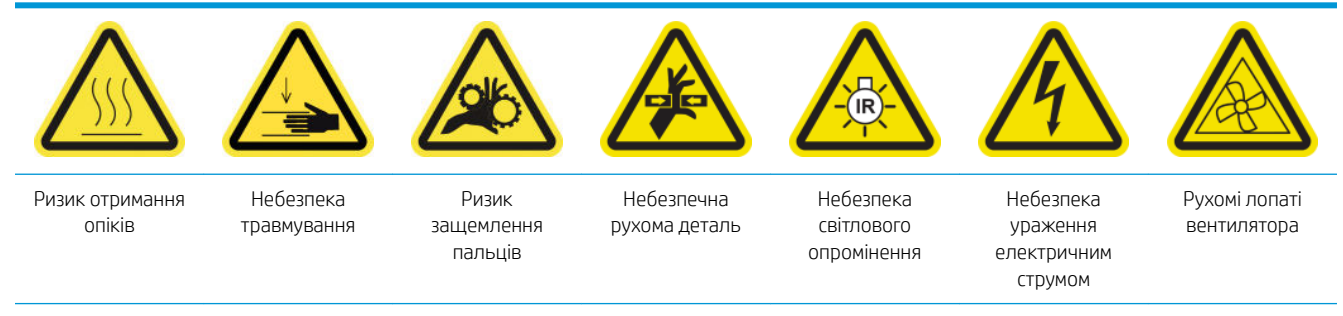

Для отримання додаткової інформації з техніки безпеки див. [Заходи безпеки на сторінці 3](#page-8-0)

#### Підготовка до заміни вентилятора модуля закріплення та резисторного модуля

- 1. Переконайтеся, що у вас є комплект нагрівача модуля закріплення та модуля вентиляторів (CZ056-67054), який входить до стандартного комплекту підтримання роботоздатності принтерів серії HP Latex 3000 (D4J02A).
- 2. Переконайтеся, що принтер не друкує.
- 3. Вимкніть принтер відповідним способом для виконання процедур обслуговування див. [Вимкніть](#page-210-0)  принтер. [на сторінці 205](#page-210-0).

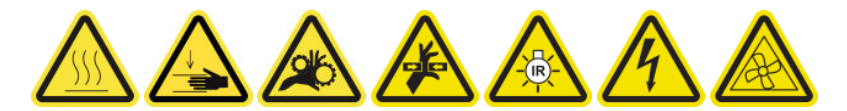

4. Зачекайте, доки охолодяться модулі закріплення.

#### Заміна вентилятора модуля закріплення та резисторного модуля

1. Відкрийте передню кришку.

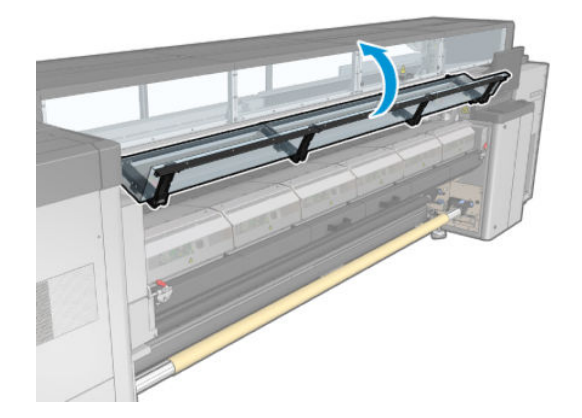

2. За допомогою пласкої викрутки зніміть гвинти модуля закріплення.

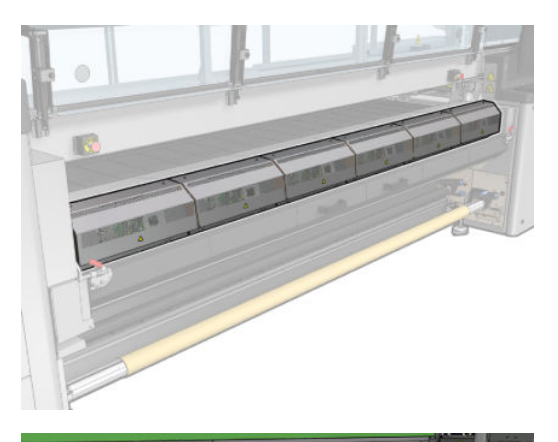

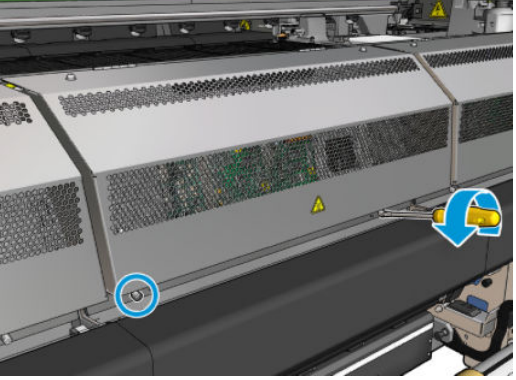

3. Підніміть металеву пластину, щоб дістатися внутрішньої частини модуля.

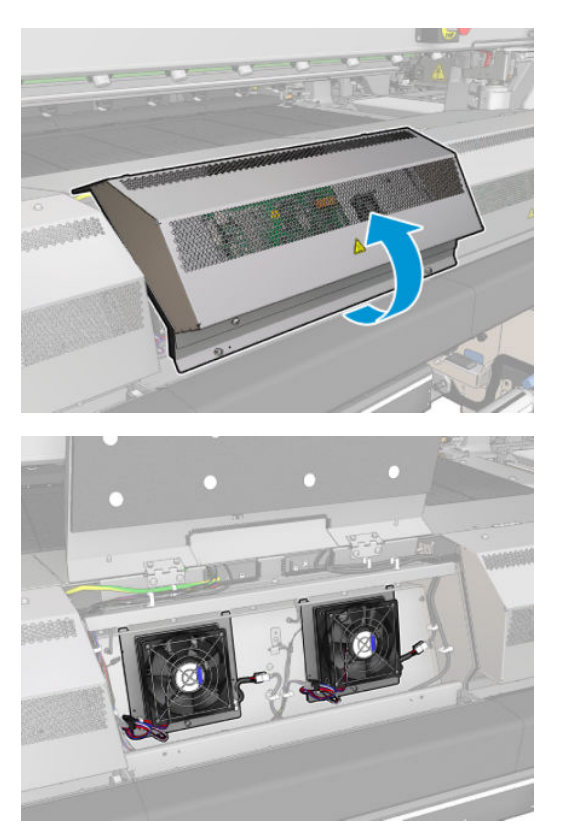

4. Від'єднайте два кабелі, зображені на рисунку. Натисніть фіксатор на кожному контакті та обережно вийміть кабель. Чорний кабель відповідає за живлення вентиляторів від мережі постійного струму, а білий кабель – за живлення нагрівачів модуля закріплення від мережі змінного струму.

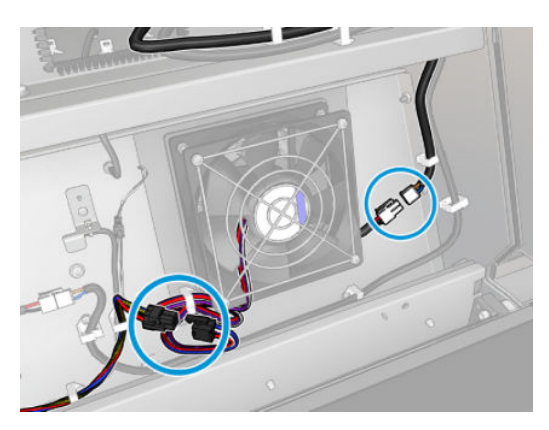

5. За допомогою пласкої викрутки зніміть гвинти вентилятора/резисторного модуля.

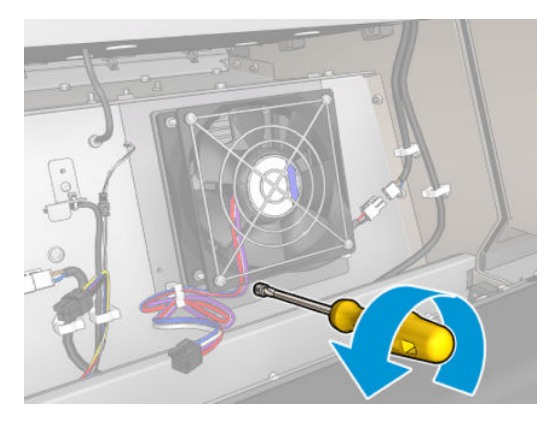

6. Зніміть вентилятор-резисторний модуль.

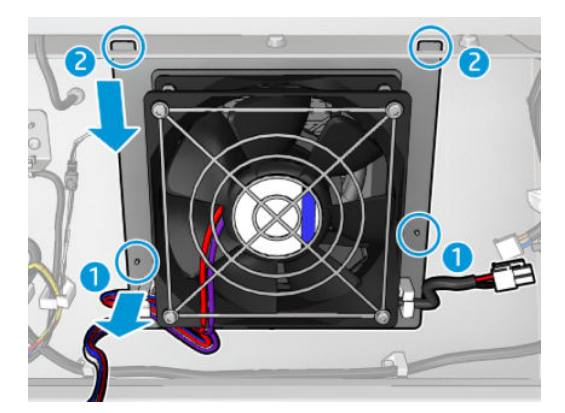

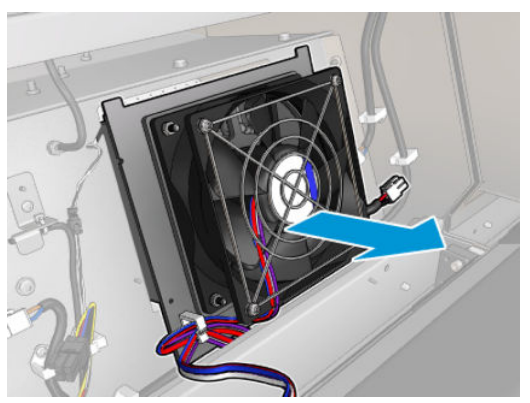

7. Установіть новий вентилятор-резисторний модуль.

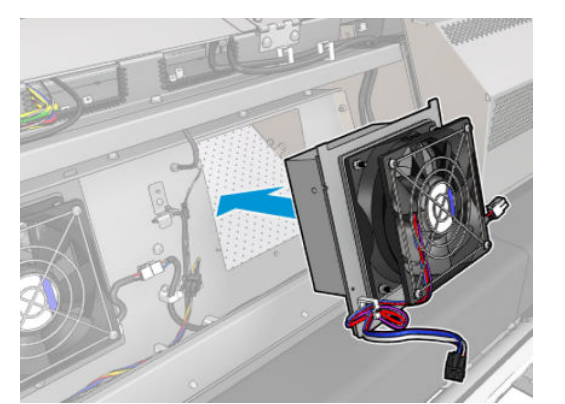

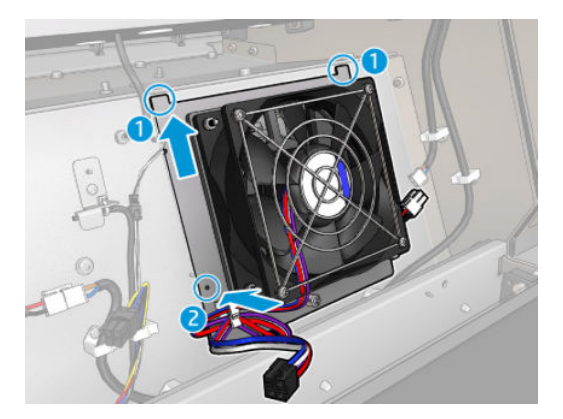

- 8. Закрутіть гвинт у отвір і підключіть два кабелі до кожного вентилятора-резисторного модуля.
- 9. Закрийте металеву пластину та закріпіть її гвинтами.

### Завершення процедури заміни вентилятора модуля закріплення та резисторного модуля

- 1. Закрийте передню кришку.
- 2. Увімкніть принтер відповідним способом для виконання процедур обслуговування див. Увімкнення [принтера на сторінці 206](#page-211-0).

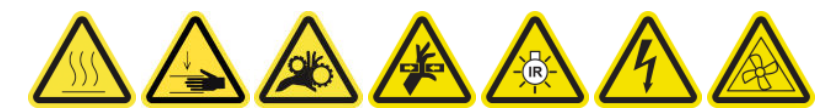

# Заміна заглушки сервісної станції

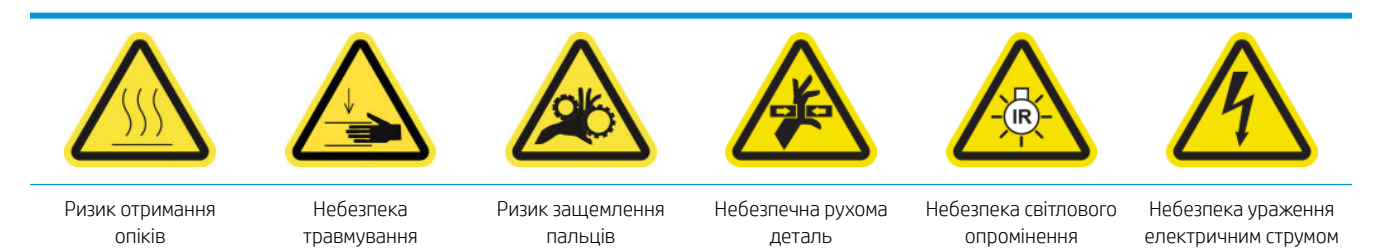

Для отримання додаткової інформації з техніки безпеки див. [Заходи безпеки на сторінці 3](#page-8-0)

#### Підготовка до заміни заглушки сервісної станції

- 1. Переконайтеся, що у вас є комплект ковпачків сервісної станції (CZ056-67036), який входить до стандартного комплекту підтримання роботоздатності принтерів серії HP Latex 3000 (D4J02A).
- 2. Переконайтеся, що принтер не друкує.
- 3. Переконайтеся, що всі віконця, кришки та дверцята закриті та залишаються у своєму вихідному положенні.
- 4. Перемістіть каретку в положення для обслуговування.
- 5. [Вимкніть](#page-210-0) принтер відповідним способом для виконання процедур обслуговування див. Вимкніть принтер. [на сторінці 205](#page-210-0).

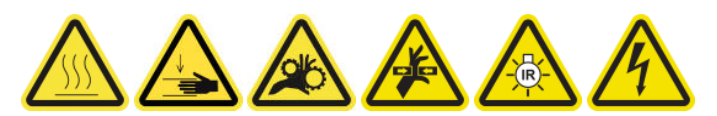

#### Заміна заглушки сервісної станції

1. Відкрутіть і зніміть кришку, як показано нижче, щоб дістатися до паркувальної станції.

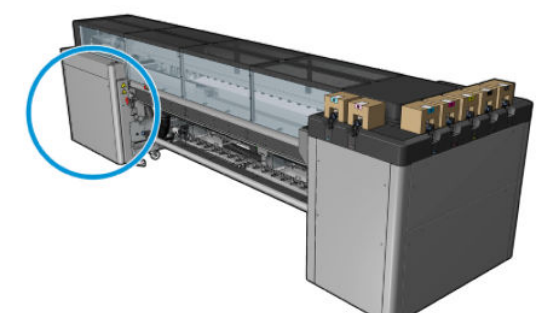

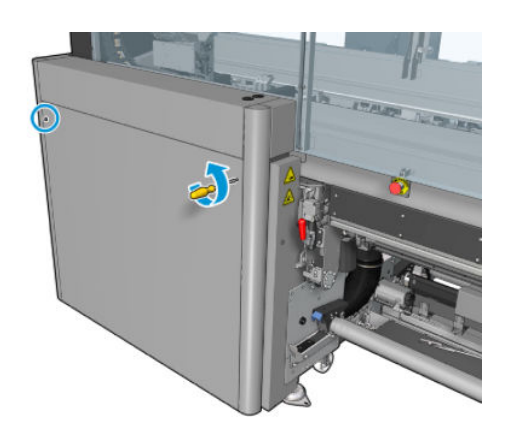

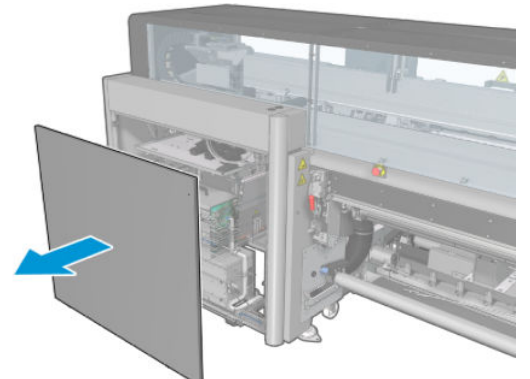

2. Зніміть ковпачок сервісної станції, здійснивши три рухи, як показано нижче.

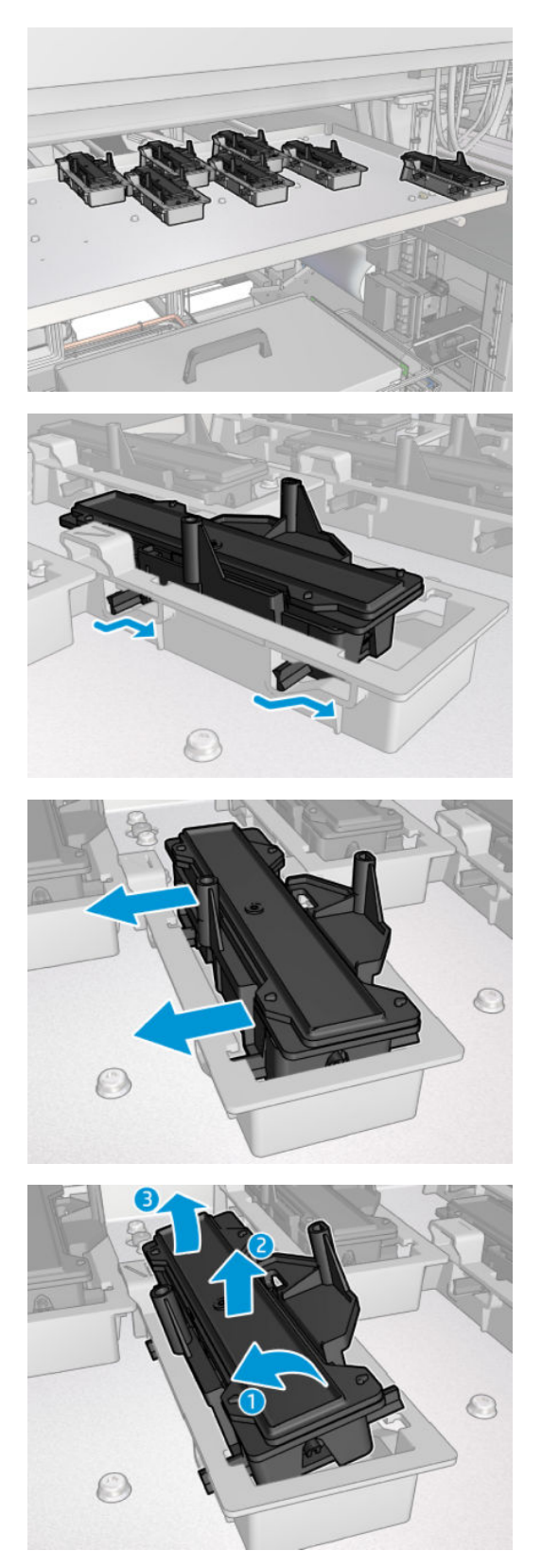

3. Зніміть пружину, яка утримує ковпачок знизу.

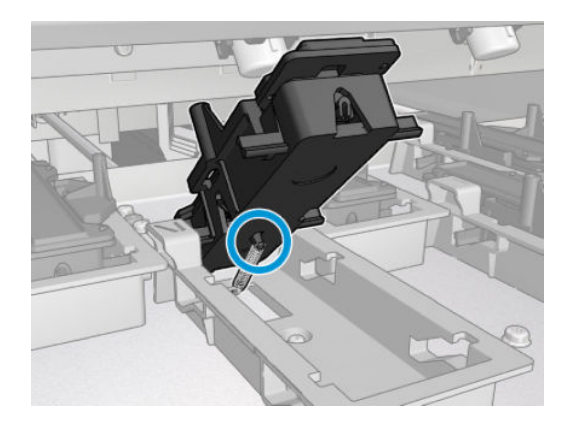

4. Прикріпіть пружину до нового ковпачка сервісної станції та вставте його на місце.

#### Завершення процедури заміни заглушки сервісної станції

- 1. Установіть назад кришку та прикрутіть її гвинтами.
- 2. Увімкніть принтер відповідним способом для виконання процедур обслуговування див. [Увімкнення](#page-211-0)  [принтера на сторінці 206](#page-211-0).

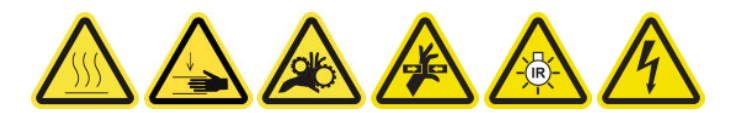

# Заміна проміжної ємкості

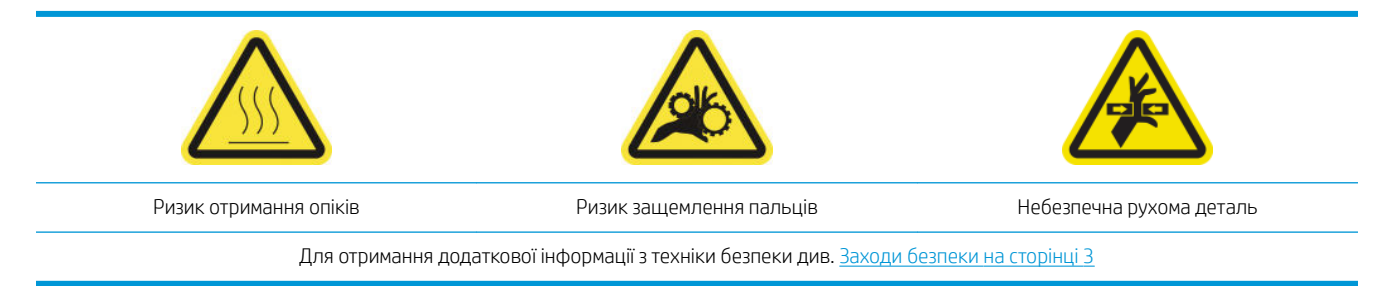

Проміжну ємкість слід замінювати, якщо її бак пошкоджено.

#### Підготовка до заміни проміжної ємкості

- 1. Переконайтеся, що у вас є комплект для проміжної ємкості (CZ056-67073), який входить до стандартного комплекту підтримання роботоздатності принтерів серії HP Latex 3000 (D4J02A).
- 2. Переконайтеся, що принтер не друкує.
- 3. [Вимкніть](#page-210-0) принтер відповідним способом для виконання процедур обслуговування див. Вимкніть принтер. [на сторінці 205](#page-210-0).

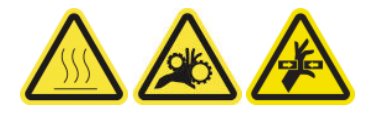

#### Заміна проміжної ємкості

1. Відкрутіть гостроконечні гвинти та зніміть кришку, щоб отримати доступ до проміжних ємкостей.

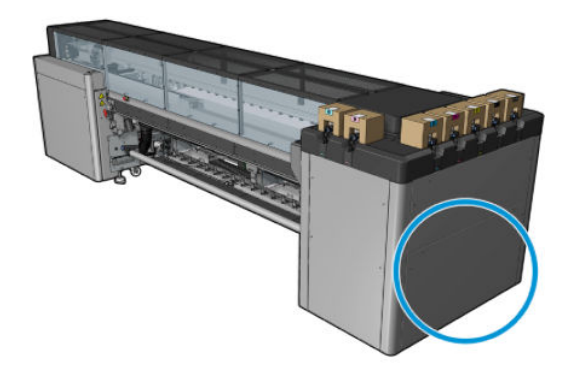

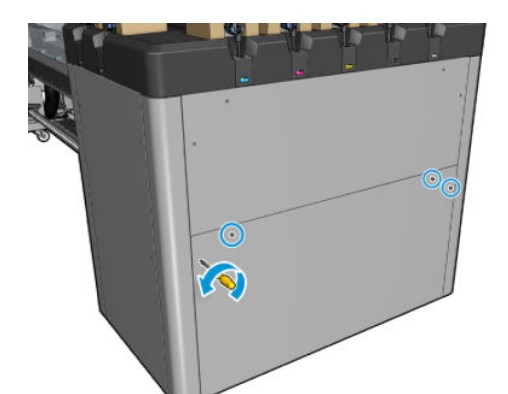

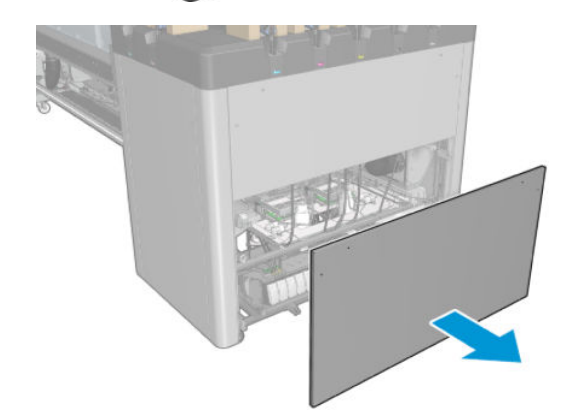

2. Витягніть проміжну ємкість із пошкодженим баком.

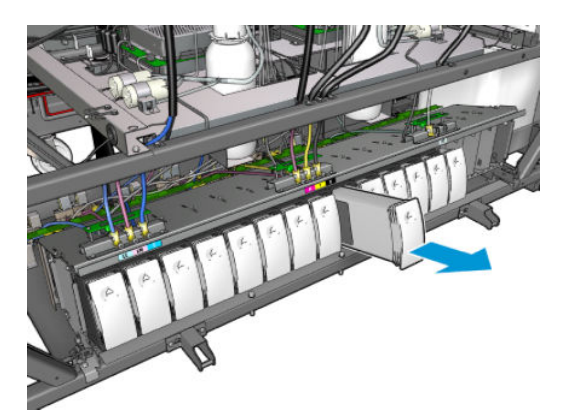

3. Покладіть на її місце тканину.

4. Від'єднайте повітряну трубку від кожної пляшки, як показано нижче.

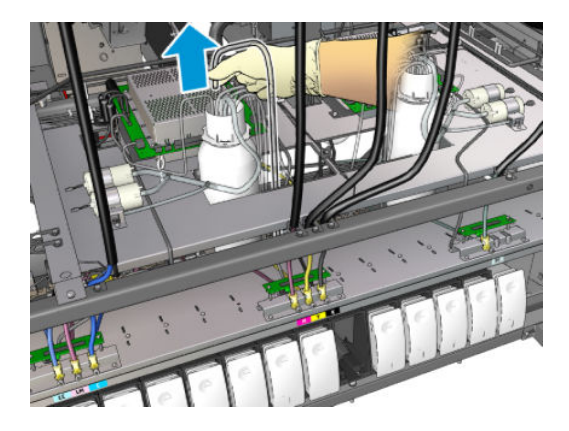

- 5. Вдувайте повітря через повітряну трубку (наприклад, за допомогою пневмопістолета) для очищення її зсередини. Чорнило, яке накопичилося всередині трубки, необхідно видувати на тканину, покладену на місце проміжної ємкості.
- 6. Якщо повітря недостатньо для очищення трубки, використовуйте воду, а потім знову повітря, щоб видалити воду та висушити трубку.
- 7. Витягніть тканину.
- 8. Під'єднайте повітряні трубки.
- 9. Вставте нову проміжну ємкість.
- 10. Установіть назад кришку та прикрутіть її гвинтами.

#### Завершення процедури заміни проміжної ємкості

1. Увімкніть принтер відповідним способом для виконання процедур обслуговування — див. [Увімкнення](#page-211-0)  [принтера на сторінці 206](#page-211-0).

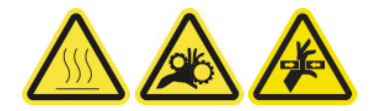

2. Запустіть діагностичний тест, щоб заповнити проміжну ємкість.

# Заміна запобіжника блока eCabinet

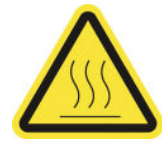

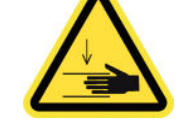

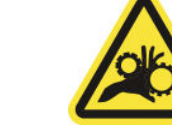

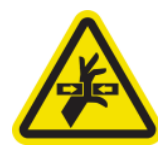

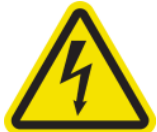

Ризик отримання опіків Небезпека травмування Ризик защемлення пальців Небезпечна рухома деталь Небезпека ураження

електричним струмом

Для отримання додаткової інформації з техніки безпеки див. [Заходи безпеки на сторінці 3](#page-8-0)

 $\bigwedge$  ПОПЕРЕДЖЕННЯ. Не намагайтеся замінити інші запобіжники, крім розташованих саме в цій області блока eCabinet. Це єдині запобіжники, які можна заміняти. В усіх інших випадках звертайтеся до представника сервісної служби.

#### Підготовка до заміни запобіжника блока eCabinet

- 1. Переконайтеся, що у вас є комплект запобіжників PCA електричної шафи управління (CZ056-67136), який входить до стандартного комплекту підтримання роботоздатності принтерів серії HP Latex 3000 (D4J02A).
- 2. Перегляньте журнал повідомлень про помилки у програмі Print Care, щоб дізнатися, який запобіжник необхідно замінити.
- 3. [Вимкніть](#page-210-0) принтер відповідним способом для виконання процедур обслуговування див. Вимкніть принтер. [на сторінці 205](#page-210-0).

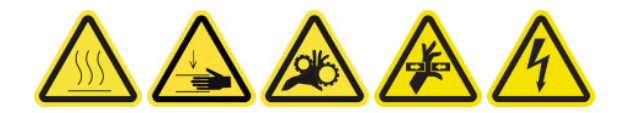

#### Заміна запобіжника блока eCabinet

- 1. Переконайтеся, що принтер не друкує.
- 2. Викрутіть зображені нижче гвинти, а потім зніміть задню кришку справа.

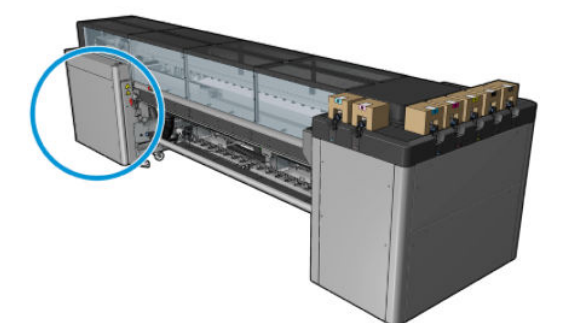

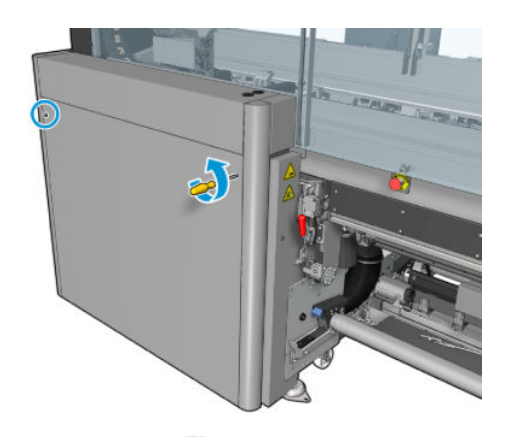

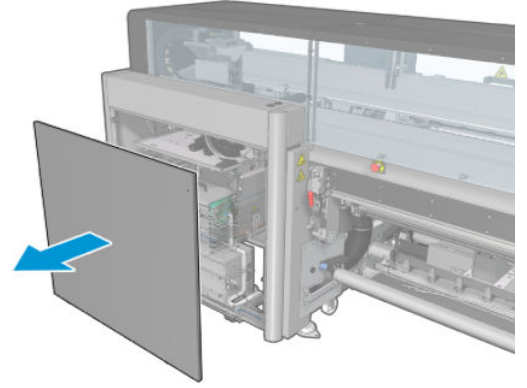

3. Знайдіть запобіжники блока eCabinet.

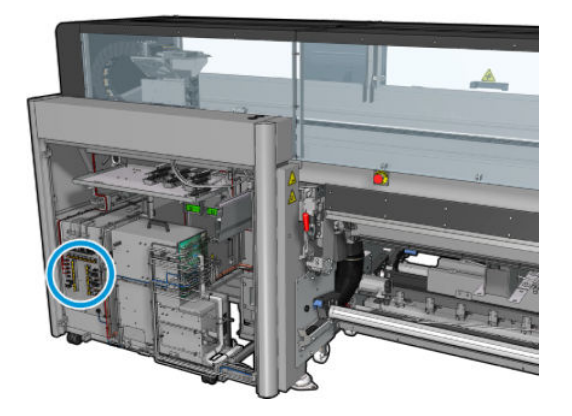

4. Знайдіть несправний запобіжник, визначений у журналах повідомлень про помилки у програмі Print Care.

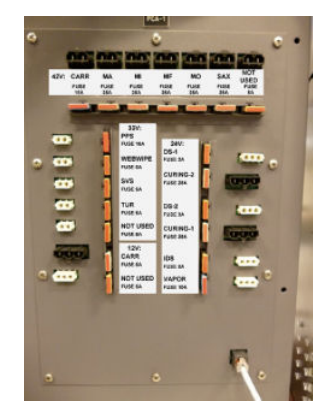

- 5. Витягніть запобіжник і вставте новий. Переконайтеся, що новий запобіжник відповідає старому за розміром, номінальними параметрами та кольором.
- 6. Запустіть діагностичний тест, щоб перевірити, чи правильно працює новий запобіжник.
- $\bigtriangleup$  ПОПЕРЕДЖЕННЯ. Існує ризик виникнення пожежі! Перегорання запобіжника може вказувати на несправність електричних ланцюгів усередині системи. Якщо запобіжник постійно перегорає, зверніться до представника сервісної служби та не намагайтеся замінити запобіжник на новий з вищим значенням номінального струму.
- 7. Утилізуйте старий запобіжник.
- 8. Установіть задню праву кришку на місце та прикрутіть її гвинтами.
- 9. Увімкніть принтер відповідним способом для виконання процедур обслуговування див. [Увімкнення](#page-211-0)  [принтера на сторінці 206](#page-211-0).

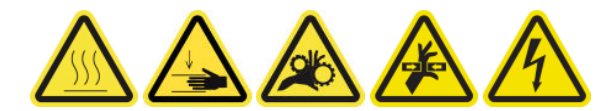

### Очищення контактів друкувальної головки

<u>Лувага!</u> Цю процедуру може виконувати тільки персонал, який пройшов навчання!

**Э ПРИМІТКА.** Під час установлення принтера персонал, який буде з ним працювати, має пройти інструктаж щодо безпечної експлуатації та обслуговування принтера. Заборонено користуватися принтером особам, які не пройшли цей інструктаж.

УВАГА! Прочитайте розділ щодо заходів безпеки та дотримуйтесь їх, щоб гарантувати безпечне використання обладнання — див. [Заходи безпеки на сторінці 3.](#page-8-0) Ви повинні мати відповідну технічну підготовку та досвід, щоб усвідомлювати небезпеки, пов'язані з виконанням того чи іншого завдання, і вживати відповідних заходів, щоб мінімізувати ризики для себе та інших людей.

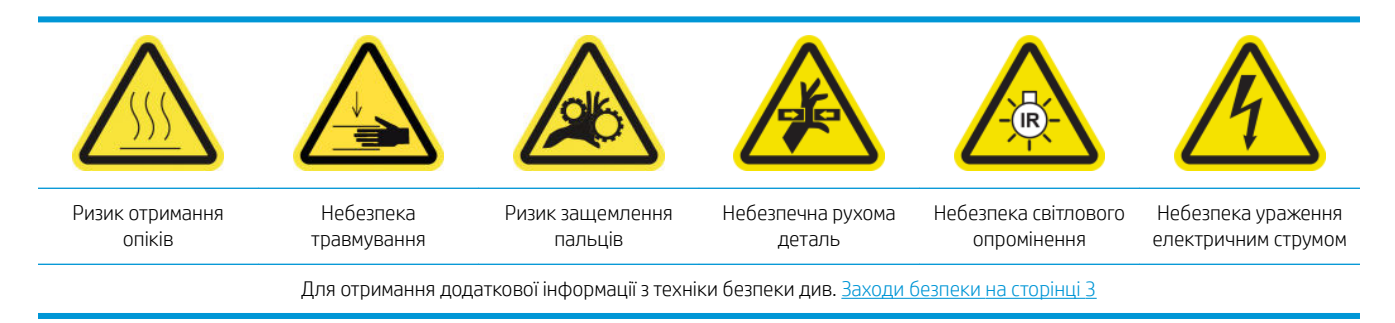

#### Підготовка до очищення контактів друкувальної головки

- 1. Переконайтеся, що у вас є комплект для очищення принтера HP Latex 3x00, який постачається разом із ним.
- 2. Переконайтеся, що принтер не друкує.
- 3. Визначте, які друкувальні головки необхідно очистити. Зазвичай внутрішній сервер друку рекомендує заміну або перевстановлення друкувальних головок.
- 4. Переконайтеся, що всі віконця, кришки та дверцята закриті та залишаються у своєму вихідному положенні.
- 5. Перемістіть каретку друкувальної головки в положення для обслуговування.
- 6. Вимкніть принтер відповідним способом для виконання процедур обслуговування див. [Вимкніть](#page-210-0)  принтер. [на сторінці 205](#page-210-0).

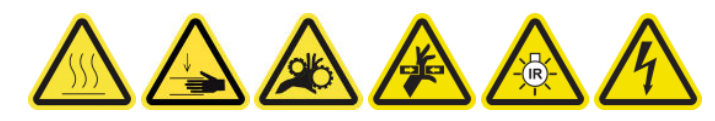

7. Станьте на розкладну драбинку та відкрийте вікно положення обслуговування.

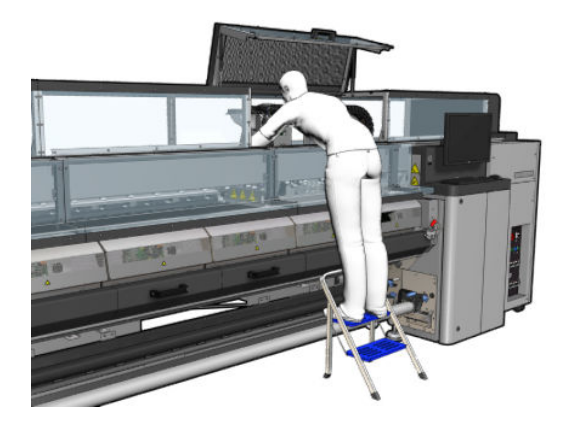

#### Очищення контактів друкувальної головки (у гнізді каретки)

1. Обережно вийміть із каретки друкувальні головки, які потрібно очистити, та закрийте їх оранжевими захисними ковпачками.

 $\triangle$  ПОПЕРЕДЖЕННЯ. Переконайтеся, що для кожної друкувальної головки використовується ковпачок відповідного кольору. Це особливо важливо для друкувальної головки оптимізатора, оскільки в разі їх використання з друкувальними головками чорнил і навпаки існує великий ризик пошкодження сопел. Ковпачки оптимізатора позначені наведеним нижче чином.

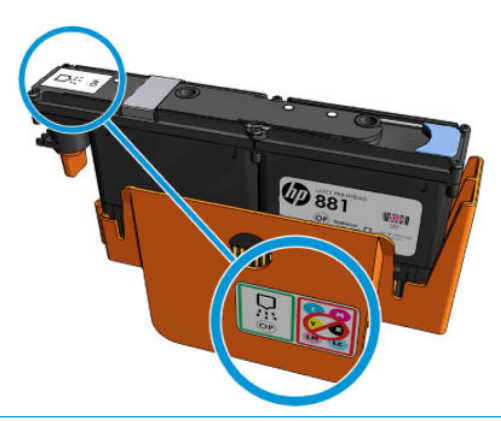

- $\hat{\mathcal{F}}$  ПОРАДА. Запам'ятайте, з яких гнізд витягнуто друкувальні головки. Якщо потім друкувальну головку буде встановлено в інше гніздо, принтер повідомить про помилку.
- 2. Освітіть ліхтариком гніздо друкувальної головки в каретці та перевірте електричні контакти друкувальної головки на наявність забруднення.
	- $\frac{1}{2}$ : ПОРАДА. Якщо розмістити за електричними контактами шматок білого паперу, то це покращить контрастність і допоможе виявити забруднення.

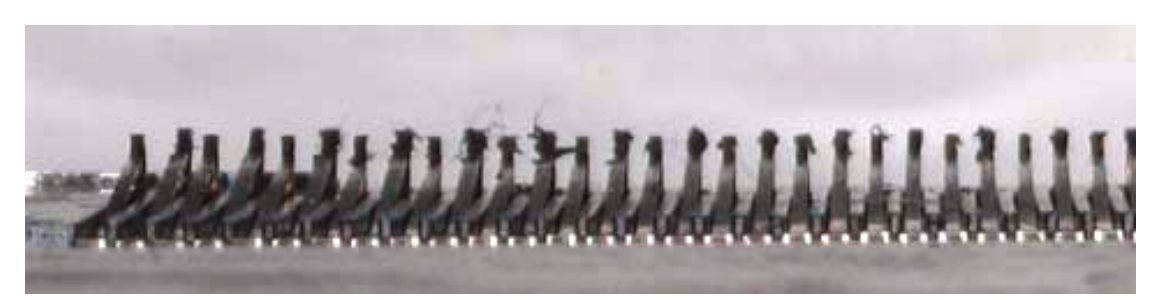

3. Обережно але ретельно очистьте забруднені контакти за допомогою щітки з комплекту для очищення принтера HP Latex 3x00. Скористайтеся шматком паперу чи тканини, щоб зібрати бруд.

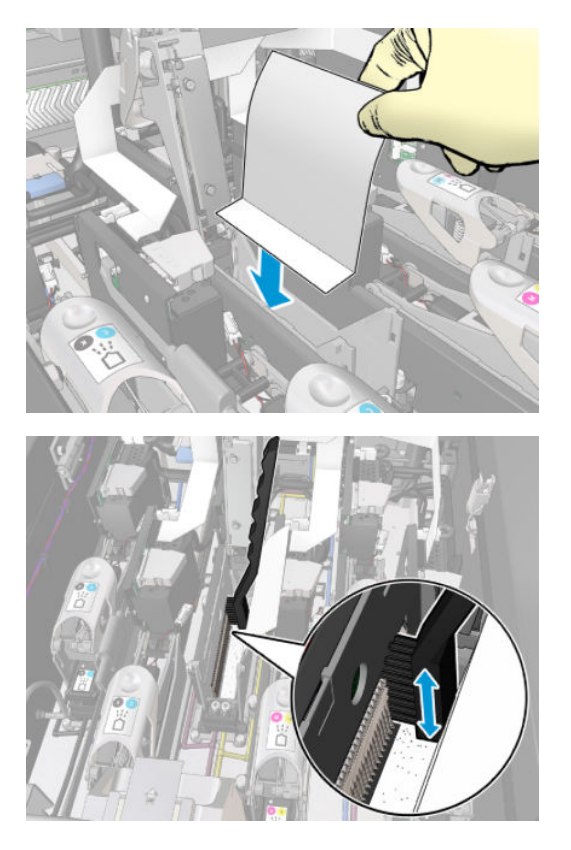

4. Приберіть шматок паперу чи тканини, щоб запобігти подальшому забрудненню.

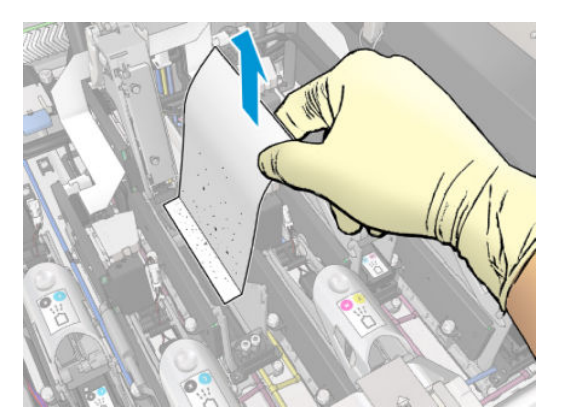

- 5. За допомогою пневматичного пістолета видаліть увесь бруд, що залишився.
	- $\bigwedge$ УВАГА! Пневмопістолет, який постачається з принтером, призначений тільки для надування повітрям шпинделя. Коли його рекомендовано використовувати для очищення, обов'язково дотримуйтеся місцевих норм, які можуть вимагати додаткових заходів безпеки.

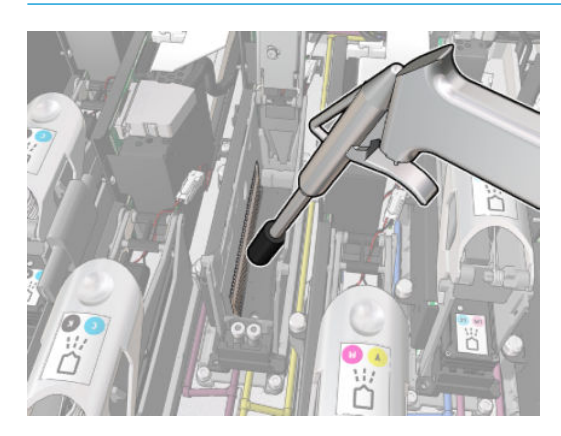

6. Знову освітіть гніздо, щоб переконатися, що електричні контакти чисті та непошкоджені.

### Очищення контактів друкувальної головки (на самій головці)

- 1. Візьміть очищувач друкувальної головки, що входить до комплекту для очищення принтера HP Latex 3x00. Підготуйте ручку та одну заздалегідь змочену губку в упаковці.
- 2. Вийміть губку з упаковки.

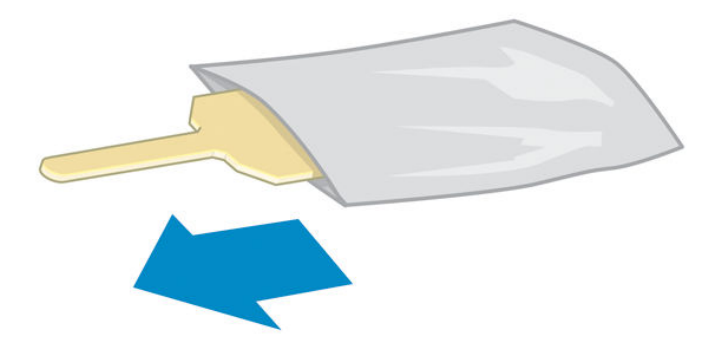

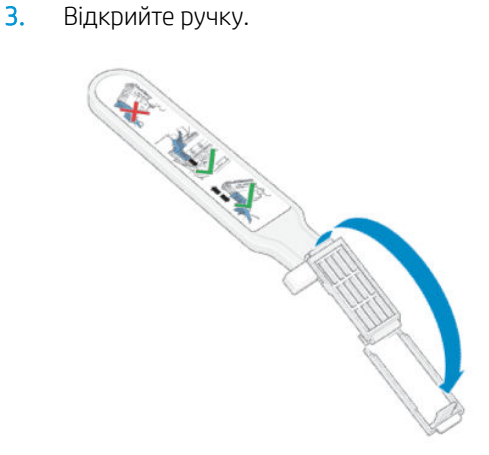

4. Завантажте губку та закрийте ручку, як показано нижче.

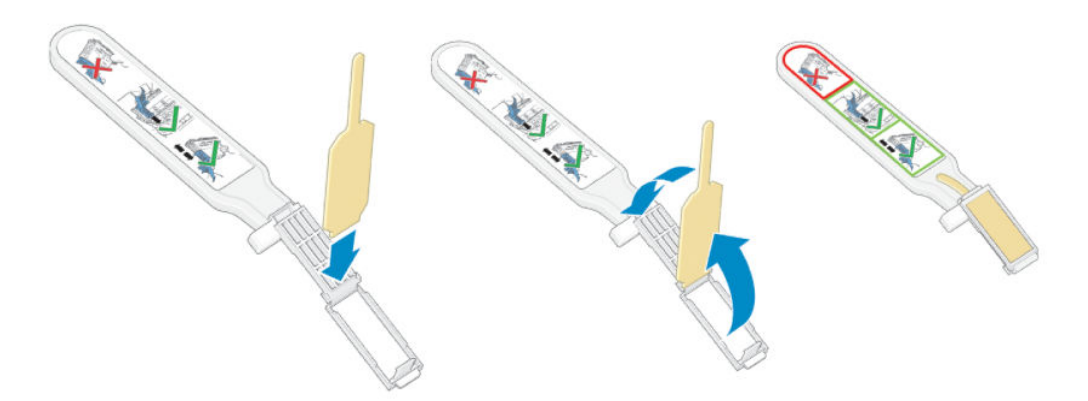

5. Зніміть кришку друкувальної головки, щоб відкрити доступ до контактів.

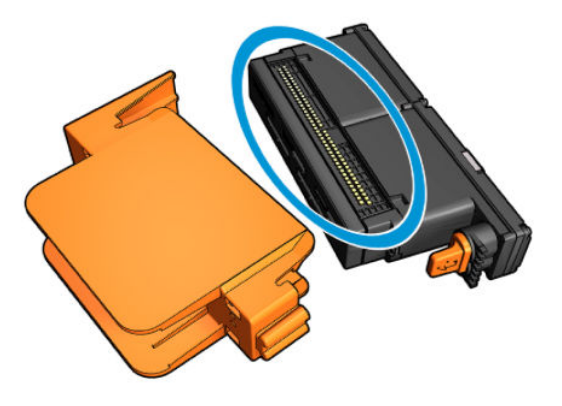

6. Очистьте контакти.

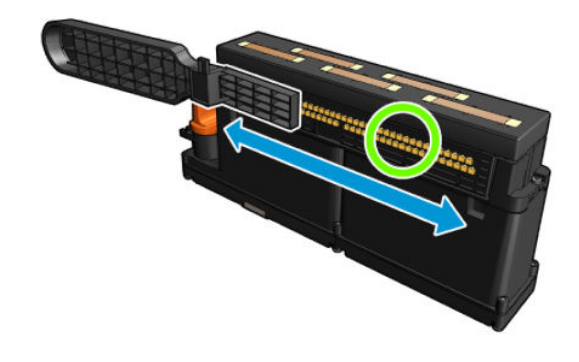

ПОПЕРЕДЖЕННЯ. Не використовуйте очищувач друкувальної головки для очищення сопел.

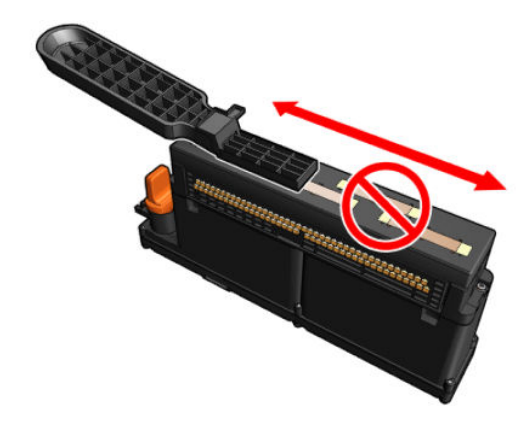

#### Завершення очищення контактів друкувальної головки

- 1. Почекайте, поки контакти висохнуть.
- 2. Установить друкувальні головки назад: кожну на своє місце, звідки її було вийнято.
- 3. Закрийте вікно положення обслуговування.
- 4. Увімкніть принтер відповідним способом для виконання процедур обслуговування див. [Увімкнення](#page-211-0)  [принтера на сторінці 206](#page-211-0).

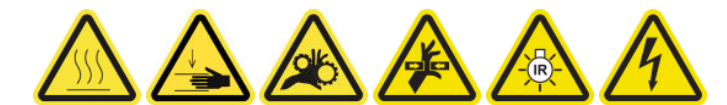

# Заміна ніпеля на шпинделі

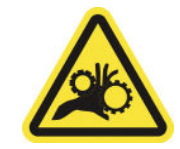

Ризик защемлення пальців

Для отримання додаткової інформації з техніки безпеки див. [Заходи безпеки на сторінці 3](#page-8-0)

#### Підготовка до заміни ніпеля на шпинделі

- 1. Переконайтеся, що у вас є повітряний клапан для шпинделя (Q6702-67025), який входить до стандартного комплекту підтримання роботоздатності принтерів серії HP Latex 3000 (D4J02A).
- 2. Переконайтеся в наявності трубного ключа 11 мм і пневмопістолета.
- 3. Переконайтеся, що принтер не друкує.
- 4. Натисніть ніпель, щоб випустити повітря зі шпинделя.

#### Заміна ніпеля на шпинделі

1. Зніміть ніпель на шпинделі за допомогою трубного ключа.

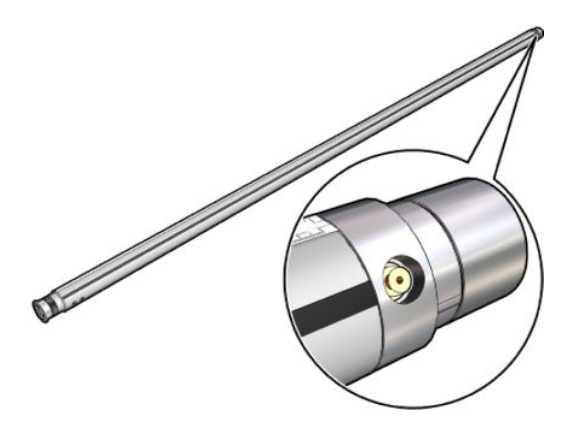

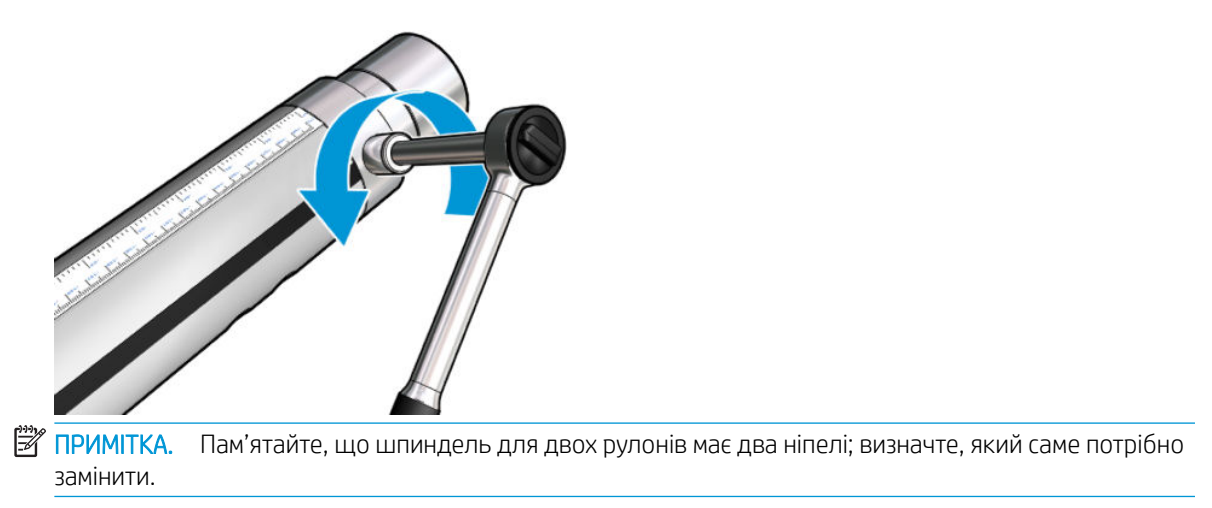

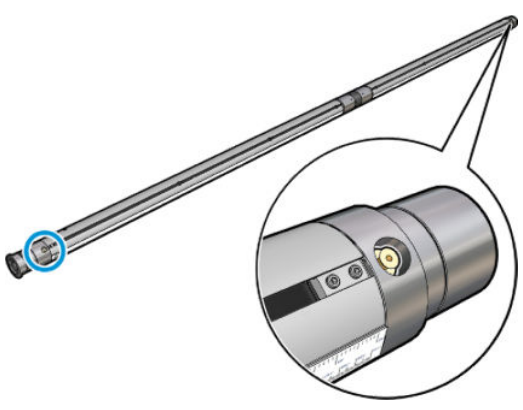

2. Вставте новий ніпель і затягніть його. Ніпель має бути надійно встановлено, але не перетягніть його ключем.

#### Завершення заміни ніпеля на шпинделі

▲ Випробуйте новий ніпель, накачавши повітря в шпиндель і випустивши його.

## Очищення роликів для вільного спадання рулону та притискних роликів

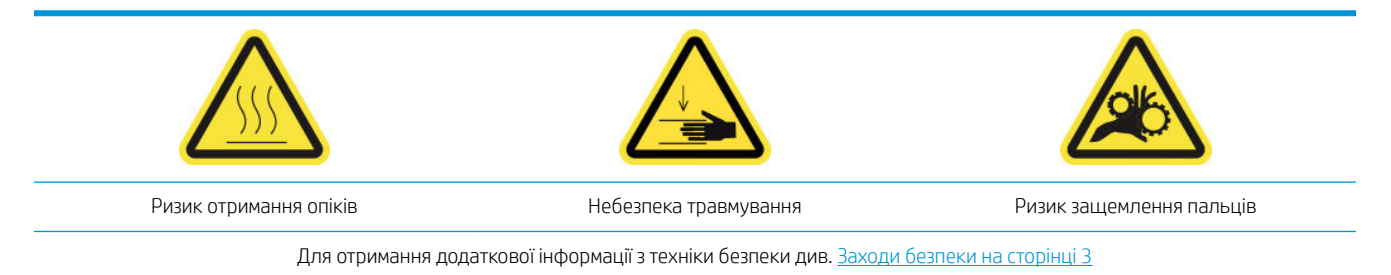

Ролики для вільного спадання рулону потрібно очищати, коли на них помітні забруднення (наприклад, якщо під час експлуатації ролика чорнило не висохло належним чином), або якщо ви помітили, що носій негладкий або має дефекти (наприклад, якщо ролик проковзує під час утримання носія в натягнутому стані).

#### Підготовка роликів для вільного спадання рулону та притискних роликів до очищення

- 1. Переконайтеся, що наразі друк не виконується.
- 2. Вийміть основу.
- 3. Підніміть важіль прес-циліндра, якщо він опущений.

#### Очищення роликів для вільного спадання рулону

1. Очистьте ролик чистою тканиною, змоченою у воді. Щоб видалити стійкий бруд, скористайтесь ізопропіловим спиртом, але не використовуйте очищувальні рідини на нафтовій основі.

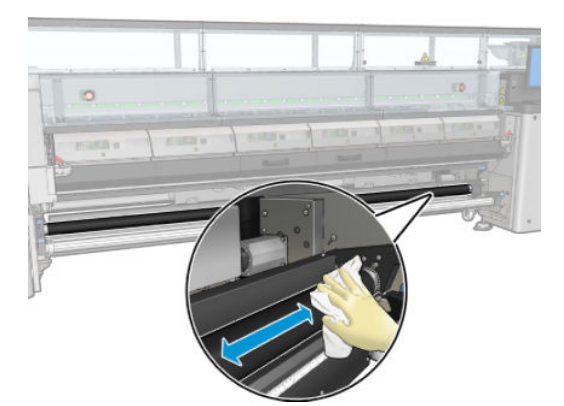

2. Обертайте ролик, щоб очистити гумову поверхню ролика по всій площині.

<u>Лувага!</u> Будьте уважні, щоб не торкнутися ролика пальцем, обертаючи його.

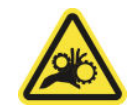

3. Переконайтеся, що очищені частини абсолютно сухі, а вся волога повністю випарувалась.

#### Очищення притискних роликів

- 1. Відкрийте обидві засувки на обох кінцях прес-циліндра та перемістіть його вперед.
- 2. Опустіть важіль прес-циліндра, щоб отримати доступ до притискних роликів.

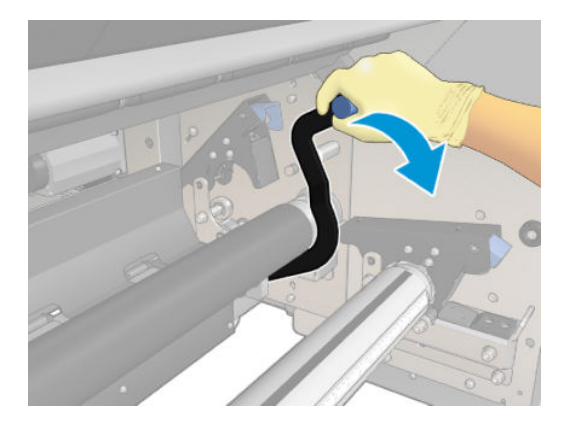

3. Очистьте притискні ролики чистою тканиною, змоченою у воді. Щоб видалити стійкий бруд, скористайтесь ізопропіловим спиртом, але не використовуйте очищувальні рідини на нафтовій основі.

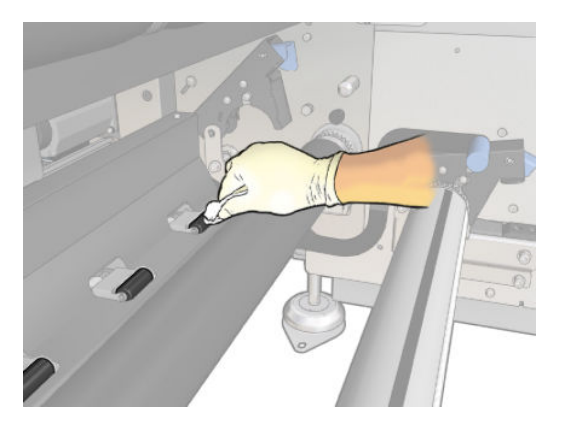

- 4. Після очищення притискних роликів підніміть важіль прес-циліндра.
- 5. Штовхніть прес-циліндр уперед, щоб перемістити його (не тягніть).

<u>Л УВАГА!</u> Під час переміщення прес-циліндра будьте особливо обережні, щоб не вдаритись пальцями о чорну напрямну носія за прес-циліндром і під ним.

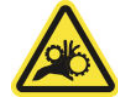

- 6. Установивши прес-циліндр у вихідне положення, закрийте фіксатори на обох кінцях.
- 7. Переконайтеся, що очищені частини абсолютно сухі, а вся волога повністю випарувалась.

## Очищення напрямних рейок каретки вручну

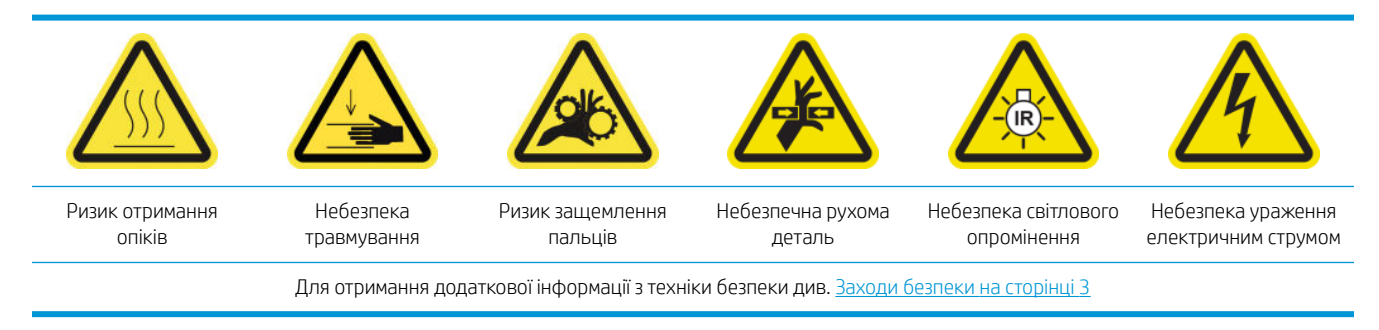

**Э ПРИМІТКА.** Виконуйте ці дії, лише якщо не вдалося виконати автоматичне очищення.

#### Підготовка до очищення напрямних рейок каретки вручну

- 1. Переконайтеся, що принтер не друкує.
- 2. Рекомендовано вдягти рукавиці.
- 3. Переконайтеся, що всі віконця, кришки та дверцята закриті та залишаються у своєму вихідному положенні.
- 4. Перемістіть балку каретки до найвищого положення (це займе близько 2 хвилин).

5. [Вимкніть](#page-210-0) принтер відповідним способом для виконання процедур обслуговування — див. Вимкніть принтер. [на сторінці 205](#page-210-0).

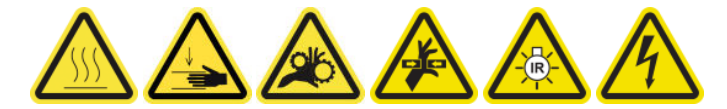

6. Відкрийте передню кришку.

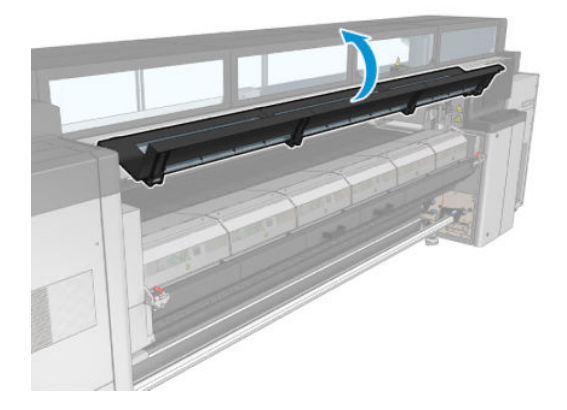

## Очищення напрямних рейок каретки вручну

1. Стоячи перед принтером, очистьте передню напрямну рейку за допомогою безворсової серветки, змоченої дистильованою водою.

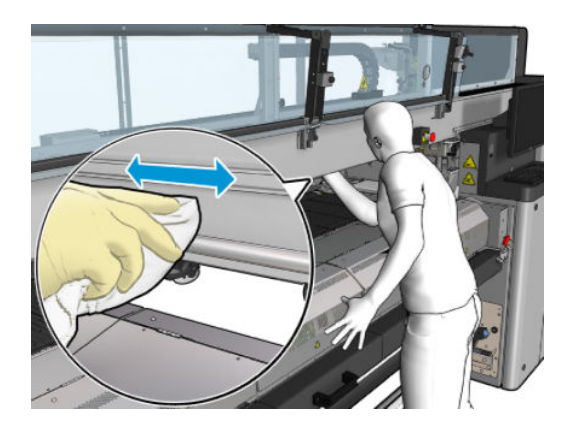

- 2. Закрийте передню кришку.
- 3. Перейдіть до заднього боку принтера та відкрийте завантажувальний стіл.

4. Стоячи із заднього боку принтера, так само очистьте задню напрямну рейку. Дістати до напрямної рейки можна знизу, через щілину між тиглем і балкою.

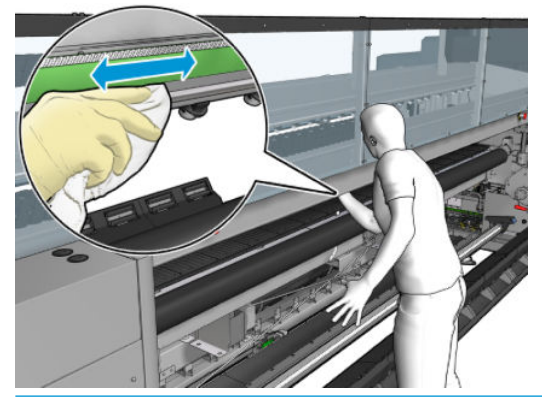

- ПОПЕРЕДЖЕННЯ. Будьте обережні, щоб не забруднити стрічку датчика положення. Тримайте серветку якнайдалі від корпусу датчика положення.
- 5. Переконайтеся, що очищені частини повністю сухі, а вся волога повністю випарувалась.
- 6. Закрийте завантажувальний стіл.

#### Завершення ручного очищення напрямних рейок каретки

- 1. Переконайтеся, що всі віконця, кришки та дверцята закриті та залишаються у своєму вихідному положенні.
- 2. Увімкніть принтер відповідним способом для виконання процедур обслуговування див. [Увімкнення](#page-211-0)  [принтера на сторінці 206](#page-211-0).

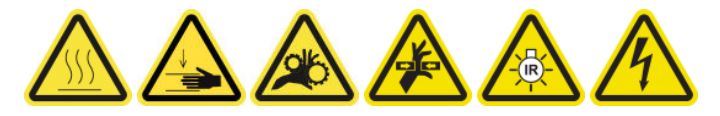

### Заміна притискного затискача

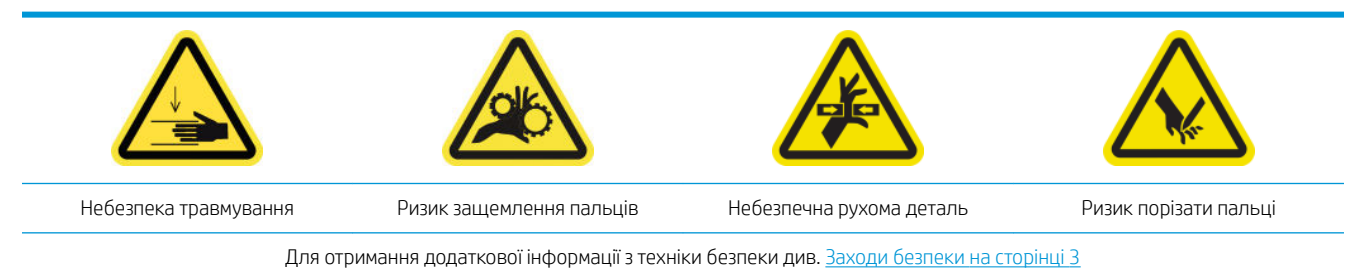

#### Демонтаж

- 1. Переконайтеся, що принтер не друкує.
- 2. Вимкніть принтер і відключіть електроживлення.

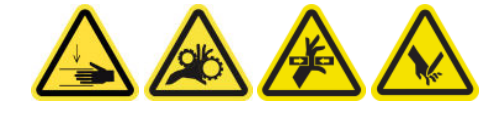

3. Знайдіть притискний затискач, який потрібно замінити, і відкрийте його.

4. Викрутіть чотири гвинти T-30 і вийміть затискач.

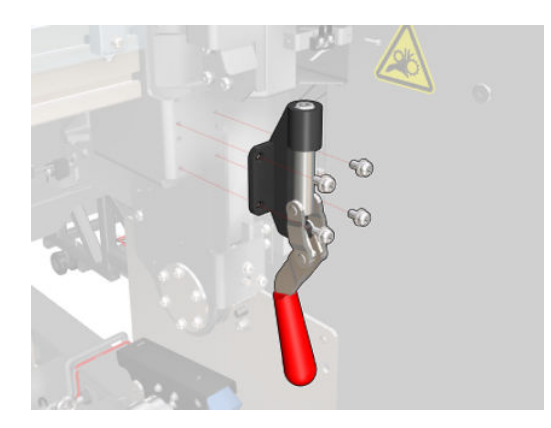

#### Встановлення

- 1. Установіть новий притискний затискач і зафіксуйте його гвинтами.
- 2. Виконайте діагностику захисного блокування (51001).

# Заміна прокладок балансира

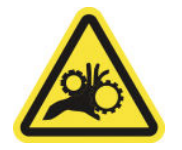

Ризик защемлення пальців

Для отримання додаткової інформації з техніки безпеки див. [Заходи безпеки на сторінці 3](#page-8-0)

### Демонтаж (однакова процедура для всіх чотирьох боків)

- 1. Вийміть усі шпинделі з обох боків принтера.
- 2. Відкрийте засувку.
- 3. Гайковим ключем відкрутіть 2 гвинти з шестигранною головкою і зніміть прокладку балансира.

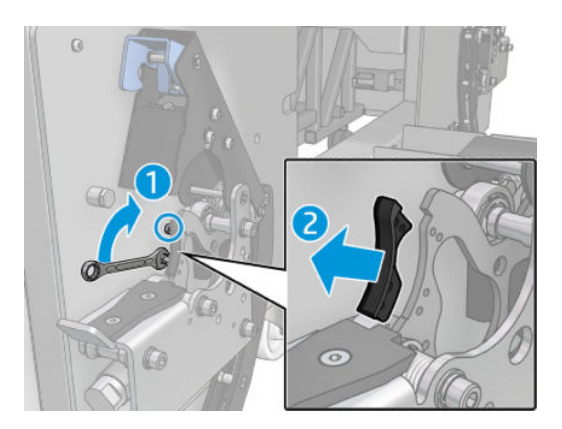

#### Встановлення

▲ Установіть нову прокладку балансира та закрутіть 2 гвинти.

# Очищення датчика положення осі сканування

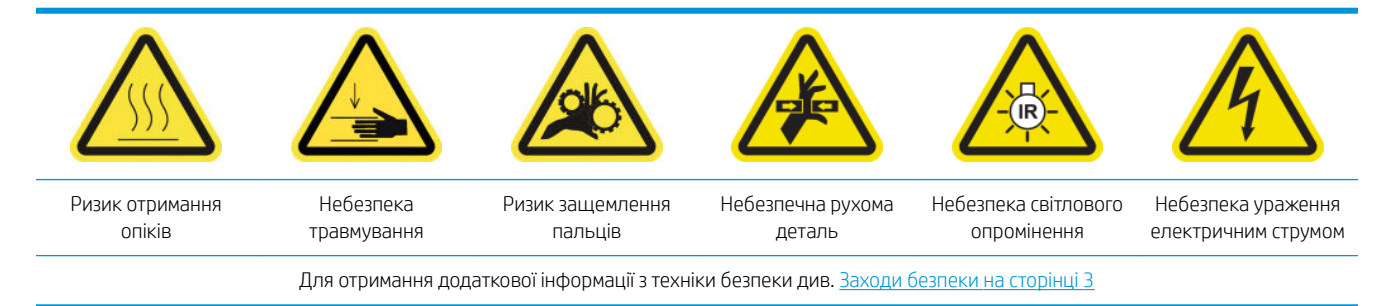

**Э ПРИМІТКА.** Виконуйте ці дії, лише якщо не вдалося виконати автоматичне очищення.

#### Підготовка до очищення датчика положення осі сканування

- 1. Переконайтеся, що принтер не друкує.
- 2. Рекомендовано вдягти рукавиці.
- 3. Переконайтеся, що всі віконця, кришки та дверцята закриті та залишаються у своєму вихідному положенні.
- 4. Перемістіть балку каретки до найвищого положення (це займе близько 2 хвилин).
- 5. Вимкніть принтер відповідним способом для виконання процедур обслуговування див. [Вимкніть](#page-210-0)  принтер. [на сторінці 205](#page-210-0).

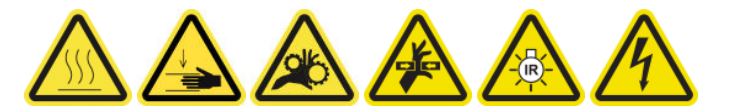

6. Відкрийте передню кришку.

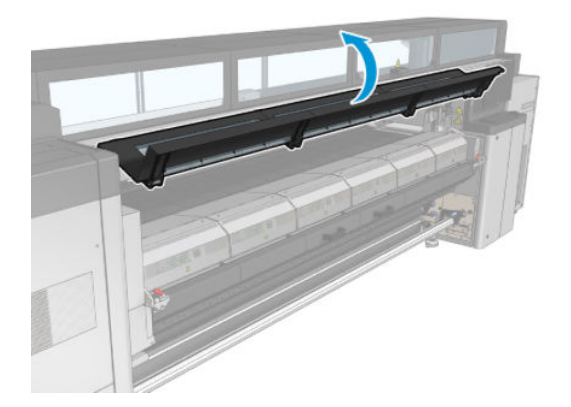

#### Очищення датчика положення осі сканування

1. Перейдіть до заднього боку принтера та відкрийте завантажувальний стіл.

2. Стоячи позаду принтера, очистьте датчик положення осі сканування безворсовою серветкою, змоченою в дистильованій воді. Дістатися до датчика можна знизу, через щілину між тиглем і балкою.

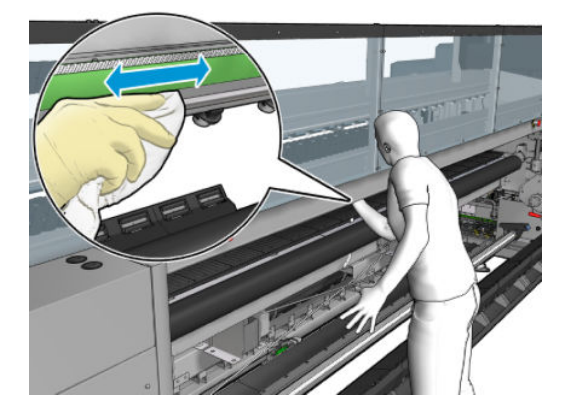

- 3. Переконайтеся, що очищені частини повністю сухі, а вся вода повністю випарувалась.
- 4. Закрийте завантажувальний стіл.

#### Завершення процедури очищення датчика положення осі сканування

- 1. Переконайтеся, що всі віконця, кришки та дверцята закриті та залишаються у своєму вихідному положенні.
- 2. Увімкніть принтер відповідним способом для виконання процедур обслуговування див. Увімкнення [принтера на сторінці 206](#page-211-0).

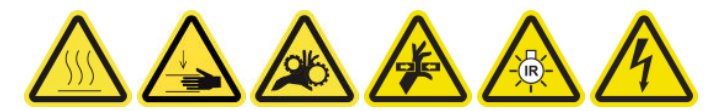

# Заміна бокової гуми модуля закріплення

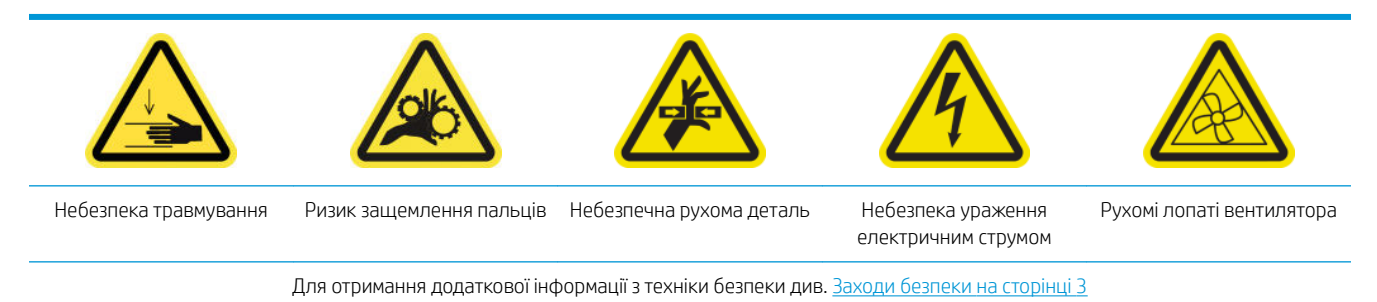

#### Демонтаж

1. Відкрийте засувки та вийміть модуль закріплення.

2. Вийміть залишки губки з обох боків.

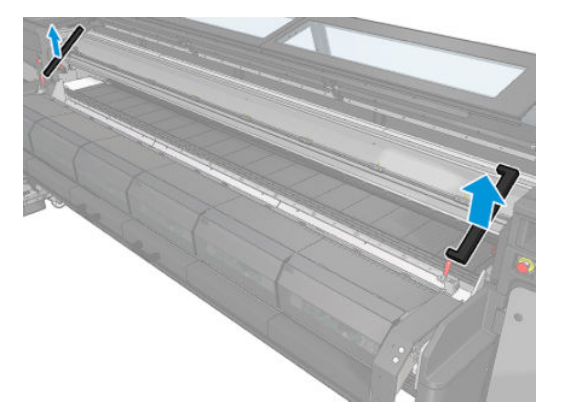

#### Встановлення

1. Вставте нові губки. Зафіксуйте їх клейкою стрічкою, щоб забезпечити надійне ущільнення між модулем закріплення та передньою частиною нижньої пластини, а також запобігти конденсуванню випарів.

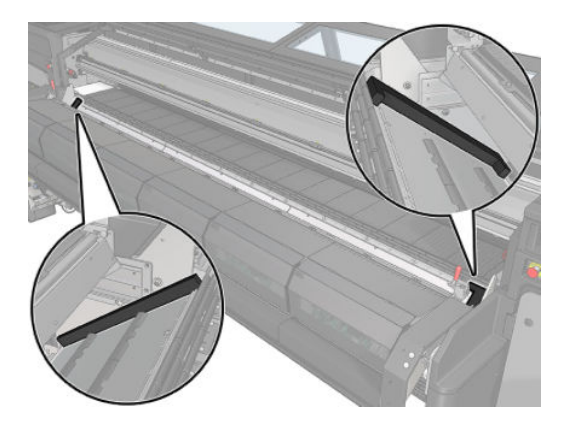

2. Вставте модуль закріплення та закрийте засувки.

# Очищення ковпачків сервісної станції

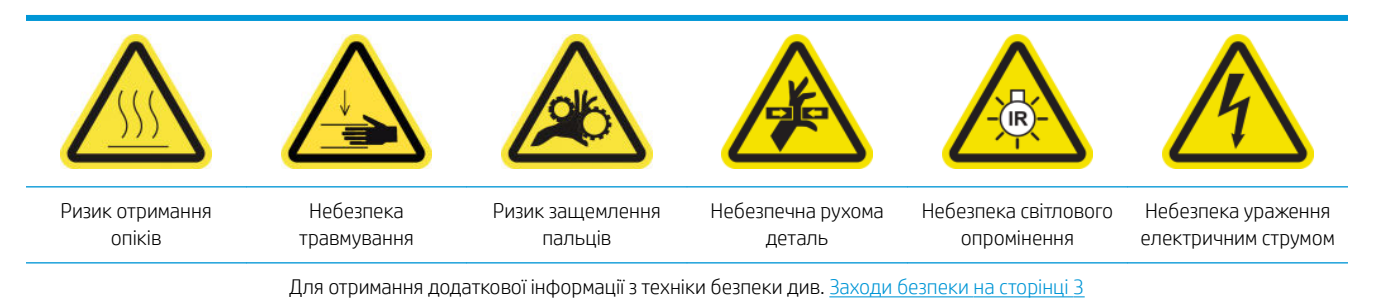

### Підготовка до очищення ковпачків сервісної станції

- 1. Переконайтеся, що принтер не друкує.
- 2. Переконайтеся, що всі віконця, кришки та дверцята закриті та залишаються у своєму вихідному положенні.
- 3. Перемістіть каретку в положення для обслуговування.
- 4. Вимкніть принтер відповідним способом для виконання процедур обслуговування див. [Вимкніть](#page-210-0)  принтер. [на сторінці 205](#page-210-0).

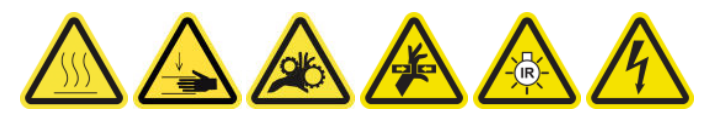

#### Очищення ковпачків сервісної станції

1. Відкрутіть і зніміть кришку, як показано нижче, щоб дістатися до паркувальної станції.

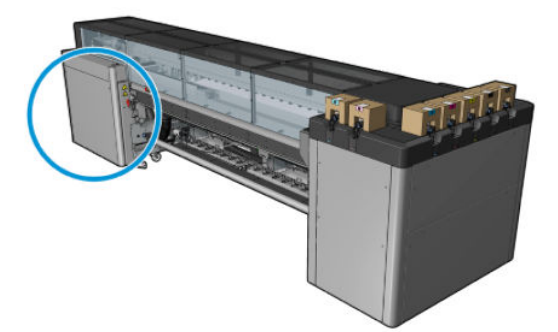

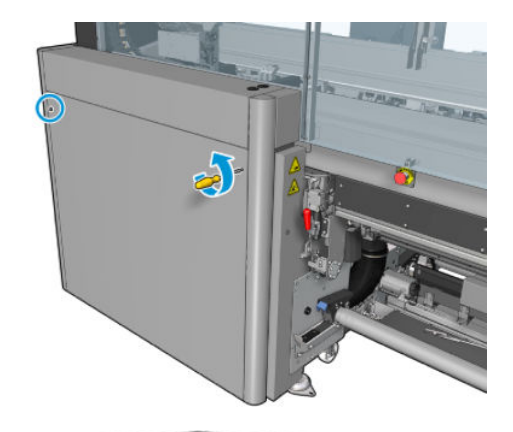

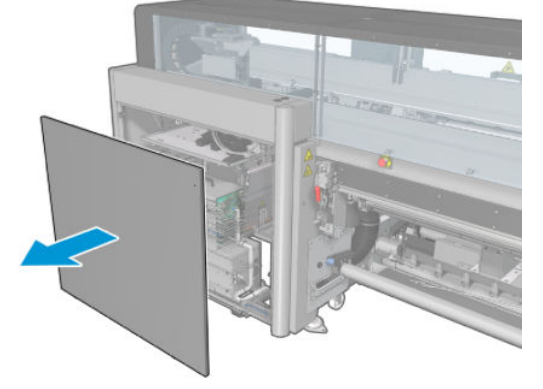

2. Очистьте зону навколо ковпачків сервісної станції.

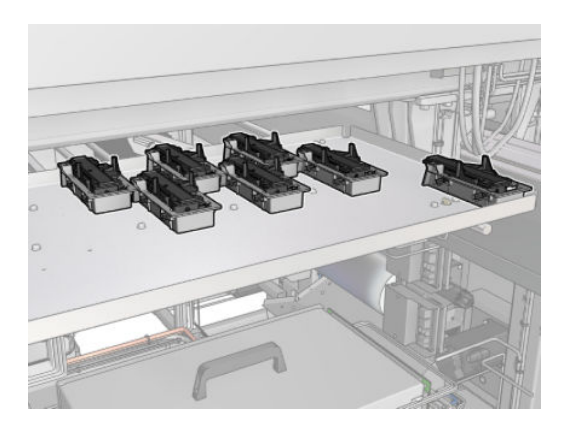

#### Завершення процедури очищення ковпачка сервісної станції

- 1. Установіть назад кришку та прикрутіть її гвинтами.
- 2. Увімкніть принтер відповідним способом для виконання процедур обслуговування див. Увімкнення [принтера на сторінці 206](#page-211-0).

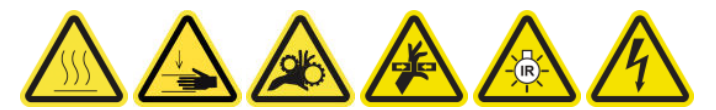

### Спорожнення пляшки для відходів після очищення друкувальної головки

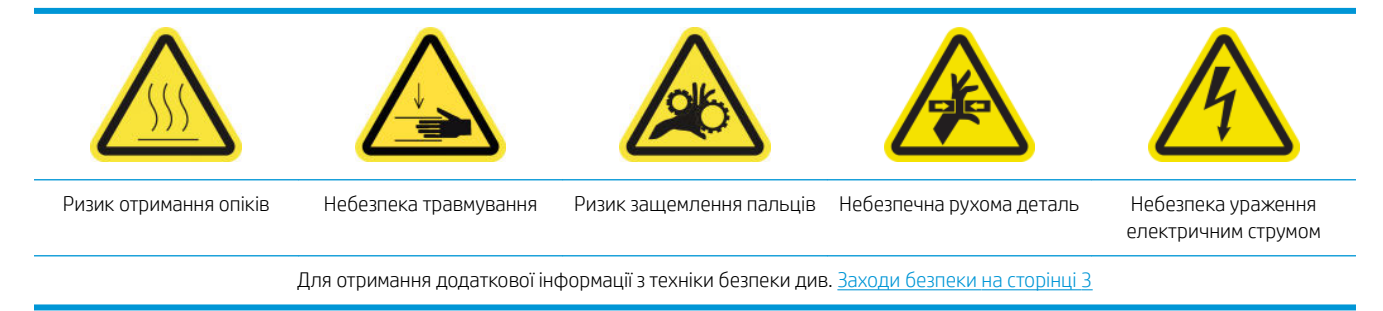

#### Демонтаж

1. Вимкніть принтер і відключіть електроживлення.

2. Розблокуйте та відкрийте дверцята відсіку з чистильним роликом друкувальної головки.

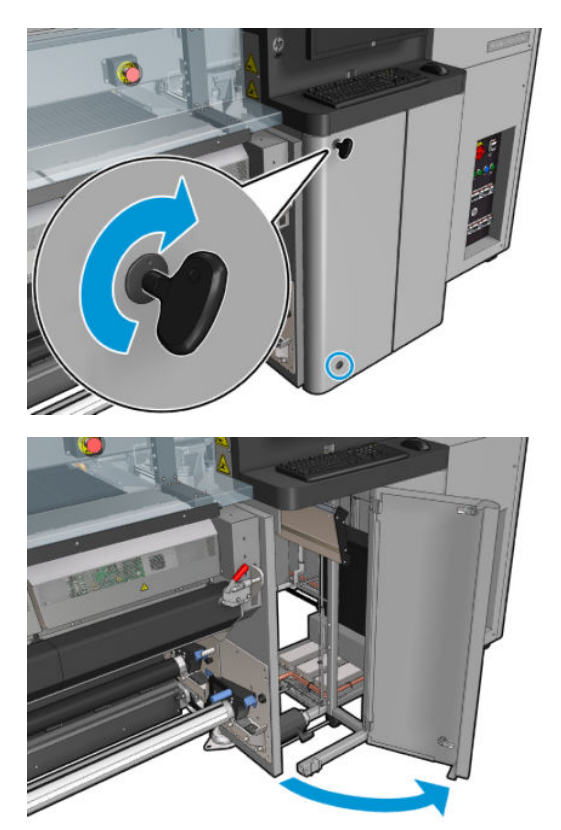

3. Викрутіть два гвинти.

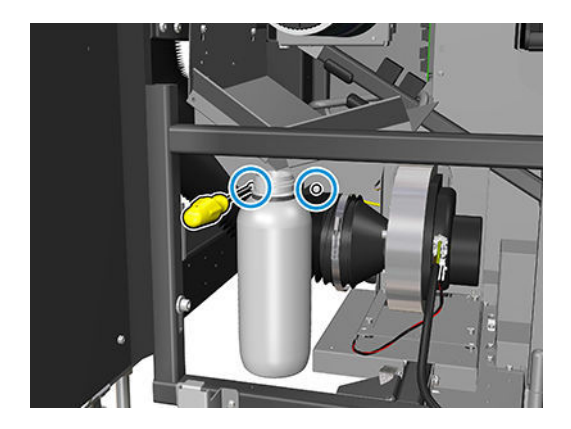

- 4. Зніміть пляшку для відходів.
	- $\mathcal{X}$  ПОРАДА. Рекомендовано вдягати рукавички для виконання цієї процедури.
- 5. Спорожніть пляшку.

**Э ПРИМІТКА.** Вміст пляшки є сумішшю добавок чорнила та води. Утилізацію суміші необхідно здійснювати відповідно до місцевих норм і правил. Паспорти безпеки матеріалів (MSDS) на чорнило можна знайти на веб-сторінці [http://www.hp.com/go/msds.](http://www.hp.com/go/msds)

#### Встановлення

- 1. Установіть порожню пляшку.
- 2. Перевірте, чи шийка пляшки розміщується належним чином, щоб до пляшки потрапляла рідина, що падає згори.

3. Вставте гвинти, закрутіть і затягніть їх, щоб зафіксувати пляшку.

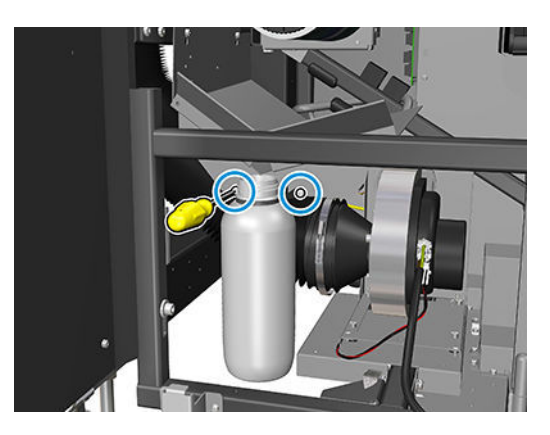

- 4. Закрийте дверцята відсіку з чистильним роликом друкувальної головки.
- 5. Увімкніть принтер відповідним способом для виконання процедур обслуговування див. [Увімкнення](#page-211-0)  [принтера на сторінці 206](#page-211-0).

#### Очищення перфорованої пластини

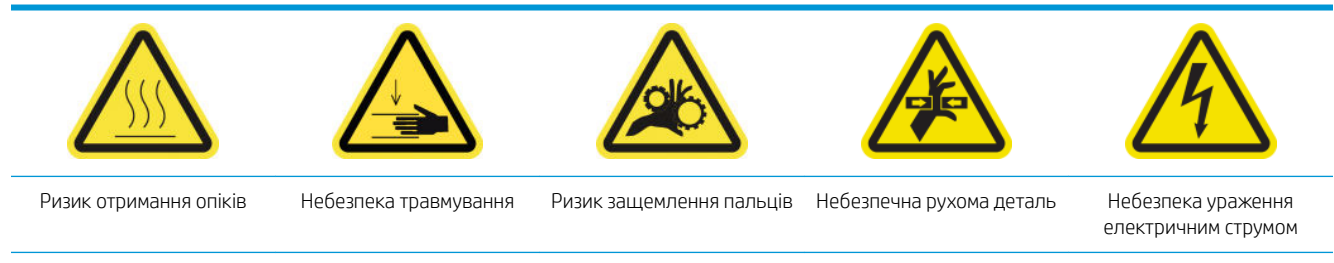

Для отримання додаткової інформації з техніки безпеки див. Заходи безпеки на сторінці З

Перфорована пластина — це лист металу з отворами, розташований у блоці закріплення. Через отвори вентилятори видувають гаряче повітря на носій для закріплення чорнил.

#### Підготовка до очищення перфорованої пластини

- 1. Переконайтеся, що принтер не друкує.
- 2. Вийміть основу.
- 3. Вимкніть принтер відповідним способом для виконання процедур обслуговування див. [Вимкніть](#page-210-0)  принтер. [на сторінці 205](#page-210-0).

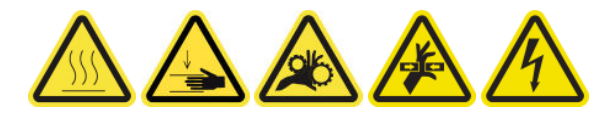

- 4. Зачекайте, доки охолодяться модулі закріплення (прибл. 5 хв).
- 5. Витягніть шпиндель.

#### Виймання блока закріплення

1. Відкрийте передню кришку.

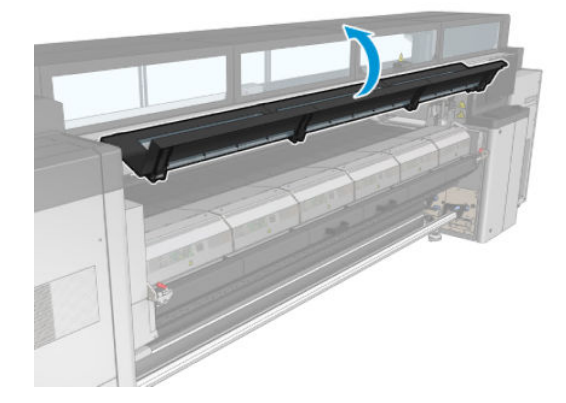

2. Відкрийте засувки модуля закріплення.

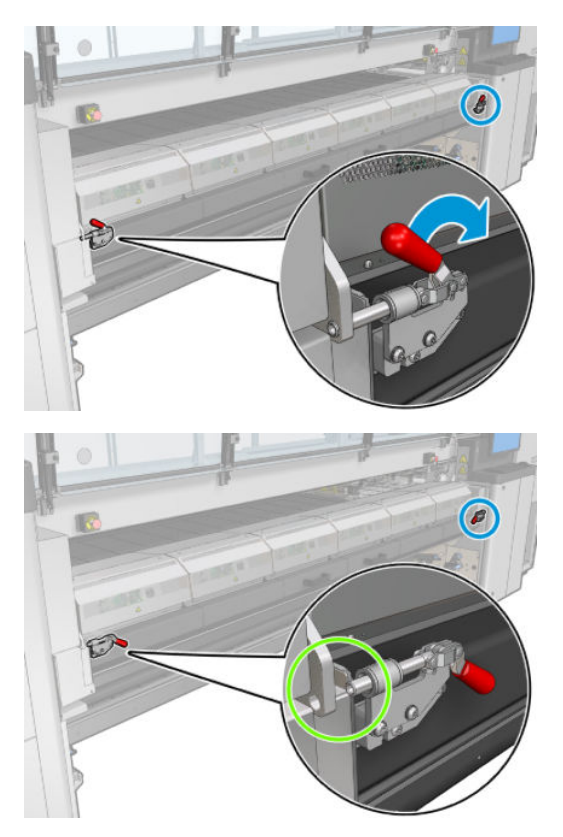

3. Витягніть блок закріплення.

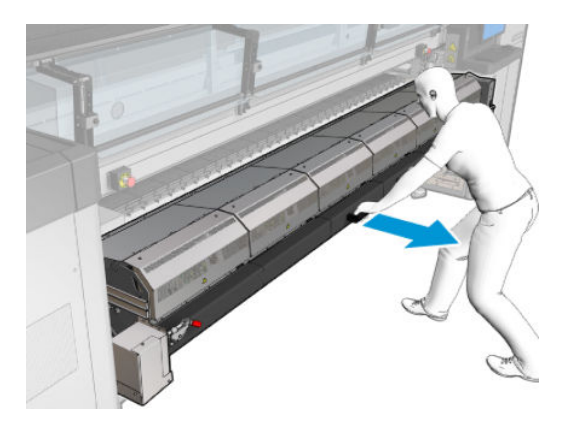

#### Очищення перфорованої пластини

▲ Покладіть перфоровану пластину модулів закріплення на підлогу, як показано на зображенні, та очистьте її безворсовою серветкою, змоченою в дистильованій воді.

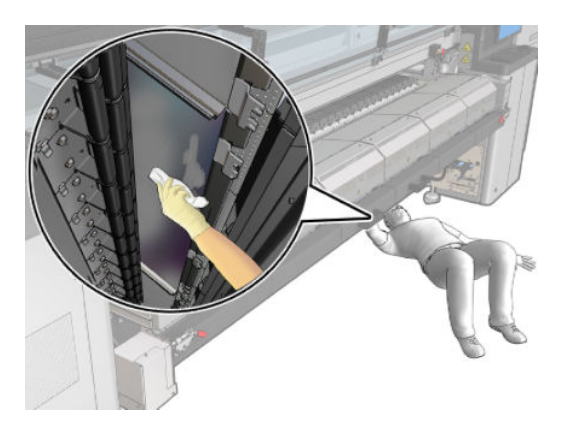

#### Завершення очищення перфорованої пластини

- 1. Проштовхніть блок закріплення назад у його робоче положення.
- 2. Закрийте засувки блока закріплення.
- 3. Помістіть шпиндель назад на його місце.
- 4. Переконайтеся, що очищені частини повністю сухі, а вся волога повністю випарувалась.
- 5. Увімкніть принтер відповідним способом для виконання процедур обслуговування див. Увімкнення [принтера на сторінці 206](#page-211-0).

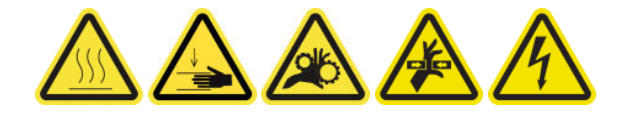

## Колектор чорнила, щоденне технічне обслуговування через кожні 3 літри

Перед очищенням переконайтеся, що принтер вимкнено, і чітко дотримуйтеся відповідних заходів безпеки.

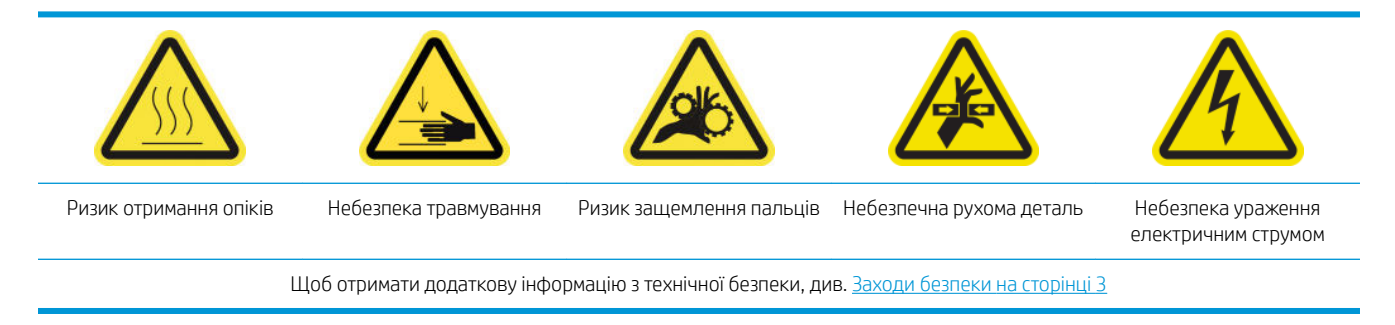

## Вступ

Щоденні обов'язкові процедури з обслуговування принтера кожні 3 літри

- [Очищення аерозольних фільтрів на сторінці 218](#page-223-0)
- Протирання захисного модуля на сторінці 361
- [Протирання ребер модулів колектора чорнила на сторінці 362](#page-367-0)
- [Очищення конденсатів із вихідного тигля та вихідних балок на сторінці 224](#page-229-0)

#### Протирання захисного модуля

Для оптимальної продуктивності та надійності потрібно підтримувати чистоту захисної конструкції.

- 1. Переконайтеся, що принтер не друкує.
- 2. Вийміть основу.
- 3. Відкрийте передню кришку.

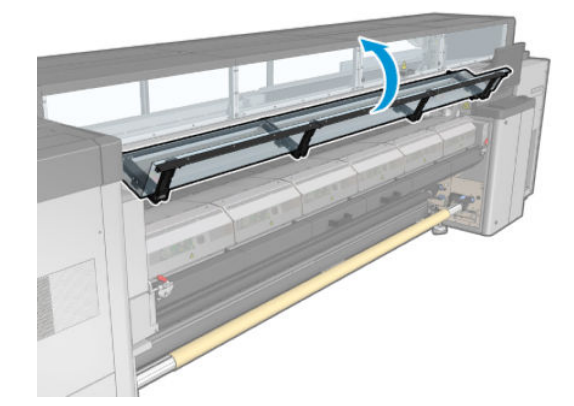

<span id="page-367-0"></span>4. Відкрийте засувки модуля закріплення.

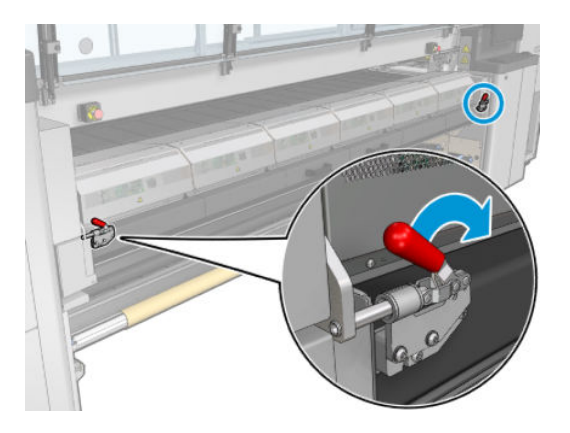

5. Відкрийте модуль закріплення.

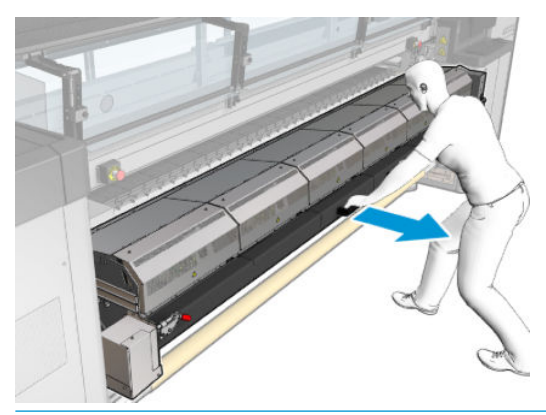

ПОПЕРЕДЖЕННЯ. Зачекайте, доки охолодяться модулі закріплення.

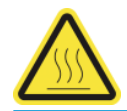

6. Протріть видиму частину захисного модуля та під низом безворсовою тканиною, змоченою в дистильованій воді.

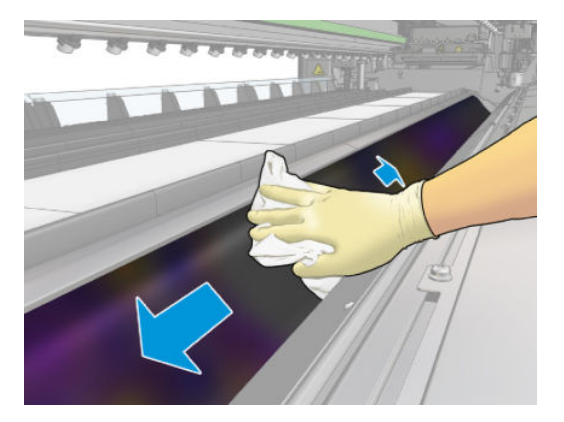

7. Закрийте модуль закріплення та засувки.

### Протирання ребер модулів колектора чорнила

- 1. Протріть ребра модулів колектора чорнила безворсовою тканиною, змоченою в дистильованій воді.
- 2. Закрийте передню кришку.

## Колектор чорнила технічне обслуговування після демонтажу комплекту колектора чорнила

Перед очищенням переконайтеся, що принтер вимкнено, і чітко дотримуйтеся відповідних заходів безпеки.

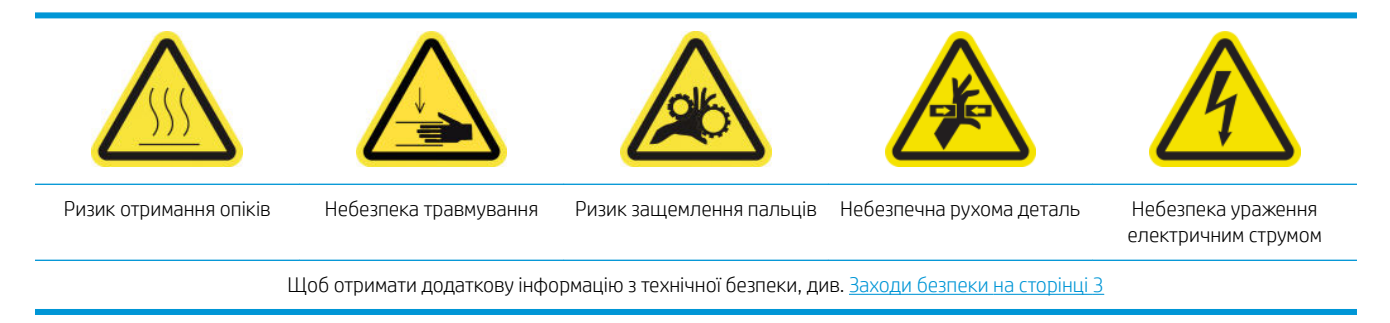

## Вступ

Обов'язкові процедури обслуговування після демонтажу комплекту колектора чорнила

- [Очищення аерозольних фільтрів на сторінці 218](#page-223-0)
- Протирання захисного модуля на сторінці 363
- Протирання модулів колектора чорнила на сторінці 363
- [Очищення модуля закріплення та перфорованих пластин для впуску повітря на сторінці 364](#page-369-0)
- [Очищення зони друку на сторінці 214](#page-219-0)
- [Очищення датчика подачі носія на сторінці 215](#page-220-0)

#### Протирання захисного модуля

Вийміть захисний модуль із принтера, протріть його з усіх боків і перевірте ребра.

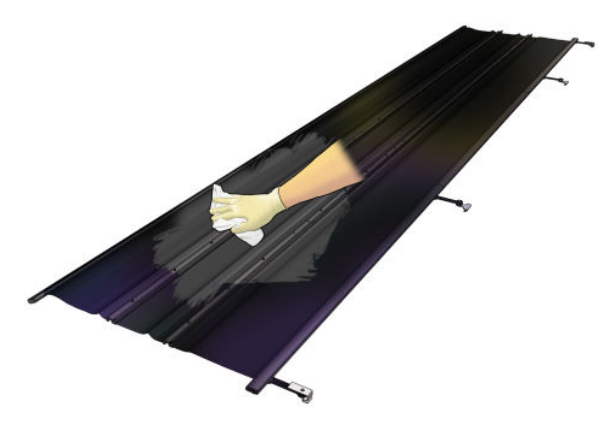

#### Протирання модулів колектора чорнила

Вийміть модулі колектора чорнила з принтера та протріть усі забруднені поверхні. За потреби замініть губки: див. [Заміна губок колектора чорнила на сторінці 367](#page-372-0).

ПОПЕРЕДЖЕННЯ. З метою гарантування безпечної роботи принтера потрібне належне обслуговування та оригінальні витратні матеріали HP. Використання неоригінальних витратних матеріалів (губок, фільтрів, чистильних роликів друкувальної головки та чорнил) може призвести до виникнення ризику займання.

<span id="page-369-0"></span>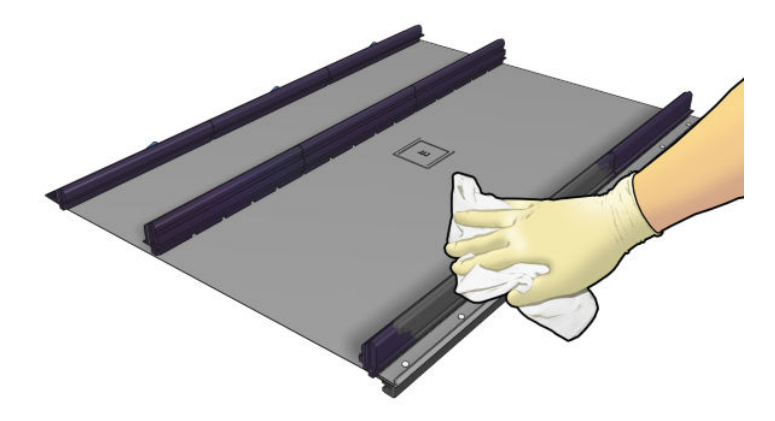

### Очищення модуля закріплення та перфорованих пластин для впуску повітря

Спершу переконайтеся, що принтер вимкнено, і чітко дотримуйтеся відповідних заходів безпеки.

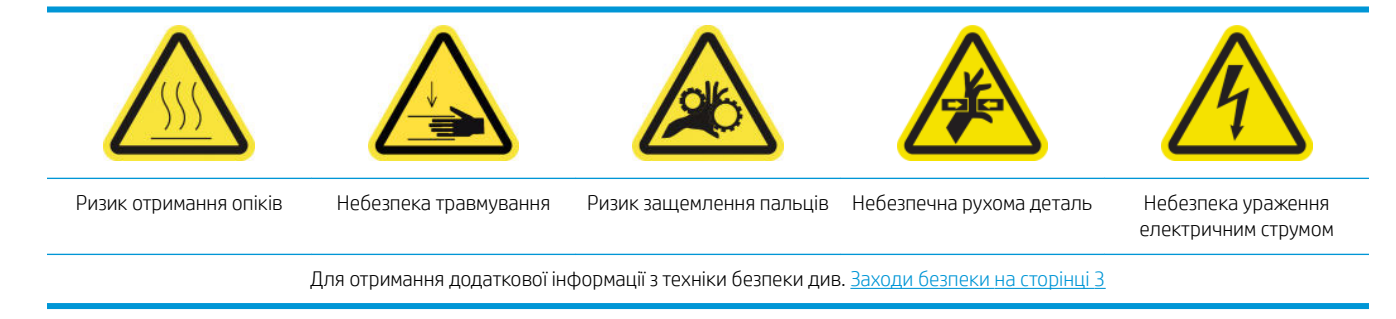

Деякі частини принтера можуть забруднитися після використання комплекту колектора чорнила. Перевірте їх.

#### Козирок модуля закріплення

1. Відкрийте передню кришку.

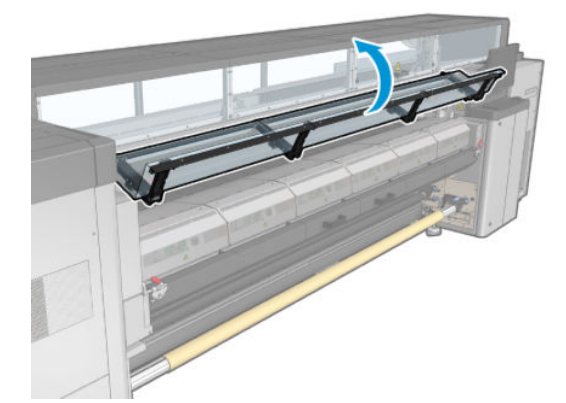

2. Відкрийте засувки модуля закріплення.

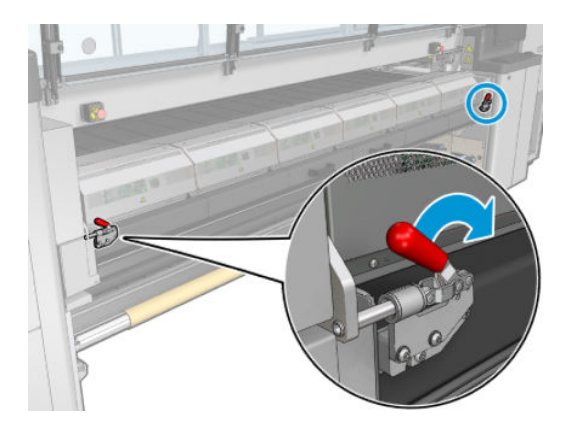

3. Відкрийте модуль закріплення.

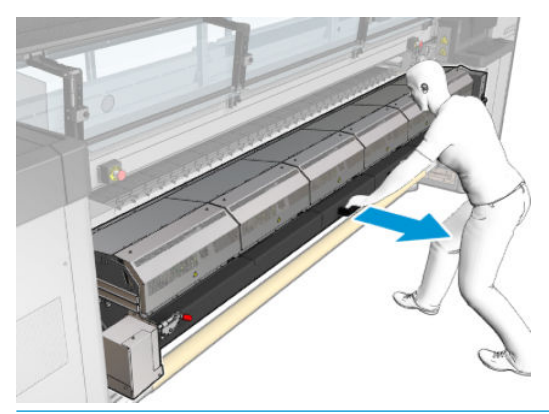

**Л ПОПЕРЕДЖЕННЯ.** Зачекайте, доки охолодяться модулі закріплення.

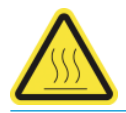

- 4. Протріть козирок модуля закріплення безворсовою тканиною, змоченою в ізопропіловому спирті, та переконайтеся, що тигель сухий, перш ніж розпочати друк.
	- **Э ПРИМІТКА.** Якщо ви перебуваєте на території (наприклад, у Каліфорнії), де регулюється використання рідин для очищення й обслуговування з вмістом летких органічних сполук, замість ізопропілового спирту використовуйте екологічно сертифікований засіб для очищення, наприклад розведений належним чином універсальний засіб для очищення Simple Green.

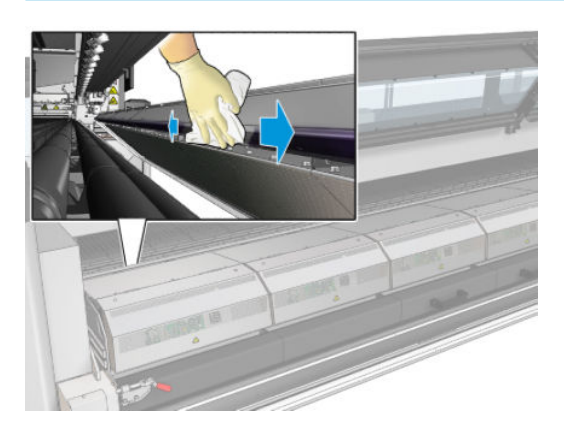

#### Нижня пластина

▲ Протріть нижню пластину безворсовою тканиною, змоченою в дистильованій воді, та переконайтеся, що тигель сухий, перш ніж розпочати друк.

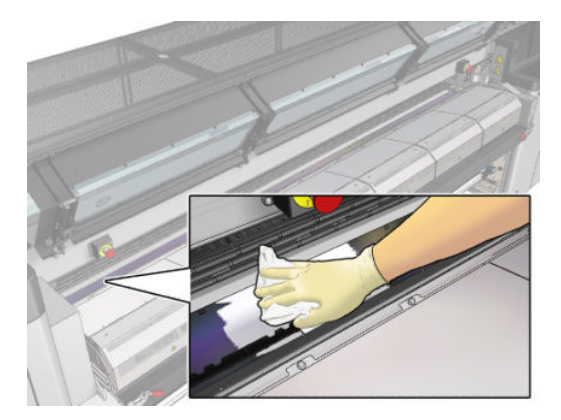

#### Коліщатка дивертора

1. Протріть коліщатка дивертора безворсовою тканиною, змоченою в дистильованій воді, та переконайтеся, що тигель сухий, перш ніж розпочати друк.

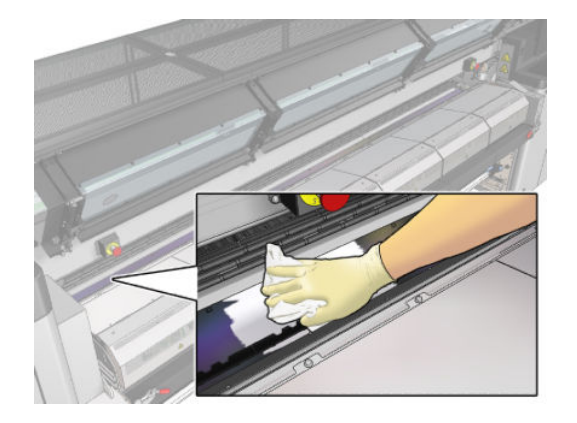

2. Закрийте модуль закріплення та передні дверцята.

## <span id="page-372-0"></span>Колектор чорнила, технічне обслуговування через кожні 40 літрів

Перед очищенням переконайтеся, що принтер вимкнено, і чітко дотримуйтеся відповідних заходів безпеки.

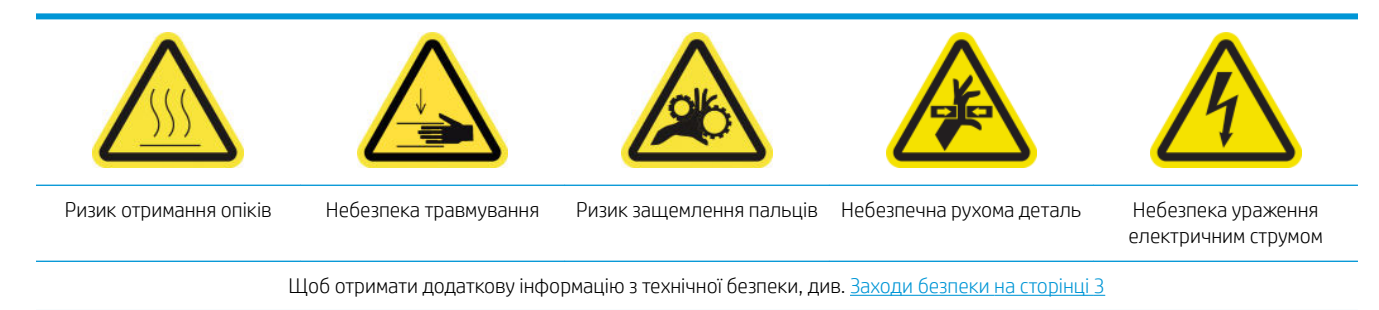

### Вступ

Процедури з обслуговування принтера кожні 40 літрів

- Заміна губок колектора чорнила на сторінці 367
- [Очищення модуля закріплення та перфорованих пластин для впуску повітря на сторінці 364](#page-369-0)
- [Очищення конденсатів із вихідного тигля та вихідних балок на сторінці 224](#page-229-0)

## Заміна губок колектора чорнила

- $\hat{X}$ . ПОРАДА. Для заміни губок виймайте колектор з принтера, щоб до нього не потрапили чорнила.
	- 1. Посуньте забруднені губки, щоб вийняти їх.

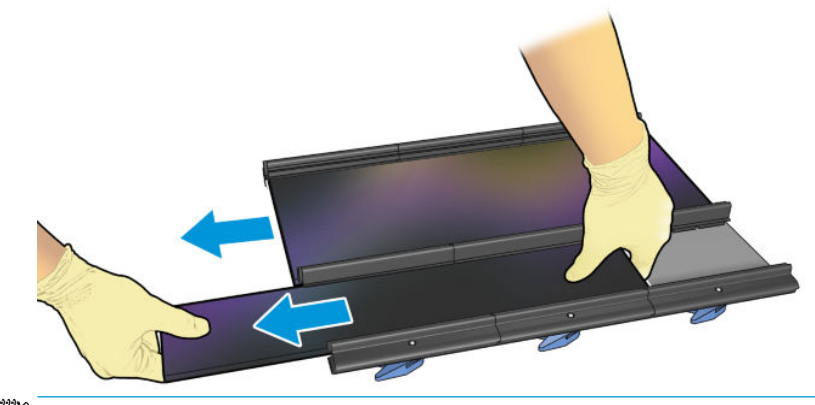

**Э ПРИМІТКА.** Зверніться до місцевих органів влади, щоб дізнатися правильний спосіб утилізації.

- 2. Вставте нові губки та посуньте їх до упору.
	- ПОПЕРЕДЖЕННЯ. З метою гарантування безпечної роботи принтера потрібне належне обслуговування та оригінальні витратні матеріали HP. Використання неоригінальних витратних матеріалів (губок, фільтрів, чистильних роликів друкувальної головки та чорнил) може призвести до виникнення ризику займання.

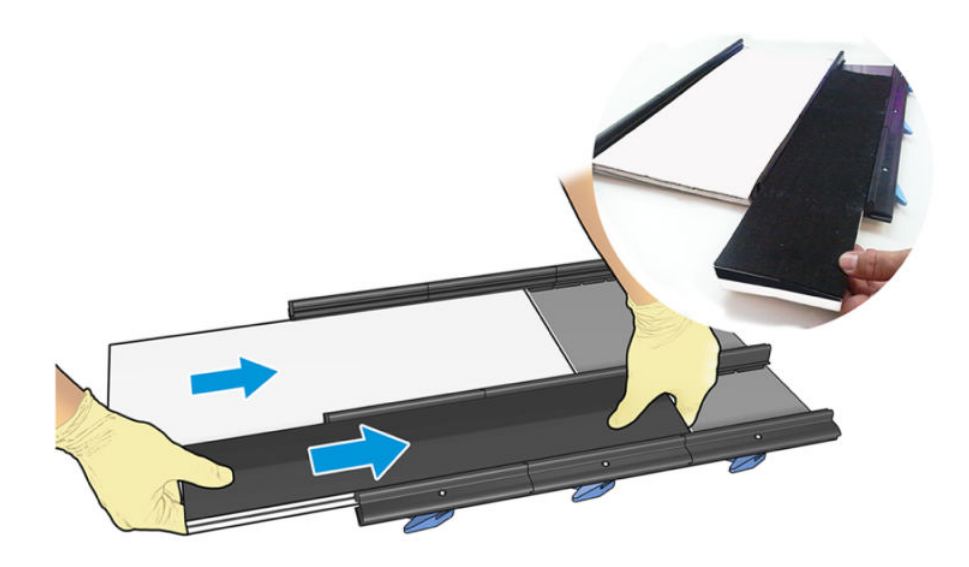

## Колектор чорнила, технічне обслуговування через кожні 500 літрів

Перед очищенням переконайтеся, що принтер вимкнено, і чітко дотримуйтеся відповідних заходів безпеки.

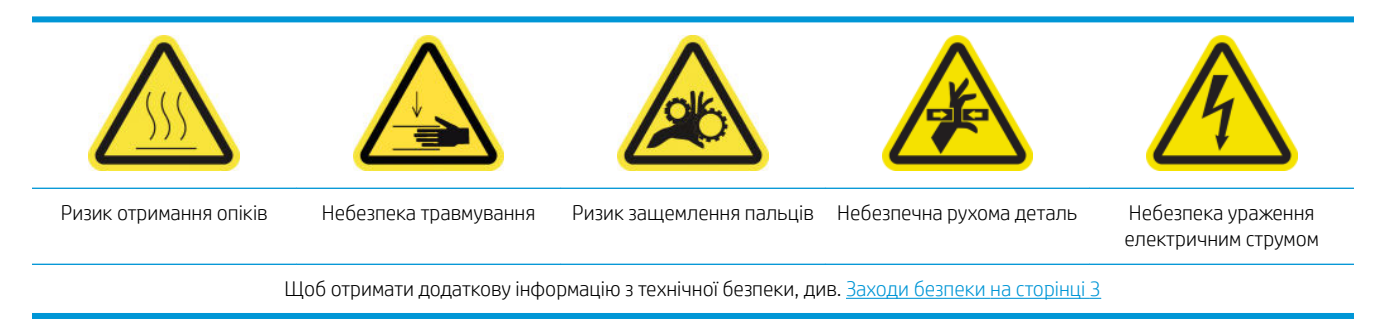

## Вступ

Процедури з обслуговування принтера кожні 500 літрів

- Очищення решітки вентилятора модуля закріплення та внутрішньої губки на сторінці 369
- [Очищення модуля закріплення та перфорованих пластин для впуску повітря на сторінці 364](#page-369-0)
- [Заміна вентилятора модуля закріплення та резисторного модуля на сторінці 328](#page-333-0)
- [Заміна захисного модуля та крайового тримача текстильного носія на сторінці 372](#page-377-0)

#### Очищення решітки вентилятора модуля закріплення та внутрішньої губки

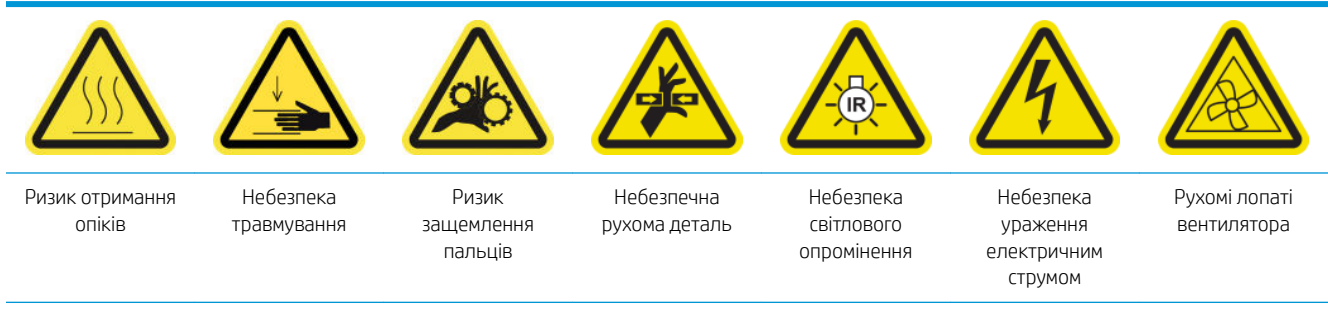

Для отримання додаткової інформації з техніки безпеки див. Заходи безпеки на сторінці З

#### Підготовка до заміни решітки вентилятора модуля закріплення та внутрішньої губки

- 1. Переконайтеся, що у вас є комплект нагрівача модуля закріплення та модуля вентиляторів (CZ056-67054), який входить до стандартного комплекту підтримання роботоздатності принтерів серії HP Latex 3000 (D4J02A).
- 2. Переконайтеся, що принтер не друкує.
- 3. Вимкніть принтер відповідним способом для виконання процедур обслуговування див. [Вимкніть](#page-210-0)  принтер. [на сторінці 205](#page-210-0).

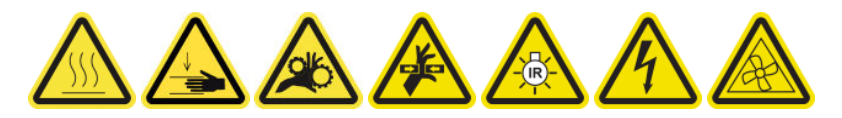

4. Зачекайте, доки охолодяться модулі закріплення.

#### Очищення решітки вентиляторів модуля закріплення

1. Відчиніть вікно.

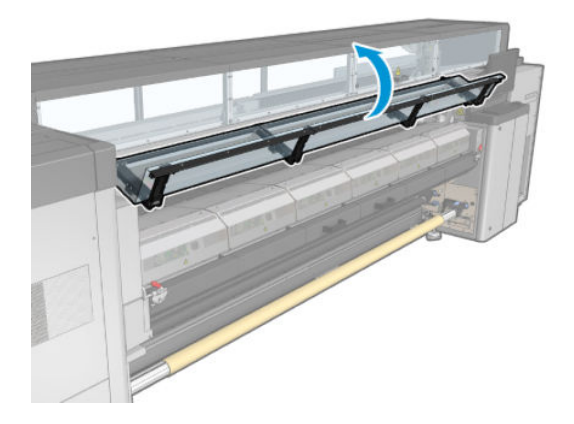

2. За допомогою пласкої викрутки зніміть гвинти модуля закріплення.

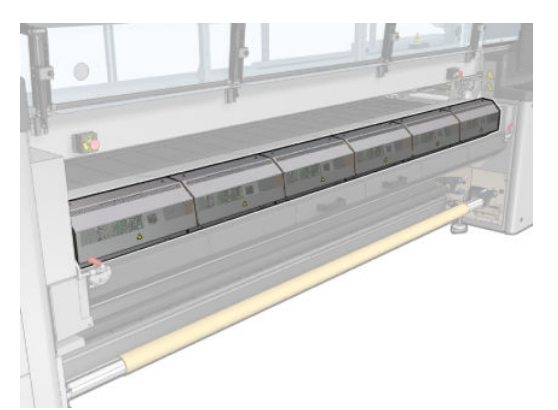

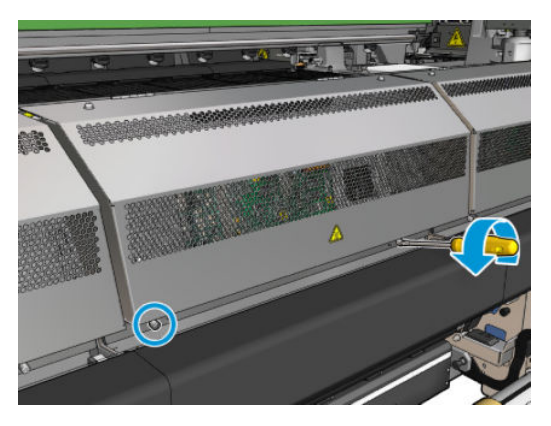

3. Підніміть металеву пластину, щоб дістатися внутрішньої частини модуля.

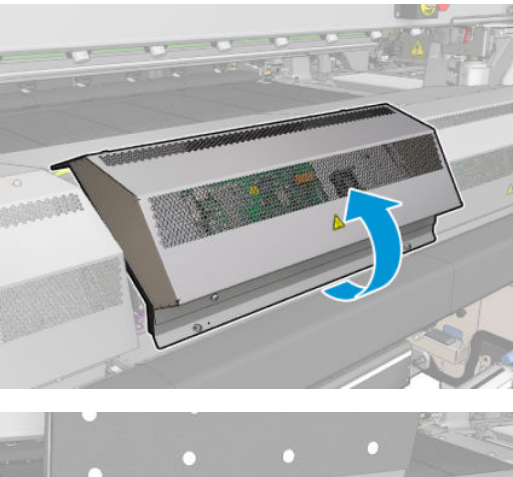

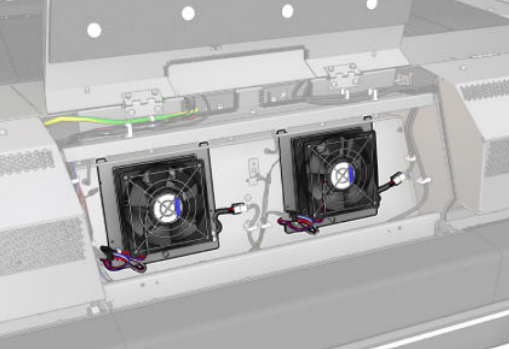

4. Зніміть решітку з вентилятора.

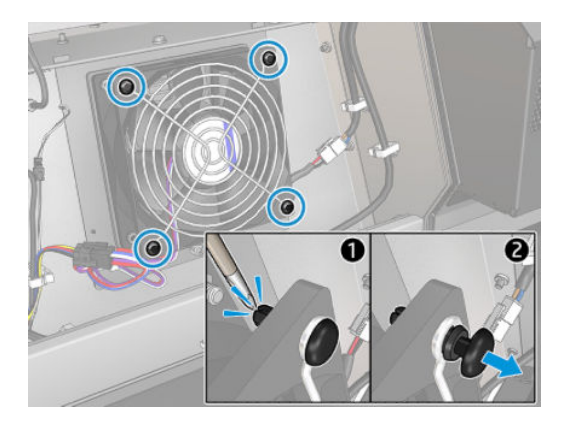

5. Очистьте бруд щіткою або пневмопістолетом.

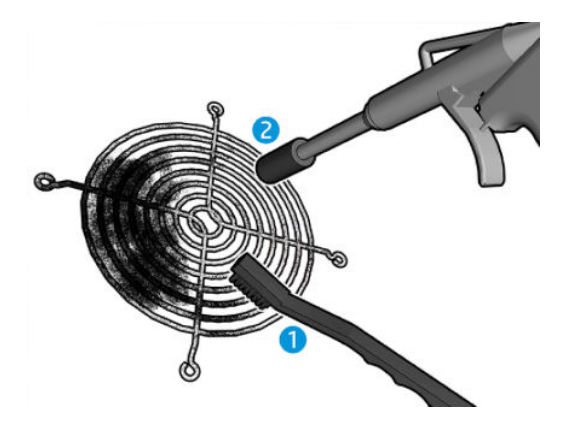

6. Установіть решітку на місце та закріпіть її чотирма гвинтами.

<span id="page-377-0"></span>7. Очистьте губки з боку внутрішньої поверхні кришки модуля, виготовленої з листового металу.

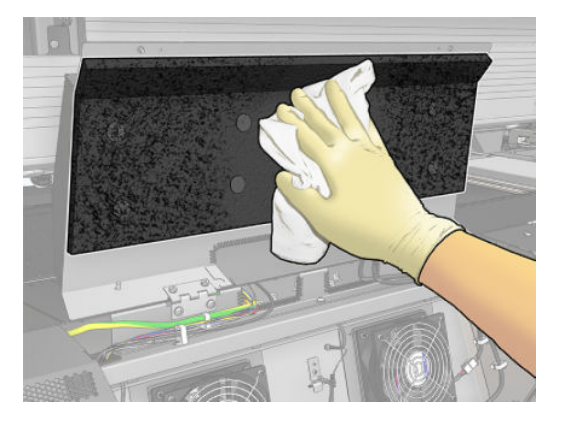

8. Закрийте металеву пластину та закріпіть її чотирма гвинтами.

#### Завершення очищення решітки вентилятора модуля закріплення та внутрішніх губок

- 1. Закрийте передню кришку.
- 2. Увімкніть принтер відповідним способом для виконання процедур обслуговування див. Увімкнення [принтера на сторінці 206](#page-211-0).

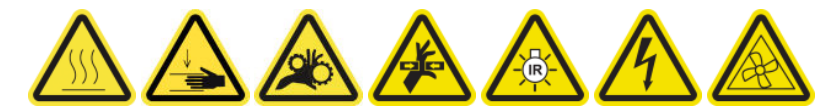

#### Заміна захисного модуля та крайового тримача текстильного носія

Після використання 500 літрів у колекторі чорнила потрібно замінити захисний модуль і крайові тримачі, якщо їх пошкоджено.

# 10 Усунення проблем із носієм

## Проблеми завантаження

### Не вдається правильно завантажити носій

- Носій не вдасться завантажувати, доки всі підсистеми принтера (зокрема система подачі чорнил) не будуть готові.
- Переконайтеся, що у шпиндель правильно накачано повітря.
- За допомогою внутрішнього сервера друку спробуйте завантажити носій щонайменше на 3 м, потім поверніть його назад і спробуйте завантажити ще раз. Якщо завантажити не вдасться, носій може бути не закріплено на вхідному осерді: спробуйте інший рулон.
- Якщо на внутрішньому сервері друку з'являється повідомлення «The carriage beam height is not suitable for loading substrate» (Висота балки каретки не підходить для завантаження носія), зателефонуйте представнику сервісної служби (див. [Центри служби підтримки користувачів HP](#page-431-0)  [на сторінці 426\)](#page-431-0).

#### Носій зам'явся

Якщо принтер повідомляє про зминання носія, виконайте наведені далі дії.

- 1. Натисніть кнопку аварійної зупинки якнайшвидше, щоб звести до мінімуму можливі пошкодження друкувальних головок.
- **Э ПРИМІТКА.** Принтер може автоматично завершити роботу.
- 2. Зачекайте приблизно 10 хвилин, щоб принтер охолонув.
- 3. Відкрийте передню кришку.

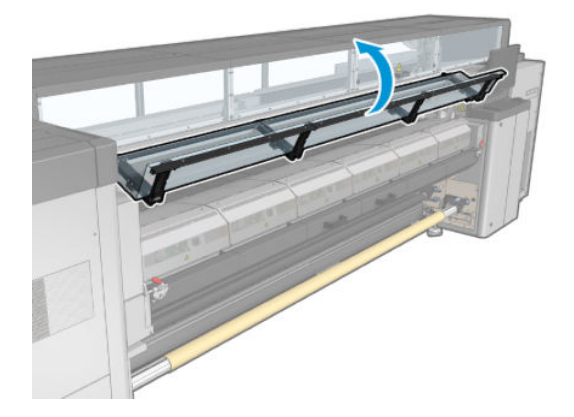

4. Вийміть весь носій та його частини з ділянки друку та всіх інших частин принтера, куди вони могли потрапити. Перевірте зокрема зону закріплення. Переконайтеся, що на шляху носія немає перешкод. Якщо вам не вдається усунути всі перешкоди, зателефонуйте представнику сервісної служби (див. [Центри служби підтримки користувачів HP](#page-431-0) на сторінці 426).

- 5. Скористайтеся програмою Print Care для запуску принтера в режимі обслуговування.
- 6. Скористайтеся меню діагностики Print Care, щоб підняти балку каретки та перевірити, чи немає під нею залишків носія.
- 7. За допомогою того самого меню опустіть балку каретки в її звичне положення.
- 8. Перш ніж перезапустити принтер, переконайтеся, що ввімкнено всі автоматичні вимикачі та не натиснуто жодної кнопки аварійної зупинки.
- 9. Скористайтеся програмою Print Care для перезапуску принтера у звичайному режимі.
- 10. Завантажте носій знову.

#### Носій не закріплено на осерді або шпинделі

Якщо після завантаження принтер виявить недостатній натяг під час перевірки носія, відобразиться запит на підтвердження напрямку намотування.

Якщо рулон ненадійно закріплено під час друку, на роздруківках можуть з'явитися смуги, або буде чутно металевий скрегіт.

Якщо під час друку з'являється повідомлення про помилку 41.00.00.62 або 41.00.01.62, носій міг від'єднатися від шпинделя або осердя просковзує на шпинделі. Це може означати таке: закінчився рулон; у шпиндель неправильно накачано повітря; заблоковано втулку диференціала для друку на здвоєних рулонах. У разі виникнення цієї помилки носій автоматично вивантажується.

Якщо виникла така помилки, виконайте перелічені далі дії.

- Перевірте, чи не закінчився рулон.
- Переконайтеся, що у шпиндель правильно накачано повітря: один ніпель для використання шпинделя з одним рулоном, а обидва — для шпинделя з двома рулонами.

**Э ПРИМІТКА.** Якщо використовується лише одна половина шпинделя для двох рулонів, повітря потрібно напустити лише в цю половину.

- У разі друку на здвоєних рулонах переконайтеся, що втулку диференціала розблоковано.
- Переконайтеся, що внутрішній діаметр кожного осердя носія не надто перевищує розмір шпинделя.

Якщо рулон закріплено на вхідному валу ненадійно, виконайте наведені нижче дії.

- 1. Зніміть рулон із вхідного шпинделя та одягніть його на вихідний шпиндель. Уникайте нерівного намотування країв носія.
- 2. Підніміть притискні механізми та за допомогою внутрішнього сервера друку підніміть балку каретки до її максимальної висоти.
- 3. Зніміть носій із рулону та перемістіть його назад через принтер до вхідного шпинделя. Прикріпіть носій до пустого осердя на вхідному шпинделі, зафіксувавши його клейкою стрічкою. Намотайте носій кілька разів навколо вхідного осердя. Вирівняйте носій відносно вихідного рулону.
- 4. Опустіть притискні коліщатка.
- 5. Перейдіть на внутрішній сервер друку та виберіть Substrate Load/Unload (Завантаження/ вивантаження носія), а потім виберіть конфігурацію принтера та натисніть Load (Завантажити).
- 6. Виберіть належний тип носія на внутрішньому сервері друку.
- 7. Натисніть Move substrate (Перемістити носій) на внутрішньому сервері друку, а потім Back (Назад) і зачекайте, доки рулон намотається на вхідний шпиндель.
- 8. Можна скасувати перемотування носія, коли він від'єднається від вихідного рулону. Потім прикріпіть його до вихідного осердя, щоб негайно почати друк, або перемотайте повністю на вхідне осердя, щоб вийняти рулон.

#### Нерівний носій

Якщо носій лежить нерівно під час виходу з принтера і на ньому є дрібні складки, швидше за все надруковане зображення матиме дефекти, як-от вертикальні смуги. Це може трапитися, якщо використовується тонкий носій, який просочується чорнилом; окрім того, це може бути викликано комбінацією застосованого до носія нагрівання та розрідження повітря.

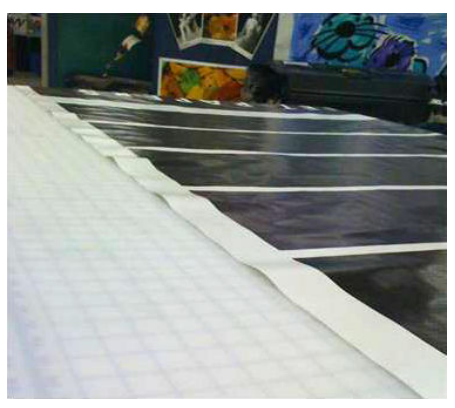

- 1. Переконайтеся, що завантажено саме той тип носія, який було вибрано на внутрішньому сервері друку та в програмі.
- 2. Якщо використовується носій на основі паперу, спробуйте використати щільніший тип або зменшити кількість чорнила.

## Проблеми із друком

#### Раптове відкривання засувка шпинделя під час роботи принтера

Якщо засувку шпинделя не закрито перед завантаження носія, або її відкрила інша особа, коли шпиндель уже рухався чи коли носій був натягнутий, шпиндель може зміститися. Закриття засувки в таких умовах може призвести до неповної фіксації, після чого засувка може спонтанно повністю відкритися.

Оптимальним рішенням є усунути натяг носія і закрити засувку належним чином, коли носій не рухається. Для цього поверніться в меню завантаження/вивантаження, переконайтеся, що шпиндель встановлено належним чином (у разі сумнівів потягніть його трохи на себе та натисніть до повної фіксації), потім закрийте засувку (синя частина повинна повністю опуститися).

## Гучний безперервним шум вібрації під час подачі носія

Гучний безперервний шум вібрації під час подачі носія може бути викликано такими причинами:

- Вхідний шпиндель не натягує носій.
- Неправильні параметри натягу чи вакууму призводять до неправильного розподілу зусиль на головному ролику.

Якщо ви почуєте цей звук, скористайтеся такими порадами:

- 1. Переконайтеся, що носій, який ви використовуєте, не відрізняється від носія, вибраного на внутрішньому сервері друку.
- 2. Переконайтеся, що ви використовуєте загальні переднастройки носіїв для цієї категорії. Застосування неправильних значень параметрів може призвести до неправильної поведінки носія.
	- **Э ПРИМІТКА.** Високі значення натягу на виході потрібні лише для носія з високим тертям об тигель або такого, який легко збігається під дією температури. Переконайтеся, що вихідний натяг рекомендований для цього носія.
- 3. Перевірте, чи вхідний рулон намотано рівно (немає «ефекту телескопу»).
- 4. Якщо в разі використання конфігурації «рулон рулон» зі шпинделями для двох рулонів виникають чорнильні плями на носії чи контакт носія з тиглем неналежний (переважно із зовнішніх боків обох рулонів), варто скористатися центральною опорою для обох шпинделів.

Після встановлення можна спробувати перемістити її трохи вгорі відносно відкаліброваного положення, якщо виникають складки, або носій нещільно прилягає до тигля на зовнішніх краях. Це може свідчити про те, що опору було відкалібровано нижче належного положення.

Також можна спробувати перемістити опору трохи донизу, якщо виникають складки, або носій не прилягає до тигля на внутрішніх краях, ближче до центру принтера. Це може свідчити про те, що опору було відкалібровано вище належного положення.

**Э ПРИМІТКА.** Незважаючи на те, що центральну опору можна встановлювати під час друку, рекомендовано зупинити завдання, вивантажити носій та завантажити його повністю знову, навіть якщо для цього потрібно перемотувати носій із вихідного шпинделя. Див. Завантаження рулону [\(конфігурація «здвоєний рулон](#page-86-0) — рулон») на сторінці 81.

- 5. Перезавантажте носій і спробуйте зменшити до мінімуму перекіс під час завантаження. Переконайтеся, що використовується належна процедура завантаження.
- 6. Збільшуйте вхідний натяг із кроком +5 Н/м відносно рекомендованого значення для кожної категорії, доки несправність не буде усунуто.

#### Перекіс або «ефект телескопу» на вихідному шпинделі

Сильний перекіс (близько 10 мм між вершинами) і «ефект телескопу» під час намотування на вихідний шпиндель можуть мати три основні причини:

- Носій неправильно завантажено та вирівняно під час процесу завантаження.
- Рулон, завантажений на вхідний шпиндель, має перекіс, і цей перекіс перенесено на вихідний шпиндель.
- Рулон, завантажений на вхідний шпиндель, має різний натяг на двох кінцях.

Друк на рулонах, які було неправильно намотано під час виготовлення, може призвести до утворення складок і перекосів. Загалом, цю проблему легко виявити, оскільки буде помітно послаблення натягу з одного боку носія між вхідним рулоном і головним роликом. У такому разі див. відповідну інформацію, подану в розділі [Складки та сліди чорнила на носії на сторінці 377.](#page-382-0)

У разі друкування з розділеним шпинделем для здвоєних рулонів див. Щоб виправити цю проблему, [перевірте вирівнювання центральної опори.](#page-388-0) на сторінці 383.

**Э ПРИМІТКА.** Під час друку на двох рулонах перекіс, швидше за все, буде помітно на вихідному шпинделі. Проте це не обов'язково свідчить про проблему. Якщо це викличе неполадки, виконайте ті самі дії, що й для конфігурації з одним рулоном, і розгляньте можливість використання рекомендованої центральної опори як для вхідного, так і для вихідного шпинделя з двома рулонами.

<span id="page-382-0"></span>**Э ПРИМІТКА.** Під час друку із двома розділеними шпинделями для здвоєних рулонів перекіс, швидше за все, буде помітно на вихідному шпинделі. Якщо це стане проблемою, див. [Центральна опора розділених](#page-72-0)  [шпинделів для здвоєних рулонів принтера HP Latex 3500/3600](#page-72-0) на сторінці 67.

ПОРАДА. Якщо ви помітили, що один із країв носія натягується між тиглем і головним роликом гірше за інший, і стає хвилястим при потраплянні на тигель, то, швидше за все, виник перекіс і варто використати центральну опору для вхідного та вихідного шпинделя з двома рулонами.

ПОРАДА. У разі виникнення суттєвого перекосу, який поступово збільшується (зазвичай на чутливому до температури носії), спробуйте використати товстіше осердя, яке не деформується утримувальними гумовими пазами подачі на шпинделі при накачуванні повітря. Потім дотримуйтеся наведених нижче інструкцій для зменшення перекосу.

Загалом, основною причиною перекосу є неточне завантаження носія, при чому, що більша ширина рулону, то більша ймовірність виникнення перекосу. Проте за наявності перекосу чи «ефекту телескопу», що не впливає на якість друку та не викликає утворення зморшок на носії (див. Складки та сліди чорнила на носії на сторінці 377), немає потреби вживати будь-яких заходів. Однак варто перезавантажити носій, щоб виключити можливість виникнення таких проблем.

Деякі рулони носія постачаються вже з перекосом; у такому разі дотримуйтеся наведених нижче рекомендацій.

- 1. Спробуйте завантажити носій, чітко виконуючи відповідну процедури, узявши за основу для ширини рулону середню відстань між вершинами перекосу.
- 2. Почніть із рекомендованої конфігурації та крок за кроком збільшуйте вакуумний тиск і натяг (від i до iv) згідно з наведеною далі таблицею.

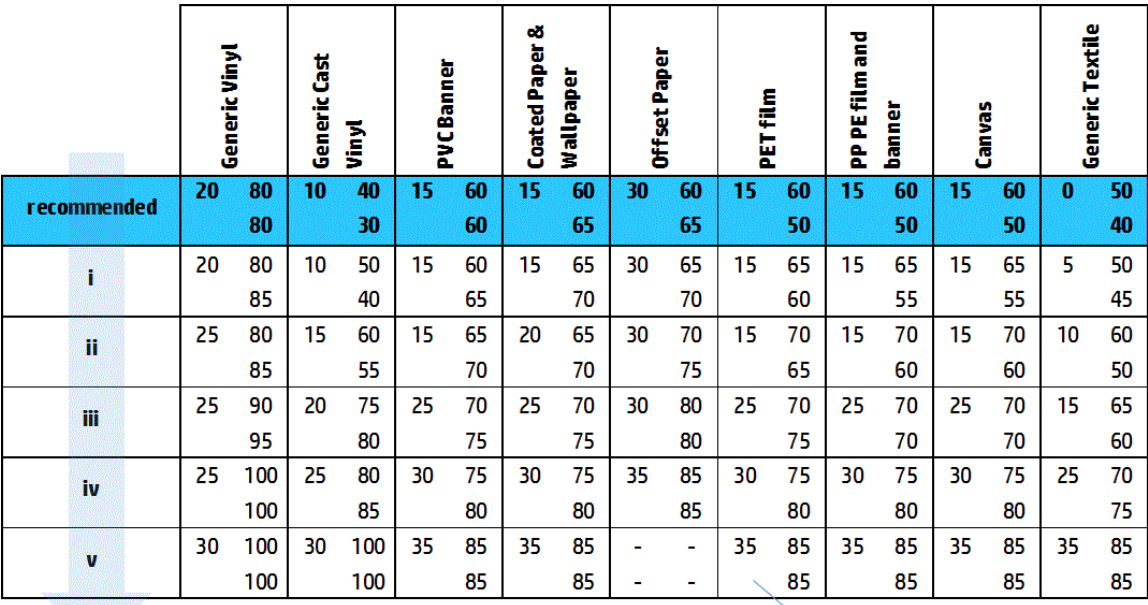

Vacuum **Input Tension Output Tension** 

## Складки та сліди чорнила на носії

Складки на носії є ознакою того, що параметри, які визначають його форму, є неоптимальними. Це може призвести до виникнення різних дефектів друку.

- Кольорові смуги на ділянках заповнення поряд зі складками
- Змазування чорнила, якщо друкувальна головка торкається носія
- **Морщення**
- Пошкодження носія, якщо переміщення друкувальної головки над носієм ускладнено

Складки та пов'язані з ними наслідки можуть виникати під час друку з різних причин:

- Неправильне завантаження носія
- Неправильне проходження носія через принтер
- Неправильне розташування крайових тримачів
- Надто висока температура просушування та закріплення для вибраного носія
- Відносне розширення носія внаслідок різниці температур
- Налаштування недостатнього натягу
- Неоднаковий натяг носія під час завантаження
- Рулон, завантажений на вхідний шпиндель, має різний натяг на двох кінцях.
- Неправильне вирівнювання розділених шпинделів центральної опори (тільки для HP Latex 3500/3600).
- **В ПРИМІТКА.** Під час друку на рулонах, які було неправильно намотано під час виробництва (з різним натягом), можна помітити, що один бік носія між вхідним шпинделем і головним роликом втрачає весь необхідний натяг. Це може призвести до виникнення складок на тиглі чи нерівному намотуванню краю носія на вихідному шпинделі.
- ЭФ. ПОРАДА. Якщо ви помітили, що на тиглі виникають складки і що носій між вхідним шпинделем і головним роликом втратив весь необхідний натяг з одного боку, повторіть спробу друку з конфігурацією «рулон — підлога» і за потреби скористайтеся колектором для носія. Якщо проблеми все одно виникають, спробуйте збільшити натяг, дотримуючись наведених далі рекомендацій.

ПОРАДА. Якщо на самоклейкій вініловій плівці виникають складки і значний перекіс, прийміть до уваги, що каландровані матеріали зазвичай чутливіші до температури. Спробуйте використати товстіше осердя, щоб зменшити вплив утримувальних гумових пазів шпинделя, і збільшити натяг відповідно до наведених далі рекомендацій, використовуючи конфігурацію iii, iv або v з таблиці.

Якщо на роздруківках наявні дефекти, спричинені складками, скористайтеся порадами, наведеними далі.

- 1. Переконайтеся, що тип носія, який ви використовуєте, не відрізняється від вибраного на внутрішньому сервері друку.
- 2. Переконайтеся, що ви використовуєте загальну переднастройку для даної категорії носія. Застосування неправильних значень може спричинити неправильну поведінку носія.
- 3. Перевірте, чи вхідний рулон намотано рівно (немає «ефекту телескопу»).

4. У разі використання конфігурації вільного спадання рулону перевірте, що ручку звільнено, що забезпечує натяг носія.

Якщо під час друку в конфігурації вільного спадання рулону помітні діагональні чорнильні плями, можливо погано завантажено носій; або, можливо, через ролик натягування виникають складки носія. В останньому випадку можна спробувати за допомогою ручки ролика натягування зменшити тиск ролика на носій, як показано нижче.

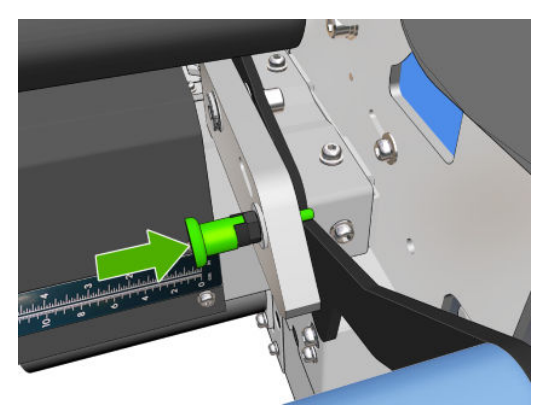

Щоб відновити тиск ролика натягування до звичайного значення, потягніть ручку та поверніть її, як показано нижче.

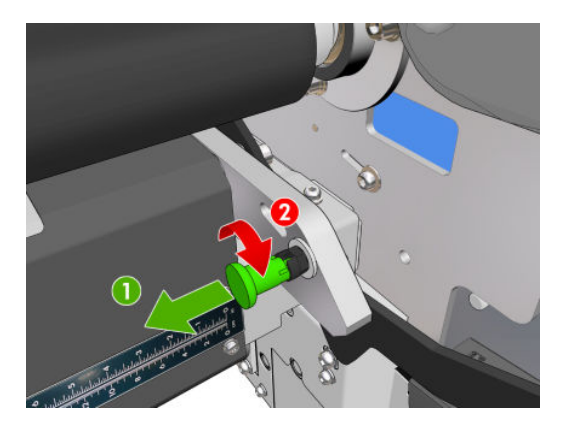

- 5. Перезавантажте носій і спробуйте зменшити до мінімуму перекіс під час завантаження. Переконайтеся, що носій установлюється правильно.
- 6. Якщо носій пошкоджується, оскільки його боковий край на ділянці друку недостатньо плаский і піднятий чи навіть частково розрізаний, оскільки ви не використовуєте крайові тримачі, рекомендовано встановити тримачі.

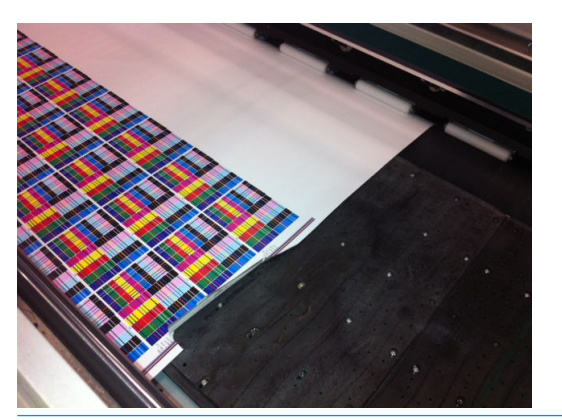

- **Э ПРИМІТКА.** Якщо тримачі вже використовуються, переконайтеся, що їх встановлено правильно (див. [Крайові тримачі носія на сторінці 47](#page-52-0)).
- 7. Спробуйте знизити потужність просушування та температуру закріплення.

8. Почніть із рекомендованої конфігурації та крок за кроком збільшуйте вакуумний тиск і натяг (від i до iv) згідно з наведеною далі таблицею.

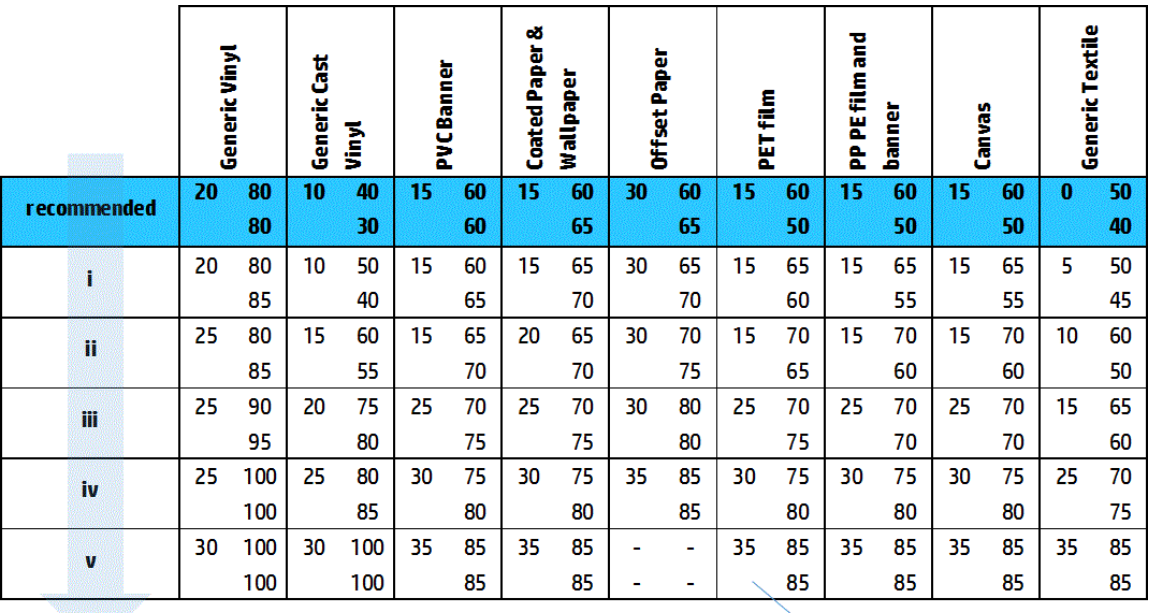

Vacuum **Input Tension Output Tension** 

- $\frac{1}{2}$ : ПОРАДА. Якщо носій пошкоджено, спробуйте почати з кроку iv й рухайтеся таблицею назад, доки не знайдете параметри, які працюють.
- 9. Спробуйте знизити температуру закріплення та кількість чорнил, а також збільшити повітряний потік закріплення, що допоможе знизити стиснення носія під дією температурного фактору.
- 10. Спробуйте змінити конфігурацію принтера. Використовуйте конфігурацію «рулон вільне падіння», оскільки вона найменше сприяє утворенню складок.
- 11. Якщо не вдається позбутися складок, спробуйте трохи підняти балку каретки, так щоб друкувальна головка не була настільки близько до носія.

Щоб отримати інформацію про налаштування параметрів принтера, див. розділ [Редагування](#page-120-0) [переднастройки носія на сторінці 115.](#page-120-0)

#### Сліди чорнила на носії

Ця проблема може виникати, якщо якийсь компонент, що контактує з носієм, брудний. Перевірте притискні ролики, дивертори, тигель, пластини модуля закріплення та ролик; за необхідності очистьте їх.

Якщо сліди чорнила з'являються на краях носія, а не посередині, і при цьому використовуються тримачі, переконайтеся, що тримачі чисті і їх встановлено належним чином.

#### Носій прилипає до тигля

Якщо носій прилипає до тигля, найімовірнішою причиною є надмірна температура просушування, застосування надмірного вакууму чи брудний тигель, який збільшує тертя й може перешкоджати подачі носія. В останньому випадку носій може пузиритися чи вигинатися перед досягненням тигля.

Нижче запропоновано декілька способів усунення проблеми.

- 1. Переконайтеся, що тип носія, який ви використовуєте, не відрізняється від вибраного на внутрішньому сервері друку.
- 2. Переконайтеся, що друк здійснюється на призначеному для цього боці носія.
- 3. Переконайтеся, що ви використовуєте загальну переднастройку для даної категорії носія. Застосування неправильних значень могло спричинити неналежну поведінку носія.
- 4. Перезавантажте носій і спробуйте зменшити до мінімуму перекіс під час завантаження. Переконайтеся, що носій установлюється правильно.
- 5. Крок за кроком збільшуйте вакуумний тиск і натяг (від i до v) згідно з наведеною далі таблицею, доки не знайдете параметри, які працюють.

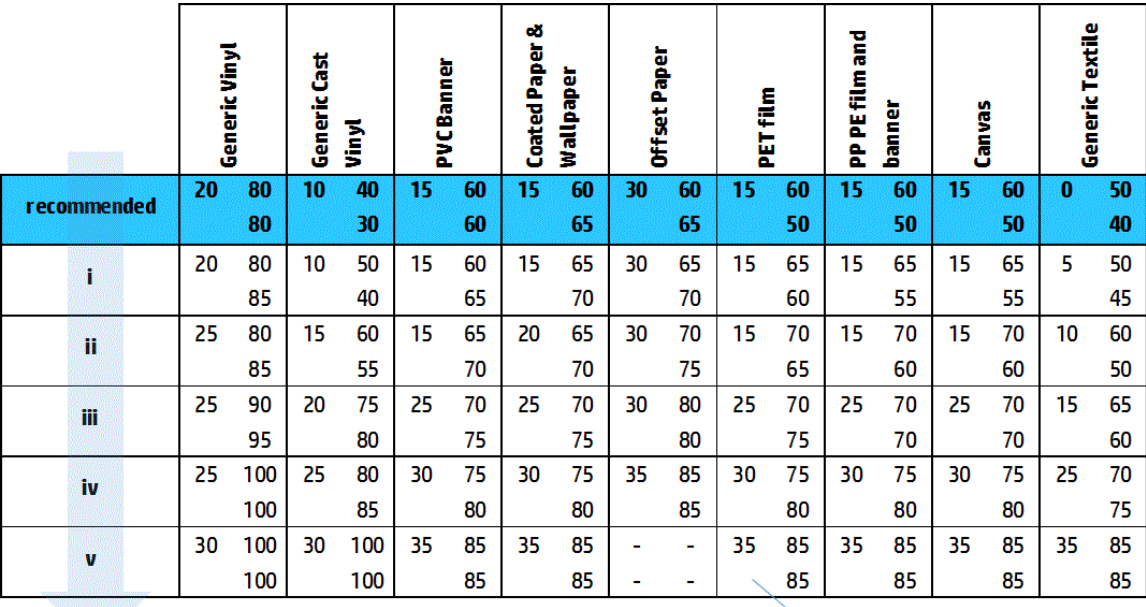

Vacuum **Input Tension Output Tension** 

## Сліди механічного впливу на носії

Такі проблеми можуть виникати лише в разі використання носія, чутливого до постійної деформації. Такі сліди зазвичай видно на ізольованих ділянках, і спричинені вони в основному високою температурою закріплення чи натягом носія.

Нижче запропоновано декілька способів усунення проблеми.

- 1. Переконайтеся, що тип носія, який ви використовуєте, не відрізняється від вибраного на внутрішньому сервері друку.
- 2. Переконайтеся, що ви використовуєте загальну переднастройку для даної категорії носія. Застосування неправильних значень могло спричинити неналежну поведінку носія.
- 3. Перезавантажте носій і спробуйте зменшити до мінімуму перекіс під час завантаження. Переконайтеся, що носій установлюється правильно.
- 4. Якщо можливо, спробуйте знизити температуру закріплення та кількість чорнил, а також збільште повітряний потік закріплення, що допоможе знизити деформацію носія.

5. Зменште натяг і змініть настройки вакууму, крок за кроком дотримуючись наведеної далі таблиці (від a до c), доки не знайдете параметри, які працюють.

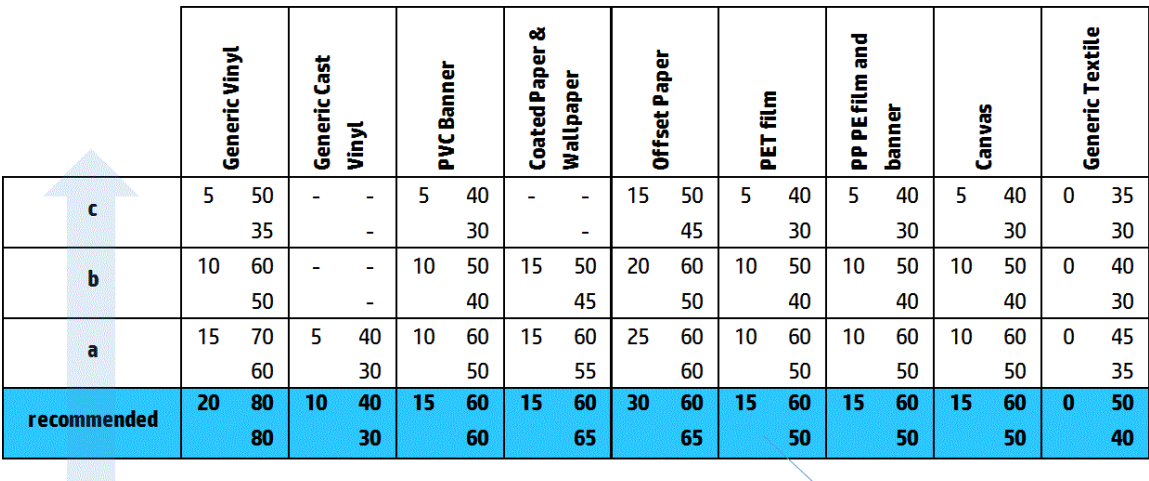

**Input Tension** Vacuum **Output Tension** 

## Краплі чорнила на носії

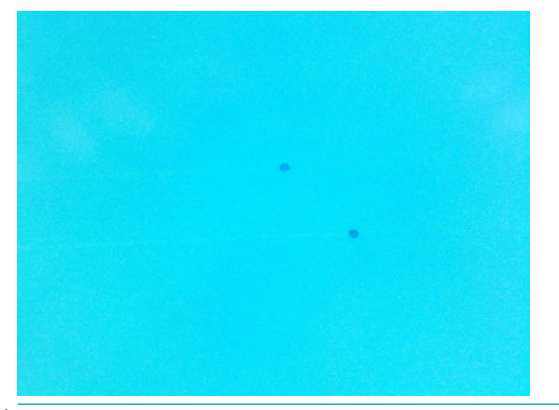

- **Э ПРИМІТКА.** На наведеному вище прикладі відстань між краплями становить близько 1 см.
	- 1. Очистьте крайові тримачі, якщо вони використовуються.
	- 2. Очистьте бокові поверхні друкувальних головок і бокові поверхні їх гнізд.
	- 3. Очистьте електричні з'єднання друкувальних головок. Див. [На внутрішньому сервері друку](#page-421-0) [відображається рекомендація перевстановити чи замінити друкувальну головку на сторінці 416.](#page-421-0)

## <span id="page-388-0"></span>Проблеми з друком на здвоєних рулонах

Під час друку на принтері HP Latex 3500/3600 із встановленою центральною опорою для здвоєних рулонів можуть виникнути наступні проблеми в разі неправильного вирівнювання розділених шпинделів центральної опори.

- Складки
- Чорнильні плями
- Нерівномірне використання двох рулонів
- Нерівне намотування країв через сходження перекосу

#### Щоб виправити цю проблему, перевірте вирівнювання центральної опори.

1. Установіть лазерну вказівку на опору лазера фіксатора, що входить до комплекту постачання, та розташуйте її на опорі фіксатора ISM.

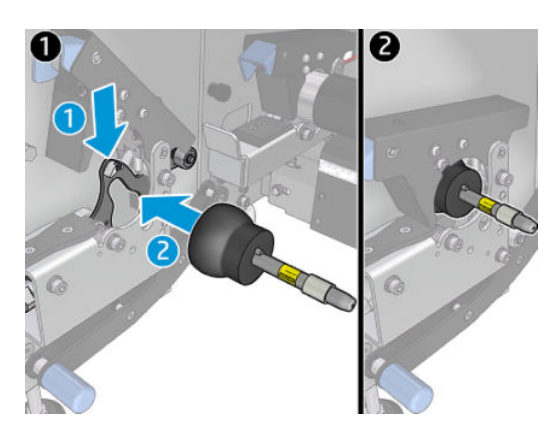

2. Розмістіть мішень на фіксаторі на боці IPS принтера.

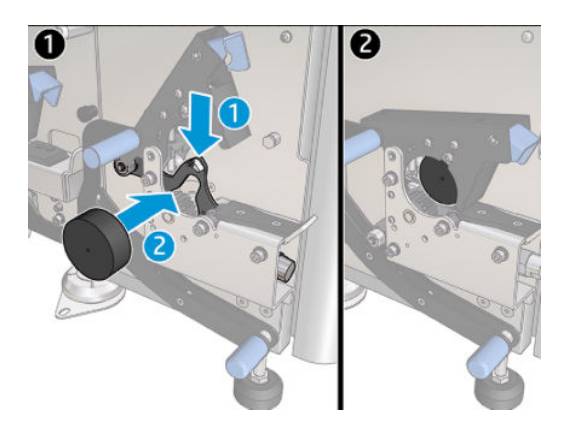

- 3. Наведіть лазерну вказівку на мішень на боці IPS принтера.
- 4. Візьміть центральну опору та розташуйте її посередині принтера.
- 5. Установіть мішені на центральній опорі.

6. Відрегулюйте висоту центральної опори так, щоб лазерний промінь перетинав мішені центральної опори та досягав мішені, встановленої на боці IPS принтера. Коли бажану висоту буде досягнуто, зафіксуйте її.

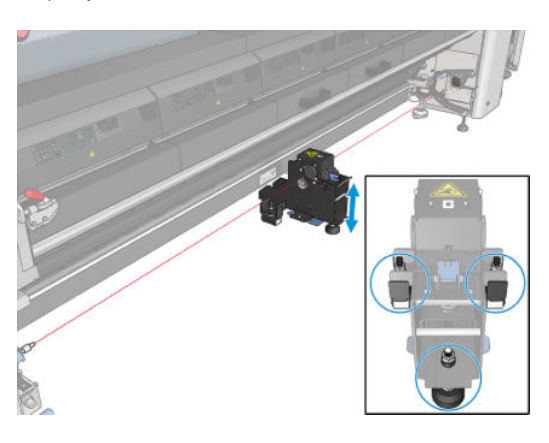

**ВАЖЛИВО.** Якщо не вдається виконати повторне вирівнювання центральної опори регулюванням гвинтів, розміщених на задньому боці основи центральної опори, проблему вирівнювання потрібно усунути під час процесу встановлення. Зв'яжіться з представником служби підтримки клієнтів.

### Калібрування центральної опори для друку на двох рулонах

- 1. Завантажте однорулонний шпиндель у принтер.
- <u>:  $\hat{X}$ : ПОРАДА.</u> За допомогою однорулонного шпинделя точно відкалібруйте висоту центральної опори для друку на двох рулонах. Не використовуйте дворулонний шпиндель, оскільки він важчий і може провисати.
- 2. Установіть центральну опору для дворулонного друку під центром шпинделя.

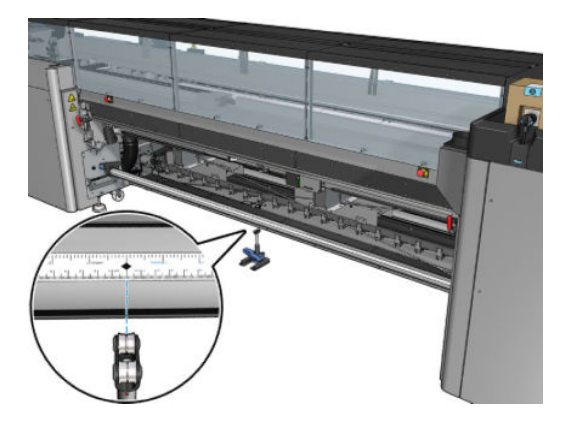

3. Потягніть важіль донизу.

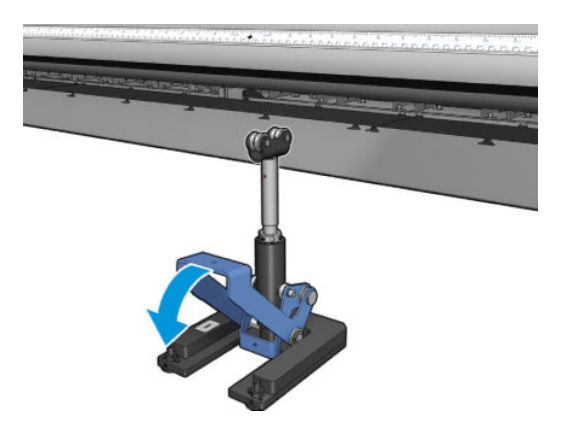

4. Відрегулюйте висоту опори, обертаючи важіль проти годинникової стрілки. Підшипники у верхній частині центральної опори для дворулонного друку мають торкатися шпинделя.

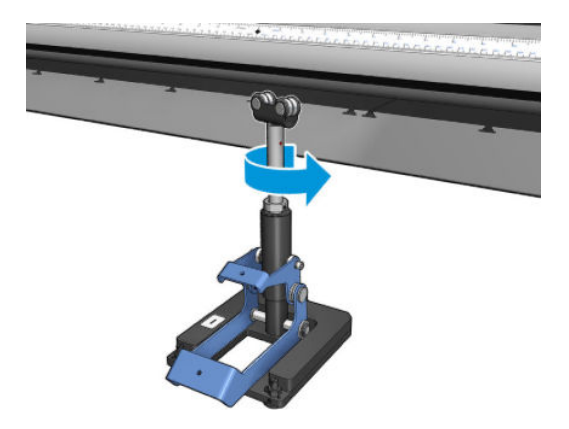

5. Вручну поверніть шпиндель на 360 градусів. Переконайтеся, що між підшипниками на опорі та поверхнею шпинделя є повний контакт, за винятком жолобка лінійки та пневматичного паза. Поверніть підшипники на опорі. Якщо не вдається їх повернути, опустіть опору.

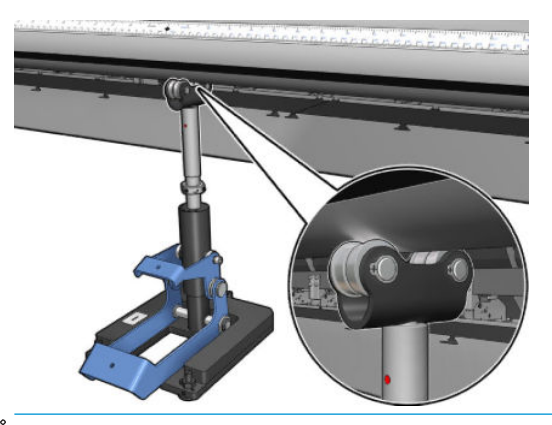

- **В ПРИМІТКА.** Якщо на нарізі стійки опори стало видно червону відмітку, досягнуто граничного положення. Більше не повертайте підшипники. Відрегулюйте висоту за допомогою трьох гвинтів під основою опори. Затягніть три шестигранні гайки з верхнього боку основи опори, щоб зафіксувати гвинти регулювання висоти.
- 6. Опустіть малий важіль донизу.

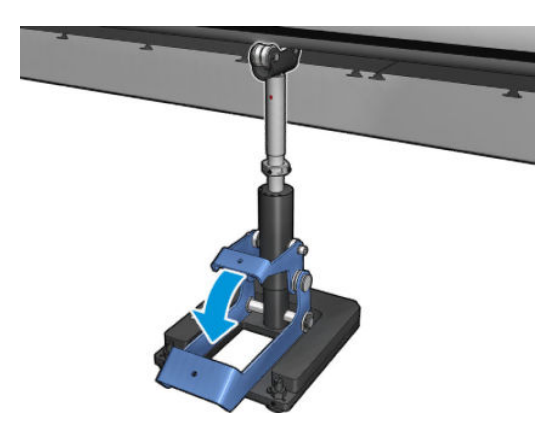

7. Поверніть гайку основи ще на один оберт проти годинникової стрілки. На центральній стійці є дві червоні цятки для орієнтування.

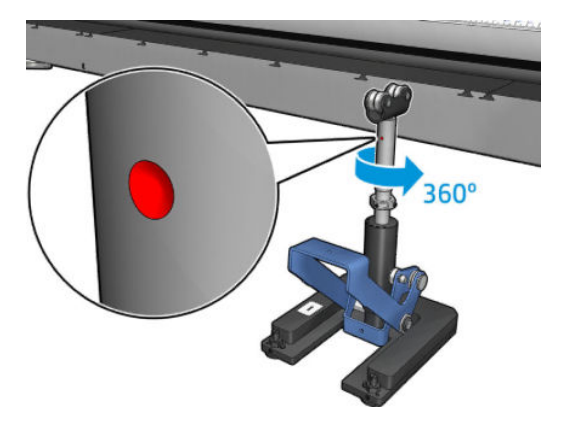

8. Затягніть гайку основи.

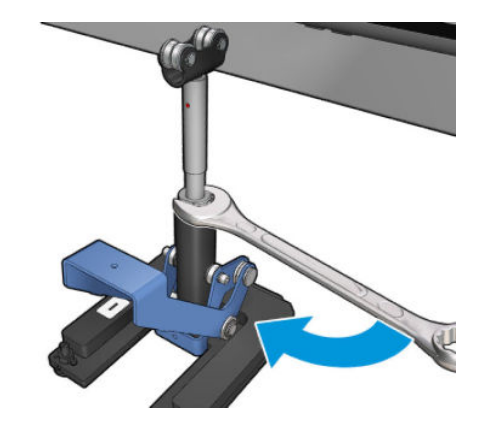

- 9. Затягніть два гвинти, щоб зафіксувати кінцеве положення центральної опори для дворулонного друку.
	- **Э ПРИМІТКА.** Міцно втримуйте стійку опори під час затягування гвинтів.

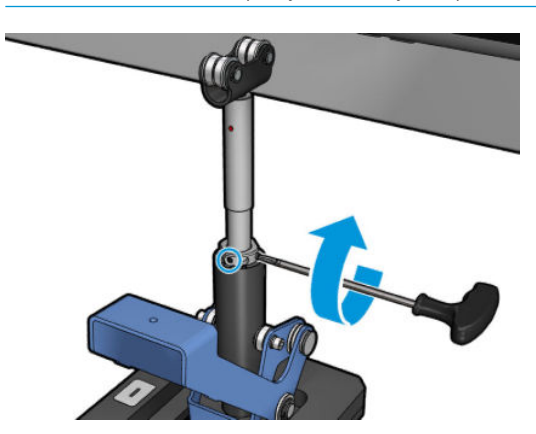

10. Вставте гвинт в основу опори.

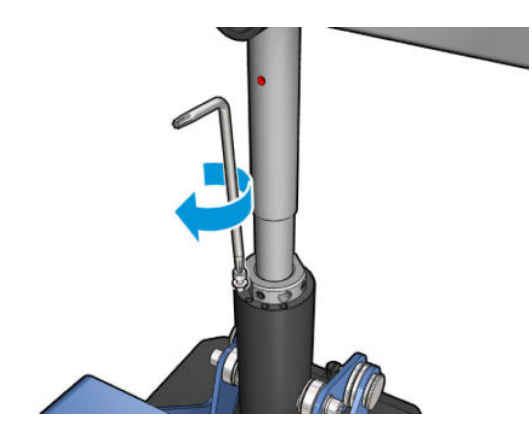

- 11. Вийміть однорулонний шпиндель.
- 12. Виконайте аналогічну процедуру калібрування для переднього дворулонного шпинделя.

<u>Ражливо</u>. Якщо не вдається виконати повторне вирівнювання центральної опори регулюванням гвинтів, розміщених на задньому боці основи центральної опори, проблему вирівнювання потрібно усунути під час процесу встановлення. Зверніться до компанії HP.

### Періодичний шум на фіксаторі центральної опори під час руху носія

Для усунення цієї проблеми повторно відрегулюйте фіксатор центральної опори на шпинделі. Для цього важливо перевірити виконання наступних вимог.

- Центральну опору встановлено.
- Шпинделі завантажено.
- Фіксатор центральної опори закрито.

Щоб відрегулювати фіксатор центральної опори на шпинделях:

1. ослабте два поперечних гвинта фіксатора центральної опори;

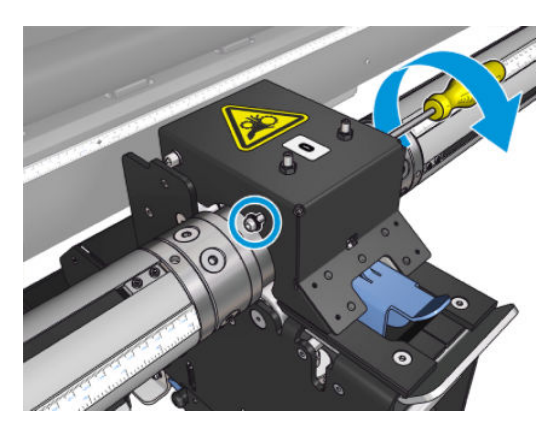

2. ослабте дві верхніх гайки (якщо потрібно), а тоді закрутіть верхні стопорні гвинти шестигранним ключем, допоки обидва підшипники фіксатора не увійдуть у контакт із поверхнею шпинделя;

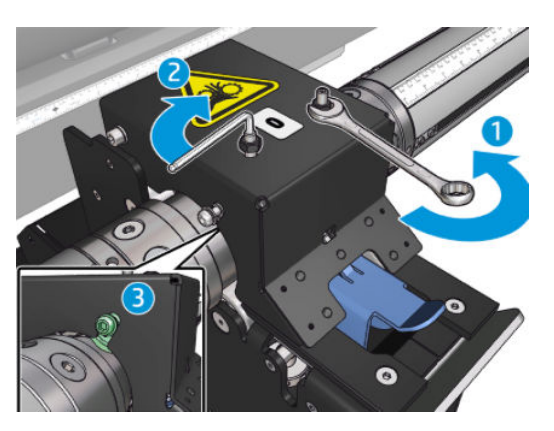

3. затягніть верхню гайку та поперечні гвинти, щоб зафіксувати це положення.

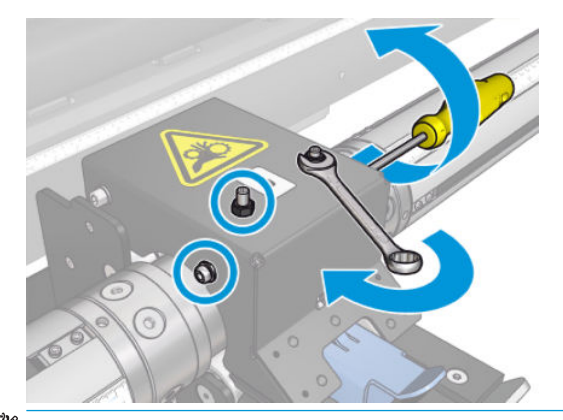

 $\mathbb{B}^{\!\!*}$  ПРИМІТКА. До контакту зі шпинделем закручування стопорних гвинтів відбувається легко. Не затягуйте стопорні гвинти занадто сильно; коли шпиндель буде досягнуто, почніть затягувати натомість верхні гайки.

## Проблеми з довжиною роздруківок

#### Роздруківка коротша, ніж очікувалось

Для деяких типів носіїв характерне стягування після друку чи закріплення, внаслідок чого загальна довжина носія стає коротшою, ніж очікувалось. У такому випадку можна збільшити довжину роздруківки на процесорі растрових зображень (ПРЗ), що компенсує усадку носія. Як альтернативне рішення, для зменшення усадки виберіть носій, який менше залежить від температури.

#### Як досягти узгодженості між завданнями однакової довжини

Системи принтера забезпечують максимально можливу незмінність довжини віддрукованого носія. Проте на різницю в довжині можуть впливати деякі зовнішні фактори: відхилення характеристик носіїв та умови навколишнього середовища.

- 1. Виберіть носій, який менше піддається розширенню під час друку. Більшість паперових носіїв мають схильність до розширення.
	- Якщо потрібно друкувати на носії, який має схильність до розширення:
- Переконайтеся, що щільність чорнил для всіх сегментів однакова (інакше сегмент із меншою кількістю чорнил може стати коротшим).
- Якщо можливо, зменште температуру нагрівання.
- Зменште обмеження чорнил, наскільки це можливо.
- Рулон потрібно залишити в кімнаті, де стоїть принтер, щонайменше на 24 години, щоб температура всього рулону відповідала температурі принтера.
- 2. Не чіпайте налаштування друку (не змінюйте корекцію подачі носія) між друком сегментів.
- 3. Друкуйте всі сегменти за один раз.
	- Не виконуйте завдання в різний час (1 сегмент одного дня, а інший наступного).
	- Не змінюйте для різних сегментів режим друку чи носій.

Щоб надрукувати всі сегменти за один раз, рекомендовано діяти таким чином:

- а. Створіть сегменти на внутрішньому сервері друку.
- б. Якщо ви створюєте сегменти на ПРЗ, переконайтеся, що всі вони надсилаються на принтер/ внутрішній сервер друку в рамках одних і тих самих завдань.

Мета — відсутність перерв між сегментами. Якщо на внутрішньому сервері друку використовується черга, між завданнями минає невеликий проміжок часу, який може вплинути на різницю в довжині сегментів.

4. Щоб навіть перший сегмент мав меншу різницю в довжині порівняно з іншими сегментами, додайте верхнє поле розміром 50 см.

Якщо потрібно повторно надрукувати один сегмент, щоб його довжина буде максимально наближена до попередніх завдань, виконайте таке:

- Переконайтеся, що температура носія та навколишнього середовища відповідає умовам друку попереднього завдання.
- Додайте верхнє поле розміром 50 см.

Проте в будь-якому разі, коли потрібно знову надрукувати сегмент, існує велика ймовірність, що його довжина буде відрізнятися від довжини інших сегментів. Загалом стабільність довжини залежить від носія, змін умов навколишнього середовища та змісту кожного завдання (головним чином, якщо носій поводиться по-різному залежно від щільності чорнила).

## Проблеми, пов'язані з колектором

#### Колектор перестає намотувати

Колектор оснащено запобіжним таймером, який зупиняє перемотування носія, якщо його не повністю прийнято після 30 секунд, а також зупиняє розмотування, якщо виток носія не виявлено датчиком колектора протягом 5 секунд. Якщо потрібно прийняти велику кількість носія, який лежить на підлозі, перезапустіть колектор, натиснувши відповідну піктограму.

- Якщо колектор продовжує зупинятися, а його рухи призводять до натягування носія між ним і притискним роликом під час намотування, можливо, на шляху датчика колектора є перешкода, або під час перезапуску колектора вибрано неправильний напрямок намотування.
- Якщо колектор продовжує зупинятися, а його рухи призводять до накопичення витків носія на підлозі під час розмотування, можливо, під час перезапуску колектора було вибрано неправильний напрямок намотування, або датчик/електронна система колектора несправні та потребують заміни.

#### Колектор інколи працює неправильно

Колектор може працювати неправильно, якщо його оптичний датчик забруднено або чимось заблоковано.

#### Колектор намотує в неправильному напрямку

- 1. Переконайтеся, що на внутрішньому сервері друку вибрано правильний напрямок намотування.
- 2. Переконайтеся, що оптичний датчик колектора нічим не заблоковано.

#### Носій від'єднався або намотується на колектор у неправильному напрямку

Нижче наведено можливі пояснення.

- Задано неправильний напрямок намотування.
- Неправильно встановлено колектор.

#### У колекторі виникає перекіс або «ефект телескопу»

Це може виникнути, якщо носій не було належним чином вирівняно під час його закріплення на осерді колектора. Рекомендовано виконати інструкції щодо завантаження; зокрема, добре вирівняти носій.

 $\hat{X}$  ПОРАДА. Якщо після друку в режимі «рулон — вільне падіння» на підлозі лежить велика кількість носія і вам потрібно прикріпити його до осердя, скористатися осердям такої самої ширини, що й носій, щоб більшу його частину можна було вирівняти відносно осердя, перш ніж прикріпити.

Якщо не вдається усунути проблему, використовуйте натомість конфігурацію «рулон — рулон», яка відзначається кращою ефективністю намотування.

#### Виникло зминання носія в колекторі

Нижче наведено можливі пояснення.

- Надто багато носія в колекторі. Максимальний діаметр вихідного рулону становить 300 мм для рекомендованого намотування в напрямку назовні, або 200 мм для намотування в напрямку всередину.
- Носій зміщено.
- Петлеутворювальний пристрій має неправильну довжину.

## Низька якість роботи ножа

Якщо вбудовані ножі не обрізують носій належним чином, основні причини можуть бути такі:

- Непідтримуваний тип носія: якщо використовується непідтримуваний тип носія, підберіть сумісне лезо.
- Лезо зношене: використовуйте іншу сторону леза ножа чи замініть його. Для цього відкрутіть боковий синій гвинт, який його утримує.

Для використання з ножами поздовжнього різання до комплекту постачання принтера входять стандартні леза з прорізами (2,25 дюйма (57 мм) × 0,75 дюйма (19 мм), товщиною до 0,025 дюйма (0,6 мм)). Інше покриття чи обробка леза може впливати на ефективність різання та строк служби. Рекомендовано враховувати поставлені завдання під час заміни лез.

Ніж не відрегульовано належним чином: перевірте, чи правильно встановлено ніж, чи торкається він до коліщаток дивертора та чи дістає лезо до паперу. Ознайомтеся з правильним положенням на наведених далі рисунках і відрегулюйте лезо належним чином, якщо це необхідно.
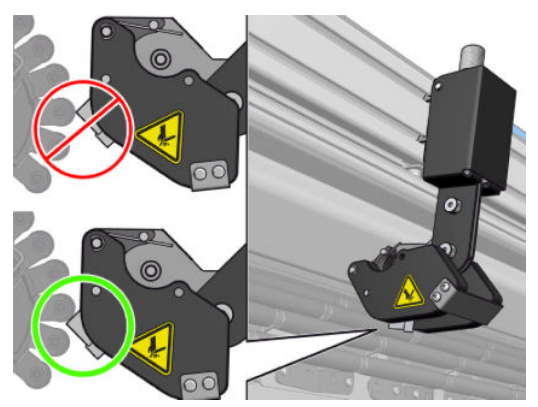

Щоб відрегулювати положення леза різака, послабте два бокові гвинти за допомогою торцевого ключа, а потім відрегулюйте положення, як показано на рисунку. Для фіксації в правильному положенні затягніть гвинти.

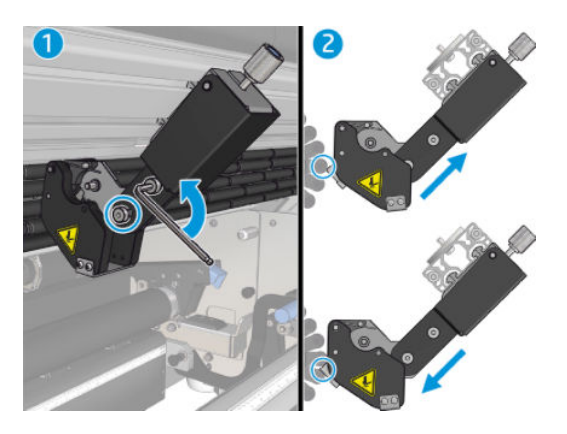

# <span id="page-397-0"></span>11 Усунення проблем із якістю друку

## Загальні поради

Принтер серії HP Latex 3000 розроблено відповідно до найвищих стандартів для забезпечення оптимального поєднання якості та продуктивності друку. Роздруківки, що використовуються на вулицях, можуть містити більше візуальних дефектів, оскільки вони розглядаються з більшої відстані. Для менших відстаней, наприклад для реклами всередині приміщень, дефекти повинні бути менш помітними. Щоб визначити, чи вважається дефект прийнятним, рекомендовано керуватися наведеною нижче таблицею, у якій зазначено припустимі відстані перегляду.

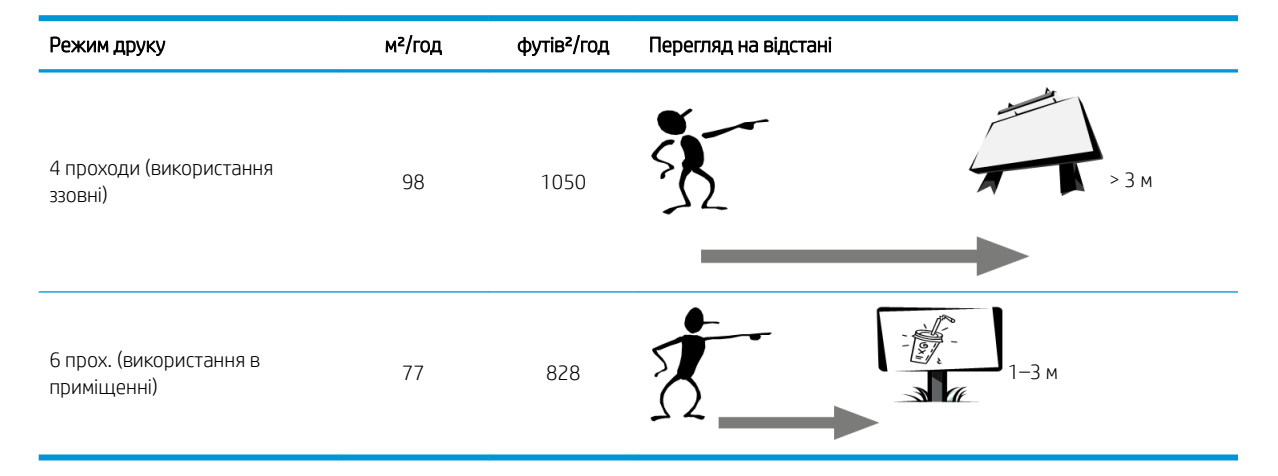

Розглядайте прийнятність дефектів відповідно до цієї таблиці, перш ніж переходити до діагностики, щоб переконатися, що вибраний режим друку найбільш підходящий для того чи іншого завдання. Збільшення кількості проходів до 8 збільшує витрату чорнила, якщо потрібно, і дає змогу використовувати складний для друку матеріал завдяки довшому часу просушування та закріплення. У режимах із більшою кількістю проходів виникнення смуг менш імовірне. Загалом, керуйтеся наведеними далі рекомендаціями:

- Уникайте дотиків до основи під час друку.
- Оцінюйте якість друку, коли роздруківка повністю вийде з принтера. У деяких випадках дефекти, які видно під час друку, зникають після остаточного закріплення зображення.
- Переконайтеся, що умови навколишнього середовища (температура та вологість у приміщенні) перебувають у рекомендованому діапазоні. Див. [Характеристики навколишнього середовища](#page-436-0)  [на сторінці 431.](#page-436-0)

Перш ніж братися до усунення неполадок, заверніть увагу на таке:

- Для досягнення максимальної ефективності роботи принтера використовуйте лише оригінальні витратні матеріали та приладдя HP, надійність і експлуатаційні характеристики яких було ретельно перевірено з метою забезпечення безперебійної роботи обладнання та найкращої якості друку.
- Переконайтеся, що тип носія, який вибрано на внутрішньому сервері друку, збігається з типом, який завантажено до принтера.
- $\bigtriangleup$  ПОПЕРЕДЖЕННЯ. Якщо вибрано неправильний тип основи, ви можете отримати низьку якість друку та неправильні кольори, а також можуть пошкодитися друкуючі голівки.
- Переконайтеся, що друк здійснюється на призначеному для цього боці носія.
- Переконайтеся, що у програмному забезпеченні ПРЗ використовується належна переднастройка носія, у якій поєднано профіль ICC для вашого носія та режим друку.
- Перевірте, чи немає нерозглянутих попереджень принтера на внутрішньому сервері друку. Відреагуйте на попередження, як описано в цьому посібнику.

А саме:

- Переконайтеся, що носій має рівню поверхню та не має складок. Див. Усунення проблем із носієм [на сторінці 373.](#page-378-0)
- Переконайтеся, що носій не перекошений, а його краї намотано рівно. Переконайтеся, що носій встановлюється правильно. Див. [Завантаження рулонів у принтер на сторінці 69.](#page-74-0)
- За наявності проблем стабільності кольоровідтворення переконайтеся, що під час додавання носія на внутрішній сервер друку було виконано калібрування. Див. [Використання нового носія](#page-114-0)  [на сторінці 109.](#page-114-0)
- Переконайтеся, що його також було виконано в поточних умовах, особливо з урахуванням партій носіїв і друкувальних головок. Див. [Калібрування кольорів на сторінці 188.](#page-193-0)

## Схема перевірки якості зображення

Інструмент перевірки якості зображення призначений для забезпечення інструкцій з усунення несправностей для користувачів, які зіткнулися з проблемами утворення смуг, особливо горизонтальних. Інструмент складається з двох частин: зображення для друку та вказівки з усунення несправностей.

Зображення містить 12 заповнень твердої області розміром 7,62 см х 22,86 см. Шість прямокутників у верхньому рядку друкуються з використанням одного чорнила кожен, а шість прямокутників у нижньому рядку – другорядні або похідні кольори, які друкуються з використанням кількох чорнил. Кольори на цьому зображенні можуть відрізнятися від очікуваних. Це бажаний результат, оскільки це зображення не призначене для перевірки точності кольорів.

Цю схему можна надрукувати з Internal Print Server (Внутрішній сервер друку) в меню Printer (Принтер).

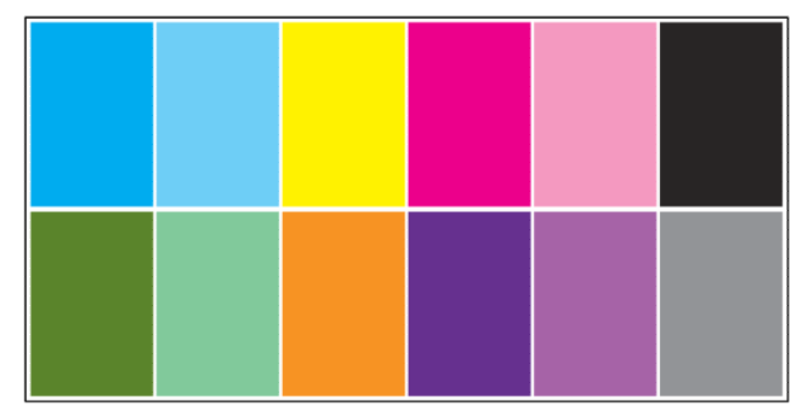

У разі виникнення проблем з утворенням смуг, надрукуйте схему перевірки якості зображення з меню Printer (Принтер). Перейдіть до меню Printer (Принтер) > IQ Inspection (Перевірка якості зображення) > Add New Job (Додати нове завдання). Ця дія додасть завдання до черги друку. Щоб надрукувати це завдання, вкажіть у його деталях носій і режим друку, який необхідно перевірити. Після друку схеми, перейдіть до усунення несправностей. Перегляньте зображення Image Quality Troubleshooting Process (Усунення несправностей якості зображення) в кінці цього розділу, щоб отримати сумарну діаграму усунення несправностей.

1. Визначте, чи утворення смуг на зображенні спричинене повітряними лініями зсуву. Повітряні ліній зсуву — це тонкі лінії із вищою щільністю, ніж оточуюча область, які з'являються випадково та непослідовно на носії.

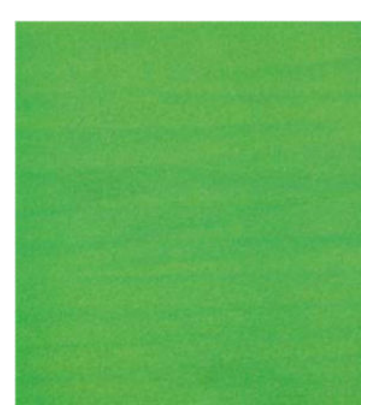

Щоб вирішити проблему неоднорідності, виконайте наведені нижче дії.

- Збільште кількість проходжень.
- Зменште щільність чорнила.
- Перевірте положення балки каретки.
- Перевірте аерозольні фільтри.
- 2. Якщо утворення смуг спричинене не повітряними лініями зсуву, виконайте нижченаведені дії.
	- а. Горизонтальні смуги
		- i. Смуги у всіх кольорах
			- **▲** Перевірте компенсацію просування носія та відкалібруйте за потреби. (меню Printer (Принтер) > Advance calibration (Калібрування просування) …)
		- ii. Смуги в одному чи кількох кольорах верхнього рядка
			- а. Виконайте перевірку й очищення, надрукуйте схему стану друкувальної головки та перевірте кількість заблокованих сопел.
			- б. Якщо кількість заблокованих сопел значно перевищує 300 в будь-якій друкувальній головці, виконайте тверде очищення для необхідних кольорів.
			- в. Після очищення повторно надрукуйте схему стану друкувальної головки, схему усунення несправностей якості зображення та перевірте поточний стан друкувальних головок (очікуваний результат – менша кількість заблокованих сопел) й утворення смуг. Якщо проблему утворення смуг не усунено, збільште кількість проходжень.
			- г. Якщо жодне рішення не допомагає, замініть друкувальну головку, яка спричиняє утворення смуг (та, в якій найбільше заблокованих сопел).
			- ґ. Якщо після заміни друкувальної головки проблему не усунено, можливо вона спричинена несумісністю носія.
		- iii. Утворення смуг в одному чи кількох кольорах будь-якого рядка
			- а. Виконайте вирівнювання друкувальних головок і повторно перевірте однорідність за допомогою схеми усунення несправностей якості зображення.
			- б. Виконайте перевірку та очищення, надрукуйте схему стану друкувальної головки та перевірте кількість заблокованих сопел. Якщо кількість заблокованих сопел перевищує 300 в будь-якій друкувальній головці, виконайте тверде очищення для необхідних кольорів.
			- в. Перевірте компенсацію просування носія та відкалібруйте за потреби.
			- г. Змініть тип маски та/або збільште кількість проходжень.
			- ґ. Зменште щільність чорнила.
			- д. Якщо після всіх коригувальних дій проблему не усунено, можливо вона спричинена несумісністю носія.
	- б. Утворення вертикальних смуг
		- i. Широкі смуги
			- а. Виконайте вирівнювання друкувальних головок.
			- б. Перевірте положення балки каретки.
			- в. Знизьте температуру закріплення, щоб зменшити деформацію.
- г. Змініть режим друку з 4 кольорів на 6 кольорів, щоб зменшити зернистість.
- ґ. Перевірте параметри носія (вакуум і тиск).

Усунення несправностей якості зображення

- ii. Утворення мікросмуг (вертикальні високочастотні лінії, шириною менше 2 мм)
	- **▲** Надрукуйте схему вирівнювання друкувальних головок, щоб перевірити, чи проблему спричиняє друкувальна головка, та замініть її за потреби.
- 3. Після завершення процедури усунення несправностей видаліть завдання перевірки якості зображення з черги та збережіть файли на диску.

**Э ПРИМІТКА.** Цоб отримати додаткову інформацію з усунення несправностей якості зображення, див. [Розширене усунення неполадок, пов'язаних із якістю друку на сторінці 398](#page-403-0).

#### **HORIZONTAL BANDING ONE OR MORE COLORS ONE OR MORE COLORS ALL COLORS** OF THE TOP ROW **OF ANY ROW** Banding visible in... n din samu . . . . . . . . . . . . . Corrective action...  $\bullet$ Printhead Alignment Check and Clean + Printhead Check and Clean + Status Plot Substrate-Advance Printhead Status Plot Printhead Hard Clean Compensation Printhead Hard Clean Increase number Substrate-Advance of passes Compensation Replace Printheads Change type of mask Increase passes Lower ink density **VERTICAL AEROWORMS BANDING ANY COLOR ANY COLOR Non-uniformity** visible in... Banding visible in... <u>. . . . . . . . . .</u> Corrective action... Corrective action... Printhead Alignment  $\bullet$ Increase passes  $\bullet$ Scan-beam height Reduce ink density  $\bullet$ Decrease curing Check printhead-to-rib temperature spacing Change from 4 to 6 colors Check aerosol filters Check media settings (vacuum and tension) If microbanding, replace printhead

Після завершення процедури усунення несправностей видаліть завдання перевірки якості зображення та збережіть файли на диску.

## Базове та розширене усунення неполадок

Процедуру усунення неполадок для зручності розділено тут на два рівні: базовий та розширений.

- Базове усунення неполадок дозволяє усунути більшість типових проблем, пов'язаних із виникненням смуг, зернистості та вирівнюванням друкувальних головок.
- Розширене усунення неполадок дозволяє усувати перелічені вище проблеми, якщо не спрацьовують процедури базового усунення неполадок, але крім того, тут розглянуто й інші можливі дефекти якості друку, їх діагностику та виправлення.

## Базове усунення неполадок, пов'язаних із якістю друку

- 1. Визначте дефект. Ця базова процедура застосовується до наступних дефектів:
	- Горизонтальні смуги
	- Зернистість
	- Невідповідність кольорів
		- Розмиті лінії, краї та текст як по горизонталі, так і по вертикалі
		- Ореол іншого кольору навколо кольорових ліній і на краях ділянок кольору чи тексту
		- Розтікання або розмивання чорнил або інший відтінок на краях кольорових ділянок
- 2. Виконайте дії, наведені в таблиці нижче.

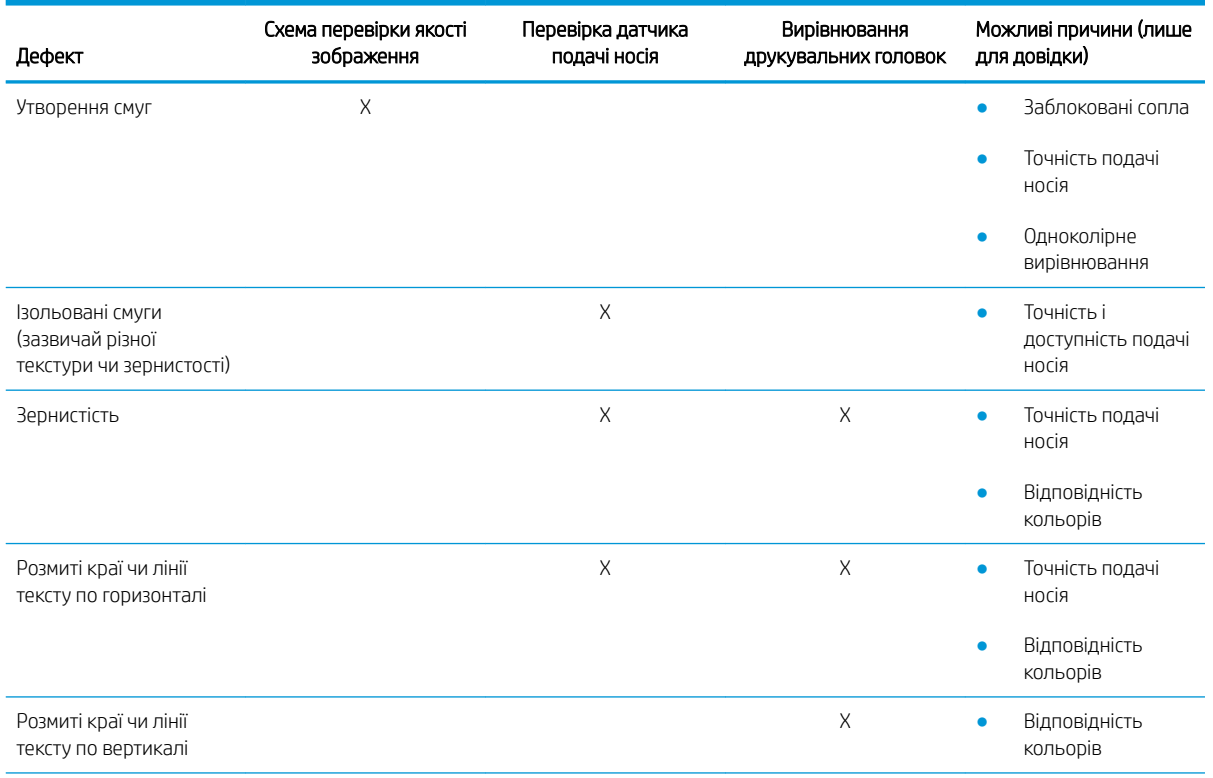

<span id="page-403-0"></span>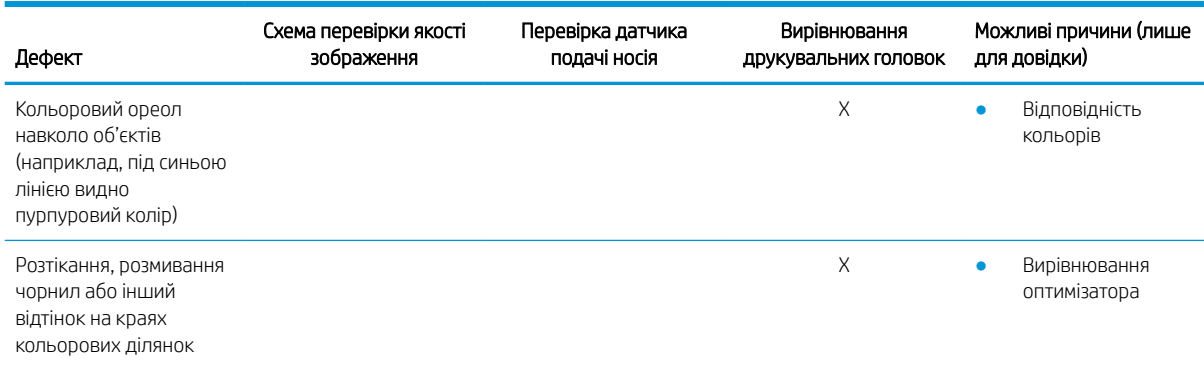

### Перевірка й очищення друкувальних головок

Див. [Перевірка й очищення друкувальних головок на сторінці 168](#page-173-0). Процедура перевірки й очищення призначена для перевірки друкувальних головок, відновлення роботи головок із заблокованими соплами та заміни невідновлених сопел на придатні для друку.

#### Перевірка датчика подачі носія

Виконайте діагностичну перевірку OMAS у вікні HP Print Care.

 $\mathbb{B}$  ПРИМІТКА. ОMAS (Optical Media Advance Sensor) — оптичний датчик, який згадується в цьому посібнику як датчик подачі носія.

Це перевірка дозволить визначити, чи правильно працює датчик подачі носі (тобто чи є він брудним або пошкодженим).

Якщо датчик подачі носія забруднений, очистьте його. Див. [Очищення датчика подачі носія на сторінці 215.](#page-220-0)

Навіть якщо датчик працює справно, носій може не рухатися, тобто датчик не в змозі належним чином виявляти його (як-от у випадку в носієм із прозорою структурою або дуже гладкою задньою поверхнею). У такому разі датчик подачі носія автоматично вимикається. Після цього рекомендовано змінити корекцію подачі носія: див. [Корекція подачі носія на сторінці 190](#page-195-0).

Для забезпечення оптимальний результатів процедуру очищення датчика подачі носія включено до щотижневого технічного обслуговування принтера.

#### Вирівнювання друкувальних головок

Виконайте вирівнювання друкувальної головки вручну. Див. [Процедура вирівнювання на сторінці 181.](#page-186-0)

Результат вирівнювання можна перевірити за допомогою діагностичної схеми вирівнювання друкувальних головок. Див. [Діагностична схема вирівнювання друкувальних головок на сторінці 184.](#page-189-0)

## Розширене усунення неполадок, пов'язаних із якістю друку

Якщо базове усунення неполадок, пов'язаних із якістю друку, не вирішує проблеми, можна скористатися деякими додатковими процедурами.

Однією з найважливіших частин усунення неполадок, пов'язаних із якістю друку, є перевірка справності друкувальних головок. Див. [Усунення неполадок робочого стану друкувальних головок на сторінці 419](#page-424-0).

## Усунення артефактів якості друку

### Горизонтальні смуги

Горизонтальні смуги означають, що на роздруківці регулярно додається візерунок із зайвих горизонтальних ліній і смуг. Вони можуть виглядати по-різному залежно від їхньої причини.

#### Тонкі темні лінії

Ці тонкі темні лінії проходять через усе зображення з певною частотою; їх легше помітити на одноколірних ділянках. Є дві найімовірніші причини виникнення цієї проблеми.

Вирівнювання друкувальних головок. Це може бути безпосередньою причиною виникнення смуг. Якщо друкувальні головки вирівняно неправильно, то точки, які наносяться в неправильних місцях, можуть бути безпосередньо пов'язані з інтенсивністю утворення смуг, оскільки на одну ділянку наноситься більше чорнила, внаслідок чого утворюються темніші смуги.

Щоб перевірити вирівнювання друкувальних головок, надрукуйте відповідну схему діагностики (див. [Діагностична схема вирівнювання друкувальних головок на сторінці 184](#page-189-0)). Як правило, основні причини утворення смуг у вигляді тонких темних ліній внаслідок неправильного вирівнювання друкувальних головок такі (у вказаному порядку):

- Одноколірне вирівнювання (вирівнювання між двома друкувальними головками однакового кольору)
- Міжколірне вирівнювання (вирівнювання між різними кольорами)

Далі наведено деякі поради щодо усунення цієї проблеми.

- Якщо вирівнювання друкувальних головок виконувалося з іншим носієм, товщина якого відрізнялася від товщини поточного, потрібно виконати повторне вирівнювання.
- Виконайте точне вирівнювання, визначивши порушення на надрукованій схемі діагностики друкувальних головок. Див. [Процедура вирівнювання на сторінці 181](#page-186-0).
- Подача носія. Перш ніж намагатися настроїти параметри, виконайте такі перевірки:
	- Перевірте, чи раніше не було задано коефіцієнт подачі носія, який заважає нормальній роботі датчика подачі носія.
	- Виконайте діагностику, щоб переконатися, що датчик подачі носія не забруднений.

Якщо подачу носія погано відрегульовано, зокрема якщо просування його недостатньо швидке, то між проходами можуть з'являтися темні лінії.

Чіткою ознакою цього є темні лінії, які з'являються на всіх кольорах, оскільки причина є загальною для всіх кольорів. Щоб підтвердити це припущення, на внутрішньому сервері друку виберіть Printer (Принтер) > Advance Calibration (Калібрування подачі), що перевірити подачу носія. Див. [Тестовий друк](#page-197-0)  [для перевірки подачі носія на сторінці 192](#page-197-0).

Зазвичай цю проблему можна усунути налаштуванням корекції подачі носія (див. розділ [Корекція](#page-195-0) [подачі носія на сторінці 190](#page-195-0)). Однак варто виконати діагностичну перевірку датчика OMAS у вікні Print Care відразу після вивантаження носія, щоб уникнути аналогічної проблеми з іншими носіями. Див. [Очищення датчика подачі носія на сторінці 215.](#page-220-0)

Якщо проблему не усунено, спробуйте змінювати настройки натягу та вакууму, крок за кроком дотримуючись наведеної далі таблиці (від a до c), доки не знайдете параметри, які працюють.

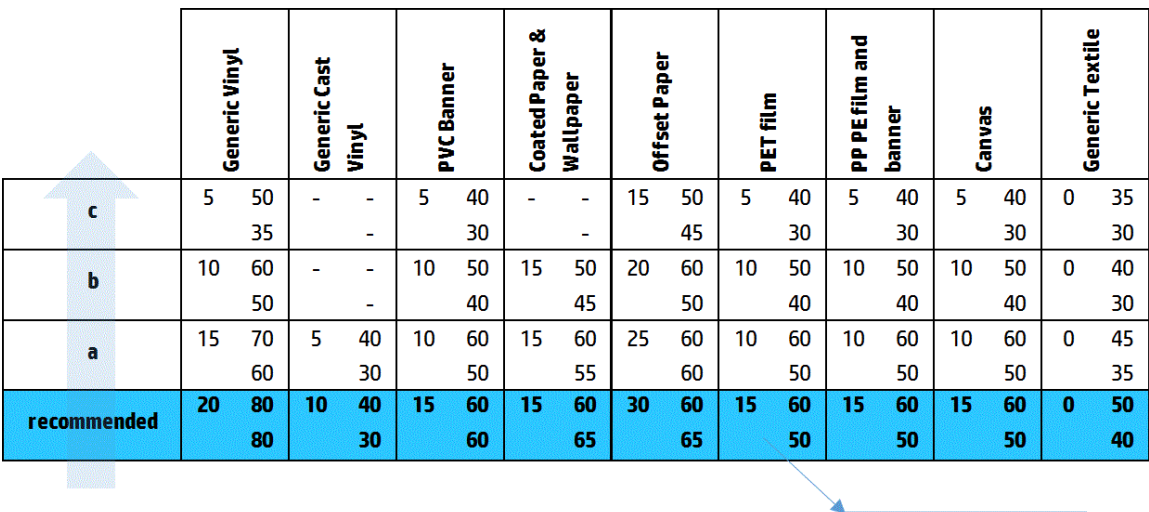

Vacuum **Input Tension Output Tension** 

#### Тонкі білі лінії

Ці тонкі білі або світлі лінії проходять через усе зображення з однаковим інтервалом; їх легше помітити на ділянках одноколірного заповнення.

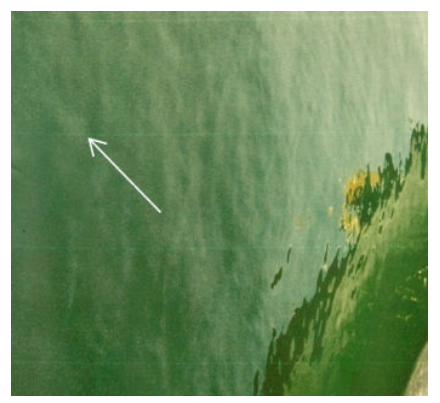

Є три найімовірніші причини виникнення цієї несправності:

- Закупорювання сопел. Сопло друкувальної головки може бути тимчасово забито волокнами чи брудом. У такому разі чорнило виходить не повністю, і з'являється світла горизонтальна смуга. Інколи в кінці цієї світлої тонкої лінії з'являється більша крапля з усім накопиченим чорнилом, що свідчить про те, що канал звільнено. Див. [Усунення неполадок робочого стану друкувальних головок](#page-424-0) [на сторінці 419.](#page-424-0)
- Вирівнювання друкувальних головок. Це може бути безпосередньою причиною виникнення смуг. Якщо друкувальні головки вирівняно неправильно, точки, які наносяться в неправильних місцях, можуть бути безпосередньо пов'язані з інтенсивністю утворення смуг, оскільки в місці, де повинно було бути нанесено чорнило, залишаються світліші смуги.

Щоб перевірити вирівнювання друкувальних головок, надрукуйте відповідну схему діагностики (див. [Діагностична схема вирівнювання друкувальних головок на сторінці 184](#page-189-0)). Як правило, основні причини утворення смуг у вигляді тонких білих ліній унаслідок неправильного вирівнювання друкувальних головок включають наступне (у вказаному порядку).

- Одноколірне вирівнювання (вирівнювання між двома друкувальними головками однакового кольору)
- Міжколірне вирівнювання (вирівнювання між різними кольорами)

Далі наведено деякі поради щодо усунення цієї проблеми.

- Якщо вирівнювання друкувальних головок виконувалося з іншим носієм, товщина якого відрізнялася від товщини поточного, потрібно виконати повторне вирівнювання.
- Виконайте точне вирівнювання, визначивши порушення на надрукованій схемі діагностики друкувальних головок. Див. [Процедура вирівнювання на сторінці 181](#page-186-0).
- Подача носія. Перш ніж намагатися настроїти параметри, виконайте такі перевірки:
	- Перевірте, чи раніше не було задано коефіцієнт подачі носія, який заважає нормальній роботі датчика подачі носія.
	- Виконайте діагностику, щоб переконатися, що датчик подачі носія не забруднений.

Якщо подачу носія відрегульовано неправильно, зокрема, якщо подача надто інтенсивна, то між проходами можуть з'являтися білі лінії.

Чіткою ознакою цього є білі лінії, які з'являються на всіх кольорах, оскільки причина є загальною для всіх кольорів. Щоб підтвердити це припущення, на внутрішньому сервері друку виберіть Printer (Принтер) > Advance Calibration (Калібрування подачі), що перевірити подачу носія. Див. [Тестовий друк](#page-197-0)  [для перевірки подачі носія на сторінці 192](#page-197-0).

Зазвичай цю проблему можна усунути налаштуванням корекції подачі носія (див. розділ [Корекція](#page-195-0) [подачі носія на сторінці 190](#page-195-0)). Однак варто виконати діагностичну перевірку датчика OMAS у вікні Print Care відразу після вивантаження носія, щоб уникнути аналогічної проблеми з іншими носіями. Див. [Очищення датчика подачі носія на сторінці 215.](#page-220-0)

Якщо проблему не усунено, спробуйте змінювати настройки натягу та вакууму, крок за кроком дотримуючись наведеної далі таблиці (від a до c), доки не знайдете параметри, які працюють.

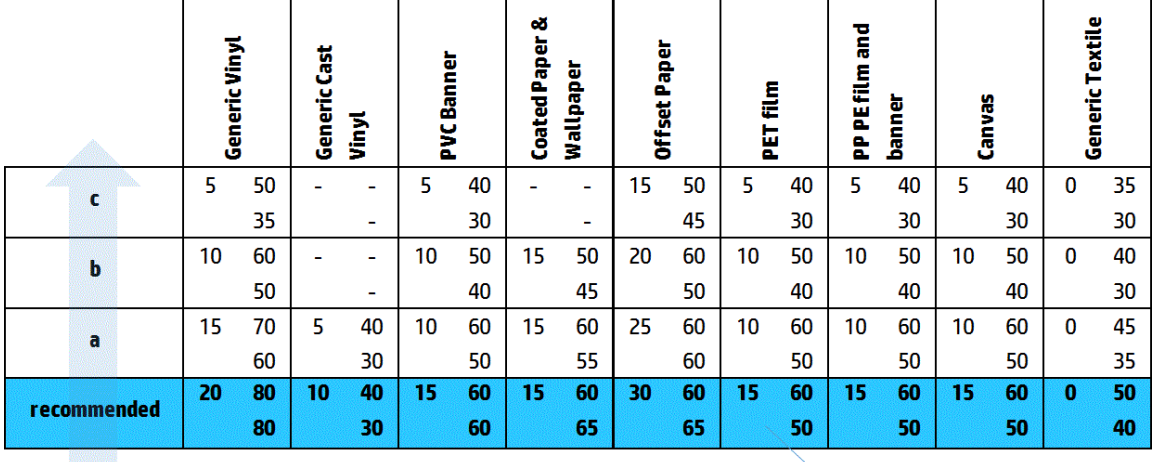

**Input Tension** Vacuum **Output Tension** 

#### Смуги світлих і темних ділянок

Ці періодичні горизонтальні смуги складаються зі світлішої смуги, за якою йде темніша. Такий візерунок найчастіше виникає на ділянках одноколірного заповнення (наприклад, світло-пурпурового чи сірого кольору).

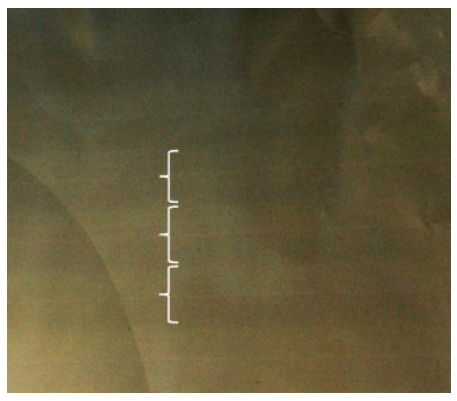

Є три найімовірніші причини виникнення цієї несправності:

Коалесценція. Це пов'язано з надлишком чорнила та неправильним нанесенням його на носій, що призводить до створення смуг, на яких більше чорнила, ніж на інших. Крім того, це також може бути викликане випуском надто великої кількості чорнила за короткий час. Коалесценція найчастіше виникає на ділянках високої щільності чорнила.

Далі наведено деякі поради щодо усунення цієї проблеми.

- Зменште щільність нанесення чорнила.
- Збільште кількість проходжень.
- Змініть тип маски (велика маска / маска однорідності).
- Вирівнювання друкувальних головок. Це може бути безпосередньою причиною виникнення смуг. Якщо друкувальні головки вирівняно неправильно, то точки, які наносяться в неправильних місцях, можуть бути безпосередньо пов'язані з інтенсивністю утворення смуг.

Щоб перевірити вирівнювання друкувальних головок, надрукуйте відповідну схему діагностики (див. [Діагностична схема вирівнювання друкувальних головок на сторінці 184](#page-189-0)). Як правило, основні причини утворення світлих і темних смуг внаслідок неправильного вирівнювання друкувальних головок такі (у вказаному порядку):

- Двонаправлене вирівнювання
- Одноколірне вирівнювання (вирівнювання між двома друкувальними головками однакового кольору)
- Міжколірне вирівнювання (вирівнювання між різними кольорами)

Далі наведено деякі поради щодо усунення цієї проблеми.

- Якщо вирівнювання друкувальних головок виконувалося з іншим носієм, товщина якого відрізнялася від товщини поточного, потрібно виконати повторне вирівнювання.
- Виконайте точне вирівнювання, визначивши порушення на надрукованій схемі діагностики друкувальних головок. Див. [Процедура вирівнювання на сторінці 181](#page-186-0).
- Подача носія. Перш ніж намагатися настроїти параметри, виконайте такі перевірки:
	- Перевірте, чи раніше не було задано коефіцієнт подачі носія, який заважає нормальній роботі датчика подачі носія.
	- Виконайте діагностику, щоб переконатися, що датчик подачі носія не забруднений.

Якщо подачу носія відрегульовано неправильно, внаслідок неправильного нанесення чорнила можуть виникати світлі та темні горизонтальні смуги.

Щоб підтвердити це припущення, на внутрішньому сервері друку виберіть Printer (Принтер) > Advance Calibration (Калібрування подачі), що перевірити подачу носія. Див. [Тестовий друк для](#page-197-0) [перевірки подачі носія на сторінці 192.](#page-197-0)

Зазвичай цю проблему можна усунути налаштуванням корекції подачі носія (див. розділ [Корекція](#page-195-0) [подачі носія на сторінці 190](#page-195-0)). Однак варто виконати діагностичну перевірку датчика OMAS у вікні Print Care відразу після вивантаження носія, щоб уникнути аналогічної проблеми з іншими носіями. Див. [Очищення датчика подачі носія на сторінці 215.](#page-220-0)

Якщо проблему не усунено, спробуйте змінювати настройки натягу та вакууму, крок за кроком дотримуючись наведеної далі таблиці (від a до c), доки не знайдете параметри, які працюють.

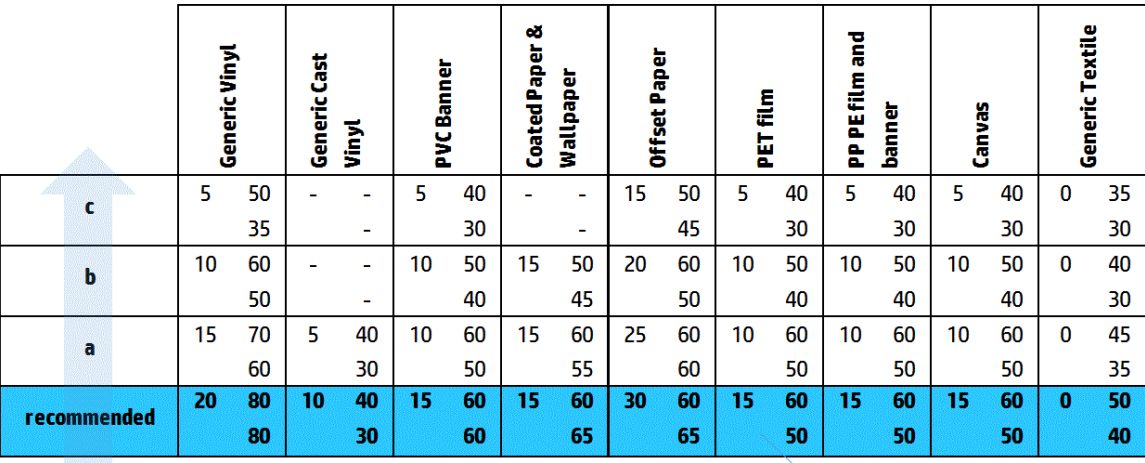

Vacuum **Input Tension Output Tension** 

#### Глянцеві смуги

Вони з'являються на темних ділянках із високою щільністю чорнила як горизонтальні глянцеві чи матові смуги близько 1 см завширшки. Причиною можуть бути неправильні параметри закріплення, вибрані для цього носія.

Якщо смуги стають чіткішими при нахилянні роздруківки чи зміні кута огляду, то це, швидше за все, глянцеві смуги.

Щоб усунути цю несправність, перевірте параметри закріплення (повітряний потік, температура закріплення). Можна також спробувати змінити режим друку.

#### Повітряні лінії

Повітряні лінії — це тонкі смуги, щільність яких перевищує щільність навколишньої ділянки. Їхня довжина становить близько 6 см, вони з'являються переважно в горизонтальному напрямі та звиваються, як черв'яки. Вони не з'являються на всьому папері, а радше їхня поява відбувається в довільних місцях.

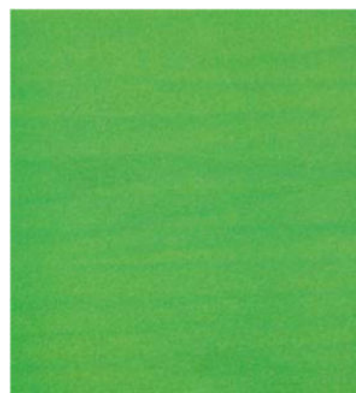

Під час нанесення чорнил під кареткою можуть виникати турбулентні повітряні потоки, які впливають на розташування крапель. Тому деякі хвилі чорнил можуть наноситися на носій таким чином.

Далі наведено деякі поради щодо усунення цієї проблеми.

- Збільште кількість проходжень.
- Зменште щільність чорнила.
- На внутрішньому сервері друку перевірте відстань між друкувальними головками та ребрами. Якщо вона більша від норми, зменште її.
- Переконайтеся, що аерозольні фільтри не забиті та не зламані (дим. [Заміна аерозольних фільтрів](#page-175-0) [на сторінці 170\)](#page-175-0).

### Вертикальні смуги

Вертикальні смуги означають, що на роздруківці регулярно з'являється візерунок із зайвих вертикальних ліній і смуг.

#### Мікросмуги

Це вертикальні смуги шириною менше 2 мм із великою частотою, які виникають на деяких ділянках, заповнених чорнилом. Часто їх погано видно.

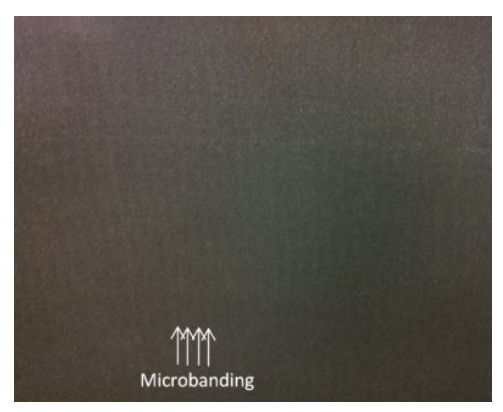

Імовірною причиною появи мікросмуг є несправна друкувальна головка. Надрукуйте діагностичну схему вирівнювання друкувальних головок (див. [Діагностична схема вирівнювання друкувальних головок](#page-189-0)  [на сторінці 184\)](#page-189-0), щоб визначити, із якою друкувальною головкою виникли проблеми, і замініть її.

#### Широкі смуги з проміжком 2 см

Якщо смуги розташовані на відстані близько 2 см одна від одної, це свідчить про те, що носій надійно контролюється на ділянці друку та контактує зі всіма ребрами тигля, як і потрібно. Проте, якщо вакуум надто сильний, може виникати різниця в зернистості, і смуги буде розташовано на відстані 2 см одна від одної.

Далі наведено деякі поради щодо усунення цієї проблеми.

- Вирівняйте друкувальні головки.
- Перевірте висоту балки сканування на внутрішньому сервері друку. Якщо вона більша від норми, зменште її.
- Знизьте температуру закріплення, щоб зменшити деформацію.
- Змініть режим друку з 4 кольорів на 6 кольорів, щоб зменшити зернистість.
- Зменшуйте значення вакууму та натягу, крок за кроком дотримуючись наведеної далі таблиці (від а до c), доки не знайдете параметри, які працюють.

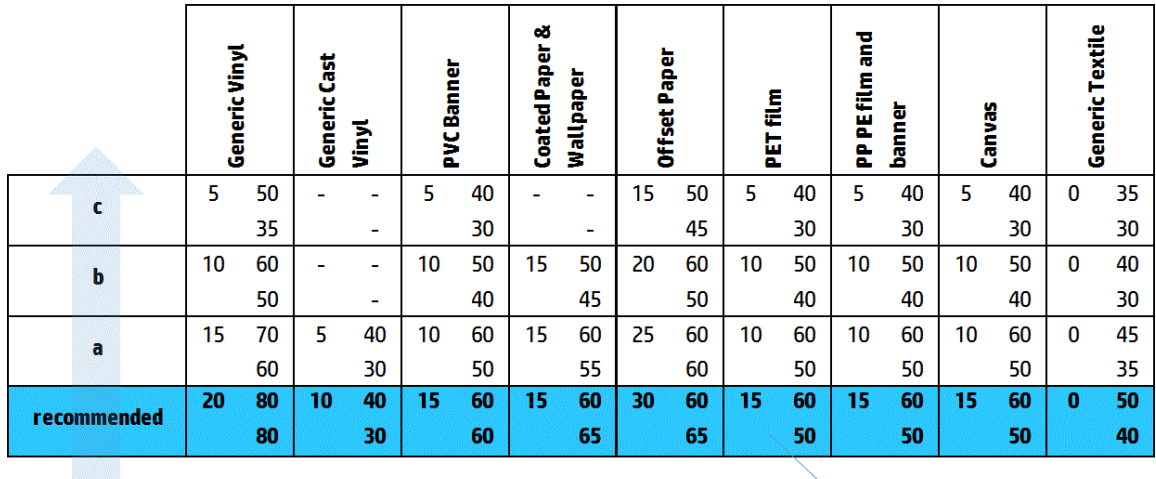

Vacuum **Input Tension Output Tension** 

#### Широкі смуги з проміжком щонайменше 4 см

З'являється невелика кількість вертикальних смуг (хвилеподібної форми) із частотою приблизно від 4 см до 10 см під час друку великих ділянок, заповнених одним кольором.

Носій не контактує зі всіма ребрами тигля, що свідчить про те, що він не повністю контролюється, тому на ділянці друку з'являються широкі складки. Оскільки висота друкувальної головки над носієм різна, може спостерігатися локальна різниця зернистості у вигляді світліших чи темніших смуг (див. фотографію). Для усунення цієї проблеми потрібно покращити керування носієм на цій ділянці та усунути складки.

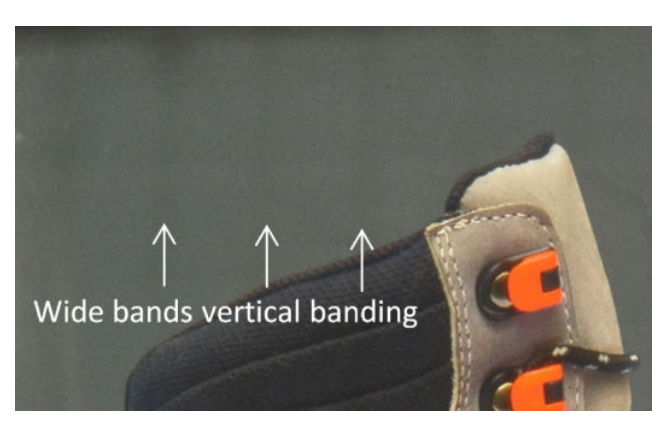

Далі наведено деякі поради щодо усунення цієї проблеми.

- Перевірте висоту балки сканування на внутрішньому сервері друку. Якщо вона більша від норми, зменште її.
- Вирівняйте друкувальні головки.
- Знизьте температуру закріплення, щоб зменшити деформацію.
- Змініть режим друку з 4 кольорів на 6 кольорів, щоб зменшити зернистість.
- Збільшуйте значення вакууму та натягу, крок за кроком дотримуючись наведеної далі таблиці (від і до iv), доки не знайдете параметри, які працюють (посилюючи контроль на ділянці друку).

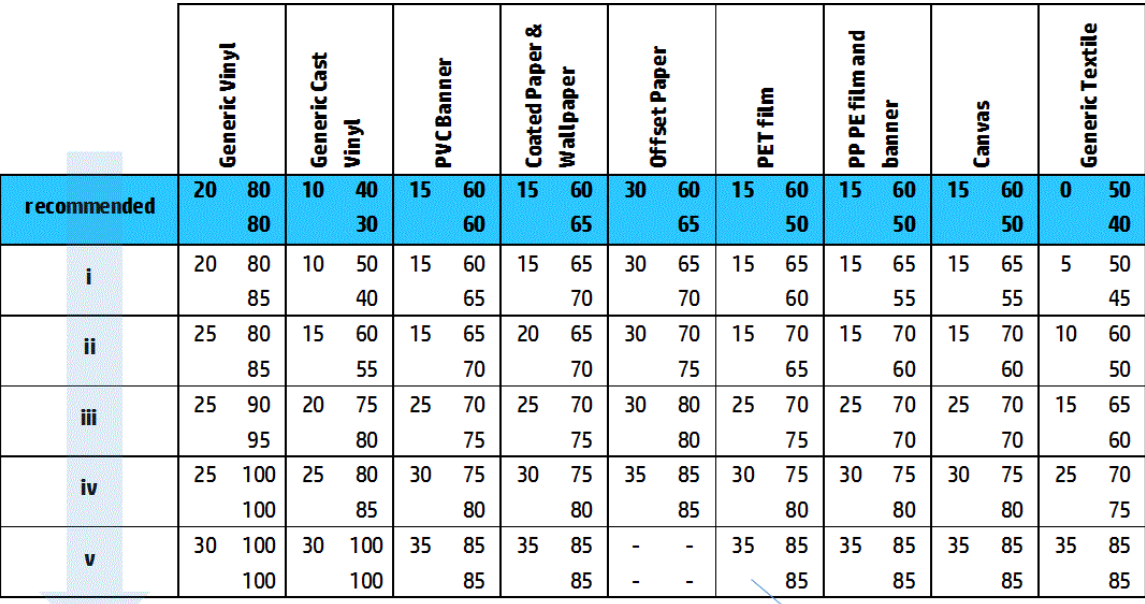

Vacuum **Input Tension Output Tension** 

### Невідповідність кольорів

Відсутнє узгодження кольорів. Зазвичай ця проблема найбільше стосується ліній і тексту.

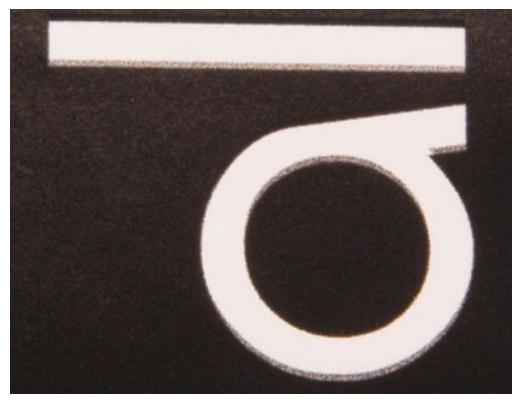

Вона може виникати на обох осях: на осі носія та на осі сканування.

<span id="page-412-0"></span>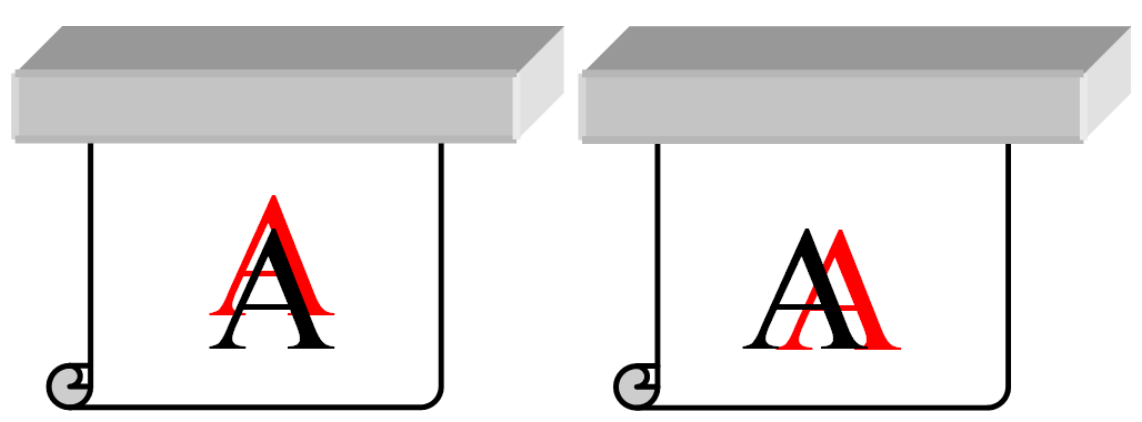

Невідповідність кольорів, швидше за все, спричинено неправильним вирівнюванням друкувальних головок. Щоб перевірити вирівнювання друкувальних головок, надрукуйте відповідну схему діагностики (див. [Діагностична схема вирівнювання друкувальних головок на сторінці 184\)](#page-189-0).

#### Розтікання, ореол, розмивання

Інколи на межі між різними кольорами можна спостерігати незначні напливи кольору (розтікання). Це також може виникати на межі між кольором і порожнім носієм (без чорнила), знижуючи чіткість зображення. На деяких типах носія можна спостерігати глянцевий ореол на межі між ділянками кольорів.

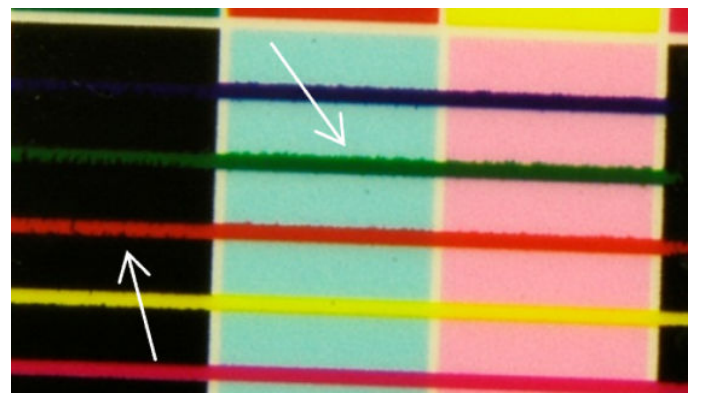

Є три найімовірніші причини виникнення цієї несправності:

Неправильне вирівнювання оптимізатора: можливо, наявне неправильне вирівнювання між друкувальною головкою оптимізатора та іншими друкувальними головками. Щоб перевірити це, надрукуйте схему діагностики вирівнювання друкувальних головок (див. [Діагностична схема](#page-189-0) [вирівнювання друкувальних головок на сторінці 184](#page-189-0)). За потреби виконайте вирівнювання вручну, потім знову надрукуйте схему діагностики вирівнювання друкувальних головок.

Якщо розтікання спостерігаються в напрямку осі носія, проблема також може бути викликана неправильною подачею. Див. [Тестовий друк для перевірки подачі носія на сторінці 192](#page-197-0) і [Корекція](#page-195-0)  [подачі носія на сторінці 190](#page-195-0).

- Рівень оптимізатора, який може бути надто низьким для цього носія та щільності чорнила. Можуть виникати інші пов'язані дефекти, наприклад коалесценція чи зернистість на ділянках, заповнених кольором, внаслідок низького рівня промокання носія чорнилами. Цю несправність можна усунути збільшенням процентного співвідношення оптимізатора в переднастройці носія.
- Інтенсивність просушування, яка може бути надто низькою для цього носія та щільності чорнила. Можуть виникати інші пов'язані дефекти, наприклад коалесценція чи зернистість на ділянках, заповнених кольором, внаслідок низького рівня промокання носія чорнилами. Цю неполадку також можна усунути збільшенням передньої або задньої границі відсотка інтенсивності просушування в переднастройці носія.

### <span id="page-413-0"></span>Низький рівень глянцю, тьмяність

На глянцевих носіях рівень блиск на роздруківці може бути нижчим за очікуваний, що може спричинятися неналежним рівнем оптимізатора. Щоб дослідити й усунути цю проблему, спробуйте збільшити чи зменшити процентне співвідношення оптимізатора в переднастройці носія.

### Точність кольору

В ідеалі кольори, які відображаються на екрані, повинні збігатися з кольорами на роздруківці. На практиці ви можете виявити, що кольори дещо відрізняються. Є три можливі причини виникнення цієї неполадки:

- Калібрування кольорів забезпечує стабільність кольоровідтворення, проте не гарантує його точності. Однак, якщо комбінацію параметрів носія та друкувальних головок не було останнім часом (чи взагалі) відкалібровано, це і може бути причиною неточності передачі кольорів. Виключити такий варіант можна, виконавши калібрування кольорів (див. розділ [Калібрування кольорів на сторінці 188](#page-193-0)).
- Профіль ICC. Якщо використовується неправильний профіль, то передача кольорів, швидше за все, буде неточною. Перевірте, який профіль використовується. Якщо потрібно, можна створити власний профіль ICC для принтера, друкувальних головок, режиму друку та носія, що використовуються.
- Шільність чорнила, яка впливає на насиченість кольору. Якщо насиченість кольору на роздруківці неправильна, спробуйте змінити щільність чорнила в переднастройці носія; при цьому може знадобитися змінити кількість проходів.

### Локальні відмінності кольорів

У деяких випадках на краях ділянок заповнення кольором може бути відсутня невелика кількість чорнильних крапель, або краплі можуть бути дещо темнішими, що створює локальні відмінності кольорів.

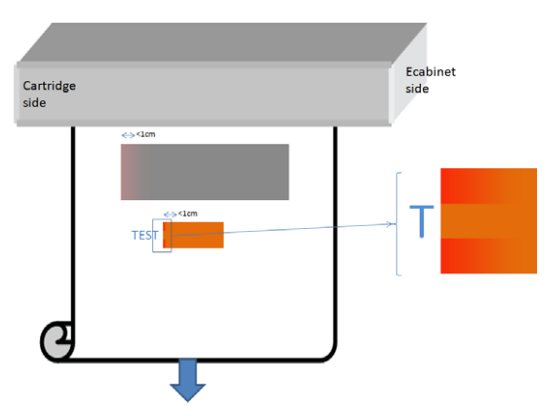

Ці дефекти пов'язані з переміщенням друкувальних головок від одного краю до іншого без виконання друку.

- При кожному проході перші 1 або 2 краплі кольору відсутні або менші за інші.
- При кожному проході перші 1 або 2 краплі кольору темніші, оскільки вони більше насичені пігментом.

Щоб усунути ці дефекти, додайте кольорові смуги з кожного боку зображення, щоб сопла очищалися перед друком кожного проходу. Якщо можливо, можна також повернути зображення, щоб уникнути ситуацій, схожих на наведену в прикладі.

### Відмінності кольорів у мозаїці

Під час мозаїчного друку дуже важливо, щоб усі сегменти мали однакову довжину, а кольори на суміжних краях збігались. У цьому розділі увагу приділено відмінностям кольорів; рекомендації щодо забезпечення однакової довжини див. у розділі [Як досягти узгодженості між завданнями однакової довжини](#page-393-0) [на сторінці 388.](#page-393-0)

Щоб досягнути кращої стабільності кольорів, рекомендується оптимізувати продуктивність мозаїки через внутрішній сервер друку (Substrate (Носій) > Tiling optimization (Оптимізація для мозаїки). Див. [Оптимізація](#page-114-0) [для мозаїки на сторінці 109.](#page-114-0)

Також перевірте крок [5](#page-121-0) з [Редагування переднастройки носія на сторінці 115.](#page-120-0)

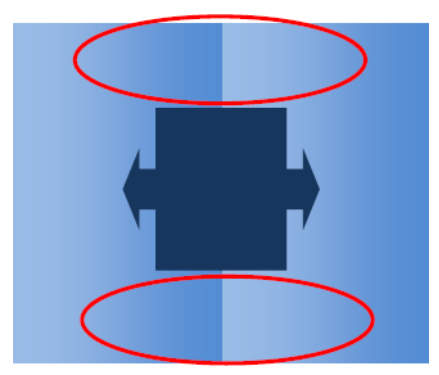

#### Можливі причини

- Однотипні відмінності між сегментами мозаїки. Якщо зміни кольору однотипні, узгодженість кольорів не виходить за межі специфікації; додаткові відомості наведено в розділі [Стабільність кольору](#page-49-0)  [на сторінці 44](#page-49-0). Зазвичай, відтінки сірого кольору набагато контрастніші: набагато менша різниця, ніж 2 dE 2000, може бути помітною, хоча інші кольори не будуть відрізнятися.
- Невелика зміна кольору зліва направо. Сам сегмент мозаїки виглядає однорідним, але якщо розмістити його поряд із суміжним сегментом, відмінності стають помітними.
- Локальні відмінності кольорів. Див. [Локальні відмінності кольорів на сторінці 408.](#page-413-0) Деколи ці дефекти стають помітними лише під час друку мозаїки, коли вони проявляються в одному сегменті, але відсутні в сусідньому. Вони також помітніші, якщо друкувати відтінками сірого.

#### Можливі варіанти усунення

- Спробуйте уніфікувати друк усіх сегментів мозаїки, щоб усі сегменти було надруковано в межах одного виконання завдання.
- Поверніть кожен другий сегмент мозаїки, щоб компенсувати різницю зліва направо.
- Може допомогти додавання кольорових смуг з обох боків зображення, особливо в разі локальних відмінностей кольорів.

### Кострубатість країв, якість тексту

Краї об'єктів можуть відображатися шорсткими чи розмитими; це особливо помітно в тексті.

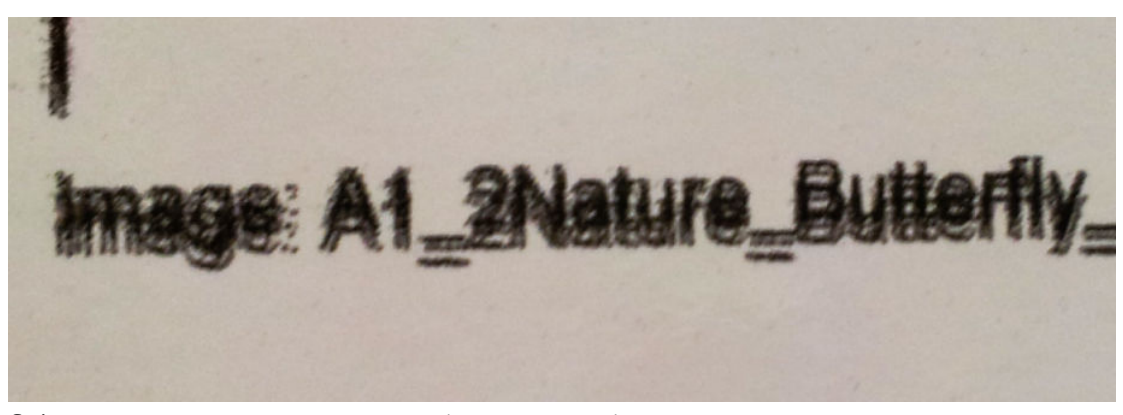

Є п'ять можливих причин виникнення цієї несправності:

- Розтікання: див. [Розтікання, ореол, розмивання на сторінці 407](#page-412-0).
- Вирівнювання друкувальних головок. Оскільки кожне чорнило наноситься двома друкувальними головками одного кольору, важливо їх правильно вирівняти. Коли колір формується з кількох чорнил, що трапляється досить часто, важливо вирівняти друкувальні головки різних кольорів.

Щоб перевірити вирівнювання друкувальних головок, надрукуйте діагностичну схему вирівнювання друкувальних головок (див. [Діагностична схема вирівнювання друкувальних головок на сторінці 184\)](#page-189-0) і виконайте настроювання, визначивши порушення на схемі.

- Подача носія. Перш ніж намагатися настроїти параметри, виконайте такі перевірки:
	- Перевірте, чи раніше не було задано коефіцієнт подачі носія, який заважає нормальній роботі датчика подачі носія.
	- Виконайте діагностику, щоб переконатися, що датчик подачі носія не забруднений.

Якщо подачу носія відрегульовано неправильно, зокрема якщо вона недостатньо інтенсивна, то між проходами можуть з'являтися темні лінії. Якщо проблема шорсткості чи якості тексту стосується всіх кольорів і з'являється в напрямку осі носія, швидше за все, це пов'язано з неправильною подачею. Іншою ознакою неправильної подачі носія є непостійність дефекту, тобто він з'являється та зникає на роздруківках вздовж роздруківки на осі подачі носія.

Щоб підтвердити це припущення, відкрийте внутрішній сервер друку та виберіть Printer (Принтер) > Advance Calibration (Калібрування подачі) для перевірки подачі носія. Див. Тестовий друк для [перевірки подачі носія на сторінці 192.](#page-197-0)

Щоб виправити подачу носія, див. розділ [Корекція подачі носія на сторінці 190](#page-195-0). У більшості випадків це усуне проблему. Однак варто виконати діагностичну перевірку датчика OMAS у вікні Print Care відразу після вивантаження носія, щоб уникнути аналогічної проблеми з іншими носіями. Див. [Очищення датчика подачі носія на сторінці 215.](#page-220-0)

Якщо проблему не усунено, спробуйте змінювати настройки натягу та вакууму, крок за кроком дотримуючись наведеної далі таблиці (від a до c), доки не знайдете параметри, які працюють.

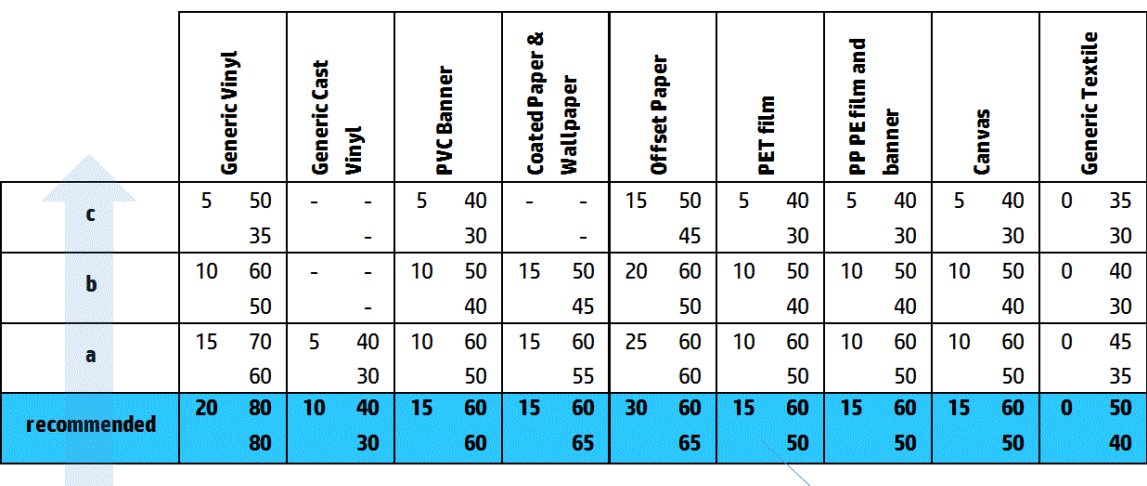

Vacuum **Input Tension Output Tension** 

Відстань між друкувальною головкою та ребрами. На внутрішньому сервері друку перевірте відстань між друкувальними головками та ребрами. Якщо вона більша від норми, зменште її.

Вакуум. Якщо під час використання деяких тонких типів носія вакуумний тиск надто високий, носій набуває форми ребер тигля, змінюючи цим відстань між ним і друкувальними головками і спричиняючи шорсткість вертикальних ліній. У такому разі з подачею носія вертикальні лінії стають ширшими після кожного проходу, тоді як горизонтальні лінії не змінюються.

Щоб усунути цю проблему, спробуйте змінювати настройки натягу та вакууму, крок за кроком дотримуючись наведеної далі таблиці (від a до c), доки не знайдете параметри, які працюють.

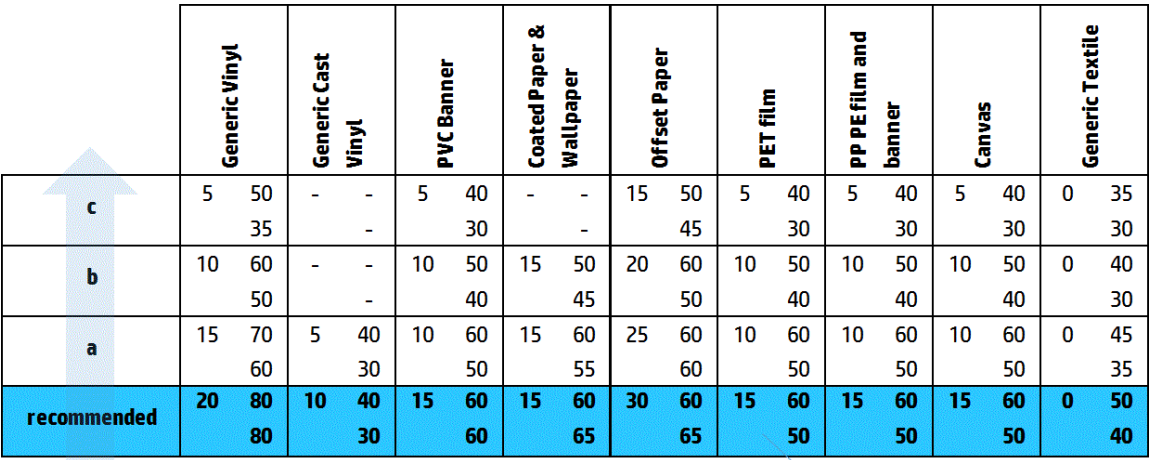

Vacuum **Input Tension Output Tension** 

### Зернистість

Роздруківка характеризується вищим за очікуваний рівнем зернистості, чи то на всій роздруківці, чи лише на певних її ділянках. На наведеному далі прикладі зернистість нижньої частини зображення вища за зернистість верхньої частини.

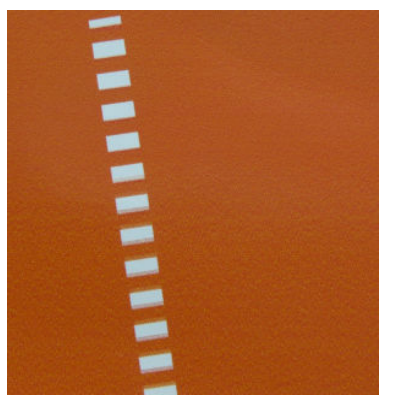

Це може бути викликане різними причинами.

Коалесценція. За певних умов деякі типи носія можуть призводити до певного рівня зернистості внаслідок проблем із намоканням. Наприклад, в умовах підвищеної вологості чи низької температури чорнило може не висихати достатньо швидко в режимах швидкого друку, що призведе до зернистості роздруківки. На наведеному далі прикладі гірша коалесценція притаманна правій частині.

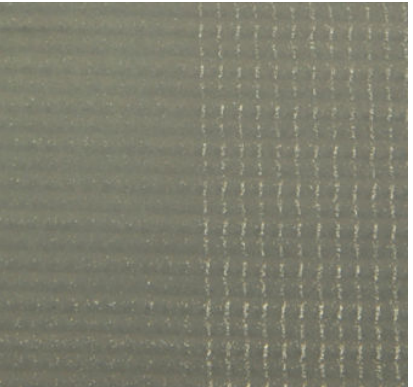

Важко визначити, чи ця проблема викликана ступенем намокання носія чи помилкою нанесення точок (див. далі). Тип зернистості може допомогти у визначенні проблеми: за проблем із намоканням носія точки мають тенденцію до об'єднання в більші точки, а між ними утворюється порожній простір. Для детальнішого вивчення роздруківки може знадобитися збільшувальне скло.

Далі наведено деякі поради щодо усунення цієї проблеми.

- Збільште рівень оптимізатора.
- Підвищте інтенсивність просушування.
- Збільште кількість проходжень.
- Змініть режим друку з 6 кольорів на 4 кольори (менше чорнила на носії).
- Вирівнювання друкувальних головок. Це може бути безпосередньою причиною зернистості. Якщо друкувальні головки вирівняно неправильно, то точки, які наносяться в неправильних місцях, можуть бути безпосередньо пов'язані з інтенсивністю зернистості.

Щоб перевірити вирівнювання друкувальних головок, надрукуйте відповідну схему діагностики (див. [Діагностична схема вирівнювання друкувальних головок на сторінці 184](#page-189-0)). Як правило, основні причини утворення зерен внаслідок неправильного вирівнювання друкувальних головок такі (у вказаному порядку):

- Двонаправлене вирівнювання
- Одноколірне вирівнювання (вирівнювання між двома друкувальними головками однакового кольору)
- Міжколірне вирівнювання (вирівнювання між різними кольорами)

Далі наведено деякі поради щодо усунення цієї проблеми.

- Якщо вирівнювання друкувальних головок виконувалося з іншим носієм, товщина якого відрізнялася від товщини поточного, потрібно виконати повторне вирівнювання.
- Виконайте точне вирівнювання, визначивши порушення на надрукованій схемі діагностики друкувальних головок. Див. [Процедура вирівнювання на сторінці 181](#page-186-0).
- Подача носія. Перш ніж намагатися настроїти параметри, виконайте такі перевірки:
	- Перевірте, чи раніше не було задано коефіцієнт подачі носія, який заважає нормальній роботі датчика подачі носія.
	- Виконайте діагностику, щоб переконатися, що датчик подачі носія не забруднений.

Зернистість роздруківки може бути збільшено неправильною подачею носія, оскільки точки не розташовуються в належних місцях.

Щоб перевірити подачу носія, відкрийте внутрішній сервер друку та виберіть Printer (Принтер) > Advance Calibration (Калібрування подачі). Див. [Тестовий друк для перевірки подачі носія](#page-197-0) [на сторінці 192.](#page-197-0)

Щоб виправити подачу носія, див. розділ [Корекція подачі носія на сторінці 190](#page-195-0). У більшості випадків це усуне проблему. Однак варто виконати діагностичну перевірку датчика OMAS у вікні Print Care відразу після вивантаження носія, щоб уникнути аналогічної проблеми з іншими носіями. Див. [Очищення датчика подачі носія на сторінці 215.](#page-220-0)

Якщо проблему не усунено, спробуйте змінювати настройки натягу та вакууму, крок за кроком дотримуючись наведеної далі таблиці (від a до c), доки не знайдете параметри, які працюють.

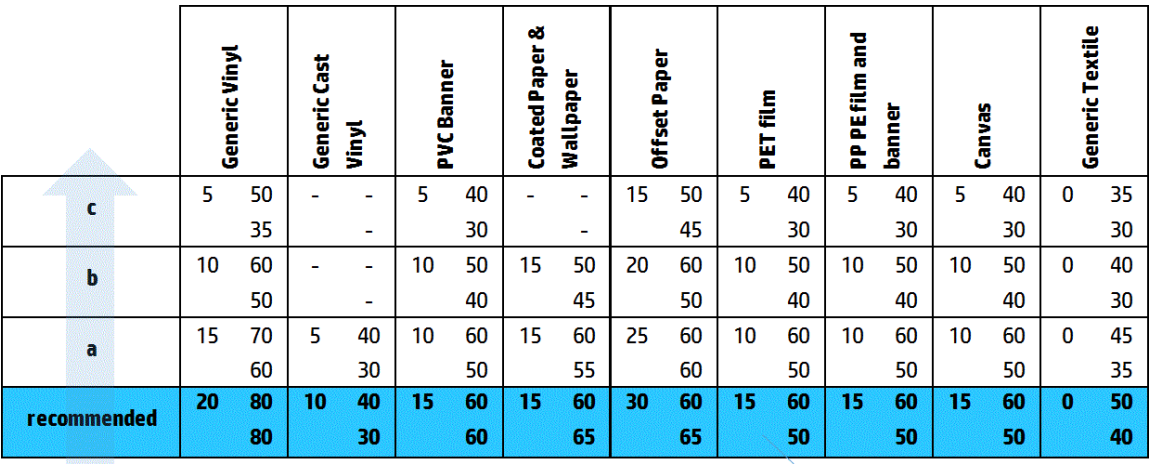

Vacuum **Input Tension Output Tension** 

- Складки на носії. Появу плям підвищеної зернистості на деяких ділянках роздруківки може бути викликано складками на папері. Див. [Складки та сліди чорнила на носії на сторінці 377](#page-382-0).
- Використання кольору. Загалом, 4-колірний друк спричиняє більшу зернистість, ніж 6-колірний друк.
- Друк зі здвоєними рулонами Якщо під час друку зі здвоєними рулонами помітний інший рівень зернистості, щоб вирівняти її, рекомендується використати маску однорідності. Див. [Редагування](#page-120-0) [переднастройки носія на сторінці 115.](#page-120-0)

## Сліди фізичної деформації

Інколи носій може фізично деформуватися. Ця проблема не викликана неправильним розташуванням точок, а фізичною деформацією носія, яка зазвичай виникає після того, як точки вже надруковано. Існують різні види деформації:

- Горизонтальні відмітки дивертора. Деформація носія у вигляді прямих ліній (довжиною близько 6 см) у напрямку надрукованої частини носія. Вони розділені відстанню близько 2 см по вертикалі та 1 см по горизонталі.
- Вертикальні відмітки дивертора. Ці фізичні відмітки мають вигляд плетіння. Вони утворюються з невеликих зморшок безпосередньо під модулем закріплення, утворюючи вертикальну лінію невеликих деформацій.

Обидва типи деформацій можуть виникнути внаслідок надмірної температури закріплення. Див. [Сліди](#page-386-0) [механічного впливу на носії на сторінці 381.](#page-386-0)

## Погане закріплення

Якщо тепла, застосованого до носія після друку, недостатньо для кількості використаного чорнила, роздруківка може здаватися мокрою чи мати глянцеві сліди чорнил. Температура, необхідна для закріплення, залежить від комбінації таким параметрів: щільність чорнила, час у модулі закріплення (режим друку), температура закріплення, повітряного потоку та потужності просушування. Можуть виникати такі дефекти:

Глянцеві сліди перфорованої пластини. На ділянках із більшою щільністю чорнила на роздруківці з'являється матовий візерунок. Можна побачити невеликі кола, розподілені на зображенні з різним рівнем глянцю.

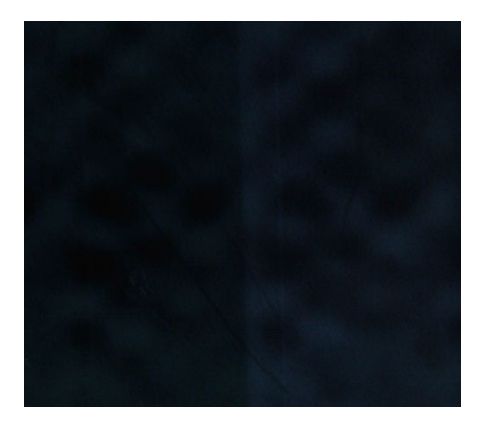

Мокра роздруківка. Чорнило виходить із модуля закріплення не повністю сухим, а в найгірших випадках воно може розмазуватися при торканні до нього.

Далі наведено деякі поради щодо усунення обох проблем:

- Підвищте температуру закріплення.
- Збільште повітряний потік закріплення.
- Збільште температуру закріплення та повітряний потік.
- Знизьте щільність чорнила.
- Зменште інтенсивність друку.
- Повторіть процедуру створення носія, якщо в переднастройці носія було вказано неправильні параметри.

# 12 Усунення проблем із картриджами та друкувальними головками

## Чорнильні картриджі

## Не вдалося вставити чорнильний картридж

- 1. Переконайтеся, що в принтері використовується правильний картридж (тип і об'єм). Актуальну інформацію про витратні матеріали для принтера див. у розділі <http://www.hp.com>.
- 2. Правильно виконайте процедуру заміни чорнильного картриджа за допомогою внутрішнього сервера друку. Див. [Зняття чорнильного картриджа на сторінці 157](#page-162-0).
- 3. Переконайтеся, що рознім картриджа нічим не заблоковано.
- 4. Переконайтеся, що картридж містить чорнило потрібного кольору. Рознім не з'єднається з картриджем неправильного кольору.
- 5. Переконайтеся, що картридж має правильну орієнтацію (порівняйте з іншими картриджами).

## Внутрішній сервер друку не розпізнає чорнильний картридж

- 1. Переконайтеся, що картридж правильно та повністю вставлено. Повинно пролунати характерне клацання.
- 2. Переконайтеся, що всі фіксатори з обох боків розніму картриджа відкриті та перебувають на місці, що свідчить про вдале з'єднання.
- 3. Якщо проблема залишилася, перевірте рознім чорнильного картриджа (див. розділ [Зігнутий рознім](#page-421-0)  [чорнильного картриджа на сторінці 416](#page-421-0)).
- 4. Якщо проблему не усунено, зверніться до представника сервісної служби (див. [Центри служби](#page-431-0)  [підтримки користувачів HP](#page-431-0) на сторінці 426).

## На внутрішньому сервері друку відображається рекомендація перевстановити чи замінити чорнильний картридж

- 1. Від'єднайте чорнильний картридж.
- 2. Повторно під'єднайте чорнильний картридж і прочитайте повідомлення на внутрішньому сервері друку.
- 3. Якщо проблема залишилася, перевірте рознім чорнильного картриджа (див. розділ [Зігнутий рознім](#page-421-0)  [чорнильного картриджа на сторінці 416](#page-421-0)).
- 4. Якщо проблему не усунено, установіть новий чорнильний картридж.
- 5. Якщо проблему не усунено, зверніться до представника сервісної служби (див. [Центри служби](#page-431-0)  [підтримки користувачів HP](#page-431-0) на сторінці 426).

## <span id="page-421-0"></span>Зігнутий рознім чорнильного картриджа

Може виявитися, що розніми картриджа погнулися під час його від'єднання (див. розділ [Зняття](#page-162-0) [чорнильного картриджа на сторінці 157](#page-162-0)). Це значить, що вони не під'єднуються належним чином, тому з'являється повідомлення про необхідність повторного встановлення картриджа.

Для усунення цієї несправності випряміть плоскогубцями розніми картриджа, щоб вони добре заходили у відповідні гнізда.

## Друкуючі голівки

## Не вдалося вставити друкуючу голівку

- 1. Переконайтеся, що друкувальна головка встановлюється в потрібне гніздо.
- 2. Виконайте правильну процедуру заміни друкувальної головки за допомогою внутрішнього сервера друку. Див. розділи [Зніміть друкуючу голівку на сторінці 161](#page-166-0) та [Встановлення друкуючої голівки](#page-170-0) [на сторінці 165,](#page-170-0) беручи до уваги спеціальні рекомендації щодо друкувальної головки оптимізатора.
- 3. Переконайтеся, що гніздо друкувальної головки нічим не заблоковано.
- 4. Переконайтеся, що друкуючу голівку правильно орієнтовано (порівняйте з іншими).

## На внутрішньому сервері друку відображається рекомендація перевстановити чи замінити друкувальну головку

### Загальні рекомендації

- 1. Вийміть друкувальну головку.
- 2. Знову вставте друкувальну головку в каретку та прочитайте повідомлення на внутрішньому сервері друку.
- 3. Якщо проблему не усунено, замініть друкувальну головку на головку того самого кольору з іншого ряду.
- 4. Якщо проблему не усунено, перевірте контакти друкувальної головки на наявність бруду чи залишків аерозолю та за потреби очистьте контакти. Див. [Очищення контактів друкувальної головки](#page-344-0) [на сторінці 339.](#page-344-0)
- 5. Додаткову інформацію про усунення несправностей наведено в розділах Несправності через перегрівання на сторінці 416 і [Проблема, пов'язана із заправною системою на сторінці 417](#page-422-0).
- 6. Якщо проблема не зникне, вставте нову друкуючу голівку.
- 7. Якщо в цьому гнізді не працює жодна друкувальна головка, зверніться до представника сервісної служби (див. [Центри служби підтримки користувачів HP](#page-431-0) на сторінці 426).

### Несправності через перегрівання

Друкувальна головка може перегрітися з кількох причин:

- У приміщенні може бути надто висока температура.
- У друкувальній головці забиті сопла. Вирішити цю проблему можна очищенням друкувальних головок (див. [Перевірка й очищення друкувальних головок на сторінці 168](#page-173-0)).
- Друкувальна головка може працювати неправильно. У такому випадку її потрібно замінити.

### <span id="page-422-0"></span>Проблема, пов'язана із заправною системою

Заправники дуже важливі для належного стану сопел друкувальної головки. Якщо виникають проблеми із заправником, внутрішній сервер друку відображує наведені нижче повідомлення.

#### Під час заміни друкувальної головки

- Повідомлення про необхідність заміни певної друкувальної головки
- Повідомлення про незавершену заміну друкувальної головки
- Числовий код помилки, який починається із 46 (46.0X.0Y:ZZ)

#### Під час регулярного обслуговування друкувальної головки

- Повідомлення про необхідність заміни певної друкувальної головки
- Числовий код помилки, який починається із 46 (46.0X.0Y:ZZ)

Повідомлення 46.05.0Y:06 – Primer 0Y leakage detected (46.02.0Y:06 – виявлено витік на заправнику 0Y) вказує на те, що одна із заправних систем протікає. Номер 0Y, де Y — це значення від 1 до 7; воно вказує, який саме заправник протікає.

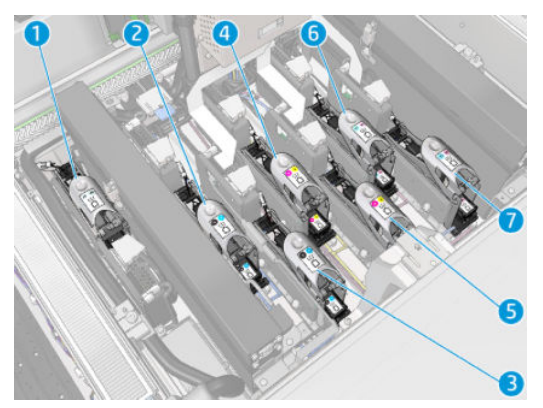

Рекомендовано виконати такі дії:

Запустіть діагностичну перевірку заправника у вікні Print Care, щоб визначити причину помилки.

Перевстановіть друкувальну головку. Потрібно повністю вставити заправник, перш ніж закрити фіксатор. Якщо виконується перевірка, то це вже було виконано щонайменше один раз.

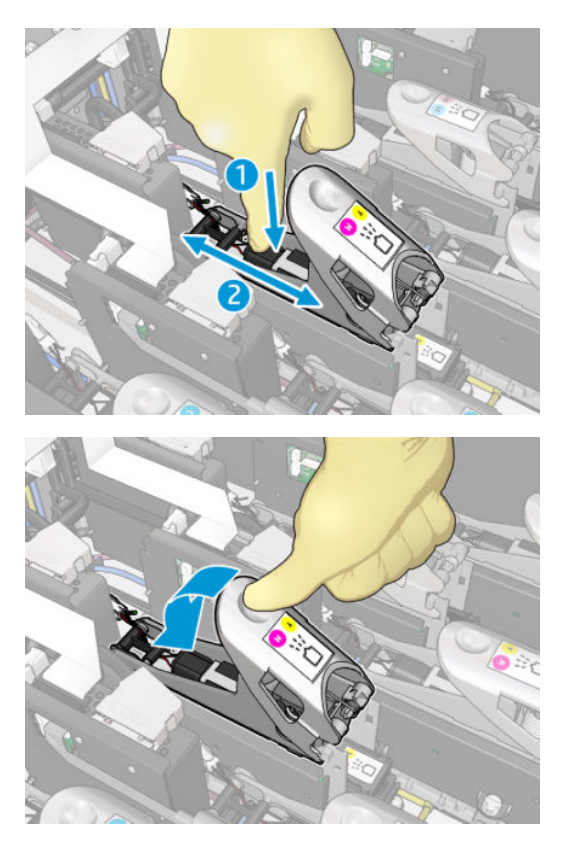

Переконайтеся, що ущільнювальні кільця круглого перерізу на портах заправників цілі та непошкоджені. Замініть заправник, якщо якесь ущільнювальне кільце круглого перерізу відсутнє чи пошкоджене.

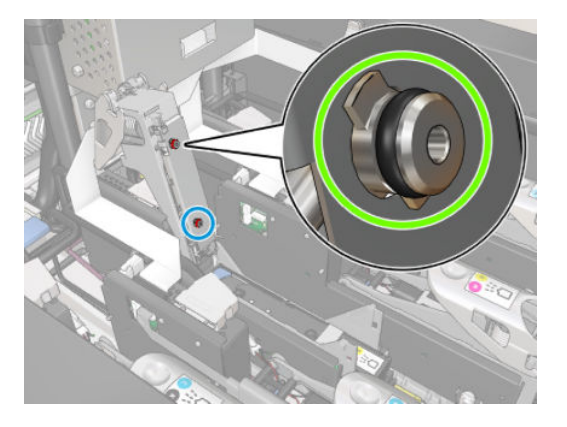

- Замініть заправник. Див. [Заміна заправника на сторінці 293](#page-298-0).
- Змажте заправники друкувальних головок. Див. Змащування заправників друкувальних головок [на сторінці 287.](#page-292-0)

Якщо жодна з цих дій не призвела до усунення несправності, зверніться до представника сервісної служби.

Якщо з'являється повідомлення 46.01.0Y:01 — Primer 0Y signal fail (46.01.0Y:01 — збій сигналу 0Y), виконайте діагностичну перевірку у вікні Print Care, щоб визначити причину цієї помилки.

Якщо під час перевірки з'являється повідомлення про необхідність заміни заправника, замініть його. Див. [Заміна заправника на сторінці 293](#page-298-0). В іншому разі зверніться до представника сервісної служби, підготувавши результати перевірки.

## <span id="page-424-0"></span>Усунення неполадок робочого стану друкувальних головок

Є дві діагностичні перевірки робочого стану друкувальних головок: схема стану друкувальних головок і діагностична перевірка крапельного детектора в програмі Print Care. Завжди використовуйте обидві перевірки, оскільки це дасть можливість отримати вичерпну інформацію.

### Діаграма стану друкуючої голівки

Щоб надрукувати схему стану друкувальних головок, відкрийте внутрішній сервер друку, виберіть Printer (Принтер) > Printhead cleaning (Очищення друкувальних головок) і натисніть кнопку Print (Друк).

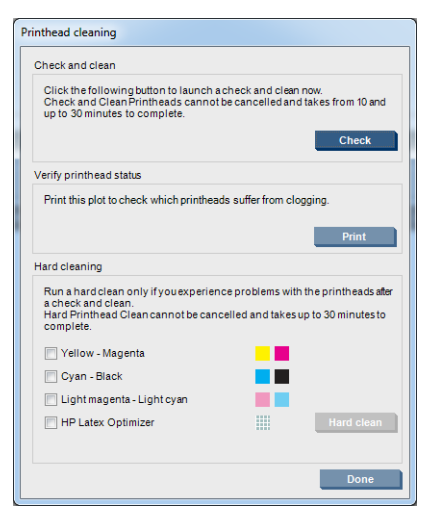

Буле надруковано наведене далі зображення.

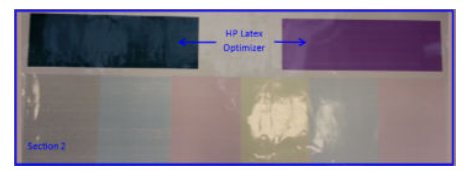

На зображенні нижче просто показано, які сопла в кожній друкувальній головці друкують, а які ні.

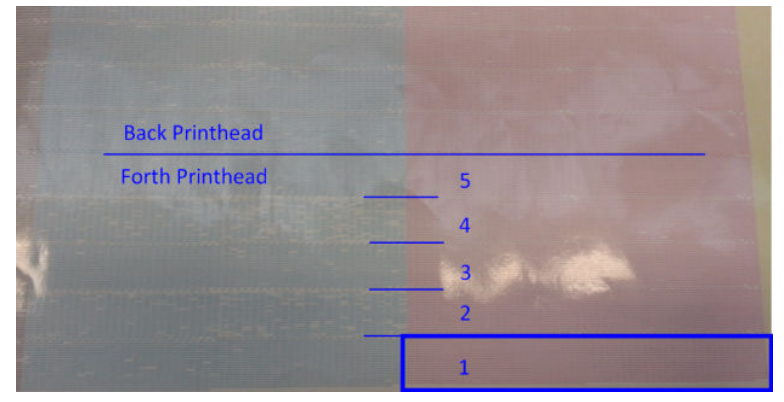

Для довідки: кожній із 5 ділянок (квадрат на зображенні та від 1 до 5) кожного кольору відповідає приблизно 1000 сопел.

### Діагностика крапельного детектора

У вікні Print Care виконайте діагностичну перевірку крапельного детектора. Це дозволить визначити заблоковані сопла на кожній друкувальній головці.

### Таблиця рішень

У наступній таблиці зведено дані, які можуть відображатися під час кожної діагностичної перевірки, можливі причини та відповідні варіанти вирішення.

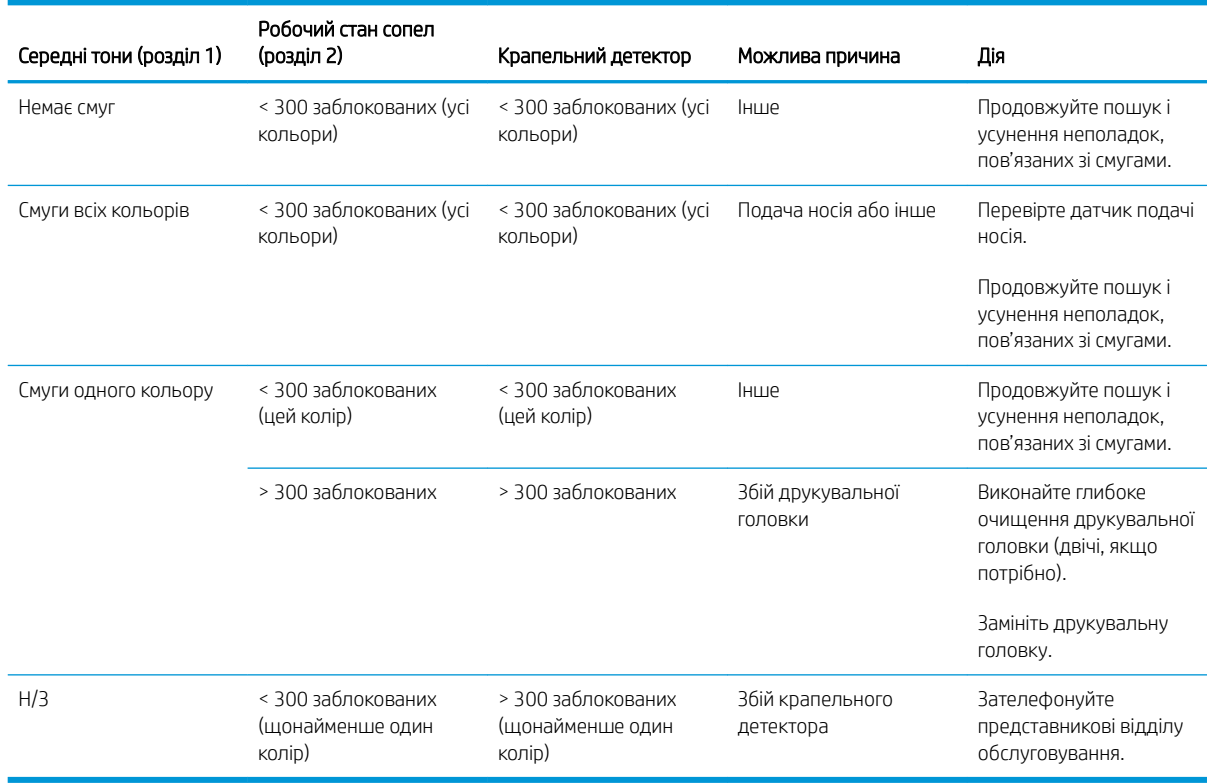

### Глибоке очищення

Для виконання глибокого очищення відкрийте внутрішній сервер друку, виберіть Printer (Принтер) > Printhead cleaning (Очищення друкувальної головки), виберіть друкувальну головку (або головки) для очищення та натисніть кнопку Hard clean (Глибоке очищення).

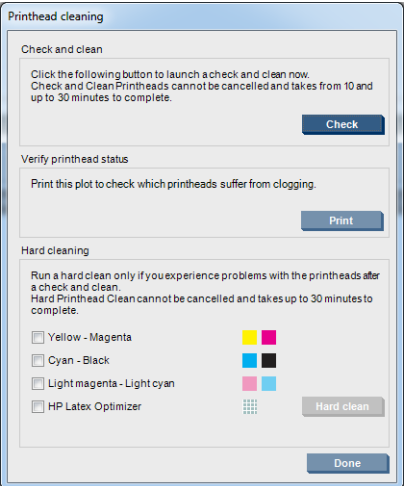

Іноді в разі сильного пошкодження друкувальної головки повторне виконання глибоке очищення може відновити її продуктивність.

## Нову друкувальну головку відхилено

Якщо принтер не приймає нову друкувальну головку, спробуйте почергово виконати такі дії:

- 1. Переконайтеся, що друкувальна головка правильно зберігалась у своєму оранжевому ковпачку.
- 2. Переконайтеся, що електричні контакти не забруднено.
- 3. Виконайте діагностику заправної системи.
- 4. Замініть друкувальну головку на головку того самого кольору з іншого ряду.
- 5. Спробуйте використати іншу друкувальну головку (ця друкувальна головка може бути несправна).
- 6. Якщо в цьому гнізді не працює жодна друкувальна головка, зверніться до представника сервісної служби.

## Помилки чистильного рулону для друкувальних головок

Не слід торкатися чистильного рулону для друкувальних головок, окрім випадків його заміни.

Коли рулон для очищення друкувальних головок закінчується, його потрібно замінити. Цю процедуру завжди потрібно виконувати, дотримуючись вказівок майстра на внутрішньому сервері друку. Див. [Заміна](#page-174-0) [чистильного рулону для друкувальних головок, фільтрів і пристрою для збору надлишку чорнил](#page-174-0) [на сторінці 169.](#page-174-0)

Будь-які маніпуляції з рулоном можуть завадити принтеру відстежувати ступінь його використання, внаслідок чого можуть з'являтися хибні повідомлення про помилки, а завдання на друк може бути перервано без потреби.

# 13 Усунення інших проблем

## Принтер не запускається

- 1. Перевірте підключення принтера до електромережі.
- 2. Переконайтеся, що ввімкнено головний вимикач і вимикач ПК.
- 3. Переконайтеся, що горять індикатори живлення, а всі автоматичні вимикачі перебувають у верхньому положенні.
- 4. Переконайтеся, що внутрішній сервер друку працює, і відсутні будь-які попередження.
- 5. Спробуйте вимкнути головний вимикач (не вимикач ПК) і ввімкнути його знову через 10 секунд.
- 6. Якщо під час роботи принтера спрацював (перемістився з верхнього положення в нижнє) автоматичний вимикач, вимкніть принтер і викличте представника сервісної служби (див. розділ [Центри служби підтримки користувачів HP](#page-431-0) на сторінці 426).

## Принтер не друкує

Навіть якщо все в порядку (носій завантажено, всі компоненти системи подачі чорнил встановлено, у файлах немає помилок), друк файлу, відправленого з комп'ютера, може не розпочатися з таких причин:

- Можливо, існує проблема з електроживленням. Якщо принтер не виконує жодних дій, а також не працює вбудований комп'ютер, переконайтеся, що кабелі живлення під'єднано належним чином, а в джерелі живлення є напруга.
- Можливе виникнення незвичайного електромагнітного явища, як-от сильних електромагнітних полів чи значних стрибків напруги, унаслідок чого принтер може функціонувати неправильно чи взагалі перестати працювати. У такому випадку вимкніть принтер, зачекайте, доки електромагнітні умови нормалізуються, і знову ввімкніть його. Якщо проблема не зникла, зверніться до представника сервісної служби (див. розділ [Центри служби підтримки користувачів HP](#page-431-0) на сторінці 426).

## Не вдається перезапустити принтер із внутрішнього сервера друку

У рідкісних випадках принтер може не реагувати на кнопки **Shutdown** (Завершення роботи) і **Wake up** (Вихід із режиму очікування). У такому випадку вимкніть головний вимикач і ввімкніть його знову через 10 секунд, а потім перезавантажте вбудований комп'ютер.

## Принтер друкує повільно

Під час розігрівання модулів просушування та закріплення можна спостерігати невелику затримку в роботі принтера.

За деяких обставин принтер буде навмисно друкувати повільно, щоб захистити друкувальні головки від перегрівання. Друкувальні головки можуть почати перегріватися з декількох причин:

- Надто висока температура в приміщенні.
- Сопла друкувальної головки забиті (див. розділ Перевірка й очищення друкувальних головок [на сторінці 168\)](#page-173-0).
- Друкувальна головка несправна, і її потрібно замінити.

## Запит на повторну ініціалізацію каретки

У деяких випадках може з'явитися запит на повторну ініціалізацію каретки. Ця процедура призводить до перезапуску деяких механічних підсистем, щоб уникнути повторного запуску всього принтера.

## Внутрішній сервер друку не може знайти принтер

Якщо внутрішній сервер друку не може встановити зв'язок із принтером без явної причини чи після зміни параметрів Windows, виконайте такі дії:

- 1. Скористайтеся кнопкою Wake up (Вихід із режиму очікування) в меню Tools (Інструменти), щоб спробувати ще раз активувати принтер.
- 2. Вимкніть головний вимикач принтера і ввімкніть його знову через 10 секунд, а потім перезавантажте вбудований комп'ютер.
- 3. Перевірте кабелі, які з'єднують вбудований комп'ютер із принтером.
- 4. Переконайтеся, що внутрішній сервер друку правильно настроєно.
- 5. Зв'яжіться з представником сервісної служби.

## Самовільний перезапуск програми Print Care

Програмне забезпечення Print Care може перезапускатися, якщо воно виявляє, що мікропрограму принтера, внутрішній сервер друку чи їхні компоненти було оновлено. Тому це може періодично траплятися і є цілком нормальним явищем.

## Збій калібрування кольорів

Час від часу автоматичне калібрування кольорів може давати збій. Ви можете побачити попередження Color calibration cancelled because of scanning errors (Калібрування кольорів скасовано через помилки сканування), що може спричинятися різними проблемами:

- Вимірювання відбиття кольорів об'єкта, який друкується, не можна виконати правильно на поточному носієві. Вимірювання кольорів може бути неправильним чи неможливим на небілому, прозорому чи напівпрозорому, дуже блискучому носієві з грубою чи перфорованою поверхнею. Для такого носія автоматичне калібрування кольорів за допомогою вбудованого спектрофотометра може бути неможливим.
- Деякі результати вимірювання кольорів на контрольній схемі калібрування можуть бути неправильні з таких причин:
	- Плями чи ознаки пошкодження друкувальної головки на носієві, які можна легко помітити під час огляду надрукованої схеми. Переконайтеся, що на носієві відсутні плями, перш ніж виконувати

автоматичне калібрування кольорів. Поява ознак пошкодження друкувальної головки може спричинятися складками на носієві. Див. [Складки та сліди чорнила на носії на сторінці 377](#page-382-0).

- Складки та пухирці на носієві, навіть якщо друкувальну головку не було пошкоджено.
- Загальна низька якість друку (як-от смуги). Див. [Усунення проблем із якістю друку](#page-397-0) [на сторінці 392.](#page-397-0)
- Вбудований спектрофотометр або лінійний датчик працюють некоректно. Якщо проблема не зникне, зверніться до представника служби технічної підтримки (див. розділ Центри служби підтримки [користувачів HP](#page-431-0) на сторінці 426).

# 14 Якщо потрібна допомога

Служба підтримки HP доступна з меню довідки внутрішнього сервера друку. Є два варіанти, як звернутися до служби підтримки:

- Неlp (Довідка) > HP Remote Support (Віддалена служба підтримки HP): скористайтеся цим варіантом, щоб запустити портал служби підтримки HP. Існує два варіанти:
	- Чат: найшвидший спосіб зв'язатися з працівниками служби підтримки HP.
	- Створення заявки: подавайте заявки до служби підтримки щодо свого принтера та керуйте ними.
- Неlp (Довідка) > Remote Control (Дистанційне керування): скористайтеся цим варіантом, щоб дозволити службі підтримки HP керувати вашим комп'ютером. Зателефонуйте представнику служби підтримки та виконуйте його вказівки. Введіть 6-значний код, наданий оператором, щоб дозволити віддалене підключення. Тепер можна передавати зображення з веб-камери. Виклик може включати чат, доступ до віддаленого робочого стола та спільний доступ до файлів, зображень і відео.

**В ПРИМІТКА.** Послуга віддаленої допомоги може бути недоступною, якщо ви не отримуєте підтримку безпосередньо від компанії HP, або якщо ви не прийняли Угоду щодо передавання даних. Щоб активувати підтримку компанії HP, перейдіть на внутрішній сервер друку, виберіть Tools (Інструменти) > Preferences (Настройки) > Remote assistance (Віддалена допомога) та переконайтеся, що встановлено прапорець Enable Remote Assistance (Увімкнути віддалену допомогу).

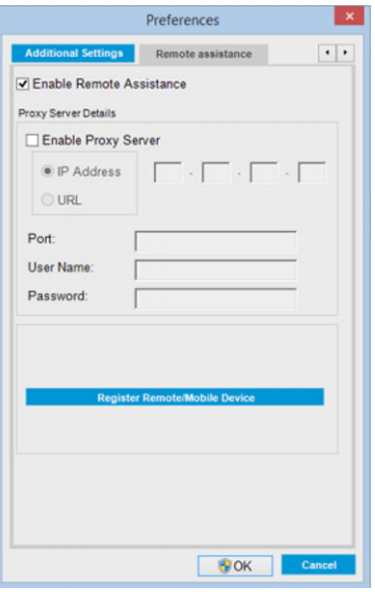

## Профілактична підтримка HP

Служба профілактичної підтримки HP допомагає виявляти, діагностувати й усувати неполадки, скорочуючи цим час простою та попереджаючи пов'язані з ним можливі збитки. Засіб профілактичної підтримки HP

<span id="page-431-0"></span>повинен допомогти компаніям будь-якого розміру скоротити видатки на підтримку та максимально підвищити продуктивність одним натисканням кнопки миші.

Профілактична підтримка HP — це компонент програмного комплексу HP для роботи із зображеннями та друку. Він допомагає керувати середовищем виконання завдань друку — із чітким акцентом на максимальне підвищення віддачі від вкладених коштів, збільшення часу експлуатації принтера та скорочення витрат на керування та обслуговування.

Компанія HP рекомендує відразу підключити службу профілактичної підтримки, щоб заощадити час і запобігти неполадкам до їхньої появи, скоротивши таким чином збитковий простій обладнання. У рамках профілактичної підтримки проводиться діагностика та перевірка на наявність оновлень для програмного забезпечення та мікропрограм.

Активувати профілактичну підтримку можна на внутрішньому сервері друку, вибравши Tools (Інструменти) > Proactive Support (Профілактична підтримка), при цьому можна вказати періодичність встановлення з'єднання між вашим комп'ютером і веб-сервером HP, а також періодичність виконання діагностики. Діагностичні перевірки можна також запускати в будь-який час.

У разі виявлення можливих несправностей служба профілактичної підтримки проінформує про неї повідомленням, у якому буде пояснено проблему та надано рекомендації щодо її усунення. У деяких випадках рішення може бути застосовано автоматично; в інших випадках з'явиться запит на виконання певних дій, потрібних для усунення проблеми.

## Служба підтримки користувачів HP

Служба підтримки HP надає підтримку найвищого рівня, яка дозволяє використовувати всі можливості принтера, ґрунтуючись на глибокому досвіді та знаннях, перевірених часом, і нових технологіях унікальної наскрізної підтримки. До технічного обслуговування входить встановлення та налаштування, засоби усунення неполадок, оновлення гарантії, ремонт і обмін обладнання, підтримка по телефону та Інтернету, оновлення програмного забезпечення та засобів самостійного технічного обслуговування. Додаткову інформацію про службу підтримки користувачів HP можна знайти на веб-сторінці:

#### <http://www.hp.com/go/graphic-arts/>

або за телефоном (див. розділ Центри служби підтримки користувачів HP на сторінці 426). Зареєструвати гарантію ви можете на веб-сайті:

#### <http://register.hp.com/>

## Центри служби підтримки користувачів HP

Консультації також доступні по телефону. Телефонні номери для вашого регіону можна знайти на вебсторінці <http://www.hp.com/go/LatexCareCenters>.

#### Перш ніж телефонувати виконайте такі дії

- Перегляньте рекомендації щодо усунення неполадок, наведені в цьому посібнику.
- Перегляньте відповідну документацію ПРЗ, якщо така наявна.
- Переконайтеся, що наявна така інформація:
	- Принтер, який використовується: номер моделі та серійний номер, указані на наліпці на дверцятах або у відсіку електрообладнання
	- Якщо у вікні внутрішнього сервера друку є код помилки, запишіть його; див. розділ [Повідомлення принтера на сторінці 433](#page-438-0)
	- Сервісний ідентифікатор принтера
	- Процесор растрових зображень, який використовується, і номер його версії
- <span id="page-432-0"></span>– Програмне забезпечення, яке використовується, та номер його версії
- Якщо виникли проблеми, які безпосередньо стосуються компонентів подачі чорнила (друкувальна головка, чорнильний картридж), запишіть артикульний номер виробу та кінцеву дату гарантії.
- Текст, який відображується на внутрішньому сервері друку при виборі Help (Довідка) > About (Про програму)

# Відомості з обслуговування

За запитом принтер може надати список безлічі аспектів його поточного стану, деякі з яких можуть бути корисними для інженера з обслуговування, який намагається вирішити проблему. Запит на список можна надіслати двома способами:

- На внутрішньому сервері друку виберіть Information (Інформація) > Service information (Службова інформація).
- На будь-якому комп'ютері з Інтернет-доступом введіть URL-адресу принтера у браузері та додайте /hp/device/webAccess/allServicePlot.htm. Наприклад, якщо URL-адреса вашого принтера http://123.123.123.123, введіть http://123.123.123.123/hp/device/ webAccess/allServicePlot.htm.

Можна зробити запит на весь перелік, однак його створення займає багато часу; або можна зробити запит на його частини. Якщо ви не впевнені, що саме вам потрібно, рекомендовано зробити запит на весь перелік (виберіть All pages (Усі сторінки)).

Якщо вам потрібно надіслати перелік електронною поштою, можна зберегти сторінку у веб-браузері як файл, а потім надіслати його. Або в Internet Explorer можна надіслати сторінку напряму: виберіть File (Файл) > Send (Надіслати) > Page by E-mail (Сторінка електронною поштою).

# <span id="page-433-0"></span>15 Технічні характеристики принтера

# Функціональні характеристики принтера HP Latex 3100/3200/3500/3600

#### Чорнильні витратні матеріали

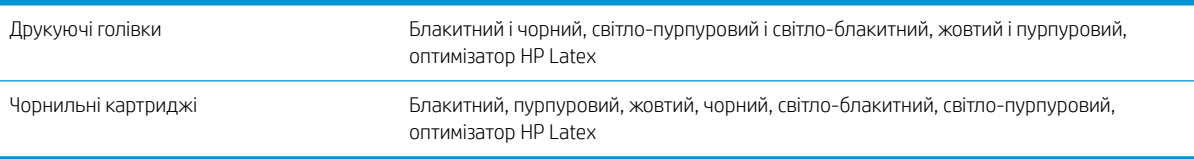

#### Розміри носія

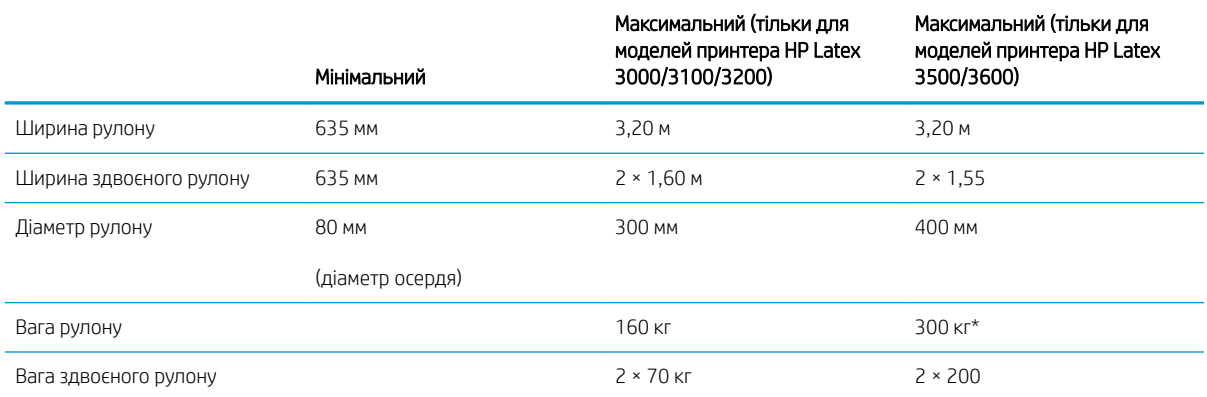

(\*) Радимо не перевантажувати один шпиндель у принтері HP Latex 3500/3600 відповідно до наведеної нижче таблиці відношення ваги до ширини.

#### Рекомендації для HP Latex 3500/3600 щодо максимальної ваги відносно ширини носія

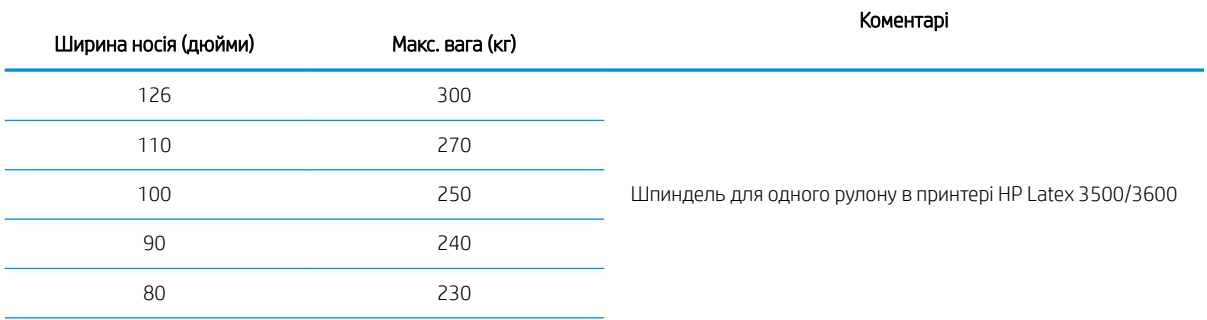

#### <span id="page-434-0"></span>Рекомендації для HP Latex 3500/3600 щодо максимальної ваги відносно ширини носія (продовження)

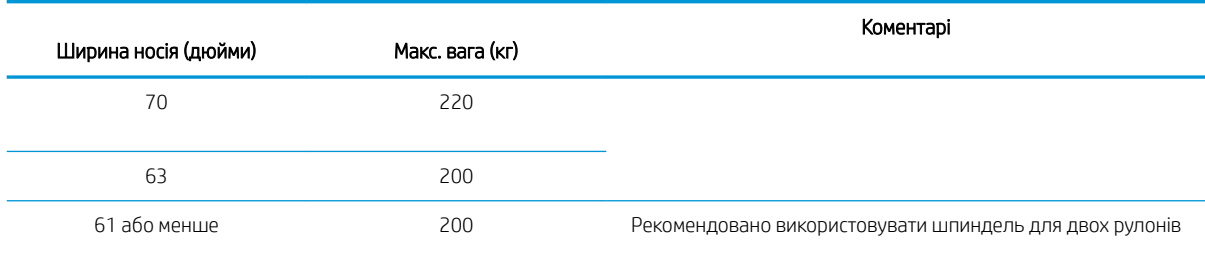

**Э ПРИМІТКА.** Вузький носій може пошкодитися під час друку, оскільки він не міцний.

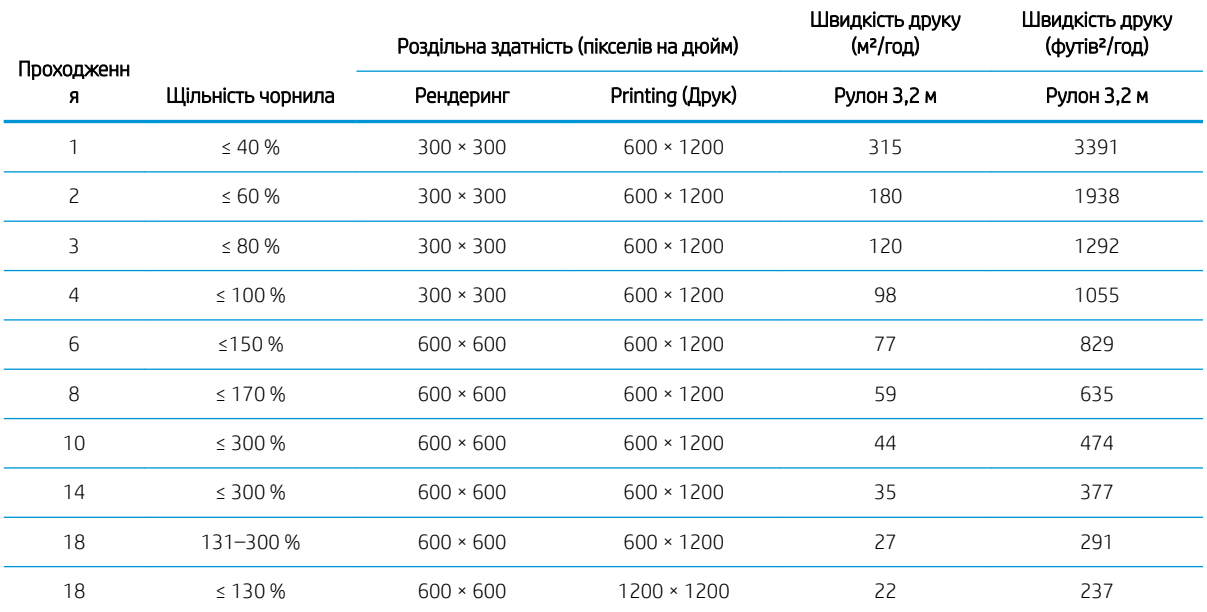

#### Проходи, роздільна здатність і швидкість

#### Стандартні режими друку

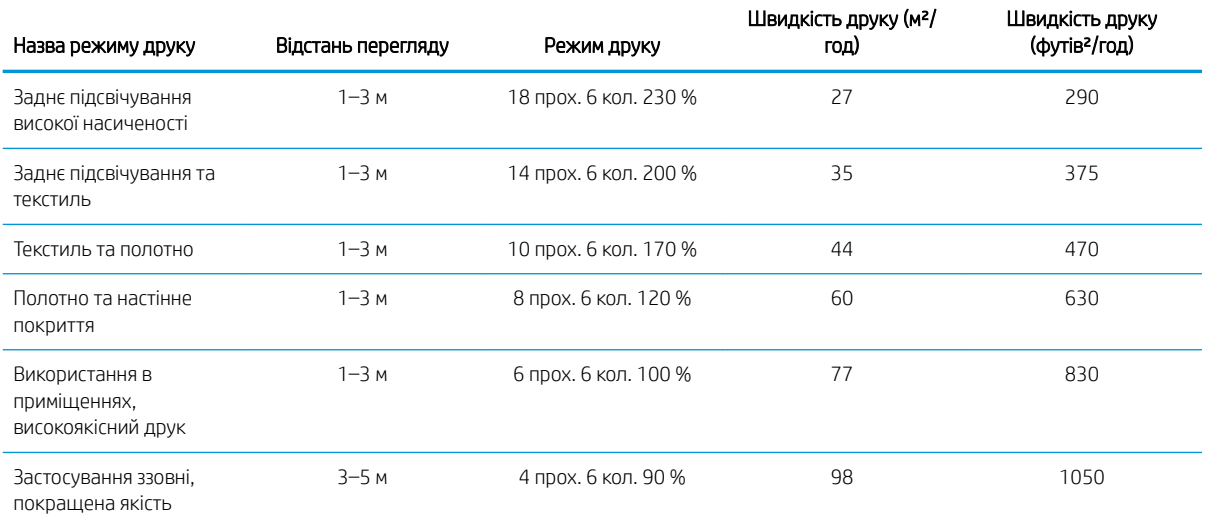

#### <span id="page-435-0"></span>Стандартні режими друку (продовження)

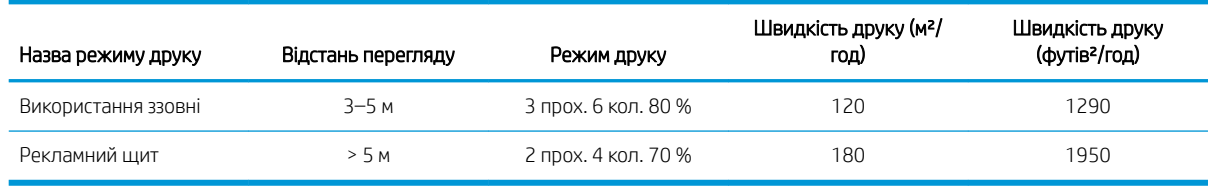

**Э ПРИМІТКА.** Швидкість друку вимірюється з використанням рулону шириною 3,2 м.

# Фізичні характеристики

#### Фізичні характеристики принтера

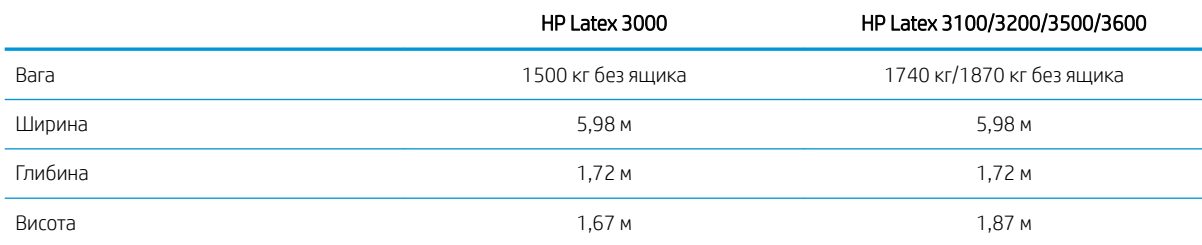

# Характеристики пам'яті

#### Характеристики пам'яті для комп'ютера, на якому розміщено внутрішній сервер друку

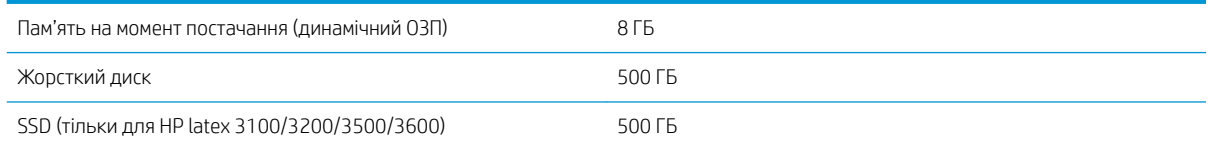

# Характеристики живлення

Компоненти для систем просушування та закріплення живляться від трифазної лінії, для якої потрібна наявність блока розподілу електроживлення (БРЕ).

#### Споживання електроенергії для компонентів просушування та закріплення

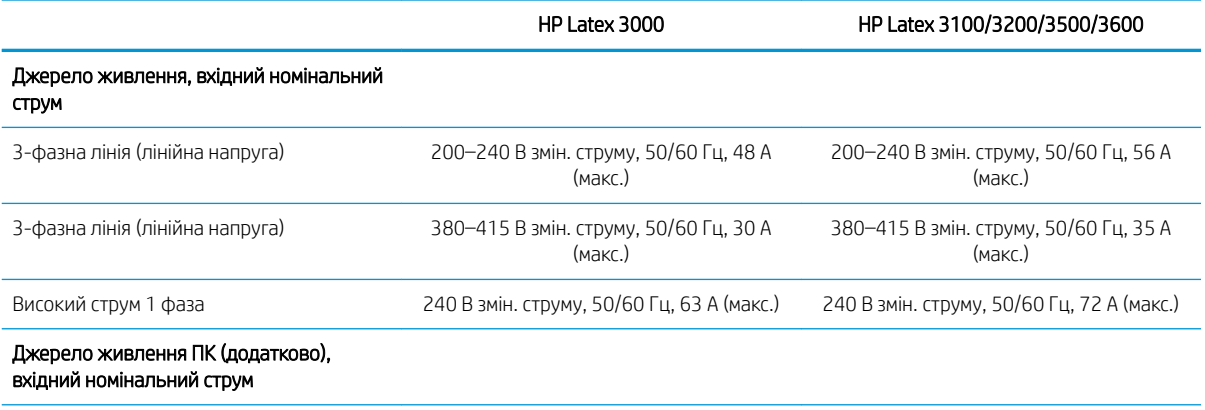

#### <span id="page-436-0"></span>Споживання електроенергії для компонентів просушування та закріплення (продовження)

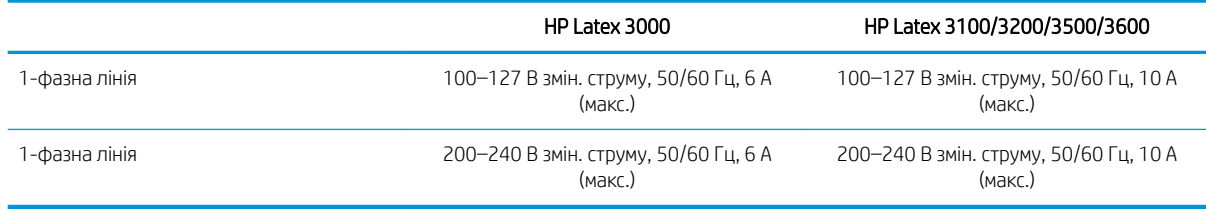

# Вимоги до подачі повітря (пневматичний шпиндель)

## Подача стисненого повітря

Для пневматичного шпинделя потрібен повітряний компресор або лінія подачі стисненого повітря, які не постачаються з принтером.

 $\mathcal{X}$  ПОРАДА. Рекомендовано використовувати манометр, який показує тиск у барах.

#### Параметри подачі повітря

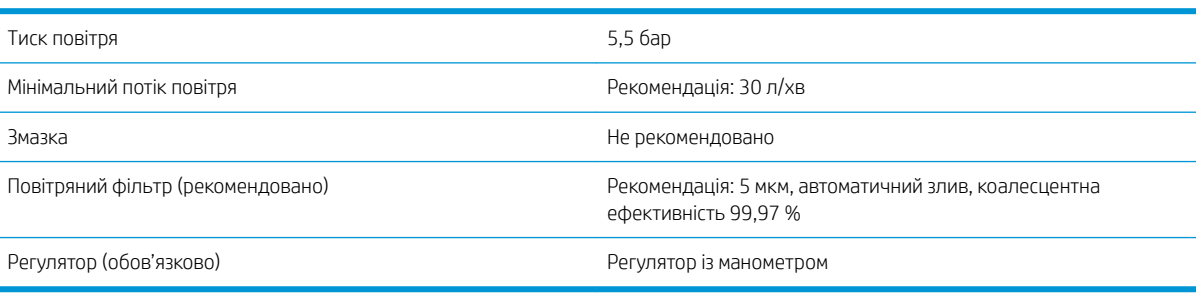

## Пневматичний розмін

Принтер постачається з пневмопістолетом, який потрібно під'єднати до системи подачі повітря. Щоб під'єднати подачу повітря, потрібно виконати такі умови:

- Рознім із внутрішньою наріззю BSP або NPT 9,84 мм
- Стрічка для фіксації з'єднання та запобігання витоку повітря

## Екологічні характеристики

Щоб отримати останні відомості про екологічні характеристики принтера, перейдіть за посиланням <http://www.hp.com/>і виконайте пошук за запитом «екологічні характеристики».

## Характеристики навколишнього середовища

#### Характеристики навколишнього середовища принтера

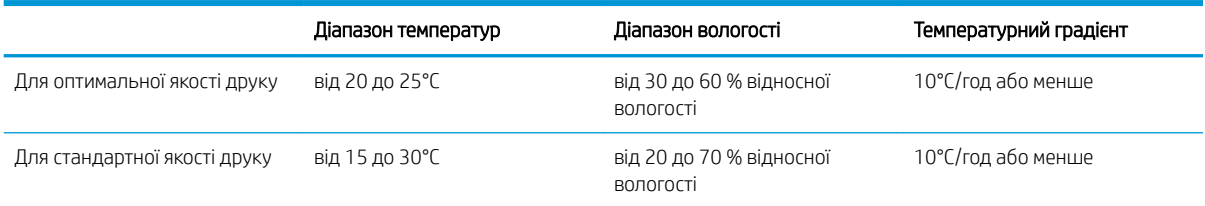

#### <span id="page-437-0"></span>Характеристики навколишнього середовища принтера (продовження)

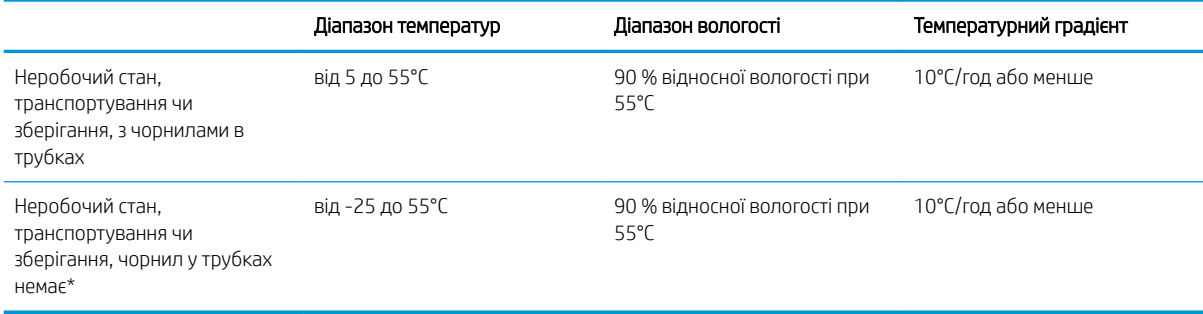

\* Якщо принтер буде зберігатися при температурі нижче 5°C, зверніться до представника сервісної служби, щоб дізнатися, як злити чорнило з труб.

Максимальна висота над рівнем моря під час друку: 3000 м

Принтер не повинен піддаватися дії прямого сонячного проміння або іншого потужного джерела світла, а також не повинен використовуватися в запилених приміщеннях.

## Акустичні характеристики

Акустичні технічні характеристики принтера (відповідно до стандарту ISO 9296).

#### Акустичні характеристики принтера

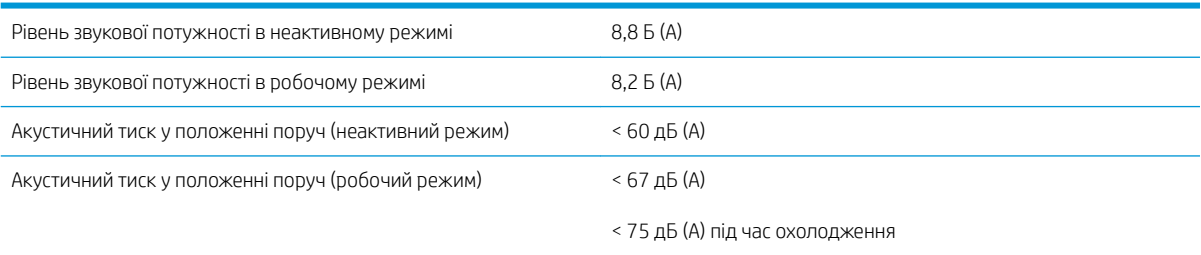

# <span id="page-438-0"></span>а Повідомлення принтера

Іноді у вікні внутрішнього сервера друку можуть з'являтися повідомлення.

Вони розділяються на два типи: текстові повідомлення, які є більш інформативними, і повідомлення, що містять цифрові коди, які означають, що принтер виявив проблему або несправність.

У випадку появи одного з таких повідомлень виконуйте інструкції, які надає принтер, та звертайтеся до наведених нижче таблиць. Якщо у вас є сумніви щодо правильності запропонованих заходів, або якщо рекомендована дія не вирішує проблему, зверніться до представника сервісної служби. Див. [Центри](#page-431-0) [служби підтримки користувачів HP](#page-431-0) на сторінці 426.

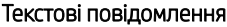

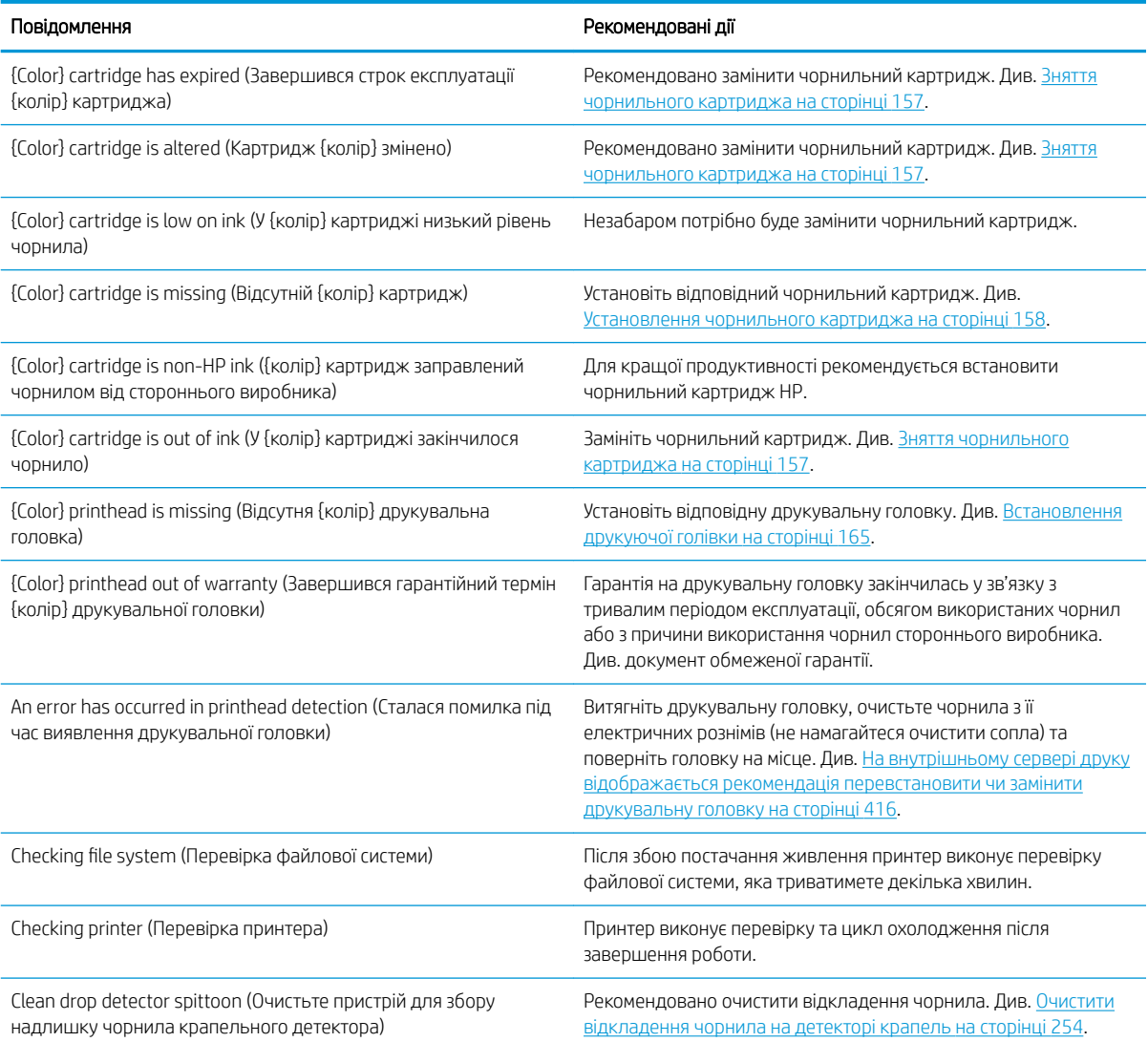

#### Текстові повідомлення (продовження)

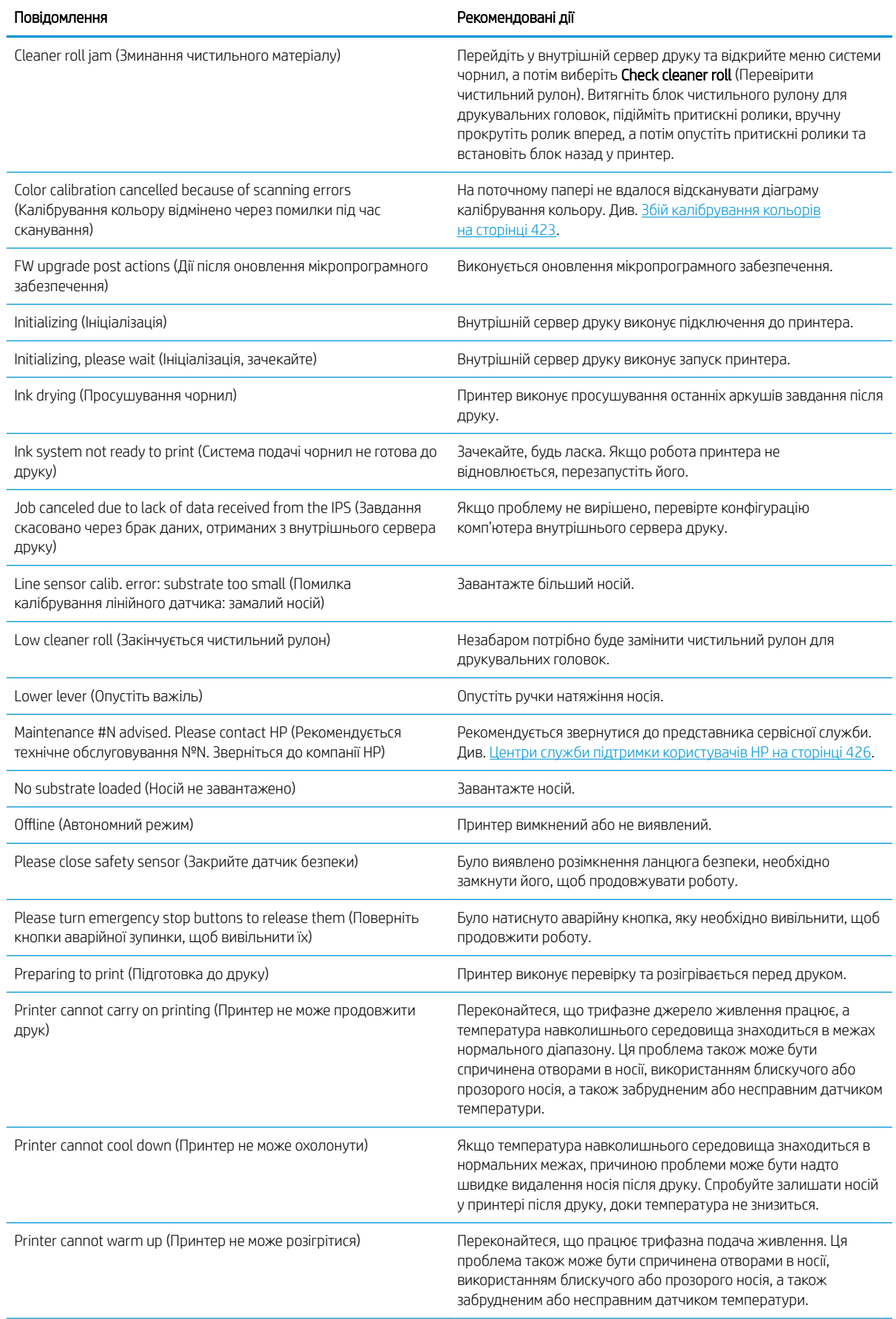

#### Текстові повідомлення (продовження)

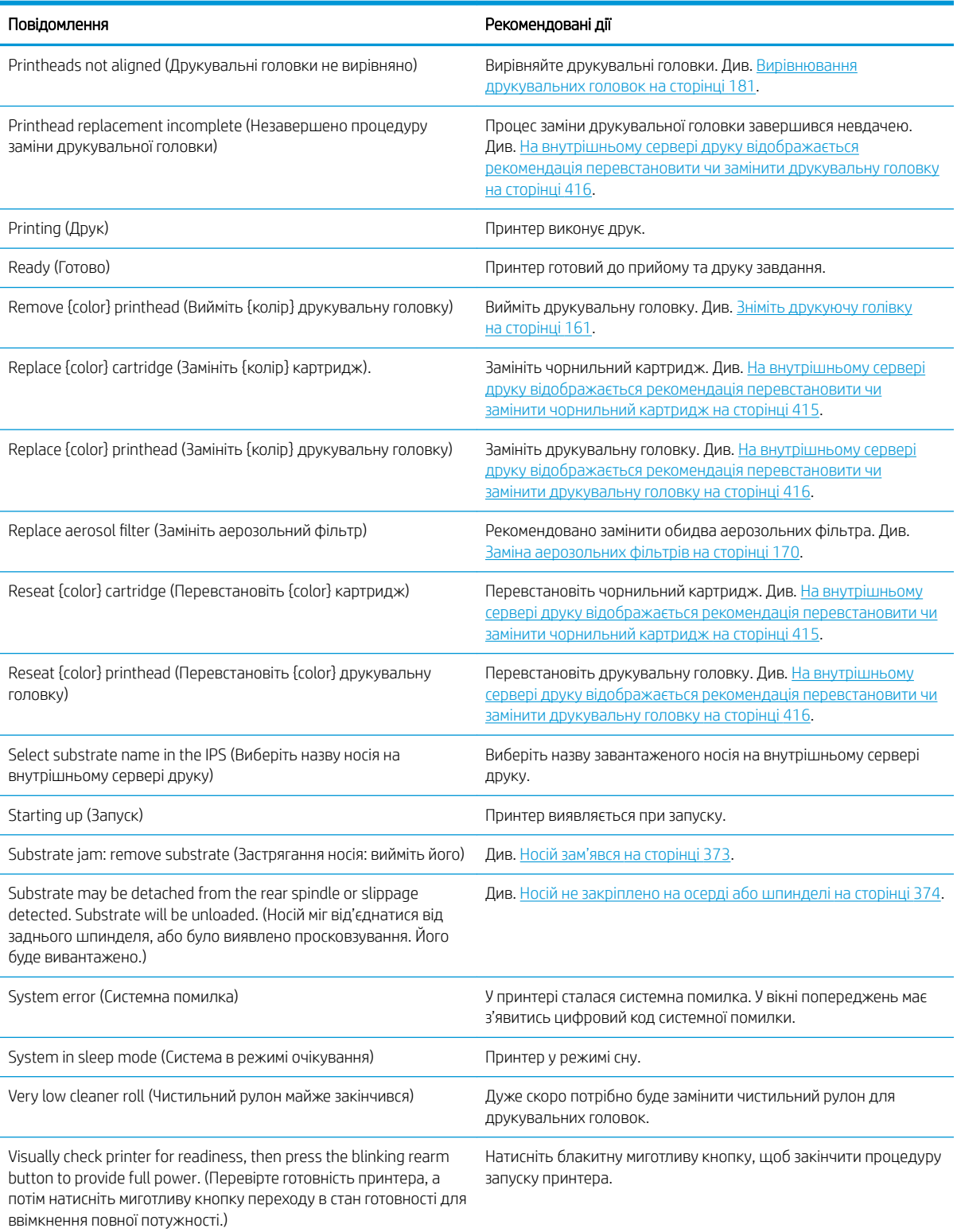

#### Числові коди помилок

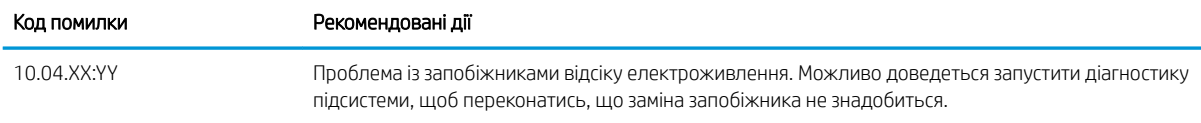

#### Числові коди помилок (продовження)

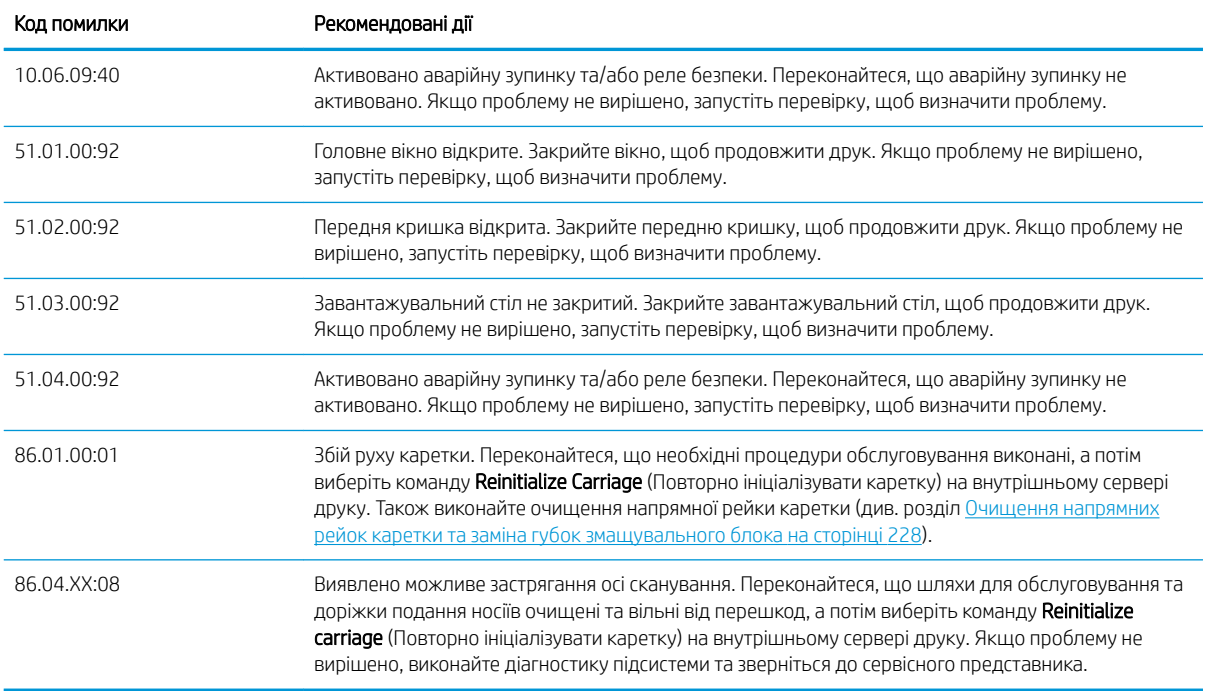

**В ПРИМІТКА.** Наведена вище таблиця включає в себе найбільш важливі цифрові коди. Якщо відобразиться код помилки, відсутній у таблиці, дотримуйтесь інструкцій у повідомленні принтера.

# Глосарій

#### Ethernet

Поширена комп'ютерна мережева технологія для локальних мереж.

## I/O

Введення/виведення: цей термін описує передачу даних між двома пристроями.

## ICC

Міжнародного консорціуму з кольору (ICC) – група компаній, які узгодили спільний стандарт для профілів кольорів.

## LED

Світлодіод: напівпровідниковий пристрій, який випромінює світло в разі електричної стимуляції.

## TCP/IP

Transmission Control Protocol/Internet Protocol (протокол керування передачею/міжмережевий протокол): протоколи зв'язку, на яких базується передача даних в Інтернеті.

#### Адреса IP

Унікальний ідентифікатор, який ідентифікує певний вузол у мережі TCP/IP. Він складається з чотирьох цифр, розділених крапками.

#### Аерозольний фільтр

Друкувальні головки утворюють велику кількість дрібних крапель чорнила, більшість яких наноситься точно на носій. Проте невелика кількість цих крапель розлітається в різні боки; з обох боків каретки друкувальної головки встановлено по одному аерозольному фільтру для їх уловлювання.

#### Балка каретки

Балка, на якій тримається каретка друкувальної головки під час її руху вперед і назад у принтері.

#### Вакуумметричний тиск

Вакуум, який застосовується до носія на ділянці друку, допомагає притискати його до тигля, забезпечуючи однакову відстань до друкувальних головок.

#### Валик

Плоска поверхня у принтері, над якою проходить основа під час друку.

#### Відкладення чорнила

Друкувальні головки деколи випускають невелику кількість чорнила в спеціальних місцях, щоб перевірити стан кожного сопла.

#### Гама

Діапазон кольорів і значень щільності, які можна відтворити на таких пристроях виводу, як принтер або монітор.

#### Друкуюча голівка

Знімний компонент принтера, який бере чорнило певного кольору чи кольорів із відповідного картриджа (картриджів) і наносить його на носій через групу сопел.

#### ЕСР

Електростатичний розряд. Статична електрика — звична річ у щоденному житті. Це іскра, яка виникає під час дотику до дверей автомобіля чи зачепленні одягу. Навіть якщо контрольована статична електрика й має деякі корисні можливості застосування, то неконтрольовані електростатичні розряди є однією з основних загроз для електронних

виробів. Тому, щоб запобігти пошкодженням необхідно вжити певних заходів під час налаштування виробу та під час роботи з пристроями, чутливими до ЕСР. Такий тип пошкодження може зменшити строк роботи пристрою чи вивести його з ладу. Одним зі способів мінімізації некерованих електростатичних розрядів, а отже й зменшення такого типу пошкодження є торкання до будь-якої заземленої частини виробу (переважно металеві частини) перед роботою із чутливими до ЕСР пристроями (як-от друкувальними головками чи чорнильними картриджами). Окрім того, щоб зменшити утворення електростатичного заряду на своєму тілі, уникайте роботи в приміщеннях із килимами, а також якомога менше рухайтеся, коли працюєте з чутливими до ЕСР пристроями. Намагайтеся також не працювати в умовах низької вологості.

#### Затвердіння

Закріплення потрібне для зчеплення латексу, внаслідок чого створюється полімерна плівка, яка діє як захисний шар, одночасно прибираючи залишки інших розчинників із роздруківки. Затвердіння дуже важливе для забезпечення стійкості надрукованих зображень.

#### Коалесценція

Недолік якості друку, який являє собою світлу зернистість високого рівня.

#### Колірна модель

Система представлення кольорів числами, наприклад RGB або CMYK.

#### Колірний простір

Колірна модель, у якій кожен колір представлено певним набором чисел. Велика кількість різних колірних просторів може використовувати одну й ту ж колірну модель: наприклад, монітори, як правило, використовують колірну модель RGB, але в них різні колірні простори, оскільки певний набір чисел RGB на різних моніторах даватиме різні кольори.

#### Мікропрограма

Програмне забезпечення, яке керує роботою принтера та зберігається у напівпостійній пам'яті принтера (його можна оновлювати).

#### Морщення

Стан основи, за якого вона не лежить ідеально рівно, а піднімається та злегка падає дрібними хвилями.

#### Натяг

Натяг застосовується на вході та на виході принтера. Потрібно, щоб він рівномірно розподілявся по всій ширині носія, тому завантаження носія — критично важливий процес.

#### Обмеження чорнила

Засіб визначення максимальної кількості чорнил усіх кольорів у цілому, яку можна нанести на певний носій.

#### Обмеження чорнила

Засіб визначення максимальної кількості чорнила кожного кольору, яку можна нанести на певний носій.

#### Основа

Тонкий плаский матеріал, призначений для друку на ньому.

#### Просушування

За допомогою теплової обробки зони друку відбувається видалення вологи та закріплення зображення на папері.

#### Проходження

Кількість проходів визначає, скільки разів друкувальні головки друкуватимуть на одній ділянці носія.

#### Розмитість

Дефект якості друку, який з'являється, коли чорнило поширюється на основі за ділянки різних кольорів.

## Сопло

Один із безлічі крихітних отворів на друкуючій голівці, через які чорнило наноситься на основу.

#### Стабільність кольору

Здатність друкувати одні й ті ж кольори певного завдання друку на різних роздруківках і на різних принтерах.

#### Точність кольору

Здатність друкувати кольори, які максимально відповідають оригінальному зображенню, з урахуванням того, що всі пристрої мають обмежену колірну гаму й можуть бути фізично не в змозі точно відтворити певні кольори.

### Чистильний рулон для друкувальних головок

Рулон абсорбуючого матеріалу, який використовується для очищення друкувальних головок від надлишків чорнила після кожного проходу над носієм.

#### Чорнильний картридж

Знімний компонент принтера, який містить чорнило певного кольору і подає його на друкувальну головку.

#### Шпиндель

Стержень, який утримує рулон основи, що використовується для друку.

#### Щільність чорнила

Відносна кількість чорнила, яка наноситься на основу на одиницю площі.

# Покажчик

## А

автоматичне відстеження [190](#page-195-0) аерозольний фільтр відомості [156](#page-161-0) аерозольні фільтри заміна [170](#page-175-0) очистка [218](#page-223-0) акустичні характеристики [432](#page-437-0)

#### Б

безпечний режим [169](#page-174-0) бокова гума модуля закріплення заміна [353](#page-358-0)

## В

вентилятор модуля закріплення заміна [328](#page-333-0) очистка [369](#page-374-0) вивідний тигель очистка [222](#page-227-0) видалення завдання друку [139](#page-144-0) виконання налаштування під час роботи [118](#page-123-0) вимкнення/ввімкнення обслуговування [205](#page-210-0) вимоги до подачі повітря [431](#page-436-0) вирівнювання перевірте центральну опору [383](#page-388-0) вихід вхід носія очистка [262](#page-267-0) відкладення чорнила відомості [157](#page-162-0) очищення [254](#page-259-0) відкривається засувка шпинделя [375](#page-380-0) внутрішній сервер друку запуск [22](#page-27-0) мова [23](#page-28-0) настройки [23](#page-28-0) обслуговування [30](#page-35-0) одиниці вимірювання [23](#page-28-0) оновлення [28](#page-33-0)

## Г

гвинти балки каретки мастило [281](#page-286-0) гроза [422](#page-427-0) губки змащувального блока, заміна [228](#page-233-0) гумовий ракель заміна [264](#page-269-0)

## Д

датчик подачі носія очистка [215](#page-220-0) датчик положення осі сканування очистка [352](#page-357-0) двосторонній друк [92](#page-97-0) двосторонній друк зображень, що не пропускатимуть світла; кілька завдань [148](#page-153-0) діагностична схема вирівнювання друкувальних головок [184](#page-189-0) додавання завдання друку [131](#page-136-0) документація [2](#page-7-0) друк відомостей з обслуговування [427](#page-432-0) Друк зі здвоєним рулоном 3000/3100/3200 [65](#page-70-0) друкувальну головку відхилено [420](#page-425-0) друкуюча голівка виймання [161](#page-166-0) вирівнювання [181](#page-186-0) відомості [155](#page-160-0) вставити [165](#page-170-0) не вдалося вставити [416](#page-421-0) обслуговування [168](#page-173-0) перевірка й очищення [168](#page-173-0) перевстановлення [416](#page-421-0) технічні характеристики [428](#page-433-0)

## Е

екологічні характеристики [431](#page-436-0) економайзер основа [99](#page-104-0)

економайзер носія [99](#page-104-0) електромагнітні перешкоди [422](#page-427-0)

## З

завантаження носія не вдалося завантажити [373](#page-378-0) завантаження носія в принтер [69](#page-74-0) завдання друку [131](#page-136-0) заглушка сервісної станції заміна [332](#page-337-0) задня балка осі сканування очистка [277](#page-282-0) запобіжник блока eCabinet заміна [337](#page-342-0) заправник заміна [293](#page-298-0) заправники друкувальних головок змащування [287](#page-292-0) застереження [8](#page-13-0) захисний модуль протирання [361](#page-366-0), [363](#page-368-0) заходи безпеки [3](#page-8-0) знайомство з принтером [1](#page-6-0) зняття основи [97](#page-102-0) зовнішній фільтр блока відведення пари очистка [276](#page-281-0) зона друку очистка [214](#page-219-0)

## І

індикатор вивідний тигель [21](#page-26-0) інструменти для обслуговування [201](#page-206-0)

## К

калібрування центральна опора для друку на двох рулонах [384](#page-389-0) калібрування кольорів [188](#page-193-0) каретка повторна ініціалізація [423](#page-428-0)

картриджі неправильне використання [160](#page-165-0) кілька переднастройок експорт [107](#page-112-0) кнопки аварійної зупинки [11](#page-16-0) ковпачки колектора мастила відсутнє [241](#page-246-0) ковпачки сервісної станції очистка [354](#page-359-0) колектор від'єднання носія [390](#page-395-0) зминання носія [390](#page-395-0) намотування в неправильному напрямку [390](#page-395-0) перекіс або ефект телескопу [390](#page-395-0) перестає намотувати [389](#page-394-0) періодичні неполадки [390](#page-395-0) колектор чорнила заміна губок [367](#page-372-0) протирання [363](#page-368-0) протирання ребер [362](#page-367-0) колірний профіль [190](#page-195-0) комплект для друку продукції для денного й нічного освітлення [99](#page-104-0) комплект для очищення принтера [200](#page-205-0) комплекти для обслуговування [200](#page-205-0) комплект колектора чорнила [52](#page-57-0) компоненти принтера [12](#page-17-0) компонування [150](#page-155-0) контакти друкувальної головки очистка [339](#page-344-0) конфігурація «здвоєний рулон рулон» [81](#page-86-0) конфігурація «рулон – колектор» [88](#page-93-0) конфігурація «рулон — рулон» [71](#page-76-0) конфігурація вільного спадання рулону [85](#page-90-0) користування посібником [1](#page-6-0) крайовий тримач текстильного носія заміна [372](#page-377-0) крайові тримачі [47](#page-52-0) крайові тримачі носія [47](#page-52-0)

## Л

лампа вивідного тигля [21](#page-26-0) лампи Світлодіоди для перевірки [106](#page-111-0)

#### М

макет для двостороннього друку [141](#page-146-0) масив сушильних вентиляторів заміна [303](#page-308-0) Маски для друку [117](#page-122-0) маски для друкування [117](#page-122-0) маячок стану принтера [20](#page-25-0) модуль аерозольного вентилятора заміна [299](#page-304-0) модуль закріплення та пластини для впуску повітря очистка [364](#page-369-0) мозаїка [140](#page-145-0) оптимізація [109](#page-114-0)

## Н

Набір технічного обслуговування принтера 3x00 [201](#page-206-0) наклейки, попередження [9](#page-14-0) наклейки безпеки [9](#page-14-0) налаштування друку [118](#page-123-0) напрямні рейки каретки очистка [228](#page-233-0) очищення вручну [348](#page-353-0) насувна пластина очистка [273](#page-278-0) нижня частина каретки очистка [250](#page-255-0) ніпель на шпинделі заміна [345](#page-350-0) ножі поздовжнього різання [104](#page-109-0) ножі поздовжнього різання [104](#page-109-0)

## О

обрізання [139](#page-144-0) обслуговування 125 літрів [228](#page-233-0) 1500 літрів [268](#page-273-0) 3 літрів [361](#page-366-0) 40 літрів [367](#page-372-0) 500 літрів [264](#page-269-0) демонтаж колектора чорнила [363](#page-368-0) колектор чорнила 500 [369](#page-374-0) обов'язково [213](#page-218-0) у разі необхідності [289](#page-294-0) щотижня [213](#page-218-0) обслуговування без допомоги Print Care [203](#page-208-0) обслуговування за допомогою Print Care [202](#page-207-0) ознайомлення jdf [32](#page-37-0) оновлення мікропрограми [28](#page-33-0)

оповіщення помилки [27](#page-32-0) оповіщення, попередження [27](#page-32-0) основа «здвоєний рулон — рулон» [81](#page-86-0) «рулон — рулон» [71](#page-76-0) вага (відносно ширини) [428](#page-433-0) вивантаження [97](#page-102-0) вилучення переднастройки [122](#page-127-0) від'єднано від осердя [374](#page-379-0) вільне спадання рулону [85](#page-90-0) ефект телескопу [376](#page-381-0) завантаження в принтер [69](#page-74-0) зминання [373](#page-378-0) конфігурації [45](#page-50-0) корекція подачі [190](#page-195-0) краплі чорнила [382](#page-387-0) майстер [113](#page-118-0) не вдалося завантажити [373](#page-378-0) нерівний [375](#page-380-0) новий [109](#page-114-0) обслуговування [43](#page-48-0) онлайн-диспетчер [122](#page-127-0) перегляд інформації [97](#page-102-0) переднастройка [107](#page-112-0) перекіс [376](#page-381-0) підказки [43](#page-48-0) підтримувані типи [38](#page-43-0) пориста [52](#page-57-0) прилипання до тигля [380](#page-385-0) редагувати переднастройку [115](#page-120-0) різна усадка [388](#page-393-0) розміри (макс. і мін.) [428](#page-433-0) рулон – колектор [88](#page-93-0) складки [377](#page-382-0) сліди механічного впливу [381](#page-386-0) сліди чорнила [380](#page-385-0) стиснення [388](#page-393-0) установлення на шпиндель [63](#page-68-0) шум вібрації [375](#page-380-0) шум фіксатора центральної опори [387](#page-392-0) основні компоненти принтера [12](#page-17-0) основні функції принтера [1](#page-6-0)

## П

параметр перекосу; перевірка [90](#page-95-0) перезавантаження та друк [153](#page-158-0) переміщення принтера [19](#page-24-0) перфорована пластина очистка [358](#page-363-0) пил та аерозоль перевірка [290](#page-295-0)

підготовка до друку [46](#page-51-0) підмодуль притискного ролика заміна [291](#page-296-0) пляшка для відходів після очищення друкувальної головки відсутнє [356](#page-361-0) пляшка для збору конденсату відомості [157](#page-162-0) відсутнє [225](#page-230-0) повідомлення про помилки [433](#page-438-0) повільний друк [422](#page-427-0) поворот завдання друку [137](#page-142-0) подавальний ролик очистка [220](#page-225-0) положення балки каретки [129](#page-134-0) попередження [8](#page-13-0) попереджувальні знаки [9](#page-14-0) пористі основи [52](#page-57-0) пошкоджений бак [335](#page-340-0) ПРЗ [17](#page-22-0) додавання завдань з [131](#page-136-0) принтер маячок стану [20](#page-25-0) переміщення [19](#page-24-0) принтер не друкує [422](#page-427-0) принтер не запускається [422](#page-427-0) принтер не знайдено [423](#page-428-0) принтер не перезапускається [422](#page-427-0) пристрій для збору надлишку чорнил відомості [157](#page-162-0) заміна [174](#page-179-0) притискний затискач заміна [350](#page-355-0) притискні ролики очистка [220](#page-225-0) проблеми з утворенням смуг [190](#page-195-0) проблеми якості друку загально [392](#page-397-0) програмне забезпечення [17](#page-22-0) програмне забезпечення принтера [17](#page-22-0) прокладки балансира заміна [351](#page-356-0) проміжна ємкість заміна [335](#page-340-0) Профілактична підтримка [425](#page-430-0) Профілактична підтримка HP [425](#page-430-0) Процесор растрових зображень [17](#page-22-0)

#### Р

режими друку [429](#page-434-0) робота jdf [32](#page-37-0) роздільна здатність друку [429](#page-434-0) Розташування зображень [140](#page-145-0) ролики для вільного спадання рулону очистка [346](#page-351-0)

#### С

Світлодіодні лампи для перевірки [106](#page-111-0) Служба підтримки користувачів [426](#page-431-0) Служба підтримки користувачів HP [426](#page-431-0) служби підтримки Профілактична підтримка HP [425](#page-430-0) Служба підтримки користувачів HP [426](#page-431-0) стабільність кольору [44](#page-49-0) стабільність кольору між принтерами [190](#page-195-0) стан принтера [27](#page-32-0) сушильне кварцове скло заміна [324](#page-329-0) сушильний фільтр відомості [156](#page-161-0) сушильні лампи заміна [308](#page-313-0) сушильні фільтри заміна [172](#page-177-0)

## Т

телефонна підтримка [426](#page-431-0) технічні характеристики акустичні [432](#page-437-0) вага носія відносно його ширини [428](#page-433-0) екологічні [431](#page-436-0) живлення [430](#page-435-0) жорсткий диск [430](#page-435-0) навколишнього середовища [431](#page-436-0) пам'ять [430](#page-435-0) подача повітря [431](#page-436-0) режими друку [429](#page-434-0) роздільна здатність друку [429](#page-434-0) розміри основи [428](#page-433-0) фізичні [430](#page-435-0) функціональні [428](#page-433-0) чорнильні витратні матеріали [428](#page-433-0) швидкість друку [429](#page-434-0) трансмісія та тягові деталі очищення та змащування [283](#page-288-0)

## У

увімкнення/вимкнення принтера [18](#page-23-0) уперше [18](#page-23-0) установлення носія на шпиндель [63](#page-68-0)

## $\triangle$

фізичні характеристики [430](#page-435-0) фільтр вентилятора блока електроніки заміна [270](#page-275-0) очистка [259](#page-264-0) фільтри вентиляторів блока eCabinet заміна [268](#page-273-0) очистка [257](#page-262-0) функціональні характеристики [428](#page-433-0)

## Х

характеристики живлення [430](#page-435-0) характеристики жорсткого диска [430](#page-435-0) характеристики навколишнього середовища [431](#page-436-0) характеристики пам'яті [430](#page-435-0) характеристики принтера [1](#page-6-0)

## Ц

Центральна опора розділених шпинделів для здвоєних рулонів 3500/3600 [67](#page-72-0)

## Ч

черга друку [138](#page-143-0) чистильний рулон для друкувальних головок відомості [156](#page-161-0) заміна [175](#page-180-0) помилки [421](#page-426-0) чорнило, вироблене не НР наслідки [161](#page-166-0) чорнильний картридж виймання [157](#page-162-0) відомості [155](#page-160-0) вставити [158](#page-163-0) зігнутий рознім [416](#page-421-0) не вдалося вставити [415](#page-420-0) не розпізнається [415](#page-420-0) обслуговування [159](#page-164-0) перевстановлення [415](#page-420-0) стан [159](#page-164-0) технічні характеристики [428](#page-433-0)

чорнильний резервуар крапельного детектора відсутнє [284](#page-289-0)

## Ш

швидкість друку [429](#page-434-0) шестерні та тягові деталі трансмісії очищення та змащування [280](#page-285-0)

## Я

Як користуватися принтером [1](#page-6-0)

### P

Print Care перезапускається [423](#page-428-0)

## Q

QR-код [2](#page-7-0)